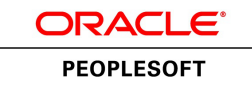

# PeopleSoft Global Payroll for Germany 9.1 PeopleBook

**March 2012**

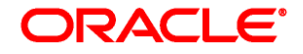

PeopleSoft Global Payroll for Germany 9.1 PeopleBook SKU hcm91fp2hgpg-b0312

Copyright © 1988, 2012, Oracle and/or its affiliates. All rights reserved.

#### **Trademark Notice**

Oracle and Java are registered trademarks of Oracle and/or its affiliates. Other names may be trademarks of their respective owners.

#### **License Restrictions Warranty/Consequential Damages Disclaimer**

This software and related documentation are provided under a license agreement containing restrictions on use and disclosure and are protected by intellectual property laws. Except as expressly permitted in your license agreement or allowed by law, you may not use, copy, reproduce, translate, broadcast, modify, license, transmit, distribute, exhibit, perform, publish or display any part, in any form, or by any means. Reverse engineering, disassembly, or decompilation of this software, unless required by law for interoperability, is prohibited.

#### **Warranty Disclaimer**

The information contained herein is subject to change without notice and is not warranted to be error-free. If you find any errors, please report them to us in writing.

#### **Restricted Rights Notice**

If this is software or related documentation that is delivered to the U.S. Government or anyone licensing it on behalf of the U.S. Government, the following notice is applicable:

U.S. GOVERNMENT END USERS: Oracle programs, including any operating system, integrated software, any programs installed on the hardware, and/or documentation, delivered to U.S. Government end users are "commercial computer software" pursuant to the applicable Federal Acquisition Regulation and agencyspecific supplemental regulations. As such, use, duplication, disclosure, modification, and adaptation of the programs, including any operating system, integrated software, any programs installed on the hardware, and/or documentation, shall be subject to license terms and license restrictions applicable to the programs. No other rights are granted to the U.S. Government.

#### **Hazardous Applications Notice**

This software or hardware is developed for general use in a variety of information management applications. It is not developed or intended for use in any inherently dangerous applications, including applications that may create a risk of personal injury. If you use this software or hardware in dangerous applications, then you shall be responsible to take all appropriate failsafe, backup, redundancy, and other measures to ensure its safe use. Oracle Corporation and its affiliates disclaim any liability for any damages caused by use of this software or hardware in dangerous applications.

#### **Third Party Content, Products, and Services Disclaimer**

This software or hardware and documentation may provide access to or information on content, products and services from third parties. Oracle Corporation and its affiliates are not responsible for and expressly disclaim all warranties of any kind with respect to third-party content, products, and services. Oracle Corporation and its affiliates will not be responsible for any loss, costs, or damages incurred due to your access to or use of third-party content, products, or services.

# **Contents**

### **Preface**

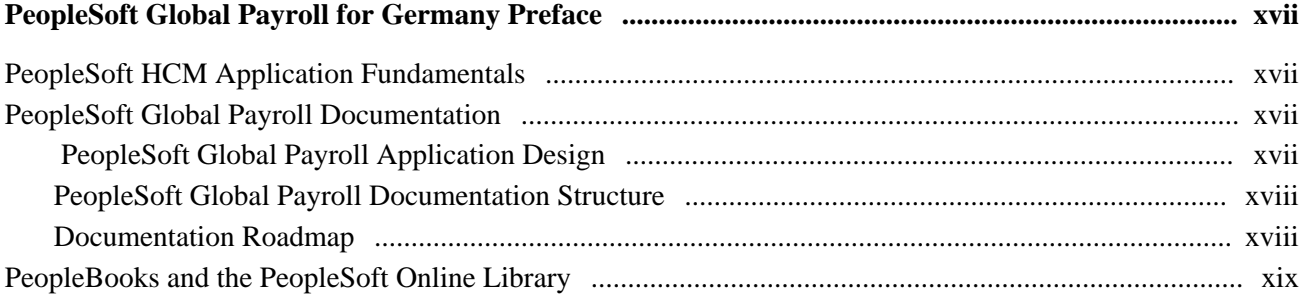

## **Chapter 1**

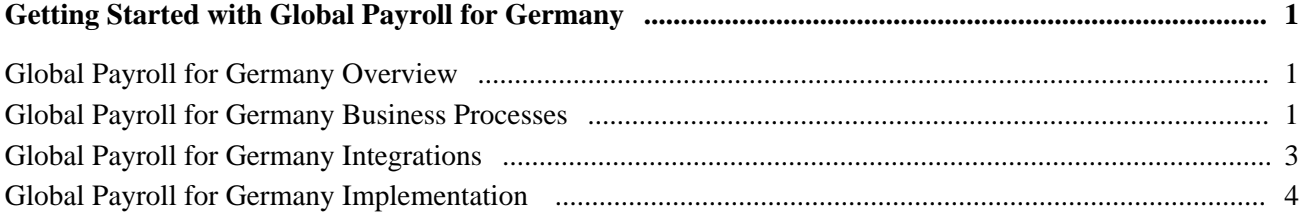

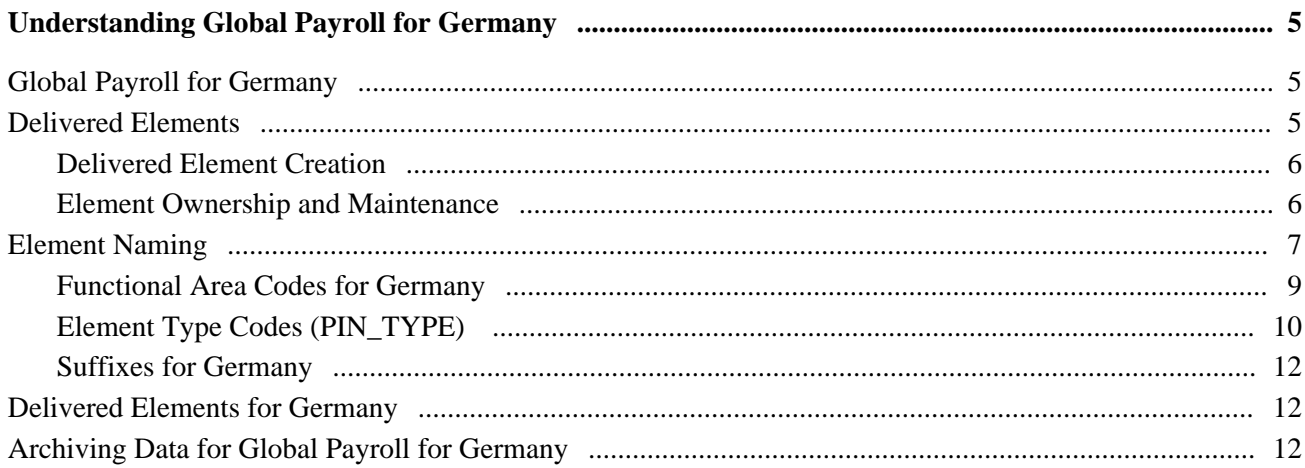

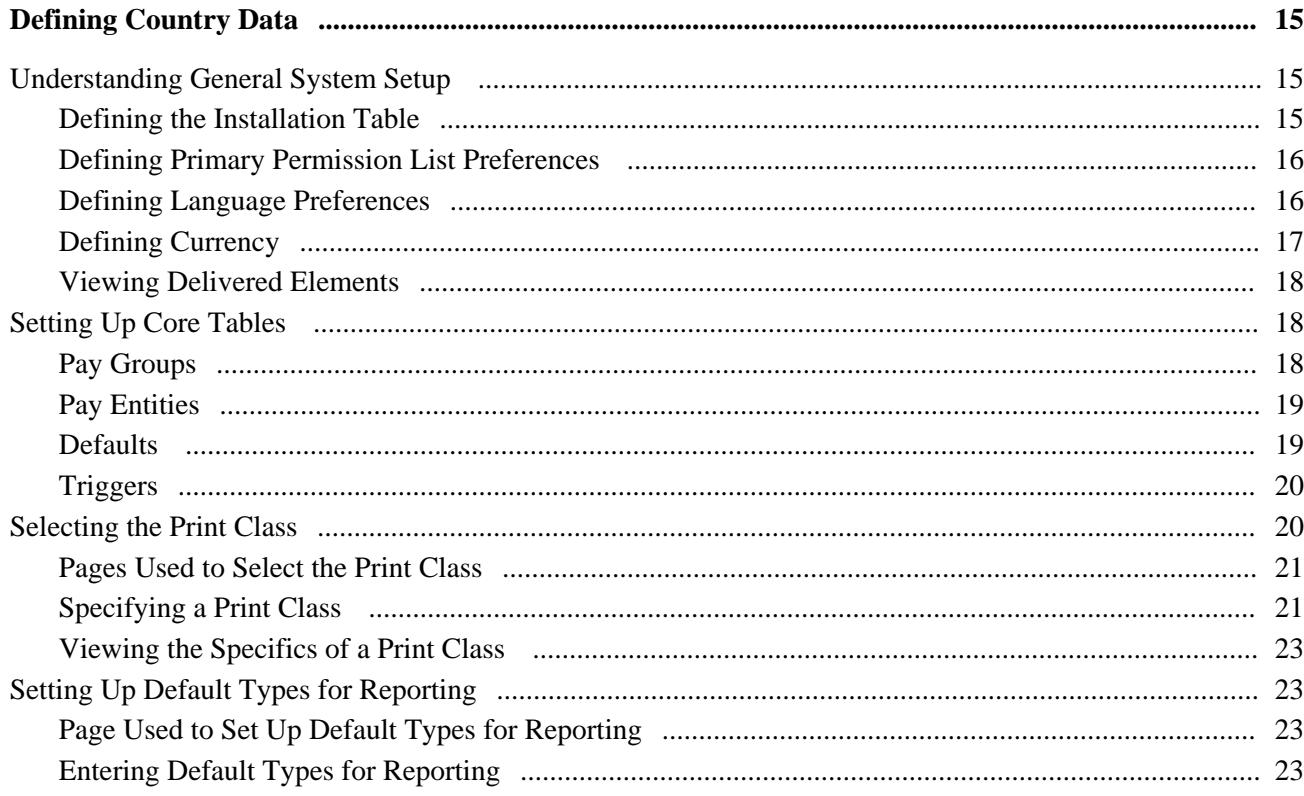

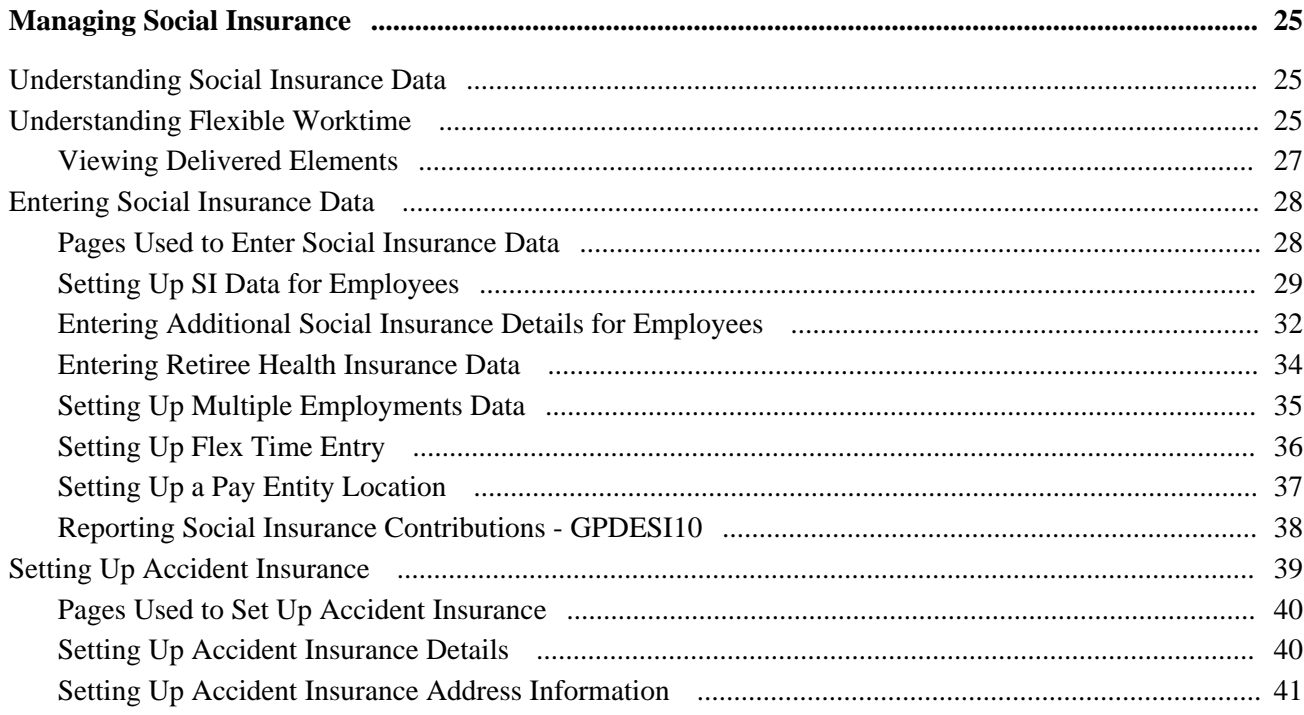

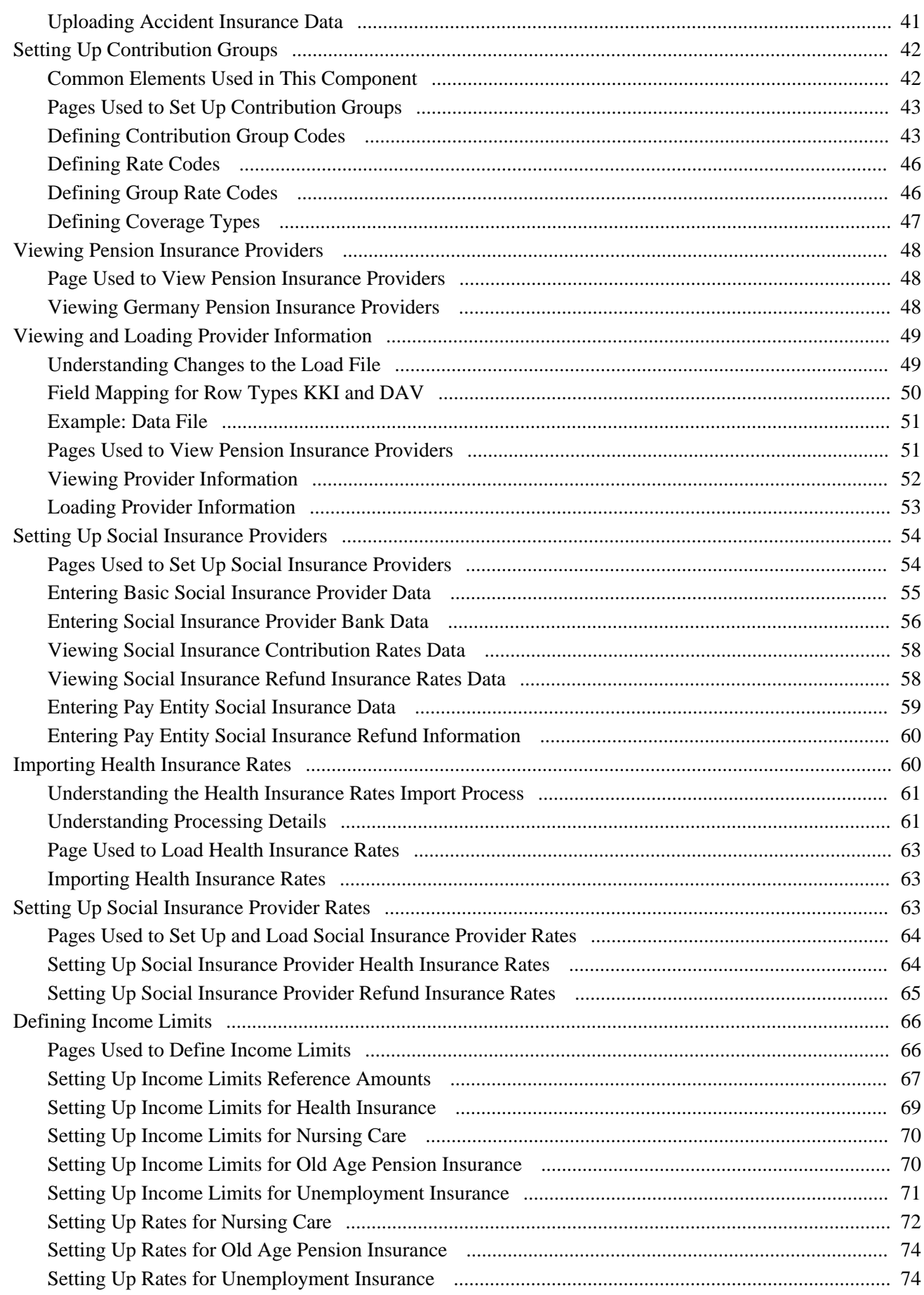

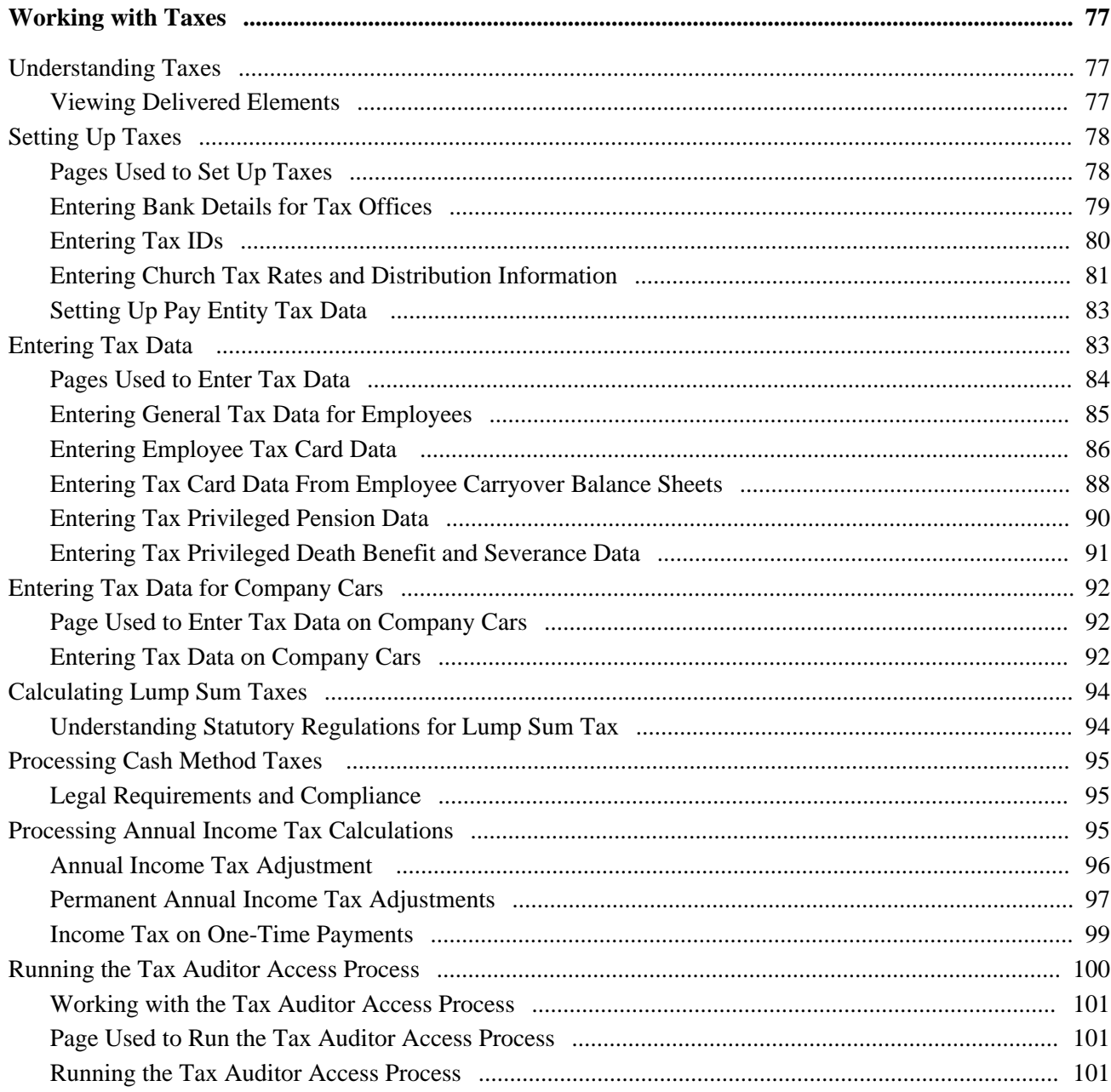

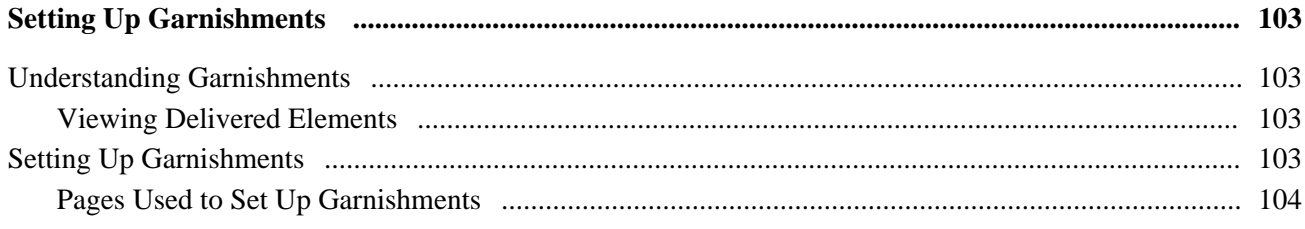

### Contents

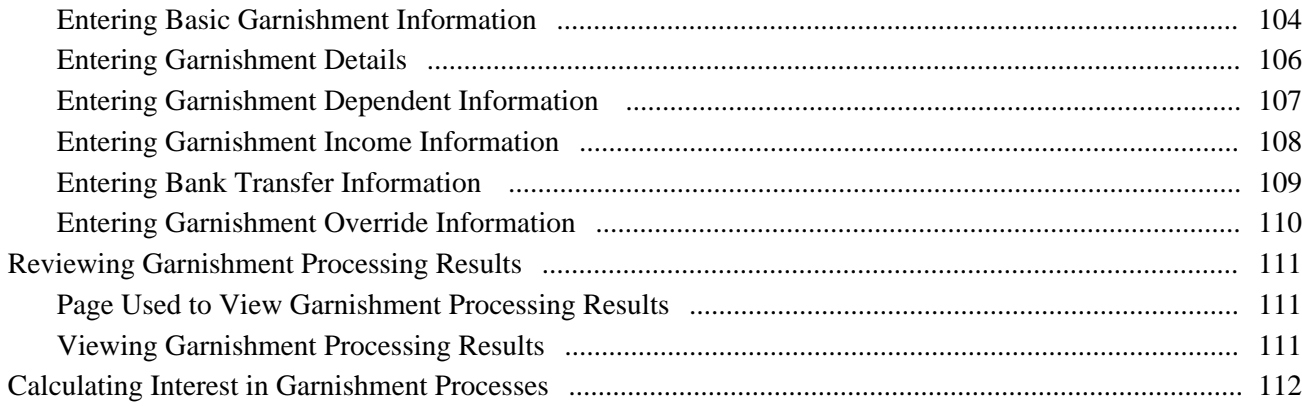

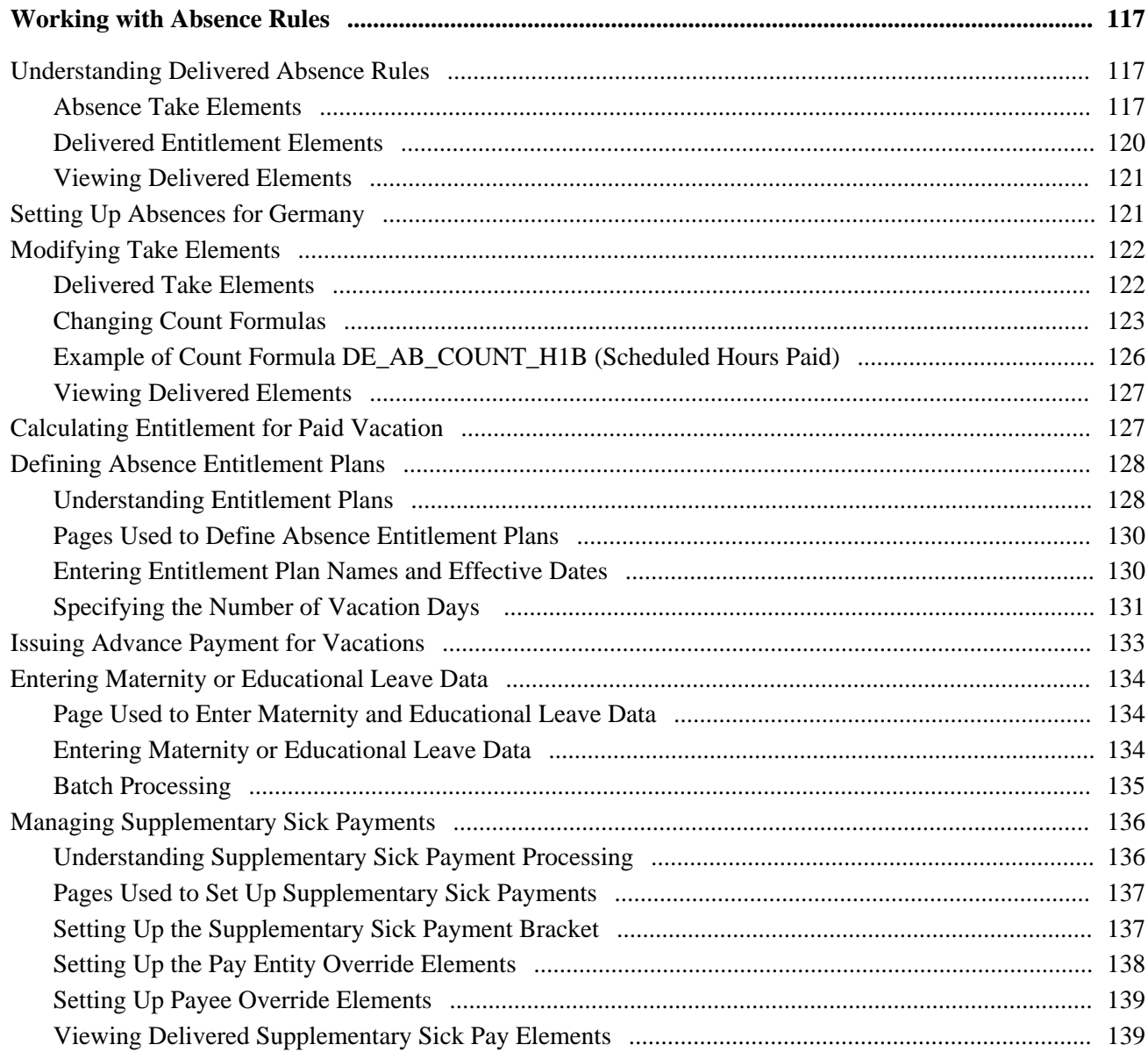

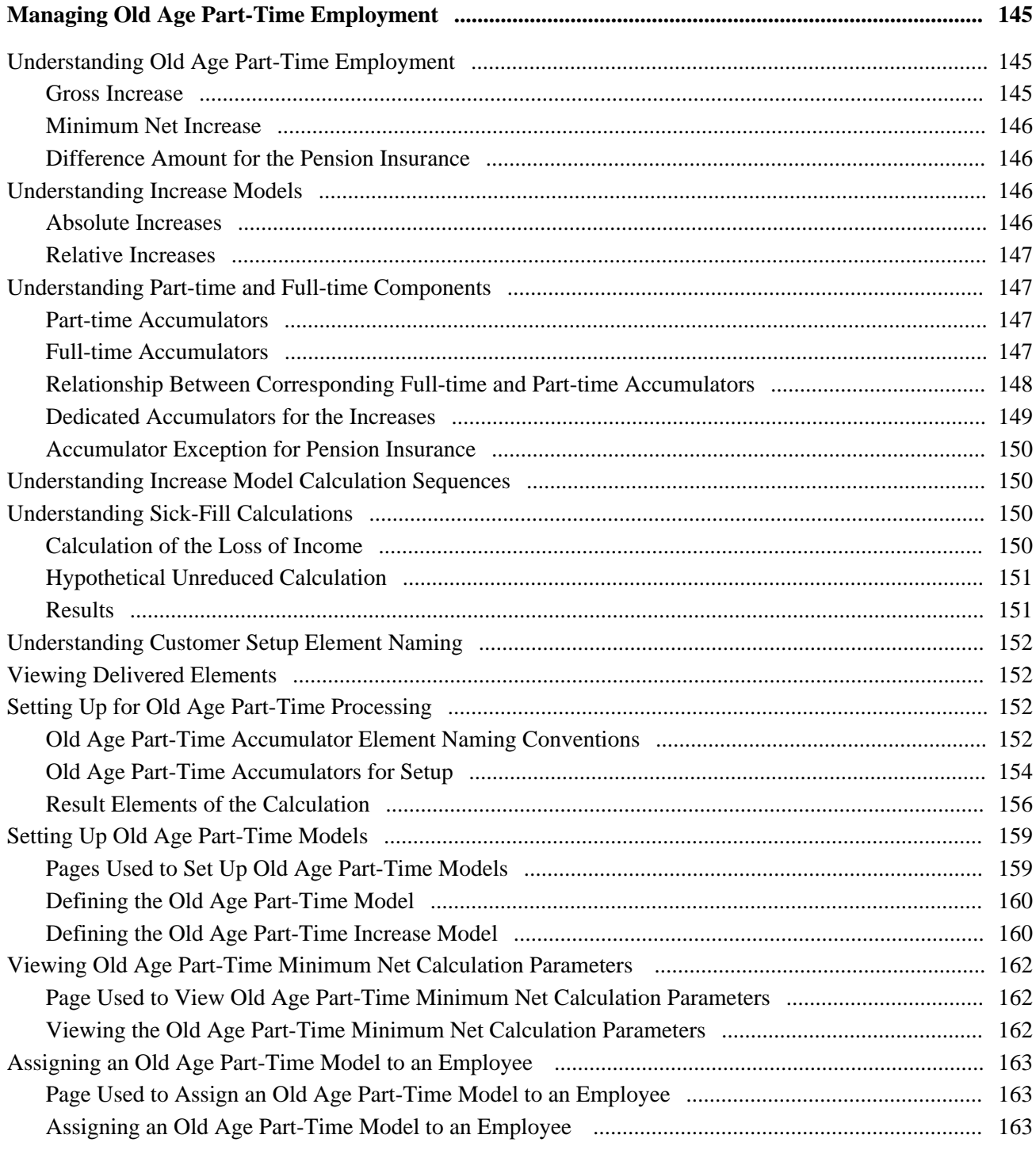

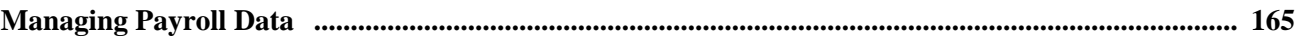

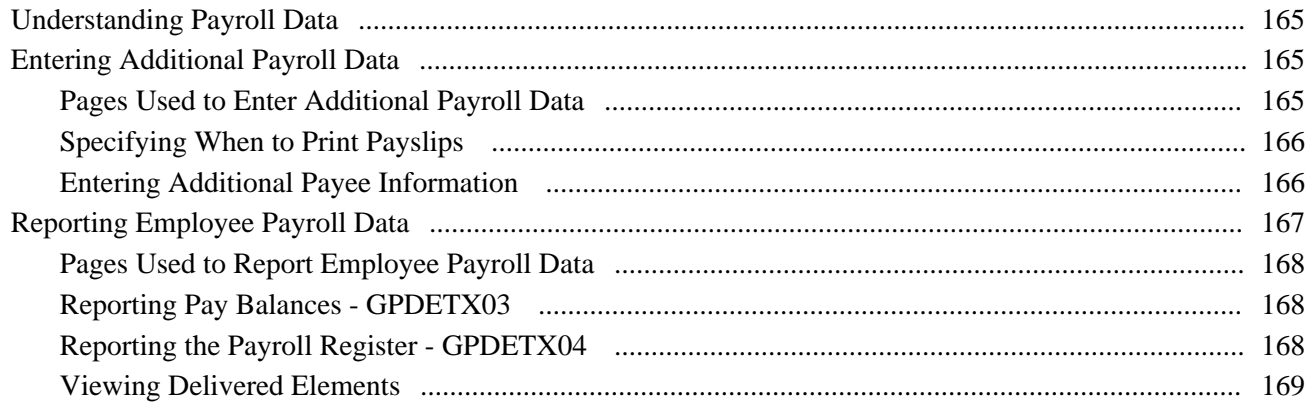

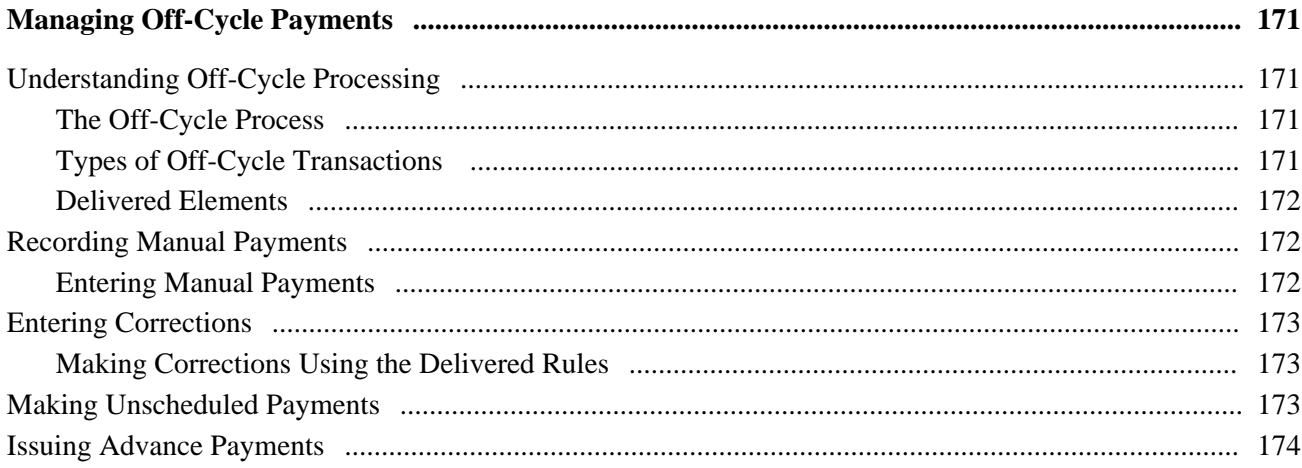

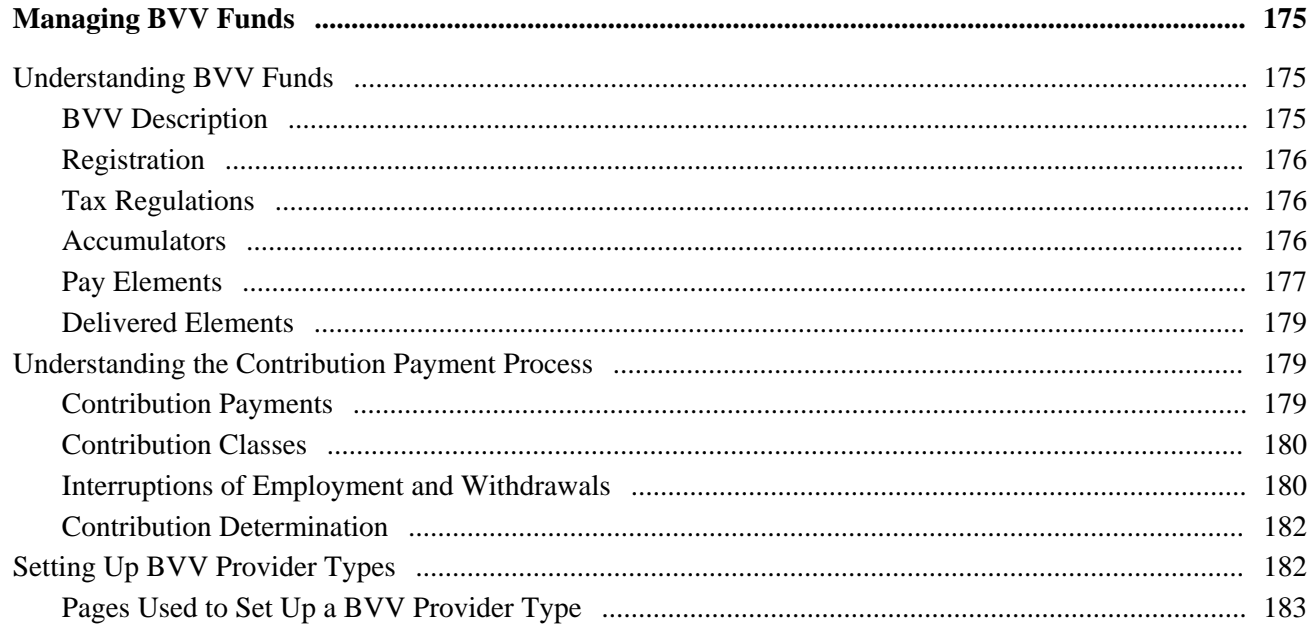

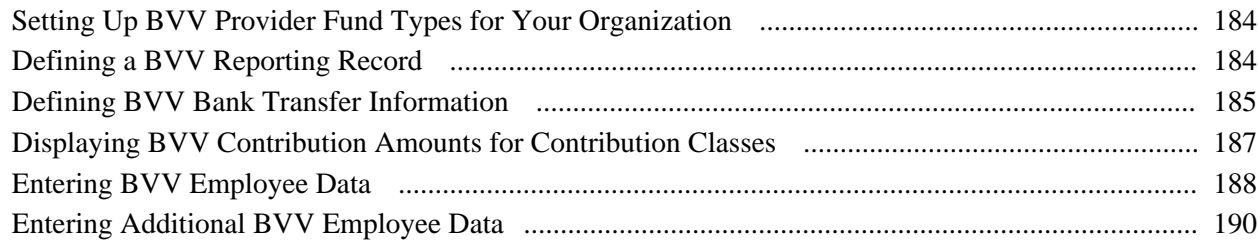

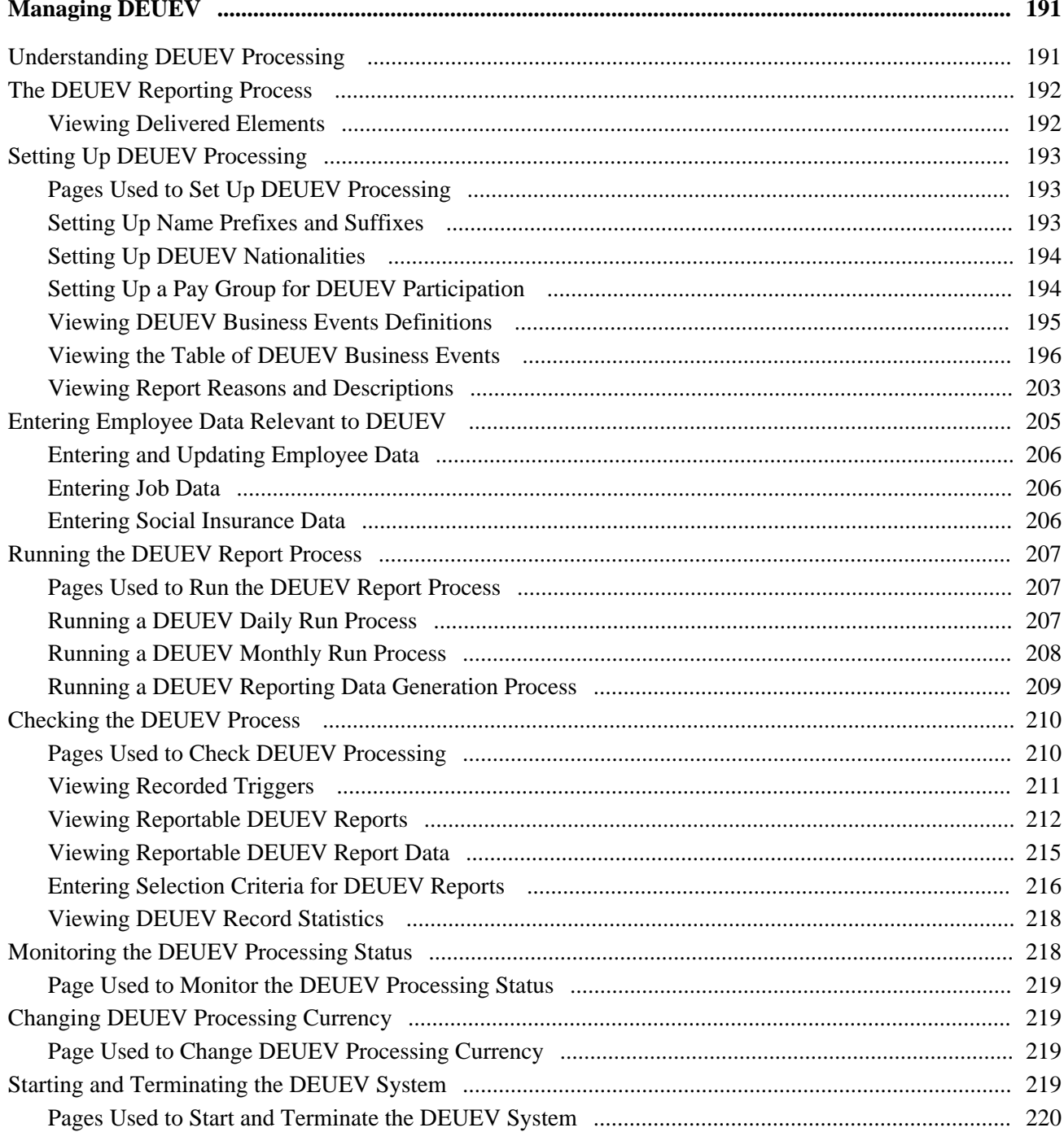

### Contents

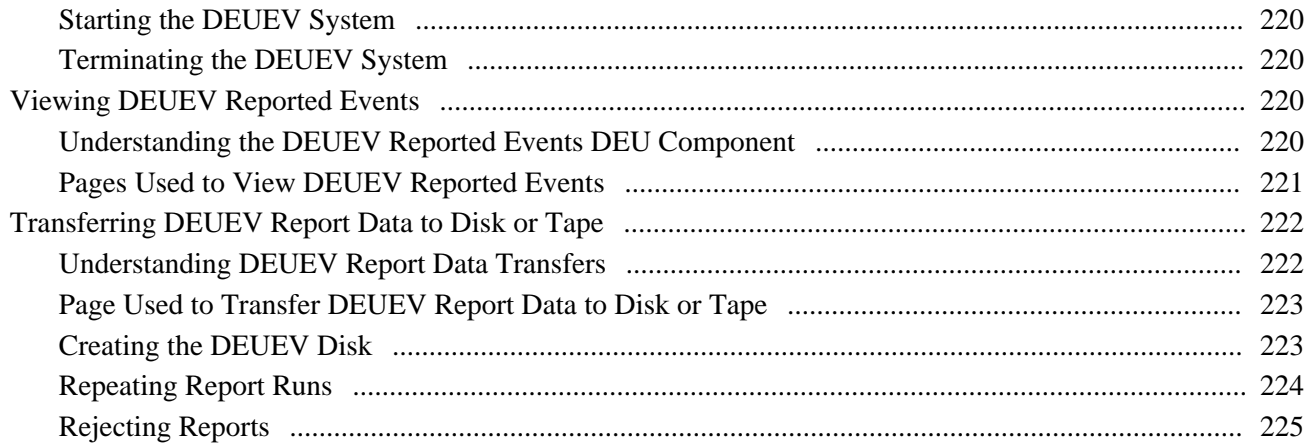

## **Chapter 13**

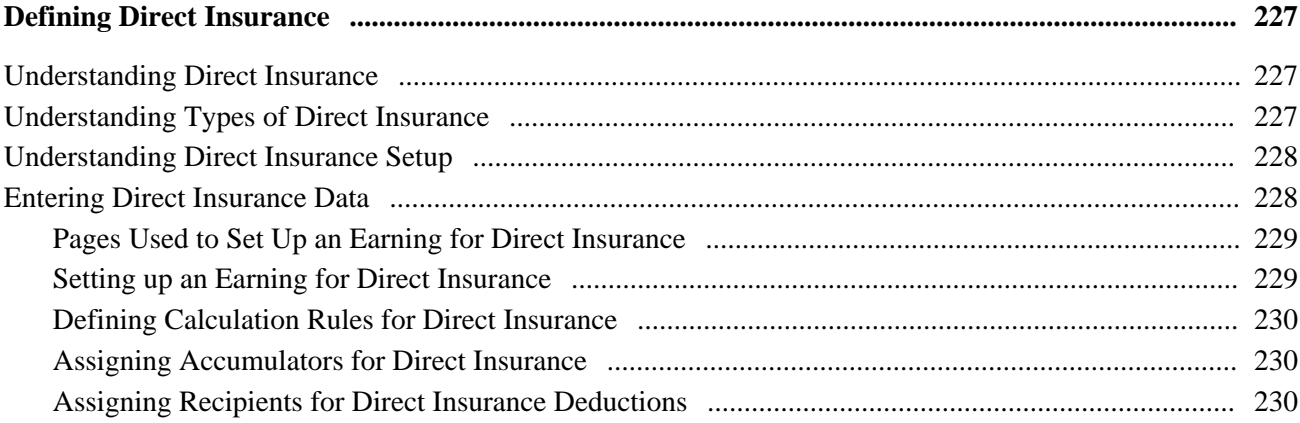

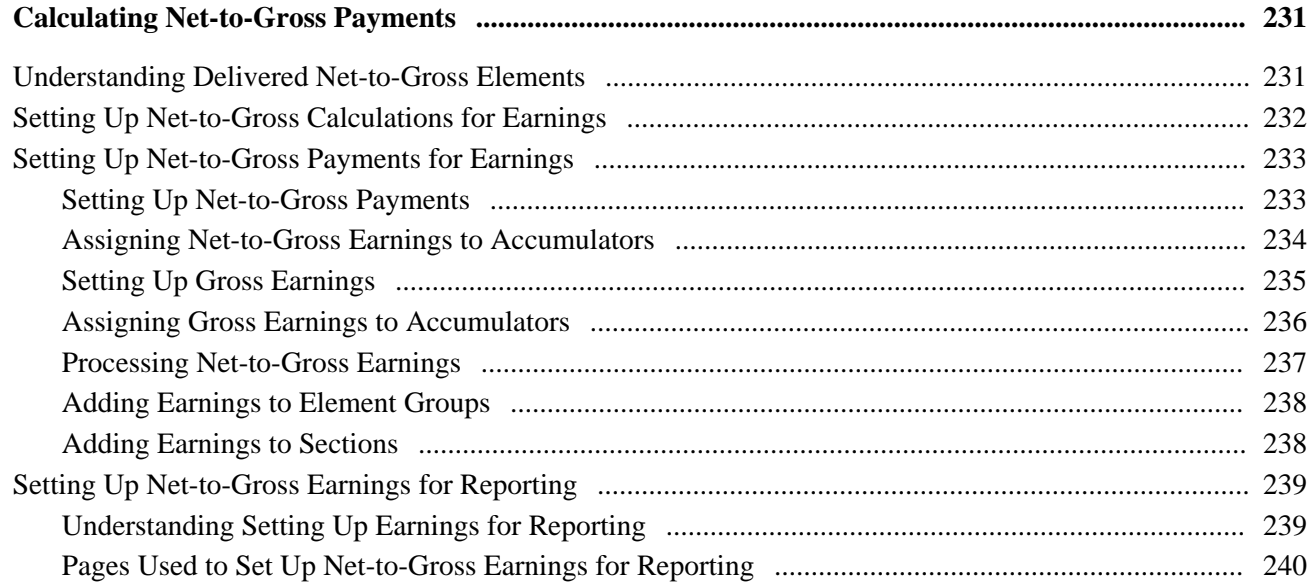

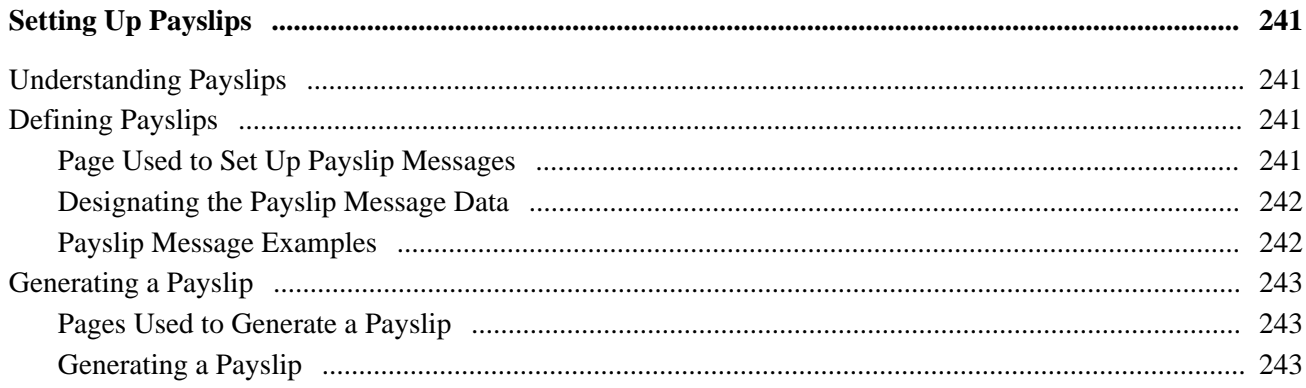

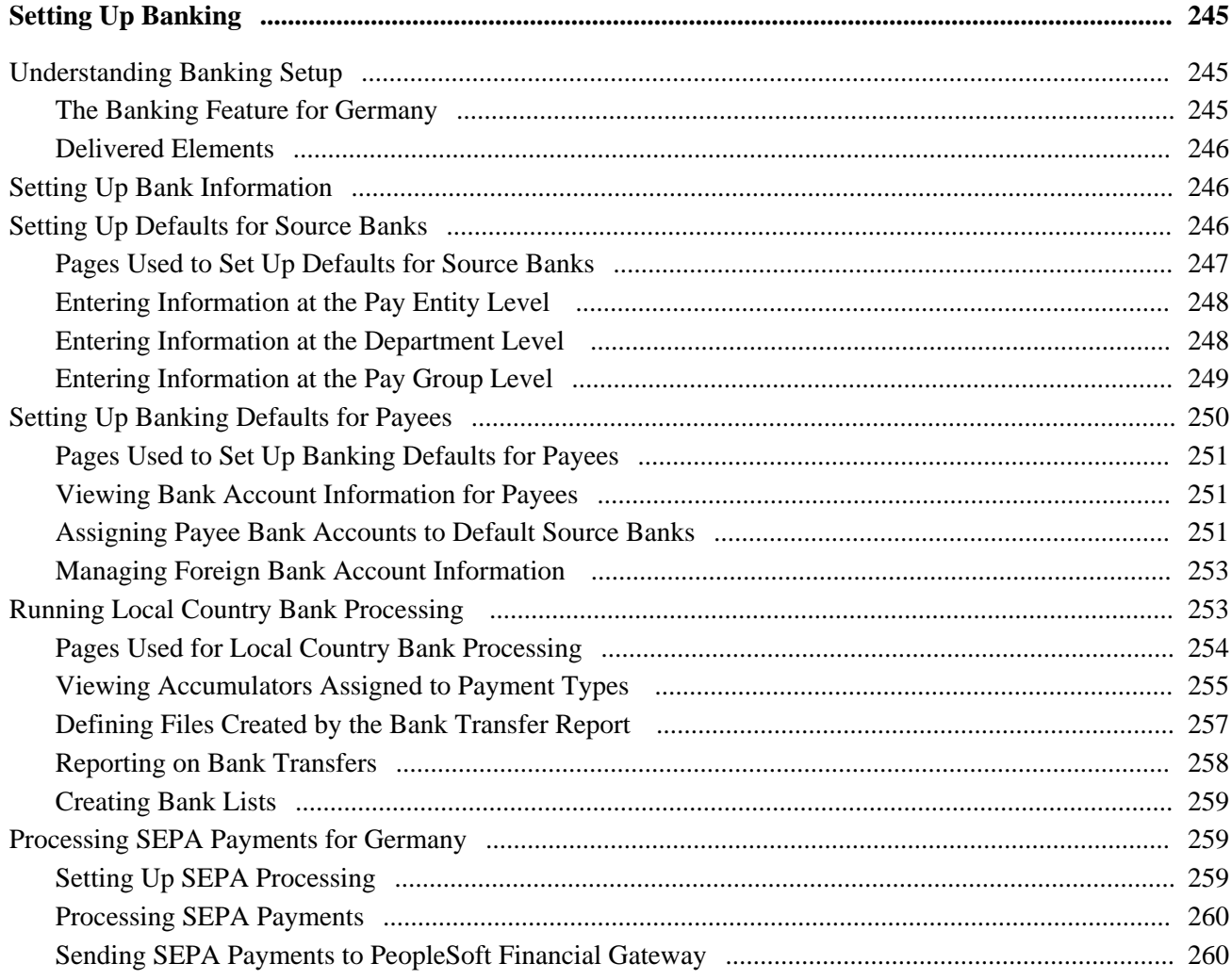

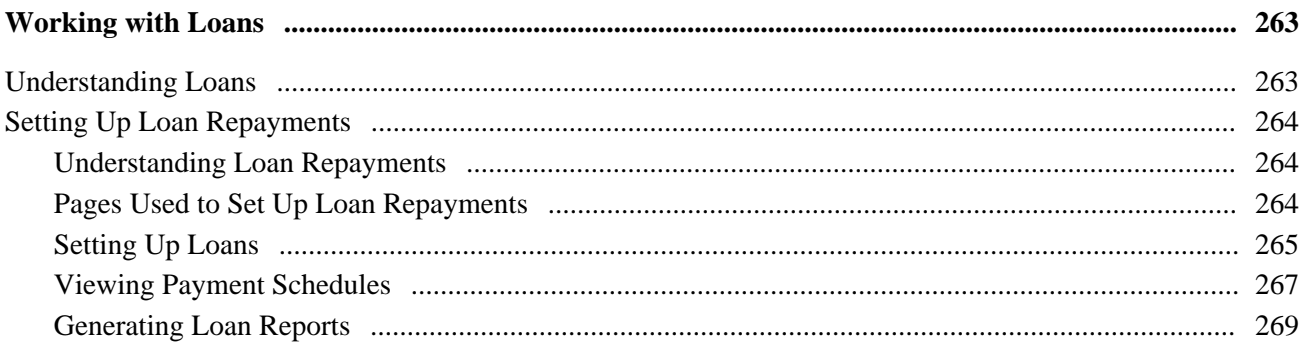

## **Chapter 18**

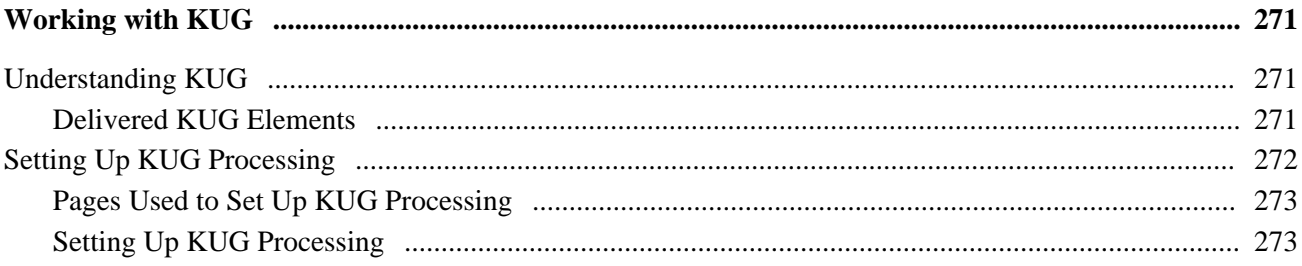

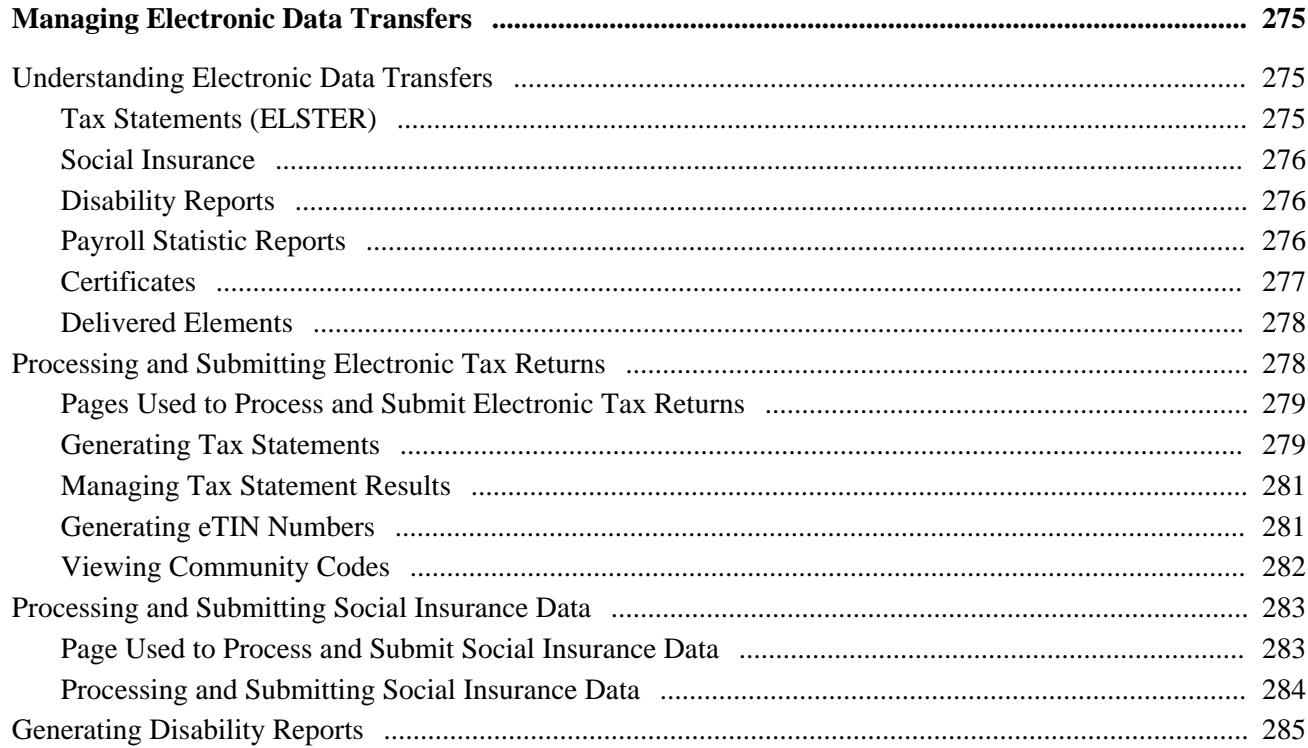

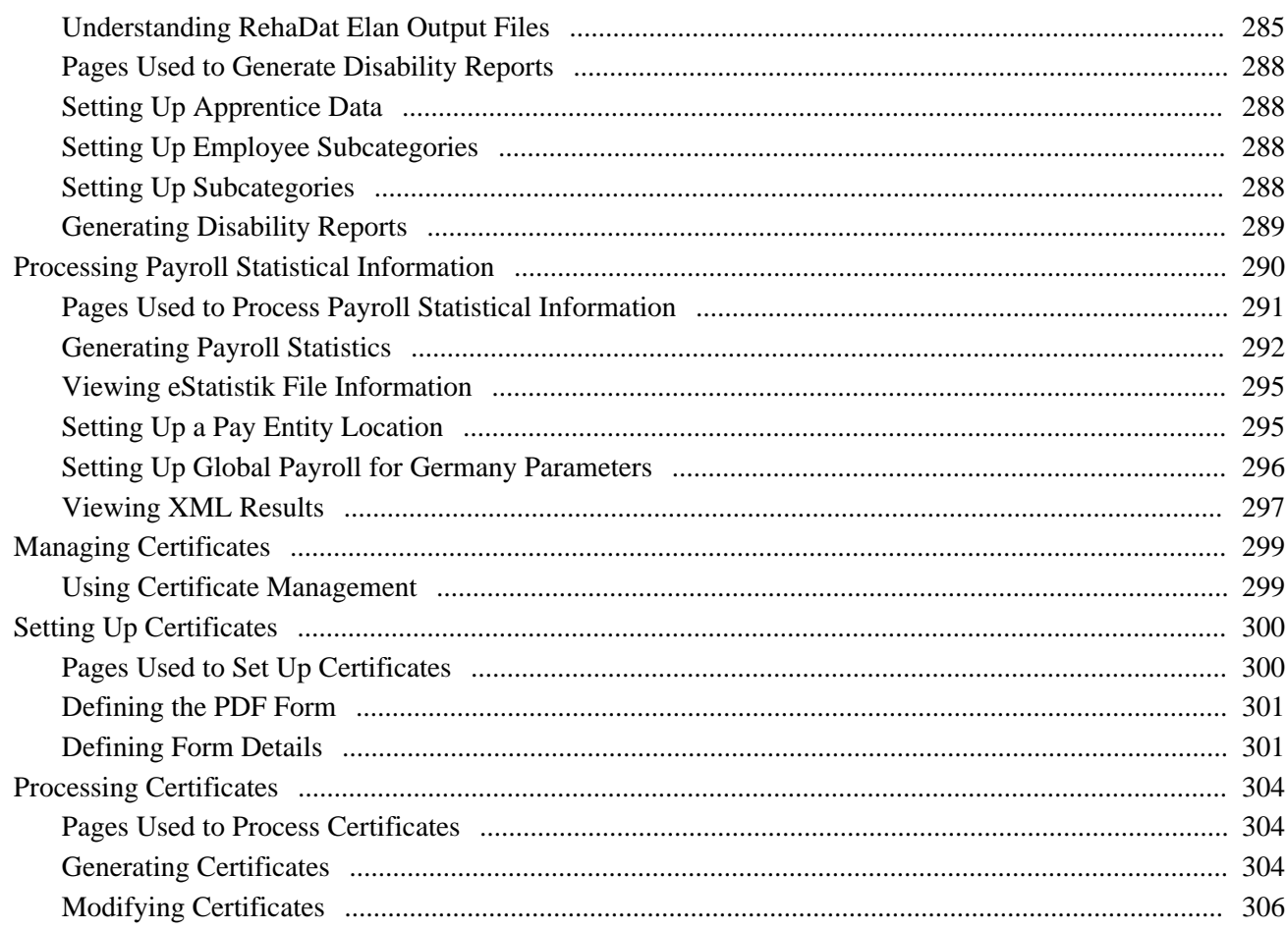

## **Appendix A**

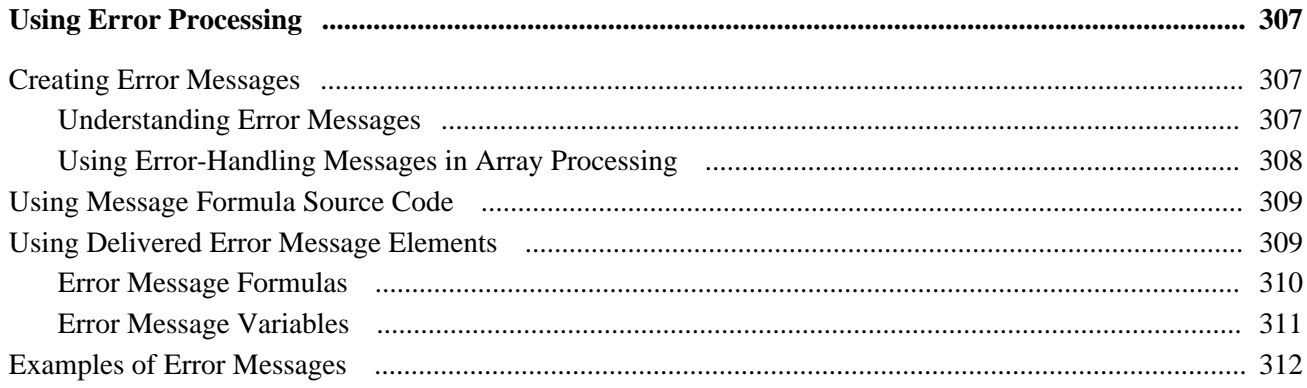

## **Appendix B**

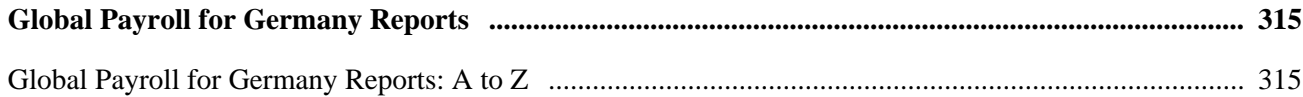

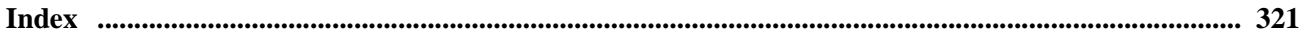

# <span id="page-16-0"></span>**PeopleSoft Global Payroll for Germany Preface**

This preface discusses:

- PeopleSoft HCM Application Fundamentals.
- PeopleSoft Global Payroll documentation.

# <span id="page-16-1"></span>**PeopleSoft HCM Application Fundamentals**

Additional, essential information describing the setup and design of your system appears in a companion volume of documentation called *PeopleSoft HCM Application Fundamentals PeopleBook.*

### **See Also**

*PeopleSoft HCM 9.1 Application Fundamentals PeopleBook*, "PeopleSoft HCM Application Fundamentals Preface"

# <span id="page-16-2"></span>**PeopleSoft Global Payroll Documentation**

This section discusses:

- PeopleSoft Global Payroll application design.
- PeopleSoft Global Payroll documentation structure.
- Documentation roadmap.

## <span id="page-16-3"></span> **PeopleSoft Global Payroll Application Design**

Because the structure of the PeopleSoft Global Payroll documentation is similar to the design of the application, the best way to understand the documentation is to review the design of the application itself.

PeopleSoft Global Payroll is composed of two complementary parts:

- A core payroll application that includes:
	- A payroll rules engine.
	- A payroll processing framework.
	- Processes and setup steps that apply to all countries.
- Country extensions that include:
	- Statutory and customary objects (payroll rules, payroll processes, reports, additional country-specific pages, and self-service applications).
	- Country-specific rules and elements.

## <span id="page-17-0"></span>**PeopleSoft Global Payroll Documentation Structure**

Like the application, the documentation for PeopleSoft Global Payroll consists of two parts: a core book and separate country extension books.

### **Core Documentation**

Like the core portion of the application, which applies to all countries and enables you to develop rules and process a payroll regardless of location, the core book is country neutral. Thus, while it describes the core set of tools that you can use to develop a payroll, it doesn't discuss the local country rules that have been set up for you. For information about how PeopleSoft has extended core capabilities to meet local requirements, refer to the country extension documentation.

See *PeopleSoft Global Payroll 9.1 PeopleBook.*

### **Country Extension Documentation**

Just as country extensions in the application address local needs, the country extensions in the documentation cover local functionality. This includes:

- Any core feature with local extensions.
- Country-specific rule setup.
- PeopleSoft-delivered rules and tables.
- Country-specific pages.
- Country-specific reports.
- PeopleSoft HCM (human capital management) setup, such as bank definitions, that varies by country.
- Implementation information that varies by country.

### <span id="page-17-1"></span>**Documentation Roadmap**

The core and the country extension documentation complement each other, therefore, it is important to read both sets of documentation.

### **What to Read When**

You can approach the documentation in the following way:

• If a process setup is shared between the core application and the country extension, read the core documentation first and then the country extension documentation.

For example, banking is a feature that you first define in the core application and then often continue in the country extension, because most country extensions have some type of banking functionality. You would first read the banking chapter in the core documentation and then the banking chapter in the country extension documentation.

- If a process is set up only in the core application, read the core documentation.
- If a process is set up only in the country extension, read the country extension documentation.

### **Documentation Audiences**

We've identified the following audiences for the documentation:

**Technical** 

Technical readers who are interested in the technical design of the product should begin by reading the "Introducing the Core Application Architecture" section of the core documentation, as well as the batch processing information that is mentioned in many of the other sections.

See *PeopleSoft Global Payroll 9.1 PeopleBook*, "Introducing the Core Application Architecture."

**Functional** 

Functional readers who are interested in defining rules should begin by reading the country-specific functionality described in the country extension documentation. Functional readers can continue to learn about how to use the tools in the core application by reading the sections on defining payroll elements, such as earnings and deductions, in the core documentation.

• Managerial

Managerial readers should begin by reading the introduction sections of both the core documentation and the country extension documentation to get a high-level overview of the PeopleSoft Global Payroll product.

**Note.** To fully understand PeopleSoft Global Payroll, technical or functional persons who are involved in the product implementation should read the core documentation and the applicable country extension documentation in their entirety.

# <span id="page-18-0"></span>**PeopleBooks and the PeopleSoft Online Library**

A companion PeopleBook called *PeopleBooks and the PeopleSoft Online Library* contains general information, including:

- Understanding the PeopleSoft online library and related documentation.
- How to send PeopleSoft documentation comments and suggestions to Oracle.
- How to access hosted PeopleBooks, downloadable HTML PeopleBooks, and downloadable PDF PeopleBooks as well as documentation updates.
- Understanding PeopleBook structure.
- Typographical conventions and visual cues used in PeopleBooks.
- ISO country codes and currency codes.
- PeopleBooks that are common across multiple applications.
- Common elements used in PeopleBooks.
- Navigating the PeopleBooks interface and searching the PeopleSoft online library.
- Displaying and printing screen shots and graphics in PeopleBooks.
- How to manage the locally installed PeopleSoft online library, including web site folders.
- Understanding documentation integration and how to integrate customized documentation into the library.
- Application abbreviations found in application fields.

You can find *PeopleBooks and the PeopleSoft Online Library* in the online PeopleBooks Library for your PeopleTools release.

# <span id="page-20-0"></span>**Getting Started with Global Payroll for Germany**

This chapter provides an overview of Global Payroll for Germany and discusses:

TEST FOR LOCKING ISSUES

- Global Payroll for Germany business processes.
- Global Payroll for Germany integrations.
- Global Payroll for Germany implementation.

## <span id="page-20-1"></span>**Global Payroll for Germany Overview**

 Global Payroll for Germany delivers elements, rules, pages, processes, and reports that work with the Global Payroll core application to form a complete payroll package for Germany. You can define basic and nonbasic earnings, as well as extra period payments and overtime. You can define deductions, such as union fees and garnishments. With Global Payroll for Germany, you can calculate employer and employee social security contributions. You can process loans and advances. You can track absence and vacation balances for employees. With Global Payroll for Germany, you can calculate termination pay, generate payslips, and process banking for employees.

## <span id="page-20-2"></span>**Global Payroll for Germany Business Processes**

Global Payroll for Germany supports the following business processes:

Taxes.

The system enables you to maintain and report a variety of tax data about your employees and tax regulations including information about tax offices, units, church tax, general employee tax data, tax card data, and employee carryover pages. Global Payroll for Germany also enables you to preform advanced calculations such as lump-sum taxes, cash method taxes, annual income calculations, as well as administer double taxation and global assignments.

See [Chapter 5, "Working with Taxes," page 77.](#page-96-0)

• Social Insurance.

Global Payroll for Germany provides variables, formulas, earnings and deductions, and other rules to calculate and track all aspects of social insurance premium. The system calculates health insurance premiums, pensions insurance premiums, unemployment, and nursing care premiums. It also calculates and tracks average monthly remuneration to support the regular decision process and to identify employees subject to occasional revision. A set of social insurance reports helps you complete your social insurance business process.

See [Chapter 4, "Managing Social Insurance," page 25.](#page-44-0)

• Old-Age Part-Time Employment.

This application calculates the statutory and voluntary gross increases, as well as statutory and voluntary difference amounts for pension insurance.

See [Chapter 8, "Managing Old Age Part-Time Employment," page 145.](#page-164-0)

Absences.

PeopleSoft delivers pre-defined rules for processing absences. You may modify some of the absence rules and create new ones to reflect you organization's policies, the specific requirements of tariff contracts, work agreements, and employment contracts.

See [Chapter 7, "Working with Absence Rules," page 117.](#page-136-0)

• Payslips.

Global Payroll for Germany enables you to print payslips for monthly salaries and bonuses. Because the format of payslips varies greatly from one organization to another, we provide one format as an example. We also provide a template that enables you to customize the format to accommodate the payslip style your organization uses. You can also print a message on the payslip to an individual payee or groups of payees.

See [Chapter 15, "Setting Up Payslips," page 241.](#page-260-0)

Banking.

Global Payroll for Germany supports electronic transfers from multiple organization accounts to multiple payee accounts. For each payee, you can define the distribution amounts to multiple banks separately for salary and bonus. We provide the direct deposit file in a common format used by all banks in Germany.

See [Chapter 16, "Setting Up Banking," page 245.](#page-264-0)

• Data Entry and Transfer Ordinance (DEUEV).

This application gives you the tools for meeting all DEUEV reporting requirements. It tracks reportable business events, enables you to view events, and produces necessary DEUEV reports and data files.

See [Chapter 12, "Managing DEUEV," page 191.](#page-210-0)

Garnishments.

Global Payroll for Germany helps you process all the employer tasks involved in handling garnishments. The system determines the correct garnishment amounts, generates the corresponding deductions, and creates bank transfer data.

See [Chapter 6, "Setting Up Garnishments," page 103.](#page-122-0)

• Direct Insurance.

Global Payroll for Germany enables you to manage data for the following types of direct insurance: capital life, term life, combined capital and term, retirement, pension insurance with capital options, accident and employment disability insurance with guaranteed premium fund, supplemental accident insurance combined with life insurance, employment disability insurance combined with life insurance, and variable life insurance.

See [Chapter 13, "Defining Direct Insurance," page 227.](#page-246-0)

• Pension Insurance Association of the German Banks and Banking Industry (BVV) Pension Funds.

The system enables you to create contribution statements using an electronic data interchange notification, report bank and retro payments, and process employee contributions to other types of insurance, such as supplemental insurance policies, voluntary insurance policies, and voluntary differential payments towards existing basic insurance policies.

See [Chapter 11, "Managing BVV Funds," page 175.](#page-194-0)

We cover these business processes in the business process chapters of this PeopleBook.

## <span id="page-22-0"></span>**Global Payroll for Germany Integrations**

Global Payroll for Germany integrates with these applications through the core Global Payroll application:

- PeopleSoft HCM.
- PeopleSoft Time and Labor.
- PeopleSoft General Ledger.

This diagram illustrates the Global Payroll for Germany integration:

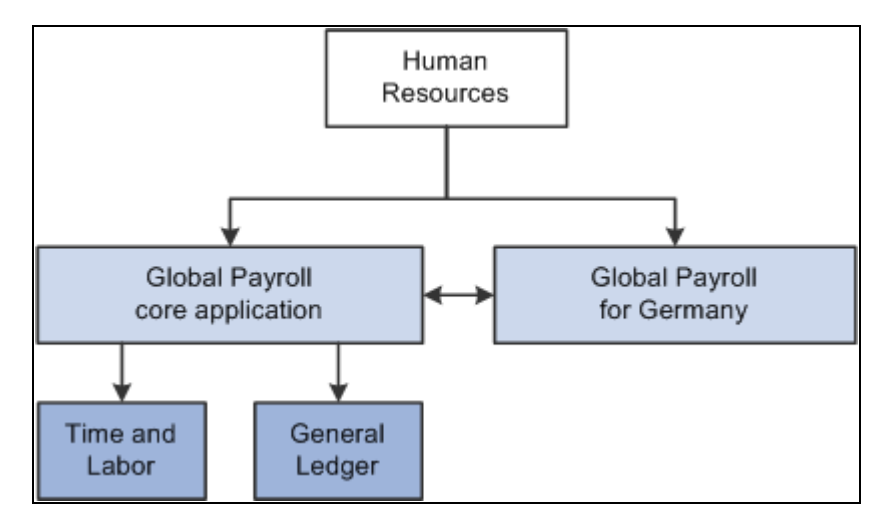

Global Payroll for Germany integration through the core Global Payroll application

Integration considerations are discussed in the *PeopleSoft Global Payroll PeopleBook.*

### **See Also**

*PeopleSoft Global Payroll 9.1 PeopleBook*, "Working with Payee Data"

*PeopleSoft Global Payroll 9.1 PeopleBook*, "Integrating with PeopleSoft Time and Labor"

*PeopleSoft Global Payroll 9.1 PeopleBook*, "Integrating with PeopleSoft General Ledger"

## <span id="page-23-0"></span>**Global Payroll for Germany Implementation**

PeopleSoft Setup Manager enables you to generate a list of setup tasks for your organization based on the features that you are implementing. The setup tasks include the components that you must set up, listed in the order in which you must enter data into the component tables, and links to the corresponding PeopleBook documentation.

### **Other Sources of Information**

In the planning phase of your implementation, take advantage of all PeopleSoft sources of information, including the installation guides, table-loading sequences, data models, and business process maps.

### **See Also**

*PeopleSoft HCM 9.1 Application Fundamentals PeopleBook*, "PeopleSoft HCM Application Fundamentals Preface"

*PeopleTools: PeopleSoft Setup Manager PeopleBook*

# <span id="page-24-0"></span>**Understanding Global Payroll for Germany**

This chapter discusses:

- Global Payroll for Germany.
- Delivered elements.
- Element naming.
- Delivered elements for Germany.
- Archived data for Germany.

## <span id="page-24-1"></span>**Global Payroll for Germany**

Global Payroll for Germany is a country extension of the core Global Payroll application. It provides the payroll rules and elements needed to run a German payroll.

# <span id="page-24-2"></span>**Delivered Elements**

This section discusses:

- Delivered element creation.
- Element ownership and maintenance.

**Note.** Global Payroll defines each business process for Germany in terms of delivered elements, rules pages, and reports. Some of these elements and rules are specifically designed to meet legal requirements, while others support common or customary payroll practices.

## <span id="page-25-0"></span>**Delivered Element Creation**

All of the elements and rules delivered as part of your country extension were created using the core application, the same application you use to create additional elements or rules and to configure existing elements delivered as part of your Global Payroll system. Because the tools needed to redefine or create new payroll elements are fully documented in the core application PeopleBook, we do not reproduce that information here. Instead, we briefly review the relationship between the core application that contains the tools you need to define your own elements and rules, and the country extensions that contain countryspecific rules and elements defined by PeopleSoft.

The core application has the following characteristics:

- It consists of a payroll rules engine—a flexible tools that enables users to define the rules and elements of their payroll system and execute payroll and absence calculations. Global Payroll does not embed payrollspecific logic or computations in application code. Instead, it specifies all business application logic, such as earnings, deductions, absences, and accumulators, in terms of payroll rules and elements. Global Payroll enables the user to enter and maintain payroll rules through a set of pages and offers a comprehensive set of features that enable the user to work in their preferred language or currency.
- It provides a payroll processing framework—a flexible way to define and execute payroll and absence processing flows, such as calendars, run types, pay periods, and process lists.

Country extensions have the following characteristics:

- They are built using the core application.
- They consist of statutory and customary objects, such as country-specific payroll rules, elements, payroll processes, reports, pages, and self-service applications.

### **See Also**

*PeopleSoft Global Payroll 9.1 PeopleBook*, "Viewing Delivered Elements"

## <span id="page-25-1"></span>**Element Ownership and Maintenance**

The delivered elements and rules of your Global Payroll country extension can be classified based on whether they are owned and maintained by the customer or by PeopleSoft. Some elements and rules are maintained exclusively by PeopleSoft and cannot be modified or reconfigured, while others can be configured to meet requirements unique to your organization.

Global Payroll has the following five categories of element ownership:

**PS Delivered/Maintained** (PeopleSoft delivered/maintained) Elements delivered and maintained on an ongoing basis by PeopleSoft.

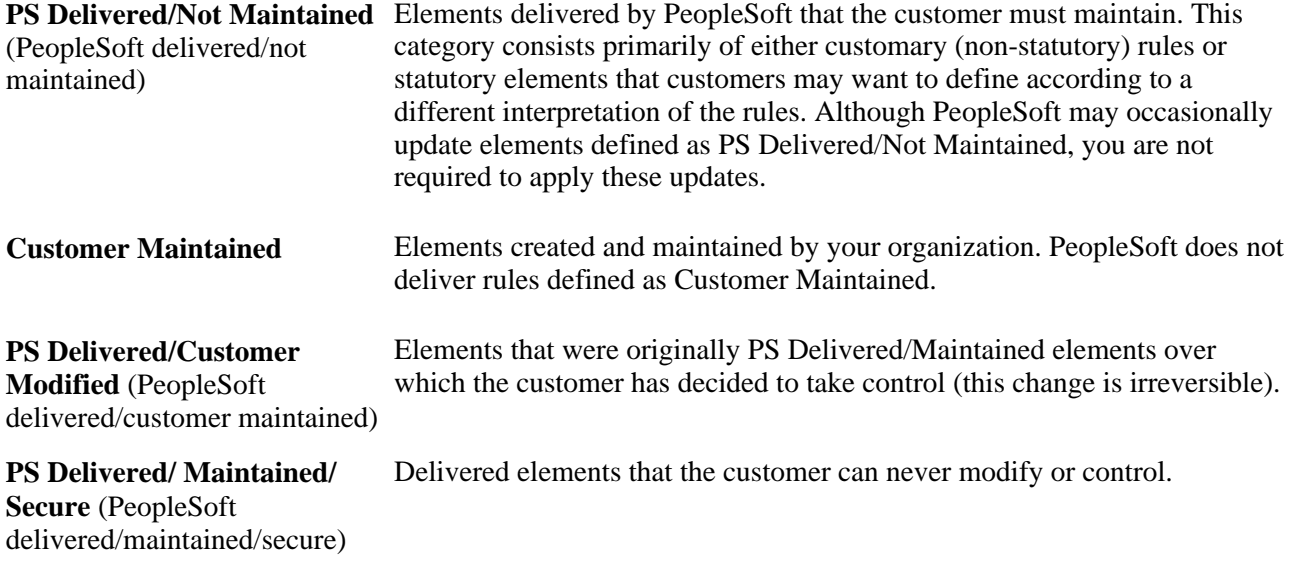

### **See Also**

*PeopleSoft Global Payroll 9.1 PeopleBook*, "Defining General Element Information," Defining Element Names

# <span id="page-26-0"></span>**Element Naming**

This section discusses:

- Supporting elements.
- Primary elements.
- Component names (suffixes).
- Functional area codes for Germany.
- Element type codes (PIN\_TYPE).
- Abbreviations in element names for Germany.

**Note.** Understanding the naming convention developed for PeopleSoft-delivered elements can help you determine how an element is used, the element type, and even the functional area it serves. PeopleSoft applications use specific naming conventions that are described in this section, such as supporting element, primary element and component name.

### **Supporting Elements**

Global Payroll for Germany uses the naming convention DE FF NAME for arrays, brackets, counts, dates, durations, formulas, rate codes, variables, historical rules, fictitious calculation rules, proration rules, rounding rules, accumulators, sections, element groups, and generation control conditions. Following is an explanation of the components of the naming convention:

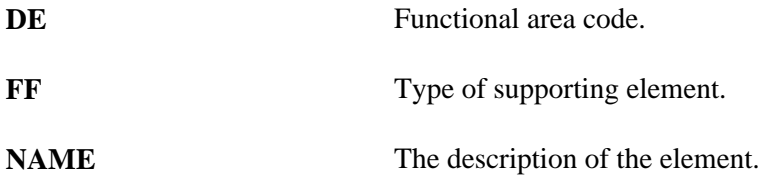

For example, DE\_TX\_LSTYY is the formula that calculates the annualized tax according to the published flowchart.

### **Primary Elements**

Global Payroll for Germany does not use type codes in primary element names. Global Payroll for Germany uses the naming convention FF NAME for earnings and deductions elements, which are primarily elements.

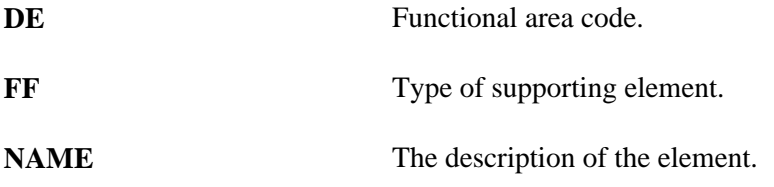

For example, DE\_TX\_0003C is the estimated yearly income for regular bonus taxation.

### **Component Names (Suffixes)**

When you create an earning or deduction element in Global Payroll, you must define the components that make up the element, such as base, rate, unit, and percentage. The system automatically generates the components and accumulators for the element based on the calculation rule or accumulator periods. The system also names the components and accumulators by appending a suffix to the element's name.

For example, you define the earning element named EARN1 with the calculation rule EARN1 = Rate  $\times$  Unit. The system automatically creates two additional elements for the components in the calculation rule: a rate element called EARN1\_RATE and a unit element called EARN1\_UNIT.

In Global Payroll for Germany, all suffixes fall into one of the following types:

- Separator.
- Earnings/deductions component suffixes.
- Earnings/deductions accumulator suffixes.
- Deduction arrears component suffixes.

### **See Also**

*PeopleSoft Global Payroll 9.1 PeopleBook*, "Defining Earning and Deduction Elements"

## <span id="page-28-0"></span>**Functional Area Codes for Germany**

This table contains the functional area codes used in the names of German elements:

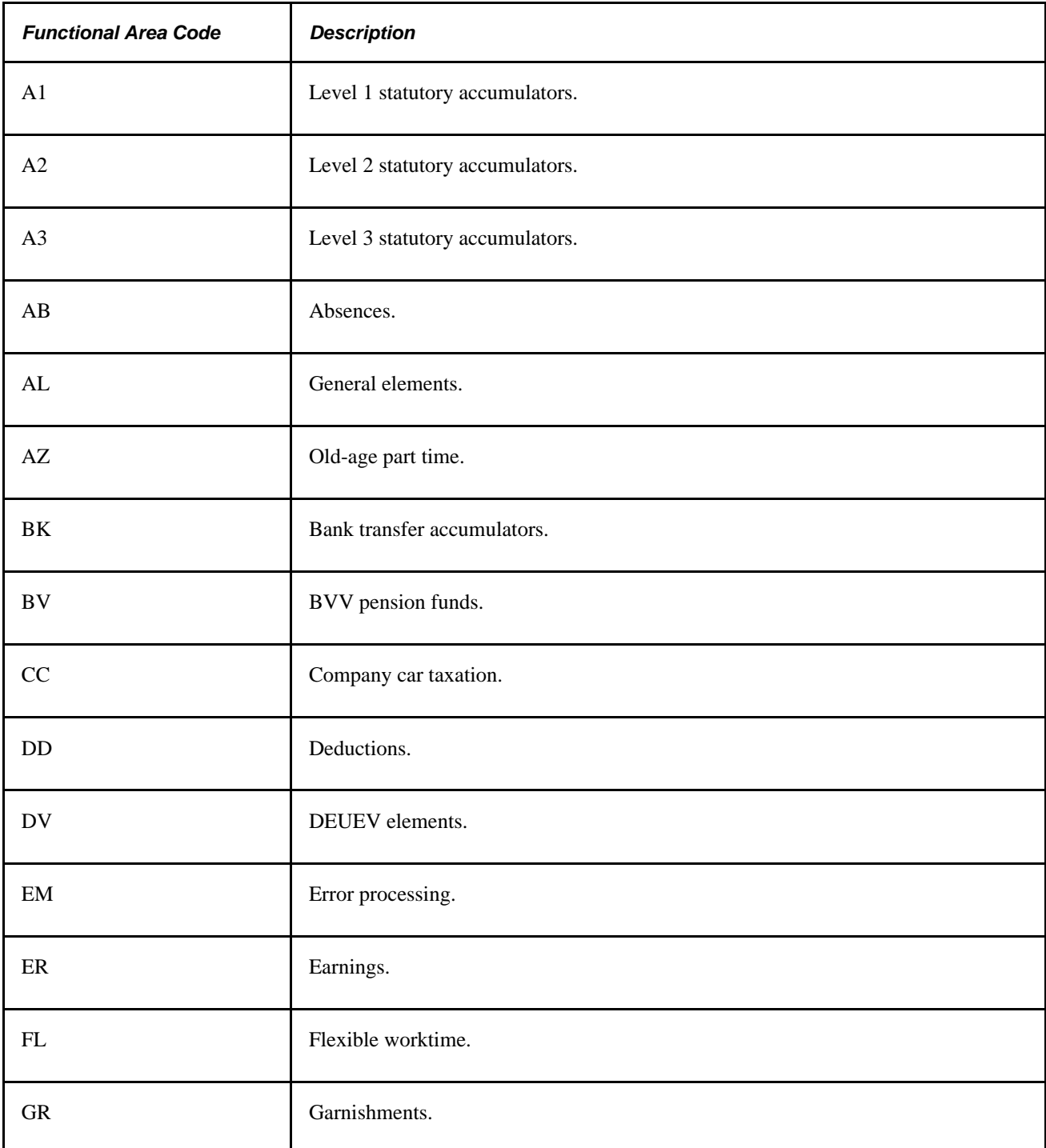

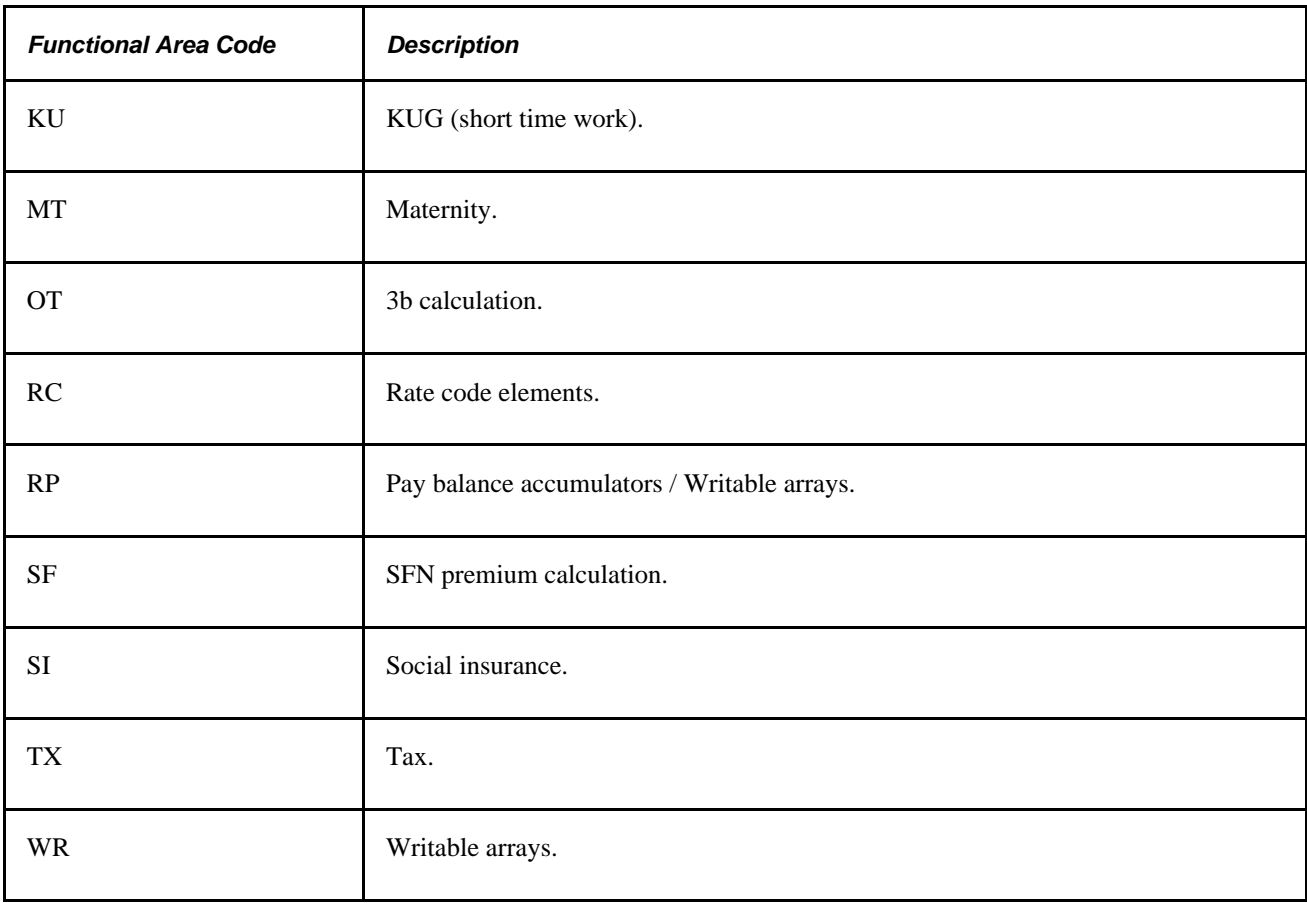

# <span id="page-29-0"></span>**Element Type Codes (PIN\_TYPE)**

This table contains codes for all the element types. Because not all element types are delivered for Germany, not all of these codes appear in the names of German elements.

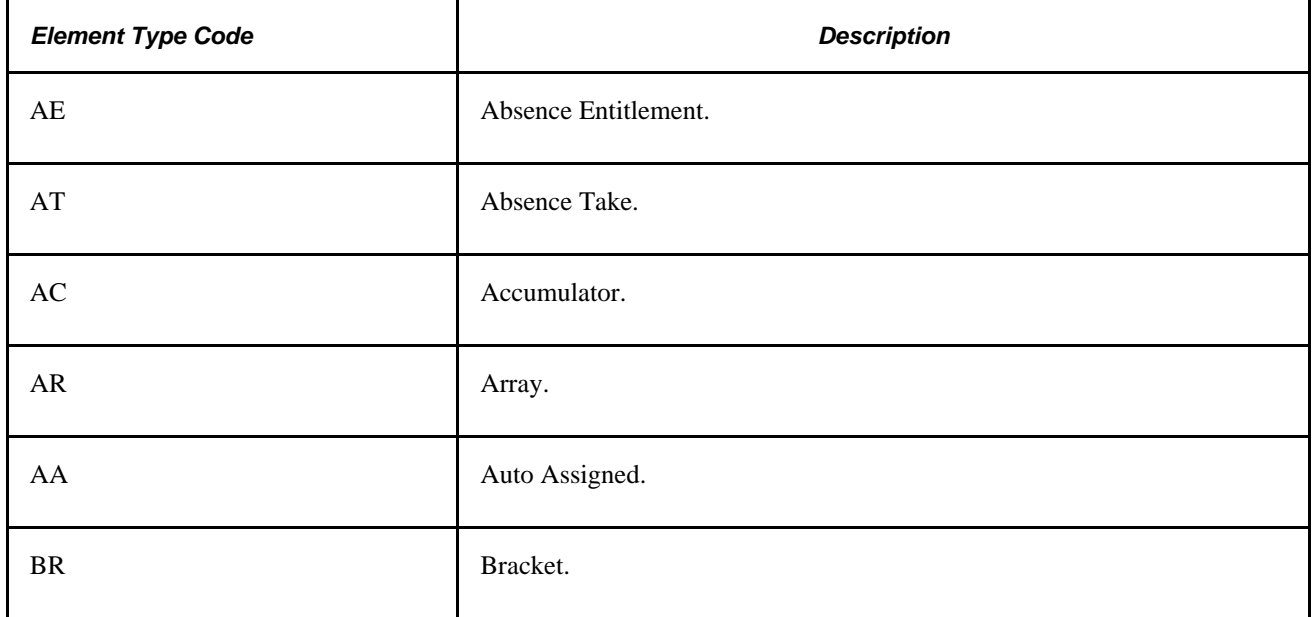

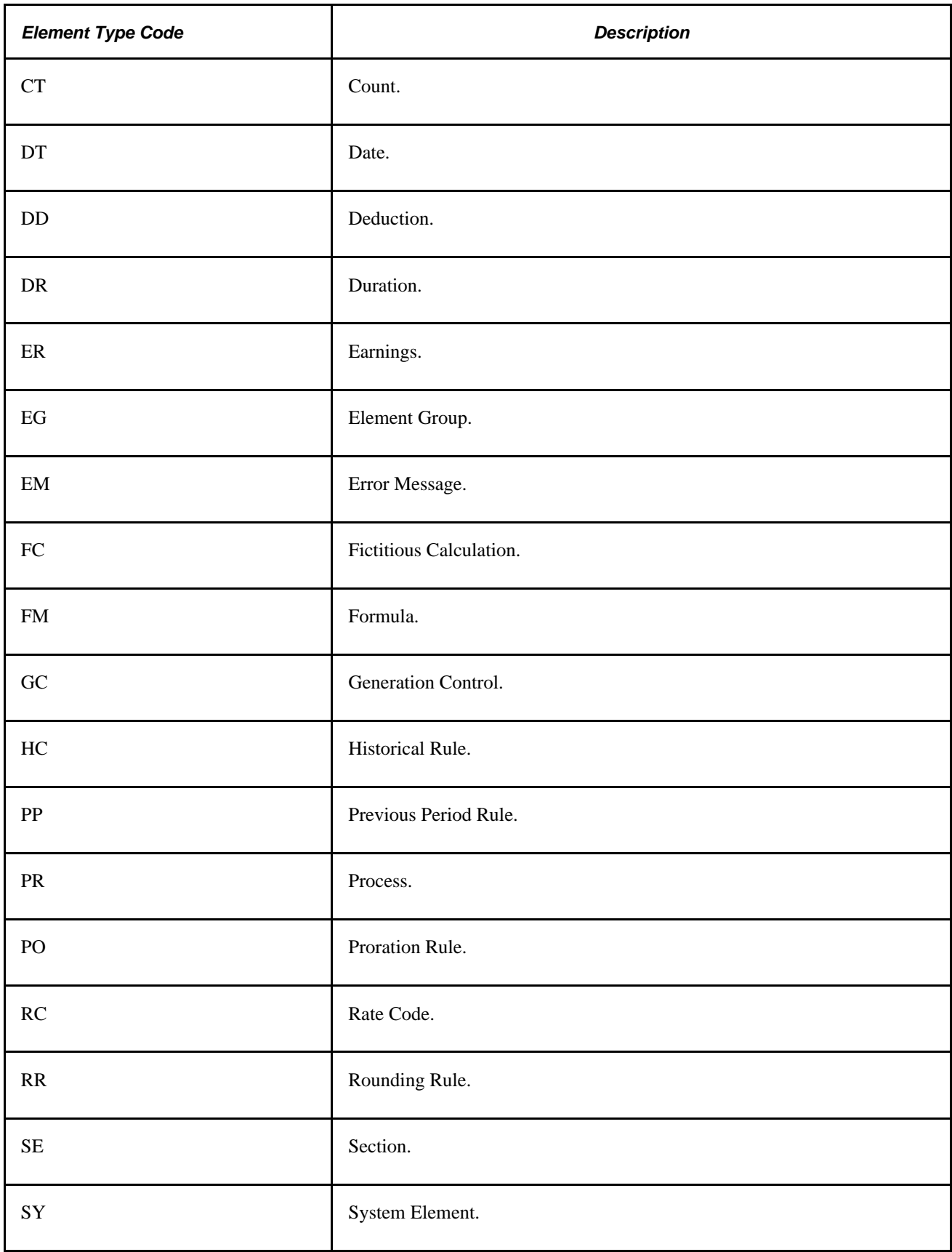

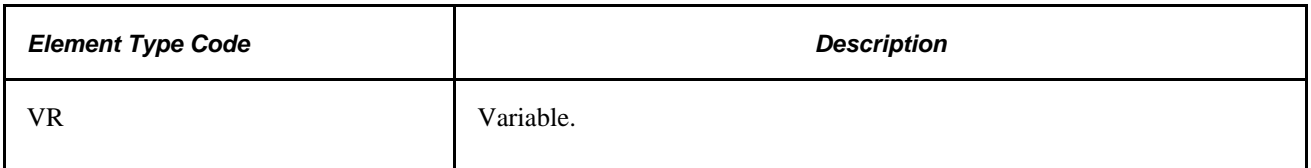

## <span id="page-31-0"></span>**Suffixes for Germany**

Global Payroll for Germany uses the default core Global Payroll suffixes.

### **See Also**

*PeopleSoft Global Payroll 9.1 PeopleBook*, "Defining General Element Information," Defining Suffixes

# <span id="page-31-1"></span>**Delivered Elements for Germany**

The PeopleSoft system delivers a query that you can run to view the names of all delivered elements designed for Germany. Instructions for running the query are provided in the *PeopleSoft Global Payroll PeopleBook.*

### **See Also**

*PeopleSoft Global Payroll 9.1 PeopleBook*, "Viewing Delivered Elements," Understanding How to View Delivered Elements

# <span id="page-31-2"></span>**Archiving Data for Global Payroll for Germany**

PeopleSoft Global Payroll for Germany generates a large amount of result data. This data often needs to be maintained for audit or regulatory purposes. To keep the amount of stored data manageable, you should periodically archive it. PeopleSoft PeopleTools delivers an archiving tool called the Data Archive Manager. To aid you in archiving your result data using the Data Archive Manager, PeopleSoft Global Payroll for Germany delivers a predefined archive object (GPDE\_RSLT\_ARCHIVE) and an archive template (GPDERSLT). The delivered archive template uses queries that select data by calendar group ID (CAL\_RUN\_ID field). The calendar group ID can be used to archive single or multiple calendar group data.

The archiving function captures data from the calculation, banking, general ledger, and other post processing tables. This table lists the result tables that are archived for Global Payroll for Germany:

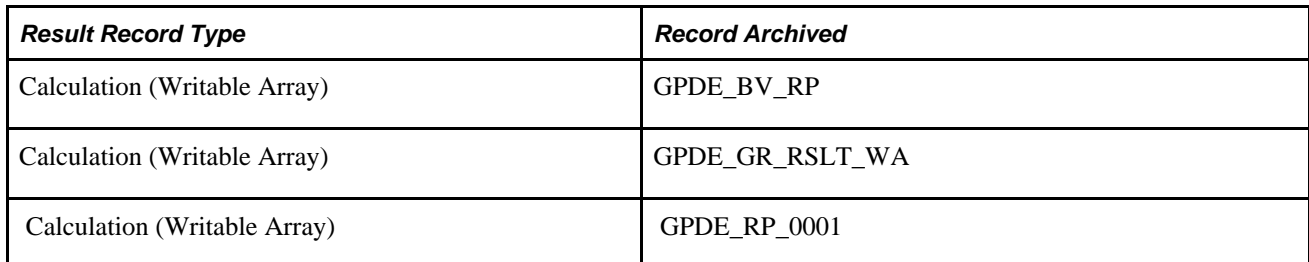

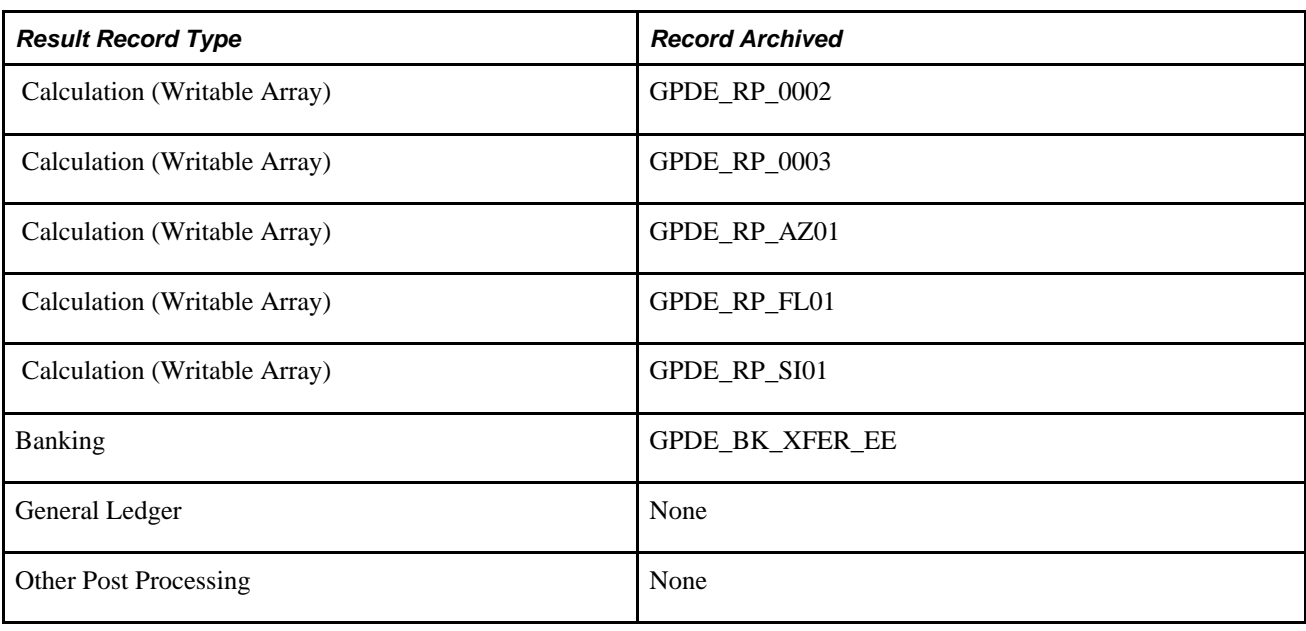

**Note.** Please use extreme caution when making changes to delivered archive objects, queries, or templates. Any modifications can result in the loss of important data.

See *PeopleSoft Global Payroll 9.1 PeopleBook*, "Archiving Data."

# <span id="page-34-0"></span>**Defining Country Data**

This chapter provides an overview of Global Payroll for Germany system setup and discusses how to:

- Set up core tables.
- Select the print class.
- Set up default types for reporting.

# <span id="page-34-1"></span>**Understanding General System Setup**

This section provides general information about how to set up the delivered elements in Global Payroll for Germany. It also provides notes and cautions about configuring and using the system.

This section discusses how to:

- Define the installation table.
- Define primary permission list preferences.
- Define language preferences.
- Define currency.
- View delivered elements.

## <span id="page-34-2"></span>**Defining the Installation Table**

When you first install PeopleSoft HCM, you must access the Installation Table to specify various defaults for your particular implementation of the system. The Installation Table component consists of several pages, including the following:

- Products page, where you indicate the products that you're installing, such as Global Payroll.
- Country Specific page, where you enter country-specific installation information.

We strongly recommend that you read about the Installation Table in more detail in the PeopleSoft HCM documentation.

### **See Also**

*PeopleSoft HCM 9.1 Application Fundamentals PeopleBook*, "Setting Up and Installing PeopleSoft HCM," Setting Up Implementation Defaults

## <span id="page-35-0"></span>**Defining Primary Permission List Preferences**

In PeopleSoft HCM, use the Primary Permission List Preferences component to set predefined tableset sharing, system-wide defaults, and settings for each of your primary permission lists. Based on the default values that you indicate for the options on the Primary Permission List Preferences Table, such as business unit, setID, currency, country, and company code, when an operator logs on to PeopleSoft HCM, the system populates fields with the values that you specified here.

Use the Primary Permission List Preferences - Defaults page to define your company, country, and currencies. Use the Primary Permission List Preferences - Settings page to define your payroll system.

### **See Also**

*PeopleSoft HCM 9.1 Application Fundamentals PeopleBook*, "Setting Up Organization Foundation Tables," Setting Up Primary Permission List Preferences

## <span id="page-35-1"></span>**Defining Language Preferences**

This PeopleSoft application has built-in language preference capabilities. Regardless of your system's base language, you can view your PeopleSoft application in any supported language. You can set your language of preference in two ways:

- Using the Language Preferences page.
- Using the International Preferences page.

You can view a foreign language sign on page for each language supported by the system. Ensure that your browser accepts the language that you want to use. Once the setup is complete, you can select the Language Name button to view the sign-on page in a given language. The language that you select on the Language Preference page determines the language in which the whole application appears on your browser.

Once you're logged in to a PeopleSoft application, you can change your language preference at any time during your session on the International Preferences page. If you change your language preference here, the language code is not written to the database. It is only stored in PeopleTools memory for the duration of the current session.

### **See Also**

*PeopleSoft HCM 9.1 Application Fundamentals PeopleBook*, "Setting Up and Working with Languages," Setting Language Preferences
### **Defining Currency**

Defining currency in Global Payroll is a two-part process. First, in order to use multiple currencies within Global Payroll, you must set up and maintain these tables:

- Currency Code Table.
- Currency Rate Type Table.
- Currency Exchange Rate Table.

Second, you must define the currency code and the currency rate type on the Primary Permission List Preferences - Defaults page.

**Note.** Global Payroll is designed to meet the changing currency requirements of the European Monetary Union (EMU). The system supports all currencies and enables multiple currency conversions. This flexibility ensures that as the EMU regulations change, you can still meet your needs.

Once you've set up your currency rate codes, rate types, and exchange rates, you can use them to control your input and output amounts.

Global Payroll uses a two-tiered approach to currency codes:

- Pay entity level.
- Element definition level.

All employees are assigned to pay groups. Each pay group is assigned to one pay entity. The currency entered on the Pay Entity Processing Details page in the core Global Payroll application affects all pay groups assigned to that pay entity. All processing for all employees associated with a pay entity occurs in the pay entity currency. The pay entity currency is also referred to as the *processing currency* in Global Payroll.

#### **Online Currency Defaults**

When defining a monetary type of element, such as an earnings or deduction, you must specify a currency code for any field with a monetary format.

Currency can be automatically determined by the primary permission list preference, the element definition, or pay entity.

#### **See Also**

*PeopleSoft HCM 9.1 Application Fundamentals PeopleBook*, "Setting Up and Working with Currencies"

*PeopleSoft Global Payroll 9.1 PeopleBook*, "Introducing the Core Application Architecture," Currency in Batch Processing

*PeopleSoft Global Payroll 9.1 PeopleBook*, "Introducing the Core Application Architecture," Online Currency Defaults

### **Viewing Delivered Elements**

The PeopleSoft system delivers a query that you can run to view the names of all delivered elements designed for Germany. Instructions for running the query are provided in the *PeopleSoft Global Payroll PeopleBook.*

#### **See Also**

*PeopleSoft Global Payroll 9.1 PeopleBook*, "Viewing Delivered Elements," Understanding How to View Delivered Elements

## **Setting Up Core Tables**

You must define several tables in the core Global Payroll application before you use it. This section discusses setup considerations for:

- Pay groups.
- Pay entities.
- Defaults.
- Triggers.

These pages are fully documented in the *PeopleSoft Global Payroll PeopleBook.* Refer to that documentation for information about these pages.

### **Pay Groups**

Global Payroll uses a logical grouping, called *pay group,* to qualify individuals for payment. Typically, all individuals in a pay group have something in common that causes them to be processed at the same time in the payroll system.

Common examples of pay groups are salaried and hourly pay. You can assign a payee's default earnings and deductions based on pay group if you select this option at installation time. A pay group can be associated only with a single Pay Entity.

Each pay group has a default Eligibility Group associated with it. This is traditionally the default earnings and deductions for the pay group population. The default Eligibility Group that is associated with a pay group is used as the payee level default. You can override these defaults.

Pay groups are ultimately associated with Pay Calendars to process a payroll. It is important to group payees who are paid with the same pay frequency—weekly, monthly, and so on—as well as payees who typically receive the same type of earnings and deductions.

#### **See Also**

*PeopleSoft Global Payroll 9.1 PeopleBook*, "Defining the Organizational Structure," Defining Pay Groups

*PeopleSoft Global Payroll 9.1 PeopleBook*, "Defining the Organizational Structure," Defining Default Rounding, Proration, and Frequency Conditions for a Pay Group

*PeopleSoft Global Payroll 9.1 PeopleBook*, "Setting Up Overrides," Defining Pay Group Overrides

### **Pay Entities**

Pay Entity defines the organization making payment to the payees. It also defines the type of currency to be used as the processing currency for every calculation.

Only one processing currency can be defined in Pay Entity. However, you can have multiple types of currency used as input and output. For example, you could enter your data in one type of currency and have 50 percent paid in one currency and 50 percent in another currency, regardless of the processing currency defined in Pay Entity.

The processing currency defined in Pay Entity is the currency that is used to generate reports.

A Pay Entity can be linked to one or more pay groups. However, each pay group is linked with only one Pay Entity.

You associate a specific country with each Pay Entity. This country designation is important for many features in Global Payroll such as the groups of calendars with a single calendar group ID, retro methods, and trigger definitions.

#### **See Also**

*PeopleSoft Global Payroll 9.1 PeopleBook*, "Defining the Organizational Structure," Defining Pay Entities

### **Defaults**

All of your payments are processed through source banks. Specify the classification criteria for your source banks when the system is installed. You have the following options:

- Pay entity.
- Department.
- Pay group.

#### **See Also**

[Chapter 16, "Setting Up Banking," page 245](#page-264-0)

### **Triggers**

In Global Payroll, the mechanism used to detect online changes to data that should result in some type of system action is called a *trigger.* Examples of common data changes that might use triggers are the hiring of a new payee, a change in pay rate, and a change in job location. There are three types of triggers: iterative, retro, and segmentation.

PeopleSoft delivers trigger definitions for basic PeopleSoft records. You will need to set up triggers for additional fields and modified or new records created during the implementation.

#### **Adjusting Trigger Effective Dates**

When defining triggers, you select a predefined effective date type. However, certain triggers may need date adjustments at processing time to properly record triggered events.

For example, employees usually terminate or leave at the end of the month. When processing these actions the system sets the effective date equal to the last day worked + 1. Accordingly, the effective date of the action will be entered on the job record as the first day of the following month. To properly record the action, the trigger needs to be adjusted for the last day worked. Also, if the action is entered into the system after the current month has been finalized, the system needs to retroactively trigger the month that recorded the last day worked.

To adjust trigger effective dates, offset values can be set for individual field values during trigger definition. Offsets can only be used for Retro triggers, and Field level triggers having pre-existing field values.

Global Payroll for Germany provides effective date offset values for select fields. For the Action field, on the Job Data record, the following Offset Days values are set to –1:

- TER (termination).
- RET (retirement).
- LOA (leave of absence).
- LOF (layoff).
- TWP (termination with pay).
- TWB (termination with benefits).

#### **See Also**

*PeopleSoft Global Payroll 9.1 PeopleBook*, "Setting Up Triggers"

## **Selecting the Print Class**

Use the Print Classes DEU (GPDE\_BL\_PRINT) component to select the print class.

This section discusses how to:

- Specify a print class.
- View the specifics of a print class.

**Note.** Each report has its own layout, design, and specification distinguished by a print class. Select a specific print class on the run control page before running a report.

## **Pages Used to Select the Print Class**

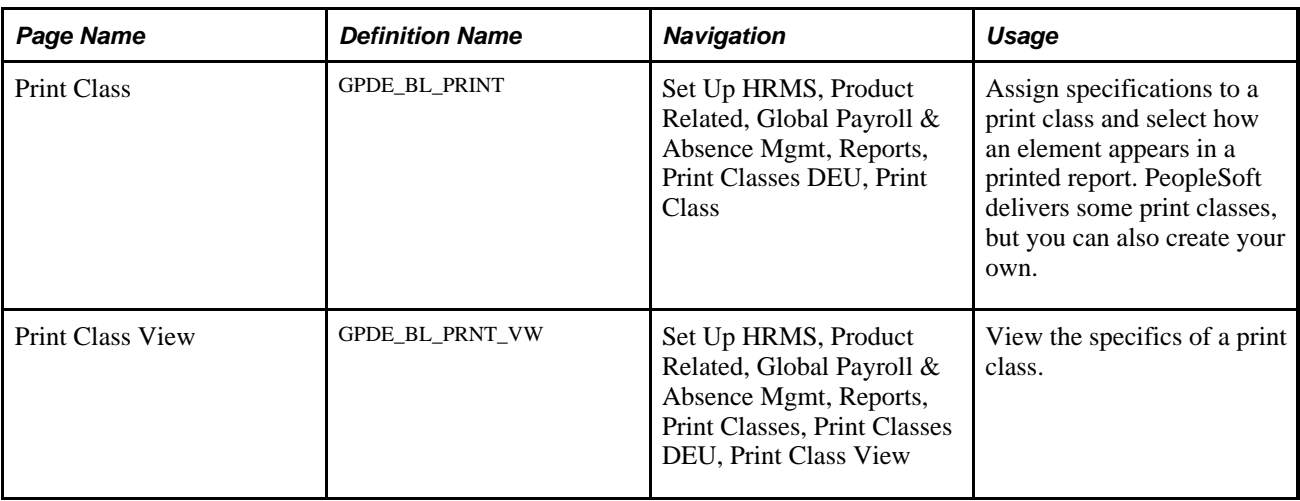

### <span id="page-40-0"></span>**Specifying a Print Class**

Access the Print Class page (Set Up HRMS, Product Related, Global Payroll & Absence Mgmt, Reports, Print Classes DEU, Print Class).

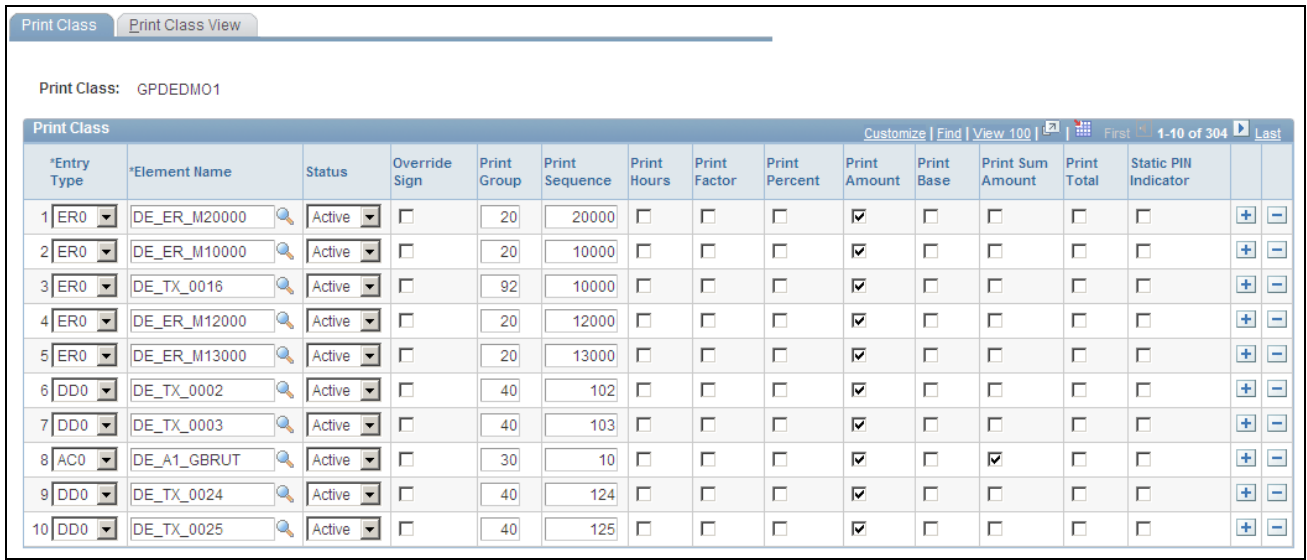

#### Print Class page

This page defines which elements are printed and in which block and order they are printed. For some reports, you also define which components, like base or rate, are printed for an element.

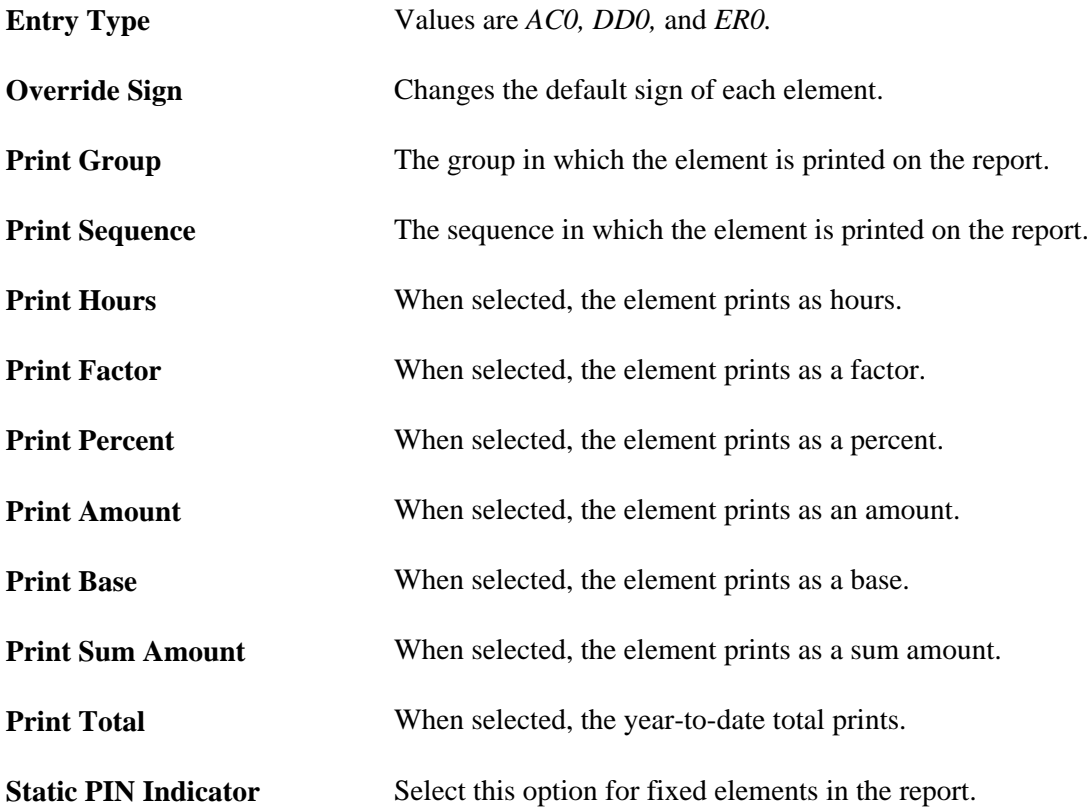

### **Viewing the Specifics of a Print Class**

Access the Print Class View page (Set Up HRMS, Product Related, Global Payroll & Absence Mgmt, Reports, Print Classes, Print Classes DEU, Print Class View).

This display-only page offers a display-only view of the fields on the Print Class page.

#### **See Also**

[Chapter 3, "Defining Country Data," Specifying a Print Class, page 21](#page-40-0)

## **Setting Up Default Types for Reporting**

Use the Installation Options DEU (GPDE\_AL\_INSTALL) component to set up default types for reporting.

This section discusses how to enter default types for reporting.

### **Page Used to Set Up Default Types for Reporting**

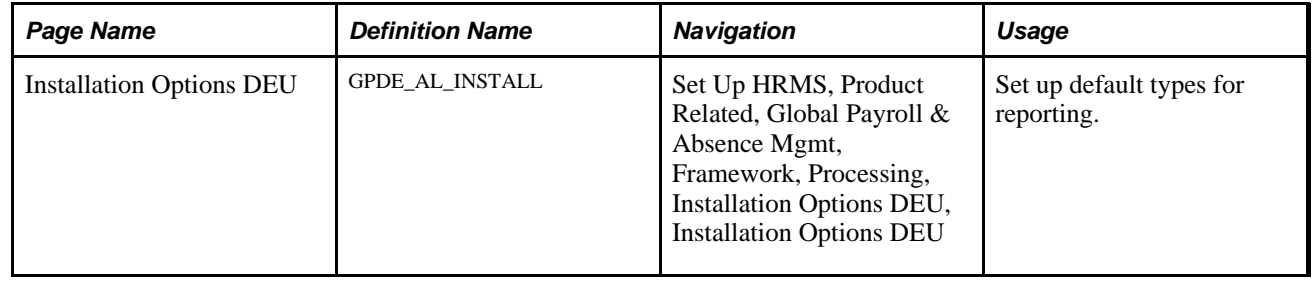

### **Entering Default Types for Reporting**

Access the Installation Options DEU page (Set Up HRMS, Product Related, Global Payroll & Absence Mgmt, Framework, Processing, Installation Options DEU, Installation Options DEU ).

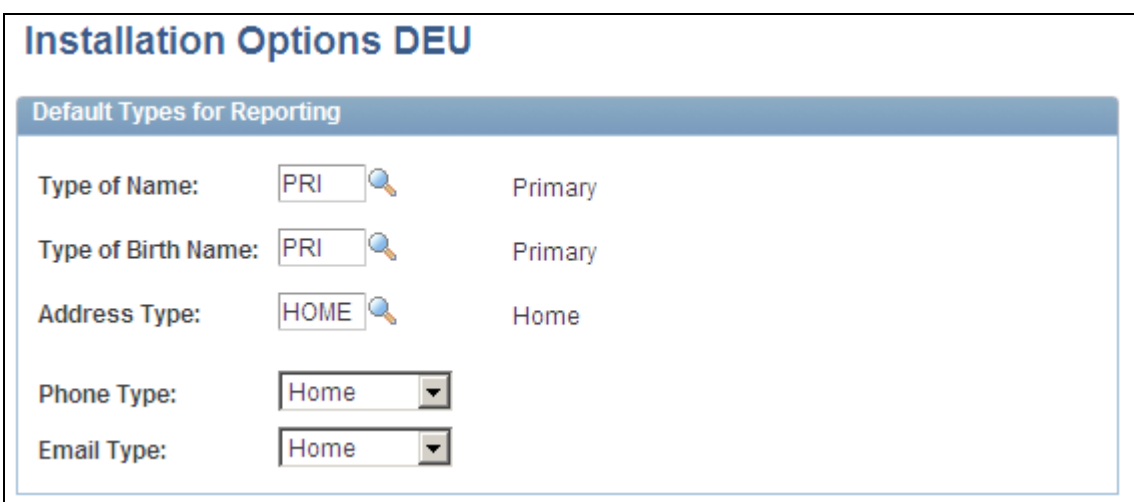

Installation Options DEU page

You must set up certain defaults for German reporting.

PeopleSoft HCM allows you to define different types of names and addresses. This page defines the one type of name/birth name and address that will be used for payroll and DEUEV reporting. In general, you should not need to modify this setup.

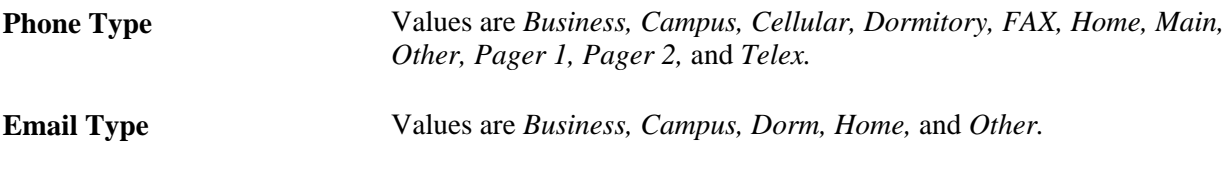

**See Also** 

*PeopleSoft Global Payroll 9.1 PeopleBook*, "Setting Up and Running Generic Reports"

### **Chapter 4**

# **Managing Social Insurance**

This chapter provides overviews of social insurance (SI) and flexible worktime for Germany and discusses how to:

- Enter social insurance data.
- Set up accident insurance.
- Set up contribution groups.
- View pension insurance providers.
- View and load provider information.
- Set up social insurance providers.
- Import health insurance rates.
- Set up social insurance provider rates.
- Define income limits.

## **Understanding Social Insurance Data**

As an employer, you are legally required to maintain and report a variety of tax and social insurance data about your employees. You must register employees with the health insurance providers that they select, and you are responsible for control notifications. For example, you are responsible for control notifications if a new employee has not submitted a social insurance ID within three days of beginning work.

Enter employee social insurance data in the Social Insurance component, which consists of the Contributions, SI Details, and Retiree Health Insurance pages.

Social insurance consists of the following types of insurance: health, nursing care, retirement or pension, and unemployment. View the individual types by using the inner scroll arrows. You must enter all social insurance information before you can save your data.

## **Understanding Flexible Worktime**

Global Payroll for Germany handles the calculations necessary to accommodate flexible worktime agreements between an employer and an employee. The only data that you need to supply the system is the effective date of the flexible worktime contract.

Flexible worktime functionality addresses the following payroll processing needs:

• Collecting savings for flexible worktime.

Savings are input using earnings (one for monetary savings and another for time savings). These earnings contribute their amounts/hours, depending on the social insurance region, to corresponding accumulators.

• Collecting SI-Gross Space.

The gross space is the amount between the contributed gross and the monthly limit for that social insurance branch.

• Calculation of social insurance contributions during the regular spending of flexible worktime earnings.

When employees are spending their saved amounts in a free time phase, then the amounts are used as the base for the calculation of contributions the same way as normal gross payment.

• Calculation of social insurance contributions for disruptive events *(Stoerfall).*

If an employee does not use the saved amounts for free time phases, but gets the amounts paid back partly or in full, then a disruptive event happens. In this case the amount is insured similar to a bonus, but the cumulated gross space of the whole flexible worktime period is used to determine the insurable gross, not only the gross space of the current year. A disruptive event also happens when the employee dies before he can make use of the free time phase.

DEUEV reporting.

The existence of a disruptive event *(Stoerfall)* needs to be reported as a DEUEV event.

#### **Flexible Worktime Element Naming Conventions**

To clarify the identification of element functionality, most PeopleSoft-delivered elements used by the flexible worktime calculations process follow a specific naming convention, which is described in this table:

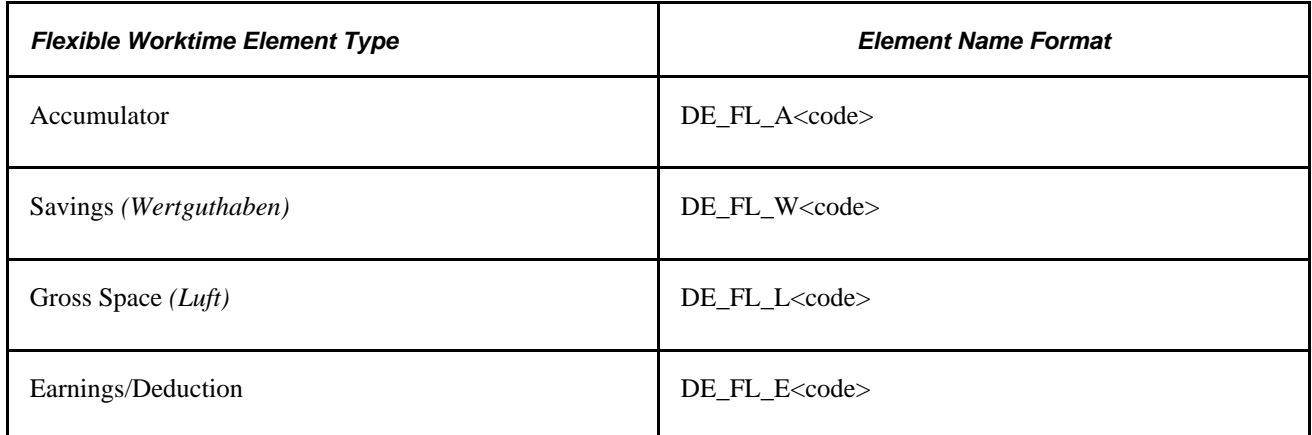

The  $\leq$ code $\geq$  portion of the element name is a three-digit code, followed by the letter *E* or *S*, and then followed by a final digit. Element names follow one of two specific <code> formats:  $\blacksquare$ 

<owner><unit><region>E<usage>

<owner><unit><region>S<SI branch>

This table details the meanings of the digits and letters in the  $\langle \text{code}\rangle$  portion of an element name.

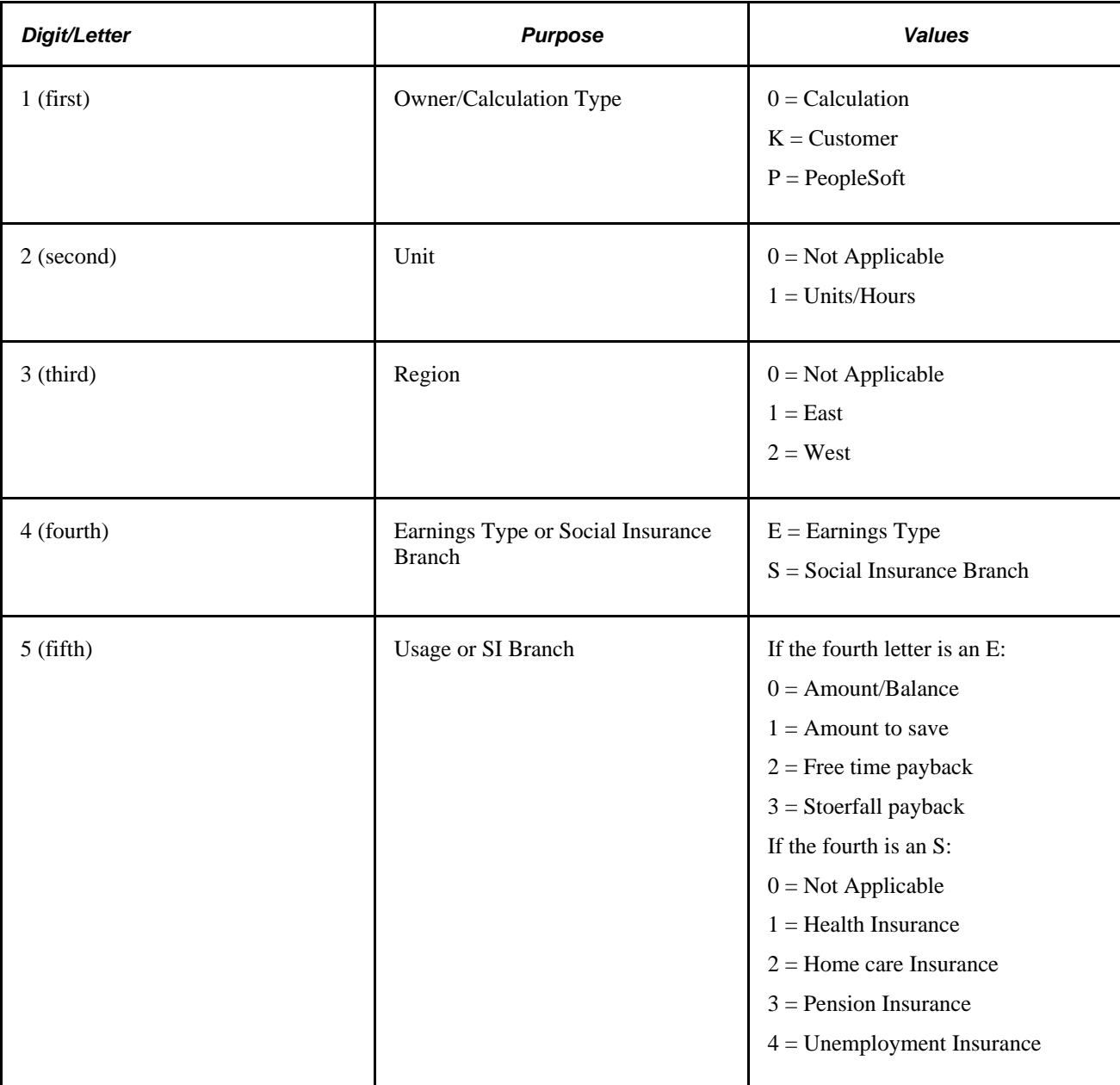

#### **Examples**

DE\_FL\_E001E2 = Free time payback amount earning for the east region used in the calculation.

DE\_FL\_A012E3 = Stoerfall payback time in units accumulator for the west region used in the calculation.

### **Viewing Delivered Elements**

The PeopleSoft system delivers a query that you can run to view the names of all delivered elements designed for Germany. Instructions for running the query are provided in the *PeopleSoft Global Payroll PeopleBook.*

#### **See Also**

*PeopleSoft Global Payroll 9.1 PeopleBook*, "Viewing Delivered Elements," Understanding How to View Delivered Elements

## **Entering Social Insurance Data**

This section discusses how to:

- Set up SI data for employees.
- Enter additional social insurance details for employees.
- Enter retiree health insurance data.
- Set up multiple employments data.
- Set up flex time entry.
- Set up a pay entity location.
- Report social insurance cContributions GPDESI10.

### **Pages Used to Enter Social Insurance Data**

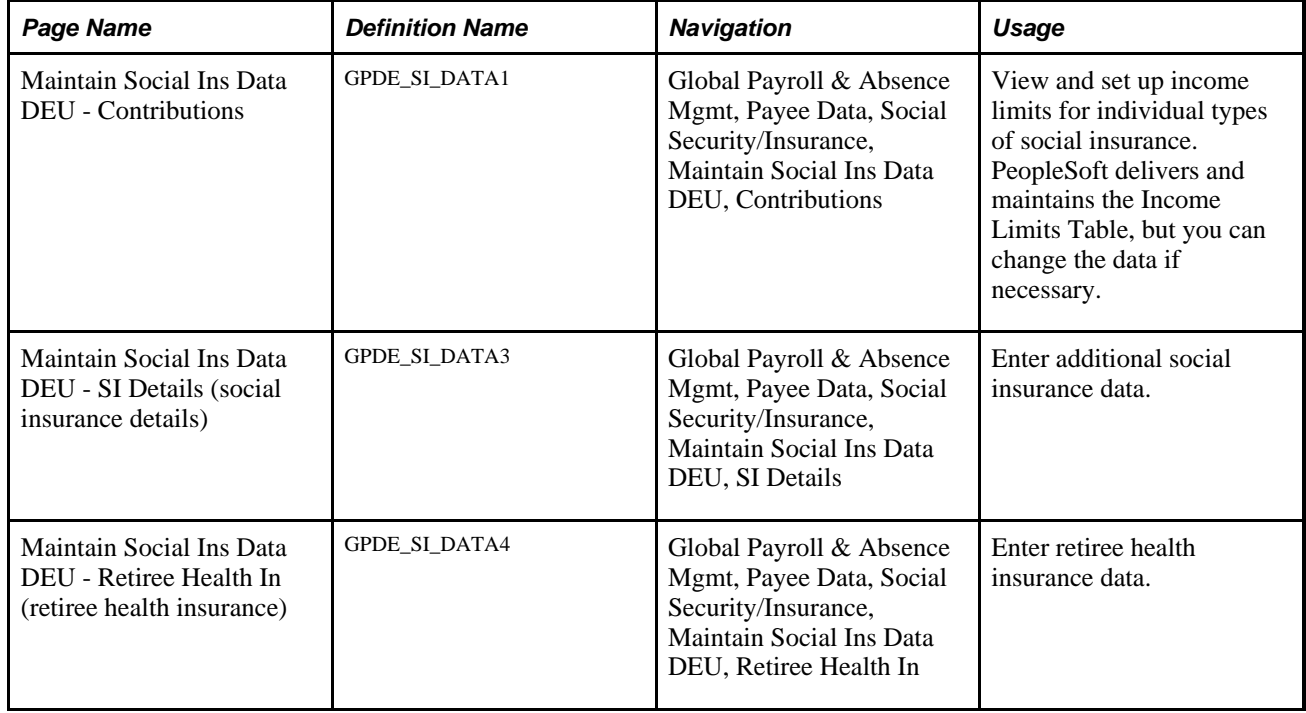

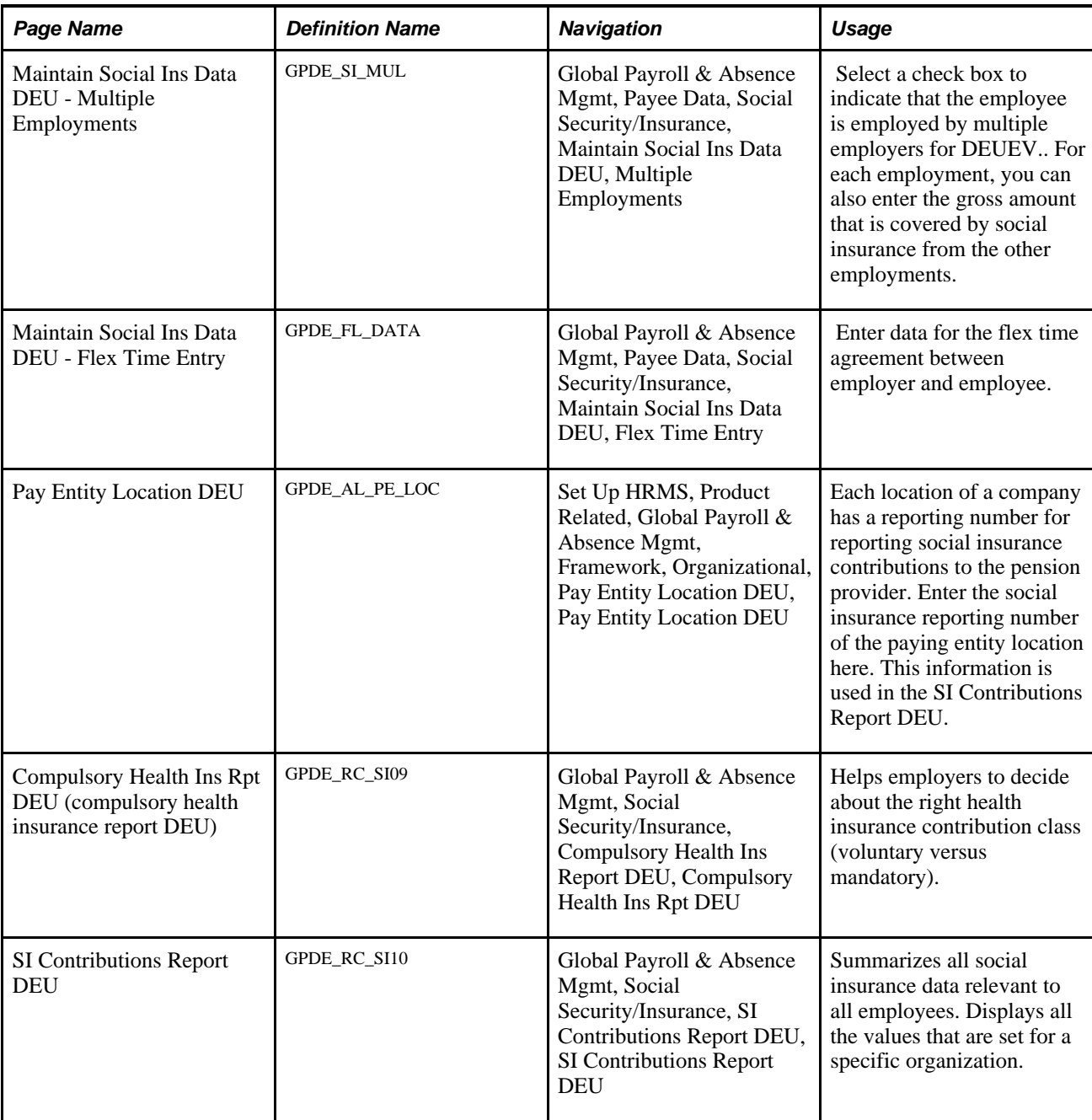

## **Setting Up SI Data for Employees**

Access the Maintain Social Ins Data DEU - Contributions page (Global Payroll & Absence Mgmt, Payee Data, Social Security/Insurance, Maintain Social Ins Data DEU, Contributions).

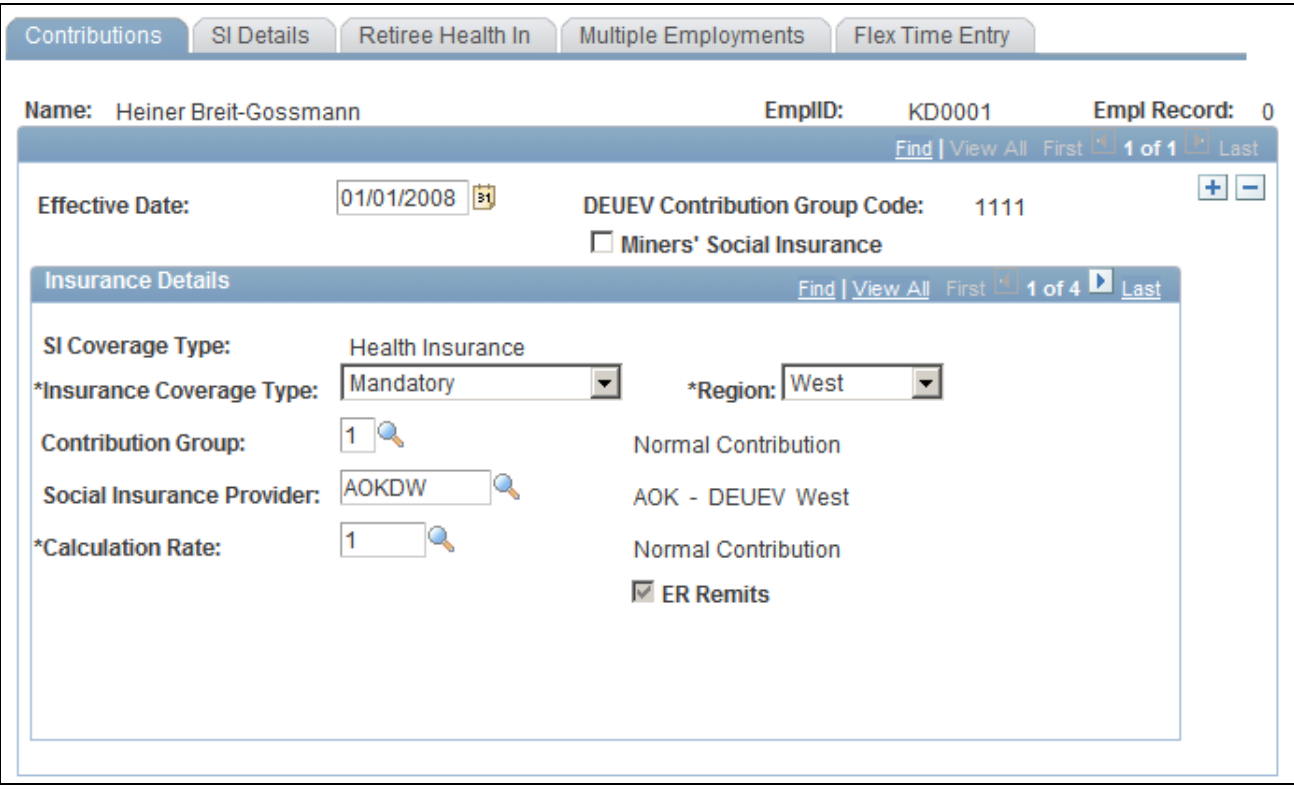

Maintain Social Ins Data DEU - Contributions page

**Note.** Save the employee social insurance data only after you enter all the required data in the pages of this component.

Use the scroll arrows to select the individual types of social insurance types.

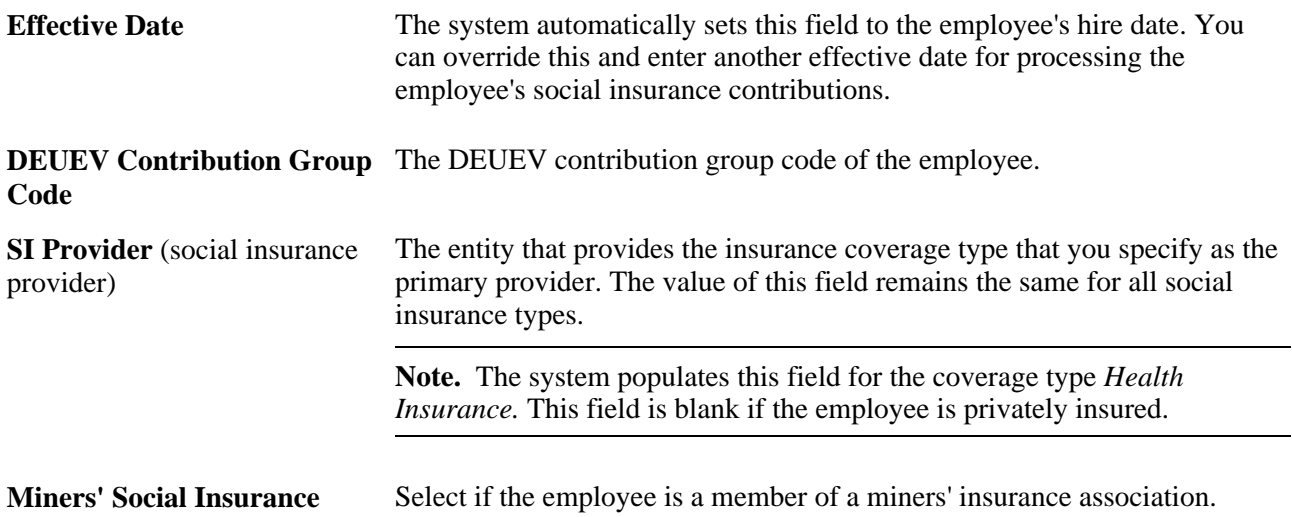

#### **Insurance Details**

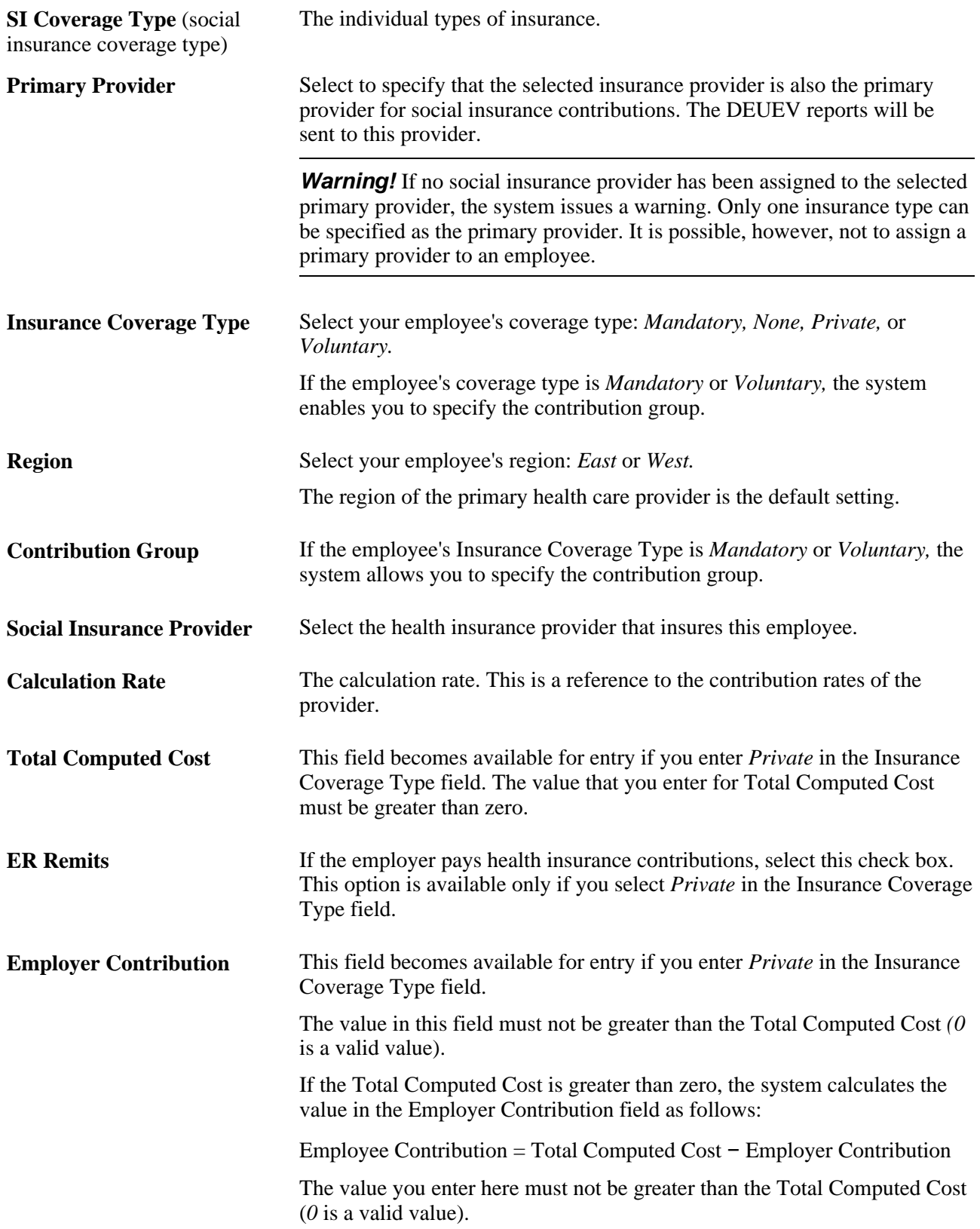

## **Entering Additional Social Insurance Details for Employees**

Access the Maintain Social Ins Data DEU - SI Details page (Global Payroll & Absence Mgmt, Payee Data, Social Security/Insurance, Maintain Social Ins Data DEU, SI Details).

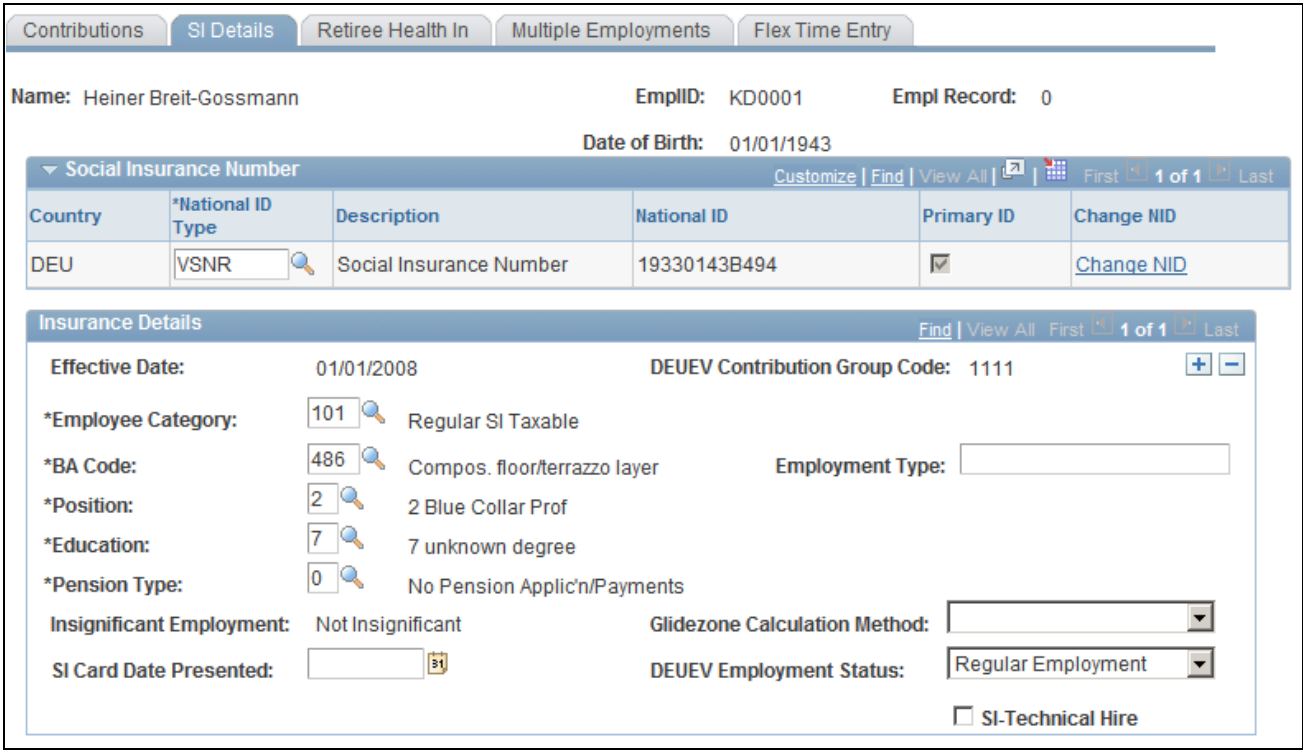

Maintain Social Ins Data DEU - SI Details page

**Note.** You can save the employee social insurance data only after you enter all the required data in the pages of this component.

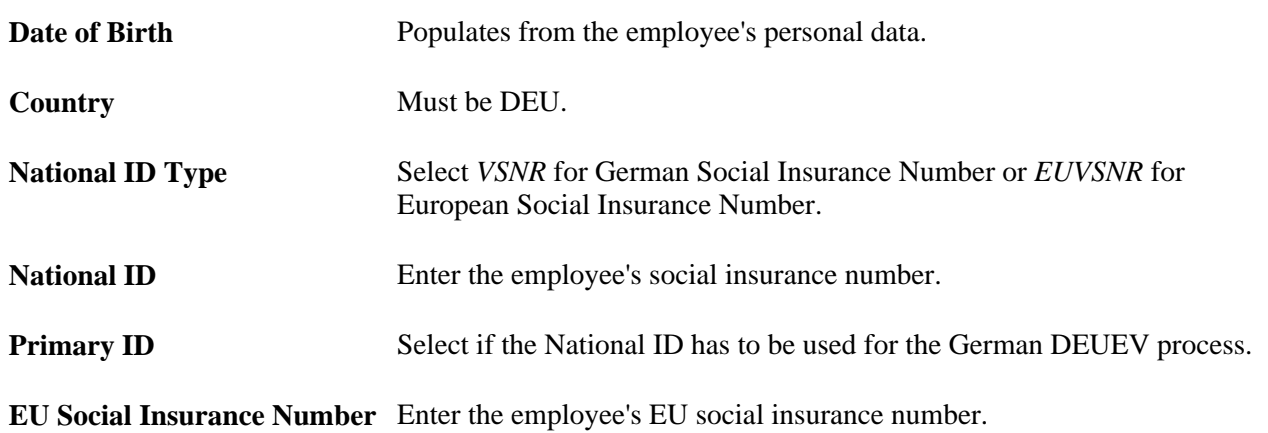

#### **Insurance Details**

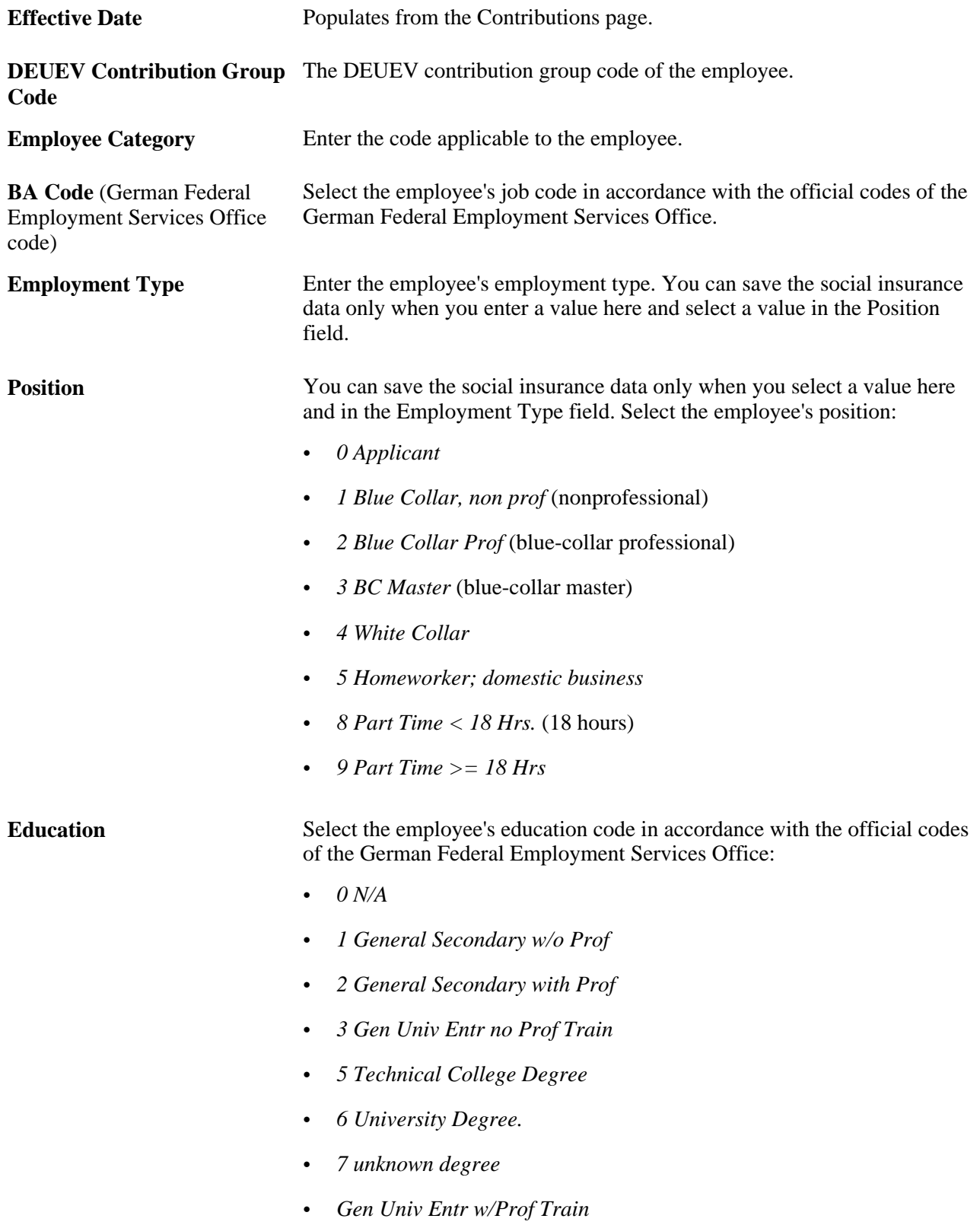

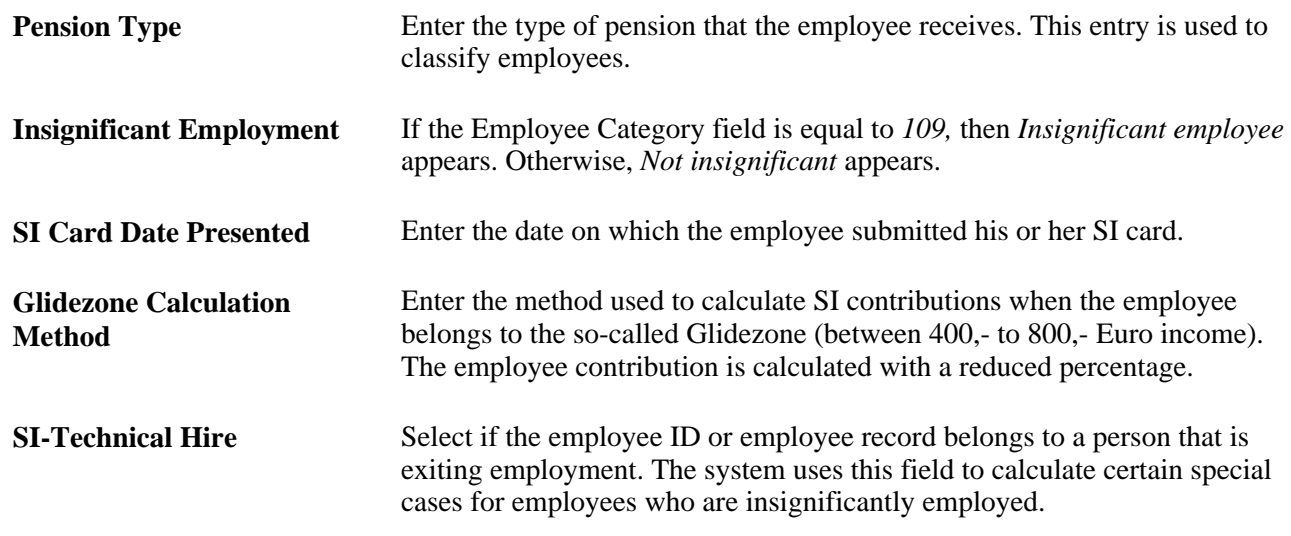

### **Entering Retiree Health Insurance Data**

Access the Maintain Social Ins Data DEU - Retiree Health In page (Global Payroll & Absence Mgmt, Payee Data, Social Security/Insurance, Maintain Social Ins Data DEU, Retiree Health In).

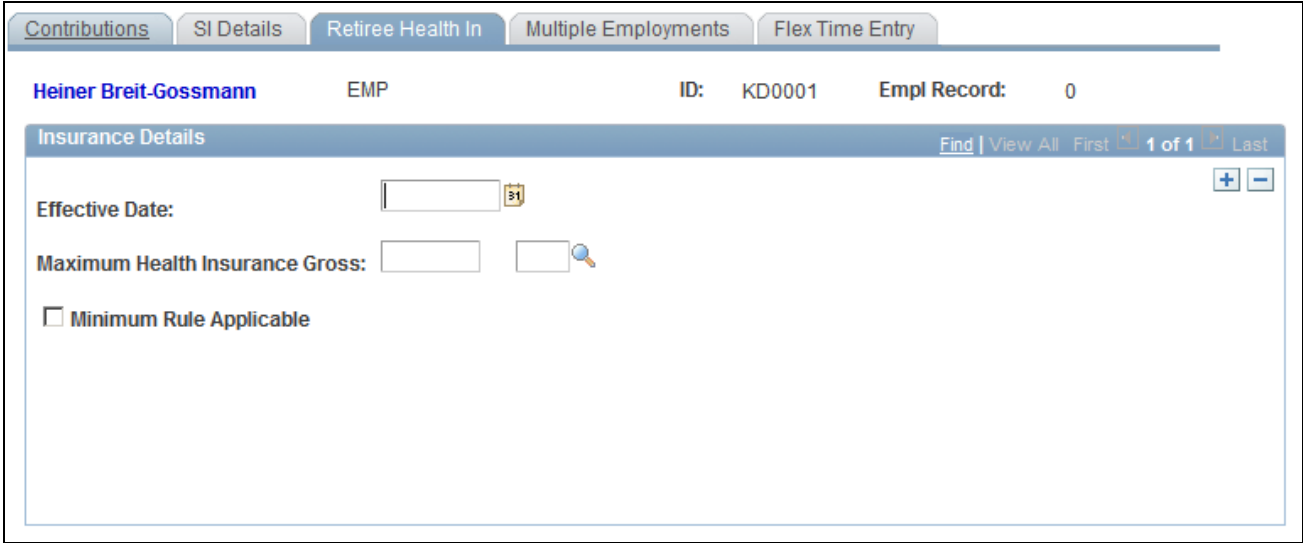

Maintain Social Ins Data DEU - Retiree Health In page

**Maximum Health Insurance Gross** The maximum income limit. The health insurance provider notifies you of the amount of the contributory pension benefits. In order to allow the social insurance contribution recipient to make a correct contribution statement, the health insurance provider must also specify whether the pension recipient receives multiple pension payments and which contribution rate applies to the pension recipient's health insurance.

#### **Minimum Rule Applicable** Pension benefits are noncontributory if the pension benefits do not exceed a certain amount (low-income limit). The limit is 1/20 of the monthly base amount in accordance with § 18 of the Social Security Code IV. If the compensation for your employees is less than this limit, select this check box.

The contribution transfer process must be carried out for the health and nursing care contributions of retirees with mandatory health insurance. The contribution must be paid by each company based on the payments made in the respective company.

You do not have to pay contributions for retirees with voluntary insurance coverage. However, you must notify the social insurance provider of the amount of the pension benefits and any changes. For this reason, you must record these pension recipients and their contributions on the contribution statement. The pension recipients are assigned to a social insurance provider without contribution payments being made.

Because a third-party income can lead to the maximum contribution limit being reached, also consider other earnings in order to ensure correct contribution statements.

The maximum contribution limit (contribution payment limit) is the difference between the income limit for health and nursing care insurance and the gross pension of the statutory pension insurance.

**Note.** If pension benefits are paid in intervals of more than one month, they must be distributed in order to verify whether they are below the lower contribution limit. The low-income earner limit is not used if the pension benefits themselves exceed the limit, but the contributory portion is below the limit due to the Maximum Health Insurance Gross amount specified.

## **Setting Up Multiple Employments Data**

Access the Maintain Social Ins Data DEU - Multiple Employments page (Global Payroll & Absence Mgmt, Payee Data, Social Security/Insurance, Maintain Social Ins Data DEU, Multiple Employments).

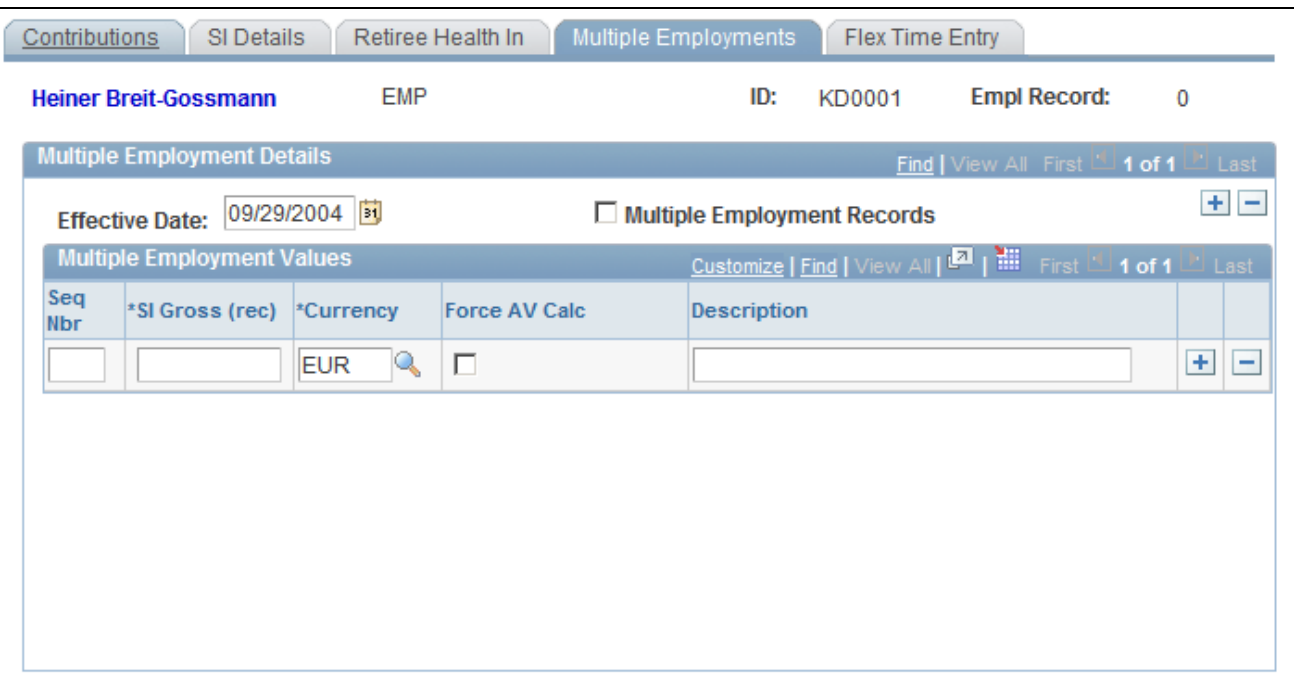

Maintain Social Ins Data DEU - Multiple Employments page

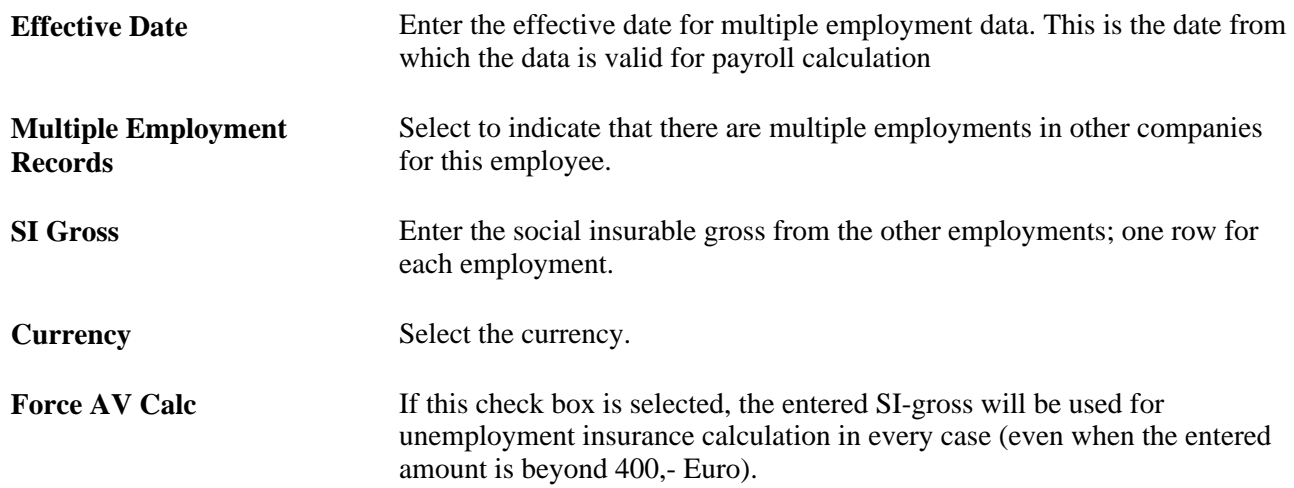

### **Setting Up Flex Time Entry**

Access the Maintain Social Ins Data DEU -Flex Time Entry page (Global Payroll & Absence Mgmt, Payee Data, Social Security/Insurance, Maintain Social Ins Data DEU, Flex Time Entry).

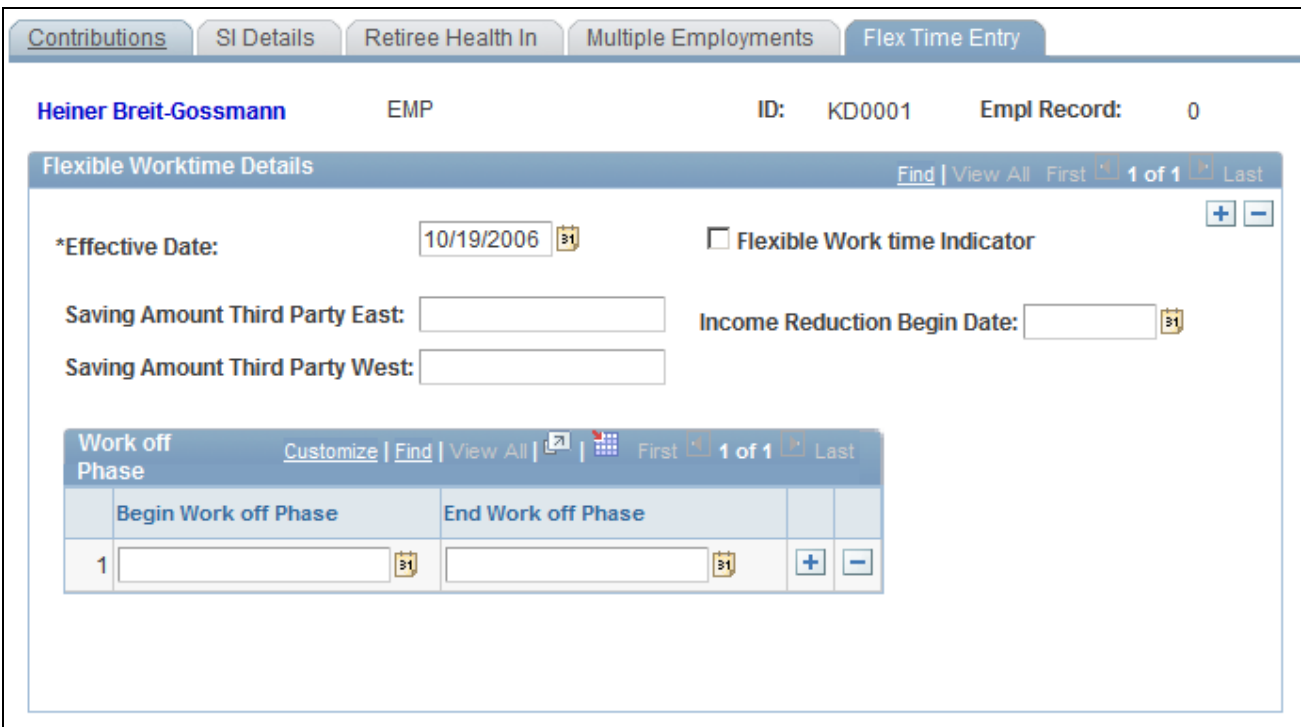

Maintain Social Ins Data DEU - Flex Time Entry page

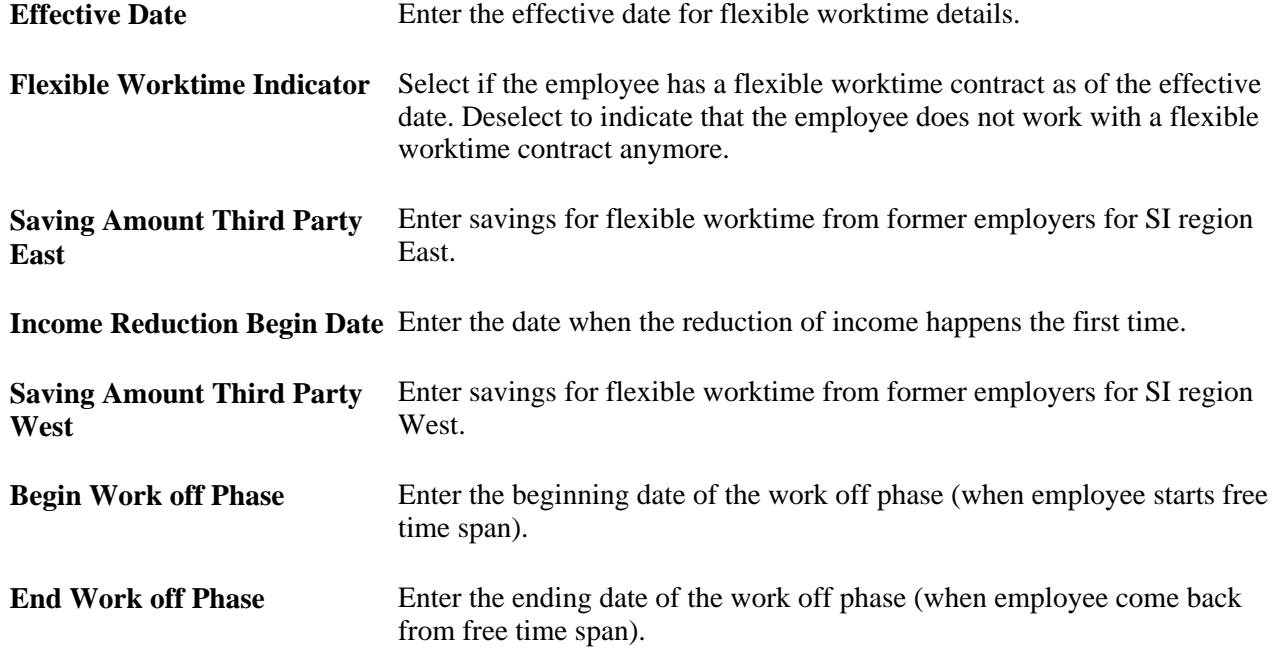

### **Setting Up a Pay Entity Location**

Access the Pay Entity Location DEU page (Set Up HRMS, Product Related, Global Payroll & Absence Mgmt, Framework, Organizational, Pay Entity Location DEU, Pay Entity Location DEU).

| <b>Pay Entity Location DEU</b>                                              |    |                         |                     |                           |     |                          |
|-----------------------------------------------------------------------------|----|-------------------------|---------------------|---------------------------|-----|--------------------------|
| <b>Pay Entity:</b><br><b>GDA</b><br>DEUEV-Firma 1                           |    |                         |                     |                           |     |                          |
| Locations<br>Find   View All First 1 of 1 2 Last                            |    |                         |                     |                           |     |                          |
| $+$ $-$<br>01/01/2008 团<br>*Effective Date:                                 |    |                         |                     |                           |     |                          |
| <b>Pay Entity</b><br>The Past Time   View All   2   The First 1-2 of 2 Last |    |                         |                     |                           |     |                          |
| $\ket{m}$<br>General Information<br><b>Statistics Information</b>           |    |                         |                     |                           |     |                          |
| *Set ID<br>*Location                                                        |    | <b>Description</b>      | <b>ER SI Number</b> | <b>BTNR</b> for Reporting |     |                          |
| $1$ DEU01<br><b>KD912</b>                                                   | Q. | Zweigstelle München     | 99999993            | ☑                         | $+$ | H                        |
| <b>KD915</b><br>$2$ DEU01                                                   | Q  | Zweigstelle Brandenburg | 08888885            | $\Box$                    | $+$ | $\overline{\phantom{a}}$ |
|                                                                             |    |                         |                     |                           |     |                          |
|                                                                             |    |                         |                     |                           |     |                          |

Pay Entity Location DEU page

See [Chapter 19, "Managing Electronic Data Transfers," Setting Up a Pay Entity Location, page 295.](#page-314-0)

### **Reporting Social Insurance Contributions - GPDESI10**

Access the SI Contributions Report DEU(Global Payroll & Absence Mgmt, Social Security/Insurance, SI Contributions Report DEU, SI Contributions Report DEU).

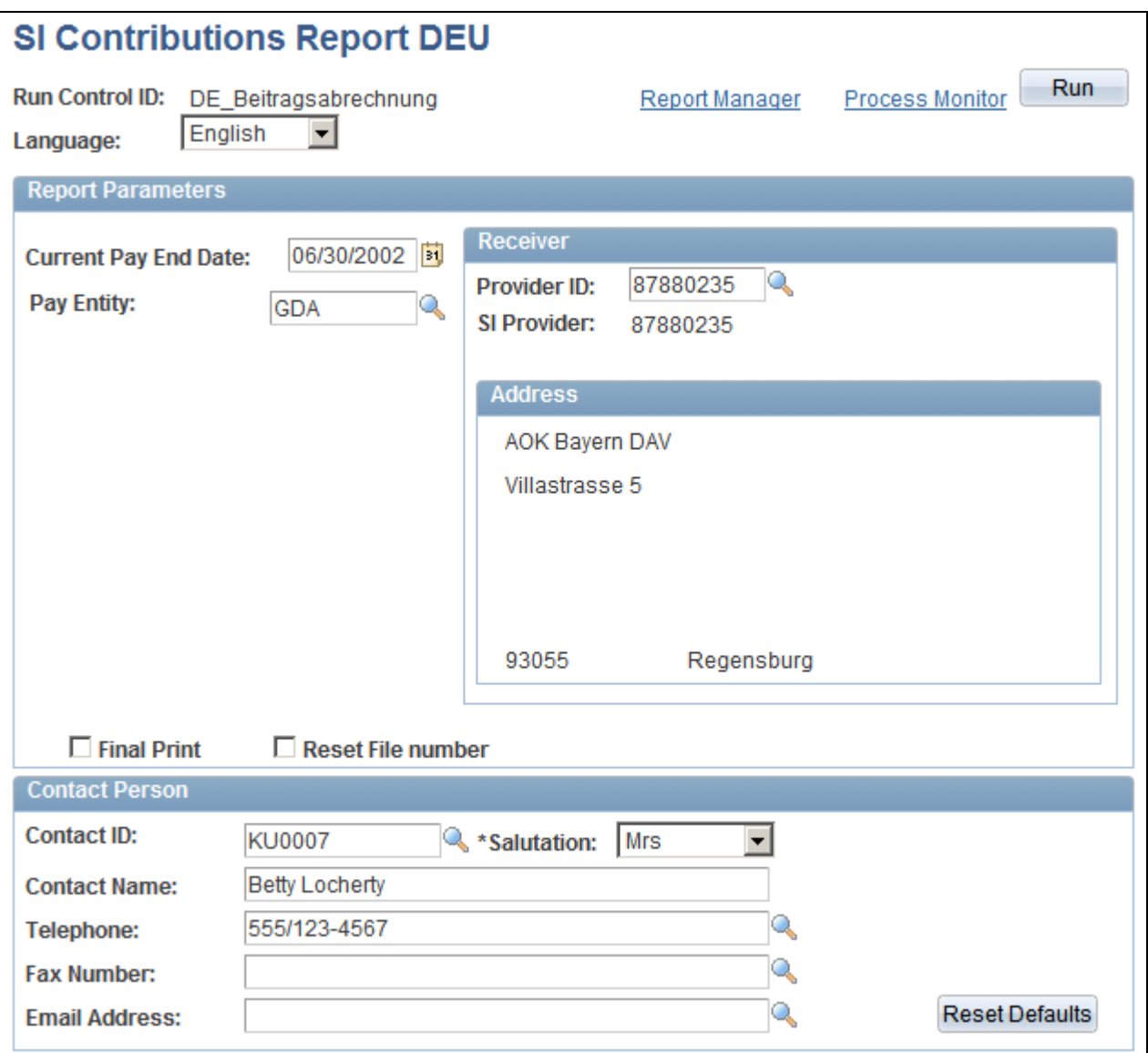

SI Contributions Report DEU

**Provider ID** Once you select the provider ID, the system populates the Address group box.

## **Setting Up Accident Insurance**

Use the Accident Insurance component (ACCDNT\_INS\_TABLE) to set up accident insurance information.

This section discusses how to:

- Set up accident insurance details.
- Set up accident insurance address information.

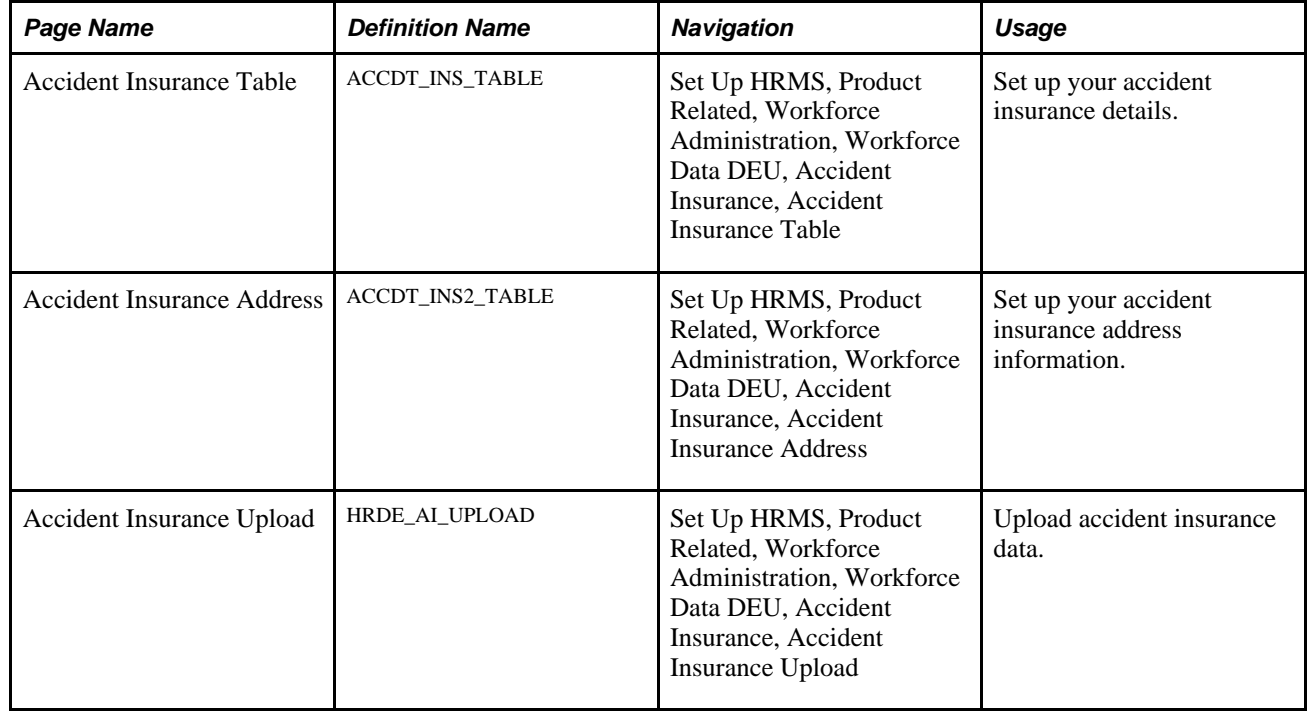

## **Pages Used to Set Up Accident Insurance**

### **Setting Up Accident Insurance Details**

Access the Accident Insurance Table page (Set Up HRMS, Product Related, Workforce Administration, Workforce Data DEU, Accident Insurance, Accident Insurance Table).

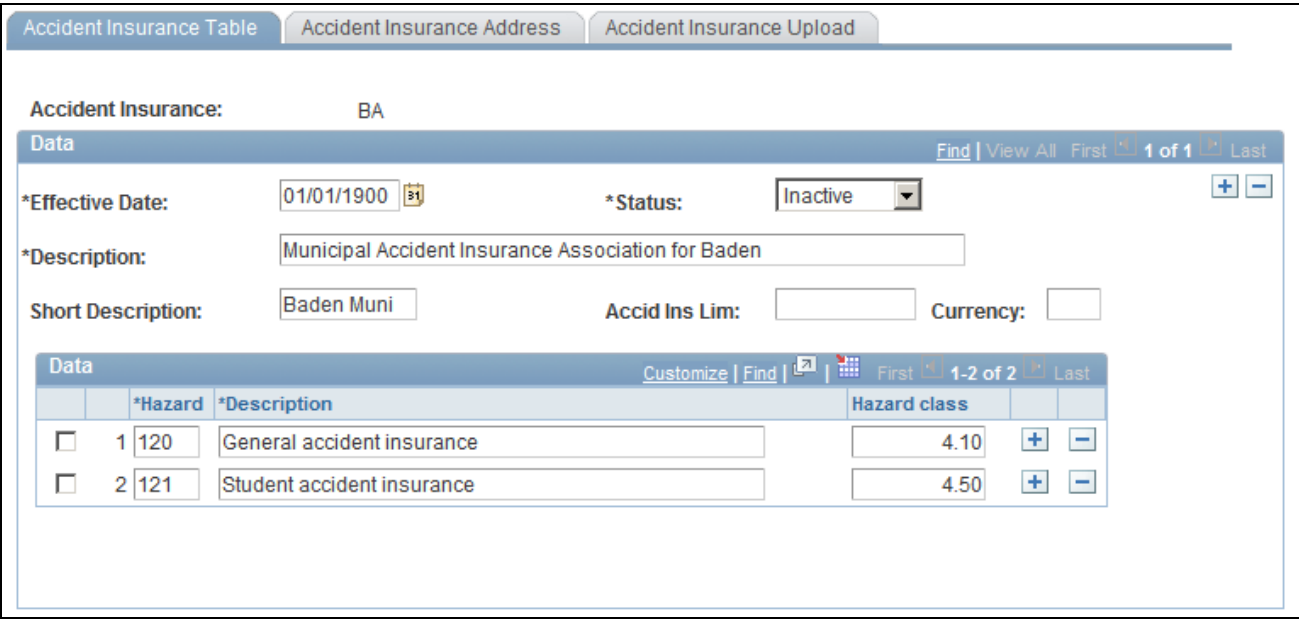

Accident Insurance Table page

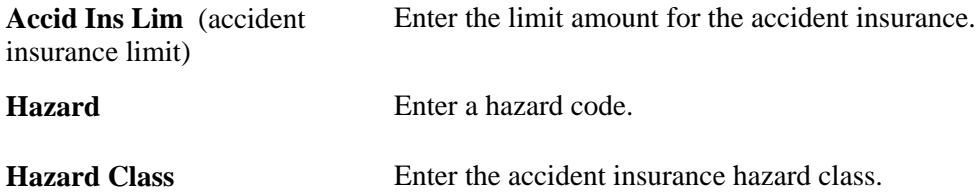

## **Setting Up Accident Insurance Address Information**

Access the Accident Insurance Address page (Set Up HRMS, Product Related, Workforce Administration, Workforce Data DEU, Accident Insurance, Accident Insurance Address).

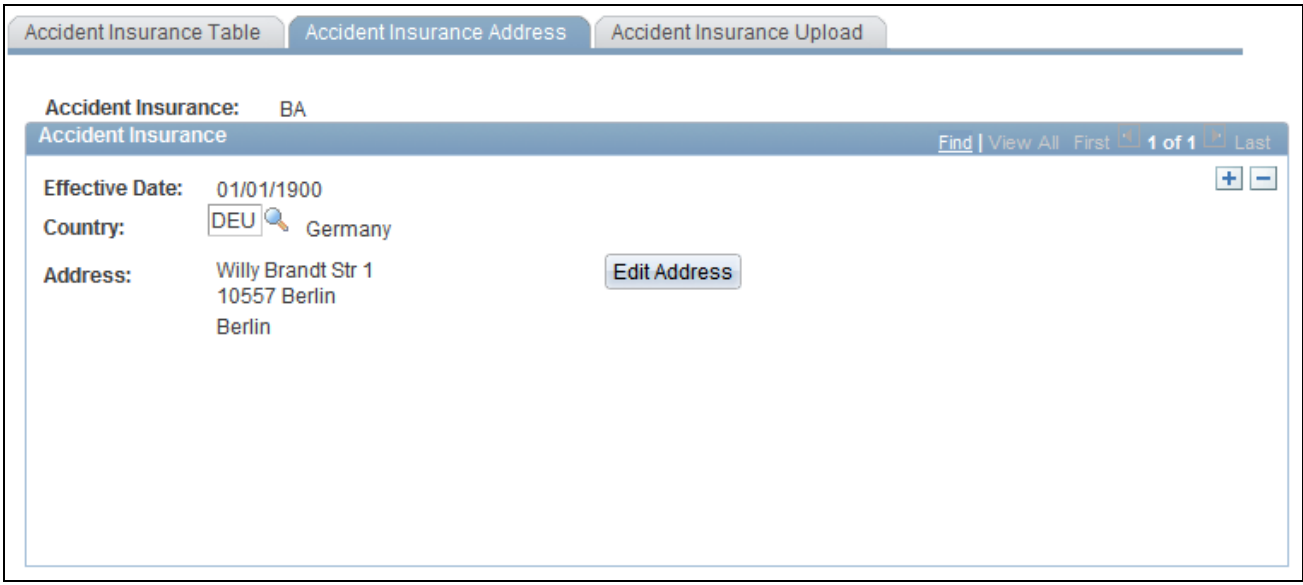

Accident Insurance Address page

**Country** Select the appropriate country. The remaining address fields comply with PeopleSoft standard address formats.

## **Uploading Accident Insurance Data**

Access the Accident Insurance Upload page (Set Up HRMS, Product Related, Workforce Administration, Workforce Data DEU, Accident Insurance, Accident Insurance Upload).

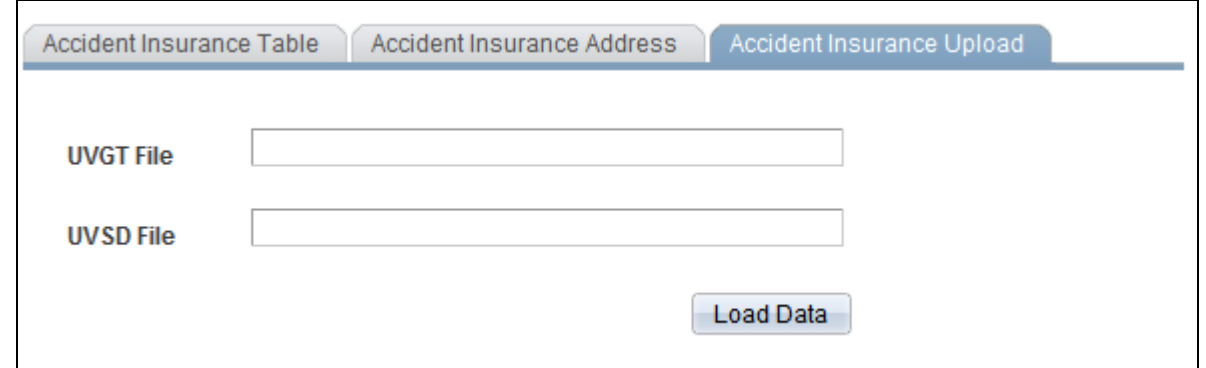

#### Accident Insurance Upload page

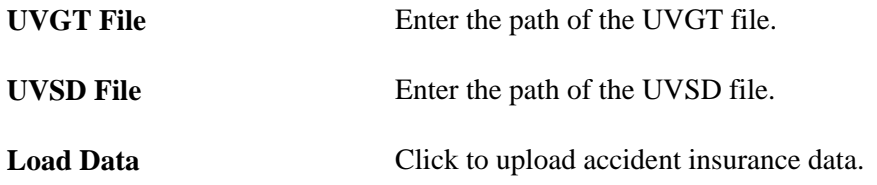

## **Setting Up Contribution Groups**

This section lists common elements and discusses how to:

- Define contribution group codes.
- Define rate codes.
- Define group rate codes.
- Define coverage types.

Contribution groups are delivered and maintained by PeopleSoft.

### **Common Elements Used in This Component**

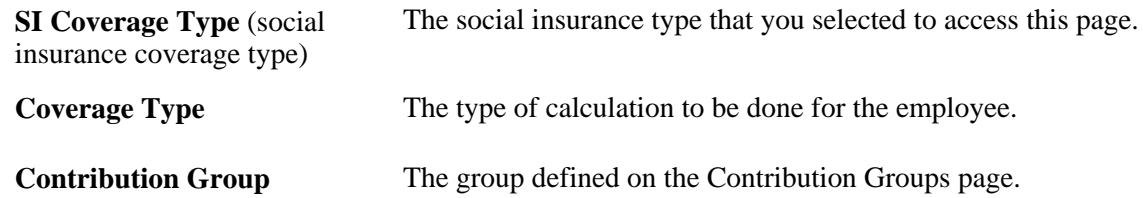

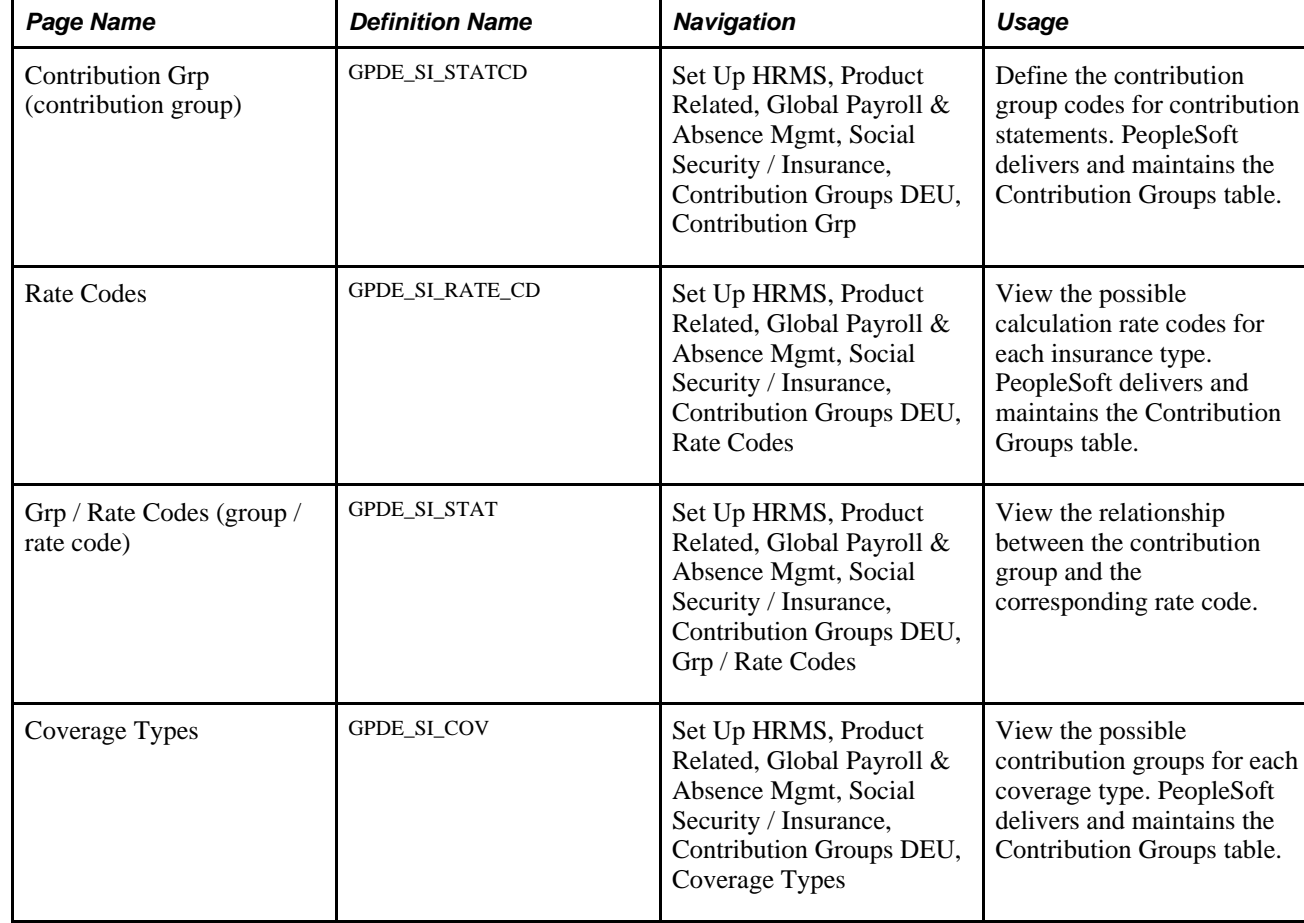

## **Pages Used to Set Up Contribution Groups**

## **Defining Contribution Group Codes**

Access the Contribution Grp page (Set Up HRMS, Product Related, Global Payroll & Absence Mgmt, Social Security / Insurance, Contribution Groups DEU, Contribution Grp).

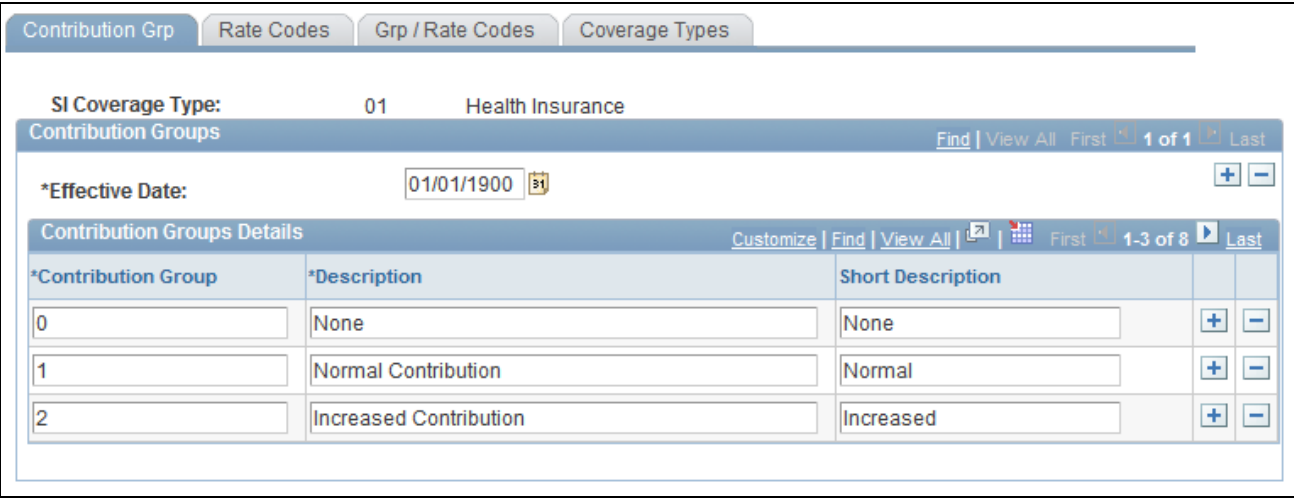

#### Contribution Grp page

The contribution groups vary based on the social insurance coverage type:

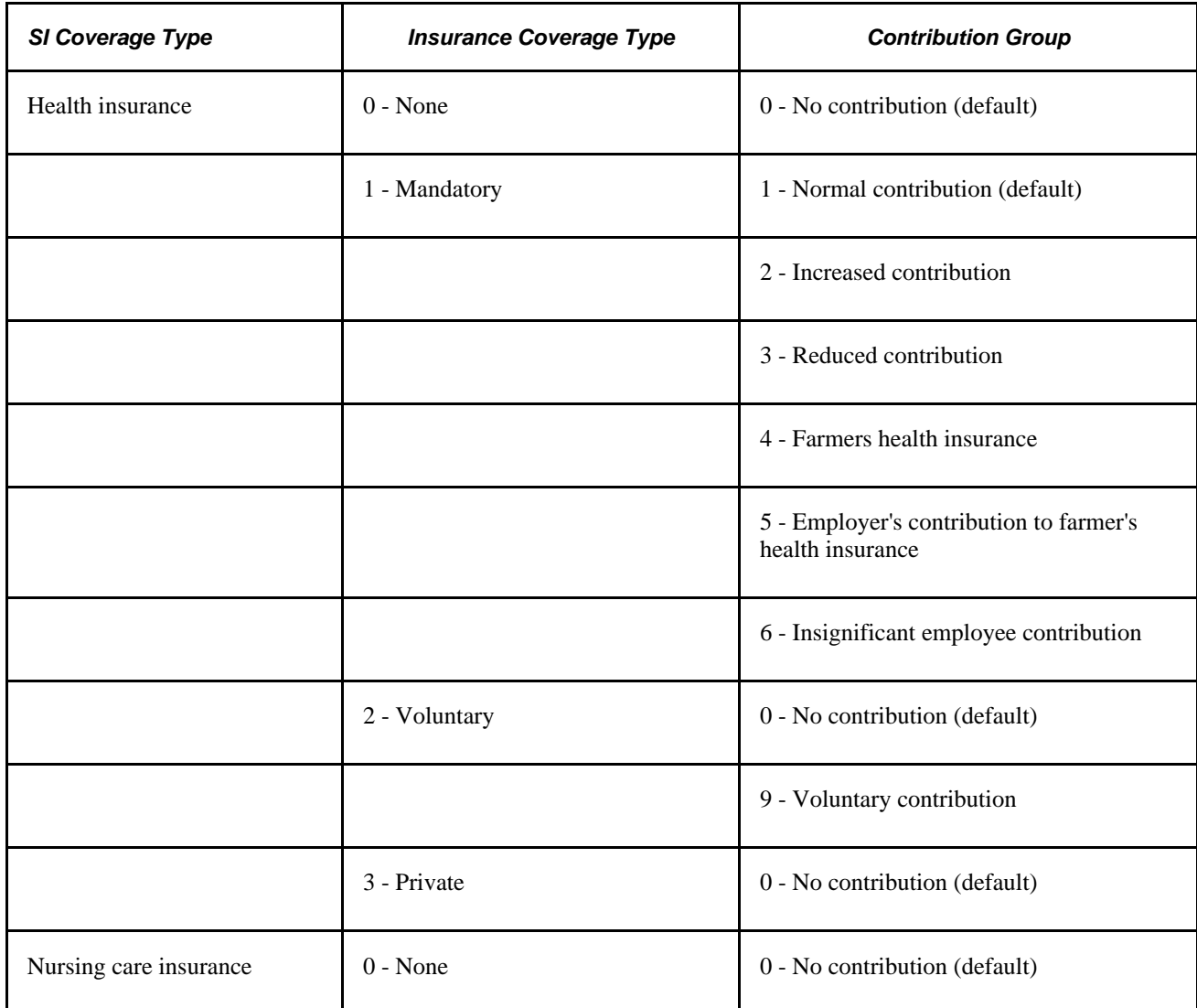

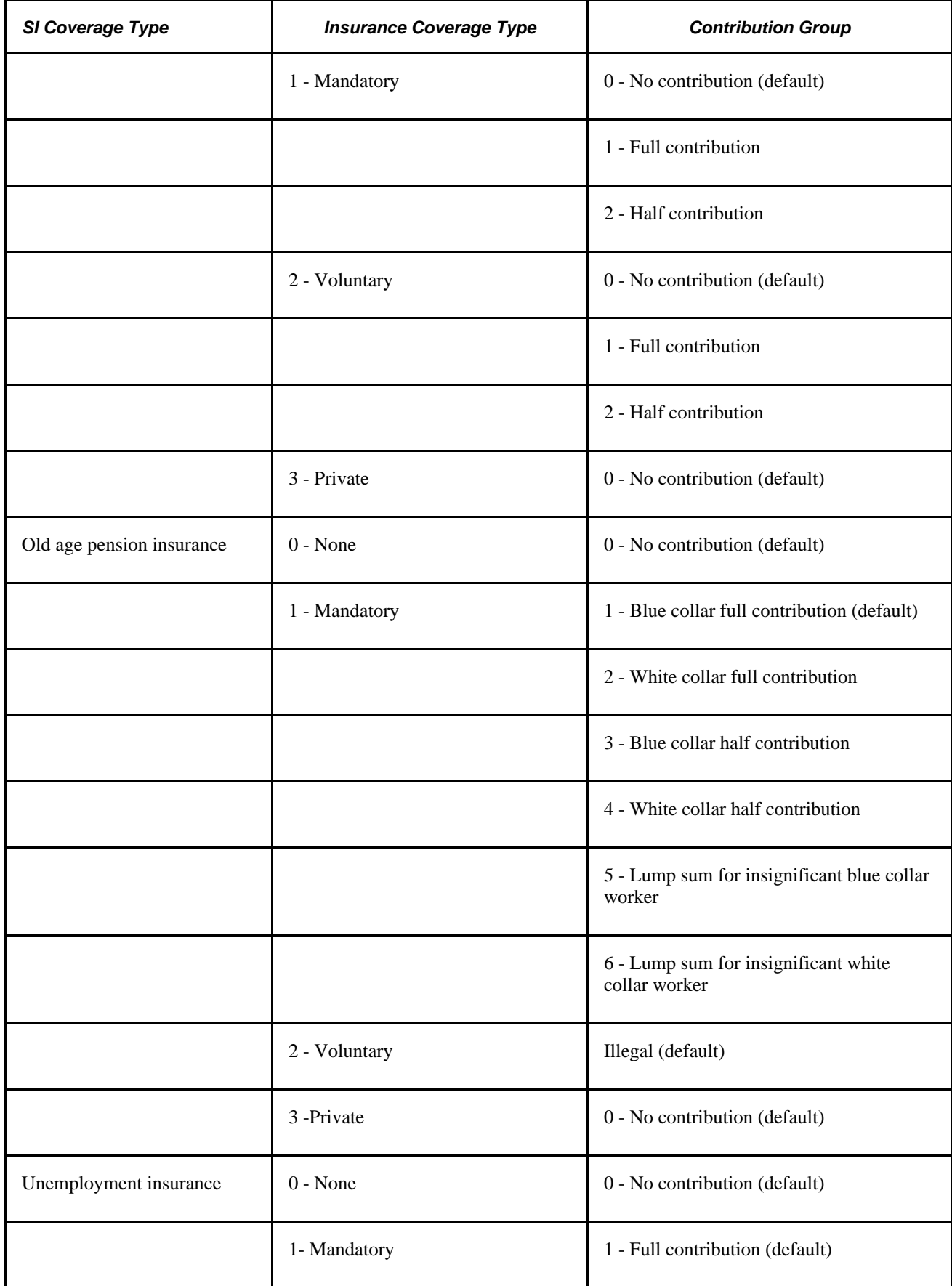

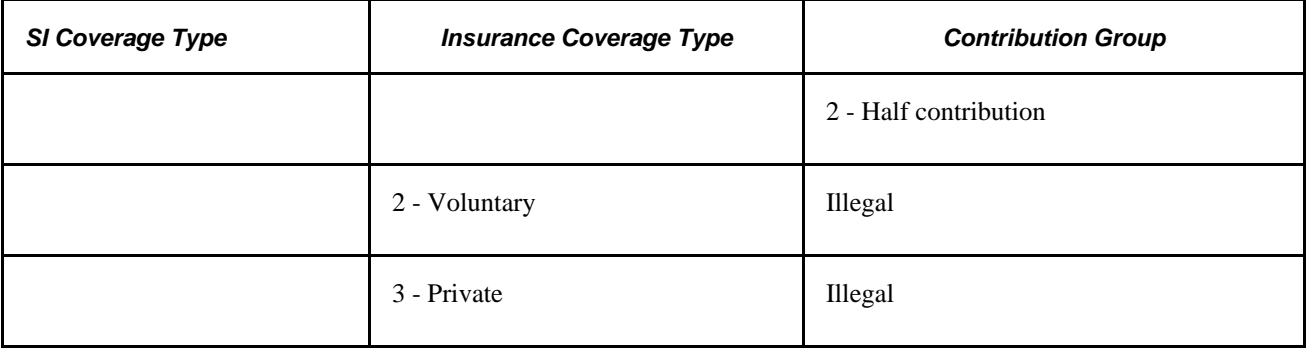

### **Defining Rate Codes**

Access the Rate Codes page (Set Up HRMS, Product Related, Global Payroll & Absence Mgmt, Social Security / Insurance, Contribution Groups DEU, Rate Codes).

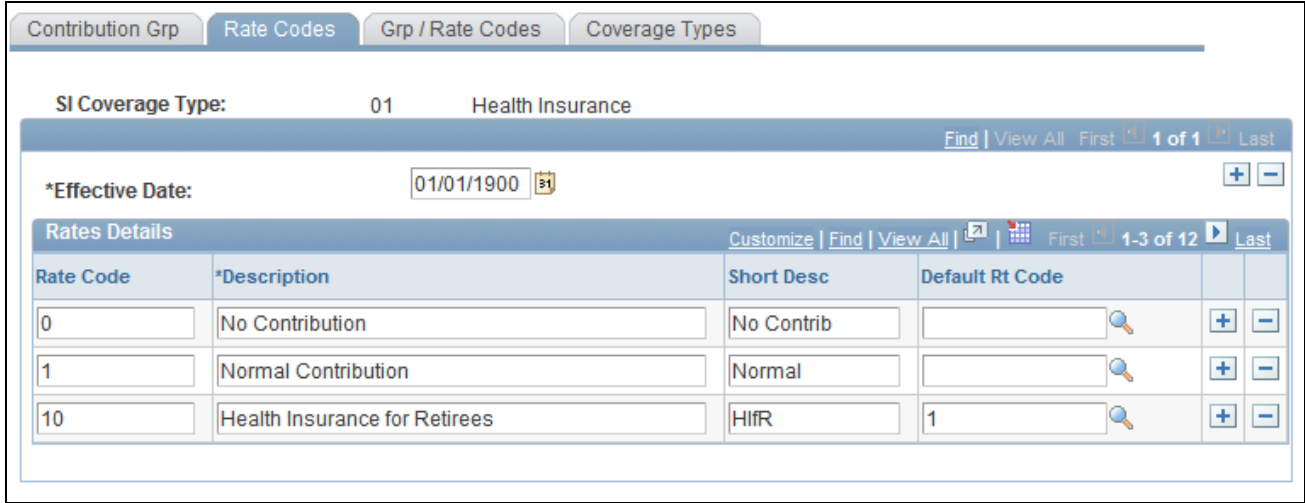

Rate Codes page

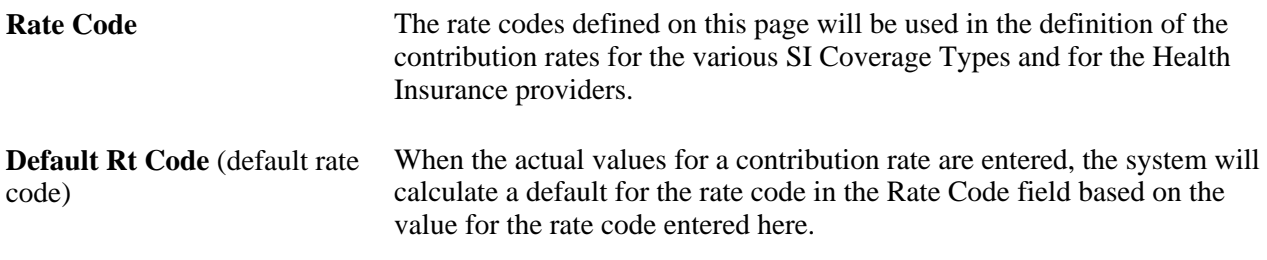

### **Defining Group Rate Codes**

Access the Grp / Rate Codes page (Set Up HRMS, Product Related, Global Payroll & Absence Mgmt, Social Security / Insurance, Contribution Groups DEU, Grp / Rate Codes).

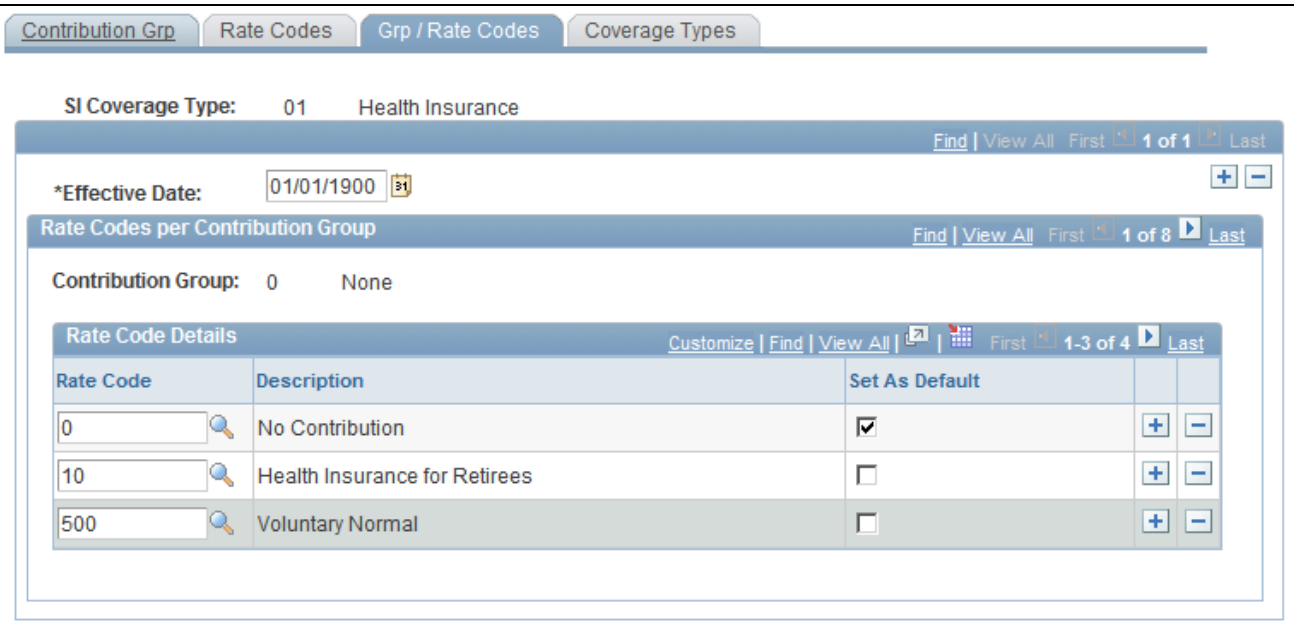

Grp / Rate Codes page

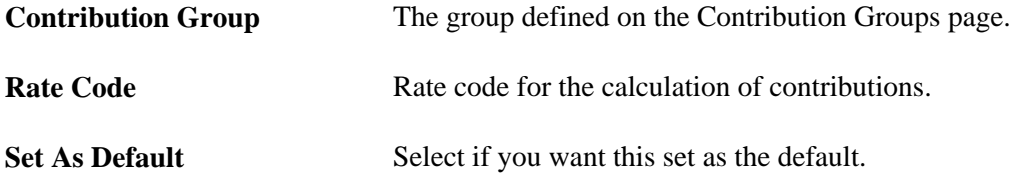

## **Defining Coverage Types**

Access the Coverage Types page (Set Up HRMS, Product Related, Global Payroll & Absence Mgmt, Social Security / Insurance, Contribution Groups DEU, Coverage Types).

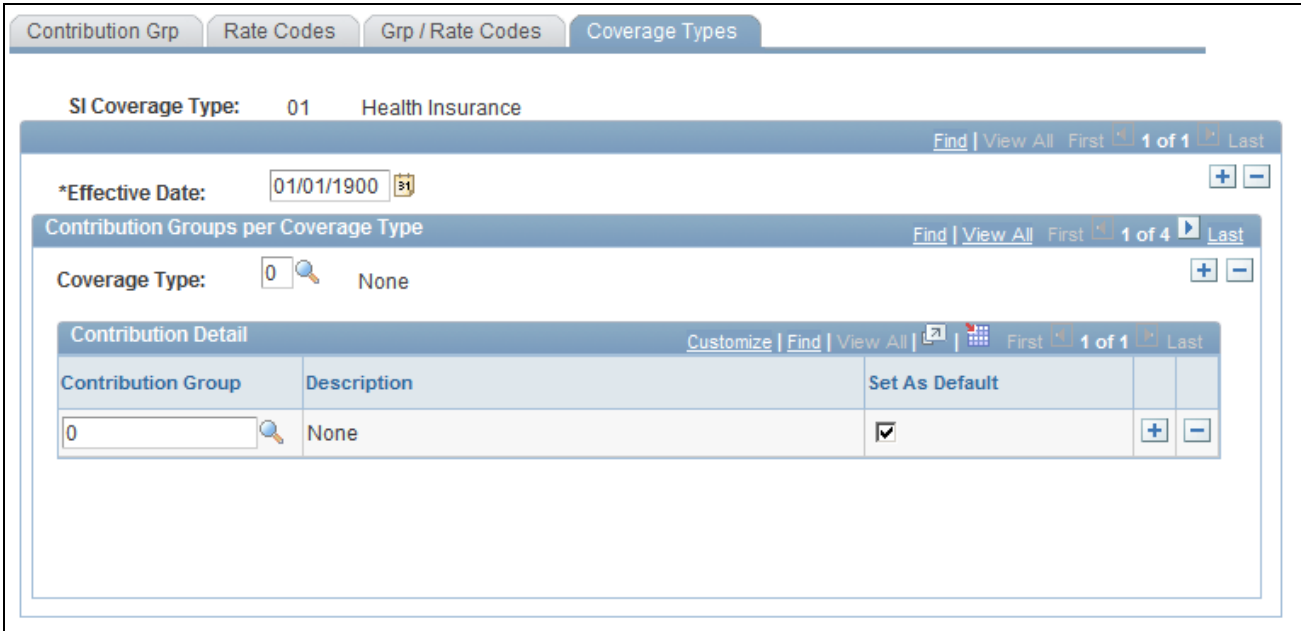

Coverage Types page

## **Viewing Pension Insurance Providers**

This section discusses how to view Germany pension insurance providers.

### **Page Used to View Pension Insurance Providers**

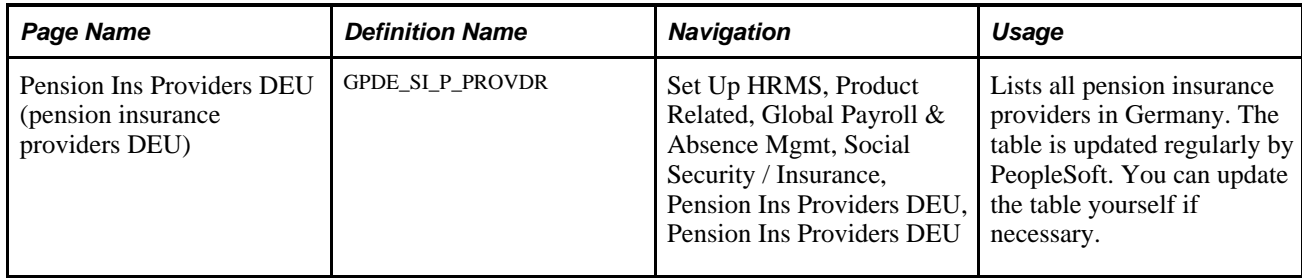

### **Viewing Germany Pension Insurance Providers**

Access the Pension Ins Providers DEU page (Set Up HRMS, Product Related, Global Payroll & Absence Mgmt, Social Security / Insurance, Pension Ins Providers DEU, Pension Ins Providers DEU).

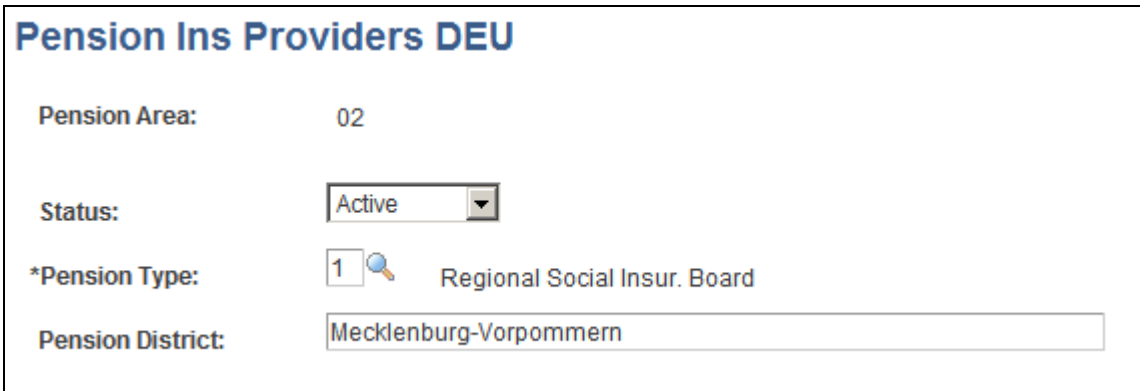

#### Pension Ins Providers DEU page

You can view all of your pension providers.

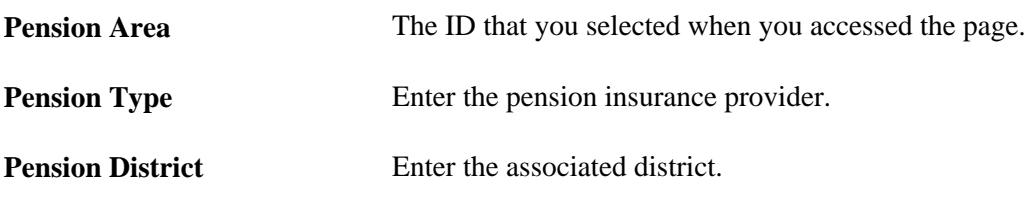

## **Viewing and Loading Provider Information**

This section provides an overview on the changes to the load file, provides field mapping information for row types, shows an example of a data file, and discusses how to view and load information related to German pension insurance providers.

### **Understanding Changes to the Load File**

The Provider ID table has changed since version 1.0. Version 1 was a pure comma separated file (CSV) without additional information and with equal field count rows. Version 2.0 has kept the general storage format of a CSV file, but we have introduced different record types, and the first field in a row identifies the type. Depending on the type, the rows have different meanings.

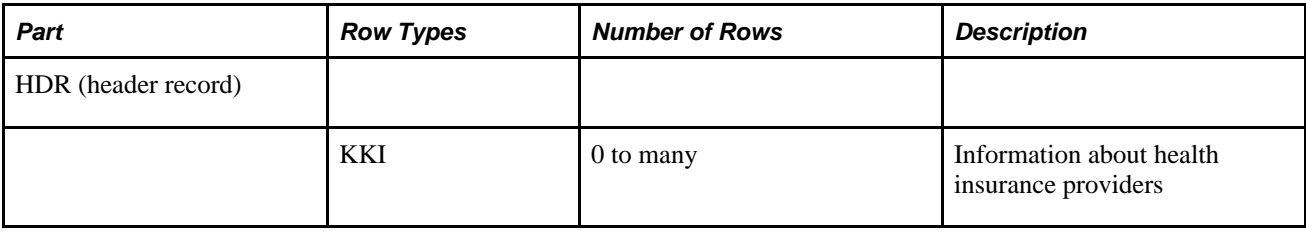

This table illustrates how a file is built:

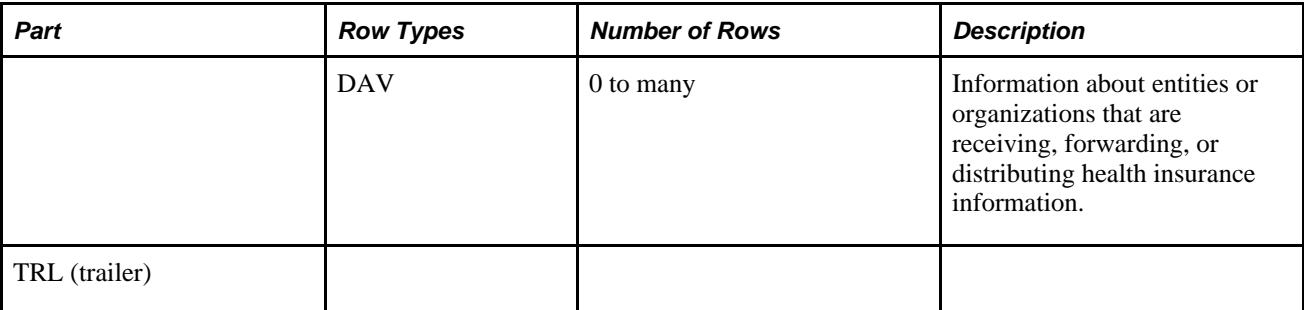

Because of this new structure, a file can no longer be loaded in a simple way because the first and last rows (HDR and TRL information) must be filtered. The file name has a base-pattern of BN plus a 6-digit date (ddmmyy). The file extension has changed from *.csv* to *.bnr.*

## **Field Mapping for Row Types KKI and DAV**

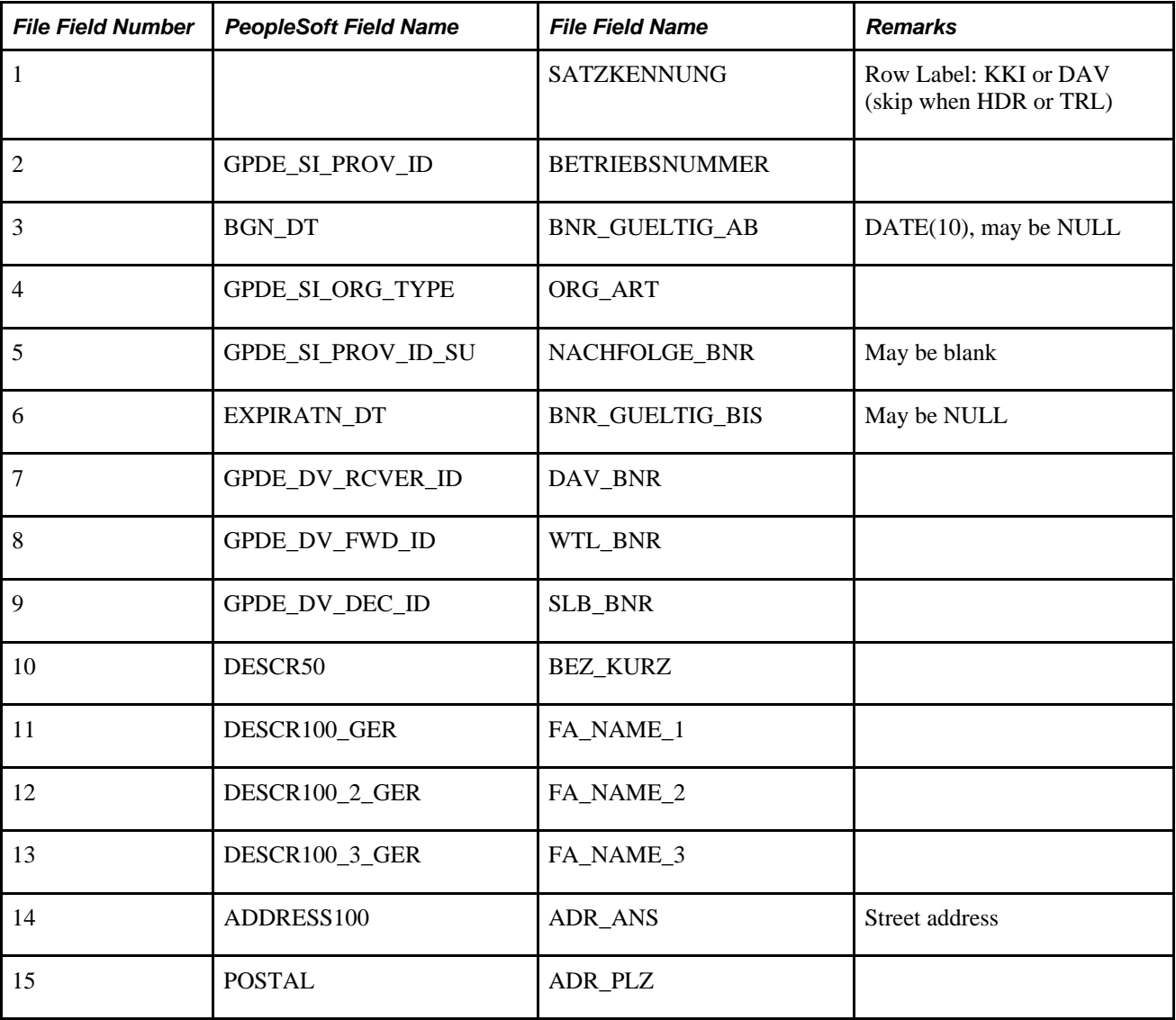

This table shows how you should map your fields for your Provider ID table:

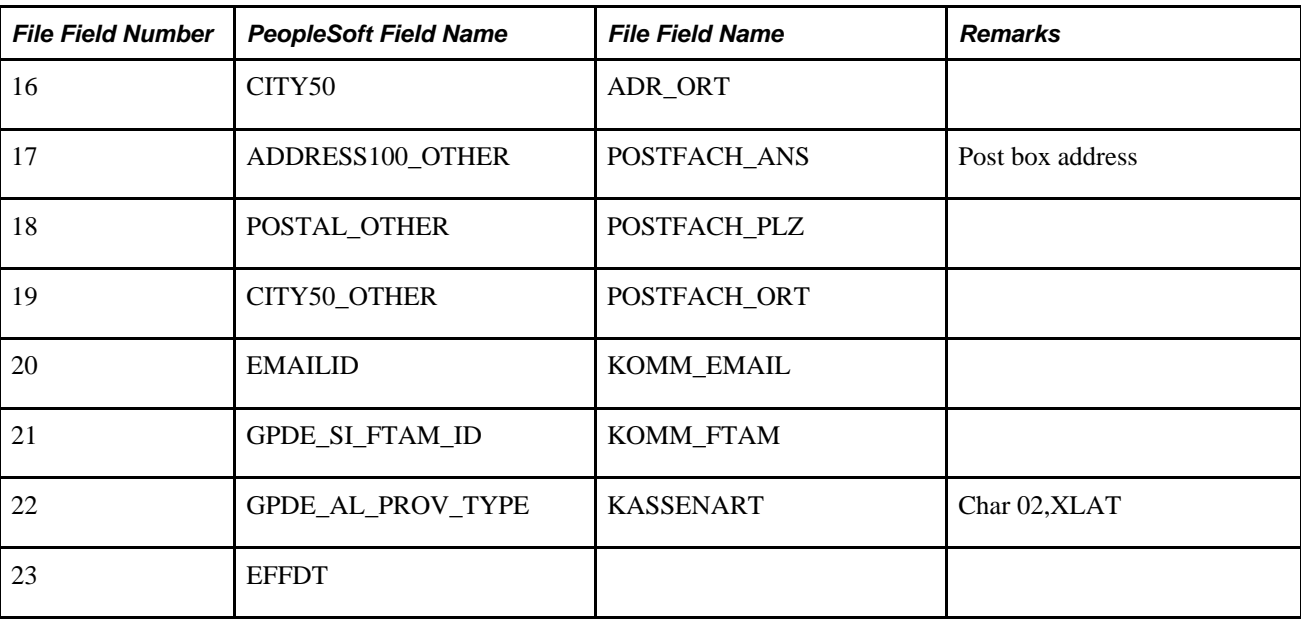

#### **Example: Data File**

Here is an example of a data file containing a header (HDR), one line of data (KKI), and a trailer (TRL):

```
"HDR";"BN060927.BNR";"ITSG GmbH";"27.09.2006";"10:12:55"
"KKI";"01000068";"";"01";"90235319";"31.12.2002";"01000262";"01000262";"01000262";"⇒
⇒
⇒
⇒
⇒
AOK Berlin";"AOK Berlin Rechtskreis Ost";"";"";"Wilhelmstr. 1";"10957";"Berlin";"";⇒
⇒
⇒
⇒
⇒
"";"";"da@dta.aok.de";"";"14";"04.03.2004"
"TRL";"BN060927.BNR";"ENDE"
```
## **Pages Used to View Pension Insurance Providers**

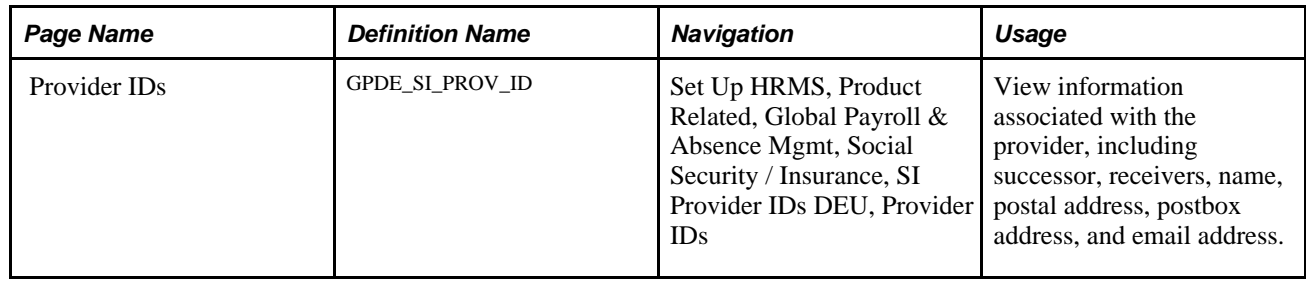

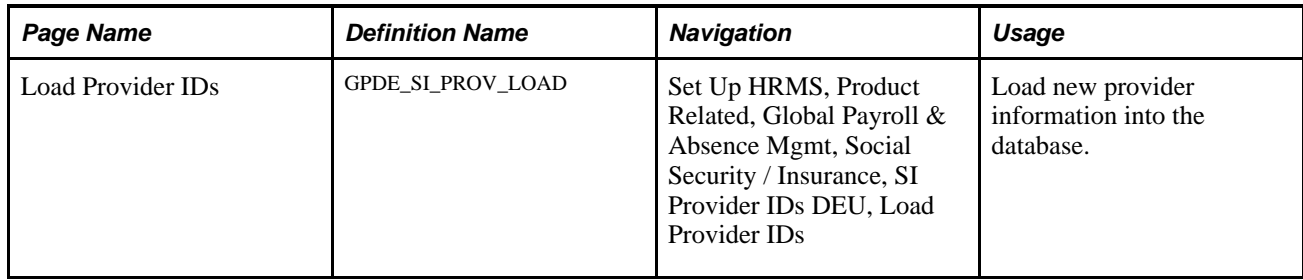

### **Viewing Provider Information**

Access the Providers IDs page (Set Up HRMS, Product Related, Global Payroll & Absence Mgmt, Social Security / Insurance, SI Provider IDs DEU, Provider IDs).

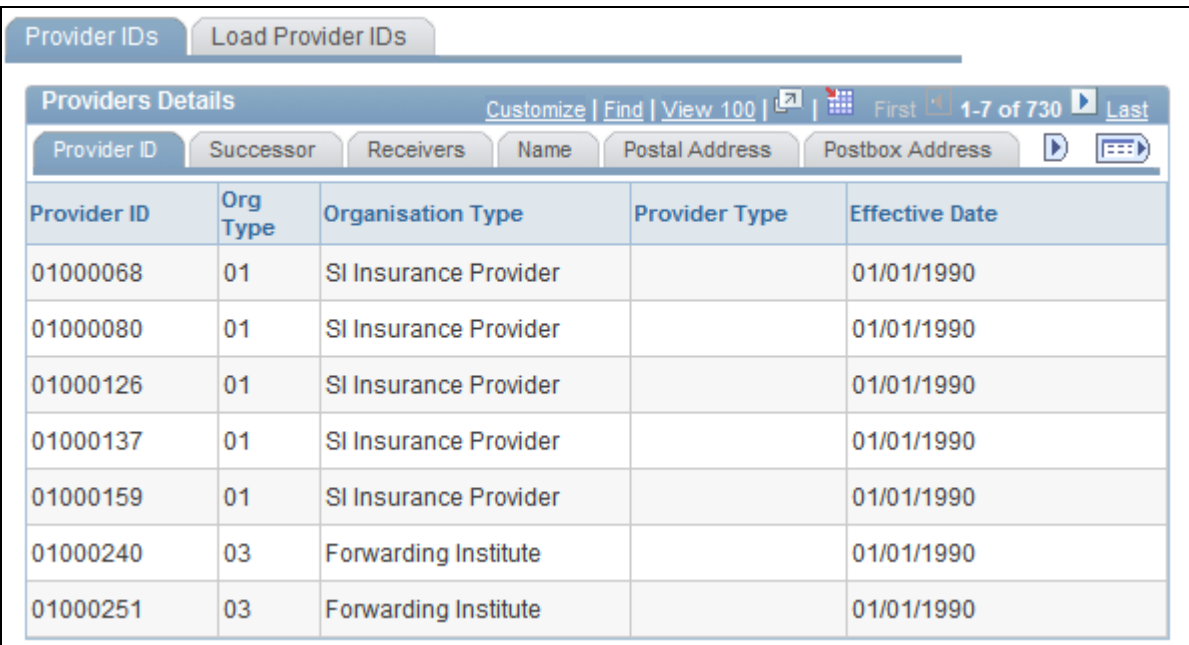

Provider IDs page

#### **Provider ID**

Displays the provider's ID, organization type, provider type, and effective date.

#### **Successor**

Displays the provider's ID, the provider's ID as a successor, the begin date, and the expiration date.

#### **Receivers**

Displays the provider's ID as well as the provider's number as a Deuev Receiver, forwarding institution, and decoding institution.
#### **Name**

Displays the provider's ID and description.

#### **Postal Address**

Displays the provider's ID, address, postal code, city, and address.

#### **Postbox Address**

Displays the provider's ID, postal code (other city).

#### **Email Address**

Displays the provider's ID, email ID, and Etam address.

### **Loading Provider Information**

Access the Load Provider IDs page (Set Up HRMS, Product Related, Global Payroll & Absence Mgmt, Social Security / Insurance, SI Provider IDs DEU, Load Provider IDs).

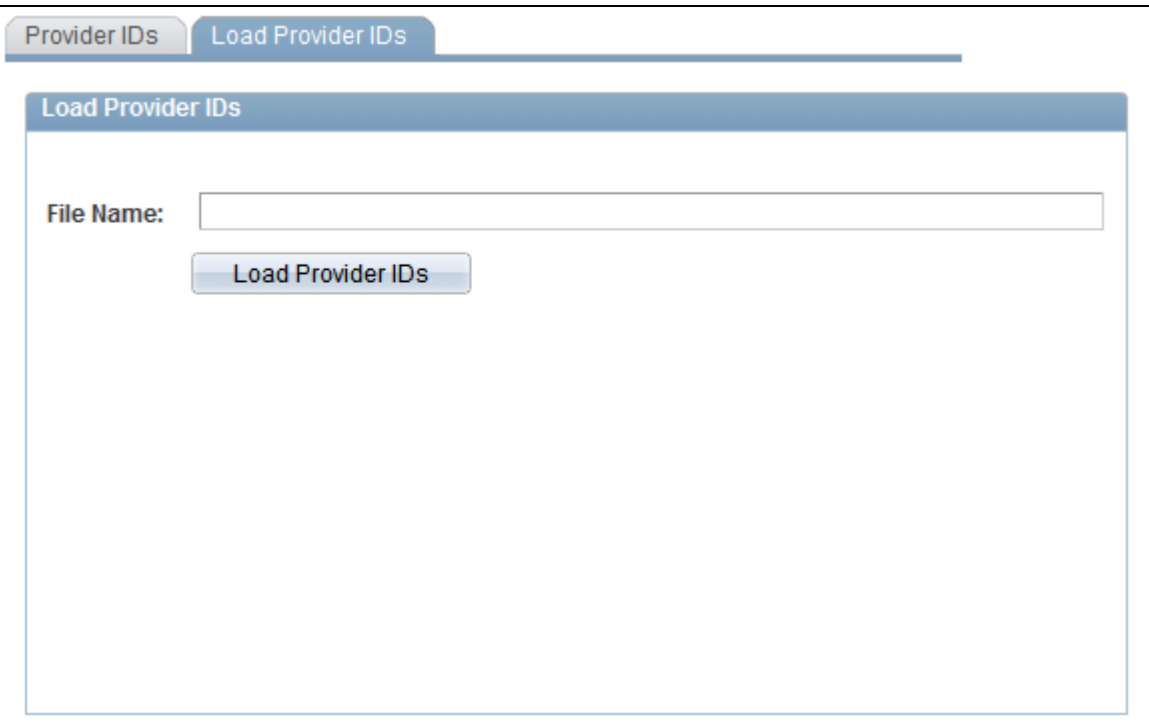

Load Provider IDs page

Enter the path and name of the file in the File Name field.

## **Setting Up Social Insurance Providers**

This section discusses how to:

- Entering Basic Social Insurance Provider Data.
- Entering Social Insurance Provider Bank Data.
- Viewing Social Insurance Contribution Rates Data.
- Viewing Social Insurance Refund Insurance Rates Data.
- Entering Pay Entity Social Insurance Data.
- Entering Pay Entity Social Insurance Refund Information.

**Note.** Use the Pay Entities DEU (GPDE\_AL\_PAYENTITY) component to set up social insurance providers.

### **Pages Used to Set Up Social Insurance Providers**

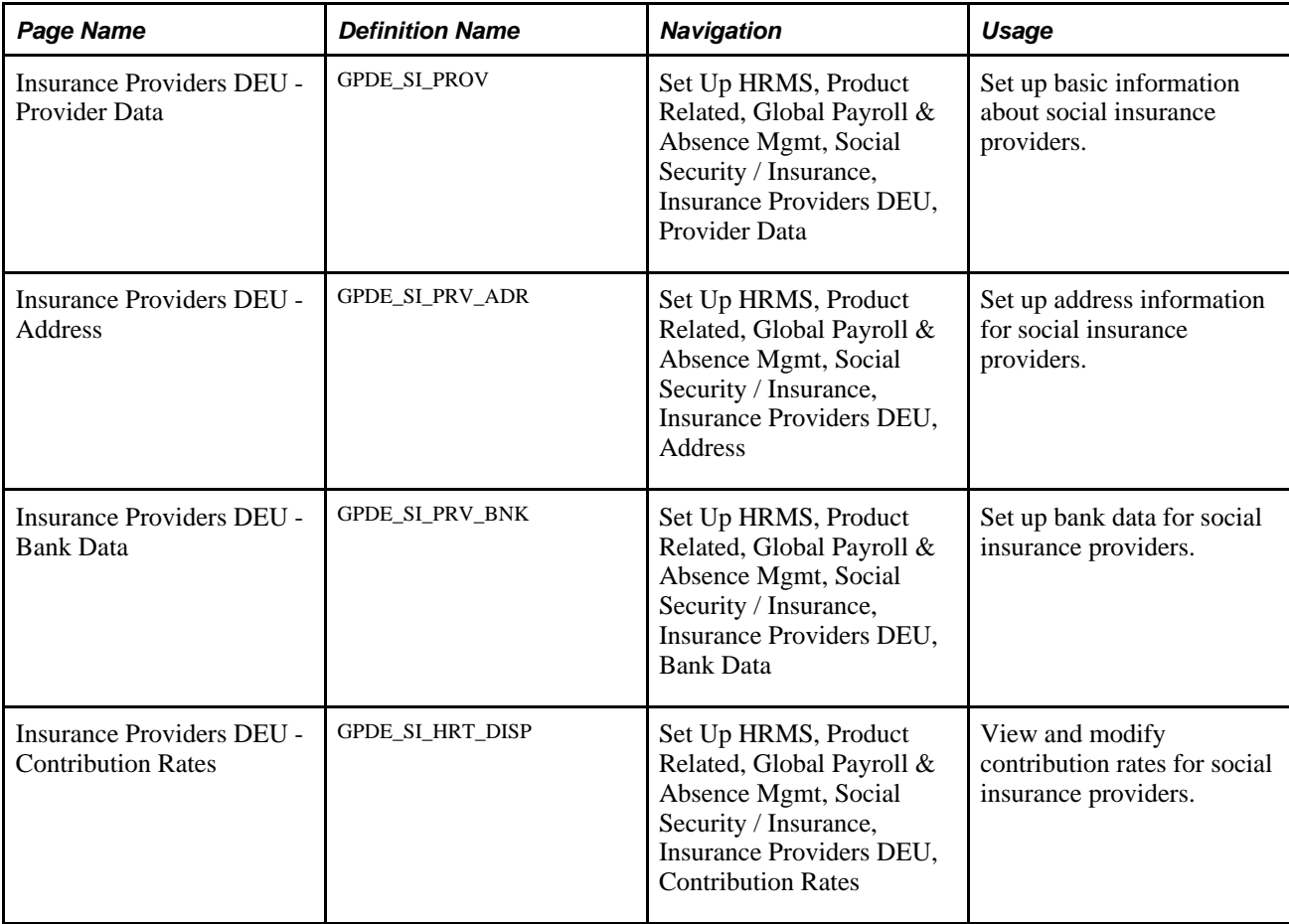

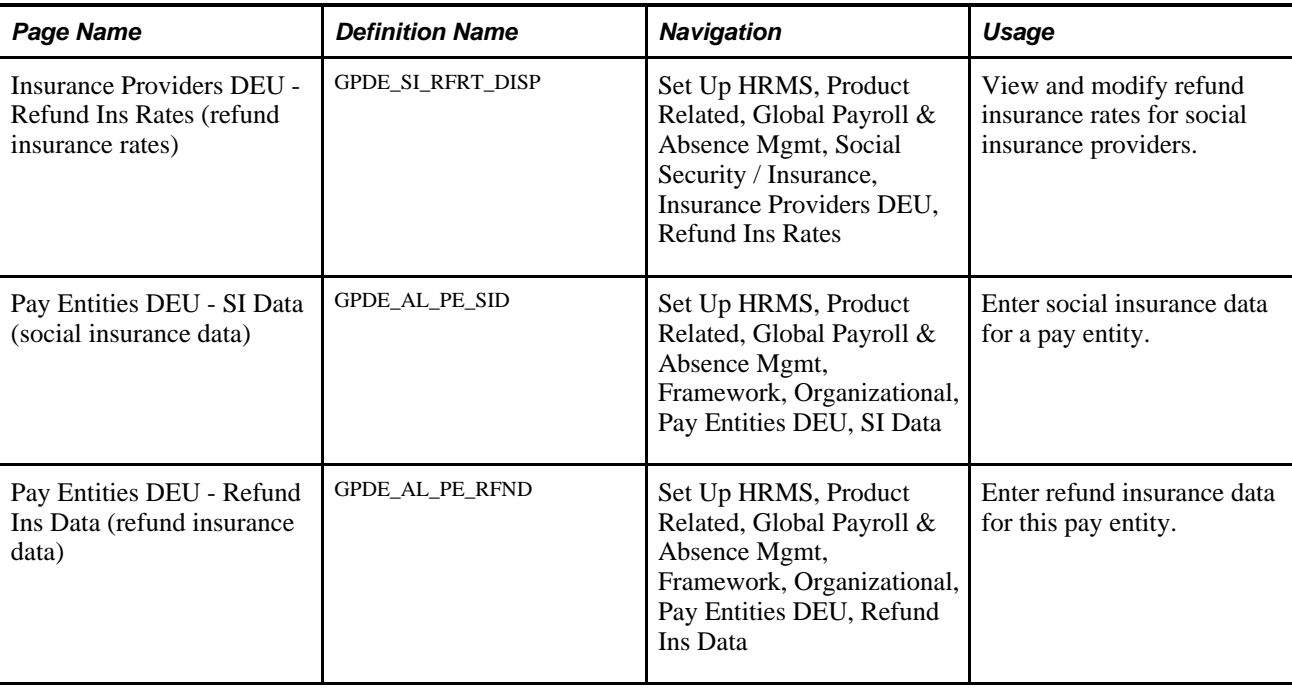

### **Entering Basic Social Insurance Provider Data**

Access the Insurance Providers DEU - Provider Data page (Set Up HRMS, Product Related, Global Payroll & Absence Mgmt, Social Security / Insurance, Insurance Providers DEU, Provider Data).

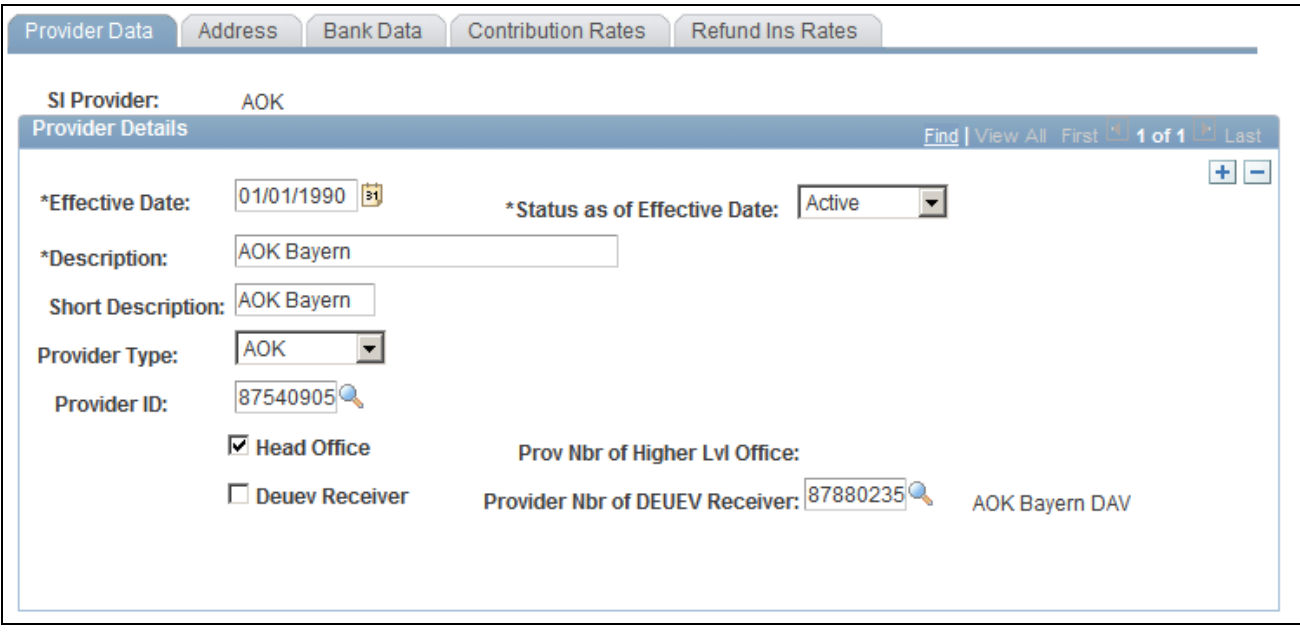

Insurance Providers DEU - Provider Data page

**Provider Type** Select the type of health insurance provider based on the classification due to DEUEV.

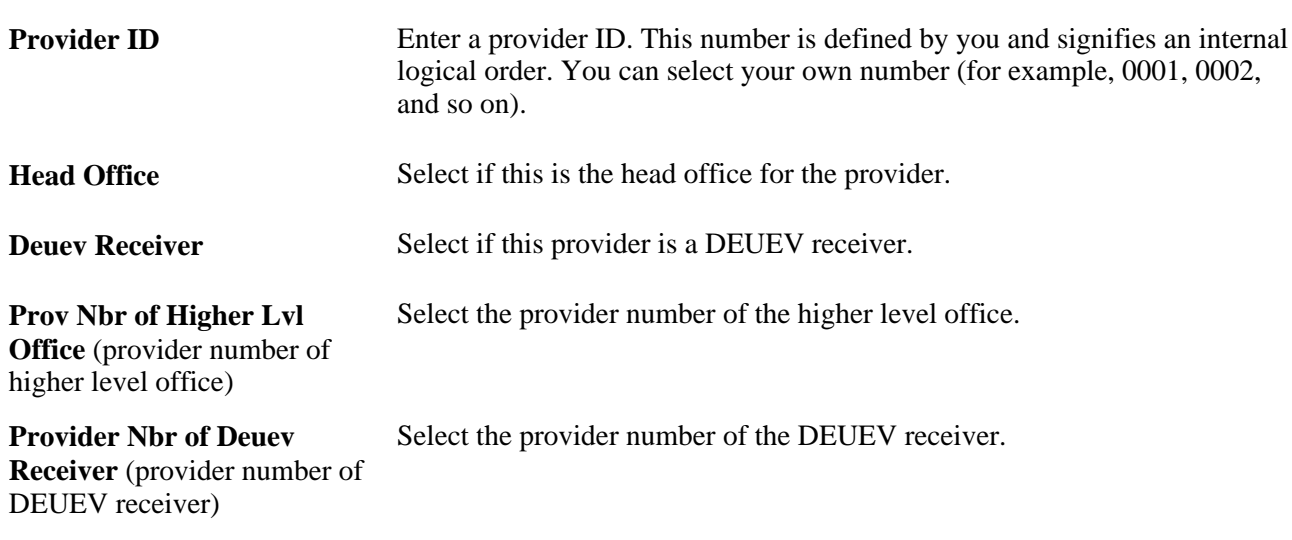

### **Entering Social Insurance Provider Bank Data**

Access the Insurance Providers DEU - Bank Data page (Set Up HRMS, Product Related, Global Payroll & Absence Mgmt, Social Security / Insurance, Insurance Providers DEU, Bank Data).

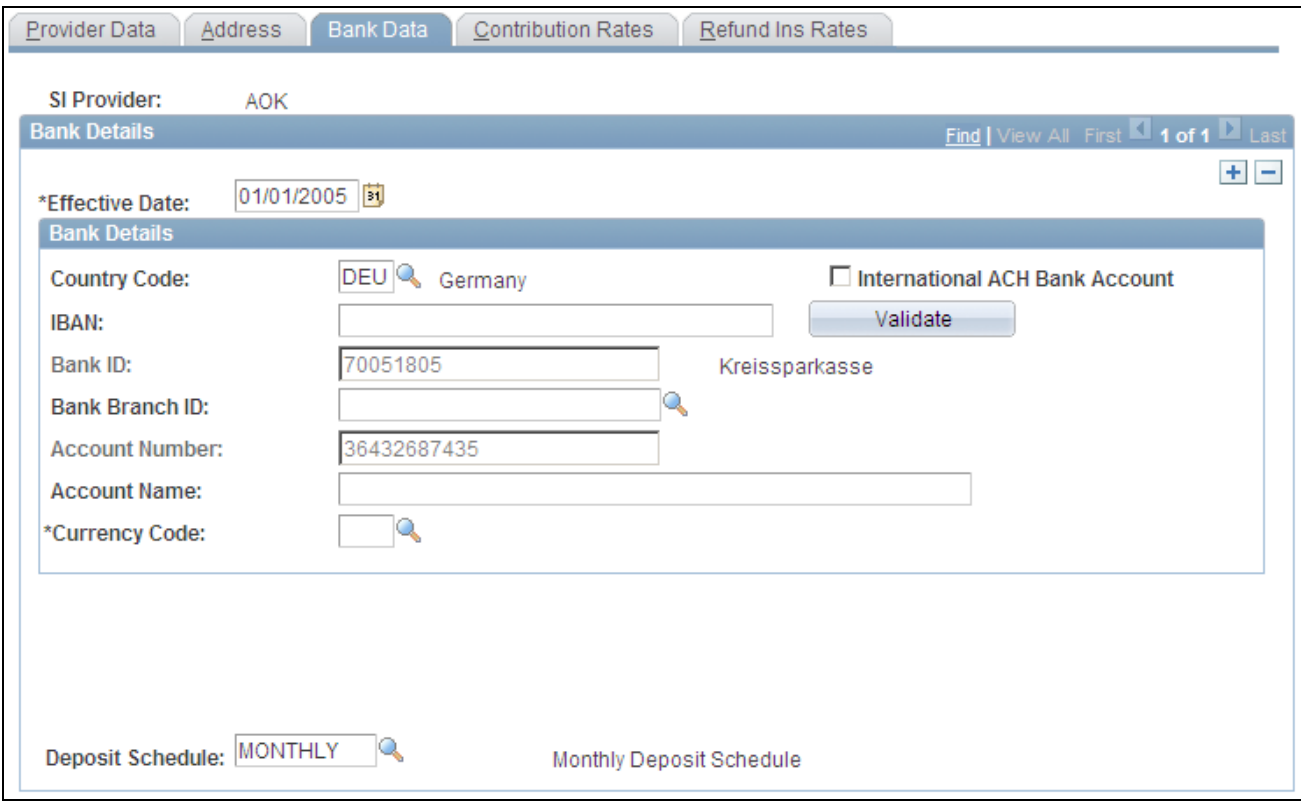

Insurance Providers DEU - Bank Data page

**Country Code** Select the country for the provider's bank account.

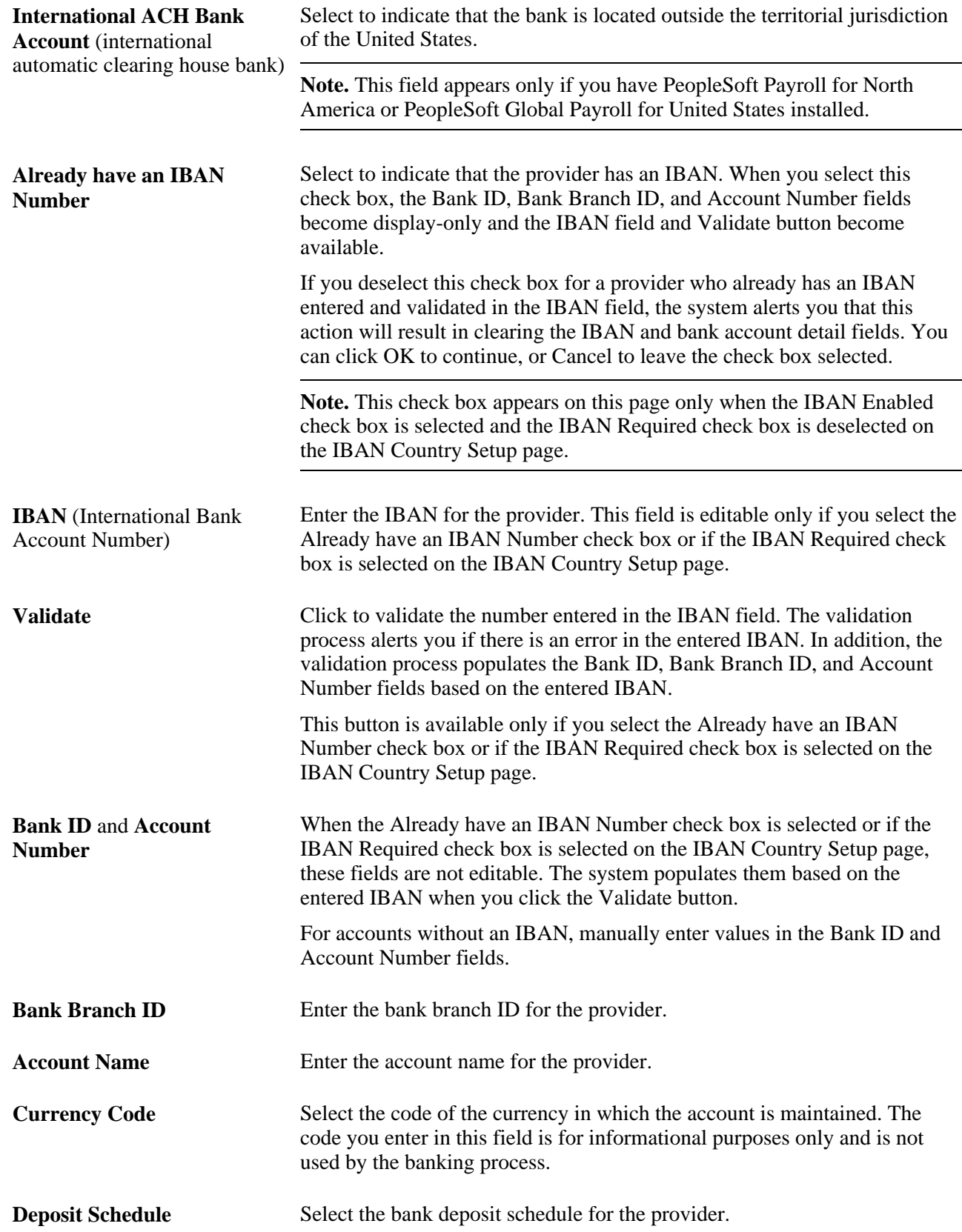

### **Viewing Social Insurance Contribution Rates Data**

Access the Insurance Providers DEU - Contribution Rates page (Set Up HRMS, Product Related, Global Payroll & Absence Mgmt, Social Security / Insurance, Insurance Providers DEU, Contribution Rates).

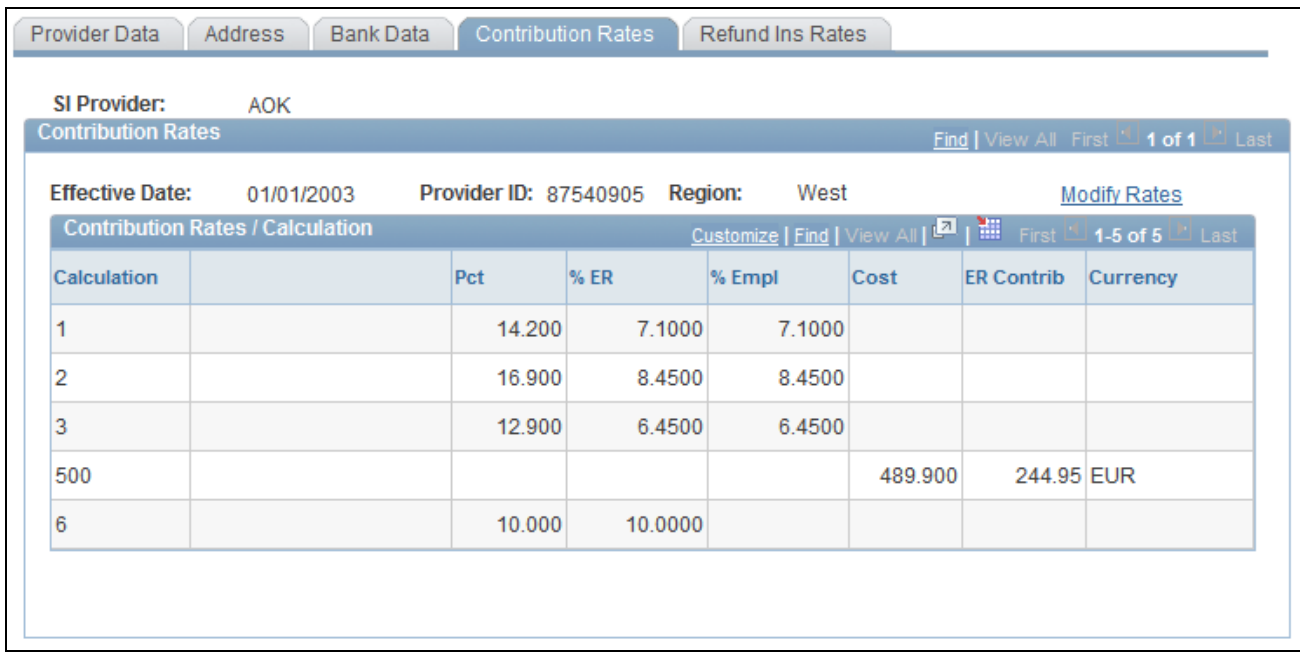

Insurance Providers DEU - Contribution Rates page

When you access this page, the contribution rates for the social insurance provider appear. Select the Modify Rates link to access the Health Rates page in the Insurance Provider Rates component and modify the rates.

### **Viewing Social Insurance Refund Insurance Rates Data**

Access the Pay Entities DEU - Refund Ins Rates page (Set Up HRMS, Product Related, Global Payroll & Absence Mgmt, Social Security / Insurance, Insurance Providers DEU, Refund Ins Rates).

| Provider Data             | <b>Address</b><br>Bank Data |                | Refund Ins Rates<br><b>Contribution Rates</b> |                     |                                                |
|---------------------------|-----------------------------|----------------|-----------------------------------------------|---------------------|------------------------------------------------|
| <b>SI Provider:</b>       | <b>AOK</b>                  |                |                                               |                     |                                                |
| <b>Contribution Rates</b> |                             |                |                                               |                     | Last [10] Niew All First [10] 1 of 1 [20] Last |
| <b>Effective Date:</b>    | 02/01/2000                  | ID:            | Provider 87540905<br><b>Region:</b>           | West                | <b>Modify Rates</b>                            |
| <b>Refund Type</b>        |                             |                | First 1-6 of 6                                | $\blacksquare$ Last |                                                |
| <b>Rfnd</b><br>Type       |                             | Contrib<br>Grp |                                               | Pct                 |                                                |
| 1                         | <b>Blue Coll</b>            | 10             | Umlagesatz 1                                  | 2.100               |                                                |
| 1                         | <b>Blue Coll</b>            | 11             | Umlagesatz 2                                  | 3.000               |                                                |
| 1                         | <b>Blue Coll</b>            | 12             | Umlagesatz 3                                  | 4.300               |                                                |
| 2                         | Maternity                   | 20             | Ermäßigt                                      | 0.200               |                                                |
| 2                         | Maternity                   | 21             | Normal                                        | 0.350               |                                                |
| 2                         | Maternity                   | 22             | Erhöht                                        | 0.600               |                                                |
|                           |                             |                |                                               |                     |                                                |

Pay Entities DEU - Refund Ins Rates page

When you access this page, the refund insurance rates for the social insurance provider appear. Select the Modify Rates link to access the Refund Insurance Rates page in the Insurance Provider Rates component and modify the rates.

### **Entering Pay Entity Social Insurance Data**

Access the Pay Entities DEU - SI Data page (Set Up HRMS, Product Related, Global Payroll & Absence Mgmt, Framework, Organizational, Pay Entities DEU, SI Data).

|                                                                                  | о<br>Supporting Elem<br>Source Bank Link<br><b>Local Source Bank</b><br>SI Data<br>Tax Data<br>Refund Ins Data<br><b>BVV Provider Data</b> |                           |                      |                        |                       |                        |                         |                                                     |       |                |  |
|----------------------------------------------------------------------------------|----------------------------------------------------------------------------------------------------|---------------------------|----------------------|------------------------|-----------------------|------------------------|-------------------------|-----------------------------------------------------|-------|----------------|--|
|                                                                                  |                                                                                                    |                           |                      |                        |                       |                        |                         |                                                     |       |                |  |
|                                                                                  |                                                                                                    | <b>Pay Entity:</b>        | GD <sub>1</sub>      | German Payroll Comp. 1 |                       |                        |                         |                                                     |       |                |  |
|                                                                                  | <b>Social Insurance Data</b>                                                                                                    |                           |                      |                        |                       |                        |                         | Find   View All First   1 of 3   Last               |       |                |  |
| 01/01/2005  司<br>$2^{\circ}$<br><b>Effective Date:</b><br><b>Region:</b><br>West |                                                                                                    |                           |                      |                        |                       |                        |                         | $+$ $-$                                             |       |                |  |
| <b>SI Provider Data</b><br>Customize   Find   View All   20   11                 |                                                                                                    |                           |                      |                        |                       |                        |                         | 1-5 of 11 $\blacksquare$ Last<br>First <sup>1</sup> |       |                |  |
|                                                                                  |                                                                                                    | <b>SI Provider</b>        | <b>Description</b>   | <b>Local Office</b>    | <b>Description</b>    | Customer<br><b>Nbr</b> | Pens Cust<br><b>Nbr</b> | <b>Default Prov</b>                                 |       |                |  |
|                                                                                  |                                                                                                    | <b>AOK</b>                | <b>AOK Bayern</b>    |                        |                       | 1234567                |                         | г                                                   | $\pm$ | $\overline{ }$ |  |
|                                                                                  |                                                                                                    | $2$ <b>AOKHH</b>          | <b>AOK Hamburg</b>   | AOKHH1                 | Zweigstelle 1 Hamburg | 34567890               |                         | ⊽                                                   | $\pm$ | $\overline{ }$ |  |
|                                                                                  |                                                                                                    | 3 AOK RH                  | <b>AOK Rheinland</b> | Q                      |                       | 45678901               |                         | г                                                   | $\pm$ | $\overline{ }$ |  |
|                                                                                  | $\overline{4}$                                                                                                    | AOKDO <sup>Q</sup>        | AOK - DEUEV Ost      | $\mathbb{Q}$           |                       | 12345678               |                         | П                                                   | $\pm$ | $\equiv$       |  |
|                                                                                  | 5                                                                                                    | <b>BARMER<sup>Q</sup></b> | Barmer Ersatzkasse   | $\mathbb{Q}$           |                       | 56789012               |                         | г                                                   | $+$   | $\overline{ }$ |  |

Pay Entities DEU - SI Data page

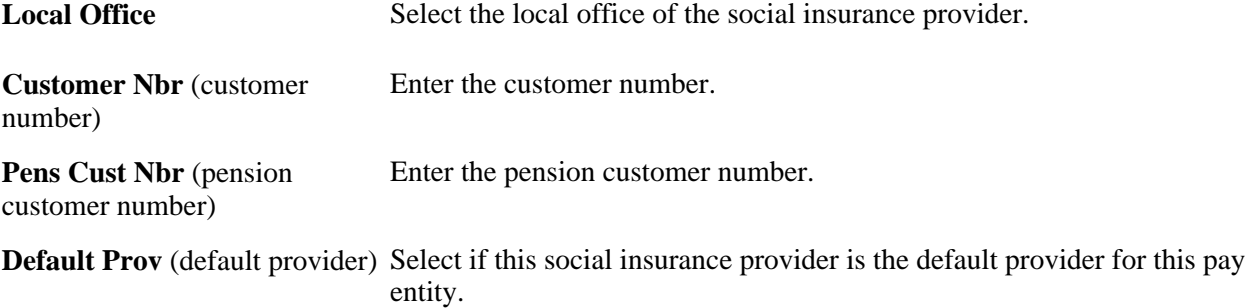

### **Entering Pay Entity Social Insurance Refund Information**

Access the Pay Entities DEU - Refund Ins Data page (Set Up HRMS, Product Related, Global Payroll & Absence Mgmt, Framework, Organizational, Pay Entities DEU, Refund Ins Data).

|                              | D<br>O<br>Supporting Elem<br>Refund Ins Data<br>Source Bank Link<br>Tax Data<br>Local Source Bank<br>SI Data |   |                        |              |                    |  |                                                     |                                                                                      |   |                    |  |          |   |
|------------------------------|----------------------------------------------------------------------------------------------------|---|------------------------|--------------|--------------------|--|-----------------------------------------------------|--------------------------------------------------------------------------------------|---|--------------------|--|----------|---|
|                              | <b>Pay Entity:</b><br>GD <sub>1</sub><br>German Payroll Comp. 1                                              |   |                        |              |                    |  |                                                     |                                                                                      |   |                    |  |          |   |
| <b>Refund Insurance Data</b> |                                                                                                    |   |                        |              |                    |  | <b>Find</b>   View All First <b>Let 1 of 1</b> Last |                                                                                      |   |                    |  |          |   |
|                              |                                                                                                    |   | <b>Effective Date:</b> | 01/01/2001 团 |                    |  | $\n  \square\n  Refund Insurance$                   |                                                                                      |   | $\ddot{}$          |  |          | ۰ |
|                              |                                                                                                    |   | <b>Details</b>         |              |                    |  |                                                     | Customize   Find   View All   <b>Ell</b>   <b>ill</b> First <b>El 1 of 1</b> El Last |   |                    |  |          |   |
|                              |                                                                                                    |   | Provider               |              | <b>Description</b> |  | <b>Default Prov</b>                                 | <b>Blue Collar</b><br><b>Refund Insur</b><br><b>Type</b>                             |   | <b>Description</b> |  |          |   |
|                              |                                                                                                    | 1 | AOKDW                  |              | AOK - DEUEV West   |  | ⊽                                                   | 11                                                                                   | Q | Umlagesatz 2       |  | $+$<br>н |   |
|                              |                                                                                                    |   |                        |              |                    |  |                                                     |                                                                                      |   |                    |  |          |   |
|                              |                                                                                                    |   |                        |              |                    |  |                                                     |                                                                                      |   |                    |  |          |   |
|                              |                                                                                                    |   |                        |              |                    |  |                                                     |                                                                                      |   |                    |  |          |   |
|                              |                                                                                                    |   |                        |              |                    |  |                                                     |                                                                                      |   |                    |  |          |   |
|                              |                                                                                                    |   |                        |              |                    |  |                                                     |                                                                                      |   |                    |  |          |   |

Pay Entities DEU - Refund Ins Data page

Select the Refund Insurance check box if refund insurance has to be paid for the employer. If you select this option, then the Provider field must contain at least one entry, one of which must be the default provider. Each provider must list *Blue Collar Worker* and *Maternity* among their contribution groups.

### **Importing Health Insurance Rates**

This section provides overviews of the health insurance rates import process and details about that process, and discusses how to import health insurance rates into the system.

### **Understanding the Health Insurance Rates Import Process**

The German SI providers supply an XML data file that contains the health insurance rates for all German health insurance providers. This XML file can be imported into the PeopleSoft Global Payroll for Germany application. To import the XML file, you must first complete these tasks:

- The health insurance rates must be maintained through an import functionality. The payroll clerk or administrator creates an SI provider ID and then enters the health insurance information using the Provider Data page.
- To connect the provider with the rates, the payroll clerk or administrator enters the provider ID. The system then links the health insurance provider to the stored rates.
- To maintain the rates from the SI Provider, the payroll clerk selects the Head Office check box on the Provider Data page.
- The payroll clerk gets the file location and file name from their information technology department and then enters it in the File Name field on the Load Health Insurance Rates page.
- To import the data, the payroll clerk clicks the Load Health Rates button.

The XML data file contains four different areas:

- 1. Addresses of the health insurance provider (first column = 'ADR').
- 2. Health insurance rates for regular employees (first column = 'BTS').
- 3. Health insurance rates for retired employees (first column = 'VSS').
- 4. Refund insurance rates (first column = 'UML').
- 5. Refund insurance (first column = 'UME').

### **Understanding Processing Details**

After the load of the data file has started, the system reads the given file and imports all the rates into the German health rate table and into the refund insurance table.

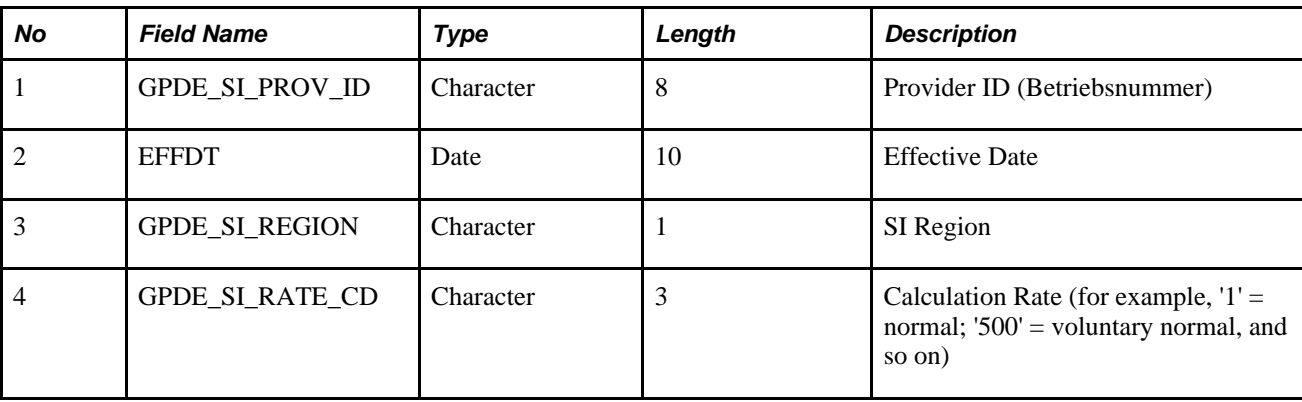

This table provides the data definition for the German SI Health Rate record (GPDE\_SI\_HLTH\_RT):

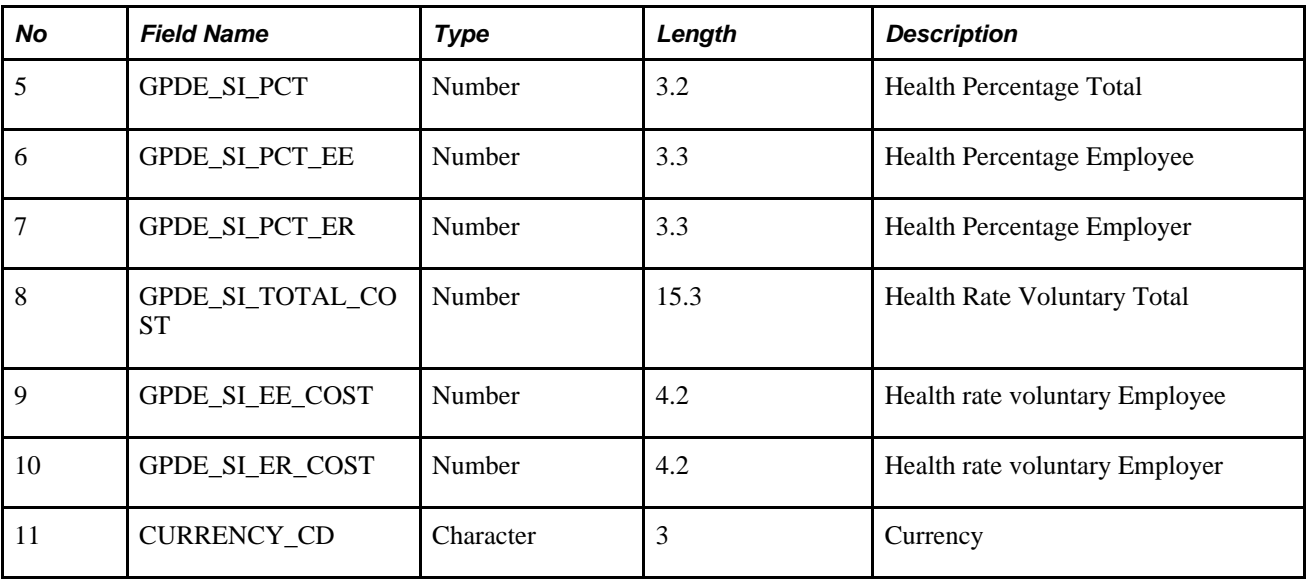

This table provides the data definition for the German SI Health Rate Refund record (GPDE\_SI\_RFND\_RT):

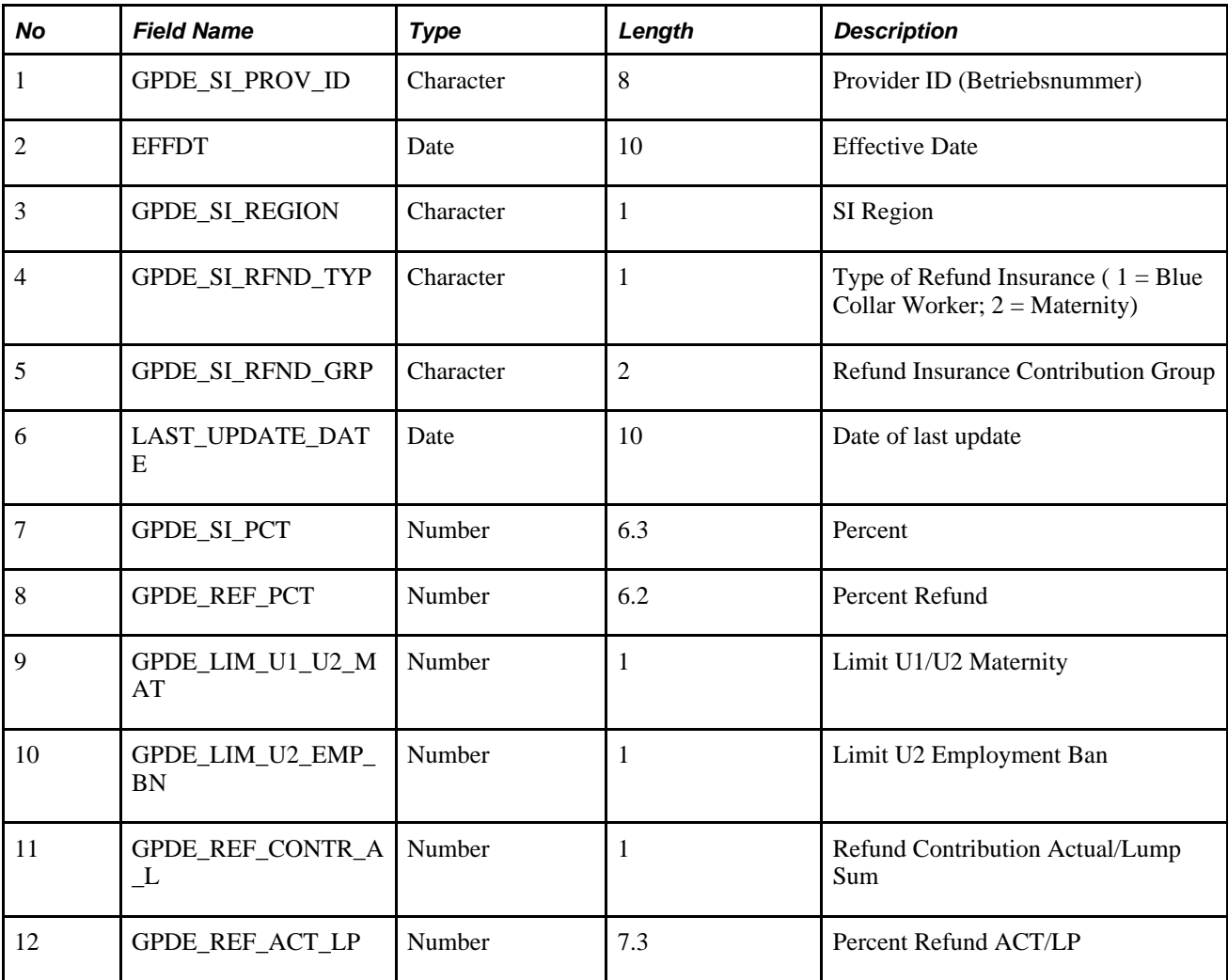

### **Page Used to Load Health Insurance Rates**

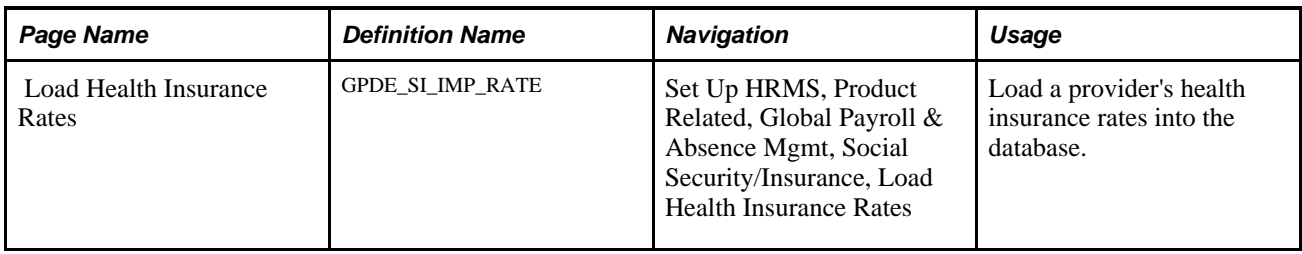

### **Importing Health Insurance Rates**

Access the Load Health Insurance Rates page (Set Up HRMS, Product Related, Global Payroll & Absence Mgmt, Social Security/Insurance, Load Health Insurance Rates).

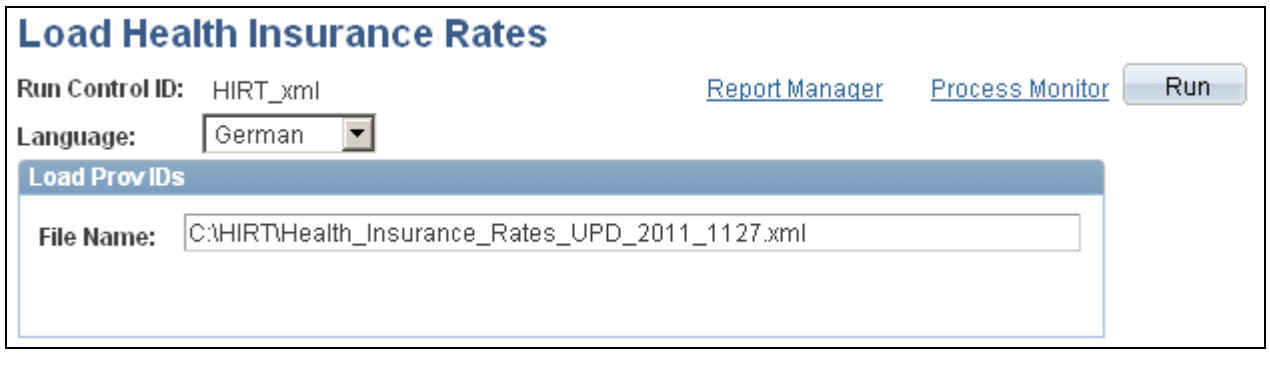

Load Health Insurance Rates

Enter the path of the XML file that contains the health insurance rates that you want to load, and click Run.

### **Setting Up Social Insurance Provider Rates**

Use the Insurance Provider Rates DEU (GPDE\_SI\_PROV\_RT) component to set up social insurance provider rates.

This section discusses how to:

- Set up social insurance provider health insurance rates.
- Set up social insurance provider refund insurance rates.

### **Pages Used to Set Up and Load Social Insurance Provider Rates**

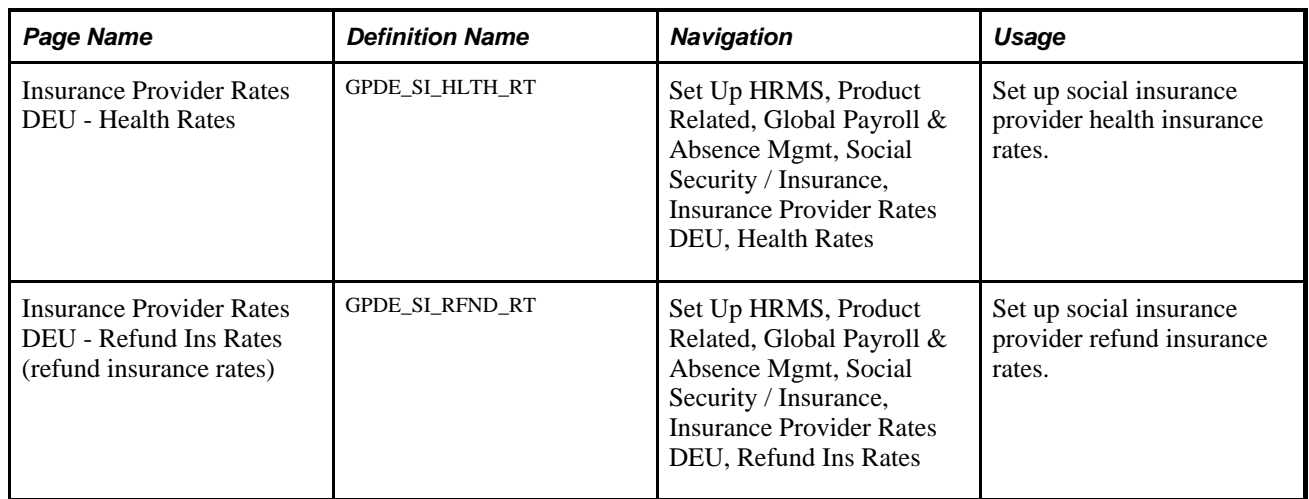

### **Setting Up Social Insurance Provider Health Insurance Rates**

Access the Insurance Provider Rates DEU - Health Rates page (Set Up HRMS, Product Related, Global Payroll & Absence Mgmt, Social Security / Insurance, Insurance Provider Rates DEU, Health Rates).

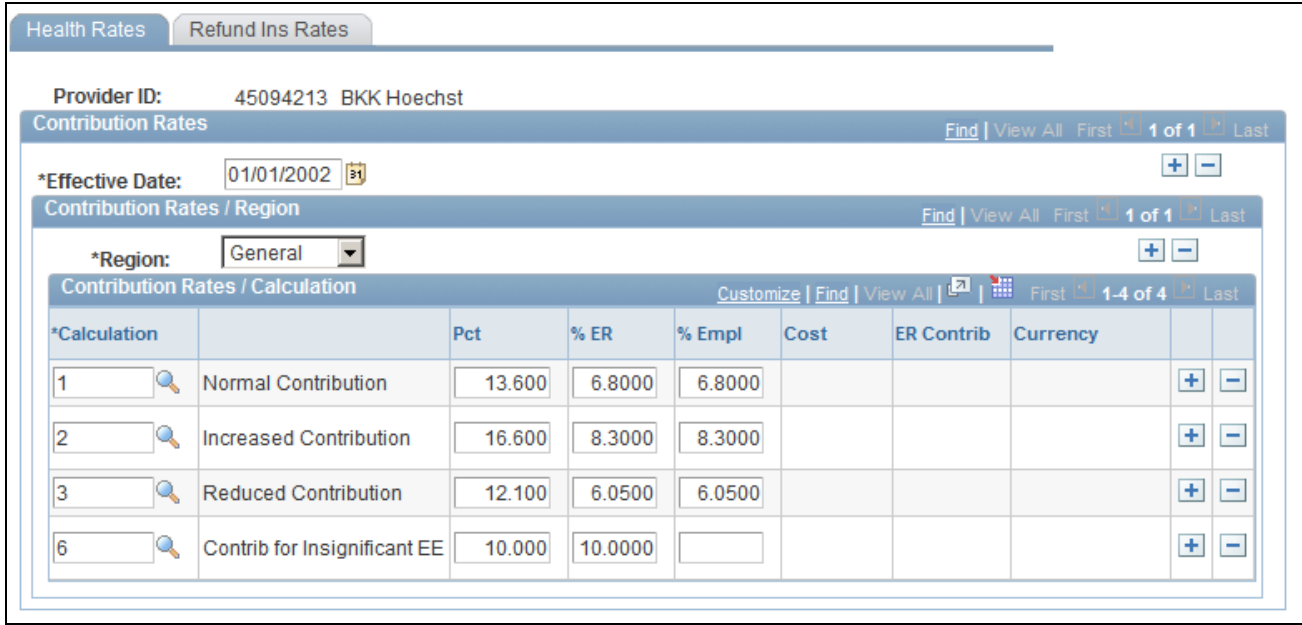

Insurance Provider Rates DEU - Health Rates page

**Region** Select *General* if the rates are used in the east or west SI regions. Select *East* if the rates are used in the east SI region. Select *West* if the rates are used in the west SI region.

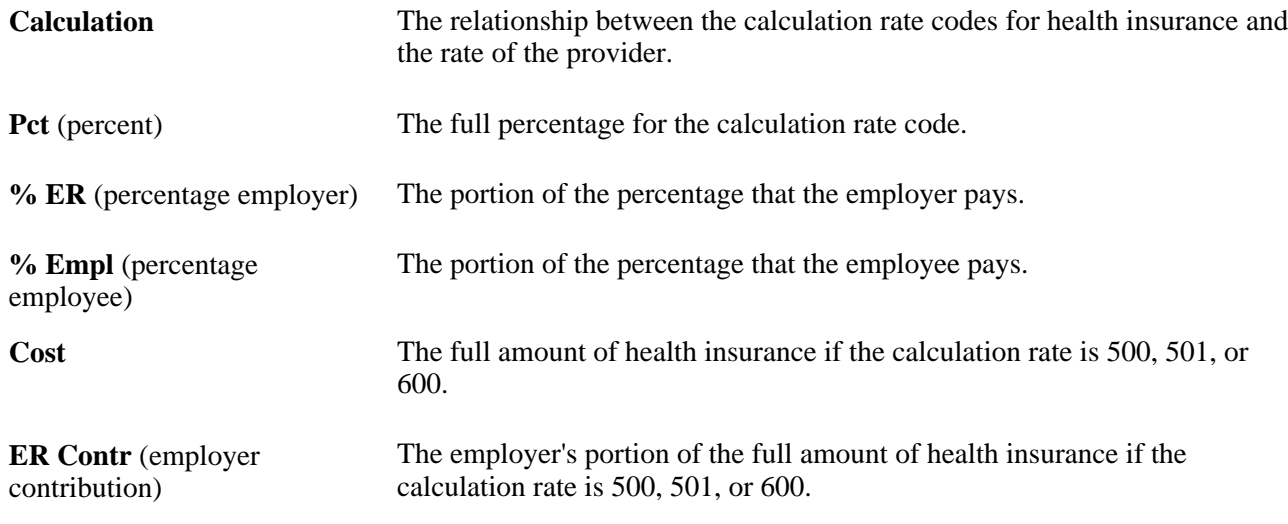

### **Setting Up Social Insurance Provider Refund Insurance Rates**

Access the Insurance Provider Rates DEU - Refund Ins Rates page (Set Up HRMS, Product Related, Global Payroll & Absence Mgmt, Social Security / Insurance, Insurance Provider Rates DEU, Refund Ins Rates).

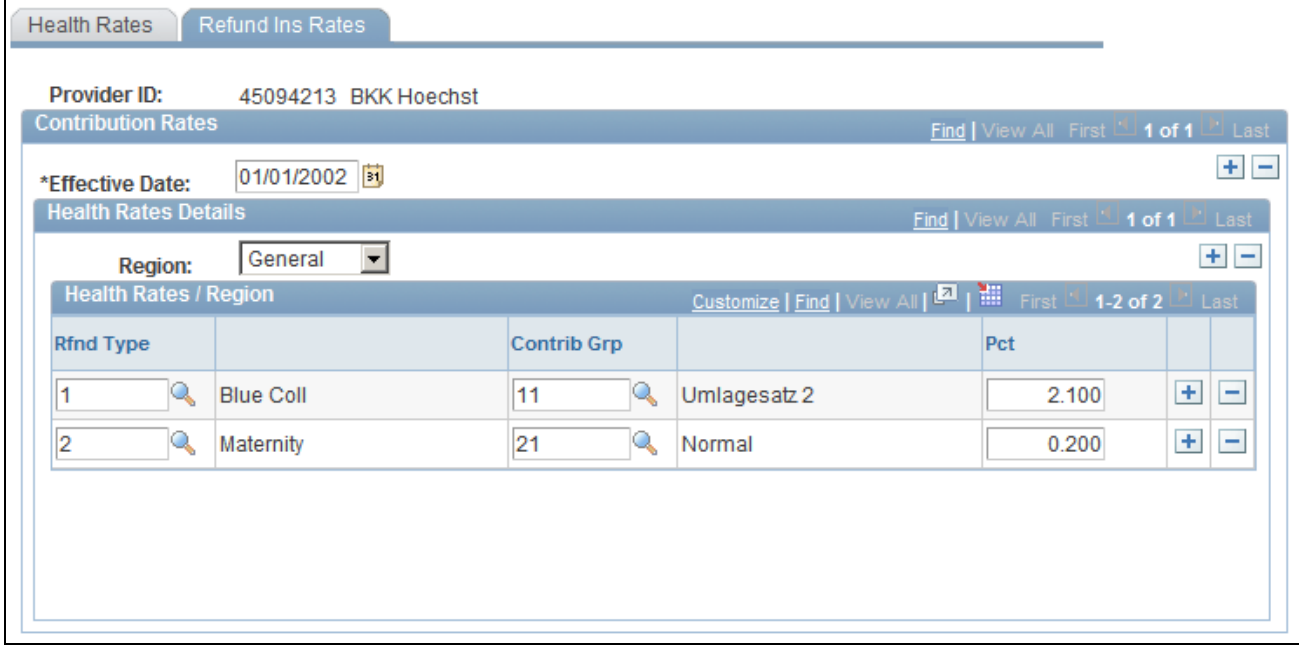

Insurance Provider Rates DEU - Refund Ins Rates page

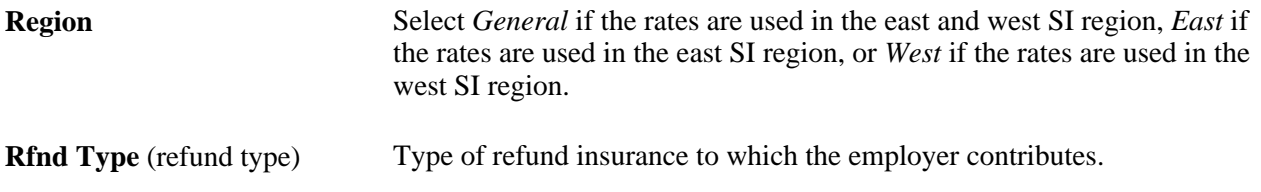

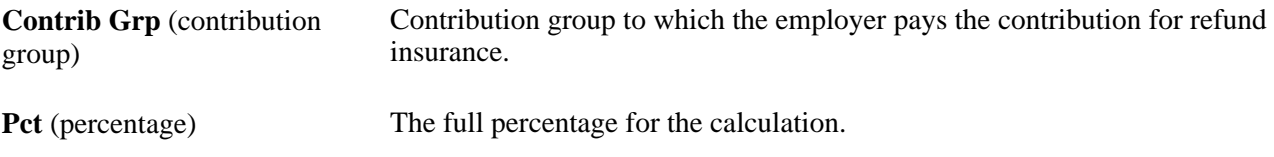

### **Defining Income Limits**

This section discusses how to:

- Set up income limits reference amounts.
- Set up income limits for health insurance.
- Set up income limits for nursing care.
- Set up income limits for old age pension insurance.
- Set up income limits for unemployment insurance.
- Set up rates for nursing care.
- Set up rates for old age pension insurance.
- Set up rates for unemployment insurance

**Note.** PeopleSoft delivers and maintains the Income Limits table, but you can also change the data yourself if necessary.

### **Pages Used to Define Income Limits**

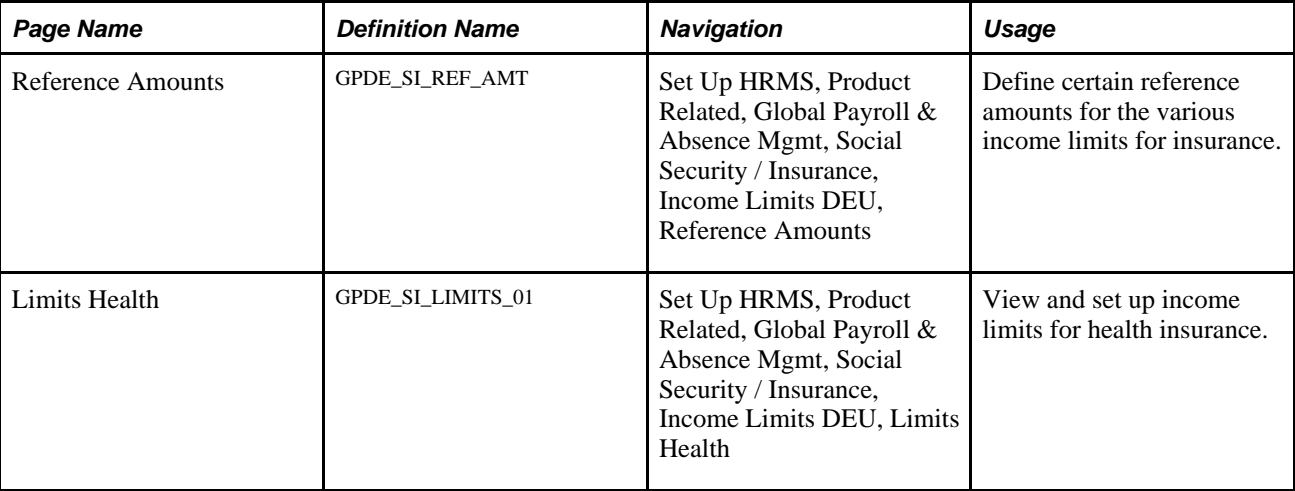

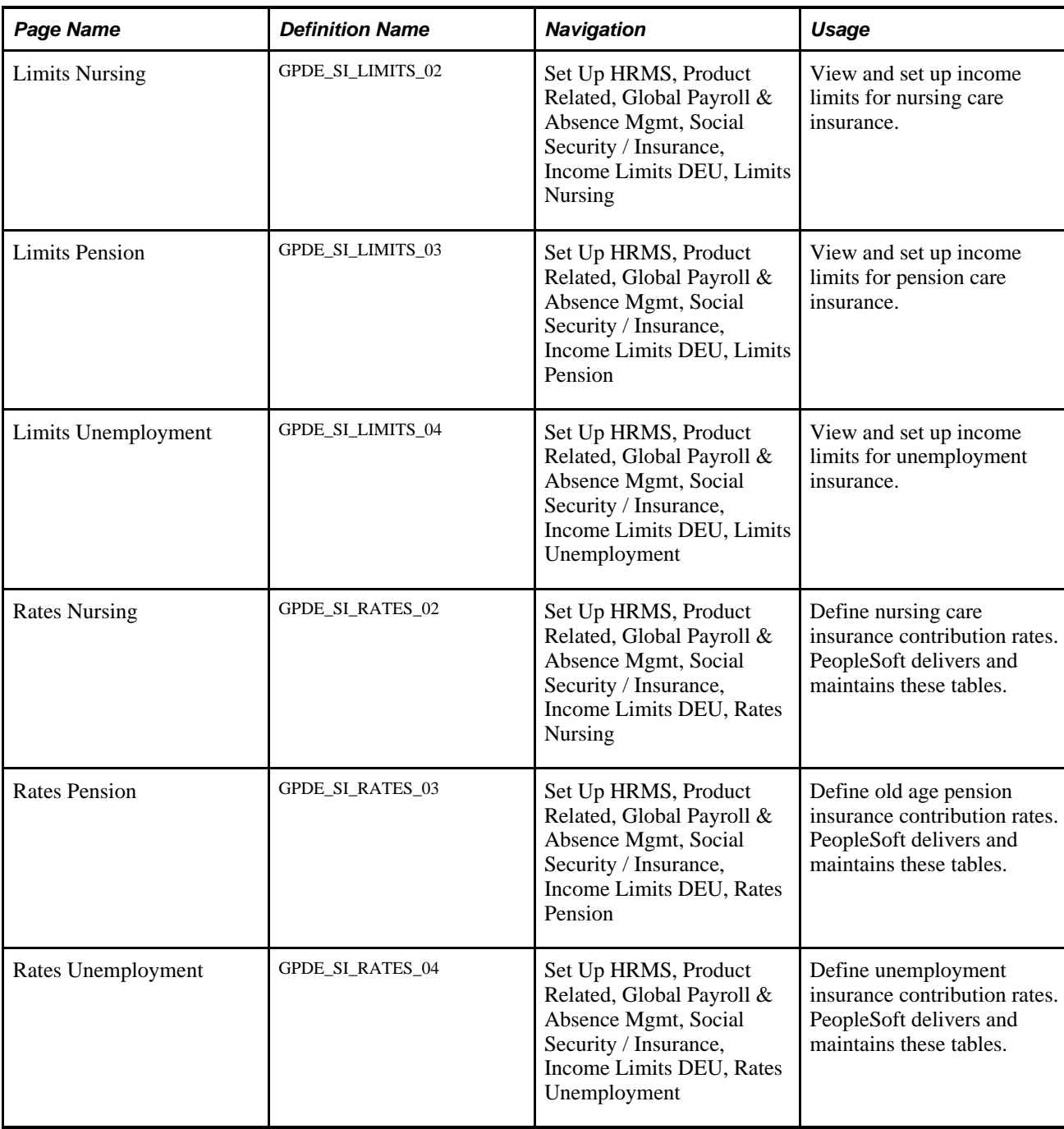

### **Setting Up Income Limits Reference Amounts**

Access the Reference Amounts page (Set Up HRMS, Product Related, Global Payroll & Absence Mgmt, Social Security / Insurance, Income Limits DEU, Reference Amounts).

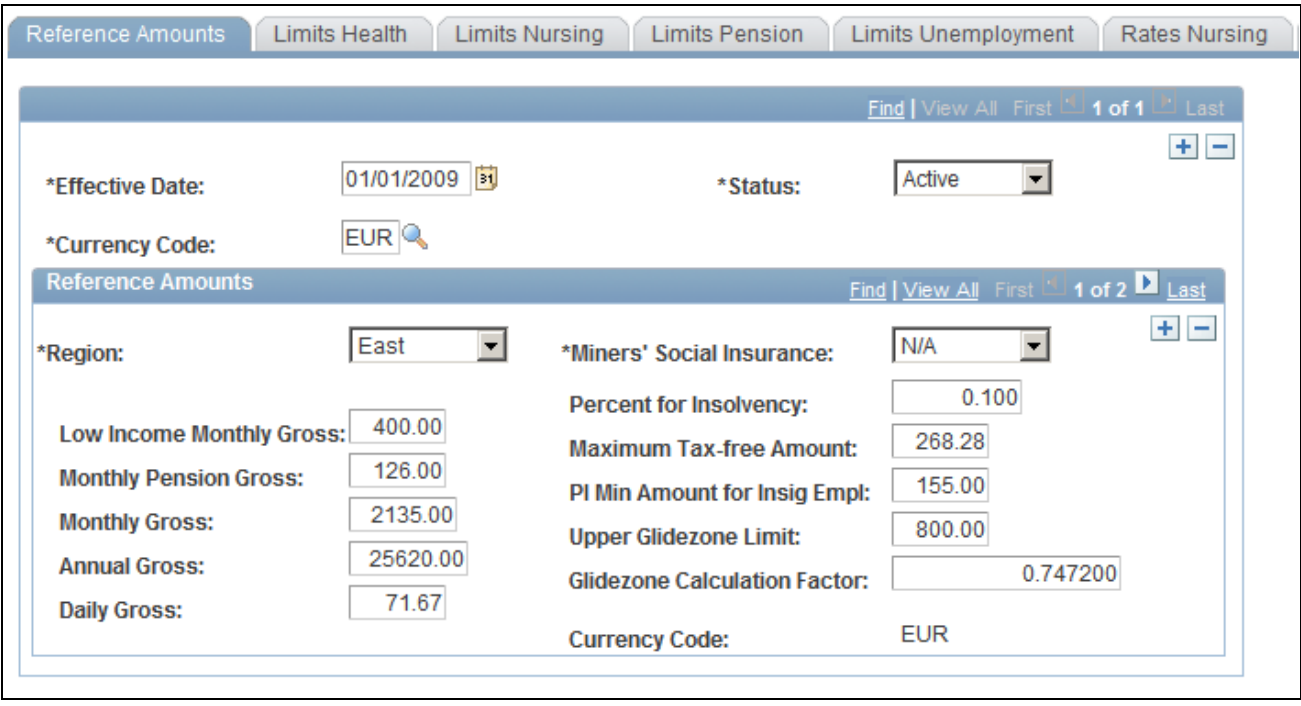

Reference Amounts page

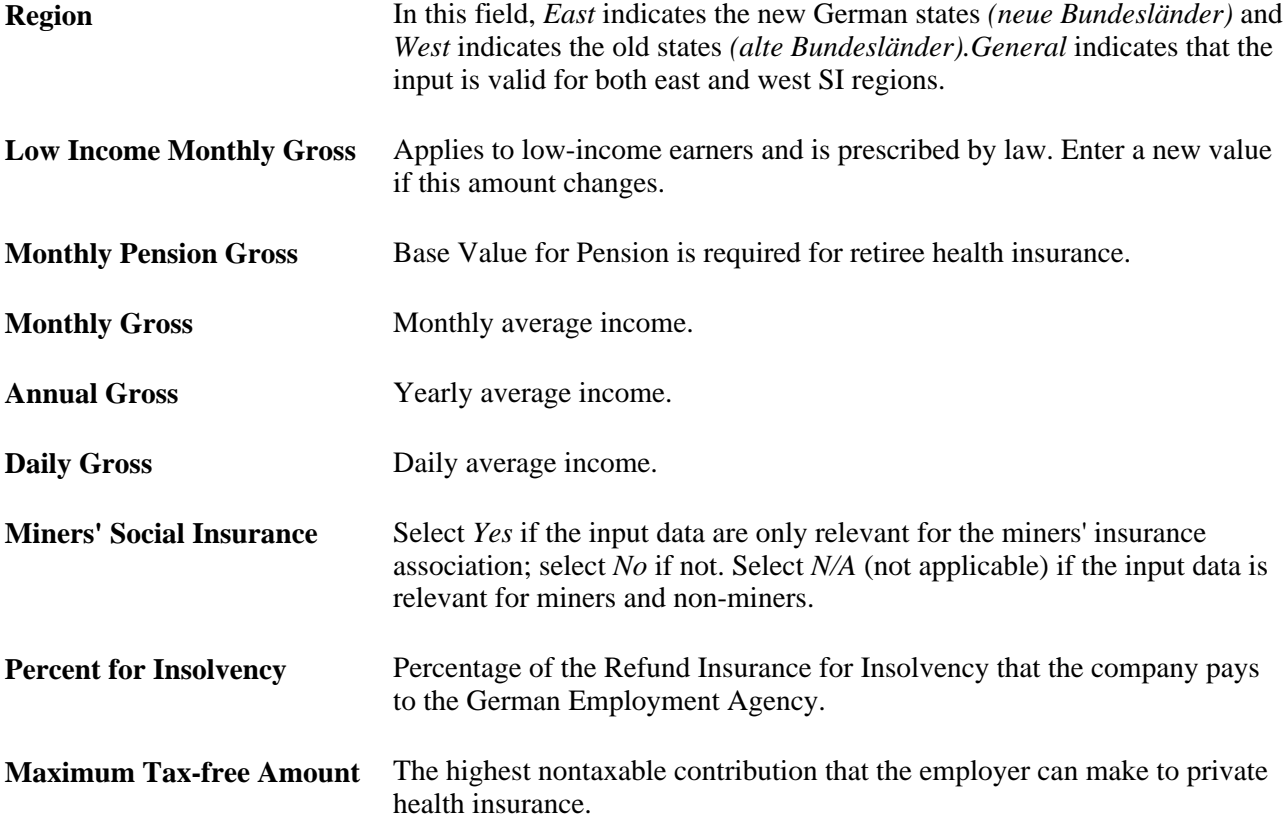

**PI Min Amount for Insig. Empl** (pension insurance minimum amount for insignificant employee) Minimum limit to calculate pension insurance contribution if the employee is an insignificant employee and wishes to be insured in the pension insurance. **Note.** An insignificant employee is defined as someone who is not a regular employee.

### <span id="page-88-0"></span>**Setting Up Income Limits for Health Insurance**

Access the Limits Health page (Set Up HRMS, Product Related, Global Payroll & Absence Mgmt, Social Security / Insurance, Income Limits DEU, Limits Health).

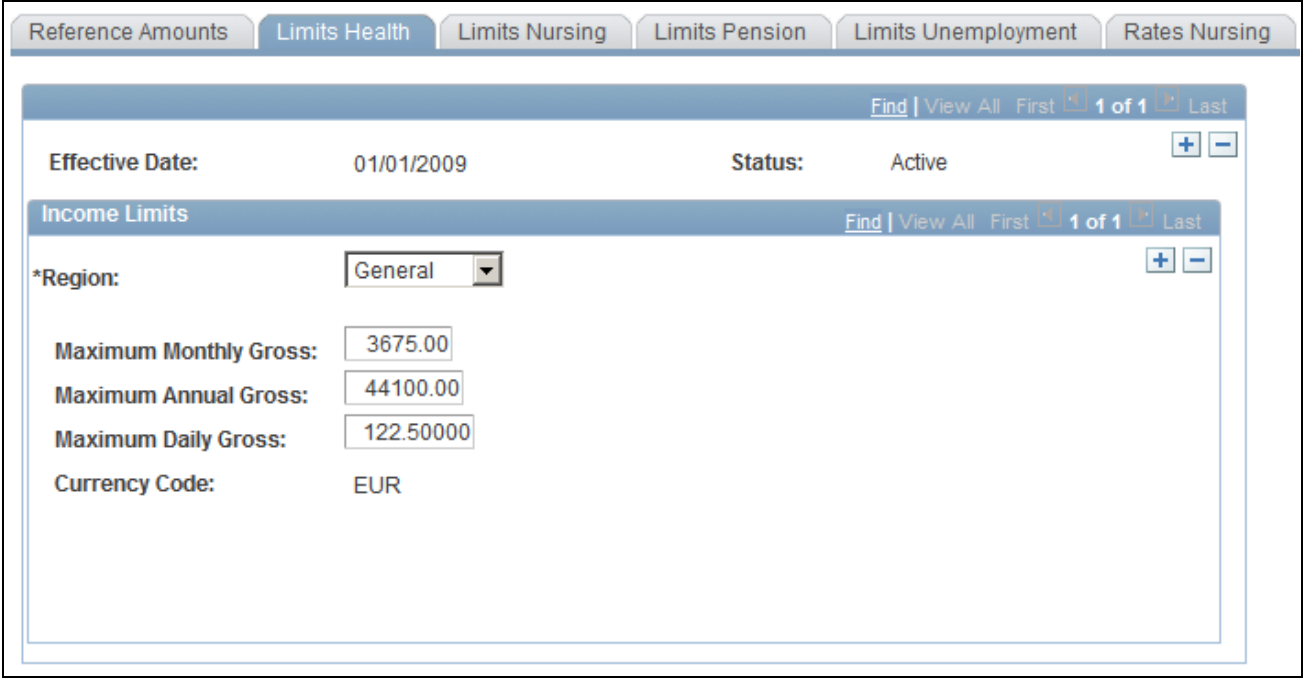

Limits Health page

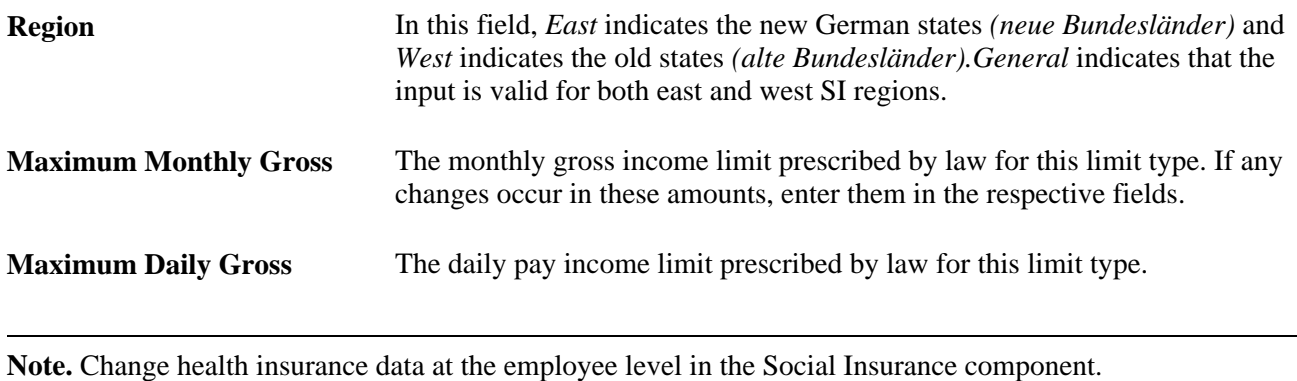

#### **See Also**

[Chapter 4, "Managing Social Insurance," Entering Social Insurance Data, page 28](#page-47-0)

### **Setting Up Income Limits for Nursing Care**

Access the Limits Nursing page (Set Up HRMS, Product Related, Global Payroll & Absence Mgmt, Social Security / Insurance, Income Limits DEU, Limits Nursing).

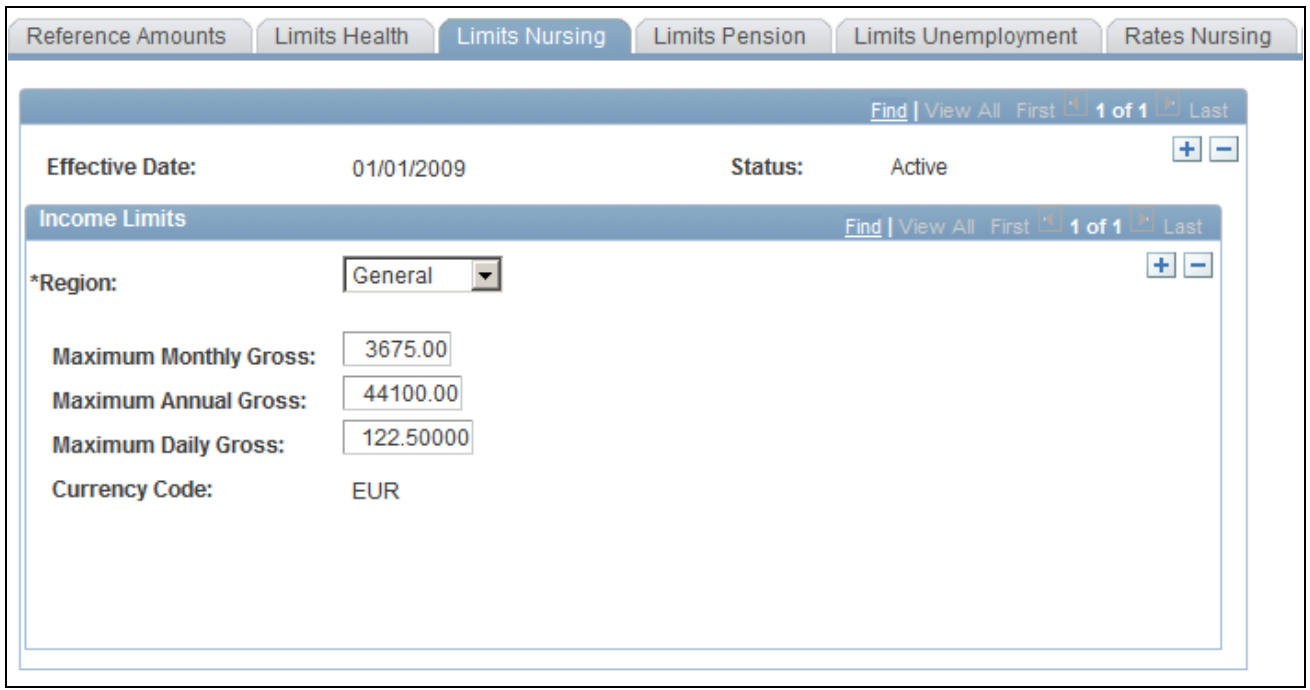

#### Limits Nursing page

The fields on this page are identical to those on the Limits Health page.

#### **See Also**

[Chapter 4, "Managing Social Insurance," Setting Up Income Limits for Health Insurance, page 69](#page-88-0)

### **Setting Up Income Limits for Old Age Pension Insurance**

Access the Limits Pension page (Set Up HRMS, Product Related, Global Payroll & Absence Mgmt, Social Security / Insurance, Income Limits DEU, Limits Pension).

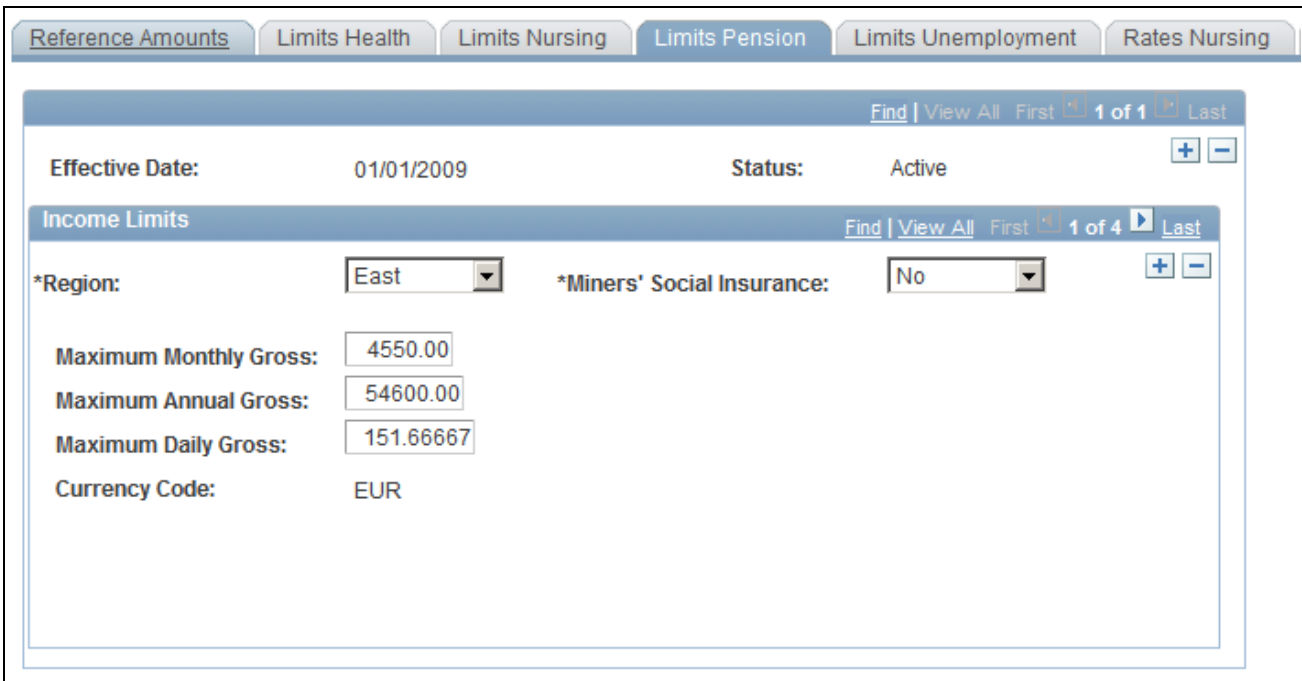

Limits Pension page

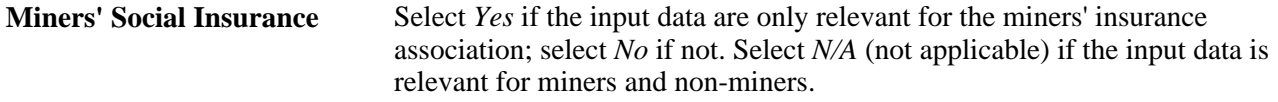

The remaining fields on this page are identical to those on the Limits Health page.

**See Also** 

[Chapter 4, "Managing Social Insurance," Setting Up Income Limits for Health Insurance, page 69](#page-88-0)

### **Setting Up Income Limits for Unemployment Insurance**

Access the Limits Unemployment page (Set Up HRMS, Product Related, Global Payroll & Absence Mgmt, Social Security / Insurance, Income Limits DEU, Limits Unemployment).

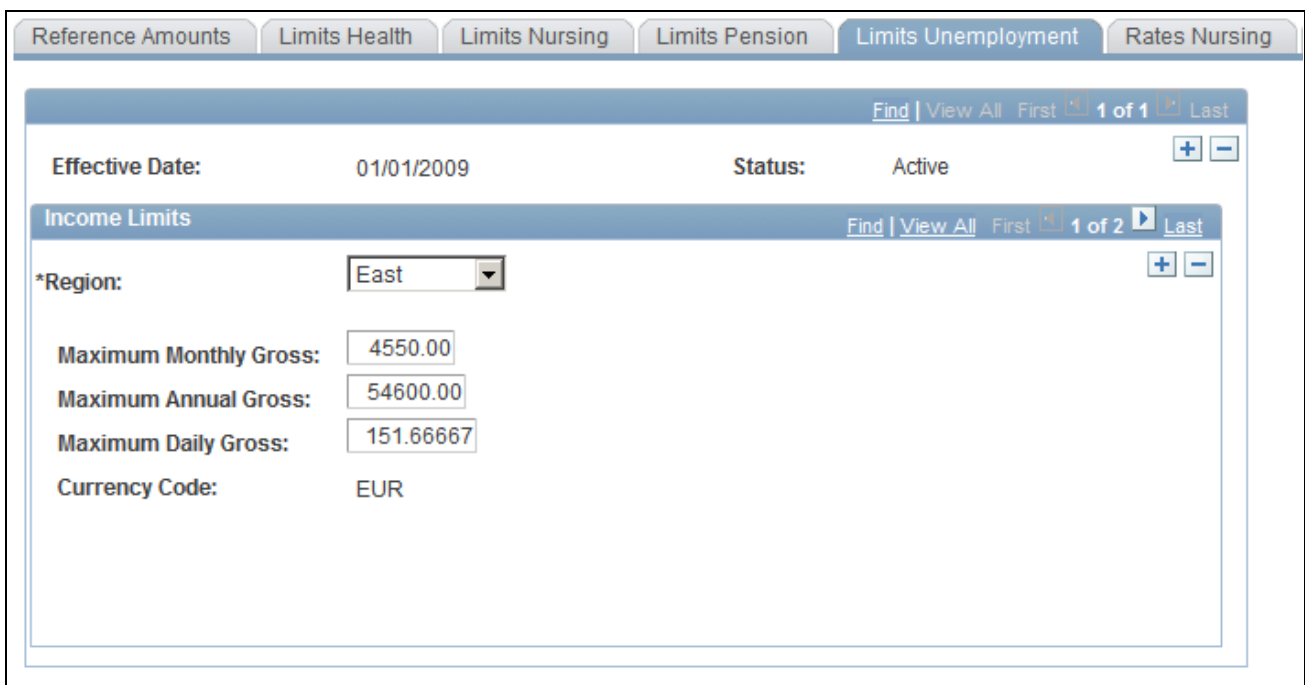

Limits Unemployment page

The fields on this page are identical to those on the Limits Health page.

#### **See Also**

[Chapter 4, "Managing Social Insurance," Setting Up Income Limits for Health Insurance, page 69](#page-88-0)

### <span id="page-91-0"></span>**Setting Up Rates for Nursing Care**

Access the Rates Nursing page (Set Up HRMS, Product Related, Global Payroll & Absence Mgmt, Social Security / Insurance, Income Limits DEU, Rates Nursing).

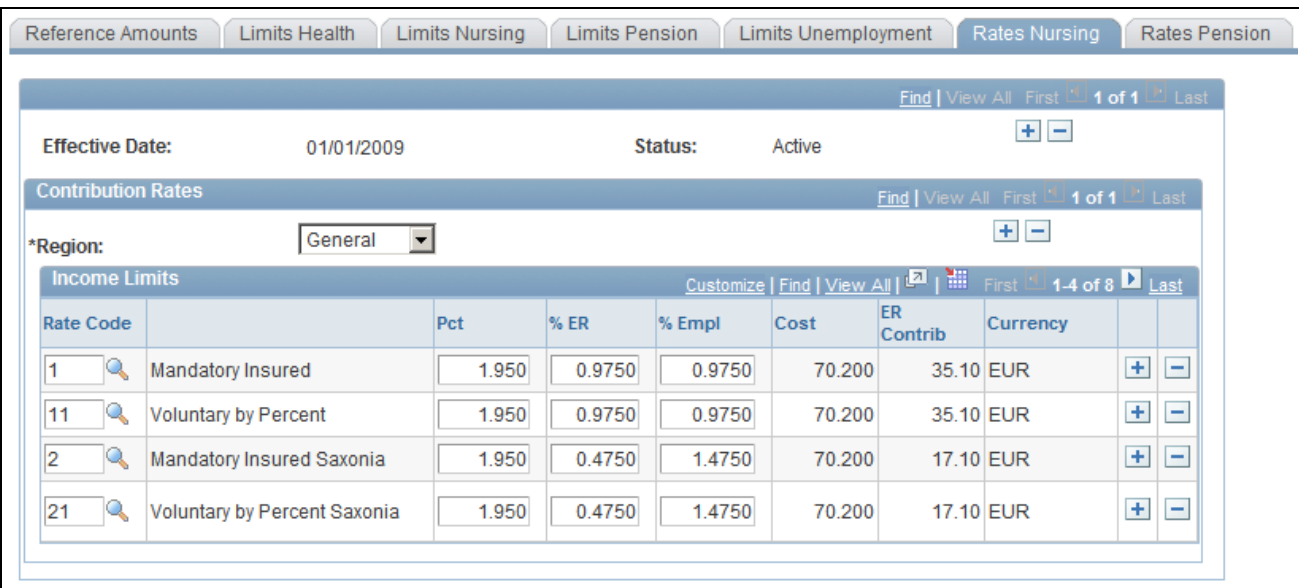

Rates Nursing page

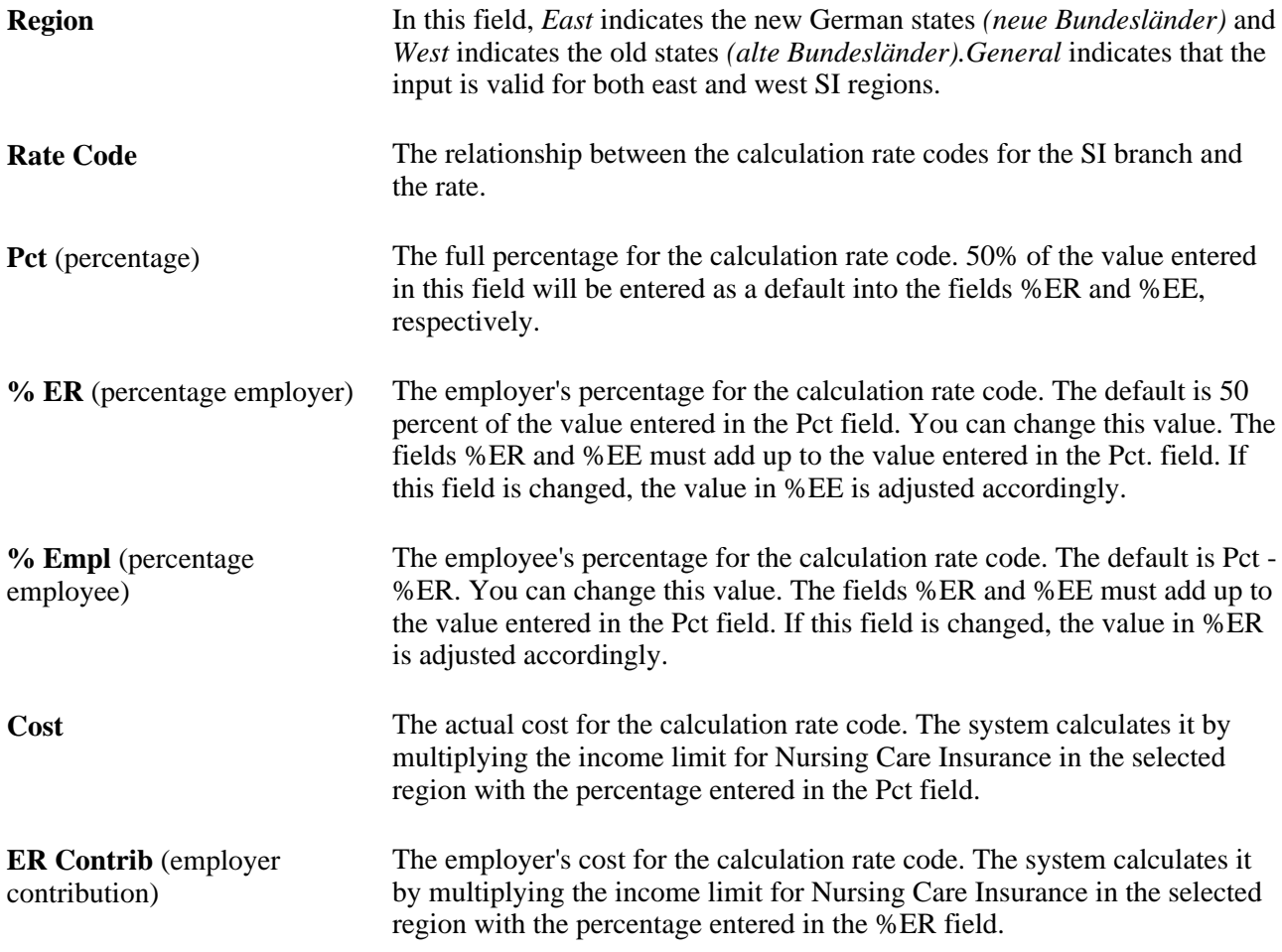

### **Setting Up Rates for Old Age Pension Insurance**

Access the Rates Pension page (Set Up HRMS, Product Related, Global Payroll & Absence Mgmt, Social Security / Insurance, Income Limits DEU, Rates Pension).

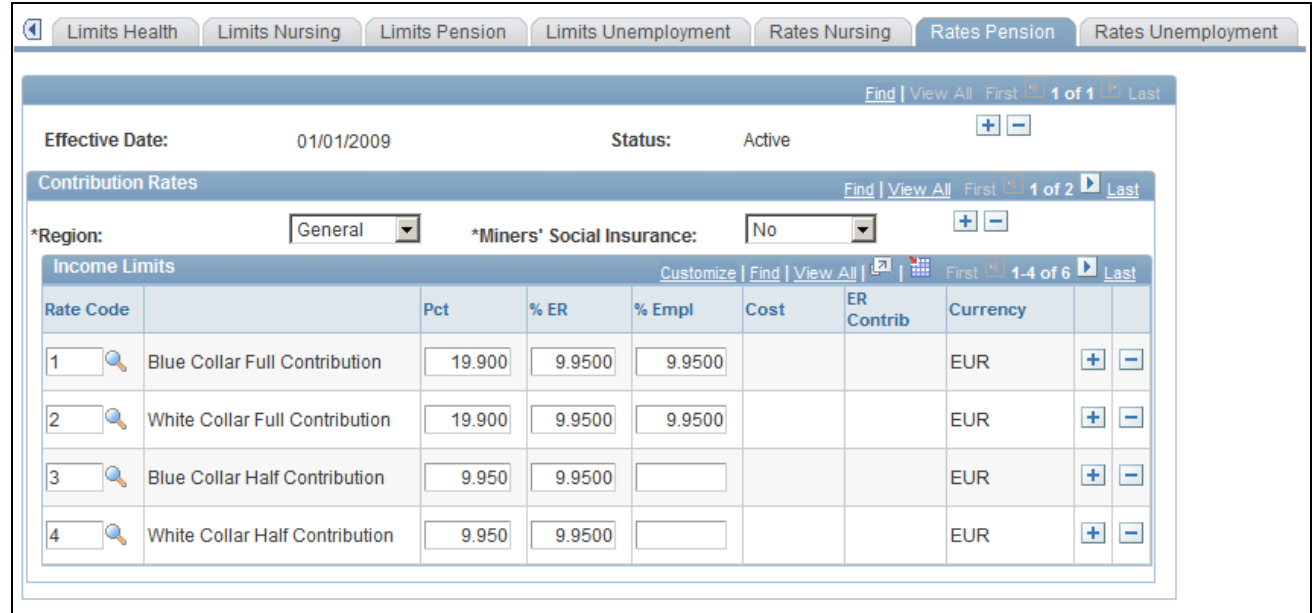

Rates Pension page

**Miners' Social Insurance** Select *Yes* if the input data are only relevant for the miners' insurance association; select *No* if not. Select *N/A* (not applicable) if the input data is relevant for miners and non-miners.

The remaining fields on this page are identical to those on the Rates Nursing page.

#### **See Also**

[Chapter 4, "Managing Social Insurance," Setting Up Rates for Nursing Care, page 72](#page-91-0)

### **Setting Up Rates for Unemployment Insurance**

Access the Rates Unemployment page (Set Up HRMS, Product Related, Global Payroll & Absence Mgmt, Social Security / Insurance, Income Limits DEU, Rates Unemployment).

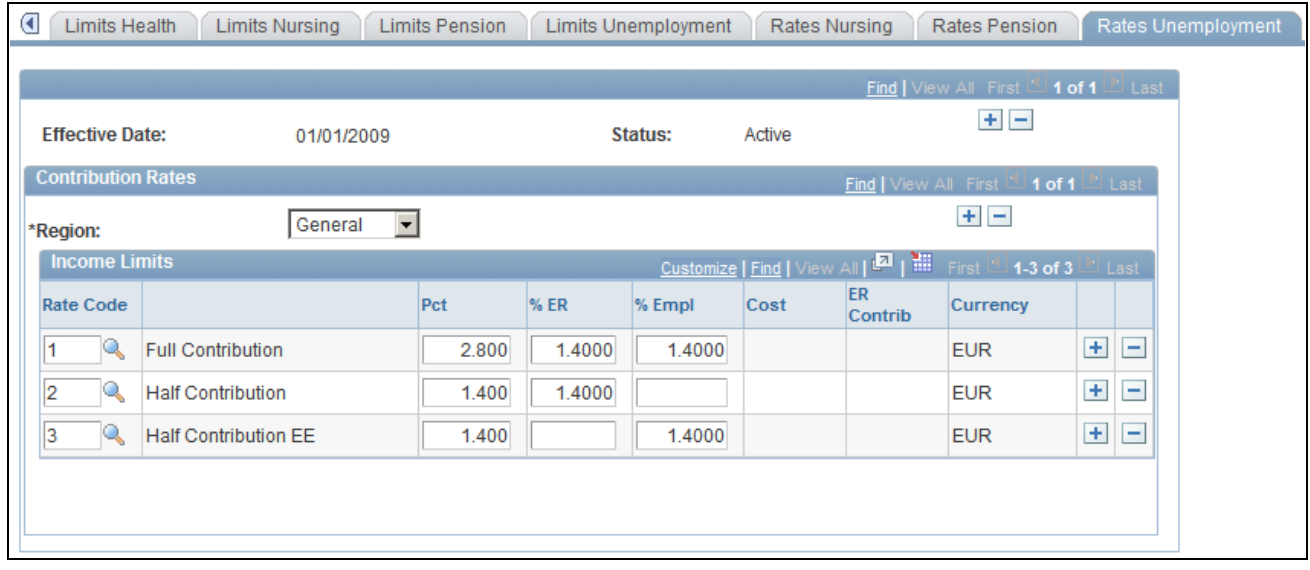

Rates Unemployment page

The fields on this page are identical to those on the Rates Nursing page.

#### **See Also**

[Chapter 4, "Managing Social Insurance," Setting Up Rates for Nursing Care, page 72](#page-91-0)

### **Chapter 5**

# **Working with Taxes**

This chapter provides an overview of taxes and discusses how to:

- Set up taxes.
- Enter tax data.
- Enter tax data for company cars.
- Calculate lump sum taxes.
- Process cash method taxes.
- Process annual income tax calculations.
- Run the tax auditor access process.

### **Understanding Taxes**

As an employer, you are legally required to maintain and report a variety of tax data about your employees. To do this, Global Payroll for Germany offers these tables:

- Tax offices.
- Tax units.
- Church tax setup.
- Tax (General Tax Data, Tax Card Data, and Employee Carryover pages).

Global Payroll for Germany also enables you to perform more advanced calculations, such as lump sum taxes, cash method taxes, annual income tax calculations, as well as administer double taxation and global assignments.

### **Viewing Delivered Elements**

The PeopleSoft system delivers a query that you can run to view the names of all delivered elements designed for Germany. Instructions for running the query are provided in the *PeopleSoft Global Payroll PeopleBook.*

#### **See Also**

*PeopleSoft Global Payroll 9.1 PeopleBook*, "Viewing Delivered Elements," Understanding How to View Delivered Elements

### **Setting Up Taxes**

Use the Tax Units DEU (GPDE\_TX\_UNITS) component to set up taxes.

This section discusses how to:

- Enter bank details for tax offices.
- Enter tax IDs.
- Enter church tax rates and distribution information.
- Set up pay entity tax data.

PeopleSoft delivers much of the setup information needed to calculate taxes in the system. In the Tax Office component, PeopleSoft delivers address data information, but you must enter and maintain deposit data information. You also must provide the data on the Tax Units page. PeopleSoft delivers and maintains the Church Tax Table, so you are not required to enter any information on the Church Tax DEU page.

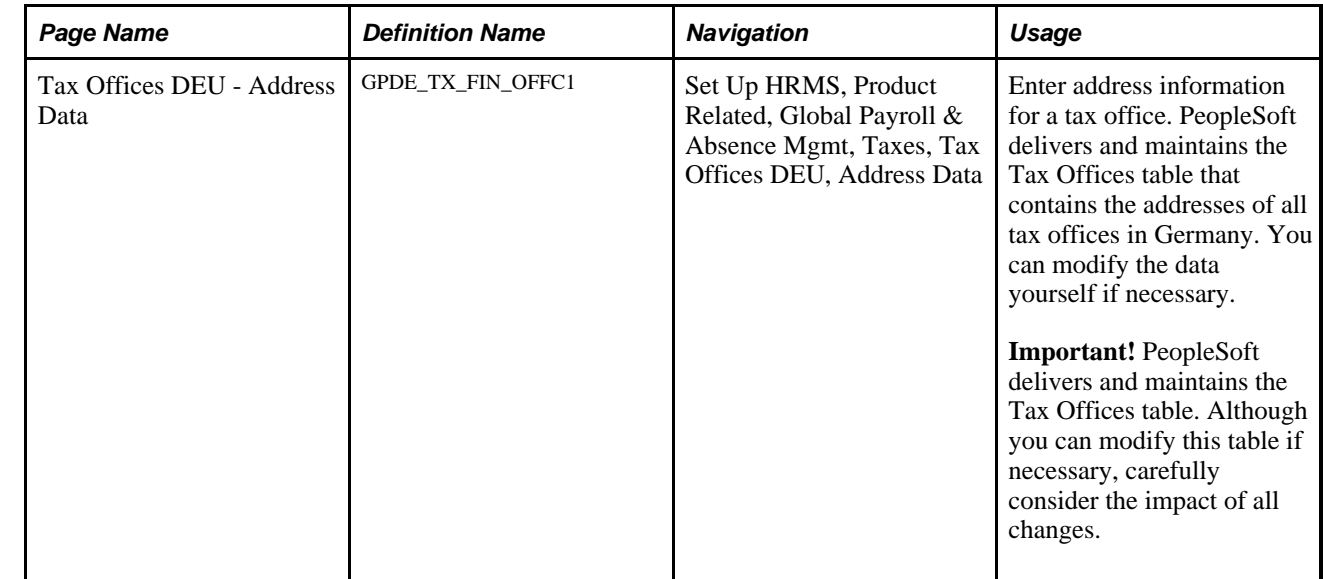

#### **Pages Used to Set Up Taxes**

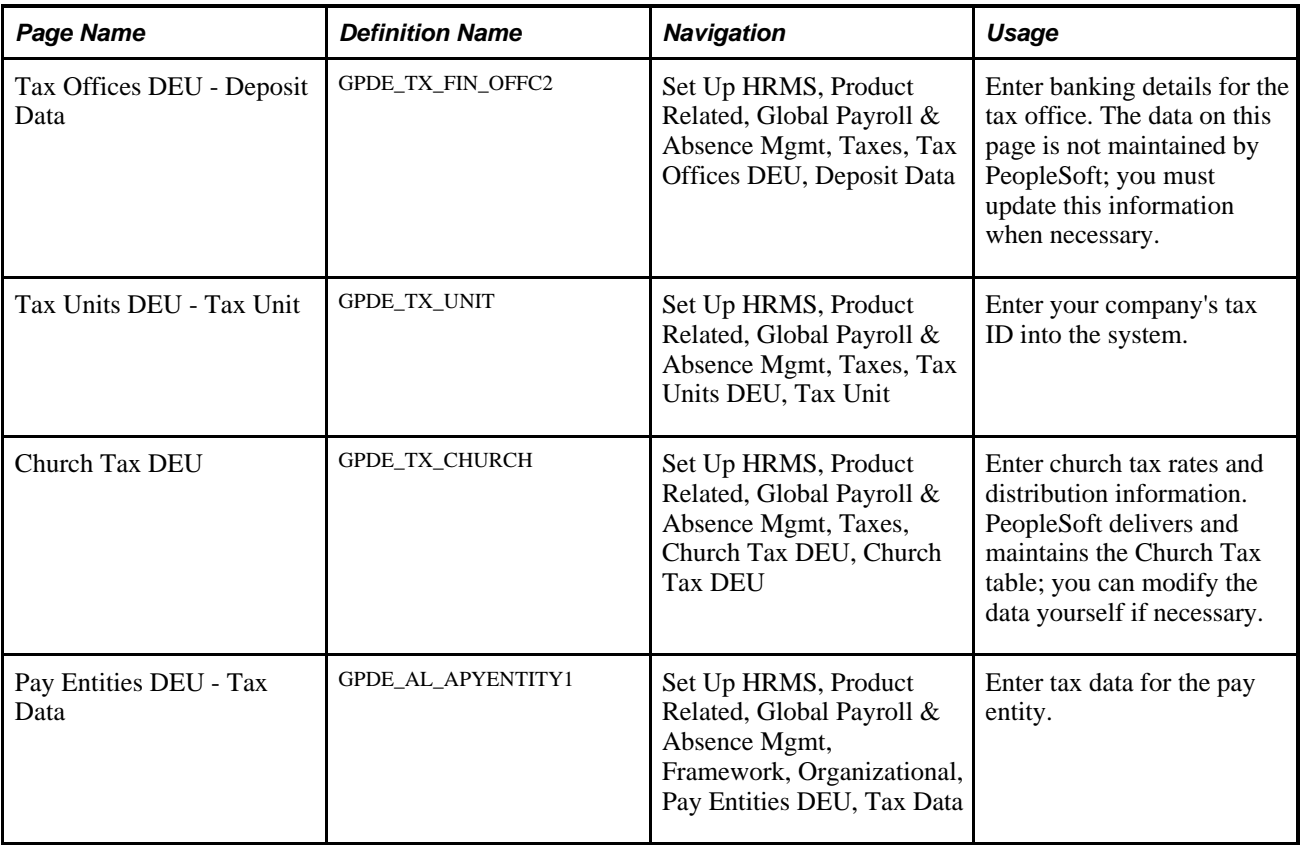

### **Entering Bank Details for Tax Offices**

Access the Tax Offices DEU - Address Data page (Set Up HRMS, Product Related, Global Payroll & Absence Mgmt, Taxes, Tax Offices DEU, Address Data).

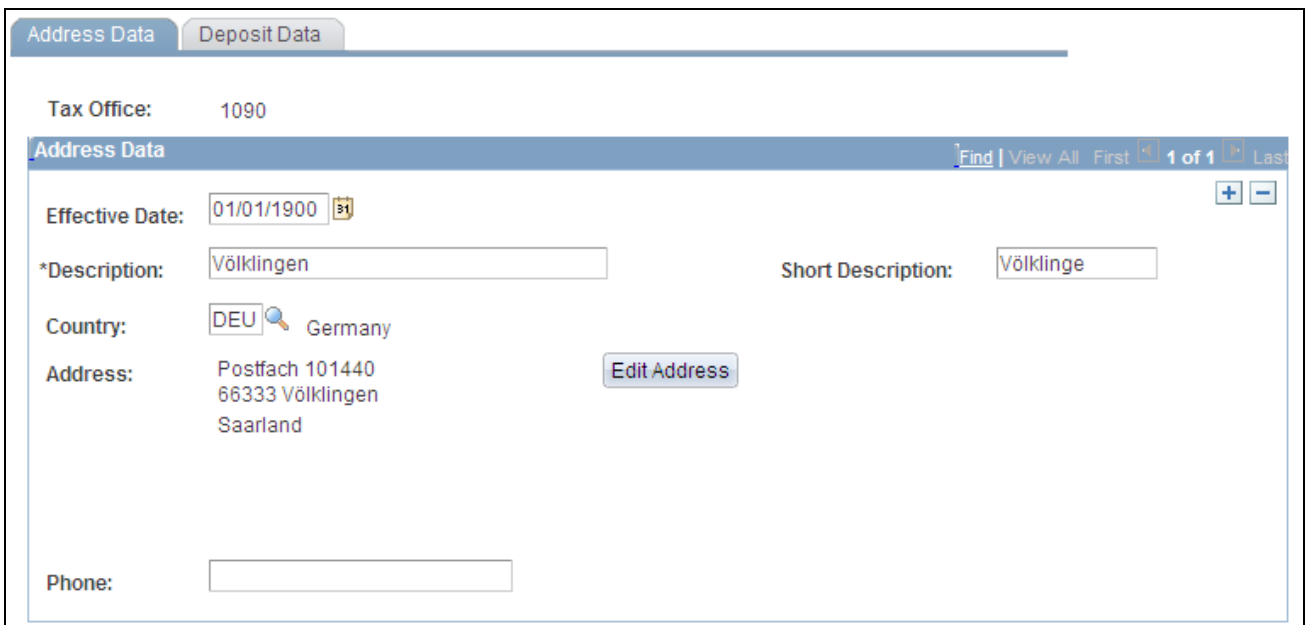

Tax Offices DEU - Address Data page

**Deposit Schedule** Specify the date of deposit. Filing Office Select this check box if the tax office is a filing office for your company.

### **Entering Tax IDs**

Access the Tax Units DEU - Tax Unit page (Set Up HRMS, Product Related, Global Payroll & Absence Mgmt, Taxes, Tax Units DEU, Tax Unit).

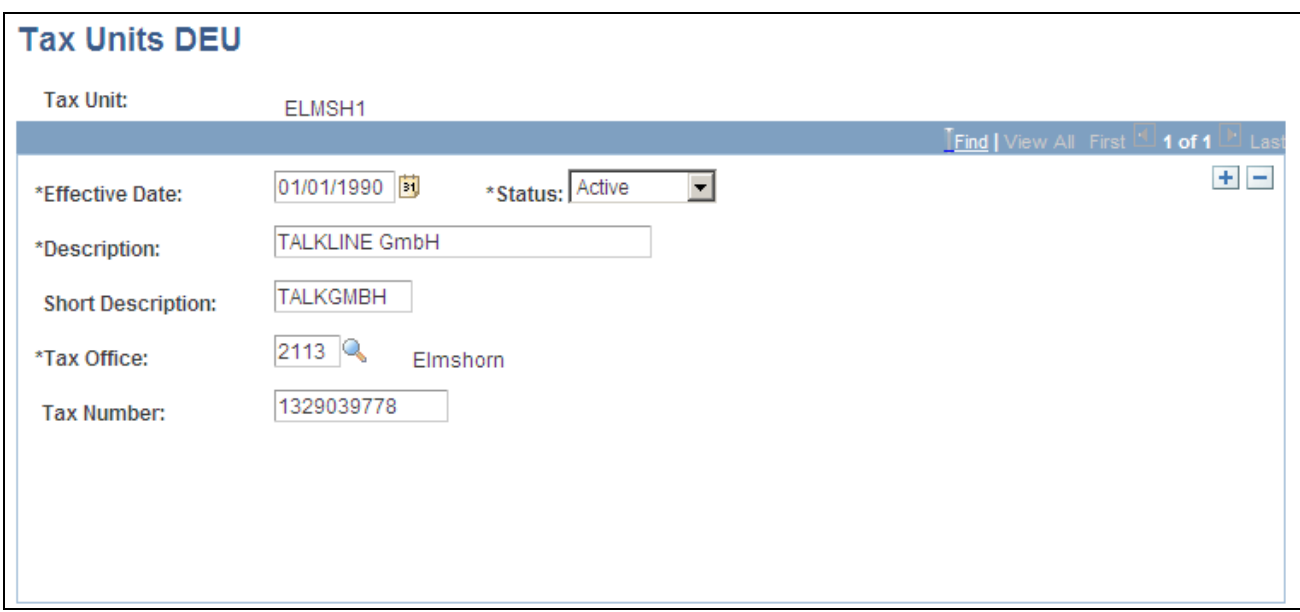

Tax Units DEU - Tax Unit page

Tax Office Select a tax office.

Tax Number<br>
Enter the employer's tax number.

<span id="page-100-0"></span>**Entering Church Tax Rates and Distribution Information**

Access the Church Tax DEU page (Set Up HRMS, Product Related, Global Payroll & Absence Mgmt, Taxes, Church Tax DEU, Church Tax DEU).

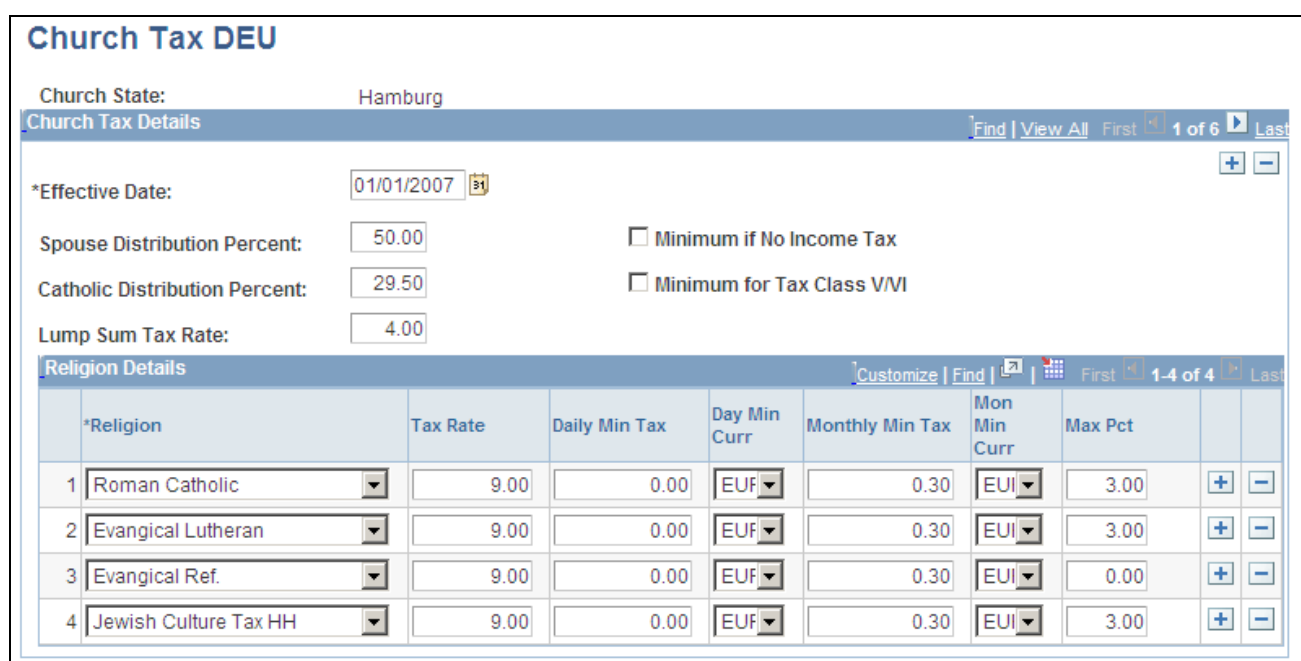

### Church Tax DEU page

This table is maintained by PeopleSoft.

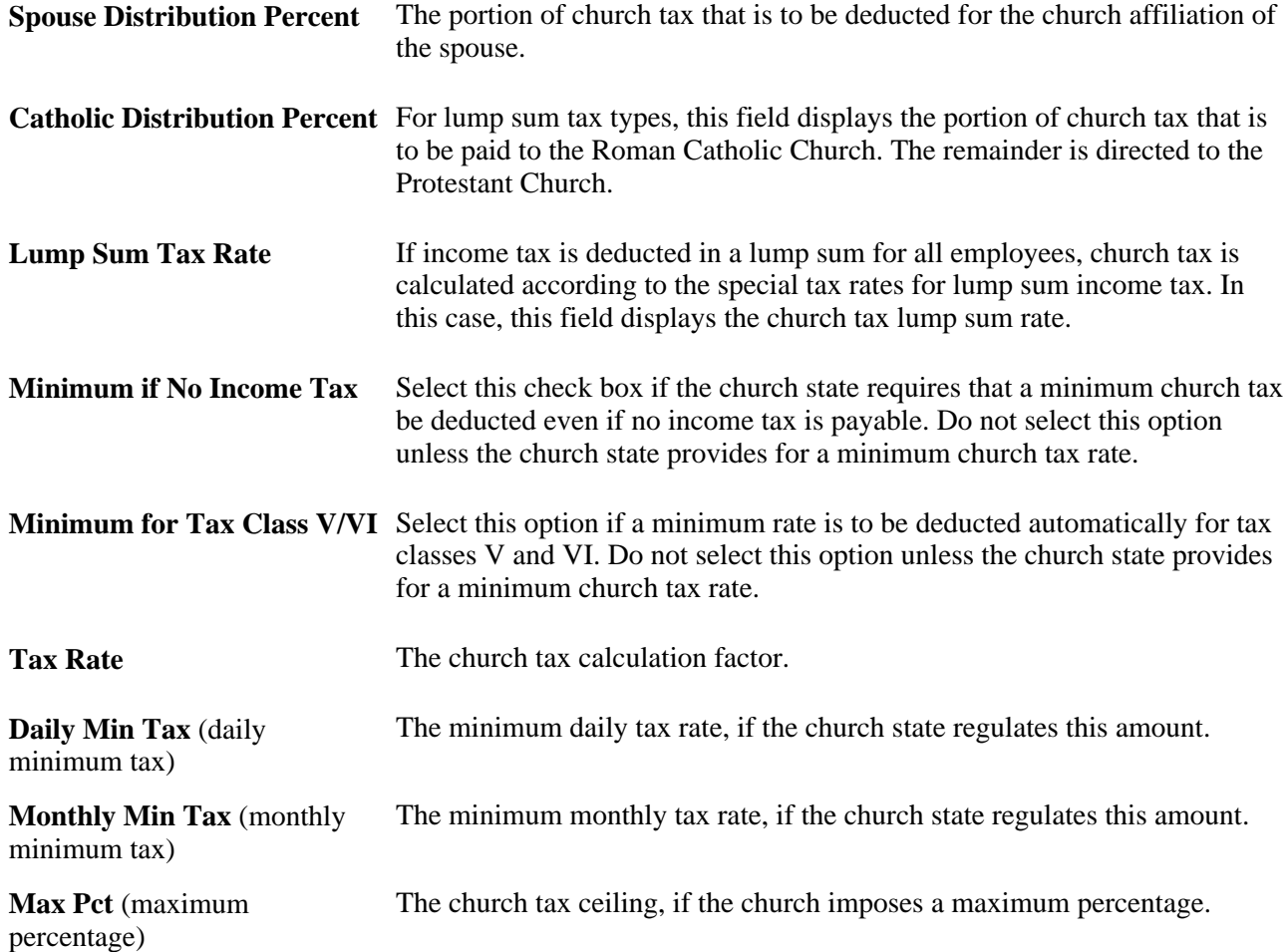

### **Setting Up Pay Entity Tax Data**

Access the Pay Entities DEU - Tax Data page (Set Up HRMS, Product Related, Global Payroll & Absence Mgmt, Framework, Organizational, Pay Entities DEU, Tax Data).

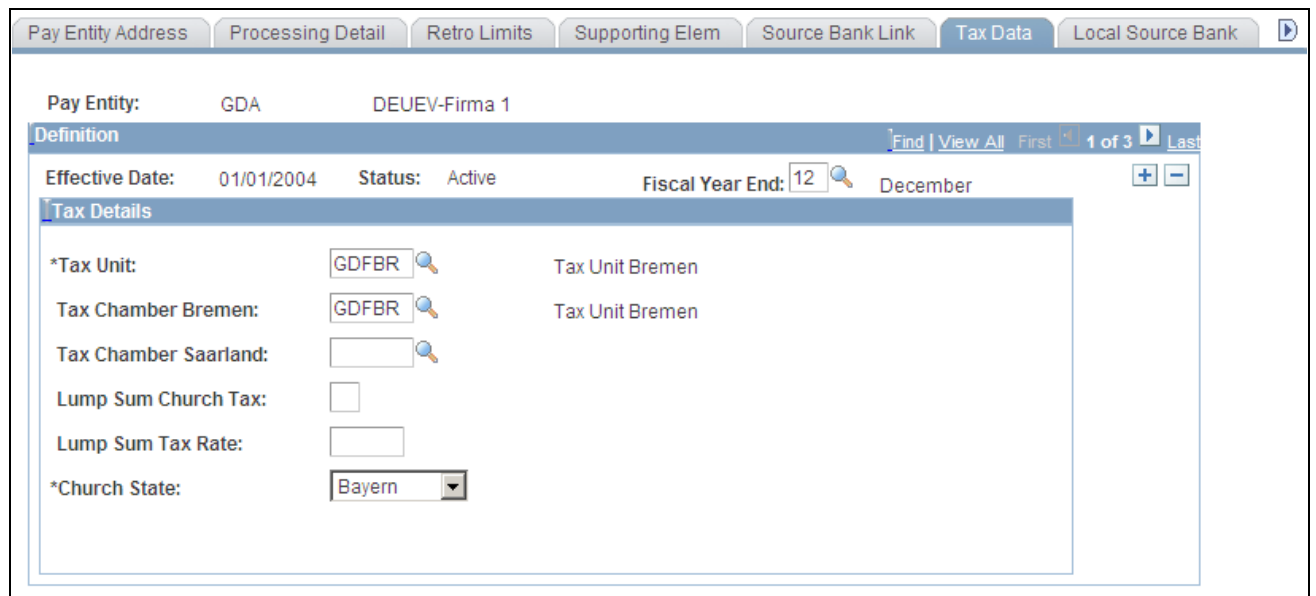

Pay Entities DEU - Tax Data page

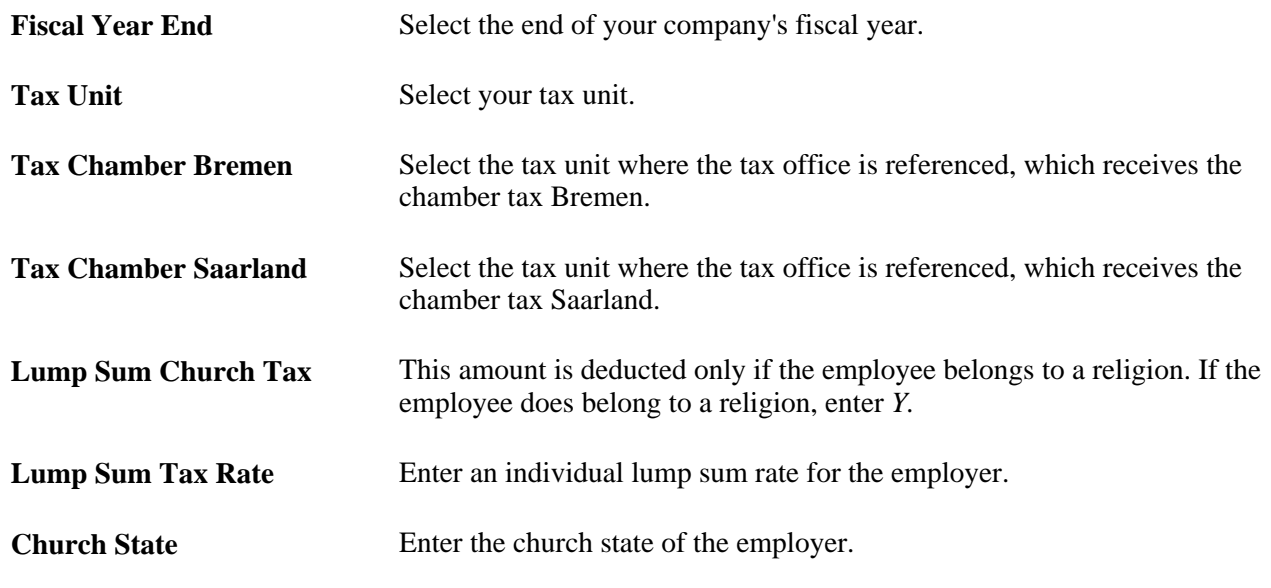

### **Entering Tax Data**

Enter the tax data of your employees in the Taxes component, which consists of the General Tax Data, Tax Card Data, and Employer Carryover pages.

This section discusses how to:

- Enter general tax data for employees.
- Enter employee tax card data.
- Enter tax card data from employee carryover balance sheets.
- Enter tax privileged pension data.
- Enter tax privileged death benefit and severance data.

### **Pages Used to Enter Tax Data**

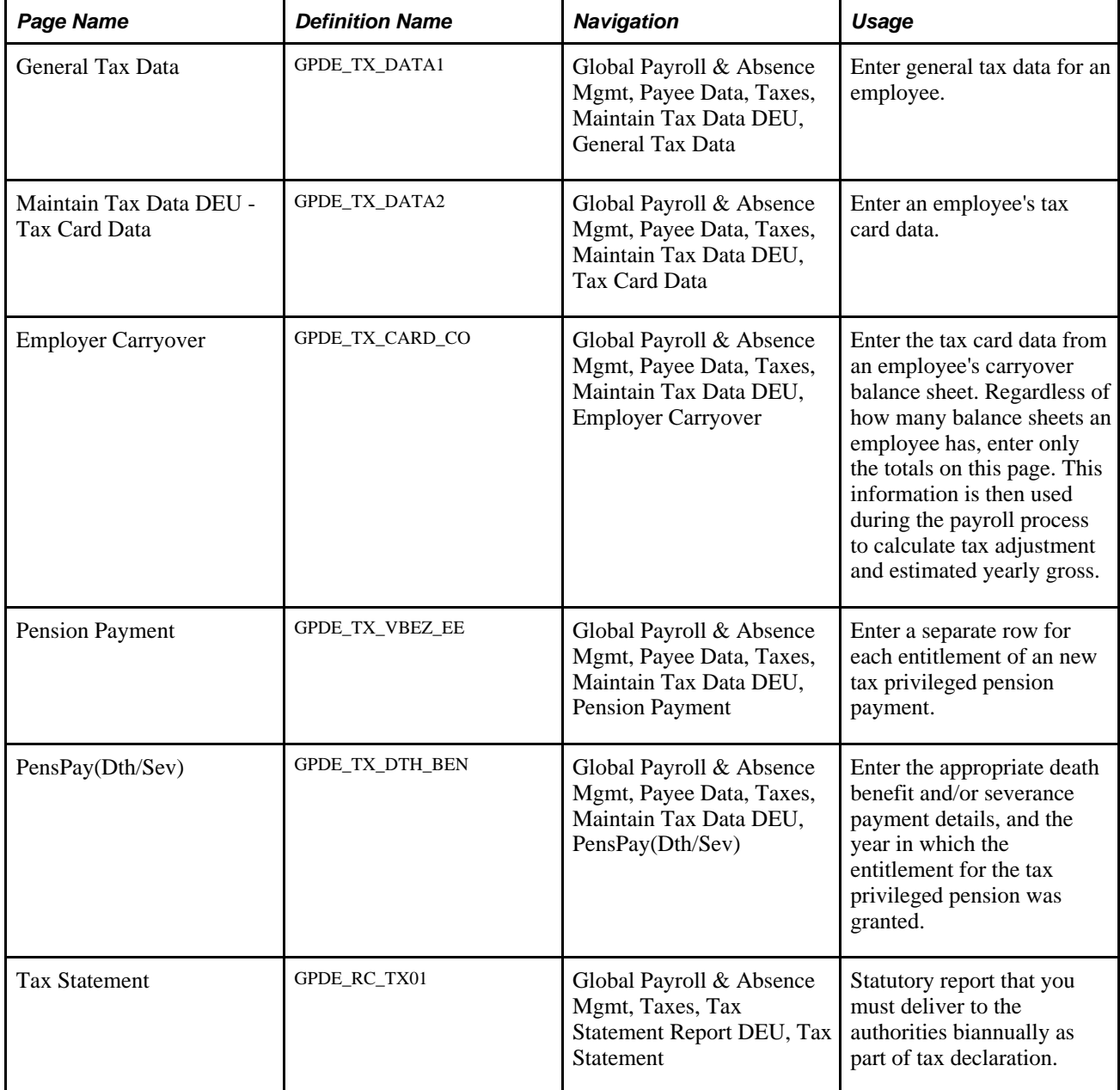

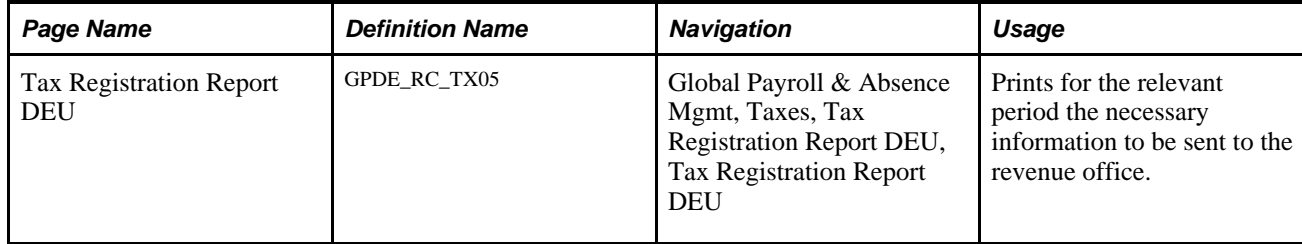

### **Entering General Tax Data for Employees**

Access the General Tax Data page (Global Payroll & Absence Mgmt, Payee Data, Taxes, Maintain Tax Data DEU, General Tax Data).

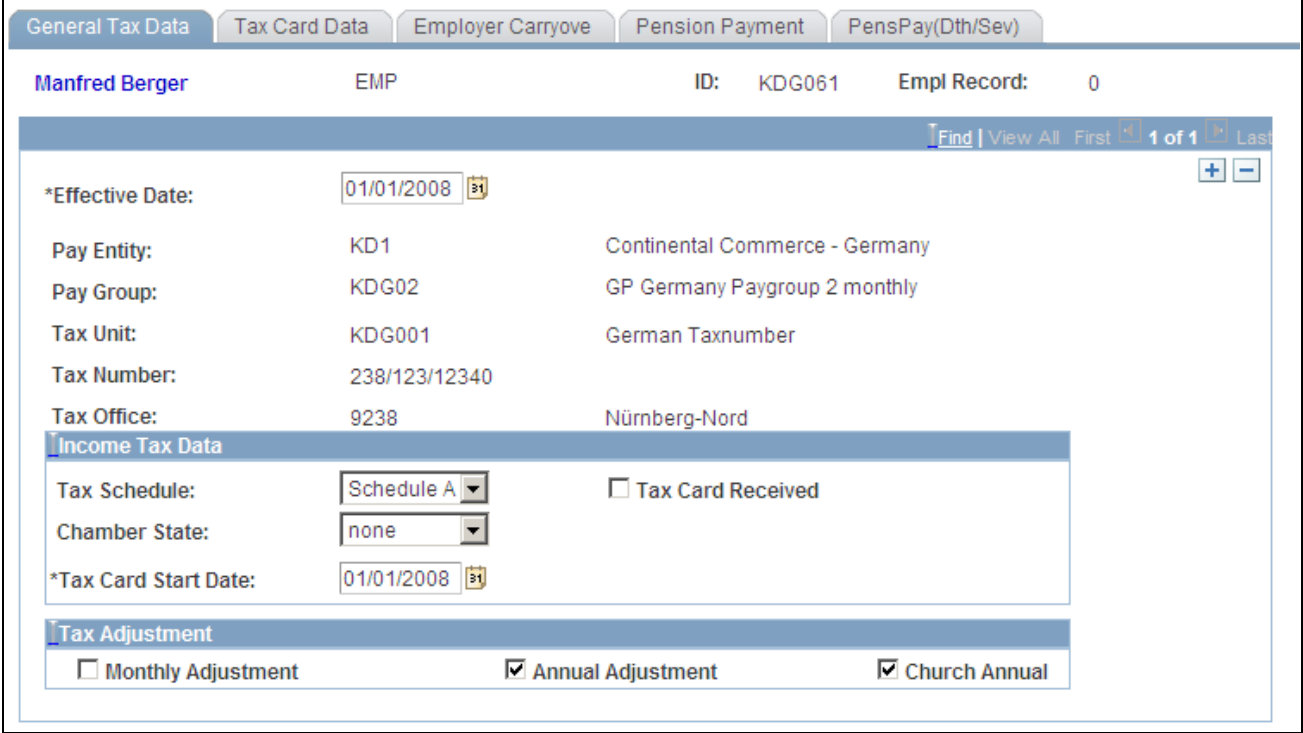

General Tax Data page

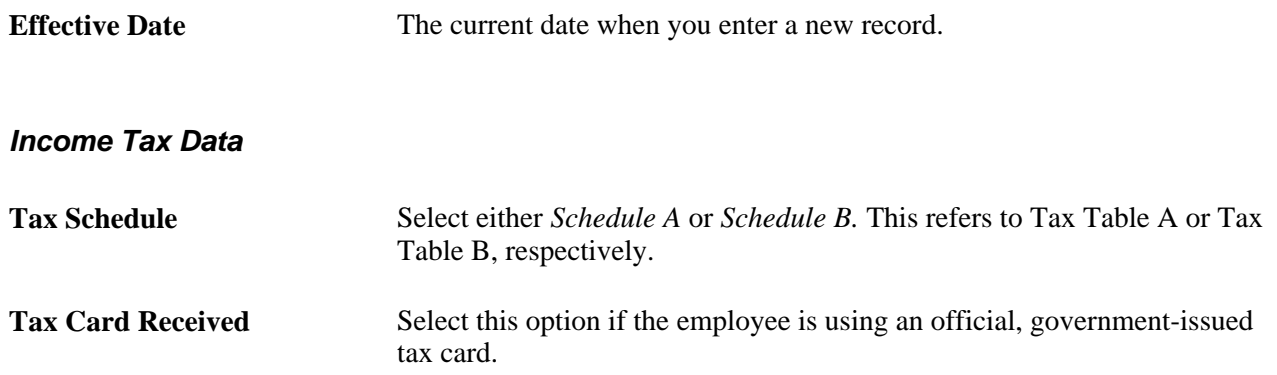

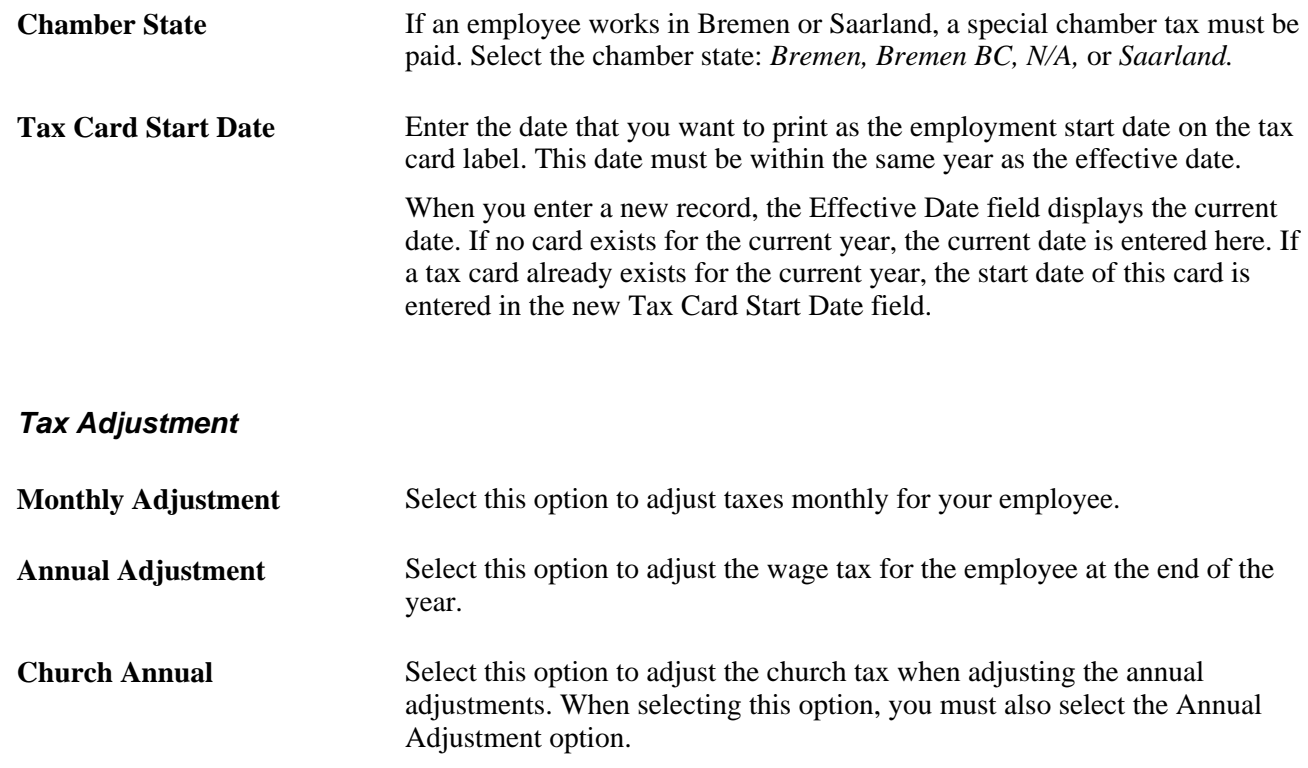

### **Entering Employee Tax Card Data**

Access the Maintain Tax Data DEU - Tax Card Data page (Global Payroll & Absence Mgmt, Payee Data, Taxes, Maintain Tax Data DEU, Tax Card Data).

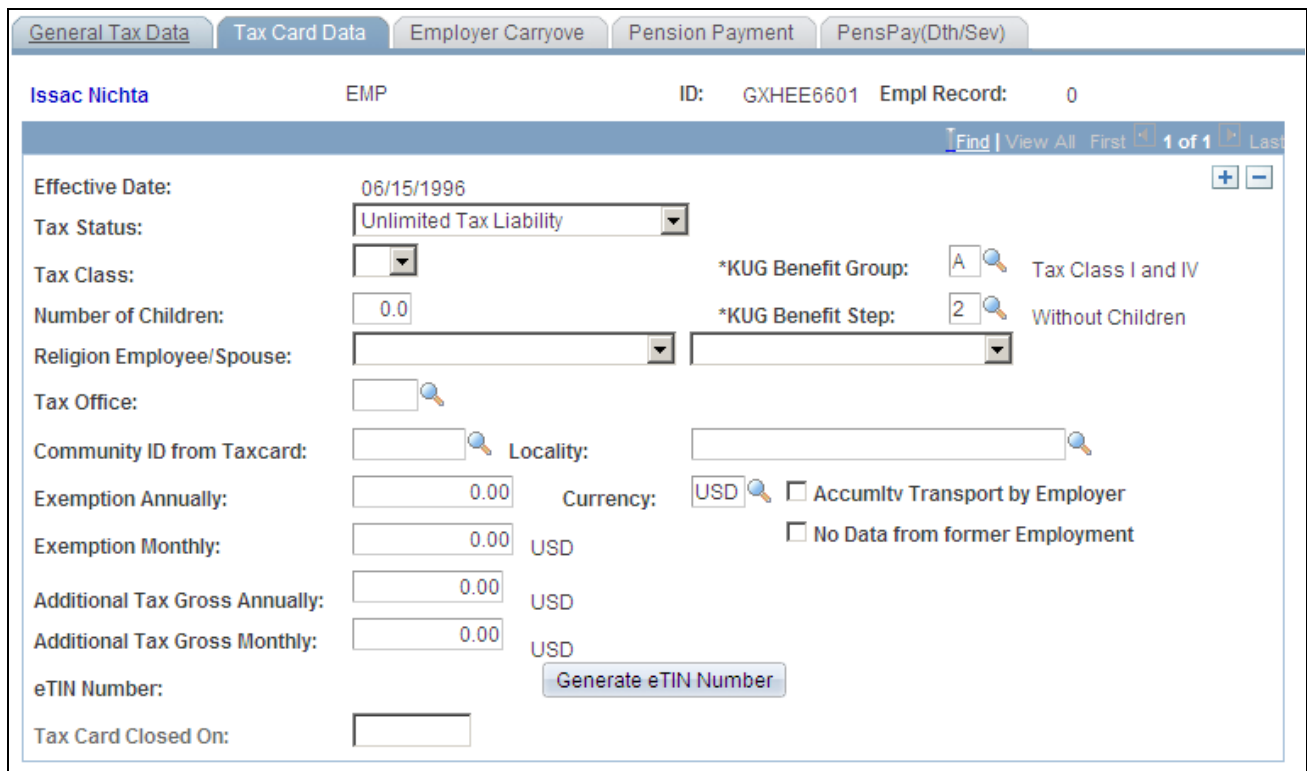

Maintain Tax Data DEU - Tax Card Data page

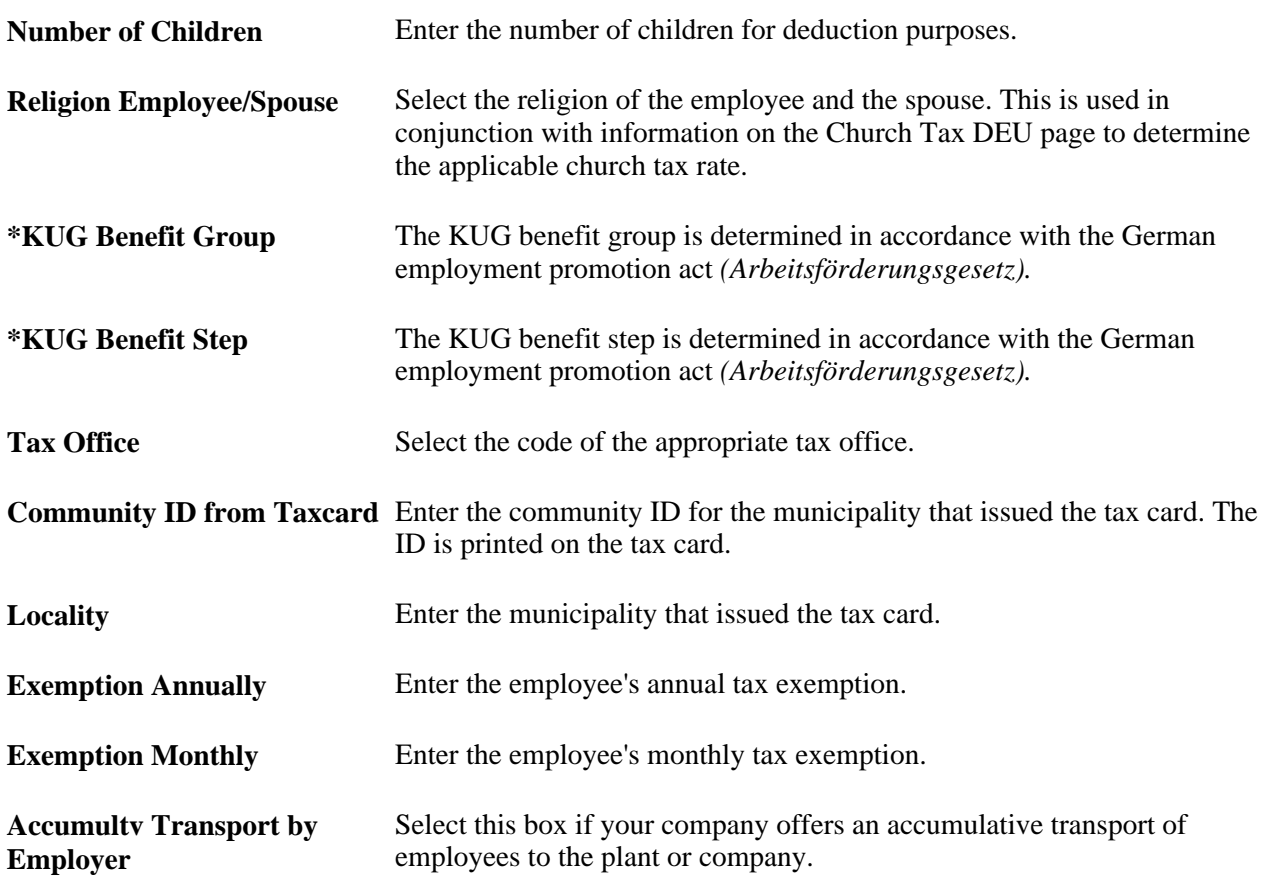

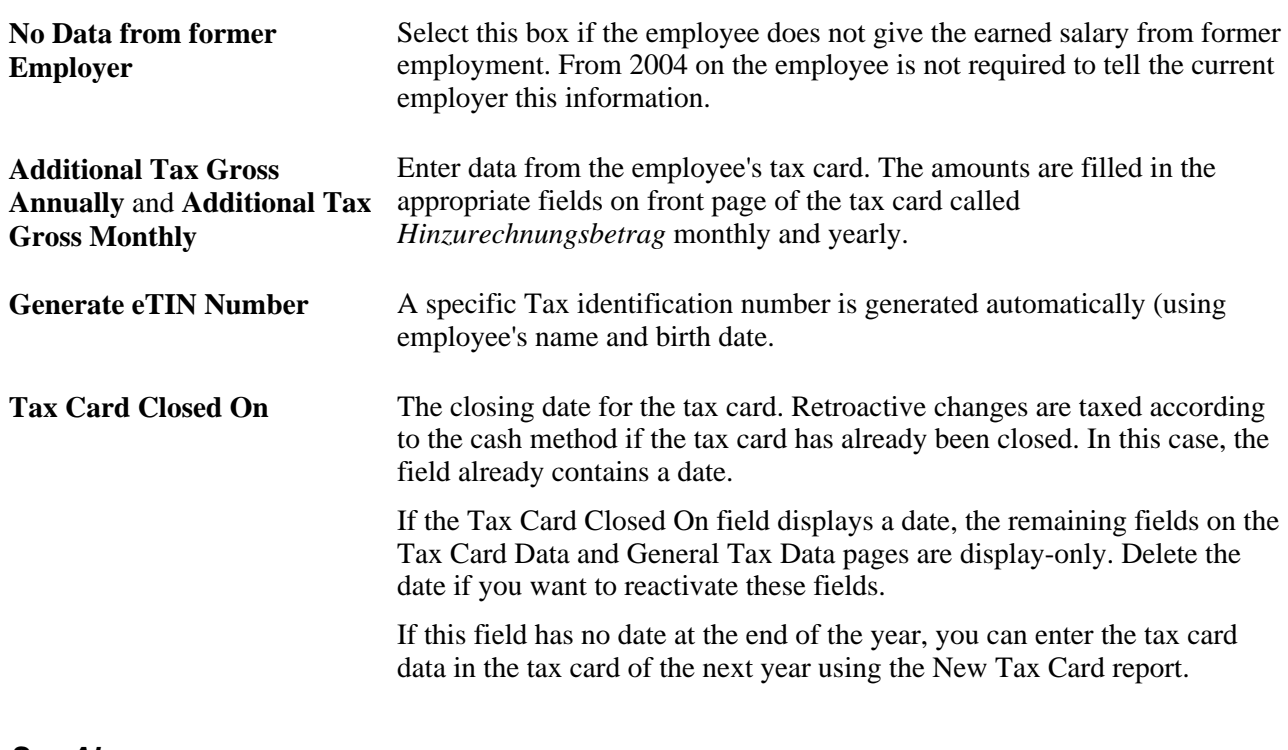

#### **See Also**

[Chapter 5, "Working with Taxes," Entering Church Tax Rates and Distribution Information, page 81](#page-100-0)

### **Entering Tax Card Data From Employee Carryover Balance Sheets**

Access the Employer Carryove page (Global Payroll & Absence Mgmt, Payee Data, Taxes, Maintain Tax Data DEU, Employer Carryove).
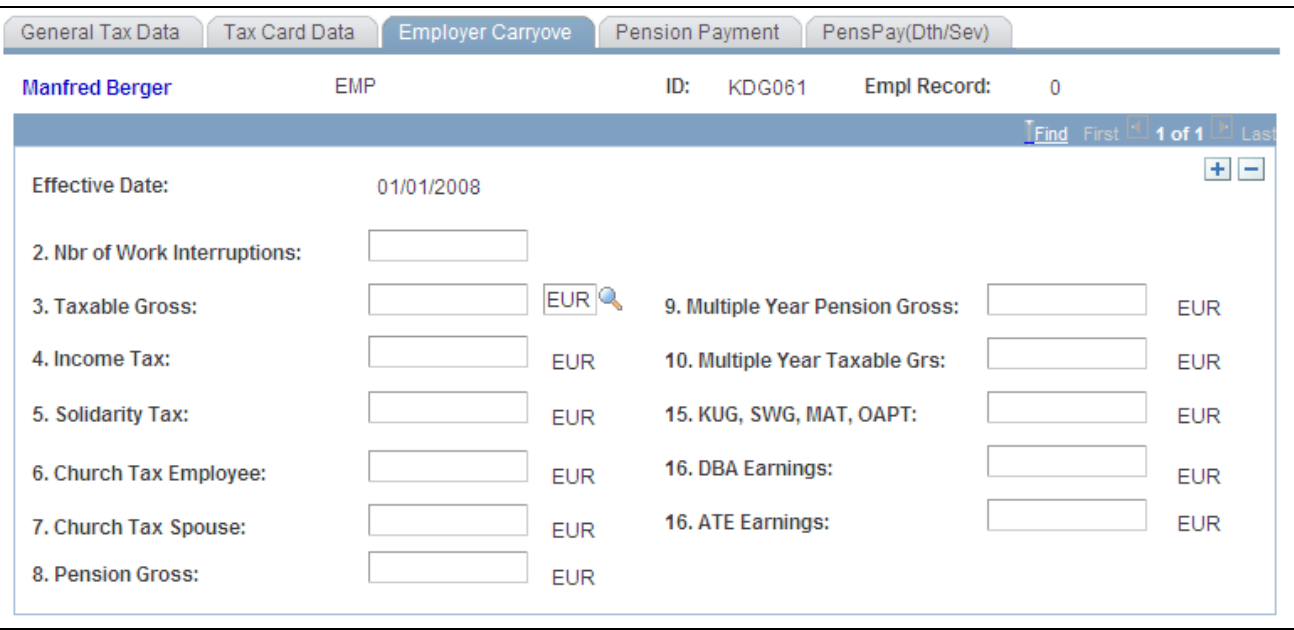

Employer Carryover page

**Note.** This page has to be filled out if the employment starts mid year and the employee hands over to the employer the necessary salary information from the former employment(s).

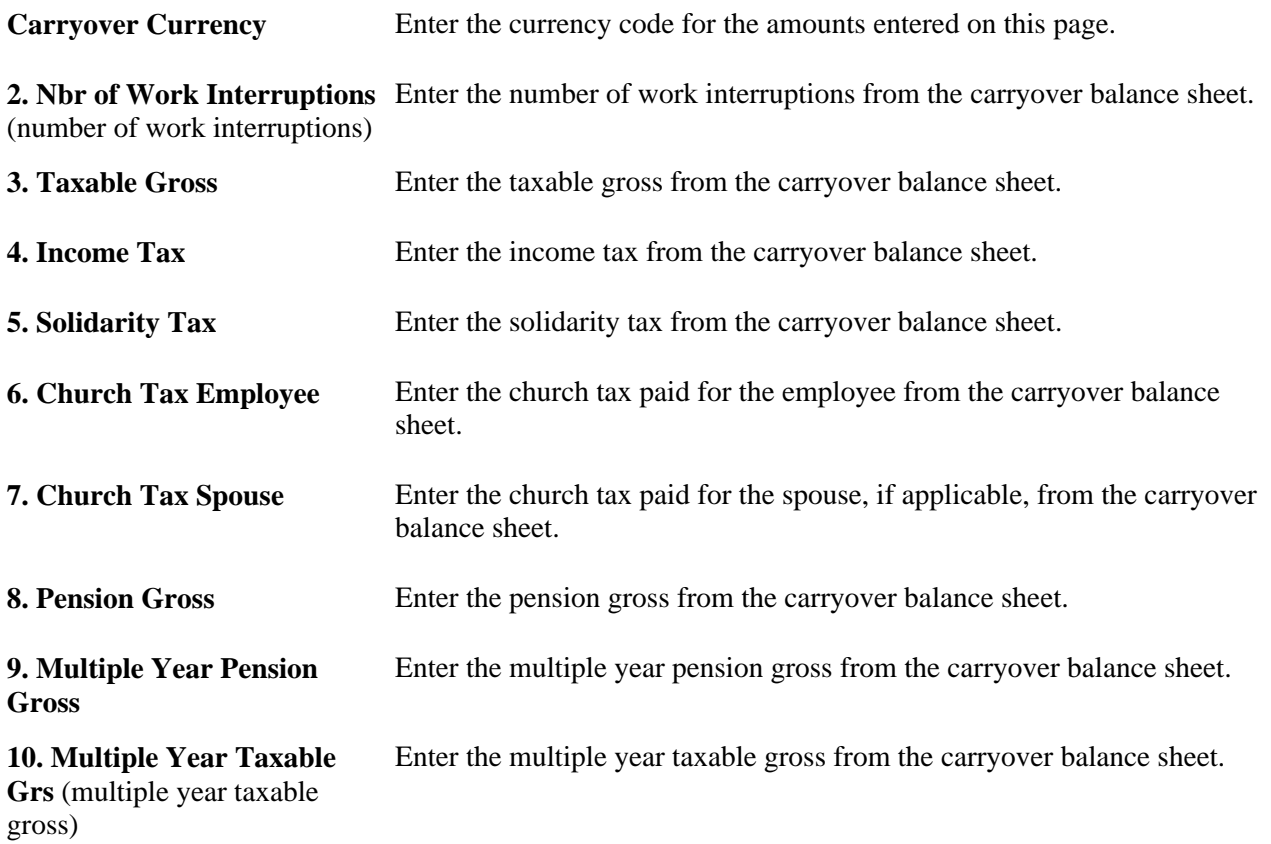

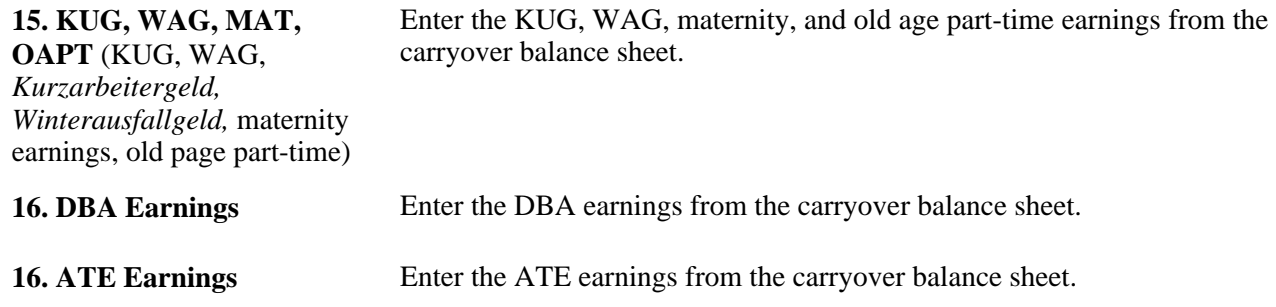

The fields of the Employer Carryover page correspond to the numbered lines on the tax card.

### **Entering Tax Privileged Pension Data**

Access the Pension Payment page (Global Payroll & Absence Mgmt, Payee Data, Taxes, Maintain Tax Data DEU, Pension Payment).

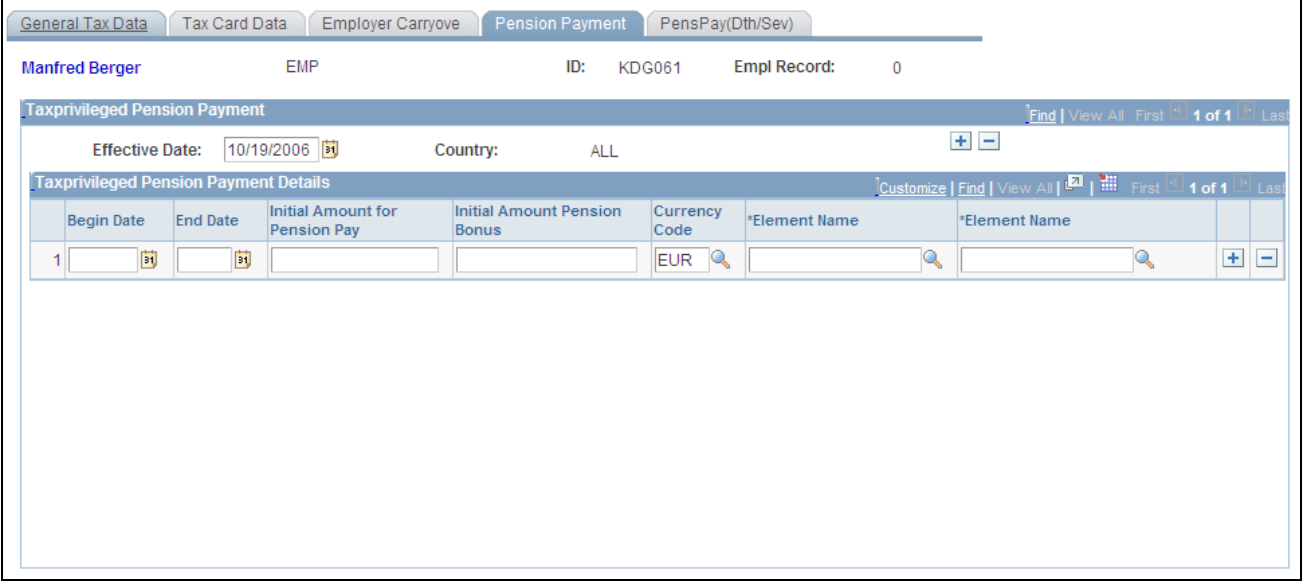

Pension Payment page

It is possible for an employee to receive several, concurrent tax privileged pension payments. Due to legislative changes, the government has introduced a modified calculation of this tax advantage, decreasing the exemption every year. To capture details in support of the new calculation, starting in 2006 employers must enter a separate row for each entitlement of a new tax privileged pension payment.

New tax privileged pension payments are included in the calculation as of the effective date of the entitlement. While all entered rows are reported on the tax statement, only valid rows within the calculation period (between the begin and end dates) are used to calculate the tax exemption.

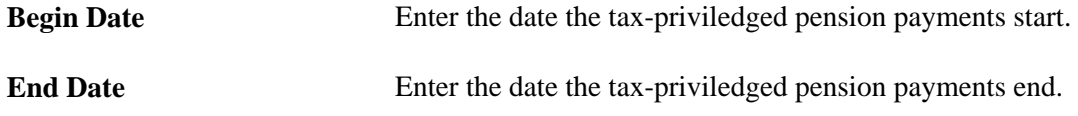

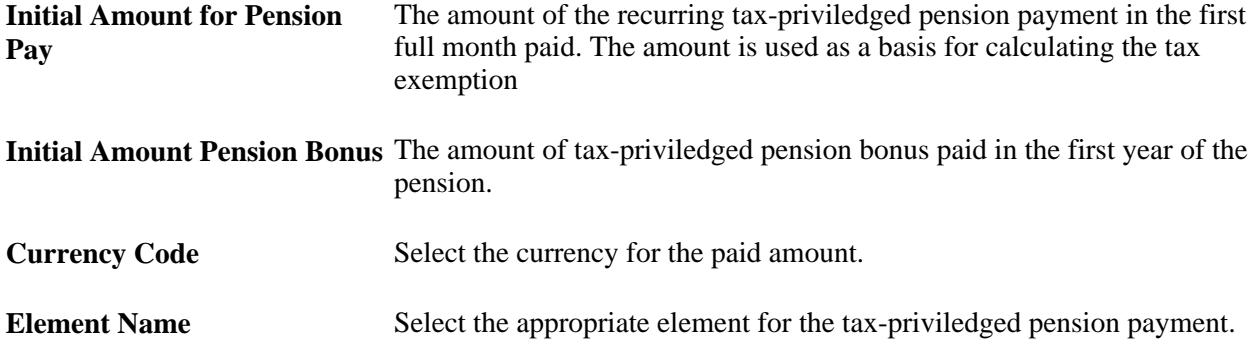

### **Entering Tax Privileged Death Benefit and Severance Data**

Access the PensPay(Dth/Sev) page (Global Payroll & Absence Mgmt, Payee Data, Taxes, Maintain Tax Data DEU, PensPay(Dth/Sev).

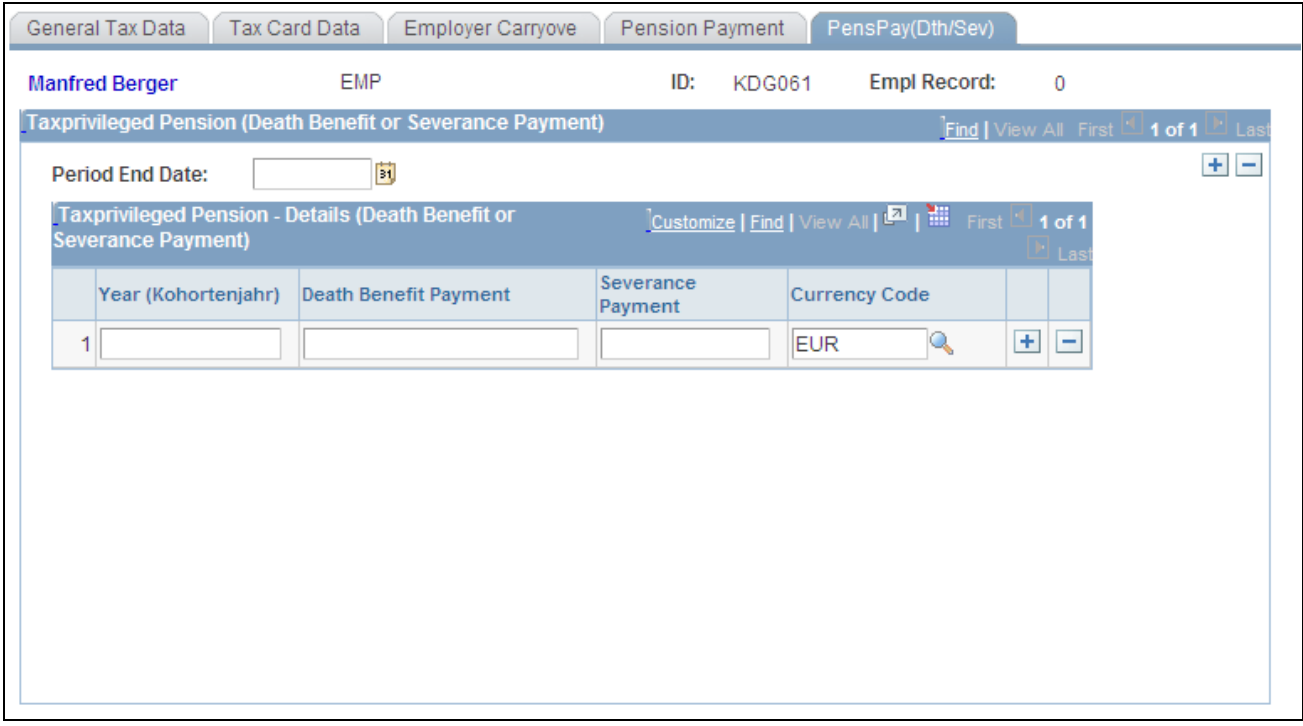

#### PensPay(Dth/Sev) page

Beginning in 2006, it is required to calculate the tax exemption for tax privileged pension payments paid as a death benefit or as a severance payment differently from the standard bonus calculation for tax privileged pension payments. Accordingly, the death benefit and severance payments are now reported separately on the tax statement.

 To process the tax exemption calculation, the PeopleSoft system provides two variables: DE\_TX\_STERBE for the Death Benefit Payment and DE\_TX\_VKAPA for Severance Payments. Entered values populate these variables, which are then used in the calculation and to populate two new system earnings: DE\_ER\_DTHBEN (death benefit payment) and DE\_ER\_SEVPAY (severance payment).

These earnings are processed in a new section: DE\_TX\_DTH\_SEV\_PAY. The new section is part of the German Process List, DE\_AL\_DEU1, and must be added to your own process list after the Section DE\_TX\_INIT.

If you do not want to use the standard earning, you can set up your own earning by using the previously mentioned variables as the amount and assigning them to the correct German Earning Accumulators (DE\_A3\_K1122 for Death Benefit and DE\_A3\_K1132 for Severance Payment). Note, however, that the variables should be processed only after processing section DE\_TX\_INIT.

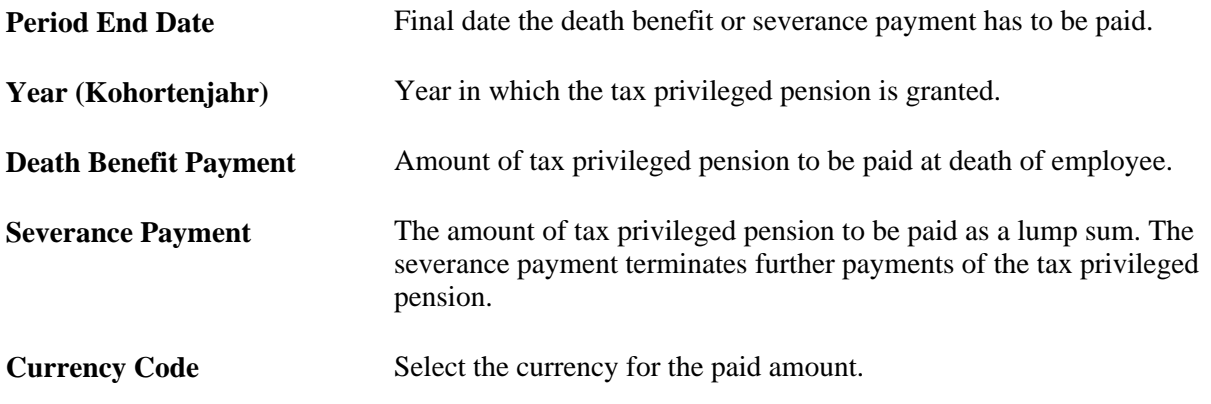

# **Entering Tax Data for Company Cars**

This section discusses how to enter tax data on company cars.

In Germany, many employees are given a company car by their employers. German law stipulates that this advantage has to be taxed.

If you want to calculate the tax advantage for a company car, input data about the car at the employee level. On the basis of this data, the taxable advantage resulting from the use of the company car is calculated.

**Page Used to Enter Tax Data on Company Cars**

| <b>Page Name</b>                                         | <b>Definition Name</b> | <b>Navigation</b>                                                                                                    | Usage                                                               |
|----------------------------------------------------------|------------------------|----------------------------------------------------------------------------------------------------|---------------------------------------------------------------------|
| Calculate Company Car Tax   GPDE_CAR_ALLOC<br><b>DEU</b> |                        | Global Payroll & Absence<br>Mgmt, Payee Data, Taxes,<br>Calculate Company Car Tax for a company car given to<br>DEU, Calculate Company<br>Car Tax DEU | Use to enter data to<br>calculate the tax advantage<br>an employee. |

### **Entering Tax Data on Company Cars**

Access the Calculate Company Car Tax DEU page (Global Payroll & Absence Mgmt, Payee Data, Taxes, Calculate Company Car Tax DEU, Calculate Company Car Tax DEU).

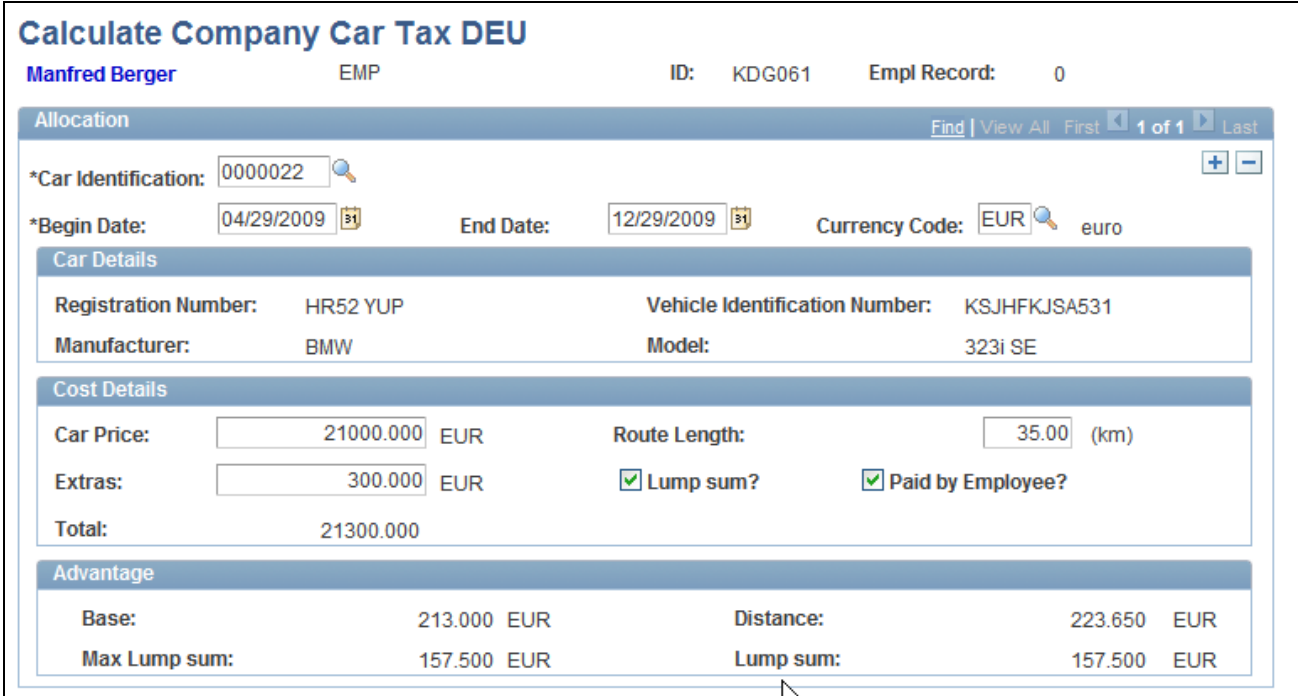

Calculate Company Car Tax DEU page

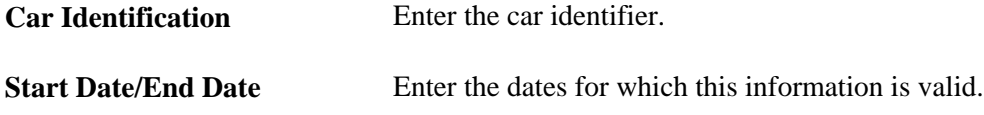

### **Car Details**

Based upon the Car Identification code, this group box displays pertinent details about the car.

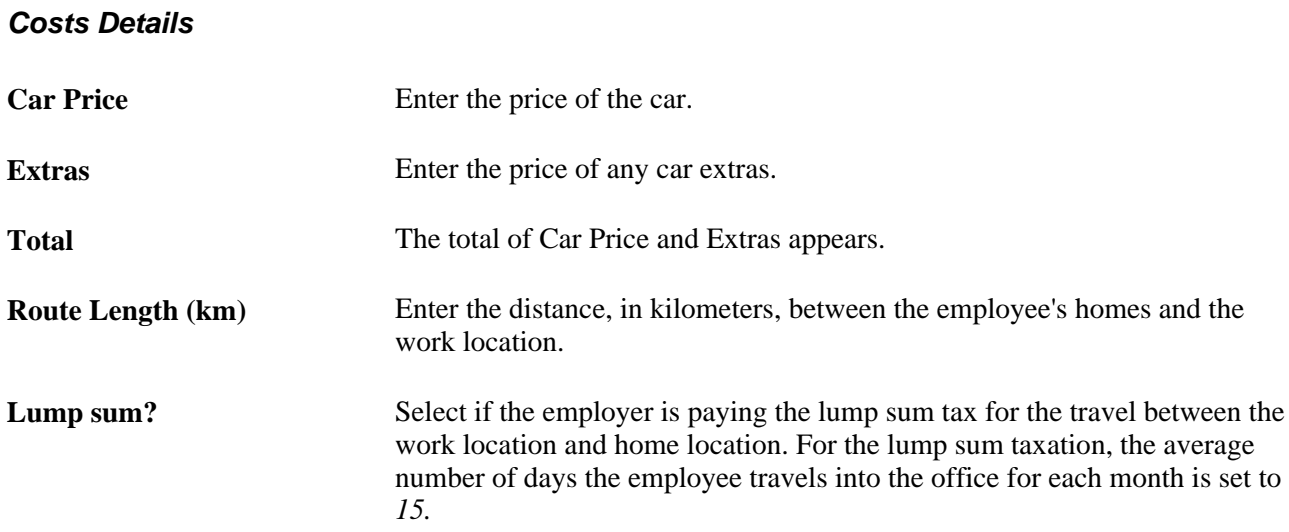

#### **Advantage**

This group box displays calculated information used in the tax calculation.

# **Calculating Lump Sum Taxes**

In certain cases, you can calculate employee income tax independently of specific job characteristics by means of a lump sum tax rate. This section provides an overview of the most important statutory regulations regarding lump sum taxation and provides examples of how lump sum taxes are calculated.

### **Understanding Statutory Regulations for Lump Sum Tax**

In certain cases, the government allows you to tax income according to a lump sum. When income is taxed at a lump sum rate, a certain percentage of an employee's pay is paid to the tax office, regardless of that employee's specific pay criteria. In such cases, the income tax table is not used. Applying a lump sum tax to an employee's income reduces the amount of work necessary and also often reduces the tax amount the employee pays. As an employer, you are responsible for paying income and church taxes.

You can establish *fixed* lump sum tax rates for certain earnings, such as:

- Temporary employment: 25 percent.
- Low-income employment (part-time work): 2 percent.
- Travel allowances: 15 percent.
- Direct life insurance: 20 percent.
- Meal allowances: 25 percent.
- Company events: 25 percent.
- Convalescence allowances: 25 percent.

For these kinds of earnings, you can process income taxes *without applying* to the tax office.

In certain cases, you can also process other earnings (one-time payments of up to EUR 1000 per year) according to specially defined lump sum tax rates. These rates are approved by the tax office on request. This rate also applies to income taxes changed by the tax office following an external income tax audit.

Church tax must always be paid, even if income is taxed at a lump sum rate. The base used for assessing church tax is the lump sum income tax. The tax office can waive claims for church tax if the employer can prove that some or all of the employees concerned are not members of the taxable churches.

In certain cases, a lump sum income tax assessment can trigger exemptions for social insurance payments. For example, travel allowances, direct life insurance, meal allowances, company events, and convalescence allowances are exempt from social insurance.

The calculation is done if certain earnings are assigned to the different lump sum accumulators (DE\_A3\_K2024 to DE\_A3\_K2514).

# **Processing Cash Method Taxes**

An employee may often receive earnings that are related to a much earlier pay period. Because these earnings are subject to statutory tax and social insurance requirements, deductions must be made accordingly.

If certain payments cannot be taxed in the year in which they were earned (because the tax card for that year has already been closed), the payment and its tax portion are carried over into the following year.

Global Payroll provides you with the pay elements and the calculation rules for processing such payments according to the cash method. This section discusses legal requirements and compliance.

### **Legal Requirements and Compliance**

Whether taxes can be assigned to the period in which they were incurred depends on whether an employee's tax card has already been closed. However, social insurance contributions that are paid later are always credited to the pay period in which the entitlement to the earnings originated.

#### **Tax Deductions**

Earnings are normally taxed (income tax, church tax, solidarity tax) in the year in which they are paid to the employee. The taxable portion of those earnings is calculated for each pay period (calendar month) and deducted from the employee's pay.

Earnings, such as overtime, merit bonuses, and expenses, however, are usually paid later. Similarly, entitlements that arise at the end of the year cannot usually be paid and taxed until the new year. However, you can assign these amounts to the year in which they were earned only if the employee's tax card has not yet been closed. Tax cards are generally closed during the first quarter of the following year in order to allow employees to file their income tax returns.

New payment amounts arising for a year for which the appropriate tax card has already been closed cannot be included in the closed year. Such amounts are carried over into the current calendar year (with an open tax card).

#### **Social Insurance Contributions**

Social insurance contributions for retrospectively paid earnings are also transferred to the DEUEV Provider later, but are credited to the pay period (month) in which the earnings entitlement arose. Here, the cash method cannot be applied; instead, the *incurred payment method* is applied, and the amounts are assigned to the month and year in which they are earned. The corresponding report to the DEUEV provider can be processed using the DEUEV function within Global Payroll. Be sure to comply with the March Clause.

# **Processing Annual Income Tax Calculations**

Global Payroll uses three income tax calculations that cover the entire calendar year. This section provides explanations of the system requirements for these three processes, as well as some calculation examples.

### **Annual Income Tax Adjustment**

This section provides the most important information about how annual income tax adjustments are processed by Global Payroll.

#### **Purpose of the Annual Income Tax Adjustment**

Over the course of a calendar year, there may be times when too much tax is paid because of varying incomes or because of an entry of an exempt amount on the tax card sometime during the year. The annual income tax adjustment process corrects this problem.

#### **Annual Income Tax Adjustment by the Employer**

Employers who employ at least 10 persons on December 31 must perform annual income tax adjustments. In accordance with §42 b EstG, other employers are entitled but not obliged to perform these tax adjustments.

#### **Employees Eligible for Annual Income Tax Adjustments**

Employers can perform an annual income tax adjustment only for employees to whom these conditions apply:

- The employee is subject to unlimited income tax.
- The employee is a resident in the country or has habitual abode there.
- The employee was employed without interruption in the adjustment year.
- The employee was employed on December 31 or is receiving pension benefits from the employer.

The employer may not perform annual income tax adjustments in these cases:

- If requested by the employee.
- The employee is taxed according to tax class V or VI in the adjustment year or in part of the adjustment year.
- The employee was taxed for a part of the adjustment year according to tax class III or IV.
- Payments to the employee were interrupted and, for this reason, had the capital letter *U* entered in his or her payroll balance, or a previous employer entered the capital letter *U* in the employee's tax card.
- The employee is taxed in the adjustment year partially in accordance with the general income tax table and partially in accordance with the special income tax table.
- The employee received earnings with tax concessions in accordance with the Global Assignment Decree (ATE) or that are tax exempt in accordance with the Double Taxation Agreement (DBA).

#### **Annual Income Tax Adjustment with PeopleSoft Payroll**

The annual income tax adjustment is automatically performed as a part of the normal payroll calculation in December. Thus, the current pay period for the annual income tax adjustment is December.

The following employees are excluded from the annual income tax adjustment:

- Employees for whom the Annual Income Tax Adjustment check box on the General Tax Data page has been manually deselected.
- Employees in tax class V or VI in the current tax year (or part of the year).
- Employees in tax class III or IV in a part of the current tax year.
- Employees with additional benefits (short-time work, additional maternity allowance, or old age part-time increase amounts).
- Employees who have the capital letter *U* entered in their tax cards.
- Employees who were not processed for the entire year using the General or Special Income Tax Table.
- Employees with earnings in accordance with a Double Taxation Agreement (DBA) or Global Assignment Decree (ATE).

The calculation rules determine the applicable taxable gross and the tax data from the balance table for the months January through November and include the data from the current pay period (December).

The taxable gross consists of regular earnings and other taxable earnings. Tax-exempt pension amounts, oldage relief payments, and the tax-exempt amounts entered in the tax card are included in their entirety in the process.

Church tax and solidarity tax must also be adjusted whenever the annual income tax adjustment is made for an employee. If the employee stops paying church tax in the course of the adjustment year and this is indicated on the tax card, the church tax annual adjustment can be closed.

These pay elements are generated for payback amounts:

- DE\_TX\_J001, income tax payback.
- DE\_TX\_J019, church tax payback.
- DE\_TX\_J023, solidarity tax payback.

The annual adjustment is performed only in December and is not rerun for retro payments.

### **Permanent Annual Income Tax Adjustments**

This section provides an overview of permanent annual income tax adjustments in Global Payroll for Germany and provides an example.

#### **Purpose of the Permanent Annual Income Tax Adjustment**

The term *permanent annual income tax adjustment* describes a special process in the taxation of regular pay during the course of the calendar year.

In this process, the *regular* income tax deduction is made using the *annual income tax table.*

Thus, excess taxes that can result from fluctuating income are permanently adjusted. This process has nothing to do with an actual *annual income tax adjustment.*

#### **Employees Eligible for Permanent Annual Income Tax Adjustments**

Income tax for *regular* pay can be determined according to the anticipated annual pay with the annual income tax table if the following conditions apply:

- The employee is subject to unlimited income tax.
- The employer has the employee's tax card.
- The employee has been employed without interruption since the beginning of the calendar year.
- The letter *U* is not entered in the employee's pay balance or tax card.
- The employee has not received short-time work (KUG) or bad-weather allowances, maternity benefits, or compensation for income loss.
- The employee has not received earnings with tax concessions in accordance with the Global Assignment Decree (ATE) or earnings that are tax-exempt in accordance with the Double Taxation Treaty (DBA) during the adjustment year.
- The employee has not been transferred from the general income tax table to the special tax table or vice versa.
- Cases in which the employee cannot perform a permanent annual income tax adjustment essentially coincide with cases in which the employee cannot perform an annual income tax adjustment at the conclusion of the calendar year end.

#### **Permanent Annual Income Tax Adjustment with Global Payroll**

These employees are excluded from the permanent annual income tax adjustment:

- Employees for whom the Permanent Annual Income Tax Adjustment option on the page General Tax Data has been manually deselected.
- Employees with additional benefits (short-time pay, additional maternity allowance, old age part-time increase amounts.)
- Employees who have the capital letter *U* entered in their tax cards. (The capital letter *U* entered by the previous employer is currently not supported.)
- Employees who were not processed for the entire year using the general or special income tax table.
- Employees with earnings in accordance with the Double Taxation Agreement (DBA) or Global Assignment Decree (ATE).

The calculation rules determine the appropriate taxable gross amount and the tax data for previous months and include the data from the current pay period.

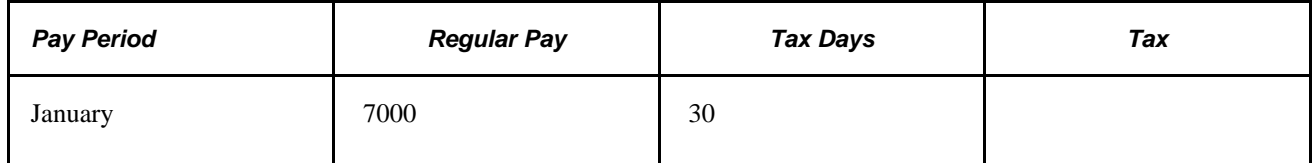

#### **Calculation Example**

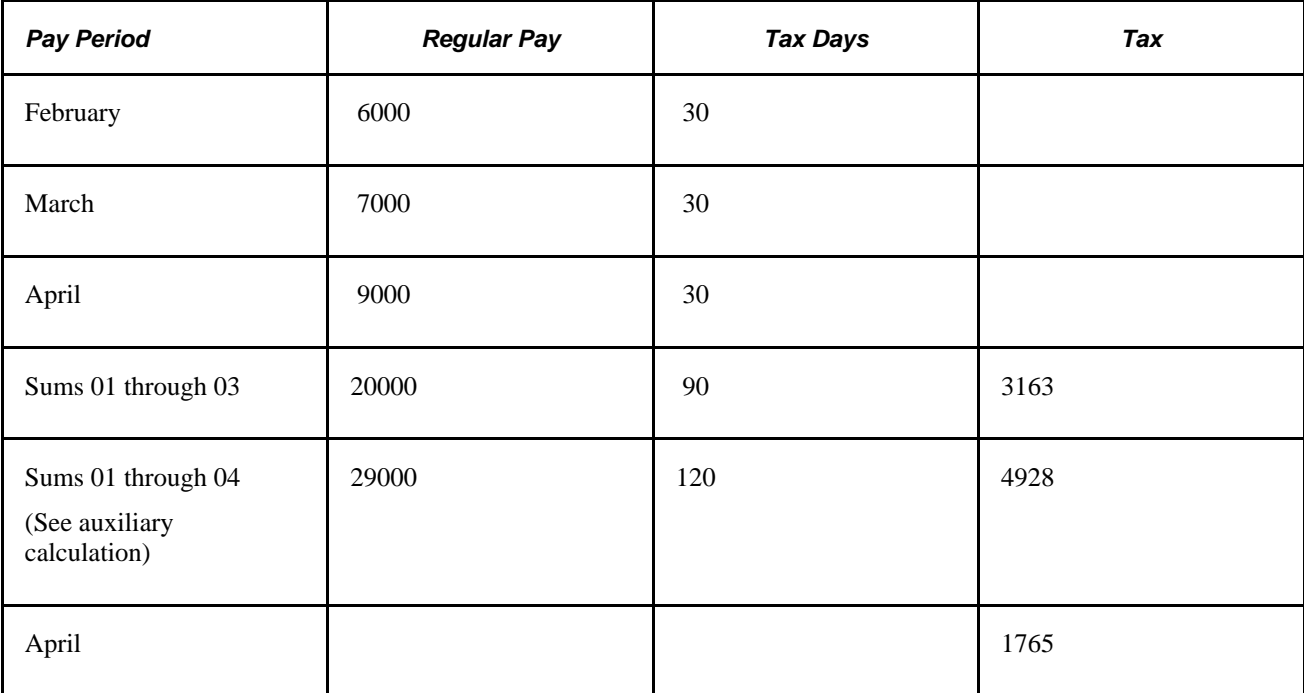

Auxiliary calculation:

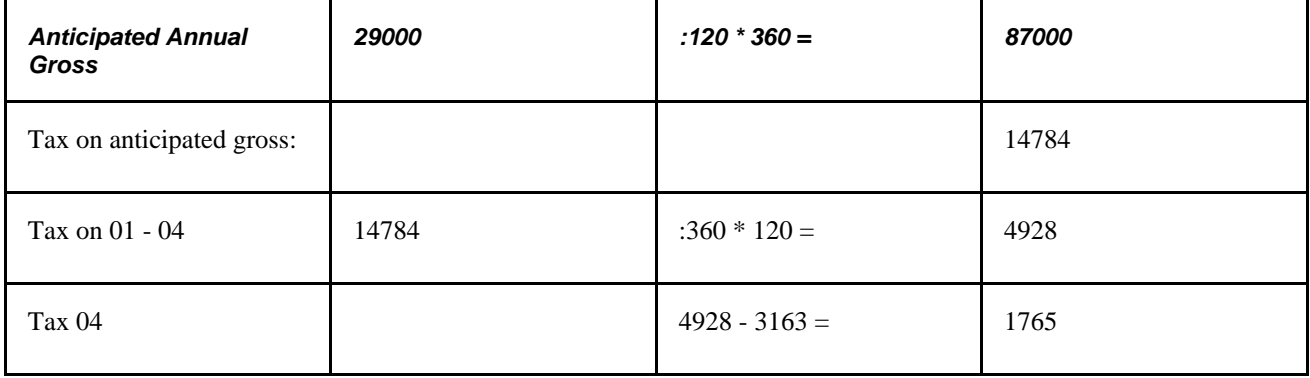

### **Income Tax on One-Time Payments**

Carryovers listed on the tax card are included to determine accrued pay (January through July).

This table illustrates an example of calculated income tax for a one-time payment made in August 1999:

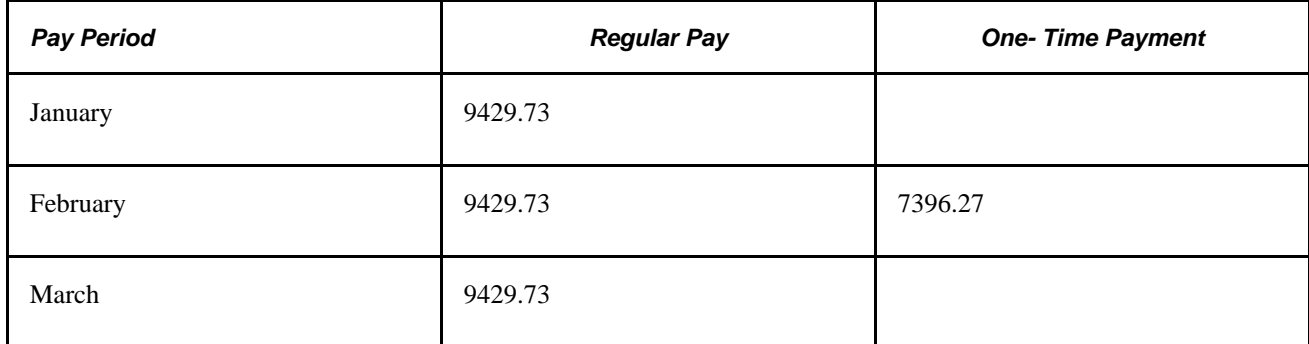

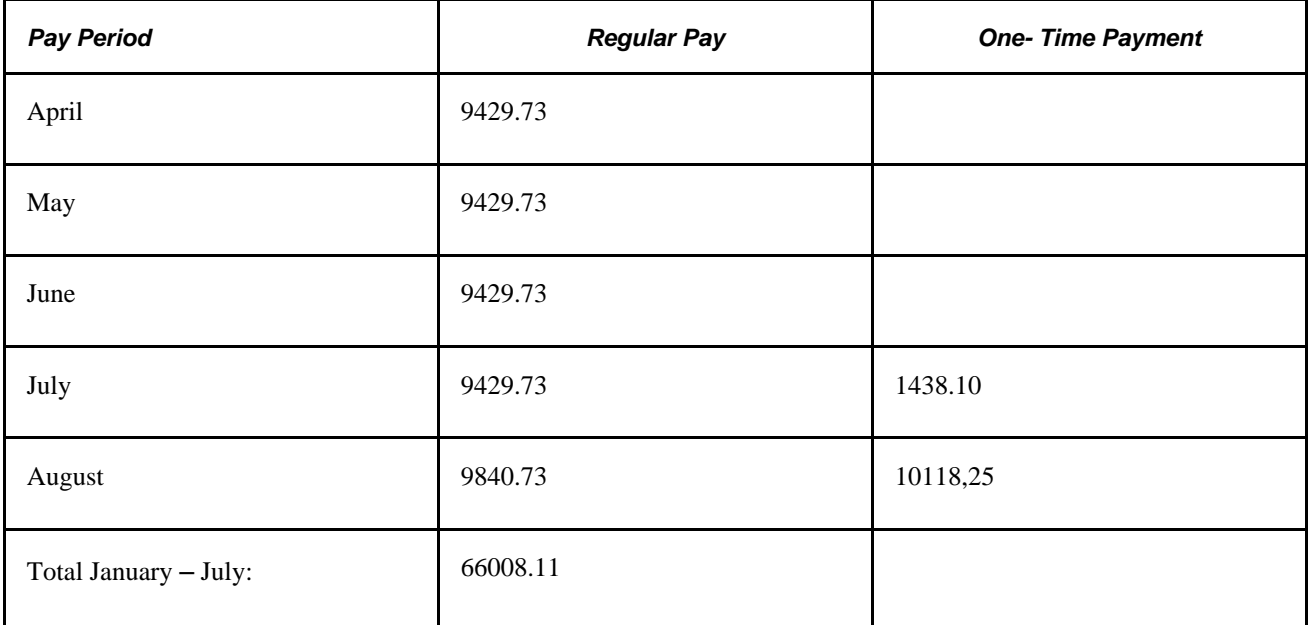

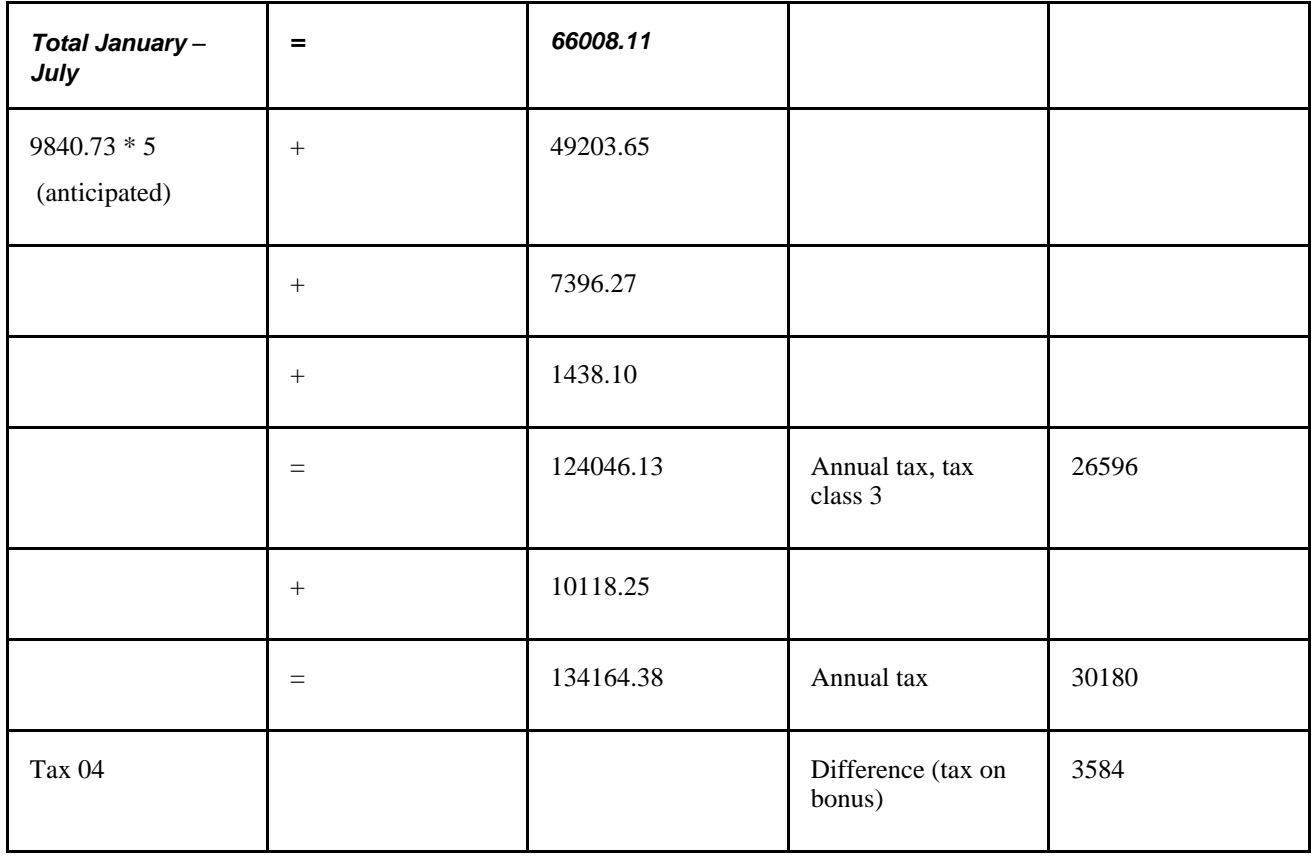

# **Running the Tax Auditor Access Process**

This section provides an overview of the Tax Auditor Access process and discusses how to run the Tax Auditor Access process.

### **Working with the Tax Auditor Access Process**

Since January 2002, the GDPDU (Guidelines for Data Access and Verifiability of Digital Data) have been the standards by which tax auditors get access to tax-relevant data in payroll systems (Paragraph 146/147). Employers have to archive tax-relevant data in machine-readable format and make the data available to tax auditors on request.

For these tax auditing purposes, it is necessary to generate formatted data files of tax-relevant payroll information in accordance with Paragraph 146/147. Global Payroll for Germany provides a generic XML description file and CSV data files for companies to use when submitting tax information to government tax audit agencies. Global Payroll for Germany provides a run control page with To and From dates, from which you can generate the XML file. The process extracts both current and archived data.

The following steps describe the Tax Auditor Access process:

- 1. Navigate to the Tax Auditor Access DEU page, found in Global Payroll, Taxes, Tax Auditor Access DEU.
- 2. Enter run control information, such as date range, file output, and requests that the file be created.
- 3. Click the Run button.
- 4. The files are created according to run control parameters.

### **Page Used to Run the Tax Auditor Access Process**

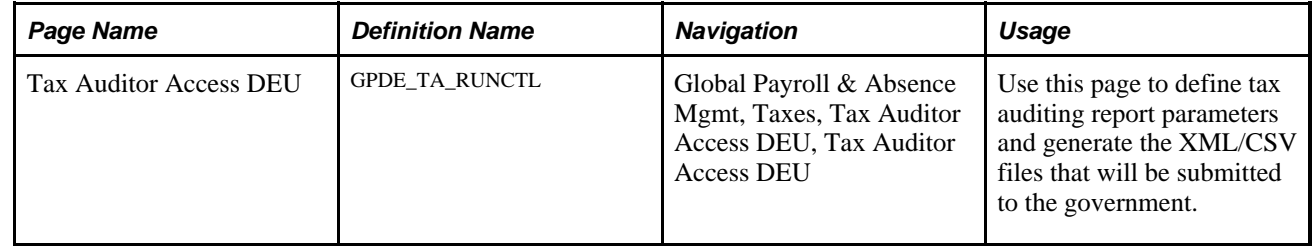

### **Running the Tax Auditor Access Process**

Access the Tax Auditor Access DEU page (Global Payroll & Absence Mgmt, Taxes, Tax Auditor Access DEU, Tax Auditor Access DEU).

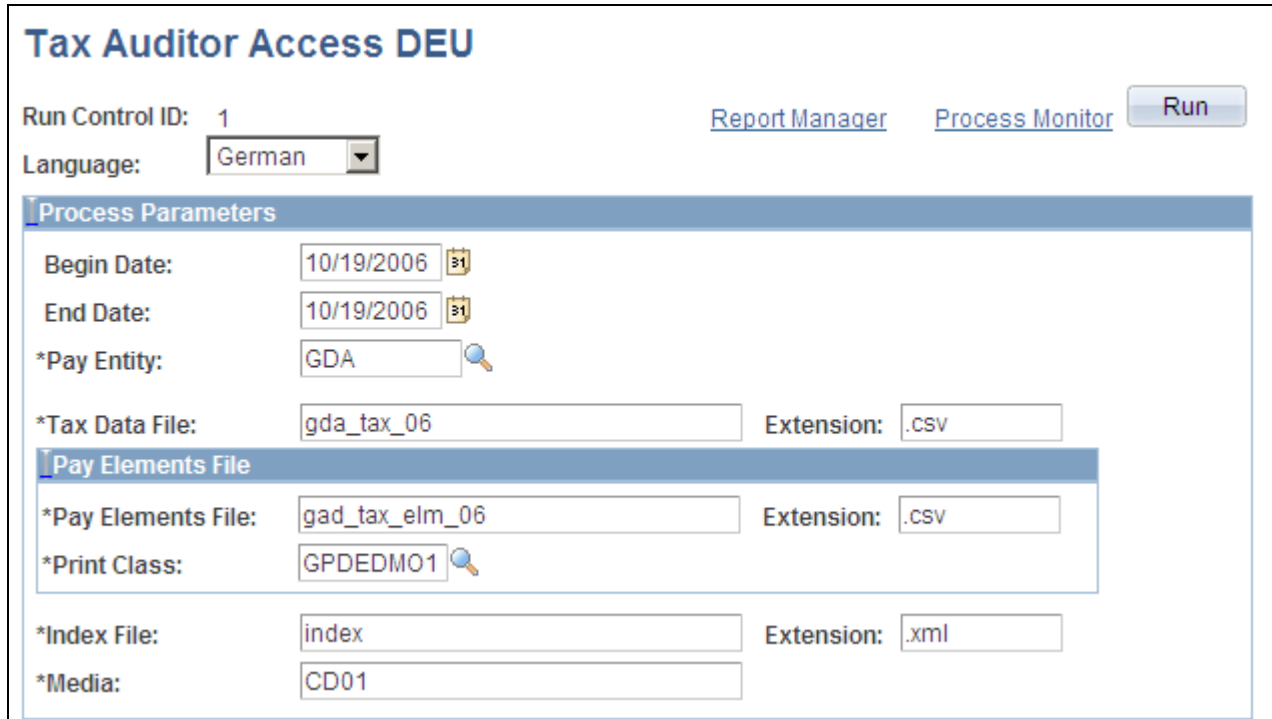

Tax Auditor Access DEU page

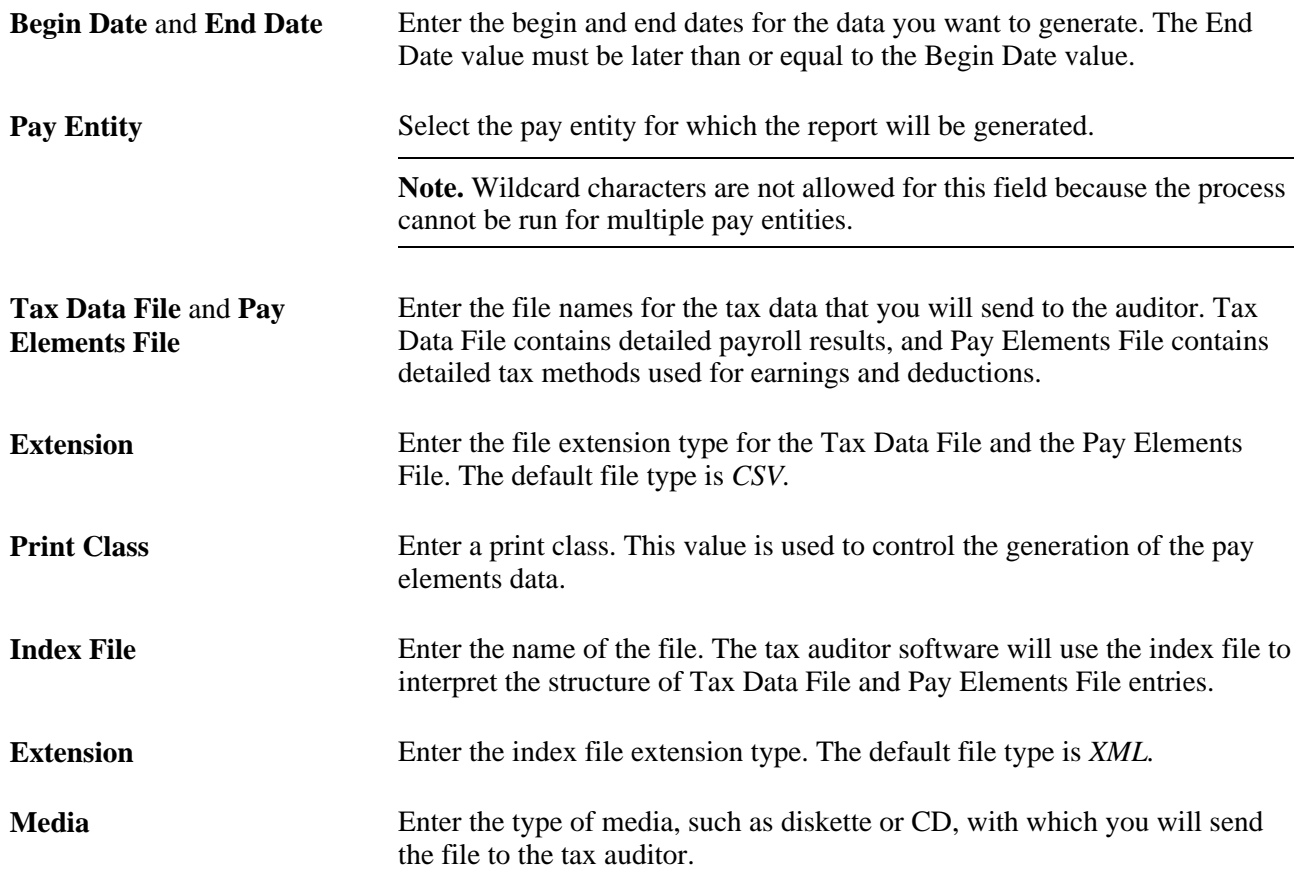

### **Chapter 6**

# **Setting Up Garnishments**

This chapter provides an overview of garnishments and discusses how to:

- Set up garnishments.
- Review garnishment processing results.
- Calculate interest in garnishment processes.

# **Understanding Garnishments**

When an employee owes money to certain third parties, that person's salary might be garnished. As the employer, you are required to pay part of the employee's salary to the garnisher. Global Payroll for Germany helps you process all the employer tasks involved in handling garnishments. The system determines the correct garnishment amounts, generates the corresponding deductions, and creates bank transfer data.

### **Viewing Delivered Elements**

The PeopleSoft system delivers a query that you can run to view the names of all delivered elements designed for Germany. Instructions for running the query are provided in the *PeopleSoft Global Payroll PeopleBook.*

#### **See Also**

*PeopleSoft Global Payroll 9.1 PeopleBook*, "Viewing Delivered Elements," Understanding How to View Delivered Elements

# **Setting Up Garnishments**

This section discusses how to:

- Enter basic garnishment information.
- Enter garnishment details.
- Enter garnishment dependent information.
- Enter garnishment income information.
- Enter bank transfer information.
- Enter garnishment override information.

# **Pages Used to Set Up Garnishments**

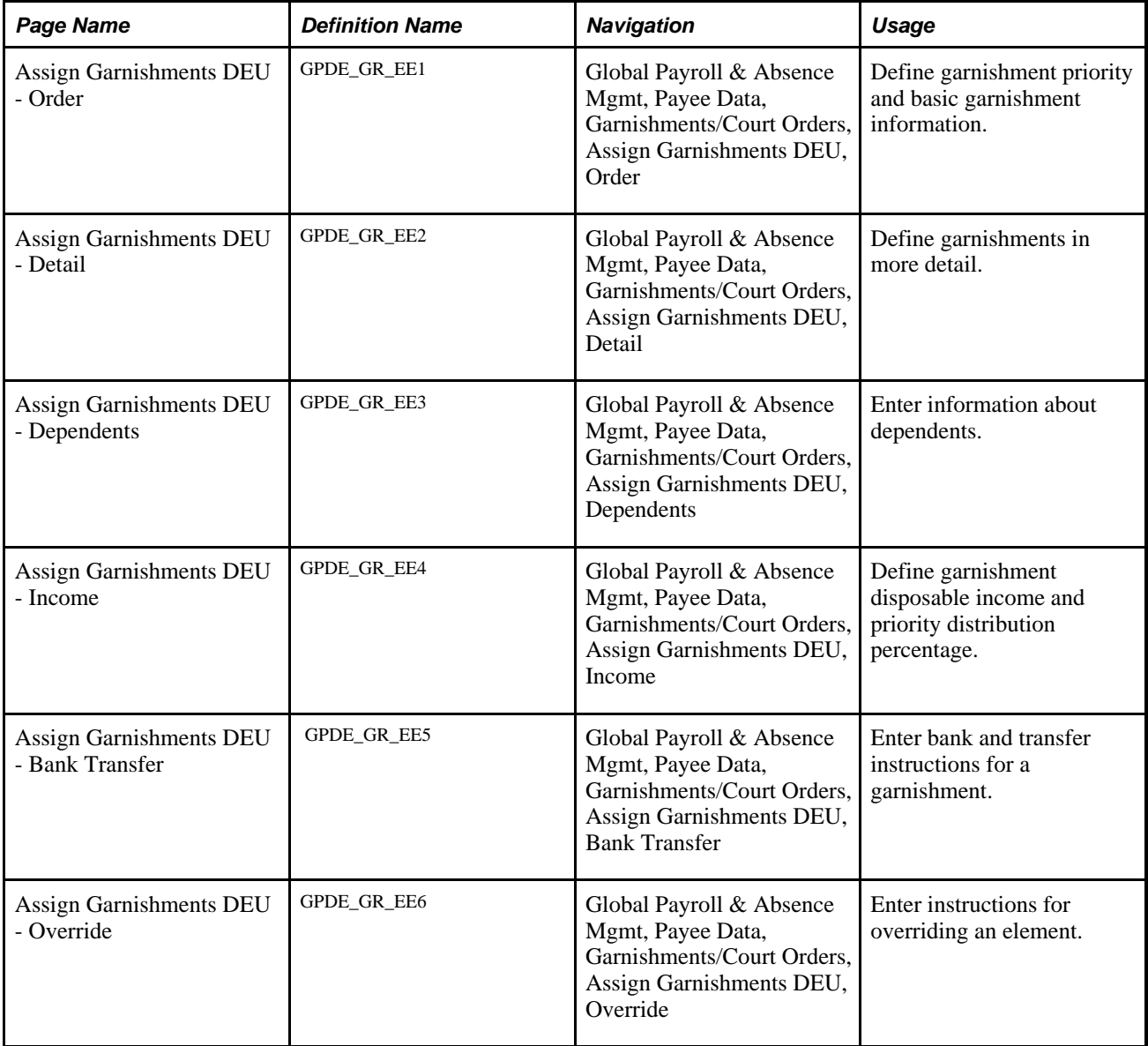

### **Entering Basic Garnishment Information**

Access the Assign Garnishments DEU - Order page (Global Payroll & Absence Mgmt, Payee Data, Garnishments/Court Orders, Assign Garnishments DEU, Order).

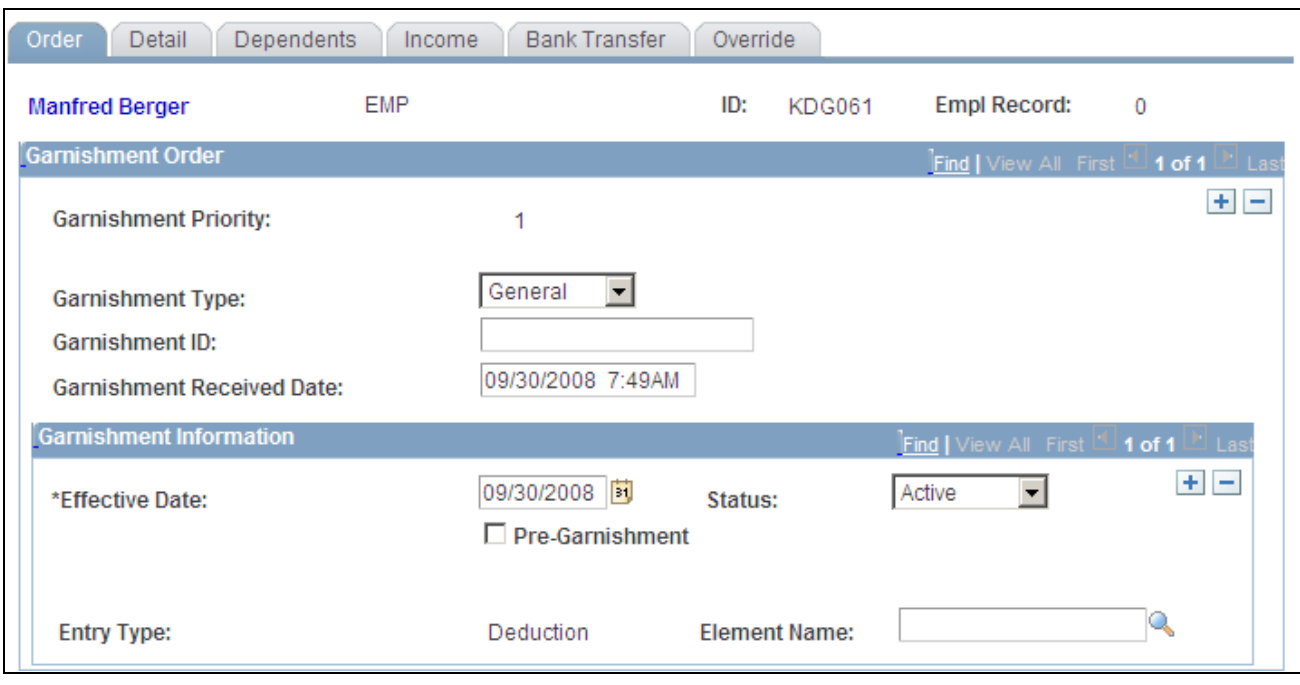

Assign Garnishments DEU - Order page

### **Garnishment Order**

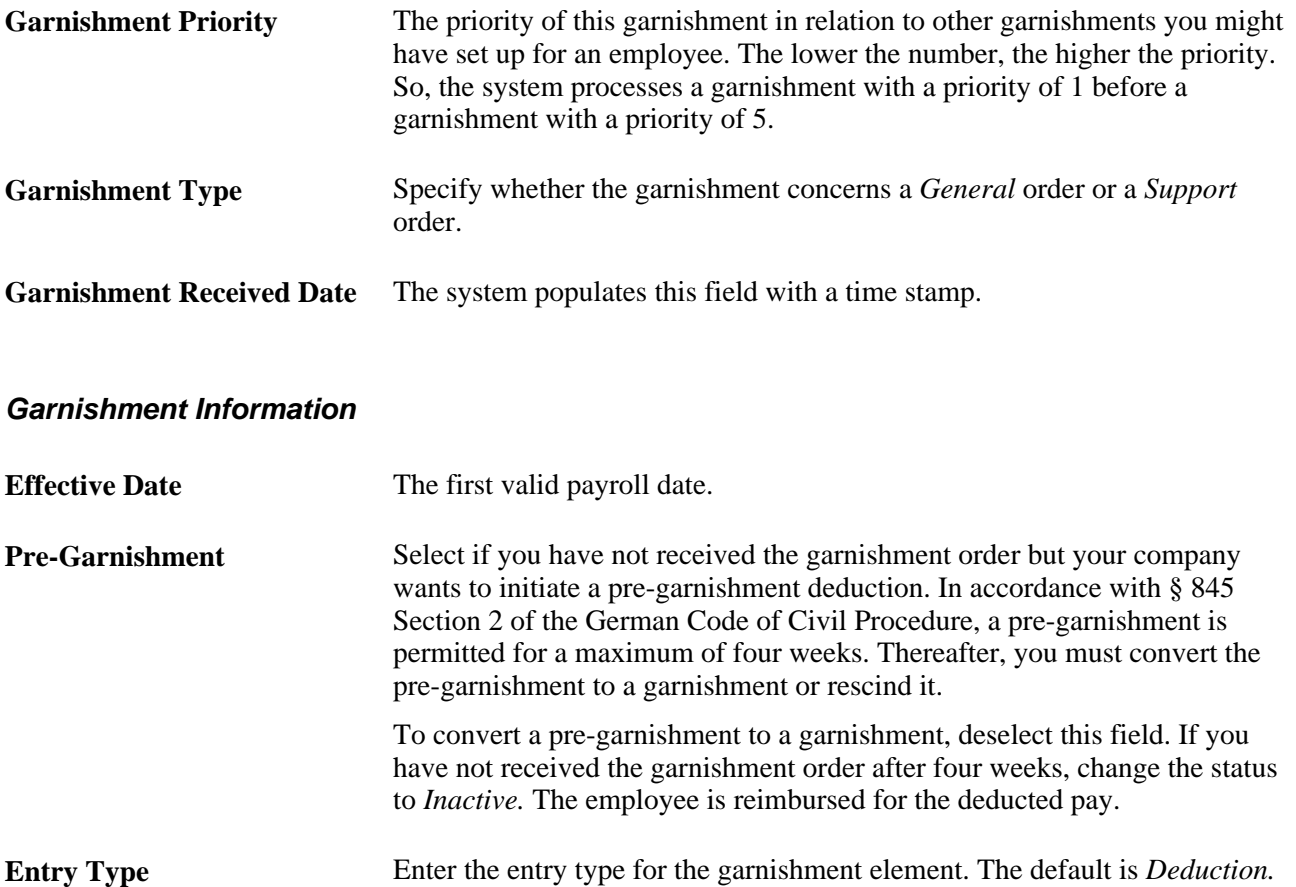

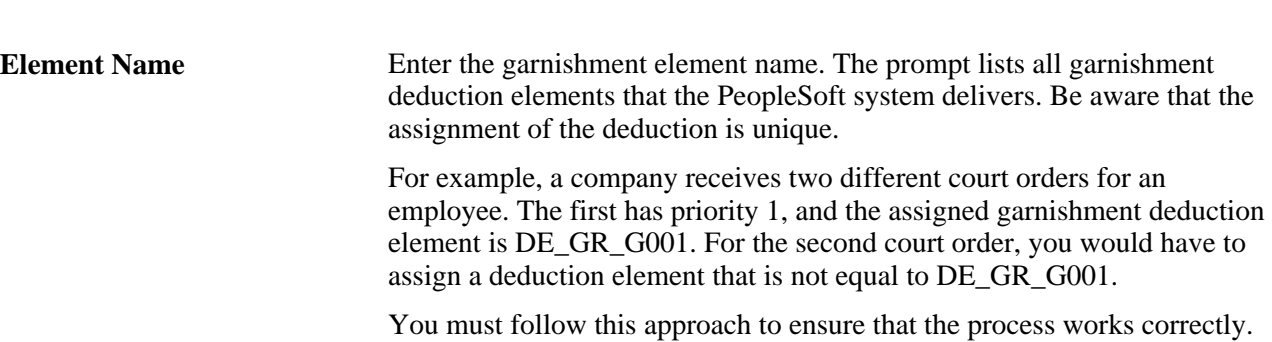

### **Entering Garnishment Details**

Access the Assign Garnishments DEU - Detail page (Global Payroll & Absence Mgmt, Payee Data, Garnishments/Court Orders, Assign Garnishments DEU, Detail).

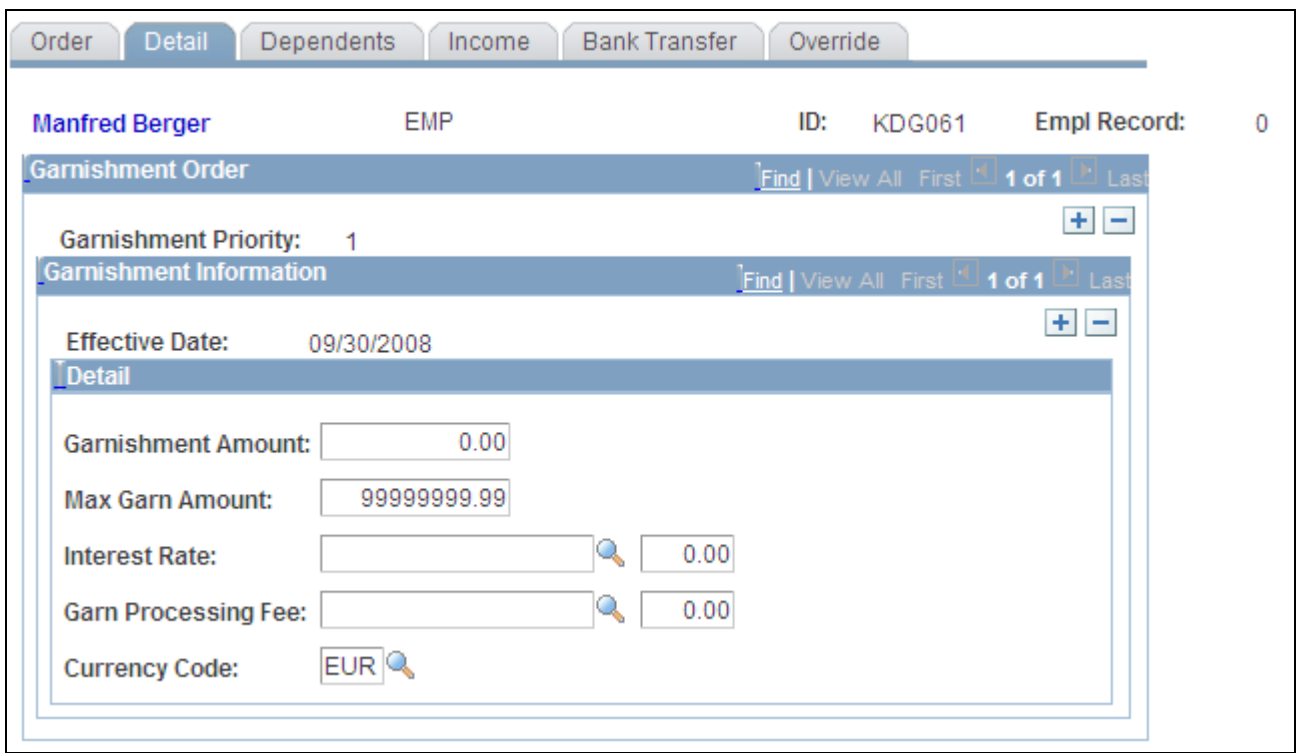

Assign Garnishments DEU - Detail page

#### **Detail**

**Garnishment Amount** Enter the amount to be deducted monthly from the payee's earnings. **Max Garn Amount** (maximum If the garnishment order specifies a maximum monthly amount, enter that garnishment amount) amount. **Interest Rate** Enter the garnishment interest rate deduction element and the percentage.

**Garn Processing Fee** (garnishment processing fee) Enter the garnishment processing fee deduction element and the amount.

### **Entering Garnishment Dependent Information**

Access the Assign Garnishments DEU - Dependents page (Global Payroll & Absence Mgmt, Payee Data, Garnishments/Court Orders, Assign Garnishments DEU, Dependents).

Warning! PeopleSoft delivers and maintains the Garnishment Dependents Table. Although you can modify this table, carefully consider the effect of changes to it.

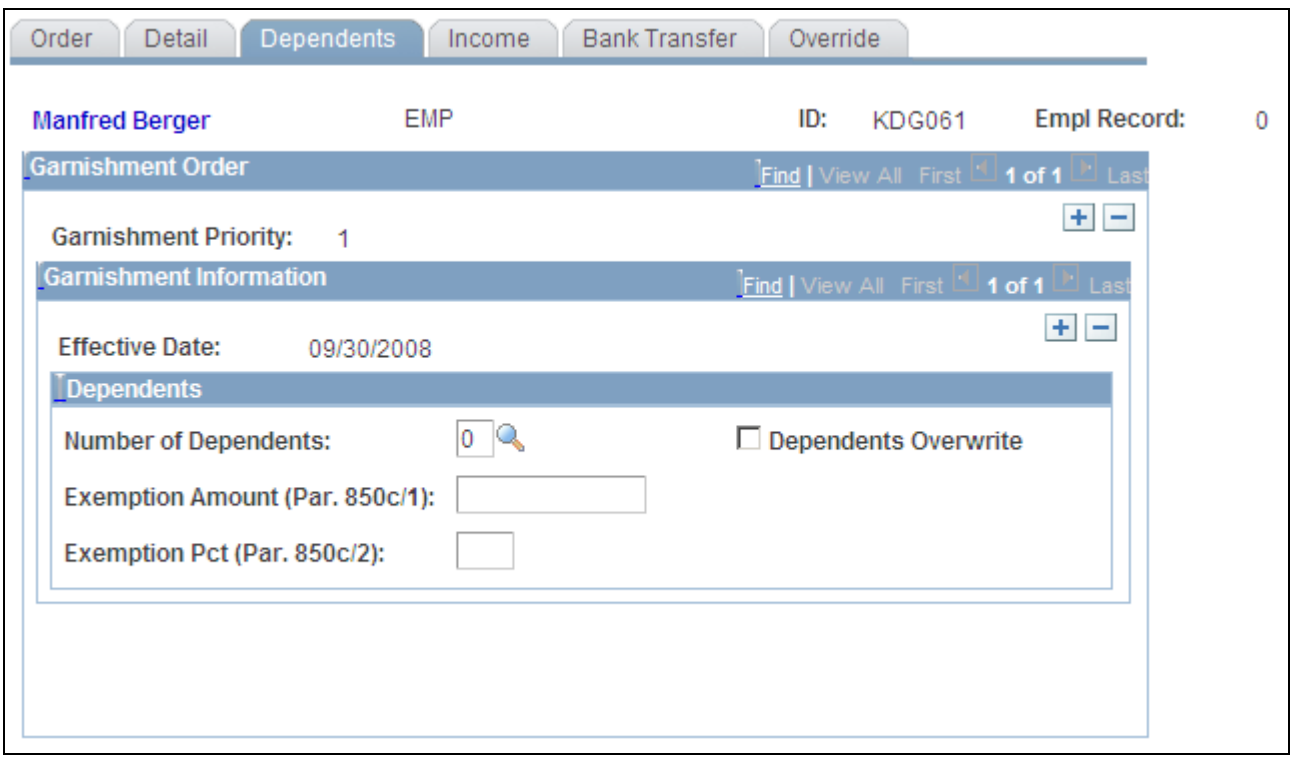

Assign Garnishments DEU - Dependents page

#### **Dependents**

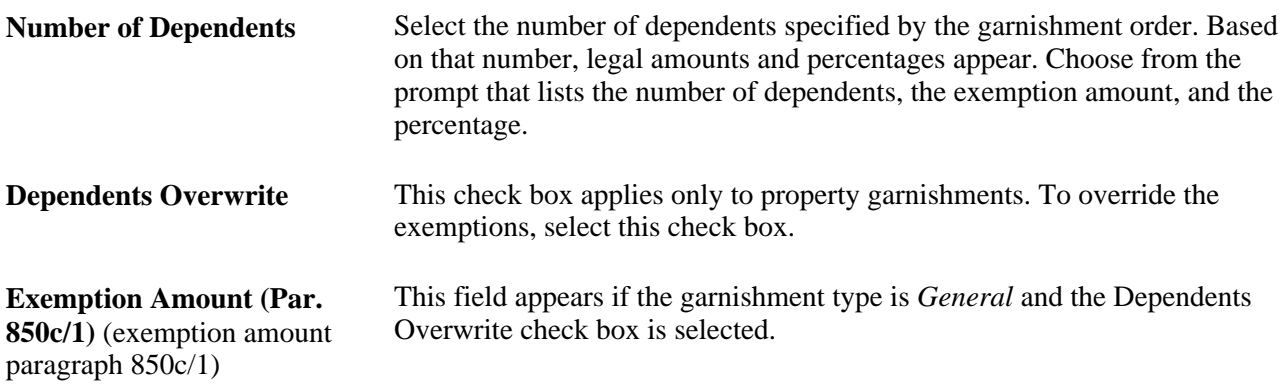

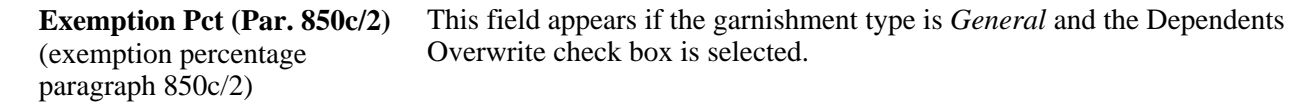

### **Entering Garnishment Income Information**

Access the Assign Garnishments DEU - Income page (Global Payroll & Absence Mgmt, Payee Data, Garnishments/Court Orders, Assign Garnishments DEU, Income).

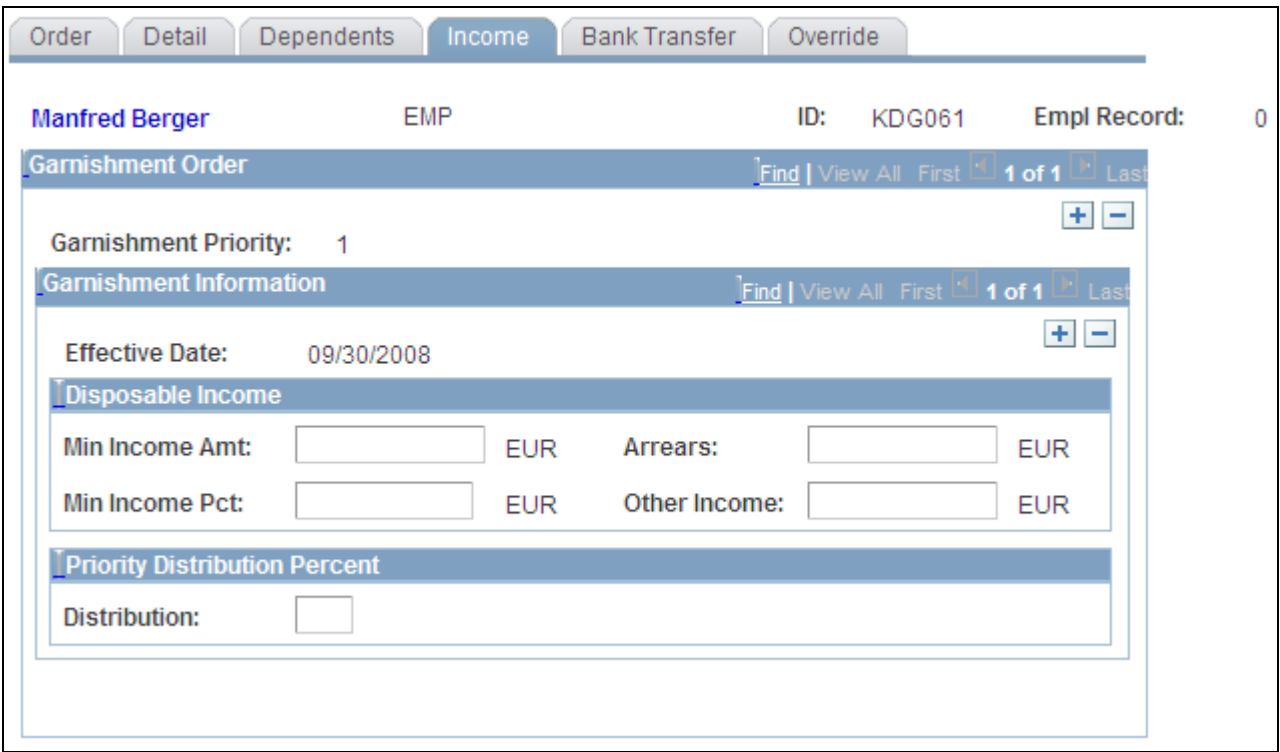

Assign Garnishments DEU - Income page

Enter the court-specified amounts that differ from the garnishment amounts specified in the German Code of Civil Procedure.

### **Disposable Income**

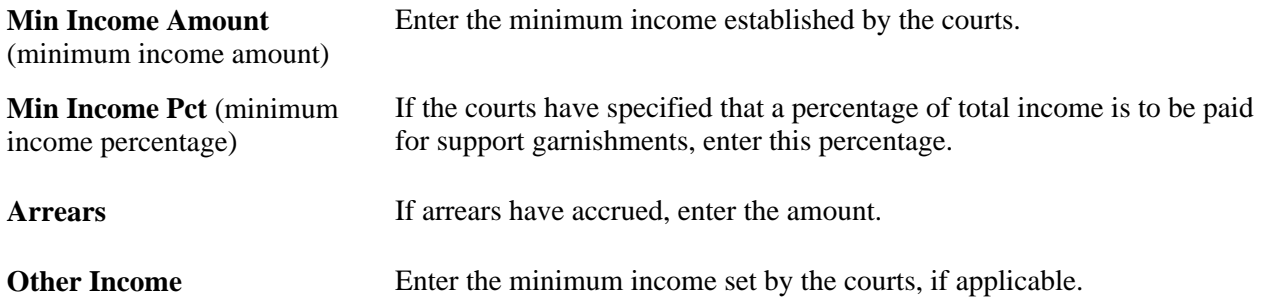

#### **Priority Distribution Percent**

If different garnishments exist simultaneously, you can use the Distribution field to specify the percentage of the total garnished amount to be paid for this garnishment order. The distribution percentage is not legally stipulated.

### **Entering Bank Transfer Information**

Access the Assign Garnishments DEU - Bank Transfer page (Global Payroll & Absence Mgmt, Payee Data, Garnishments/Court Orders, Assign Garnishments DEU, Bank Transfer).

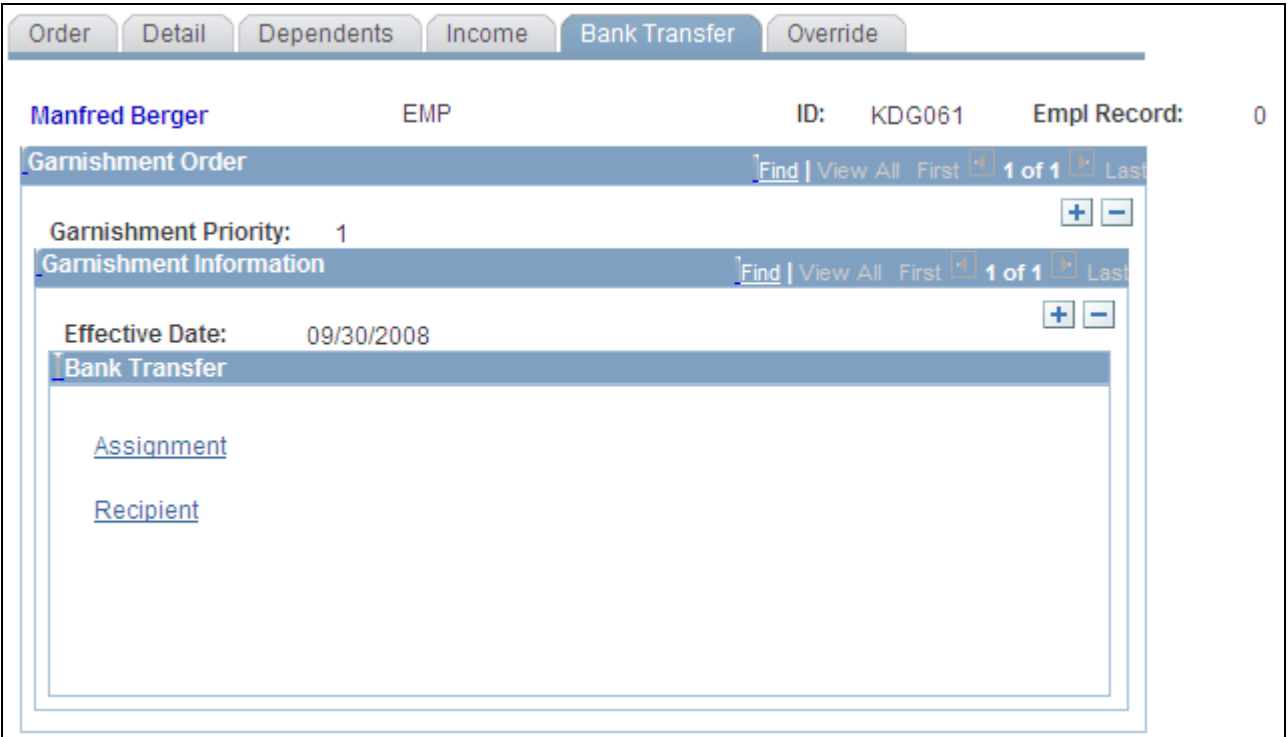

Assign Garnishments DEU - Bank Transfer page

#### **Bank Transfer**

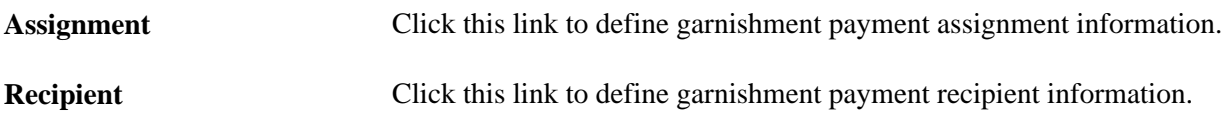

#### **See Also**

*PeopleSoft Global Payroll 9.1 PeopleBook*, "Defining Banking Instructions," Defining Recipients

*PeopleSoft Global Payroll 9.1 PeopleBook*, "Defining Banking Instructions," Assigning Recipients to Deductions and Payees

## **Entering Garnishment Override Information**

Access the Assign Garnishments DEU - Override page (Global Payroll & Absence Mgmt, Payee Data, Garnishments/Court Orders, Assign Garnishments DEU, Override).

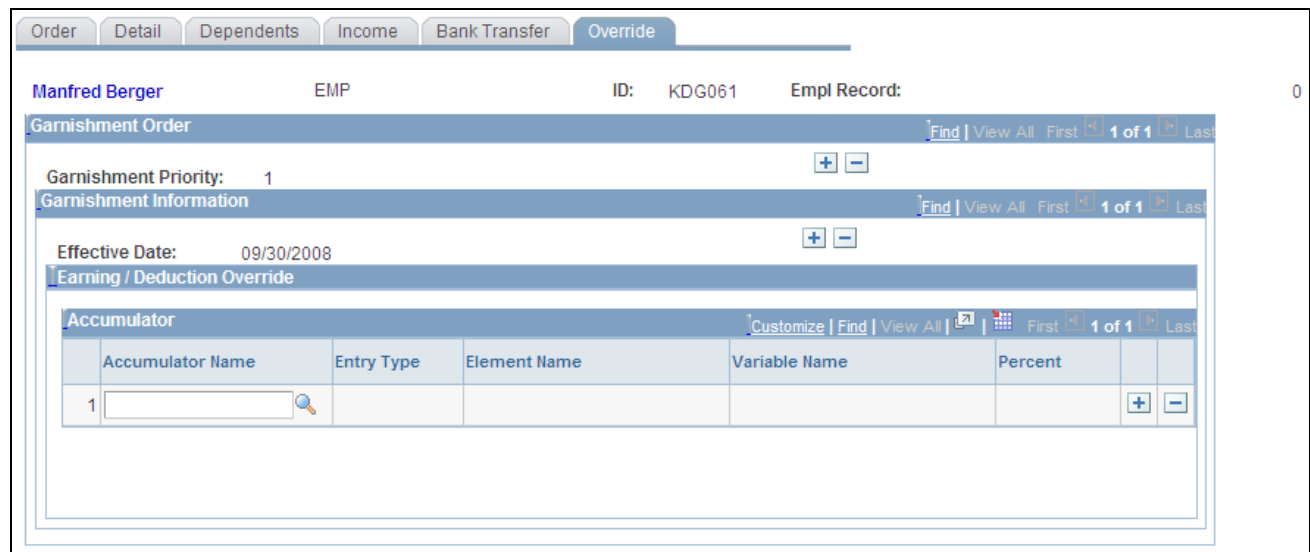

Assign Garnishments DEU - Override page

The German Code of Civil Procedures specifies the maximum percentage of earnings that can be deducted. When you enter an employee's earnings, specify the deductible percentage for each earnings type. You can override the deductible percent of an earning/deduction amount. The percentage applies only to individual garnishments; otherwise, apply the legal percentage rates that are specified in the Earnings Table and the Deductions Table for individual pay elements.

To override the garnishment percentage for an earnings element, select the element name and enter the garnishment percentage. Add new rows to override further earnings.

To override the garnishment percentage for a deduction, select the entry type and enter the garnishment percentage for the deduction in the Percent field. Add new rows to override further deductions.

#### **Earning/Deduction Override**

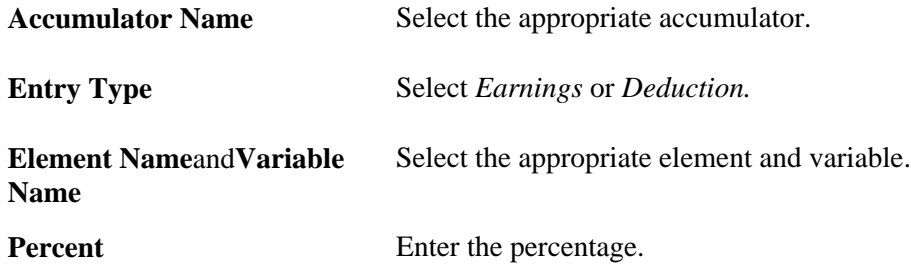

# **Reviewing Garnishment Processing Results**

This section discusses how to view garnishment processing results.

### **Page Used to View Garnishment Processing Results**

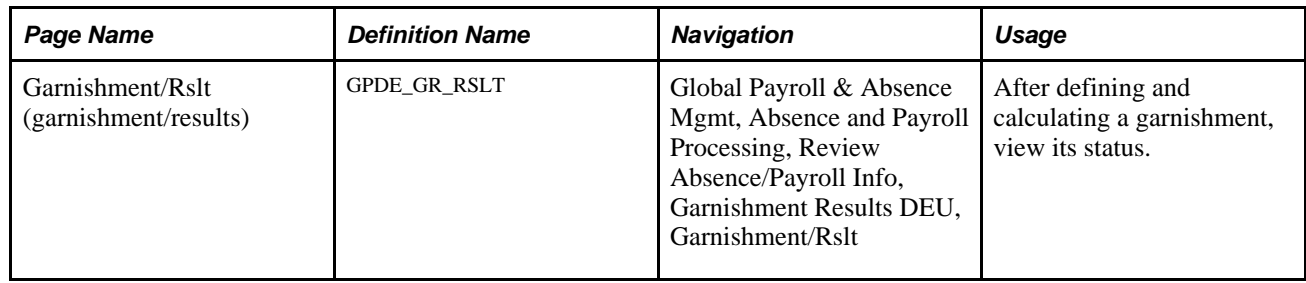

### **Viewing Garnishment Processing Results**

Access the Garnishment/Rslt page (Global Payroll & Absence Mgmt, Absence and Payroll Processing, Review Absence/Payroll Info, Garnishment Results DEU, Garnishment/Rslt).

The fields display data based on the garnishment type. If the garnishment type is General, then the page displays Slice Begin Date, Slice End Date, Garnishment Amount, Element Name, General Garn (general garnishment), Already Paid GG (already paid general garnishment), and General Rest. If the garnishment type is Support, then the page displays Slice Begin Date, Slice End Date, Garnishment Amount, Arrears, Element Name, Support Garn (support garnishment), Already Paid SG (already paid support garnishment), and Support Rest.

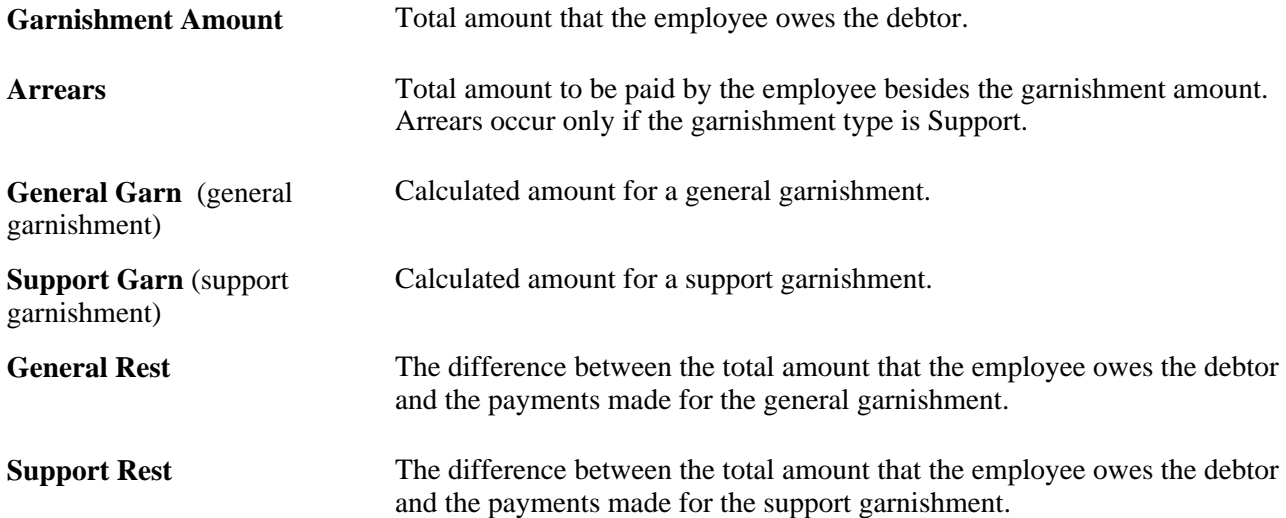

# **Calculating Interest in Garnishment Processes**

This section provides information about calculating interests in the garnishment processes.

PeopleSoft supports the four garnishment-related element categories:

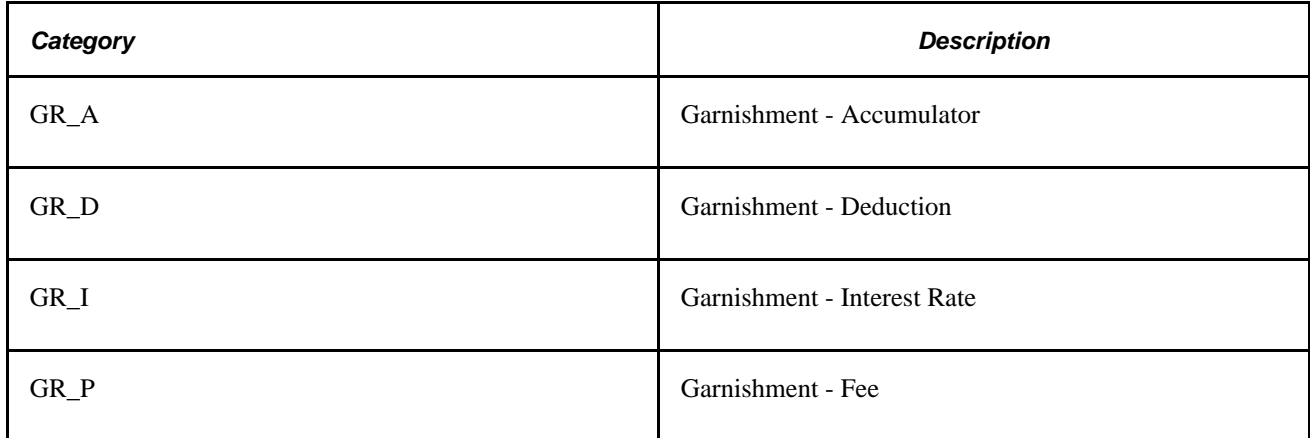

The element categories are used to classify the garnishment deduction elements. PeopleSoft delivers the following deduction elements for garnishments:

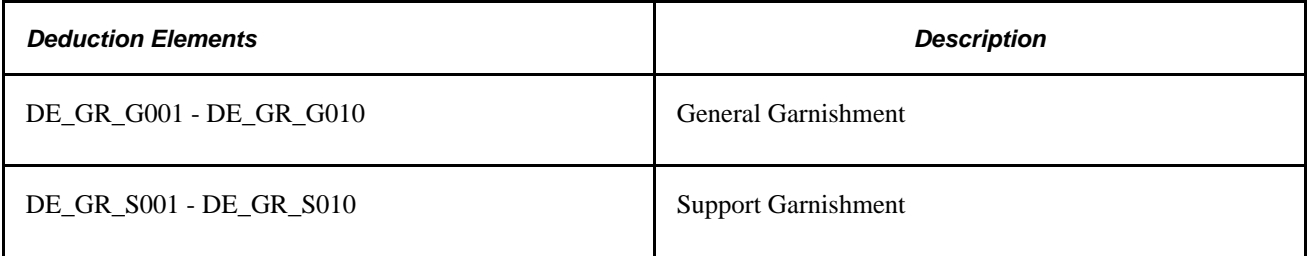

The garnishment deduction elements are assigned to the category GR\_D.

Every deduction of category GR\_D is assigned to only one accumulator, which is keyed by the garnishment priority.

### **General Garnishments**

This table lists the accumulators that PeopleSoft delivers for general garnishments:

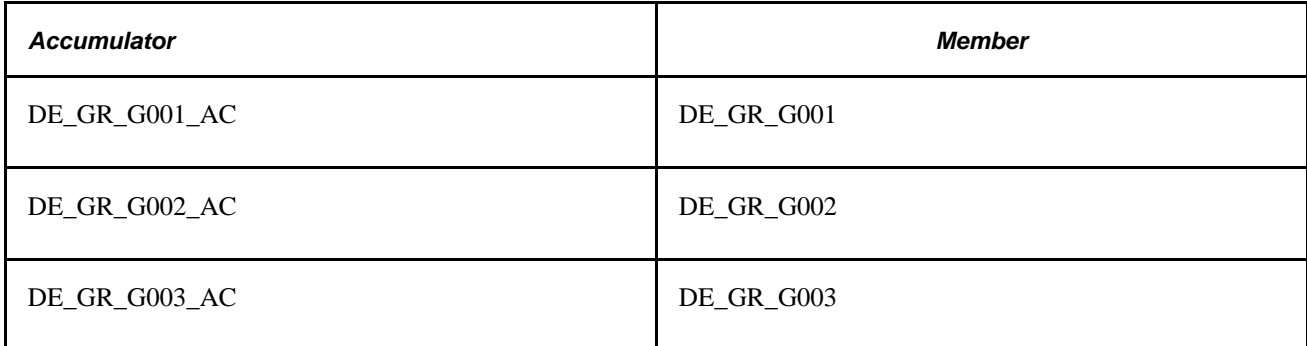

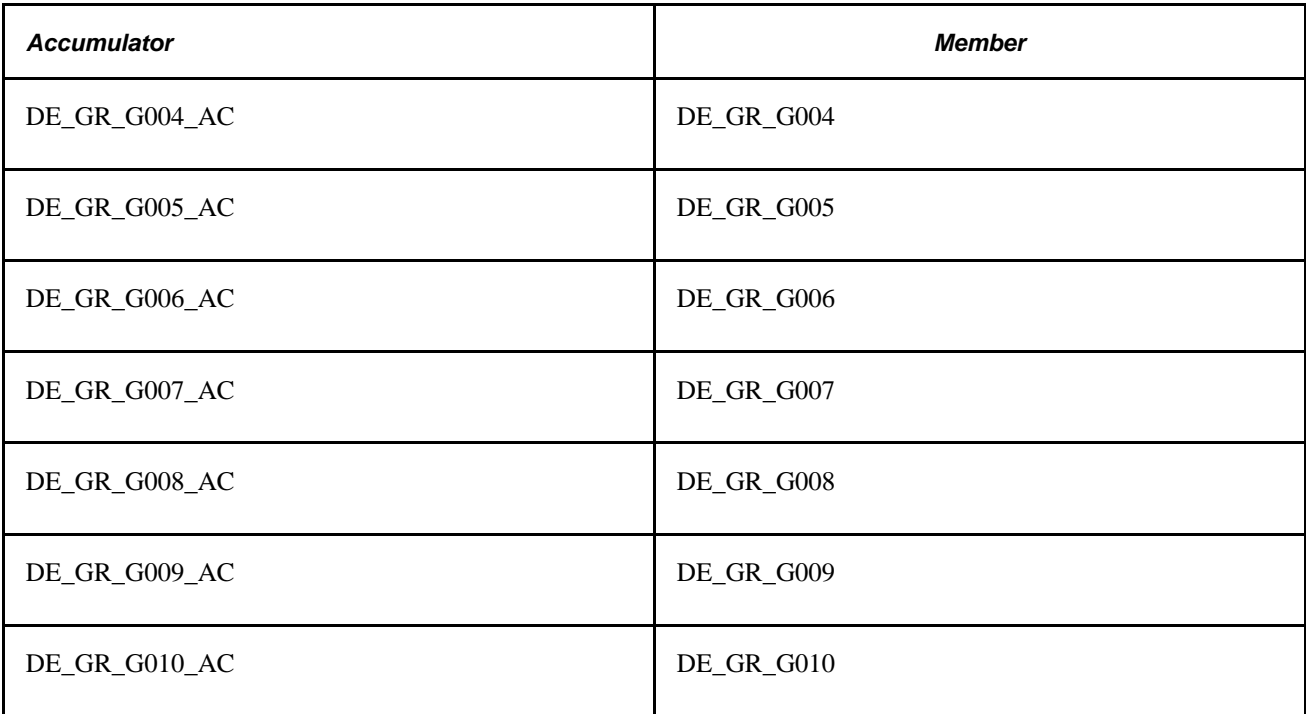

### **Support Garnishments**

This table lists the accumulators that PeopleSoft delivers for support garnishments:

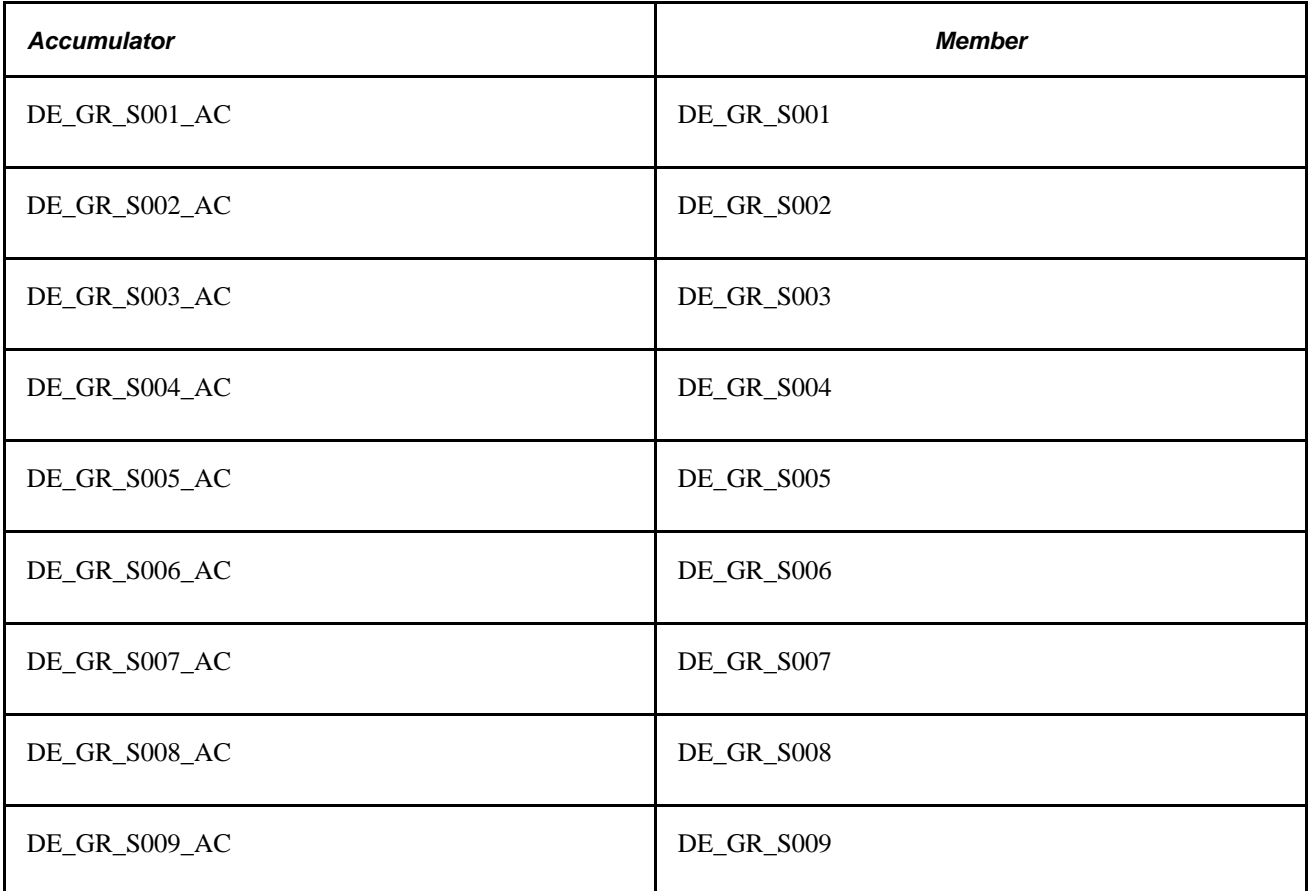

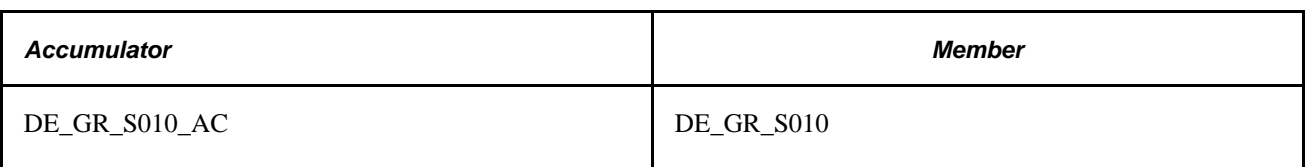

#### **Garnishments**

To use your own garnishment deduction elements, set up a new deduction of the category GR\_D and assign it to a new accumulator that is keyed by garnishment priority number DE\_GR\_SEQ.

The national court order defines exactly what percentage of earnings is attachable. The garnishment type determines the percentage. General Garnishments have two percentages: 100 and 50. Support Garnishments have three: 100, 75, and 50. The identification of attachable and unattachable earnings must include up to a maximum of the percentage defined by the accumulators.

The PeopleSoft application delivers the following set of statutory accumulators:

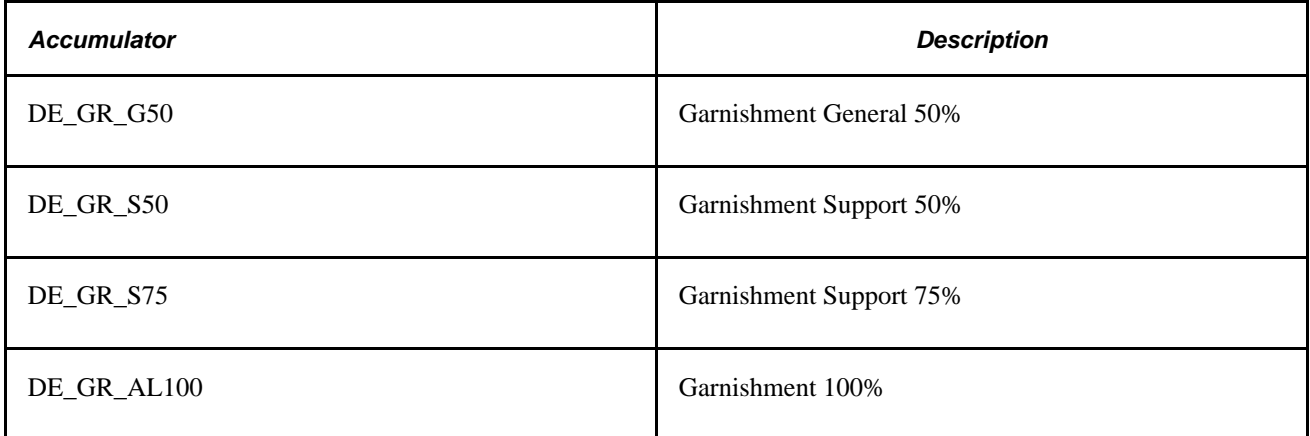

A court can overwrite this partitioning. Assume that for a general garnishment, a bonus is attachable by 50 percent and the court order determines, for this case, a percentage of 65. This change is valid only for this specific garnishment case. Therefore, every member is assigned to a variable that is predefined with a fixed percentage.

#### **Example**

This table provides shows the different accumulators, earnings, and percentages that are used for members whose wages are being garnished;

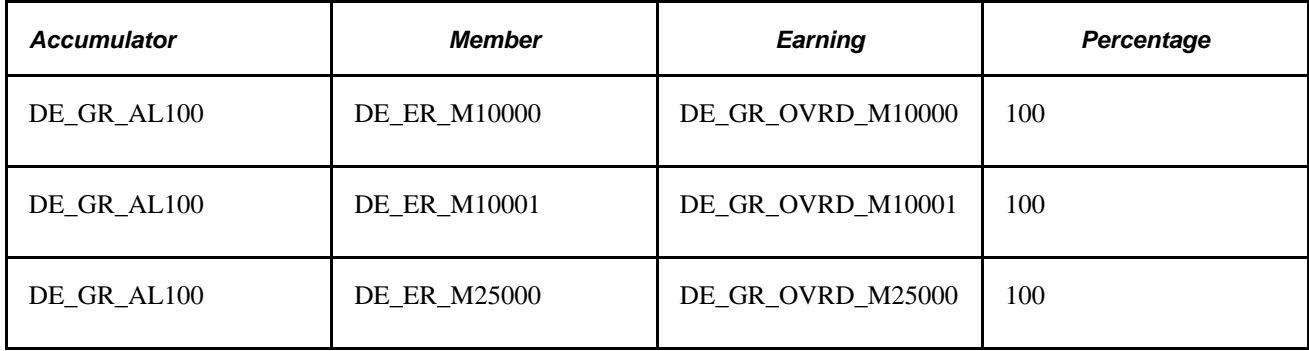

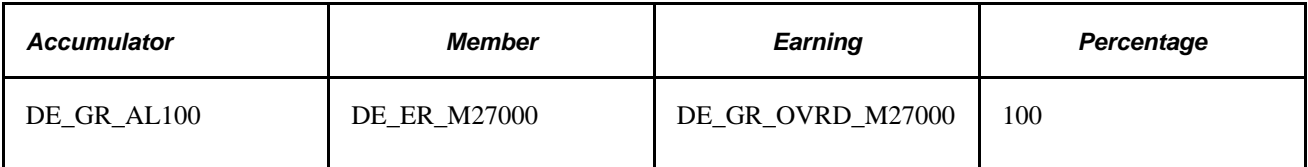

The predefined percentage of the variables can be overridden by the garnishment setup. It is valid only for this payee and garnishment.

### **Additional Deductions Used for Garnishments**

This table lists the additional deductions used for garnishments:

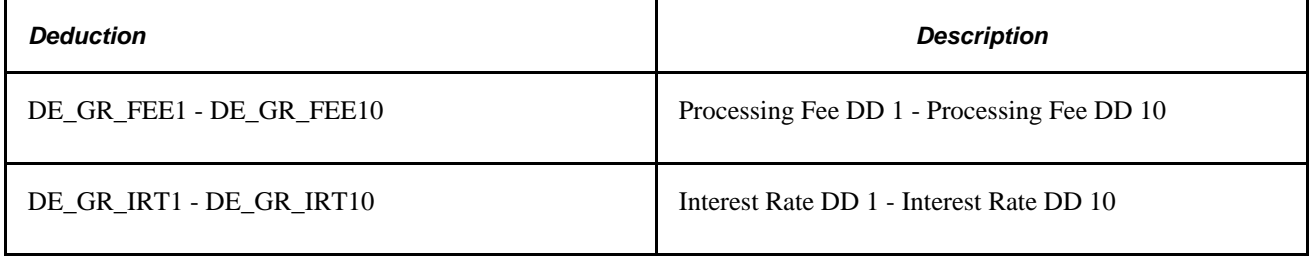

#### **Additional Accumulators Used for Garnishments**

This table lists the additional accumulators used for garnishments:

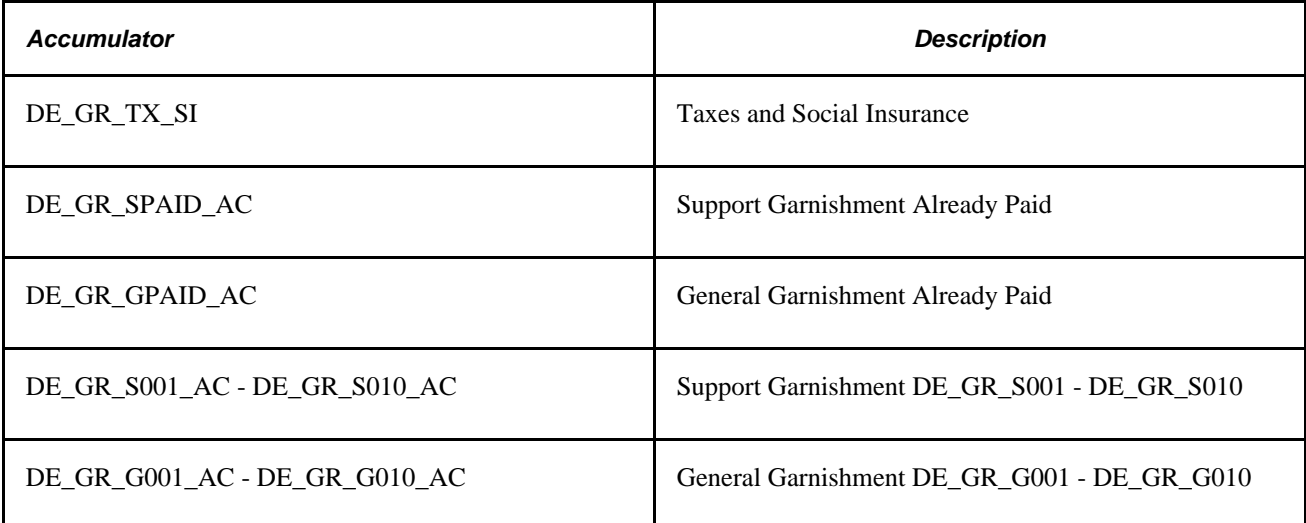

#### **Arrays Used for Garnishments**

This table lists the arrays that are used for garnishments:

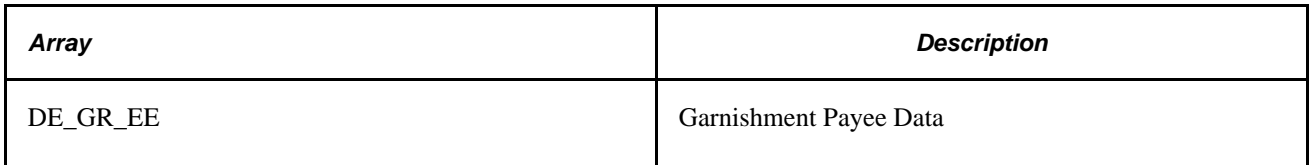

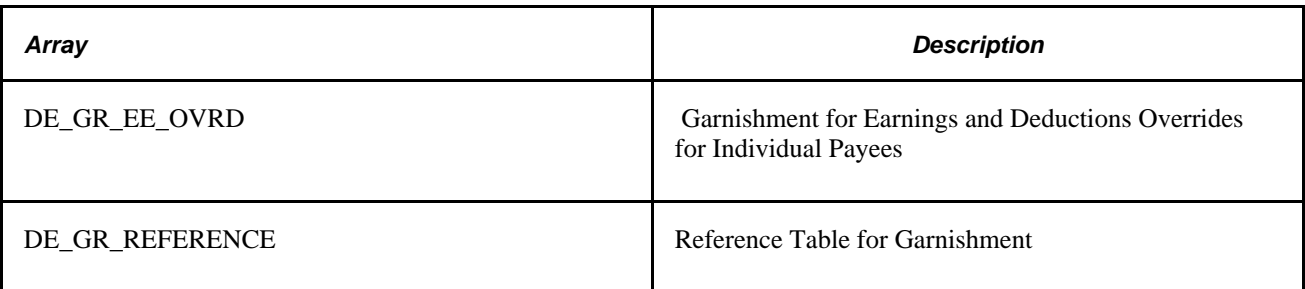

The PeopleSoft system delivers the DE\_GR\_CALC\_SEC section to handle garnishment calculation.

### **Chapter 7**

# **Working with Absence Rules**

This chapter provides an overview of delivered absence rules and discusses how to:

- Set up absences for Germany.
- Modify take elements.
- Calculate entitlement for paid vacation.
- Define absence entitlement plans.
- Issue advance payment for vacations.
- Enter maternity and educational leave data.

**Note.** This chapter supplements the absence documentation provided in the *PeopleSoft Global Payroll PeopleBook.* Before you begin reading about German absence functionality, read "Understanding Absences" to familiarize yourself with how Global Payroll handles absence processing.

#### **See Also**

*PeopleSoft Global Payroll 9.1 PeopleBook*, "Understanding Absence Management," Understanding Absence Setup and Management Tasks

# **Understanding Delivered Absence Rules**

This section discusses:

- Absence take elements.
- Delivered entitlement elements.
- Viewing delivered elements.

### **Absence Take Elements**

This PeopleSoft application delivers predefined rules for processing absences, and these rules comply with German laws and tariffs. You can modify some of the absence rules and create new ones to reflect your company policies, the specific requirements of tariff contracts, work agreements, and employment contracts. This table lists the absence take elements PeopleSoft delivers with Global Payroll for Germany and identifies the units (hours or days) in which the absence take is calculated.

The Earnings Units Paid and Earnings Units Unpaid columns identify the formulas that populate the units paid and units unpaid values used by the earnings calculation. The columns show only the suffix of the formula name. The full name of each formula is DE\_AB\_COUNT followed by the unique suffix.

If a count formula appears in the Earnings Units Unpaid column but not in the Earnings Units Paid column, then the absence is always unpaid. If a formula appears in both columns, then the absence is unpaid only when the entitlement balance is zero or less.

The Priority column shows the relative priority of the absence when a payee has more than one absence event for the same date.

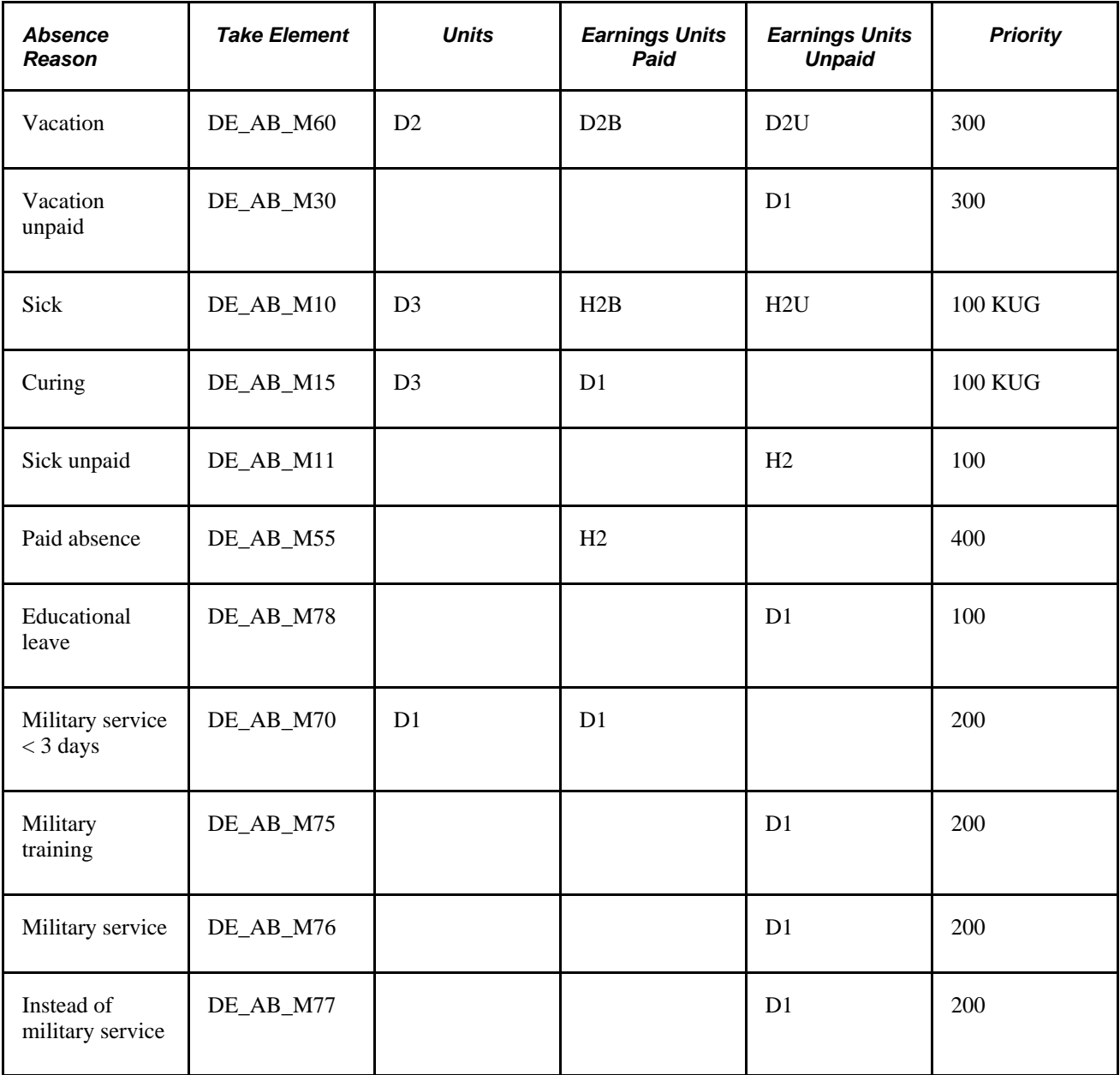

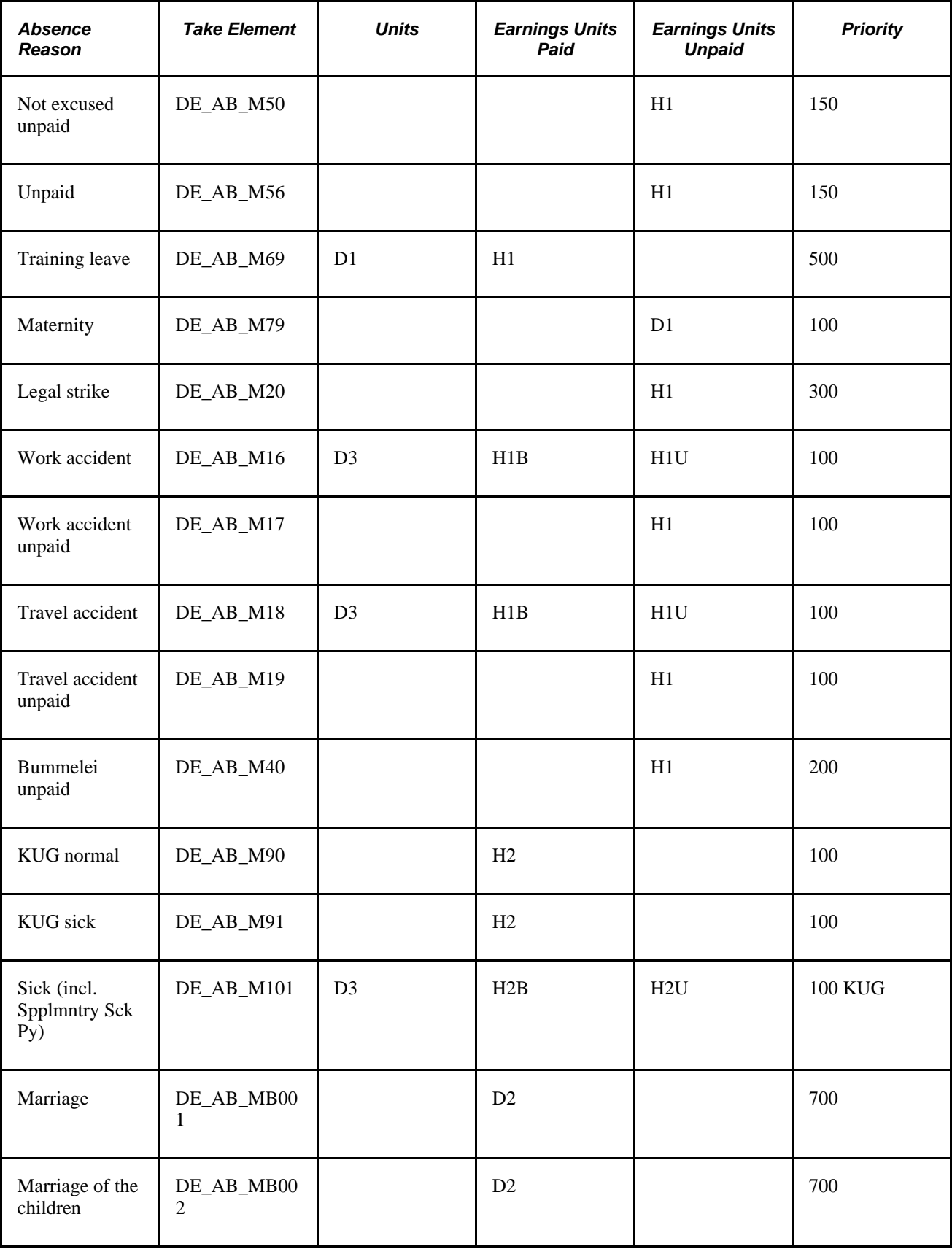

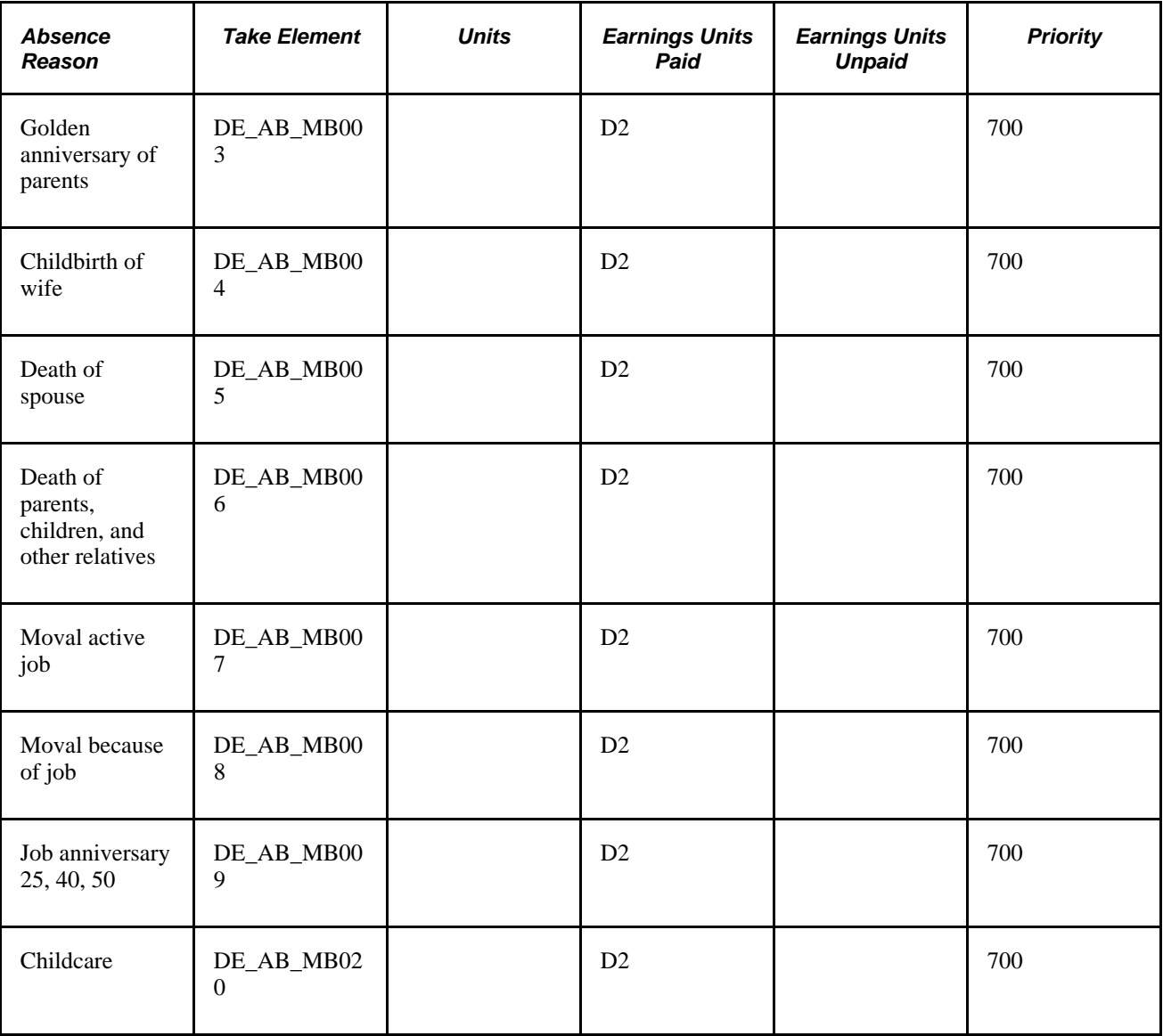

### **Delivered Entitlement Elements**

Global Payroll for Germany delivers four entitlement elements:

- DE\_AB\_VACA: vacation
- DE\_AB\_SICK: sick time
- DE\_AB\_WACC: work accident
- DE\_AB\_TACC: travel accident

Entitlement for vacations is frequency based; entitlement for sickness and accidents is defined per absence.

#### **See Also**

*PeopleSoft Global Payroll 9.1 PeopleBook*, "Defining Absence Elements," Defining Absence Take Elements

### **Viewing Delivered Elements**

The PeopleSoft system delivers a query that you can run to view the names of all delivered elements designed for Germany. Instructions for running the query are provided in the *PeopleSoft Global Payroll PeopleBook.*

#### **See Also**

*PeopleSoft Global Payroll 9.1 PeopleBook*, "Viewing Delivered Elements," Understanding How to View Delivered Elements

# **Setting Up Absences for Germany**

Before you can enter and process absences, you must complete various setup steps. We describe the general setup steps under Absence Set Up and Management Tasks in the *PeopleSoft Global Payroll PeopleBook.* Following are the specific steps applicable to Global Payroll for Germany.

To prepare Global Payroll for Germany for absence processing:

1. Define work schedules and assign a schedule to each payee.

Instructions for creating and assigning work schedules are in the Using Schedules section of the *PeopleSoft Global Payroll PeopleBook.*

2. Define holiday schedules.

Instructions for creating and assigning holiday schedules are in the Using Schedules section of the *PeopleSoft Global Payroll PeopleBook.*

3. Define or modify entitlement and take elements.

Use the predefined absence entitlement and absence take elements delivered with Global Payroll for Germany, modify some attributes of these elements, or create your own absence elements. In this chapter, we list the delivered absence elements and describe the attributes you can change.

4. Create entitlement plans.

Entitlement plans provide a convenient way to define the amount of paid time off to which employees are entitled for vacation, sickness, accidents, or other reasons that you define. You can base entitlement on weekly work days, age, length of service, or other factors. When you run the Absence process, the system retrieves the entitlement plan associated with the payee to determine the entitlement that is appropriate for the absence that is being processed.

5. Assign entitlement plans to payees.

After you define your entitlement plans, associate them with pay entity, pay group, or payees using supporting element override.

6. Assign absence elements to payees and process lists.

As with all primary elements, you must assign absence entitlement and take elements to payees and include them in the process lists that you use when you run the absence processes. (This step is not necessary for per absence entitlement elements.)

This PeopleSoft application delivers predefined sections and process lists for absence processing. Use these, modify them, or create your own.

# **Modifying Take Elements**

This section discusses:

- Delivered take elements.
- Changing count formulas.
- Example of count formula DE\_AB\_COUNT\_H1B (scheduled hours paid).
- Viewing delivered elements.

### **Delivered Take Elements**

You can modify the take elements delivered with Global Payroll for Germany and most count formulas and earnings elements that these take elements use, with the exception of the PeopleSoft-maintained elements described below.

The following earnings codes and count formulas affect social insurance, tax, and DEUEV calculations; you cannot change them.

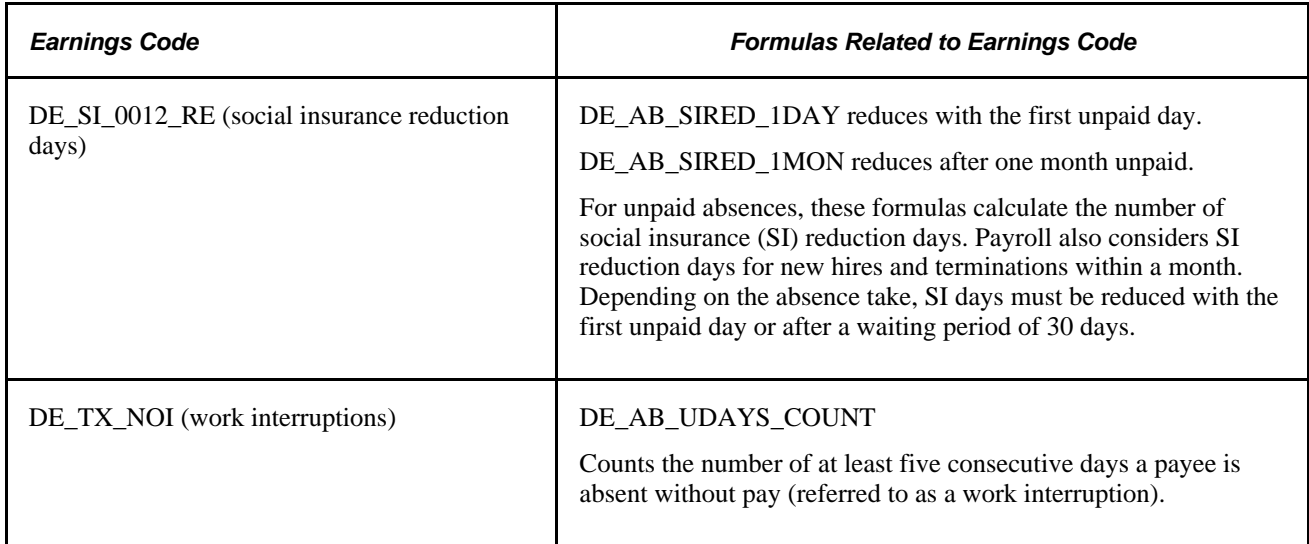

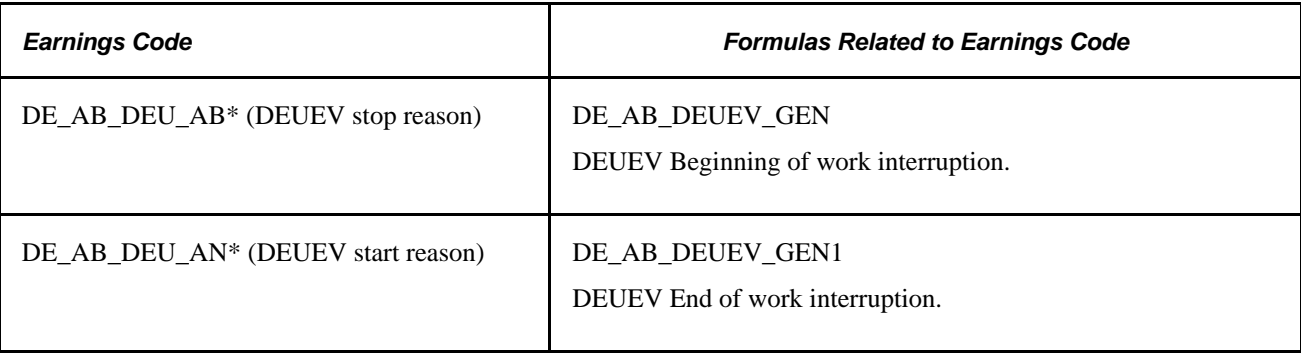

**Note.** The Take Config 1 field associated with the absence take element stores the reason code for a DEUEV interruption. The count formulas assign the DEUEV reason to the units of the earnings code.

### **Changing Count Formulas**

The take elements delivered with Global Payroll for Germany use predefined formulas to calculate the day count and to calculate the number of units the system uses to generate positive input for earnings. You can select a different formula for the day count or for the calculation of positive input.

The suffix for each absence count formula is unique and can provide information about the count formula; for example, it can tell you how the formula interprets absences that are less than one day, as explained in this table:

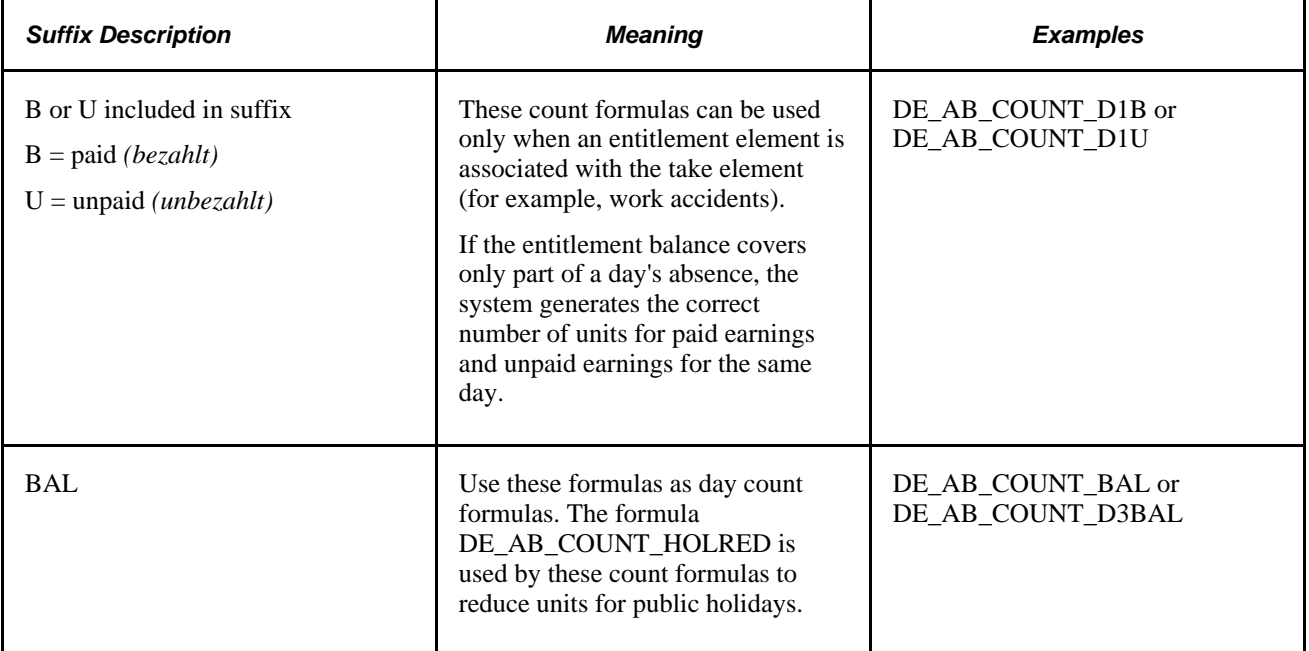

 This table lists the delivered count formulas. An *X* in the Day Count column indicates that the formula is an appropriate selection for the Day Count field on the Day Formula page of a take element. An *X* in the Earnings Units column indicates that the formula is appropriate for the Element Name - Unit field in the Units tab of the Day Formula page. Use the Formula View page to view a formula.

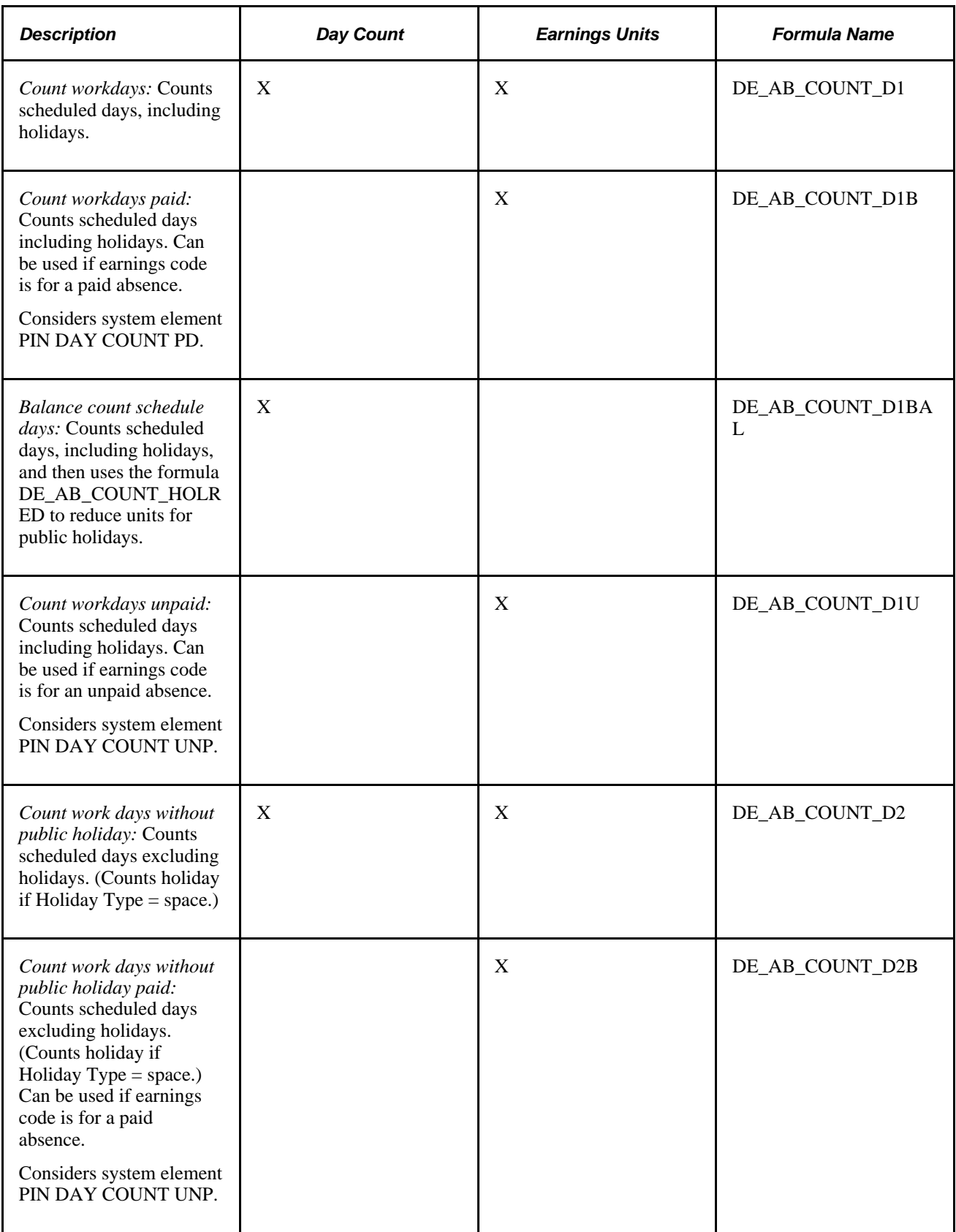
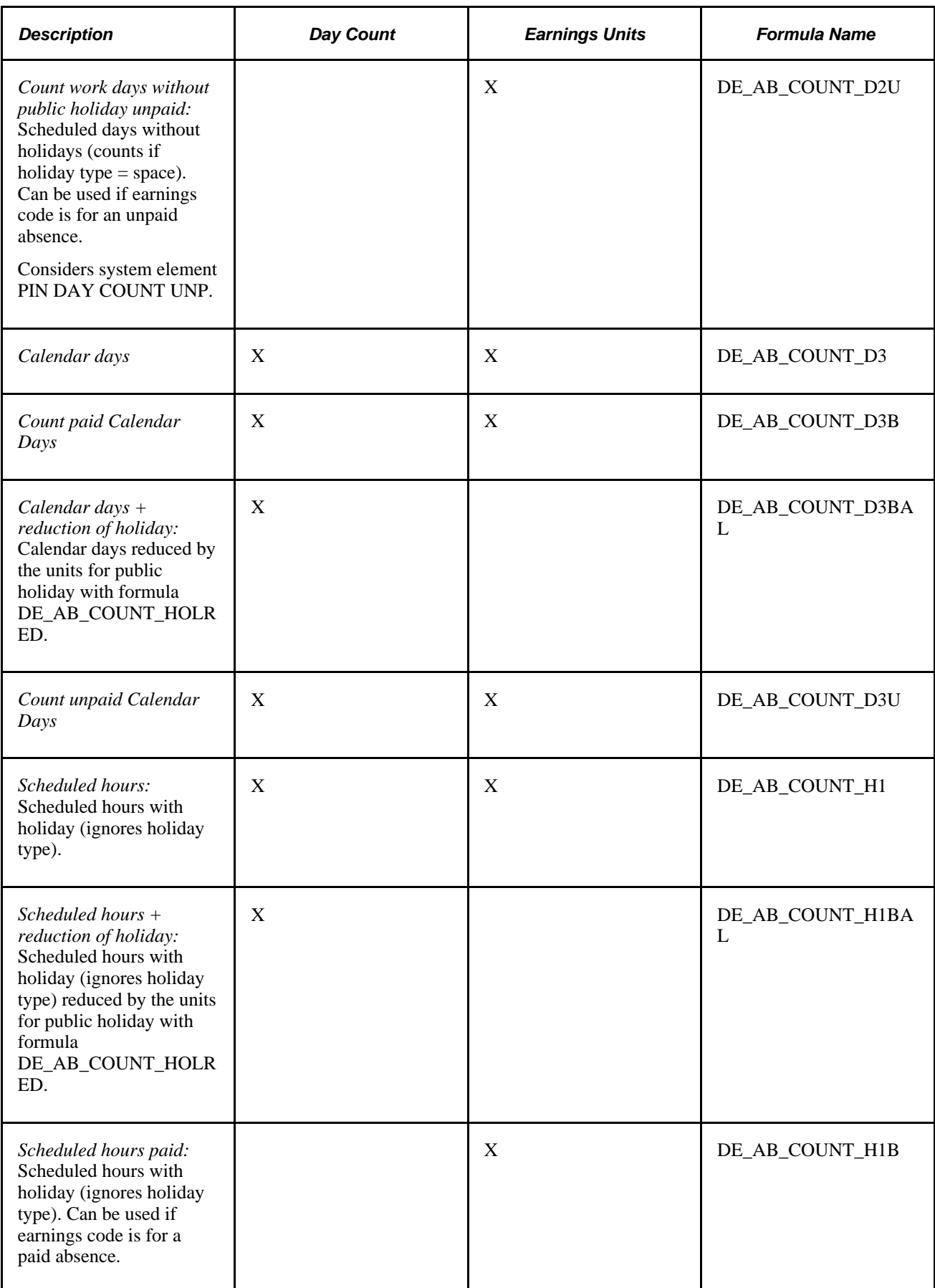

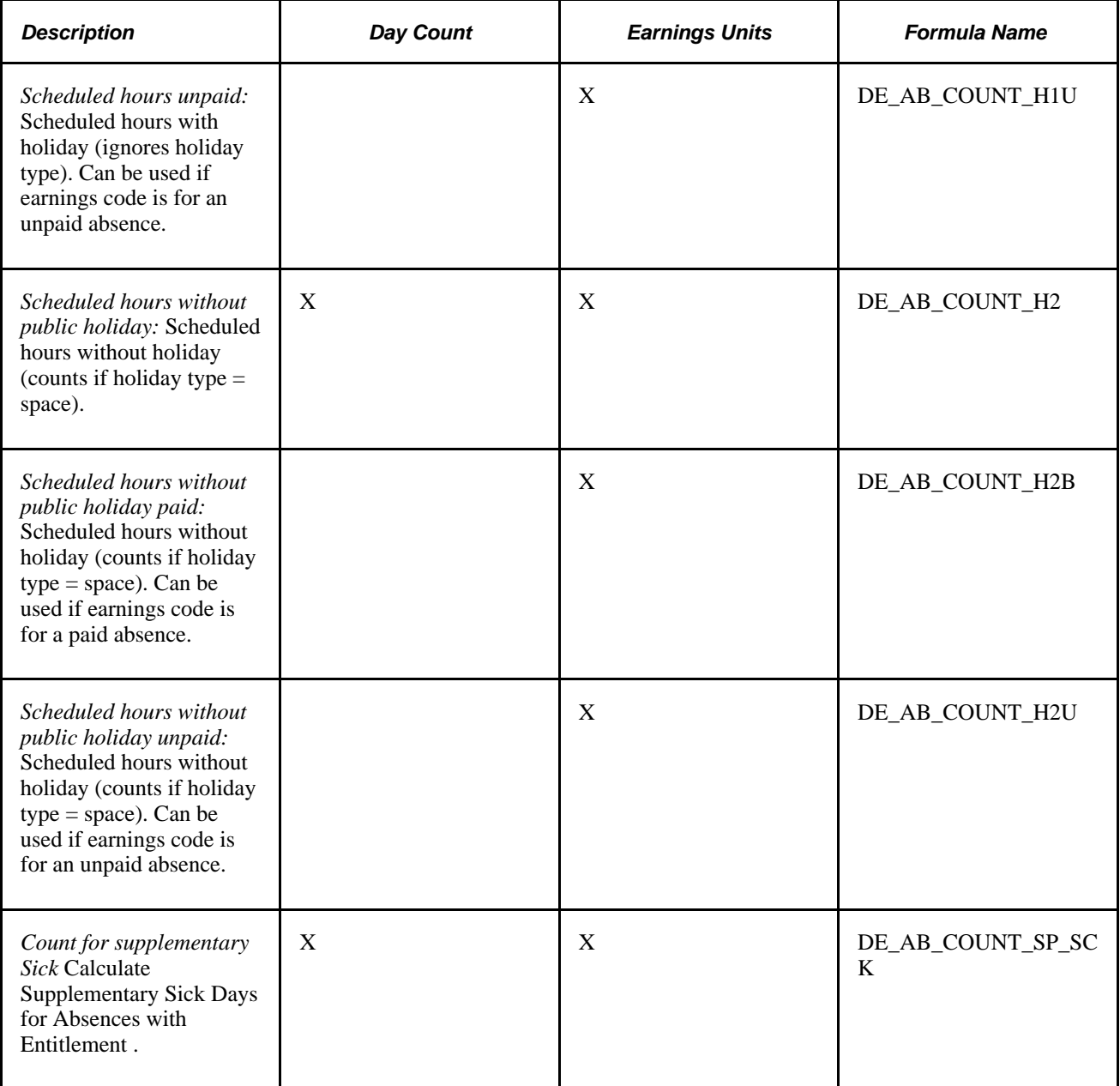

Two conditions can cause a formula to count an absence as a half day: Select the Half Day check box when you enter the absence on the Absence Entry page or enter a number of hours that is less than the payee's scheduled hours.

### **Example of Count Formula DE\_AB\_COUNT\_H1B (Scheduled Hours Paid)**

Following is an example of the count formula DE\_AB\_COUNT\_H1B (Scheduled Hours Paid):

```
IF SCHED HRS > 0
THEN
IF PARTIAL HOURS > 0
THEN
PARTIAL HOURS * (DAY COUNT PD / DAY COUNT) to formula
ELSE
SCHED HRS * (DAY COUNT PD / DAY COUNT) to formula 
ENDIF
ENDIF
```
#### **Viewing Delivered Elements**

The PeopleSoft system delivers a query that you can run to view the names of all delivered elements designed for Germany. Instructions for running the query are provided in the *PeopleSoft Global Payroll PeopleBook.*

#### **See Also**

*PeopleSoft Global Payroll 9.1 PeopleBook*, "Viewing Delivered Elements," Understanding How to View Delivered Elements

### <span id="page-146-0"></span>**Calculating Entitlement for Paid Vacation**

PeopleSoft delivers the formula DE\_AB\_VAC\_ENTCALC1, which you can use to calculate entitlement for paid vacation. The formula calculates entitlement monthly and prorates entitlement when a payee works less than a full month. It automatically increases entitlement for new hires and grants entitlement annually for existing employees.

The formula does the following:

- 1. Calculates entitlement for the current month, taking calendar segmentation into account. It prorates entitlement based on calendar days and stores the result in the month-to-date accumulator DE\_AB\_VAC\_ENTMONTH.
- 2. Calculates entitlement for the remaining months of the calendar year and stores the result in the variable element DE\_AB\_TEMP2.
- 3. For the last slice or segment in the calendar, the formula does the following:
	- Calculates the new annual entitlement by taking the entitlement for the current month (DE\_AB\_VAC\_ENTMONTH) and adding to it the entitlement for the previous month (stored in the year-to-date accumulator DE\_AB\_MONSUM) and entitlement for the remaining months of the year, until year-end or the payee's termination date (DE\_AB\_TEMP2).
	- Determines whether the calculated annual entitlement represents a new entitlement (January or a new hire) or an adjustment to the previous month's calculation.

### **Defining Absence Entitlement Plans**

Use the Absence Entitlement Plans DEU (GPDE\_AB\_ENTITLEMNT) component to define absence entitlement plans.

This section provides an overview of entitlement plans and discusses how to:

- Enter entitlement plan names and effective dates.
- Specify the number of vacation days.

### **Understanding Entitlement Plans**

An entitlement plan specifies the number of paid absence units to which payees are entitled for a variety of absence reasons, such as vacation time, sickness, and accidents. For each entitlement reason, you can enter the number of entitlement units that should be granted based on the number of workdays per week, the payee's age, years of service, and/or job function. Absence entitlement plans provide a convenient method of grouping a set of entitlement rules into a single plan.

#### **Assigning Entitlement Plans to Payees**

Assign an entitlement plan on the pay entity, pay group, or payee level using the Supporting Overrides page.

If you do not associate an entitlement plan with a payee (through use of the Supporting Element Overrides page), vacation entitlement for the payee is automatically set to 25 (as calculated by the formula DE\_AB\_VAC\_ENTFORM). Entitlement for sickness, work, and travel accident is automatically set to 44.44 (as calculated by the per absence entitlement formula DE\_AB\_ENTFORM\_PA).

This diagram illustrates how supporting element overrides can be to define a payee's entitlement plan and days per week.

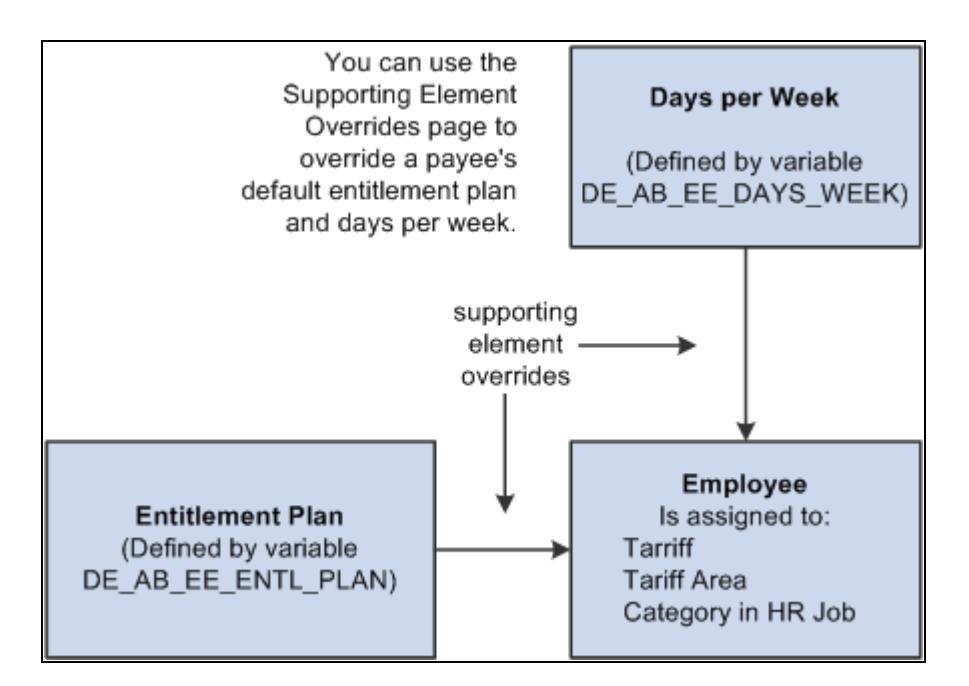

Defining a payee's entitlement plan and days per week

**Note.** When you assign an entitlement plan to a payee, you must still associate the individual entitlement elements that are within the plan to payees. The entitlement plan simply specifies the number of entitlement units to which the payee is entitled. It does not specify that the payee is eligible to receive the entitlement.

To override a payee's default entitlement plan:

- 1. Access the Payee Supporting Element Overrides page for the payee.
- 2. On the Elements/Dates tab, complete the Element Type and Element Name fields.

In the Element Type field, select *Variable.* In the Element Name field, select *DE\_AB\_EE\_ENTL\_PLAN.*

3. On the Values tab, enter the name of the entitlement plan that you want to assign to the payee.

#### **Adjusting an Employee's Number of Workdays per Week**

The system refers to the payee's number of workdays per week to retrieve the correct row from the entitlement plan table.

The number of workdays per week comes from the Tariff Factor Table. You can use the variable element DE\_AB\_EE\_DAYS\_WEEK to override this number for individual employees. Use the Supporting Element Overrides page to enter the override amount for the variable.

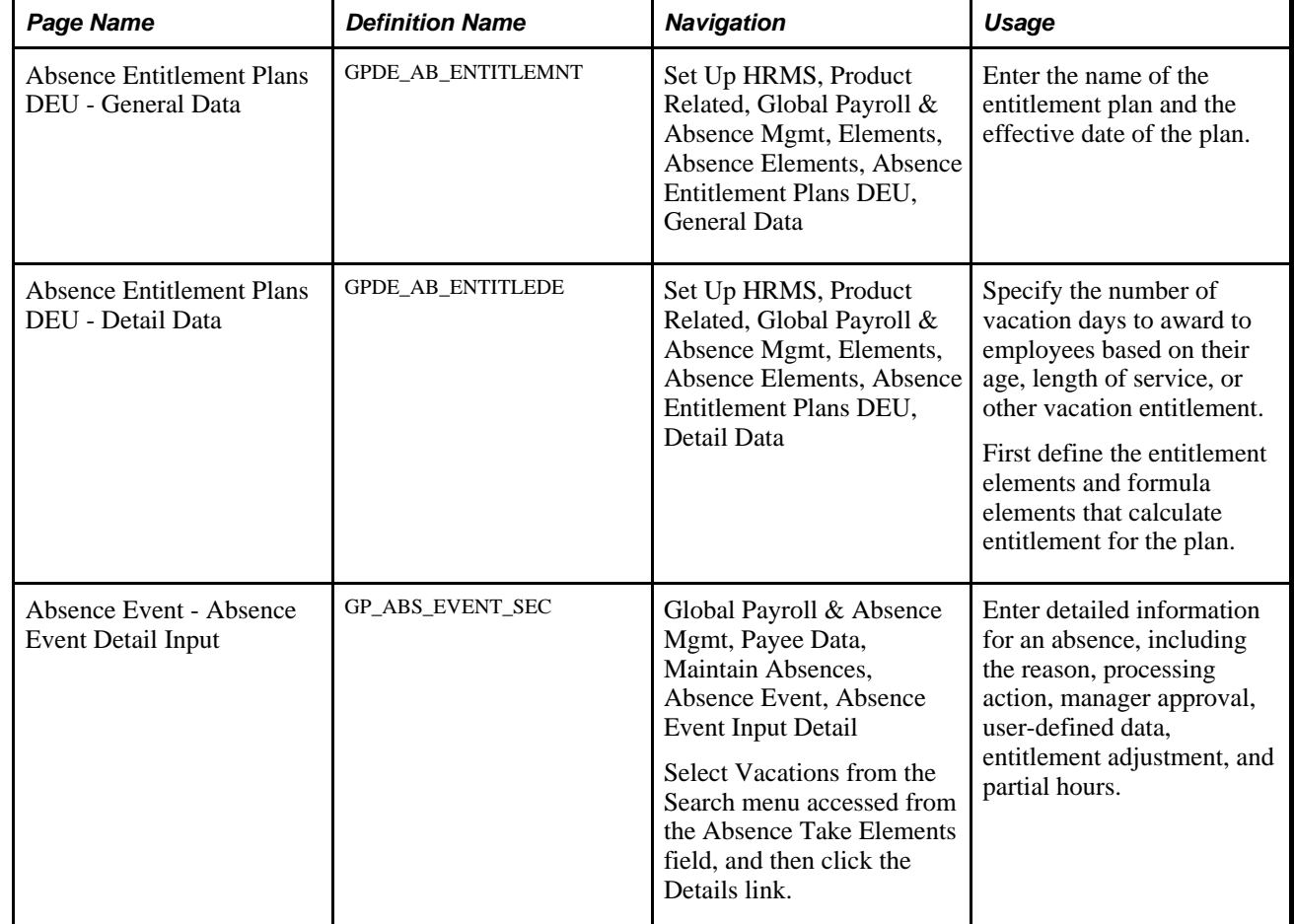

### **Pages Used to Define Absence Entitlement Plans**

### **Entering Entitlement Plan Names and Effective Dates**

Access the Absence Entitlement Plans DEU - General Data page (Set Up HRMS, Product Related, Global Payroll & Absence Mgmt, Elements, Absence Elements, Absence Entitlement Plans DEU, General Data).

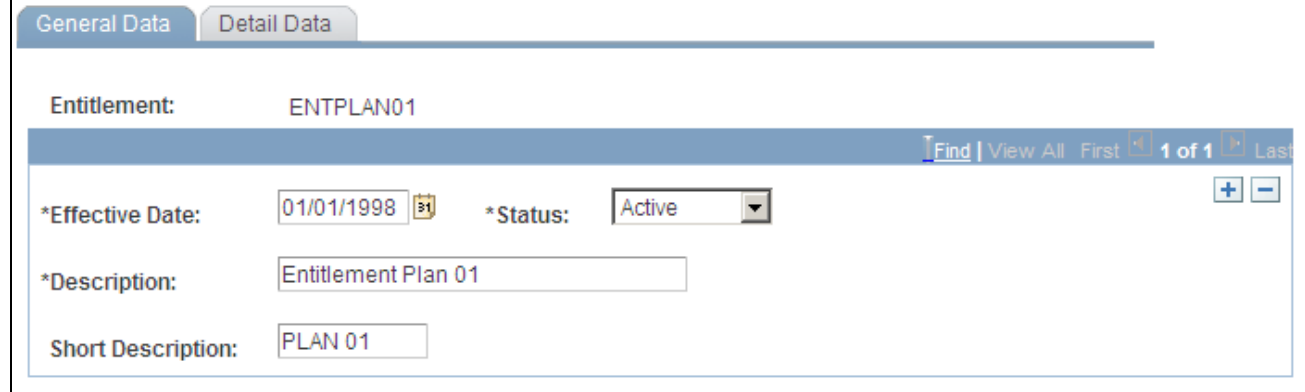

Absence Entitlement Plans DEU - General Data page

### **Specifying the Number of Vacation Days**

Access the Absence Entitlement Plans DEU - Detail Data page (Set Up HRMS, Product Related, Global Payroll & Absence Mgmt, Elements, Absence Elements, Absence Entitlement Plans DEU, Detail Data).

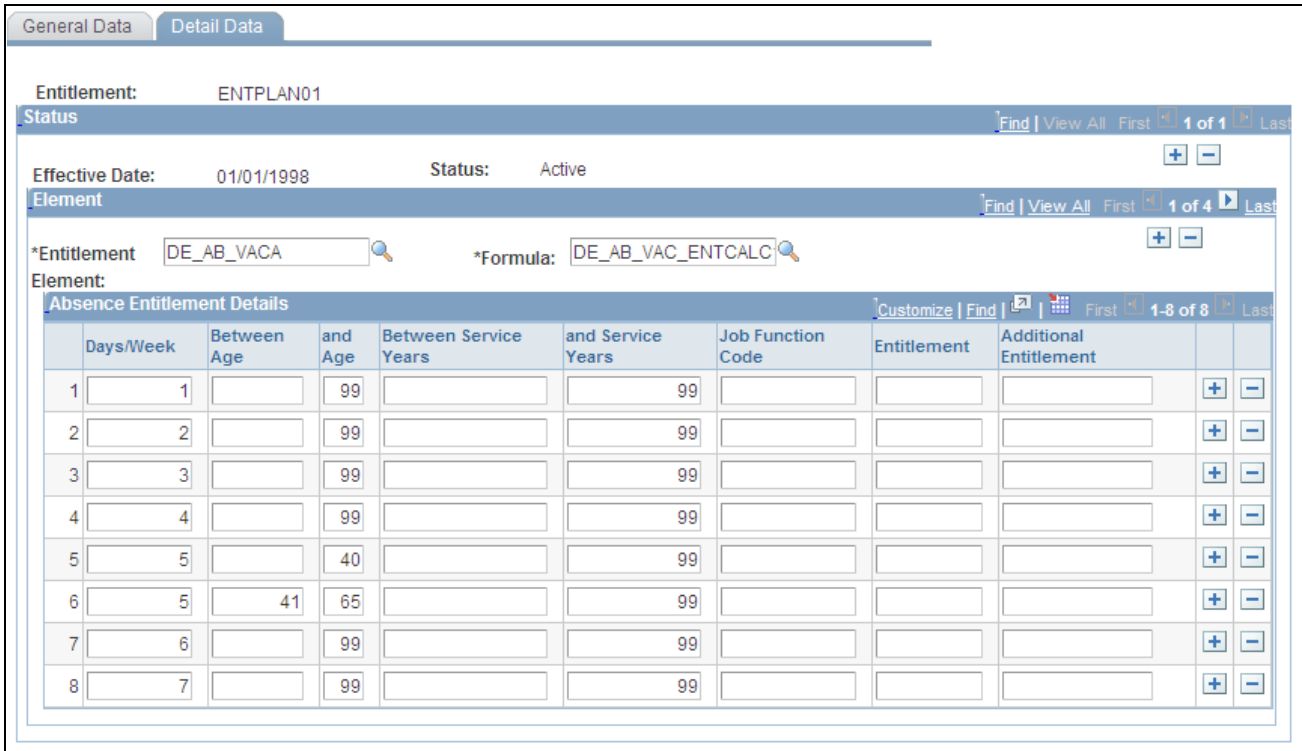

Absence Entitlement Plans DEU - Detail Data page

#### **Element**

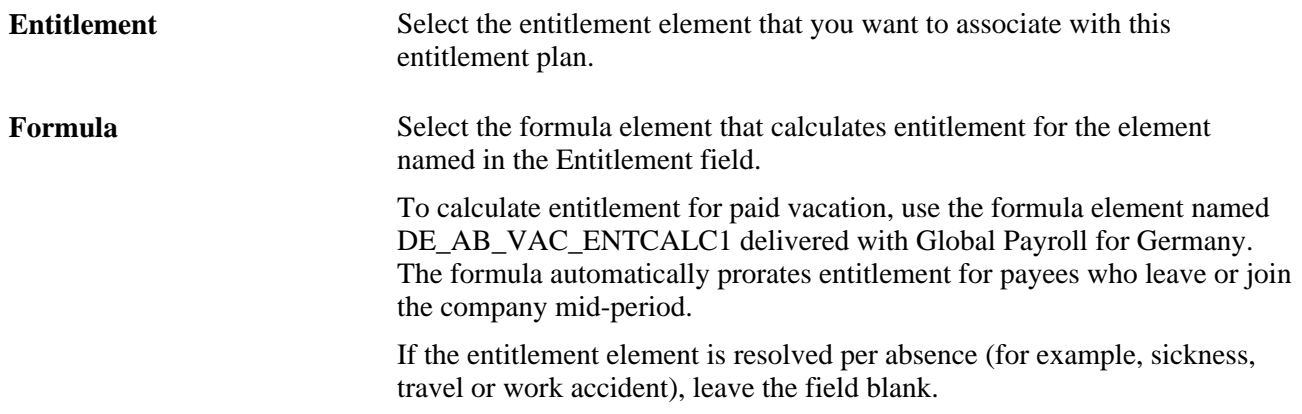

#### **Absence Entitlement Details**

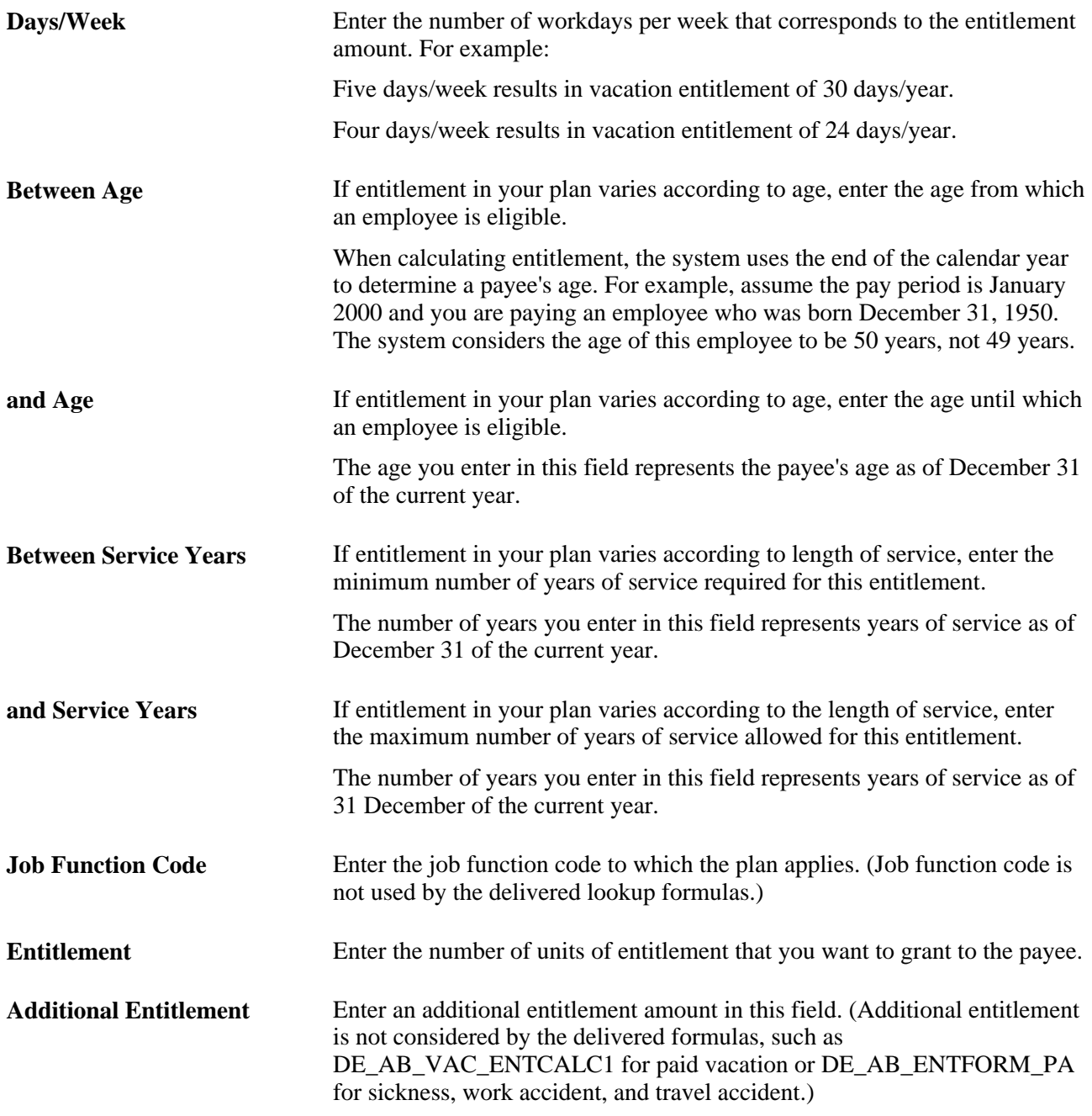

#### **See Also**

[Chapter 7, "Working with Absence Rules," Calculating Entitlement for Paid Vacation, page 127](#page-146-0)

*PeopleSoft HR 9.1 PeopleBook: Administer Workforce*, "Setting Up Country-Specific Tables," Entering German Nation DEUEV Codes

### **Issuing Advance Payment for Vacations**

Access the Absence Event - Absence Event Input Detail page (Global Payroll & Absence Mgmt, Payee Data, Maintain Absences, Global Payroll & Absence Mgmt, Payee Data, Maintain Absences, Absence Event, Absence Event Input Detail).

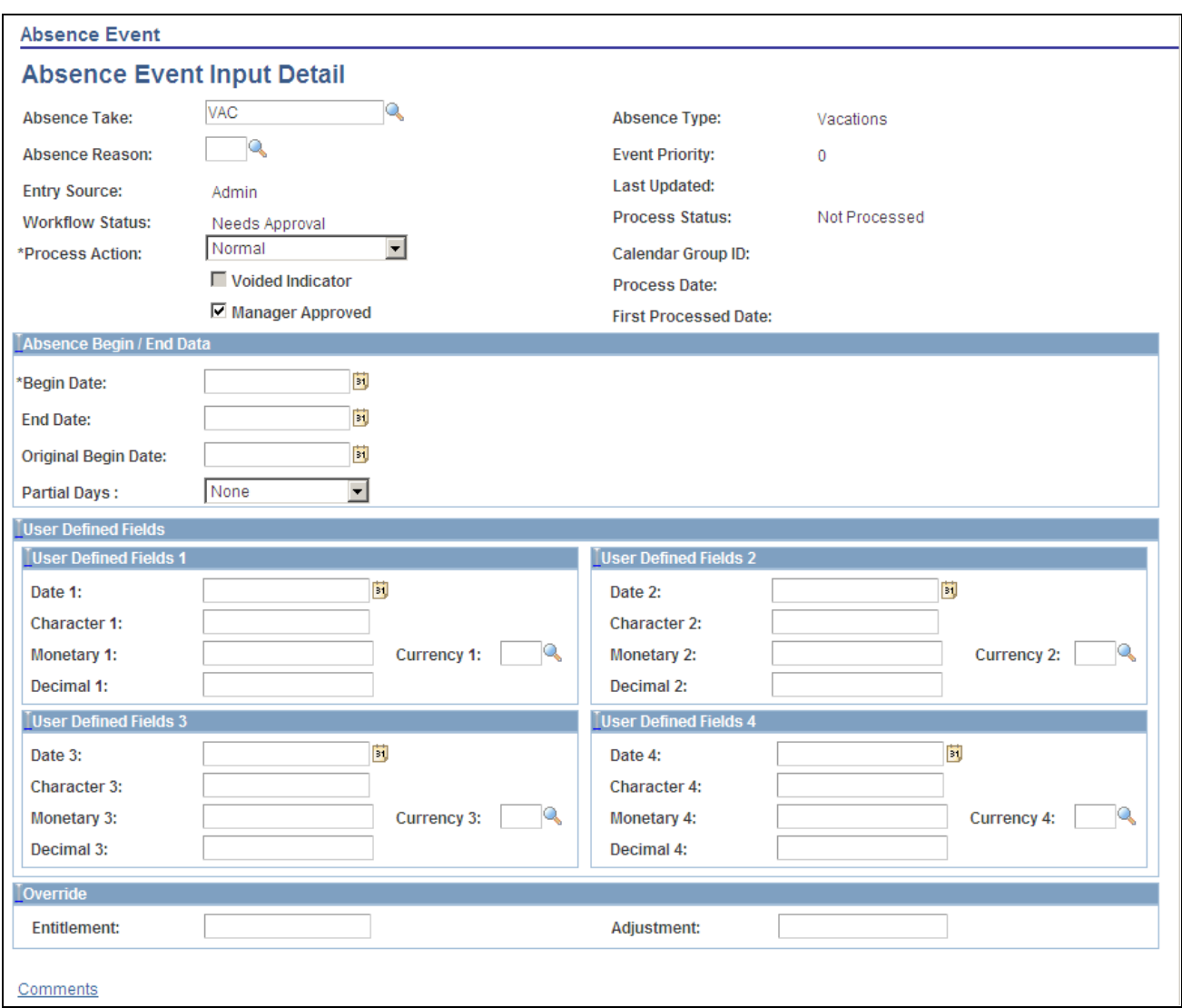

#### Absence Event - Absence Event Input Detail page

Enter the absence begin and end dates. Enter the date for which you want to generate positive input in the Date field in the first row. Enter the payment amount in the Monetary field and select the currency code.

**Note.** If the vacation falls within more than one pay period, for example, July 31 to August 5, then the date you enter determines the pay period in which the advance payment is processed. For example, a date of July 31 causes the positive input to be generated for July; a date of August 5 causes the positive input to be generated during the August payroll.

See *PeopleSoft Absence Management 9.1 PeopleBook*, "Entering Absences."

## **Entering Maternity or Educational Leave Data**

This section discusses how to enter maternity or educational leave data and the batch processing.

### **Page Used to Enter Maternity and Educational Leave Data**

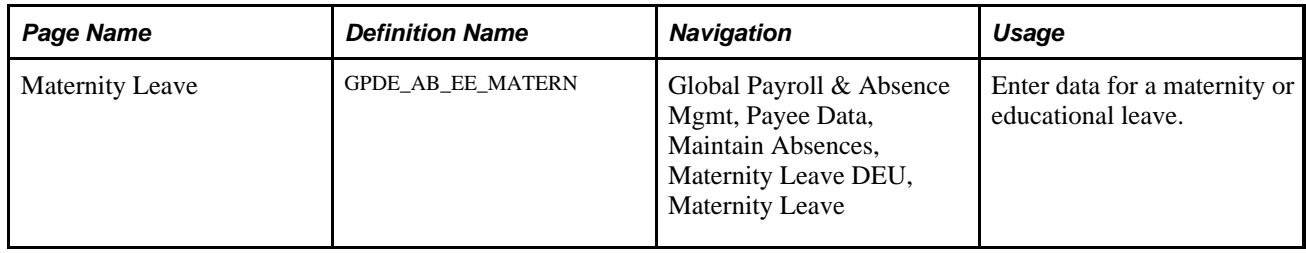

### **Entering Maternity or Educational Leave Data**

Access the Maternity Leave page (Global Payroll & Absence Mgmt, Payee Data, Maintain Absences, Maternity Leave DEU, Maternity Leave).

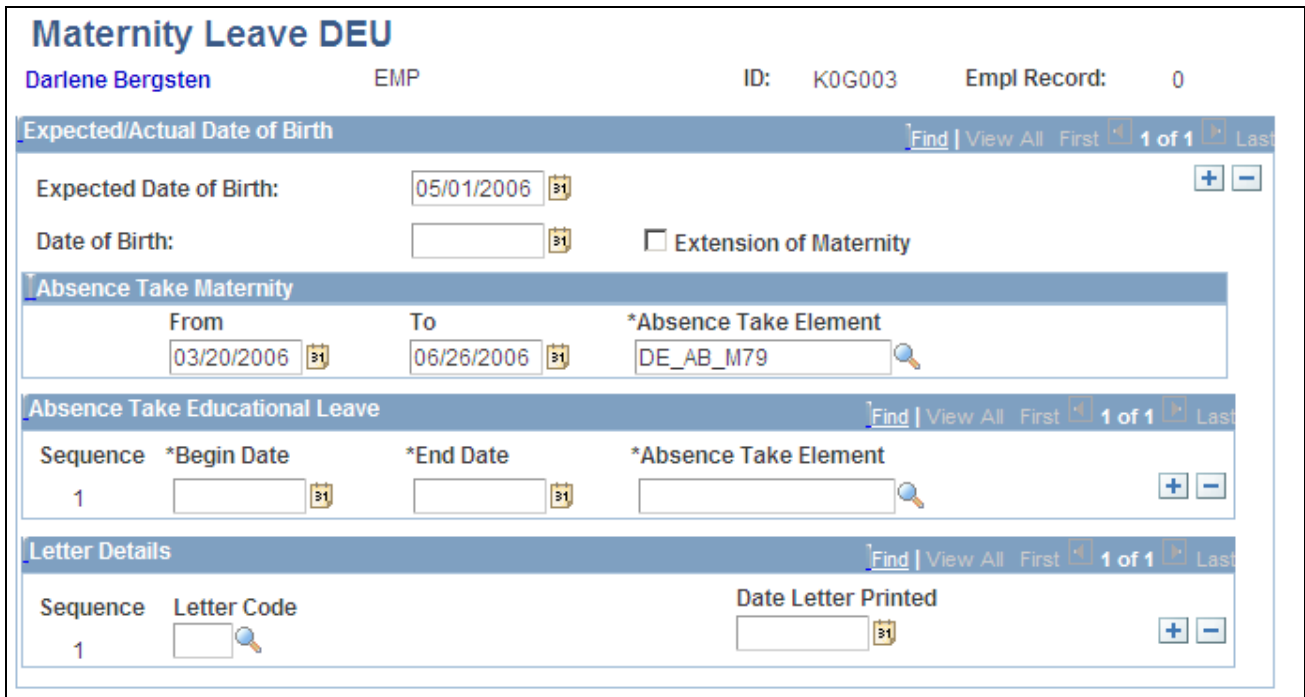

Maternity Leave page

Women are entitled to maternity leave six weeks before and three weeks after the birth of a child (the protection period). A woman or man can take an extended leave of absence (educational leave) of up to three years following the maternity leave. The employer must send a letter to the employee to ask how long the educational leave will be.

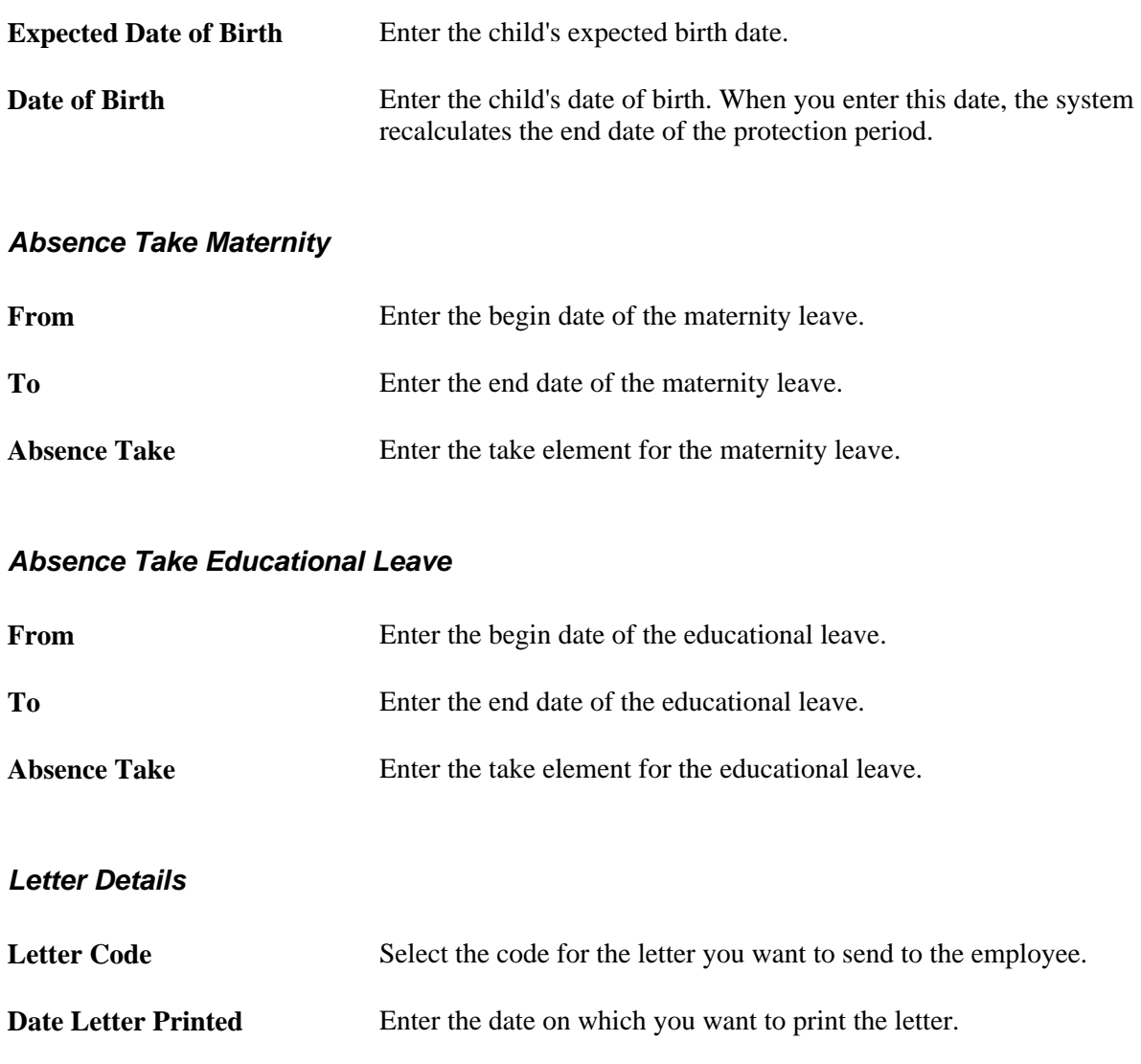

#### **Batch Processing**

At the beginning of the Absence process, the system retrieves the following information:

- Tariff, tariff area, and employee category for the payee.
- Entitlement plan and workdays associated with Tariff tables.
- Entitlement plan and workdays for payee, if different from Tariff table.
- Disability data.
- Entitlement from entitlement plan.

#### **Absence Process List and Sections**

Use the absence process list (DE AB ABSENCE ) delivered with Global Payroll for Germany, modify this process list, or build your own.

The sections within DE AB ABSENCE are:

- DE\_ABS\_INIT: Initializes section. Executes multiple counts in preparation for absence calculations. For example, counts scheduled days, scheduled hours, and public holidays (days and hours).
- DE\_ABS\_ENTITLEMENT: Calculates entitlement.
- DE\_ABS\_TAKE: Calculates take.
- DE\_ABS\_TERM\_SECT: Calculates vacation pay-off for terminated payees.
- DE\_ABS\_GEN\_PI: Generates positive input for earnings and deductions.

**Note.** This PeopleSoft application delivers a separate process list, DE MT PRCLST, for maternity leave.

### **Managing Supplementary Sick Payments**

After continuous sick payments by an employer has ended, an employee can claim additional payments if Tariff contracts or Employer/Works council agreements exist.

This section provides an overview of supplementary sick payment processing and discusses how to:

- Set up the supplementary sick payment bracket.
- Set up the Pay Entity override elements.
- Set up Payee override elements.
- View delivered supplementary sick pay elements.

#### **Understanding Supplementary Sick Payment Processing**

You process supplementary sick payments as follows:

- 1. Add the necessary section to the Payroll Process. The section should be processed immediately following the initialization of SI-Data to ensure that all necessary base data is loaded.
- 2. Change Absence elements.
- 3. Enter the Supplementary Sick Pay entitlement. The system calculates the supplementary sick payment based on the company seniority date. The entitlement is stored in the bracket DE\_AB\_SUPP\_SICK\_PY.
- 4. Create an override for the pay entity to determine the calculation method for the net payment.
- 5. Create an override for the pay entity to determine the proration method for the net payment.
- 6. Create an override for the pay entity to determine the up-grossing of the supplementary sick payment.
- 7. Create an override for the payee to enter the Daily Sick Payment By Health Insurance Provider amount.
- 8. Create an override for the payee to enter the Net for Social Benefit amount.

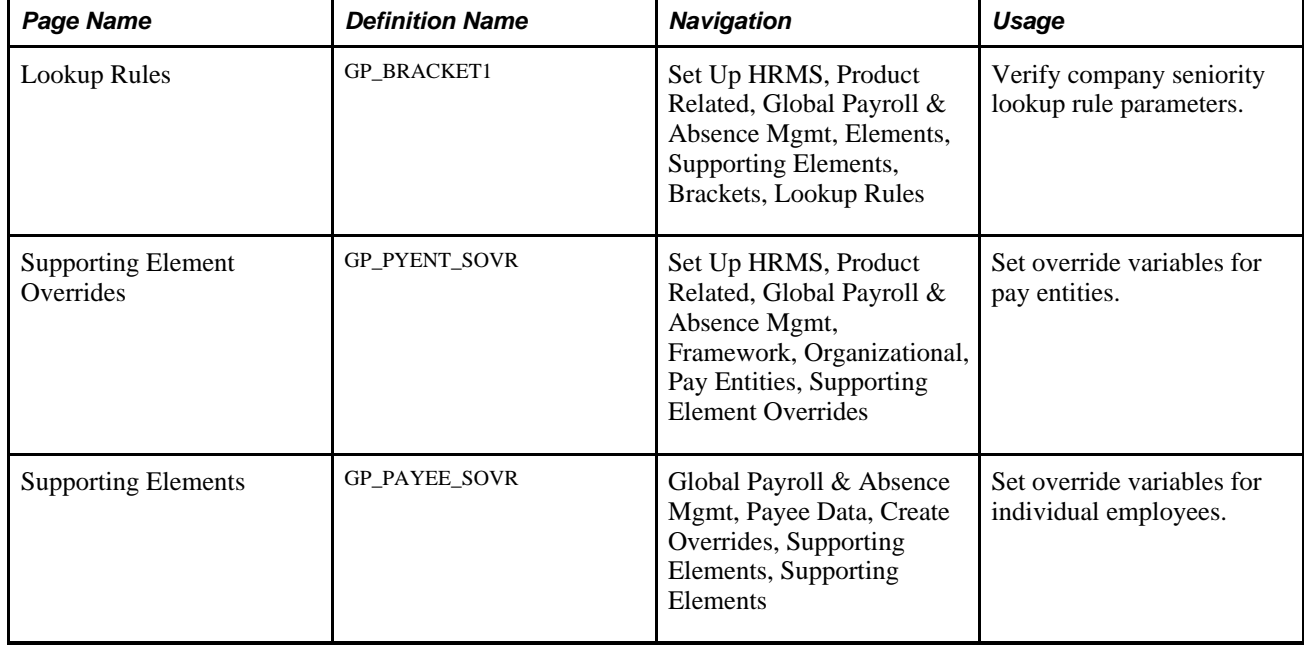

### **Pages Used to Set Up Supplementary Sick Payments**

### **Setting Up the Supplementary Sick Payment Bracket**

Access the Lookup Rules page (Set Up HRMS, Product Related, Global Payroll & Absence Mgmt, Elements, Supporting Elements, Brackets, Lookup Rules).

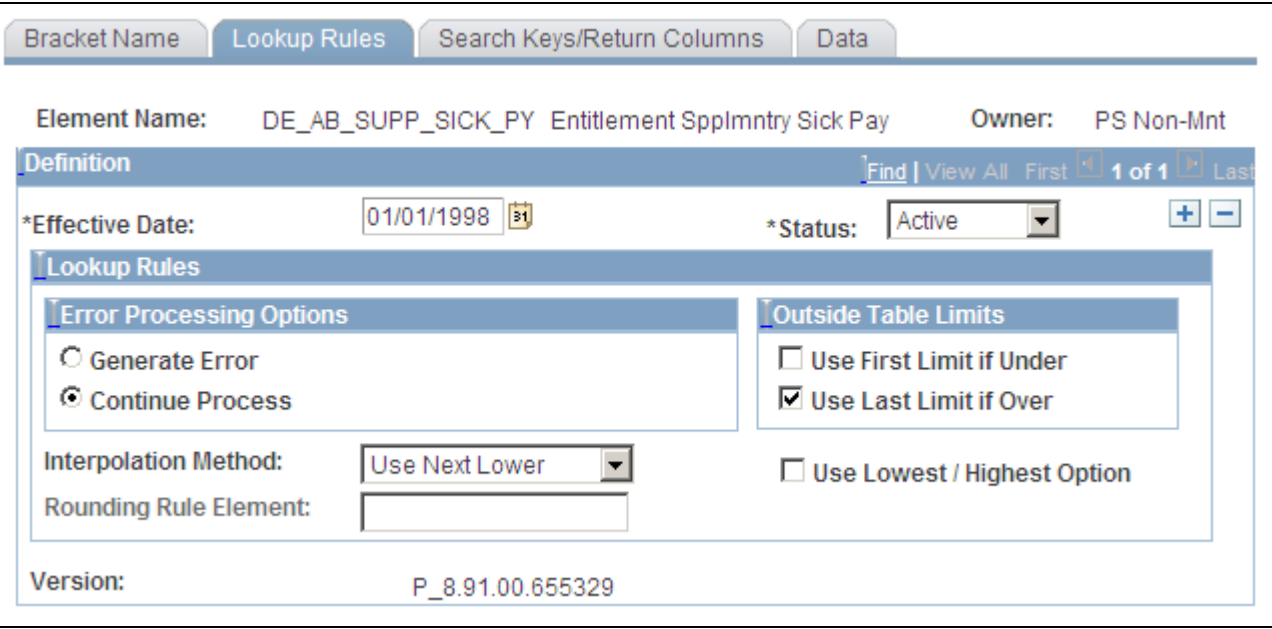

Lookup Rules page

Use this page to determine if the entitlement applies to employees with seniority less then or greater than the number of years entered in the bracket.

In the sample setup, the system uses the last entered row if an employee's years of seniority are more than his or her stored years, and it always uses the next lower value.

### **Setting Up the Pay Entity Override Elements**

Access the Supporting Element Overrides page (Set Up HRMS, Product Related, Global Payroll & Absence Mgmt, Framework, Organizational, Pay Entities, Supporting Element Overrides).

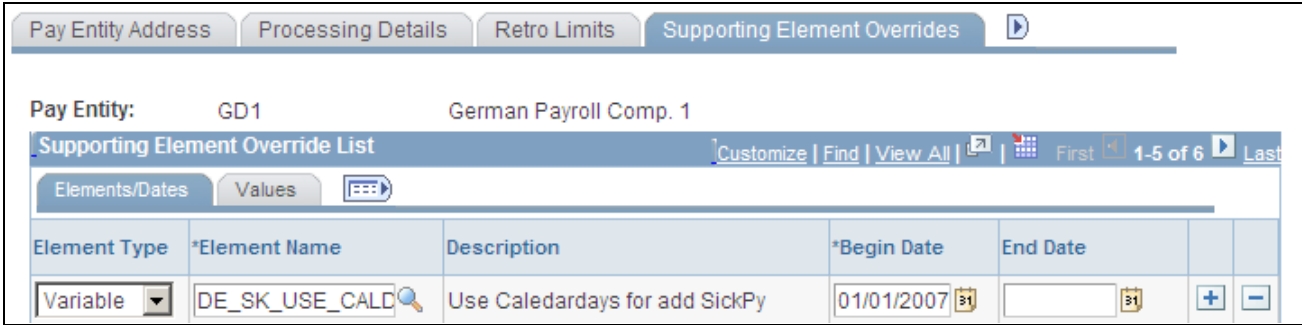

Supporting Element Overrides page

#### **Supporting Element Override List**

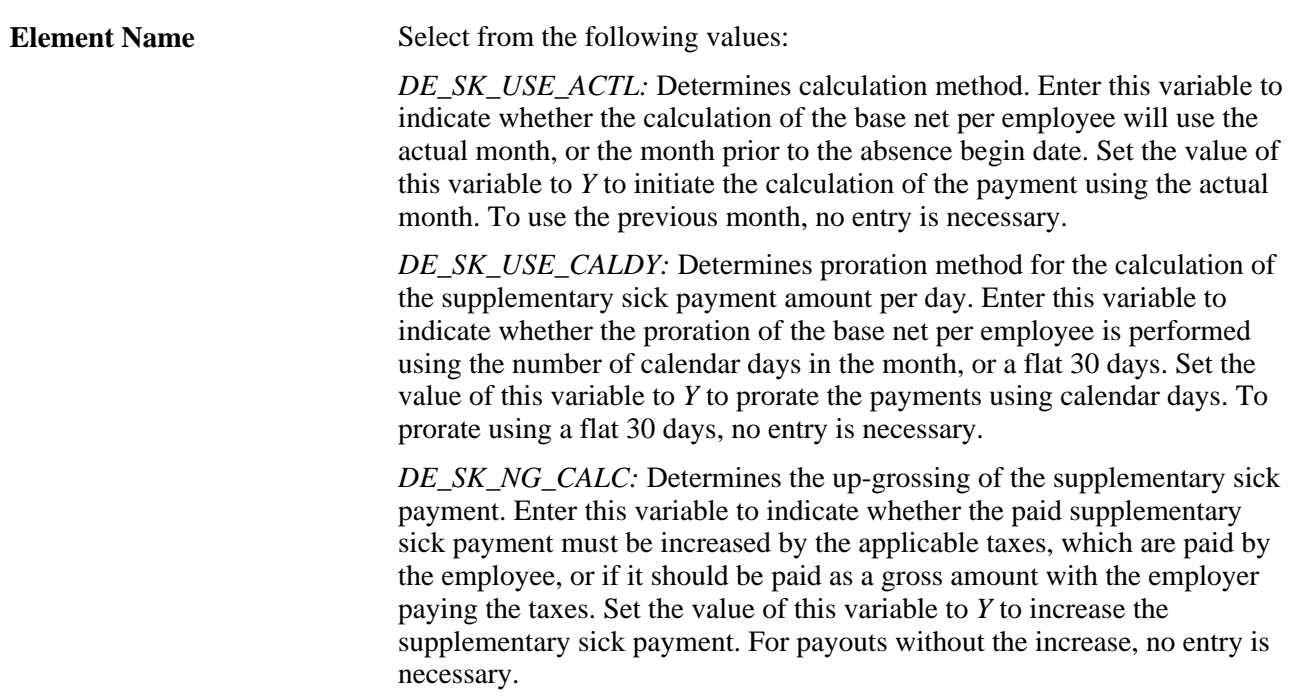

### **Setting Up Payee Override Elements**

Access the Supporting Elements page (Global Payroll & Absence Mgmt, Payee Data, Create Overrides, Supporting Elements, Supporting Elements).

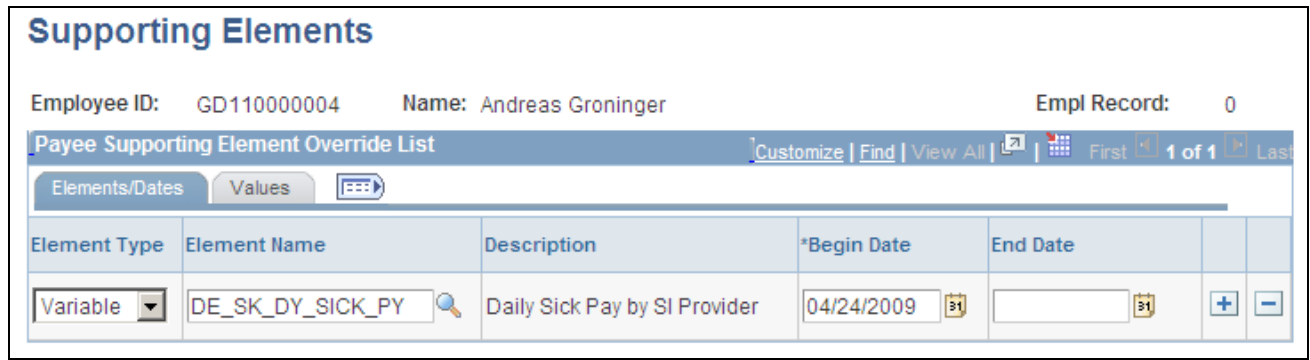

Supporting Elements page

#### **Payee Supporting Element Override List**

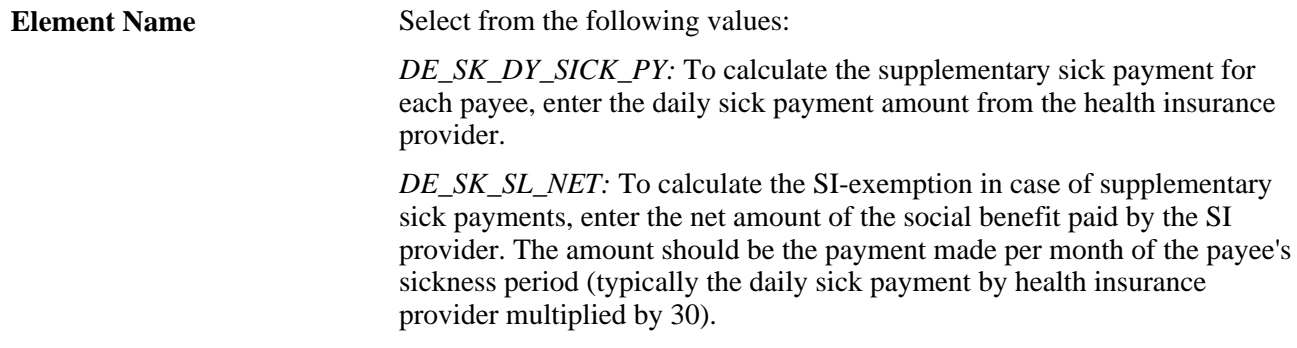

#### **Viewing Delivered Supplementary Sick Pay Elements**

To calculate the supplementary sick payment, new elements need to be added to the payroll process globally and at the pay entity and payee levels.

This section lists:

- Delivered sections.
- Delivered earnings.
- Delivered formulas.
- Delivered variables.
- Delivered accumulators.

These tables discuss each of the elements delivered to calculate supplementary sick payments:

#### **Delivered Sections**

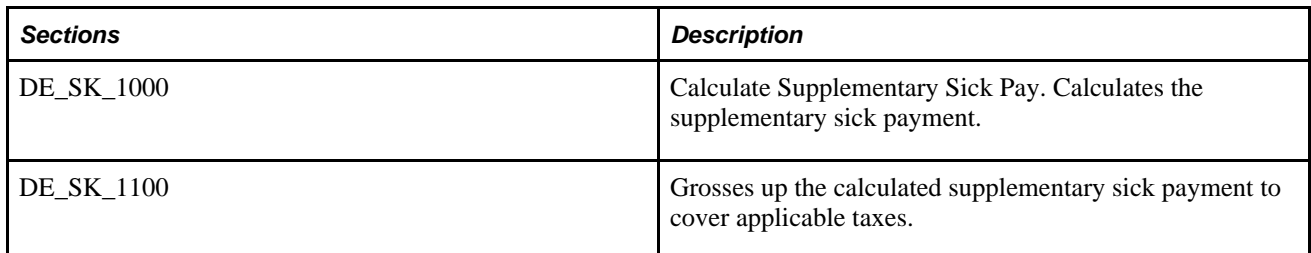

#### **Delivered Bracket**

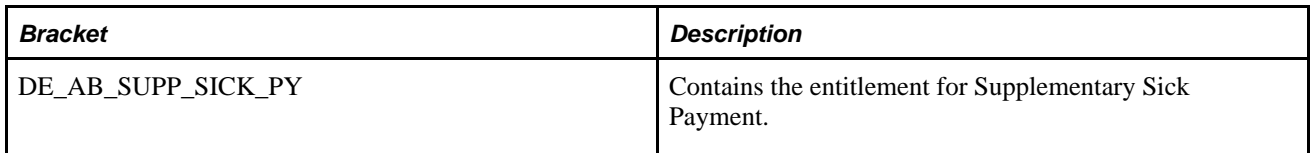

#### **Delivered Earnings**

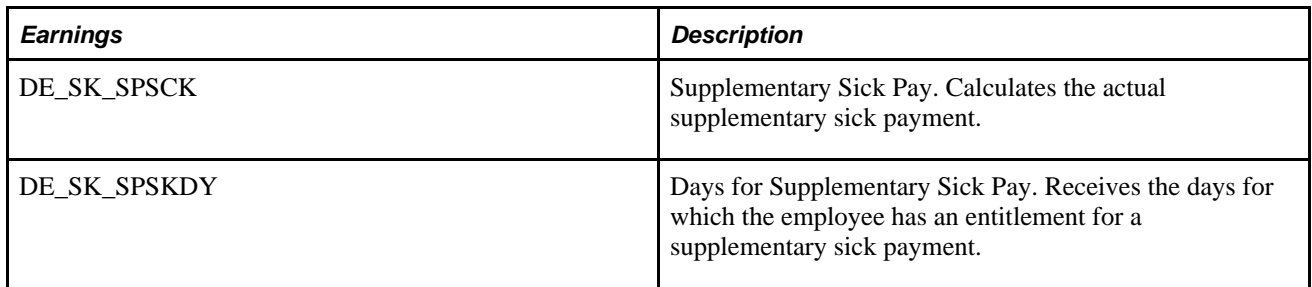

#### **Delivered Formulas**

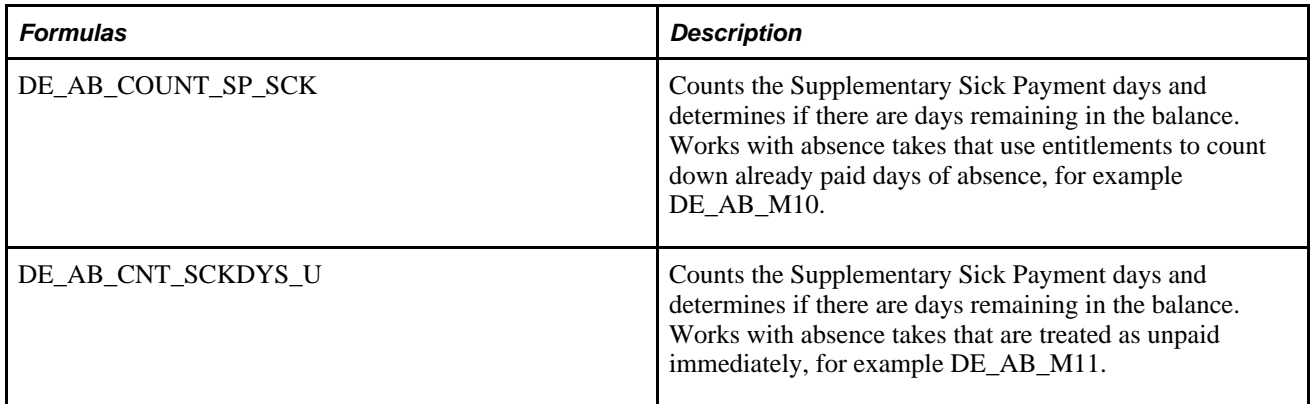

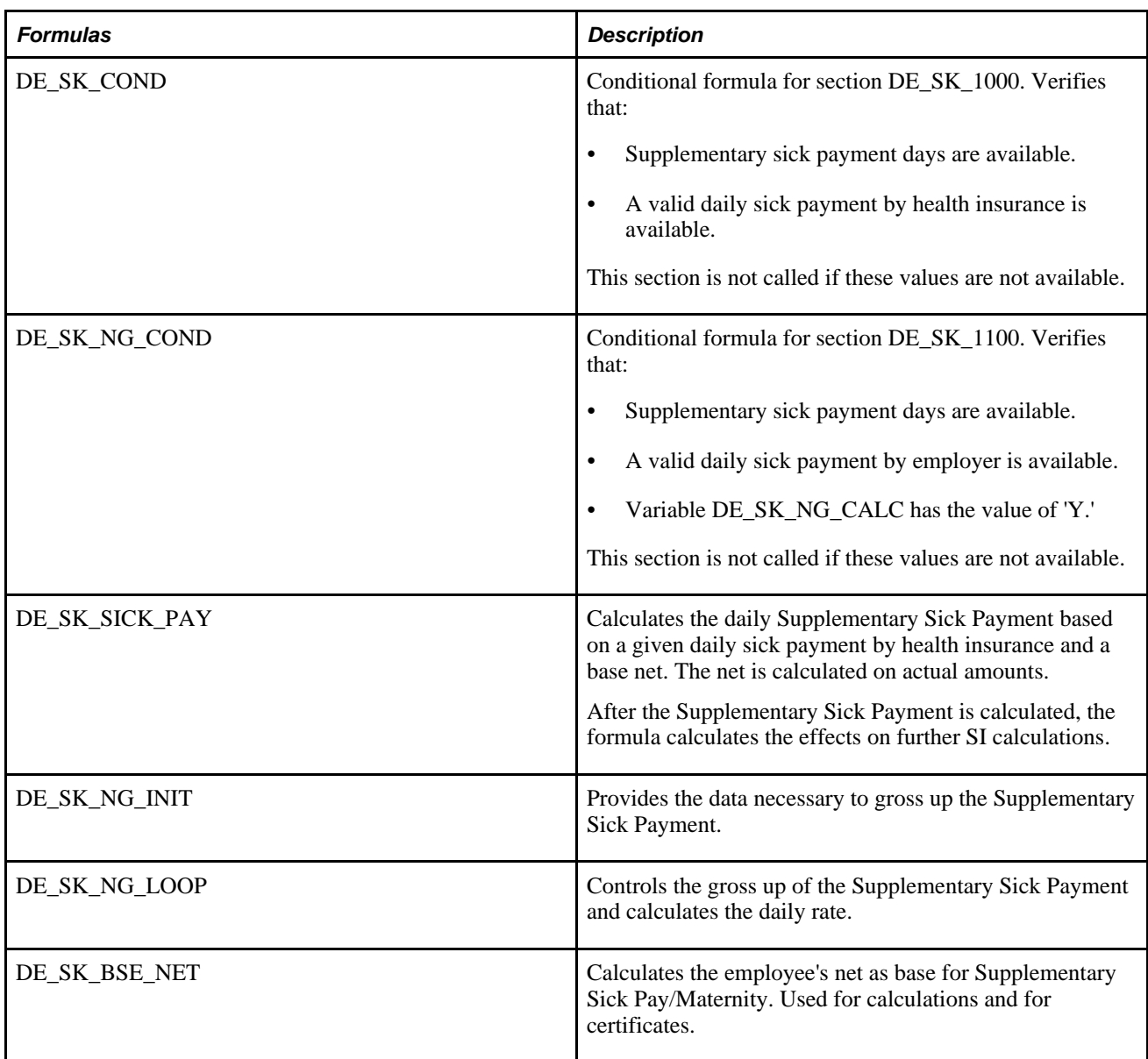

#### **Delivered Variables**

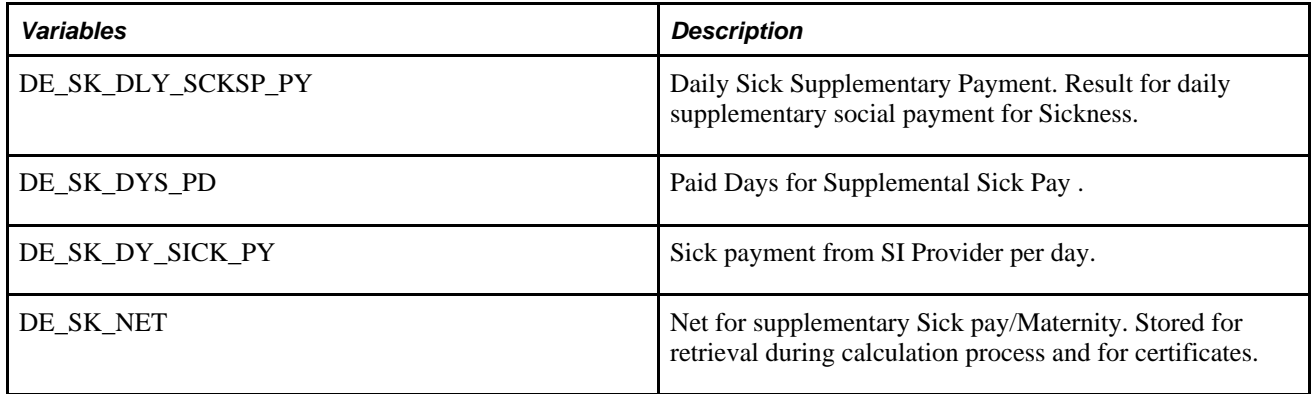

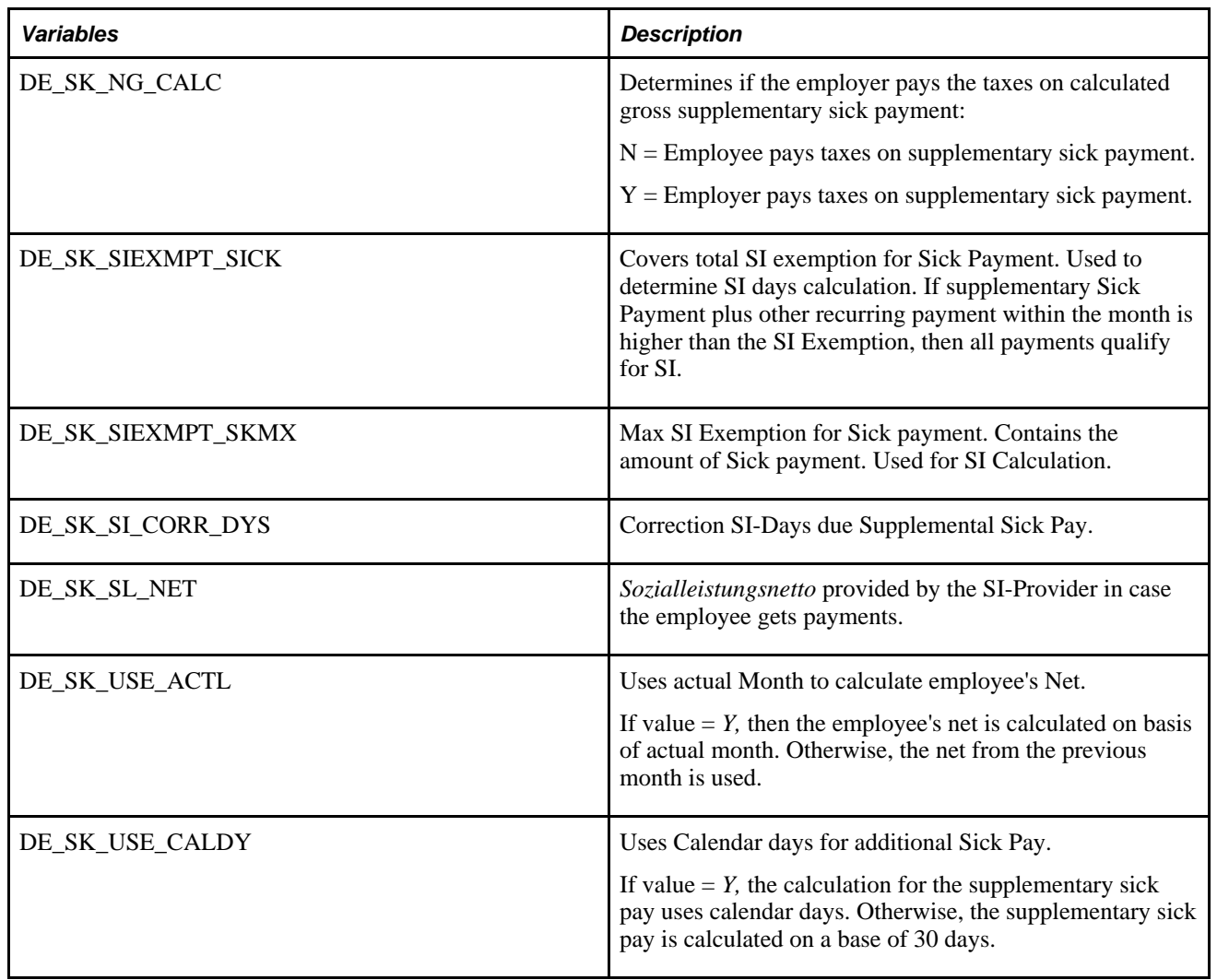

#### **Delivered Accumulators**

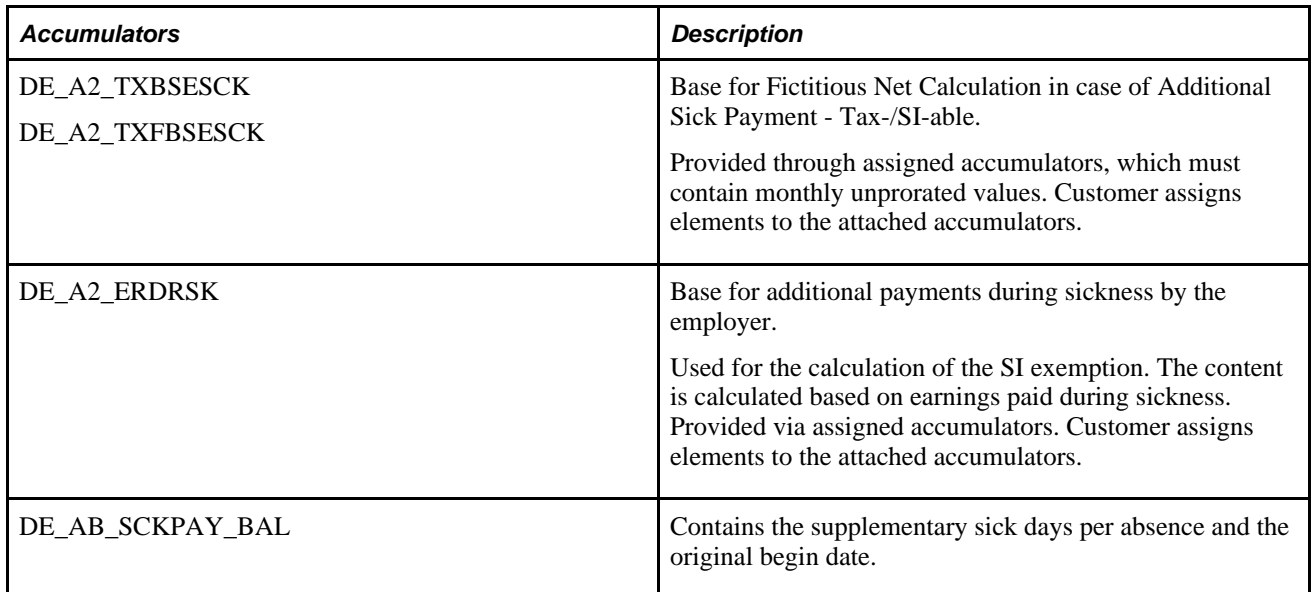

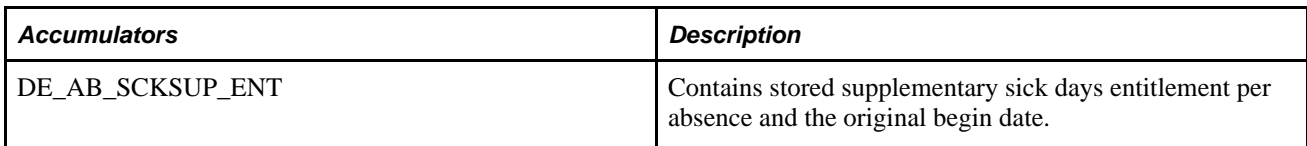

#### **See Also**

*PeopleTools: PeopleSoft Query PeopleBook*

### **Chapter 8**

# **Managing Old Age Part-Time Employment**

This chapter provides overviews of old age part-time employment, increase models, part-time and full-time components, increase model calculation sequences, sick-fill calculations, customer setup element naming, and viewing delivered elements and discusses how to:

- Set up for old age part-time processing.
- Set up old age part-time models.
- View old age part-time minimum net calculation parameters.
- Assign an old age part-time model to an employee.

### **Understanding Old Age Part-Time Employment**

Old Age Part-Time (OAPT) is defined in the *Altersteilzeitgesetz* and is required when employees request it of German companies. OAPT requires the calculation of payroll increases and grosses. Global Payroll for Germany calculates the statutory and voluntary gross increases, as well as statutory and voluntary difference amounts for pension insurance.

Through old age part-time work, an employee who qualifies for OAPT can work half-time for up to five years and receive half of the normal payments during this time. In addition to this, the employer must pay the following:

- At least 20 percent of the part-time salary as a tax-free gross increase.
- At least 70 percent of the former full-time net (minimum net increase).
- Pension insurance contributions for the difference between old age part-time gross and 90 percent of fulltime gross (difference amount for pension insurance).

Voluntary increases can use a different calculation base and can apply a different mode for the social insurance limit.

#### **Gross Increase**

If you are using a voluntary gross increase in your calculations, you can either add an additional percentage or specify a total gross increase.

The relevant part-time gross consists of recurring and one-time earnings depending on the following conditions:

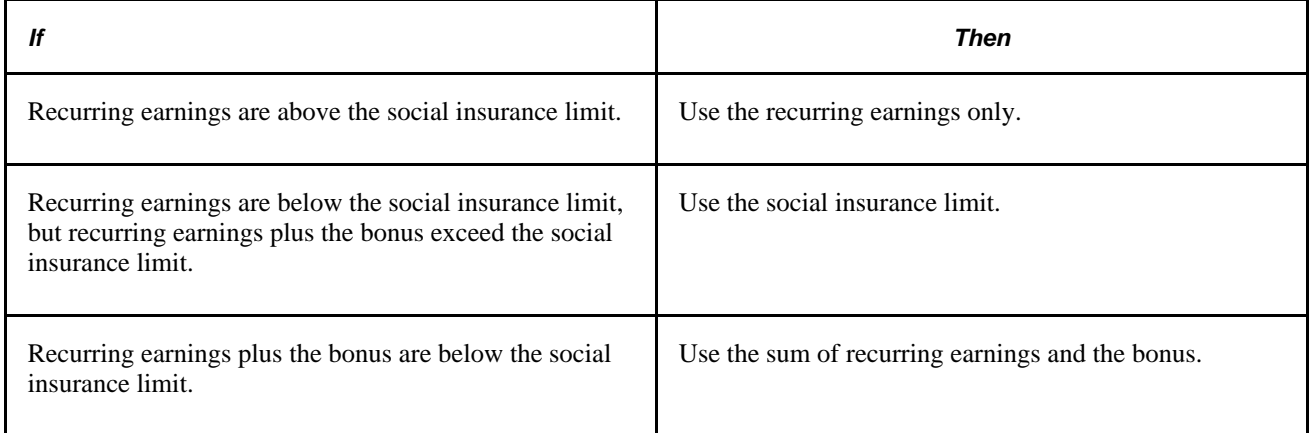

#### **Minimum Net Increase**

If the part-time gross plus the gross increase is less than 70 percent of the fictitious full-time net, then the employer has to pay the difference as the minimum net increase.

#### **Difference Amount for the Pension Insurance**

In addition to gross increases, you must increase the gross used to calculate pension insurance and pay the contributions for this increased amount. By law, 90 percent of the full-time contributions must be paid. This means you must pay the difference between what the employee actually pays and the 90 percent of what they paid when working full time. If you want, you may pay more than this amount.

**Note.** The system provides no processes to evaluate whether an employee can participate in an old age parttime program. You, as the payroll administrator, must decide whether the necessary requirements have been met (for example, reducing work time by half, three years of full-time employment before old age part-time employment, at least 55 years old, and so on). Note also that the system does not verify whether the conditions for entitlement to reimbursement of these increases by the employment office (for example, hiring unemployed persons or taking on employees when they finish their vocational training, and so on) have been satisfied.

### **Understanding Increase Models**

This section explains absolute increases and relative increases.

### **Absolute Increases**

The absolute increase is calculated without looking at other increases.

The current implementation allows absolute increases only for the gross increases.

The statutory gross increase is always an absolute increase. The voluntary model gross increases can be set to absolute mode by deselecting the 'subtract previous increases' option.

#### **Relative Increases**

The relative increase fills a gap between a previously calculated amount and a goal amount.

For example, if an employee gets a net of EUR 1000, but he should for some reason get a minimum net of EUR 1200, then the gap is EUR 200 and the resulting (relative) increase is EUR 200.

Another example is an employee who is entitled to a statutory increase of EUR 200. In this example, the company agreement in voluntary increase model 1 could result in a total increase of EUR 240. If the company increase is a total increase, it means that the company will take into account the payment out of the statutory increase (EUR 200) and add only the difference of EUR 40.

If the increase would have been an absolute increase, then the employee would be entitled to the statutory increase of EUR 200 and the voluntary increase of EUR 240 resulting in a total of EUR 440.

### **Understanding Part-time and Full-time Components**

The main issue for the old age part-time calculation is the availability of the part-time and full-time components of the relevant payments.

During the normal payroll process only the part-time pay is directly available. To calculate the full-time amount for the part-time amounts, the following methods are employed.

#### **Part-time Accumulators**

The elements in an accumulator for part-time are set up the usual way.

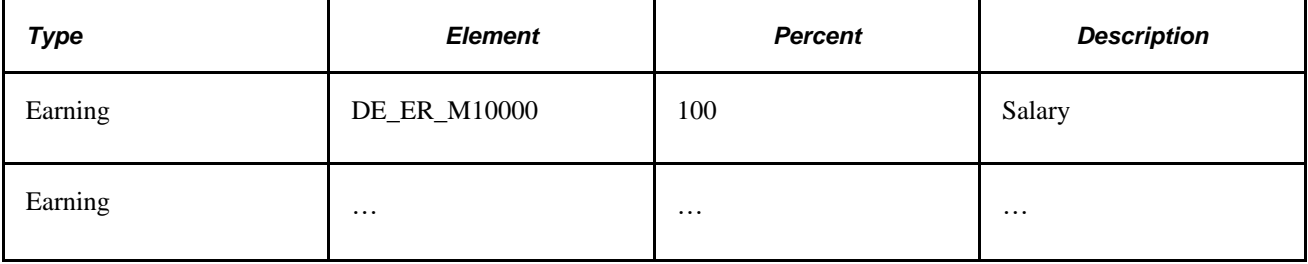

#### **Full-time Accumulators**

The elements in an accumulator for full-time are set up so that the percentage field is used to specify a fulltime factor which is defined as the number that converts the part-time amount to a full-time amount. Typically the factor will be the reciprocal of the part-time percentage.

Since the factor has to be expressed as a percentage, the value has to be multiplied by 100.

There are predefined variables for the most common cases.

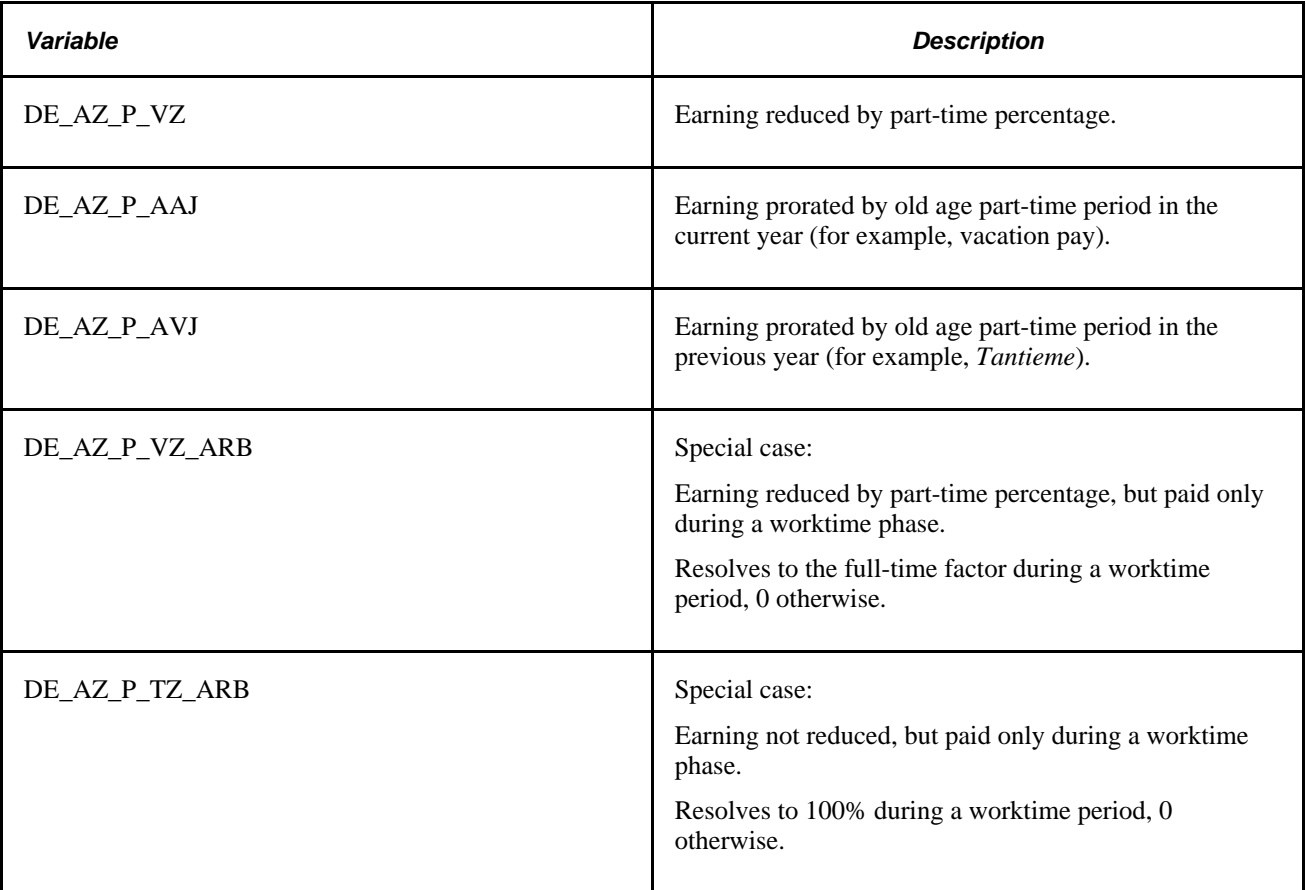

Variables to calculate the full-time amount for a fixed percentage, such as 65%, can be easily created by assigning them the value. For example,  $(1/65\%)$  \*  $100 = 10000/65$ .

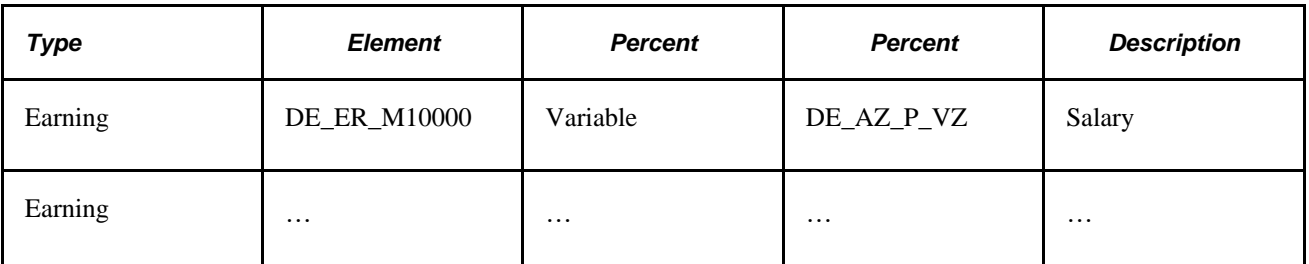

### **Relationship Between Corresponding Full-time and Part-time Accumulators**

Normally, each earning in the part-time accumulator also has to be in the corresponding full-time accumulator.

There may be exceptions when the full-time amount is calculated differently than the part-time amount; for example, when a fixed statutory limit is applied that only affects the full-time amount but not the part-time amount.

An example is the tax free amount for company shares *(Vermögensbeteiligung),* which is half of the amount used for the shares but with a fixed maximum. If a percentage of the income is used for shares, then the limit can be exceeded in the full-time calculation, but not in the part-time calculation.

For cases similar to this you can define one earning for part-time and a different earning for full-time and place the full-time element in the full-time accumulator and the part-time element in the part-time accumulator.

Using this method allows you to easily handle elements with a complicated, nonlinear relationship.

### **Dedicated Accumulators for the Increases**

To allow a maximum of flexibility for the bases of the different increases, each increase has dedicated accumulators for recurring earnings and one-time earnings a well as part-time and full-time amounts, where applicable.

Each model (statutory, voluntary 1, and voluntary 2) has a separate set of accumulators.

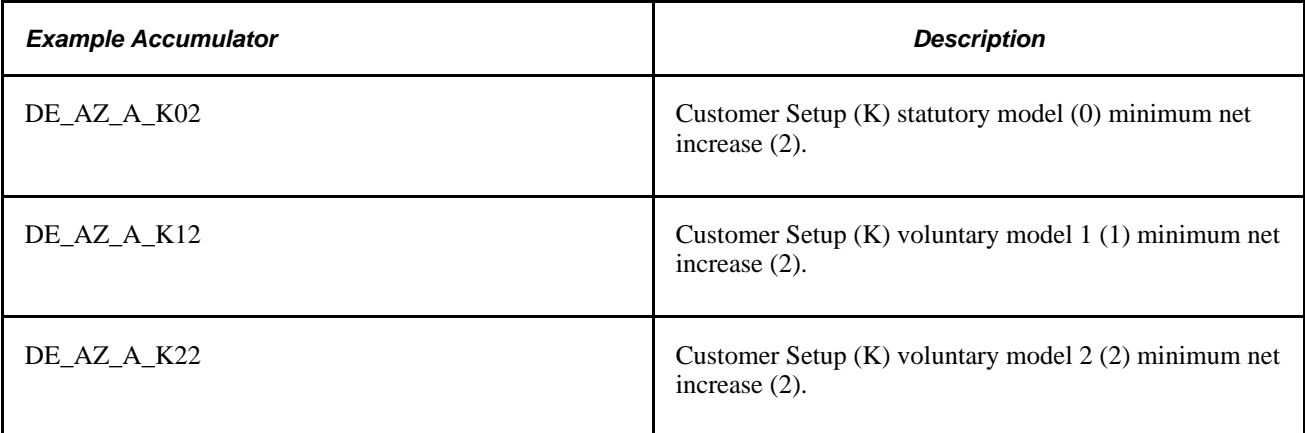

This is necessary for situations such as when tariff contracts can contain clauses where one-time payments may or may not be used for one or more increases.

Also, some earnings are considered in the calculation of the difference amounts for pension insurance, but may not be used for the other increases.

If one-time payments should not be considered for the minimum net increase of voluntary increase model 1, then do not place these earnings in the following accumulators.

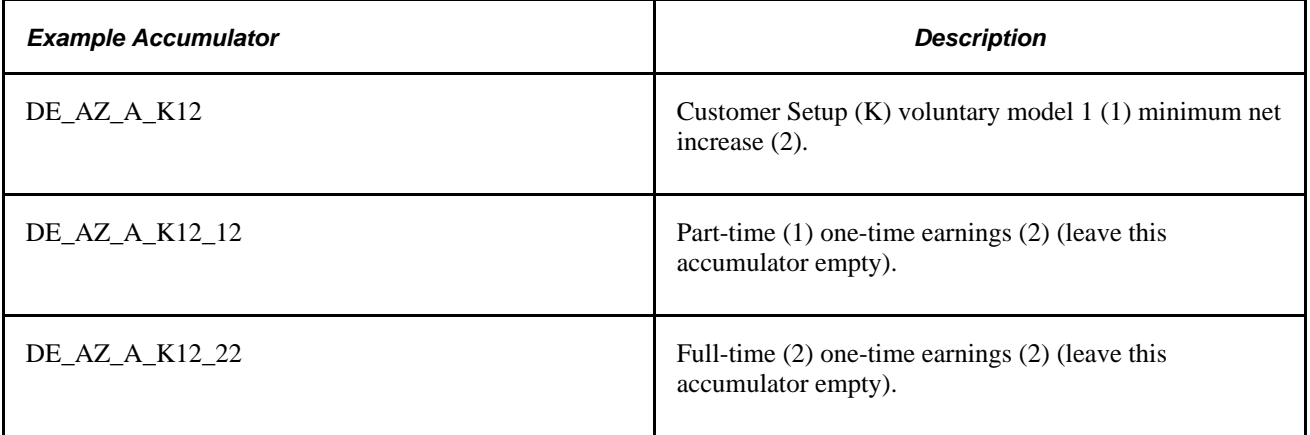

#### **Accumulator Exception for Pension Insurance**

For the calculation of the difference amounts for pension insurance, there is only the statutory set of accumulators available because there is no freedom of choice regarding what elements have to be used in the voluntary calculation, but only which percentage (> 90% ) will be applied.

### **Understanding Increase Model Calculation Sequences**

The increases are always calculated in the following logical sequence:

- Statutory.
- Voluntary increase model 1 (if applicable).
- Voluntary increase model 2 (if applicable).

When calculating statutory difference amounts for pension insurance, the formulas are only looking at previous difference amounts which were a result of statutory calculation, although the year-to-date contributed gross would contain voluntary increases as well.

Therefore, the calculation results for the statutory increases should return the same values for an employee who has a statutory model only, as well as for an employee who has additional voluntary models.

If there is a corresponding increase available to the employee in all increase models (for example, the minimum increase), then the increases will be calculated so that the later calculations will fill the gaps between the previous calculation and the current calculation goal.

The calculation sequence is also reflected in the order of the sections.

### **Understanding Sick-Fill Calculations**

When an employee in old age part-time is unpaid sick, then the statutory increases and the statutory difference amount will be less than normal because they are based on his earnings.

However, law stipulates that the increases and difference amounts for the employee should be the same as normal during this time. The differences in the increases are paid by the employer on behalf of the unemployment office (BA). However, one-time earnings should not be considered.

#### **Calculation of the Loss of Income**

First the loss of income due to unpaid absence is determined.

There are two accumulators for this purpose. One defines the earnings that can be reduced. The other defines the unreduced base amounts of the same earnings. Only recurring earnings may be specified.

The difference between the two accumulators is the loss of income for old age part-time due to unpaid absence.

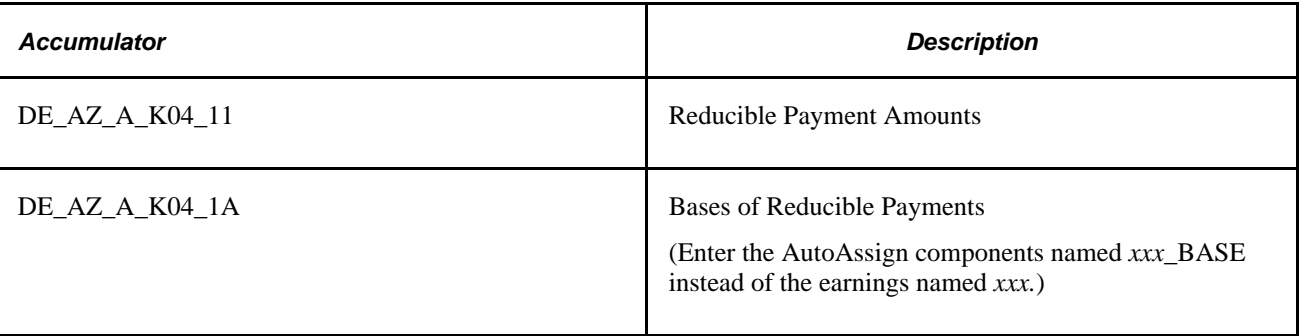

To find the share of unpaid sickness among the unpaid absence, another two accumulators are available where you may specify units of unpaid sickness and units of unpaid absence.

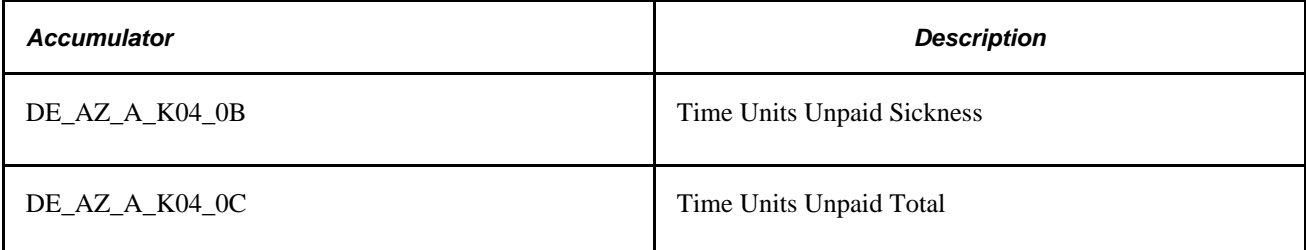

Time units can be days or hours, but must be of the same type.

The income loss due to sickness is determined by dividing unpaid sickness by unpaid absence and multiplying the result by the loss of income determined in the previous step.

The full-time loss is determined by dividing the part-time loss by the old age part-time percentage.

### **Hypothetical Unreduced Calculation**

After the preceding steps have been accomplished, the amount of loss is added to the calculation bases, where applicable, and the calculation of the increases and difference amounts is repeated.

This is a hypothetical/fictitious calculation because no sickness is assumed for the month and the full social insurance limit is applied.

Variable naming for the hypothetical calculation is done by introducing another owner code of 'H' because all the other naming codes are potentially needed again.

This way DE\_AZ\_B\_000\_00 of the regular calculation becomes DE\_AZ\_B\_H00\_00 for the hypothetical calculation.

Similarly, for the sick-fill difference, another owner code of 'S' is introduced and the variable DE\_AZ\_B\_000\_00 of the regular calculation becomes DE\_AZ\_B\_S00\_00 for the difference.

#### **Results**

The sick-fill amounts are the differences between the hypothetical results and the actual results.

As example of the statutory gross increase would be  $DE\_AZ\_B\_S01\_63 = DE\_AZ\_B\_H01\_63 -$ DE\_AZ\_B\_001\_63.

Generally, however, the amounts for the gross increase and the minimum net increase have to be adjusted in such a way that the hypothetical (H) result for the sum of these increases is not exceeded. This could happen if the reduced minimum net increase is greater than the unreduced minimum net increase.

### **Understanding Customer Setup Element Naming**

All customer-controlled accumulators for the old age part-time earning setup have names beginning with DE\_AZ\_A\_K. The corresponding sample accumulators are named DE\_AZ\_A\_P.

All available predefined factors for the accumulation percentage start with DE\_AZ\_P.

### **Viewing Delivered Elements**

The PeopleSoft system delivers a query that you can run to view the names of all delivered elements designed for Germany. Instructions for running the query are provided in the *PeopleSoft Global Payroll PeopleBook.*

#### **See Also**

*PeopleSoft Global Payroll 9.1 PeopleBook*, "Viewing Delivered Elements," Understanding How to View Delivered Elements

### **Setting Up for Old Age Part-Time Processing**

This section provides procedures for setting up old age part-time processing.

To set up your system for old age part-time processing:

- 1. Define your old age part-time increase models on the Old Age Part-Time Increase Model page.
- 2. Define your old age part-time models on the Old Age Part-Time Model page.

These are the models that you are going to assign to individual employees.

3. Set up your accumulators.

The accumulators used for old page part-time processing follow a specific naming convention, so it is easy to determine the function of each accumulator.

4. Assign individual employees to an old age part-time model.

#### **Old Age Part-Time Accumulator Element Naming Conventions**

To make the identification of accumulators and other element functionality clear, all PeopleSoft-delivered accumulators used by old age part-time processing follow a specific naming convention.

Accumulators are categorized according to whether they are part-time values, full-time values, of fictitious values. Full-time values include part-time elements with a factor/percentage, variable percentages, and predefined factors available for full-time amounts (such as standard proration and proration by old age parttime period).

A three-digit code is included in the accumulator element name to classify the calculation. The first digit identifies the element owner. The second digit identifies the type/accumulator group. The third digit identifies the calculation purpose.

A two-digit code is included in the accumulator name to classify the amount type. The first digit identifies the timecode/type. The second digit identifies the amount specification.

PeopleSoft-delivered accumulators used for old age part-time processing abide by follow the naming convention where <class> represents the three-digit code and <amount-type> represents the two-digit code; for example, DE\_AZ\_A\_<class>\_<amount-type>.

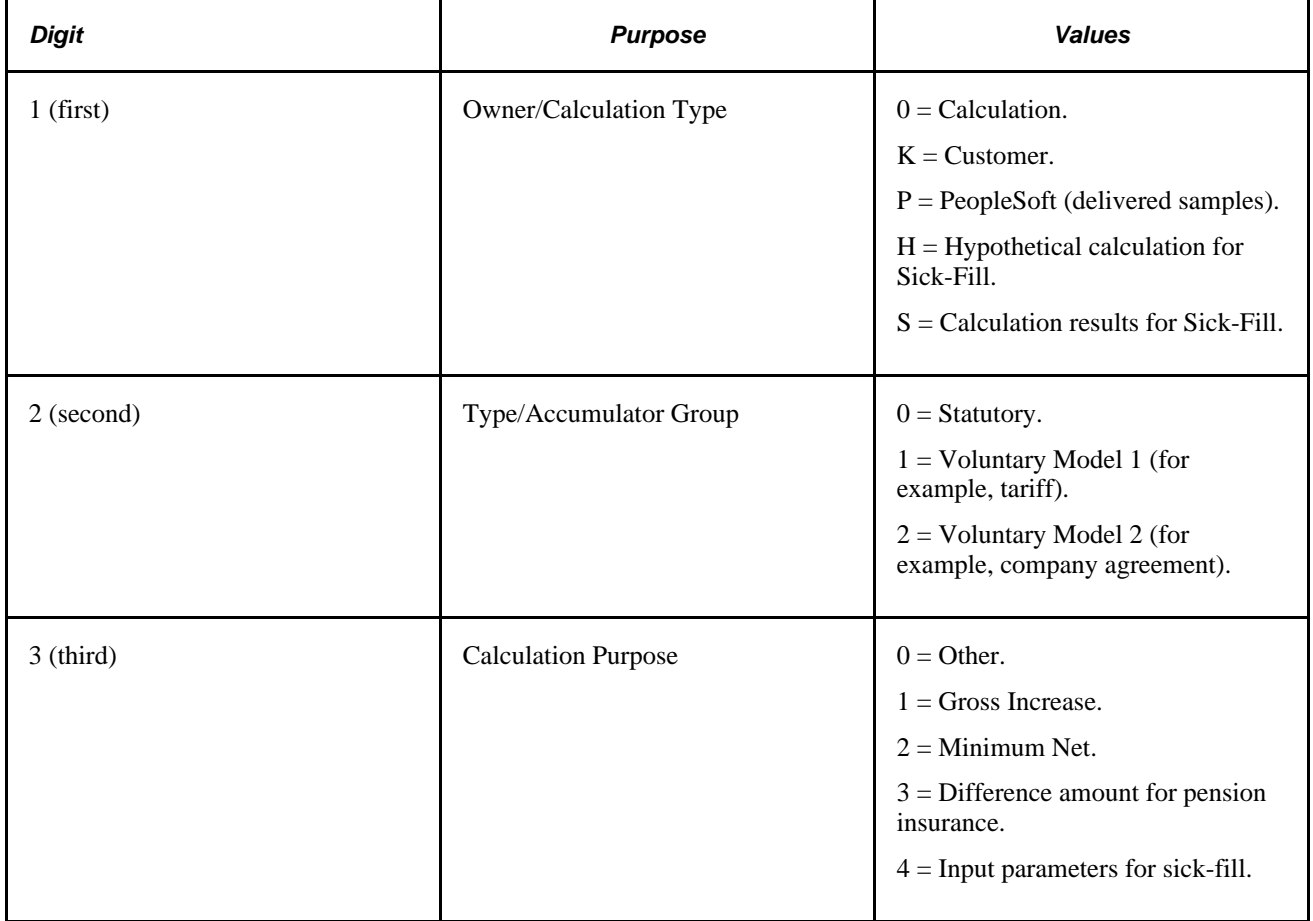

#### **Calculation Classification**

**Amount Type Classification**

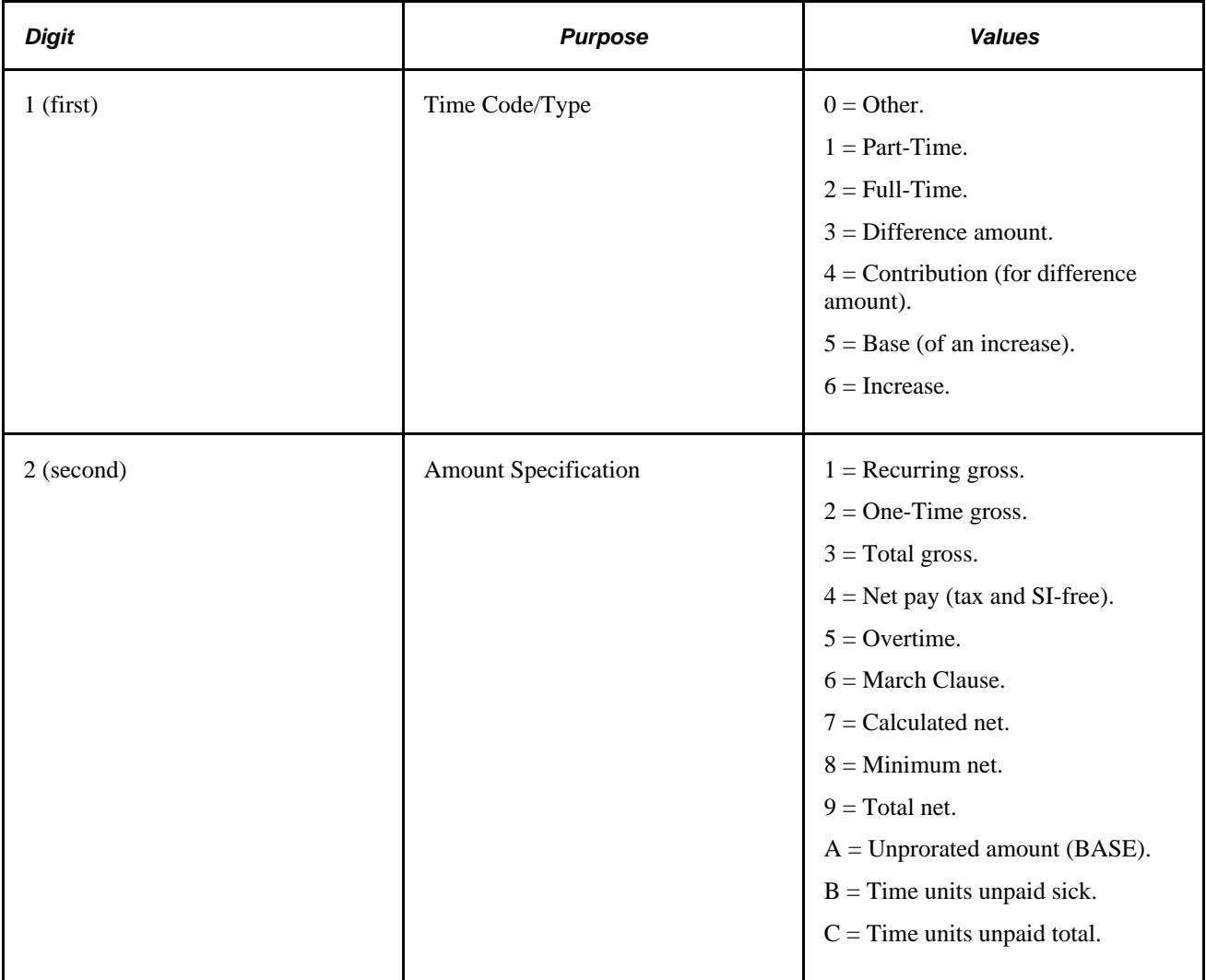

#### **Examples**

DE\_AZ\_A\_101\_11 = Customer setup for statutory gross-increase (101) for recurring part-time gross (11).

DE\_AZ\_A\_103\_21 = Customer setup for statutory difference amount for pension insurance (103) for recurring gross full-time (21).

DE\_AZ\_A\_122\_22 = Customer setup for voluntary model 2 minimum net increase (122) for one-time gross full-time  $(22)$ .

### **Old Age Part-Time Accumulators for Setup**

This table lists the accumulators for old age part-time setup.

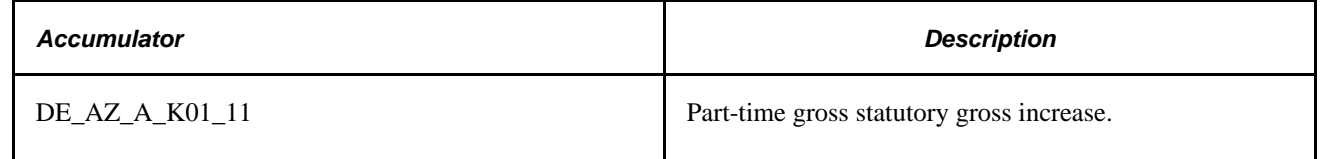

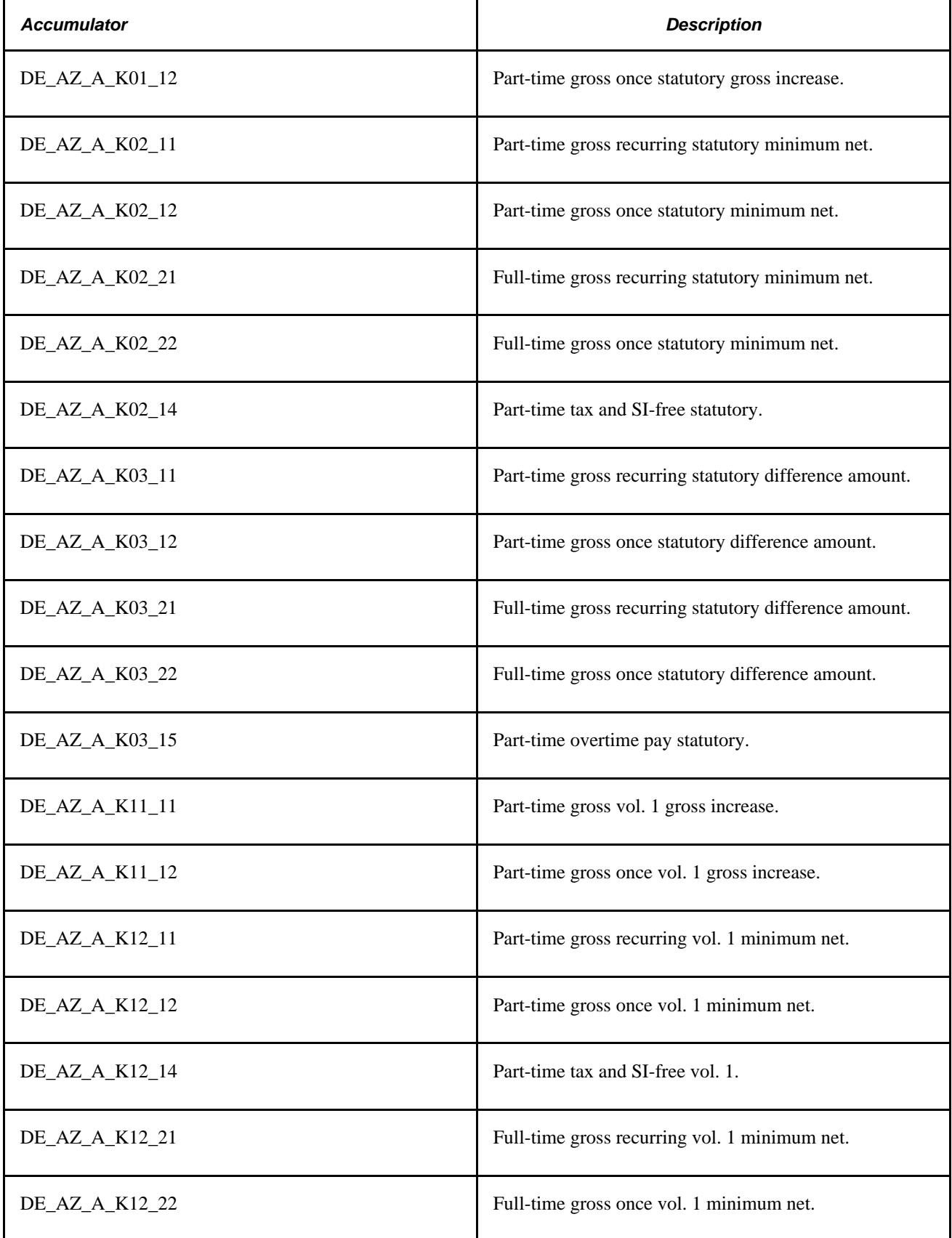

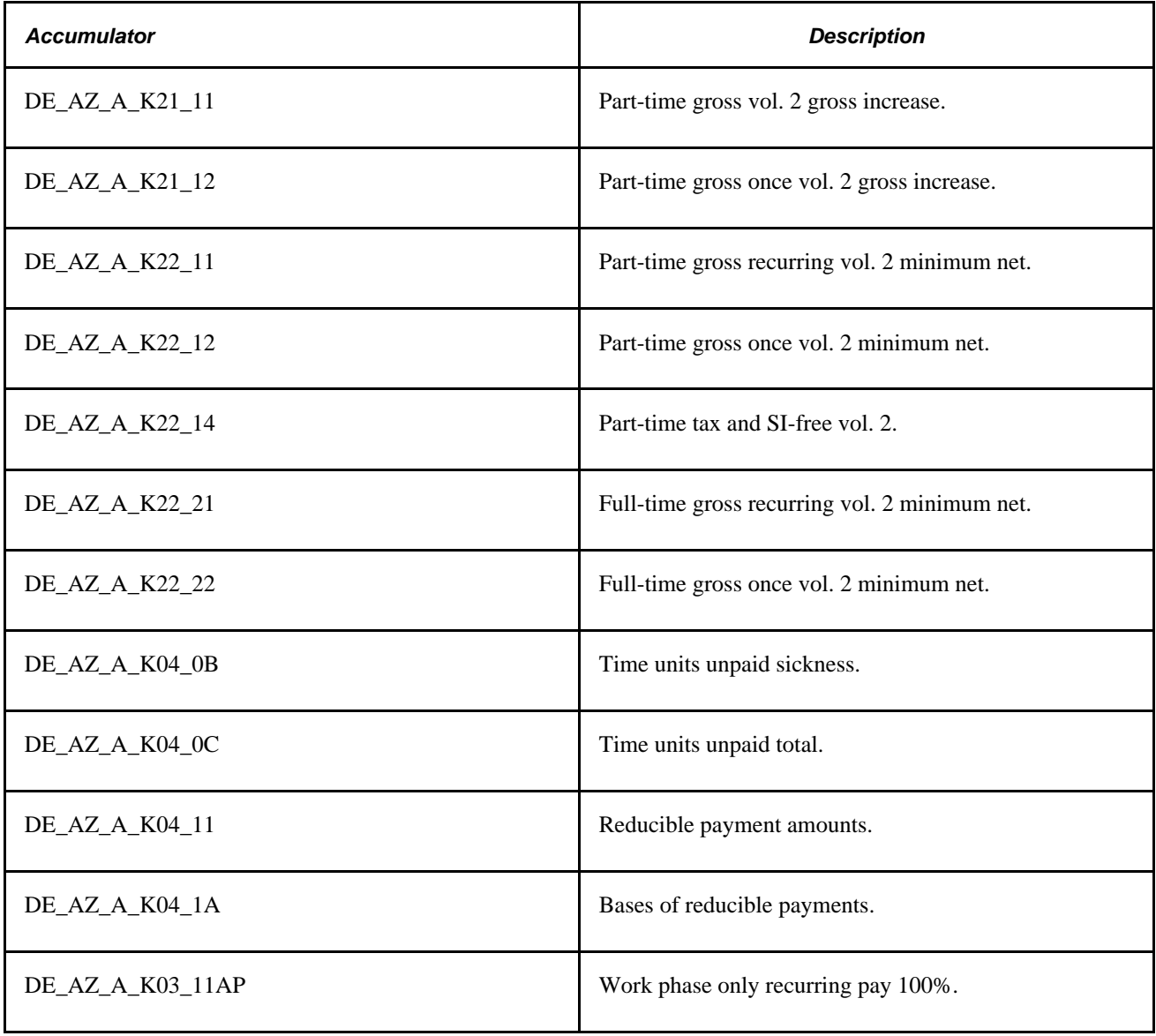

### **Result Elements of the Calculation**

The following are the result elements of the calculation.

#### **Gross Increases (Earnings)**

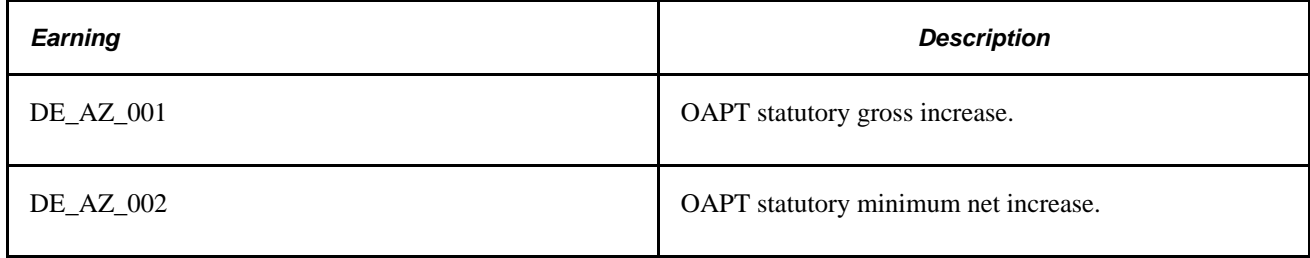

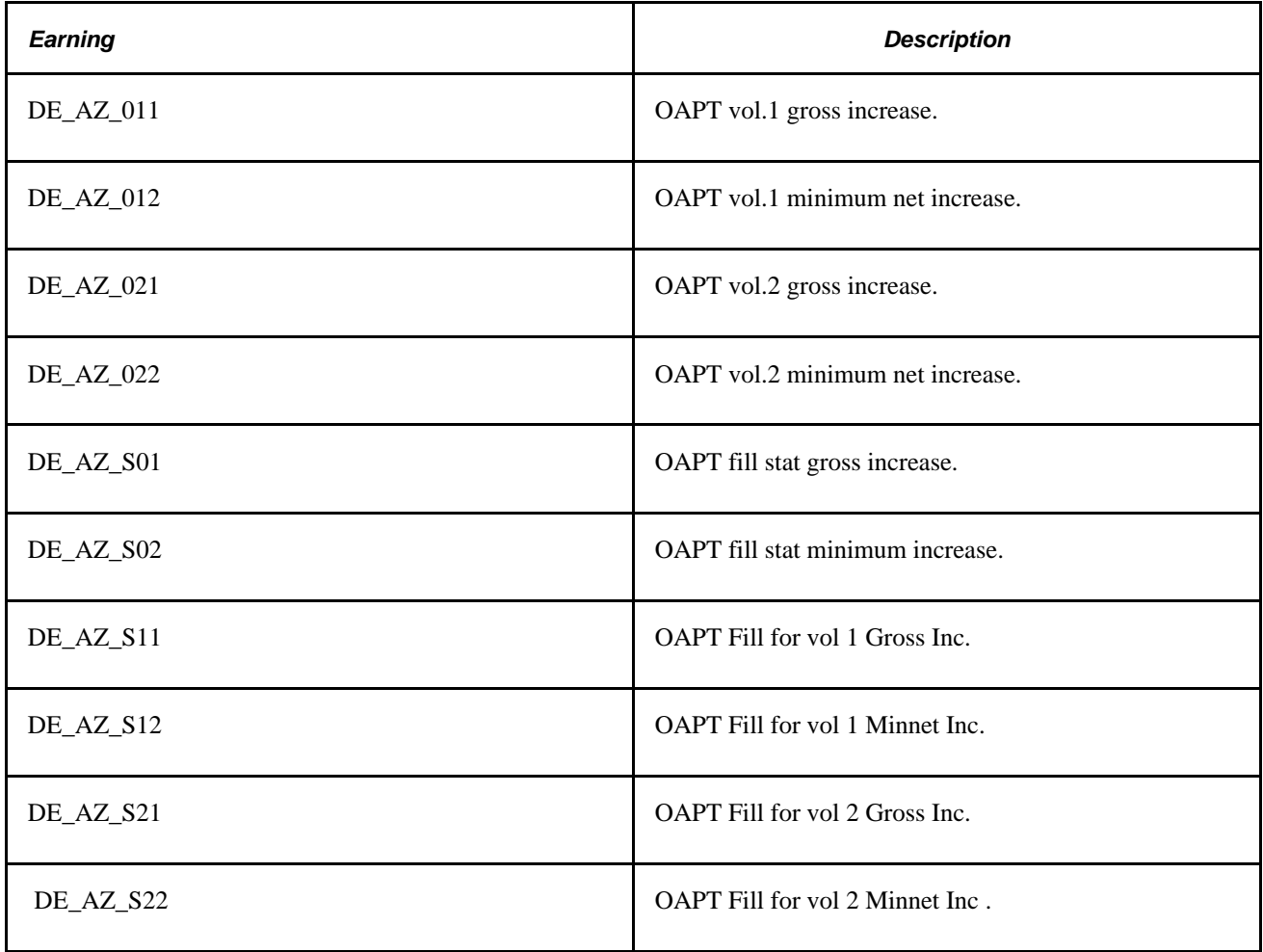

#### **Difference Amounts for Pension Insurance (Accumulators)**

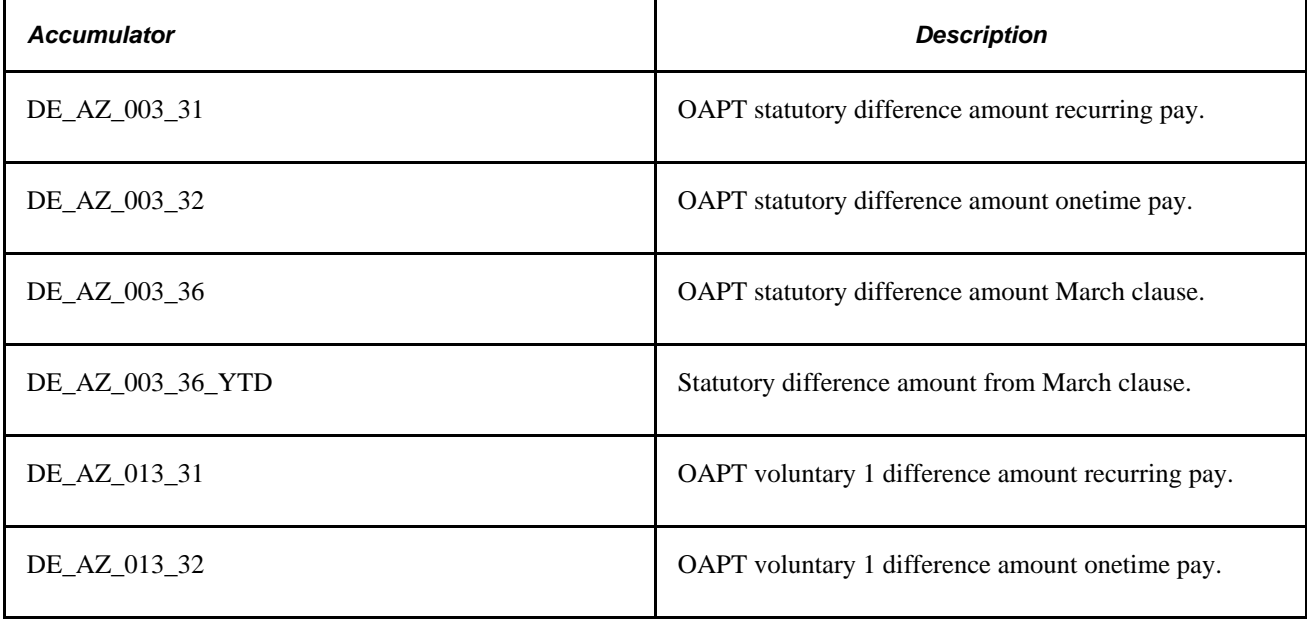

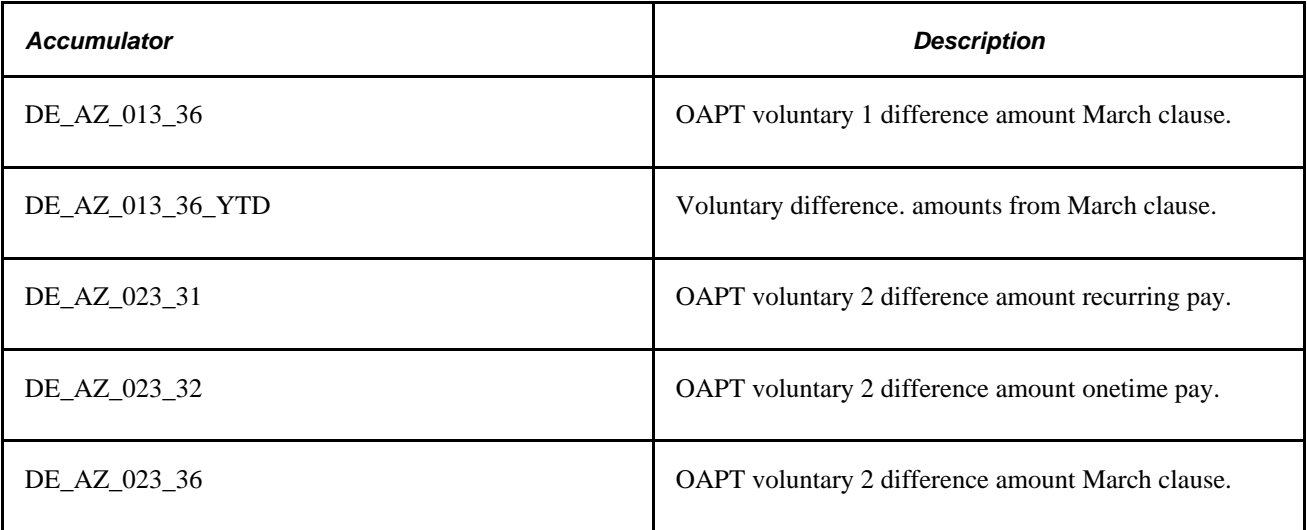

#### **Employer Contributions (Deductions)**

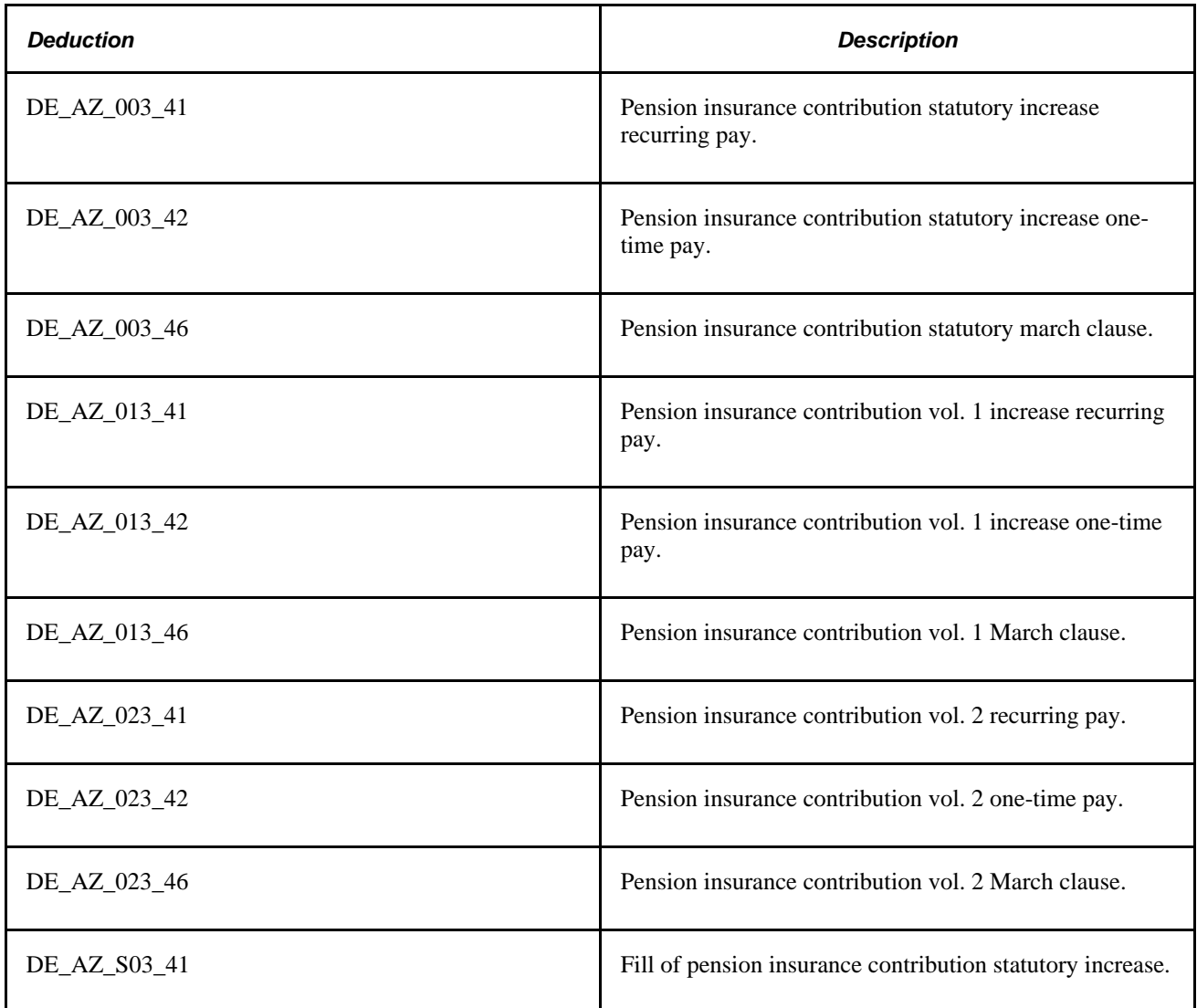

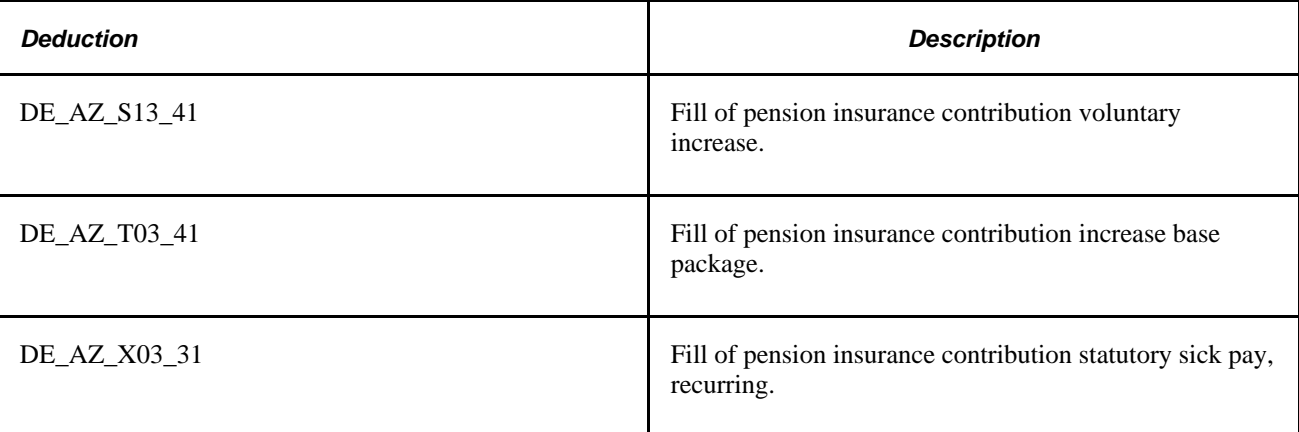

## **Setting Up Old Age Part-Time Models**

Use the Old Age Parttime Model (GPDE\_AZ\_MDL) and the Old Age Part-time Increase Model DEU (GPDE\_AZ\_IMDL) components to set up old age part-time models.

This section discusses how to:

- Define the old age part-time model.
- Define the old age part-time increase model.

**Note.** Before assigning an old age part-time model to an employee, you must define the models, increase models, and minimum net calculation parameters.

### **Pages Used to Set Up Old Age Part-Time Models**

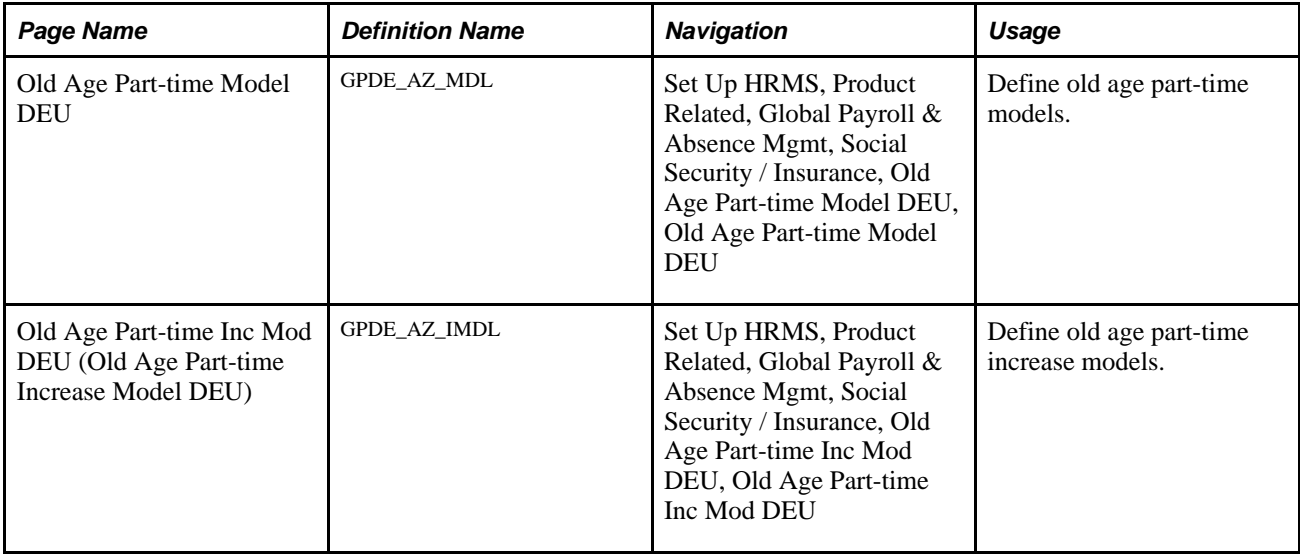

### **Defining the Old Age Part-Time Model**

Access the Old Age Part-time Model DEU page (Set Up HRMS, Product Related, Global Payroll & Absence Mgmt, Social Security / Insurance, Old Age Part-time Model DEU, Old Age Parttime Model).

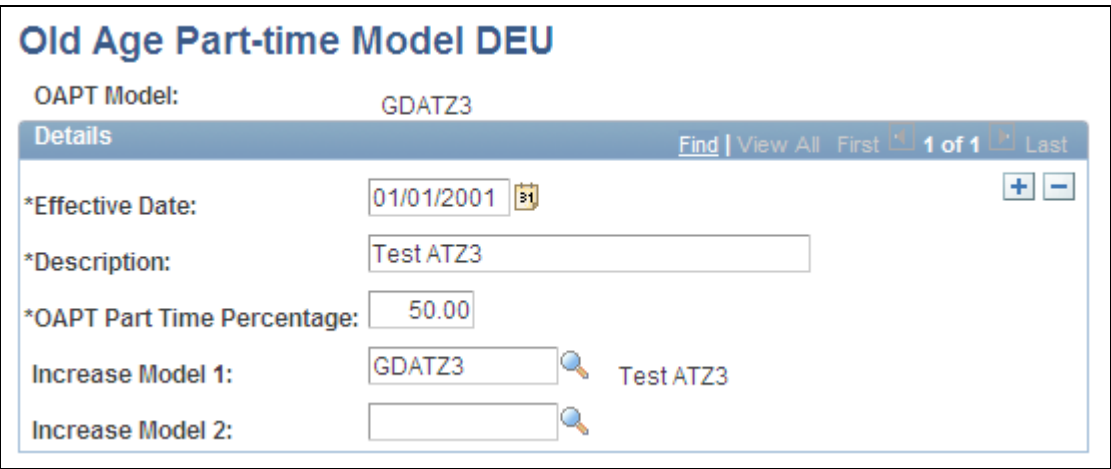

Old Age Part-time Model DEU page

The model defined on this page is the summary of the increase parameters. The model may include references to one or two voluntary increase models (defined on the Old Age Part-Time Increase Model DEU page). The statutory increases are always calculated and not visible as a model. If you want to use a statutory model only, then you do not need to specify any increase models.

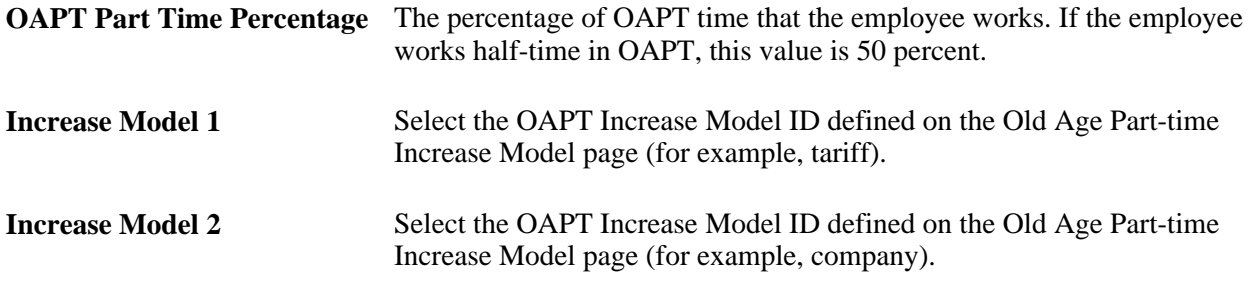

### **Defining the Old Age Part-Time Increase Model**

Access the Old Age Part-time Inc Mod DEU page (Set Up HRMS, Product Related, Global Payroll & Absence Mgmt, Social Security / Insurance, Old Age Part-time Inc Mod DEU, Old Age Part-time Inc Mod DEU).
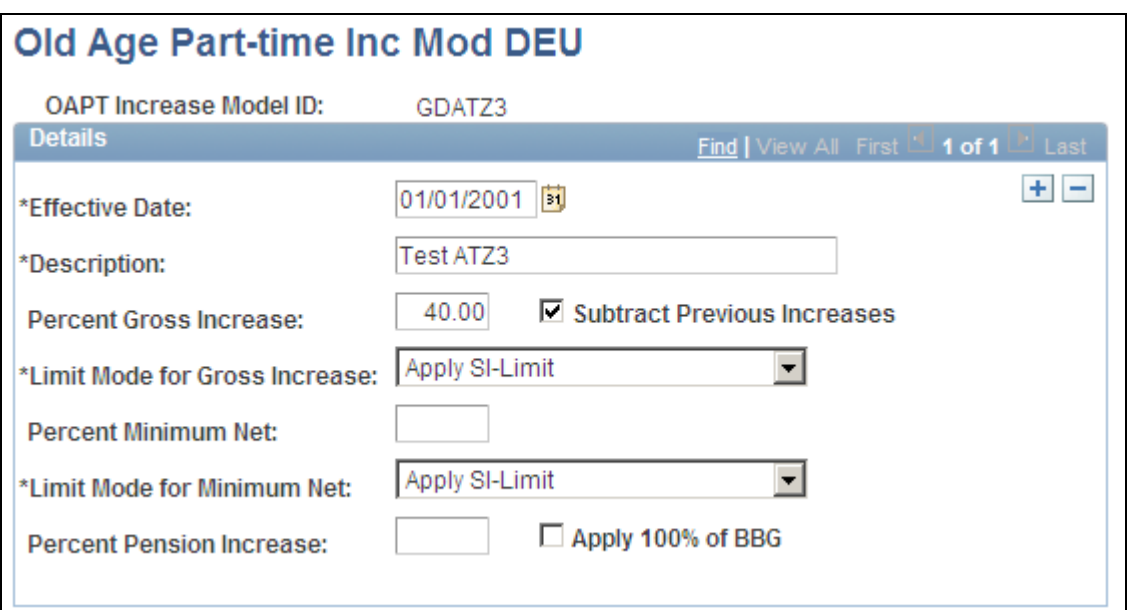

Old Age Part-time Inc Mod DEU page

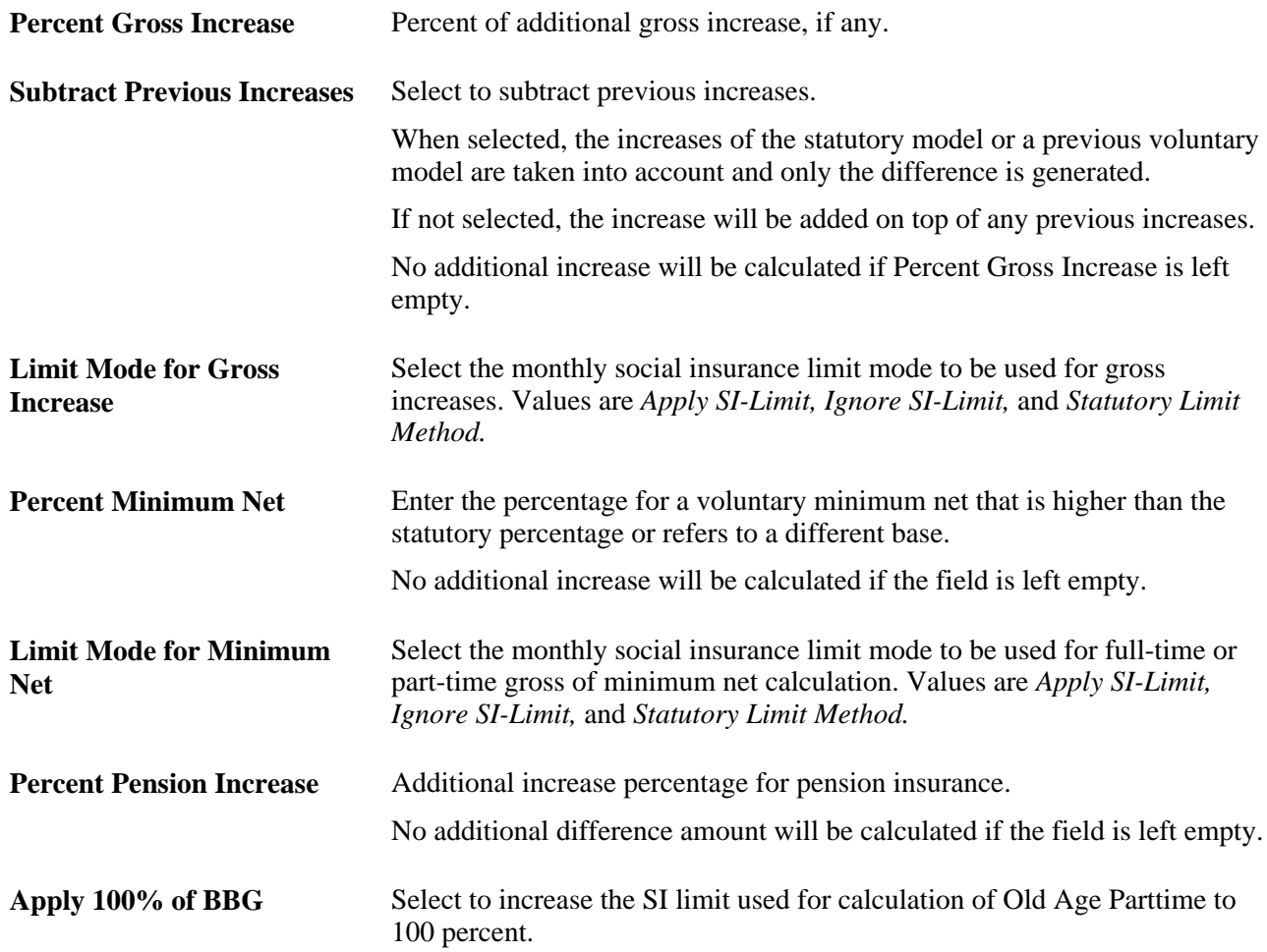

**Note.** If bonus, tax-free amounts, and so forth should be ignored for some increases, then corrections must be made to the respective accumulators.

# **Viewing Old Age Part-Time Minimum Net Calculation Parameters**

This section discusses how to view old age part-time minimum net calculation parameters.

### **Page Used to View Old Age Part-Time Minimum Net Calculation Parameters**

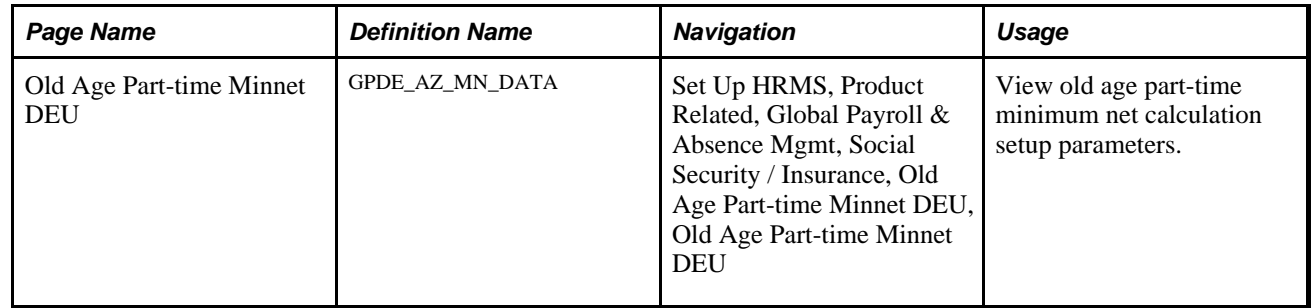

# **Viewing the Old Age Part-Time Minimum Net Calculation Parameters**

Access the Old Age Part-time Minnet DEU page (Set Up HRMS, Product Related, Global Payroll & Absence Mgmt, Social Security / Insurance, Old Age Part-time Minnet DEU, Old Age Part-time Minnet DEU).

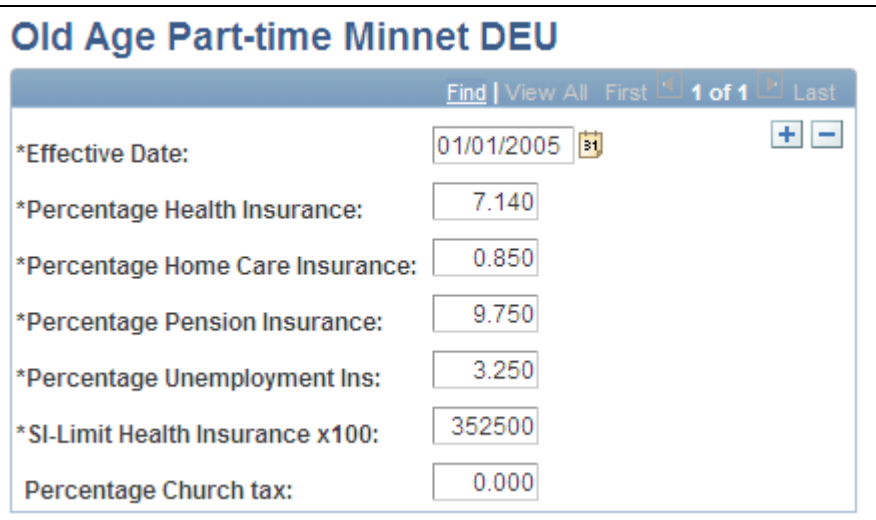

Old Age Part-time Minnet DEU

The data are supplied as system data. You should not change these values.

# **Assigning an Old Age Part-Time Model to an Employee**

This section discusses how to assign an old age part-time model to an employee.

After an old age part-time model is defined, assign the model to an employee. You assign only one model to each old age part-time employee.

# **Page Used to Assign an Old Age Part-Time Model to an Employee**

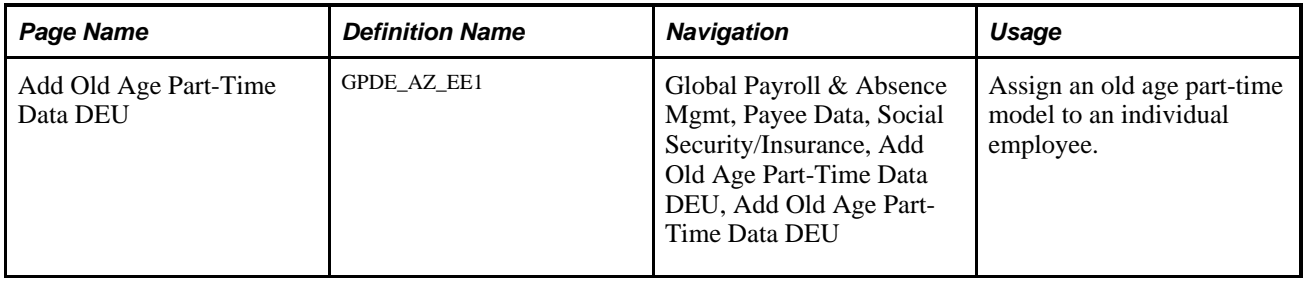

# **Assigning an Old Age Part-Time Model to an Employee**

Access the Add Old Age Part-Time Data DEU page (Global Payroll & Absence Mgmt, Payee Data, Social Security/Insurance, Add Old Age Part-Time Data DEU, Add Old Age Part-Time Data DEU).

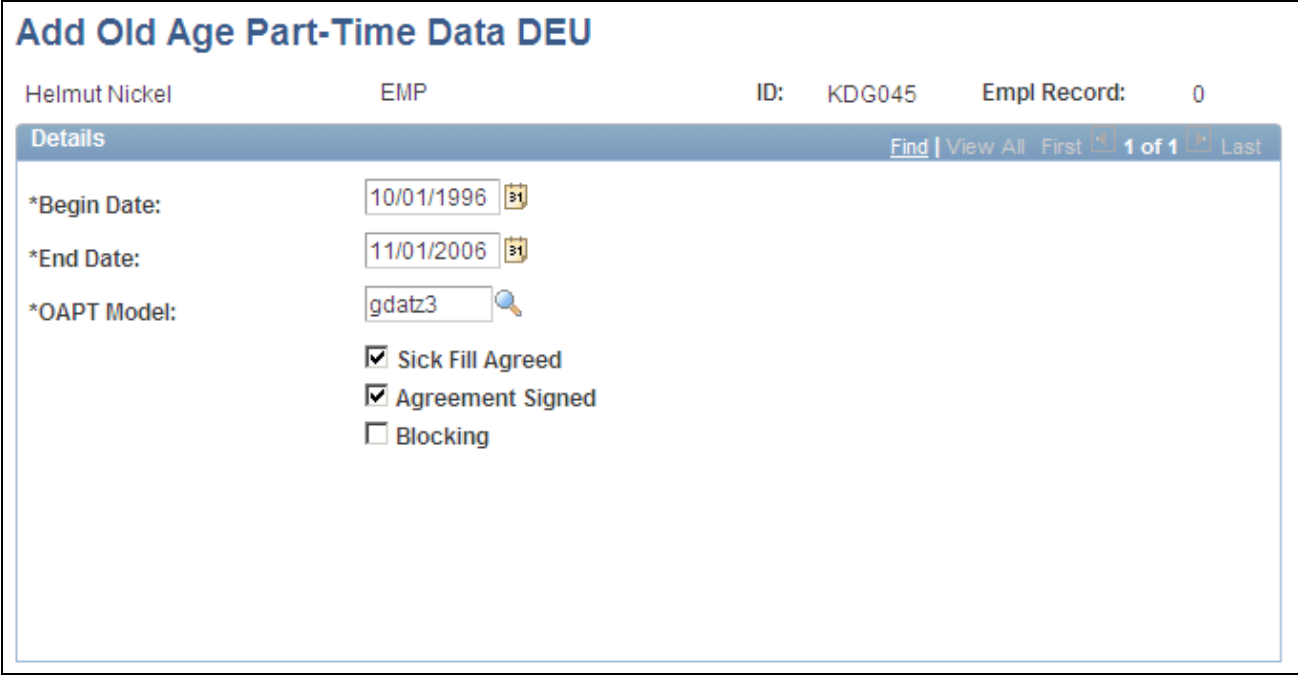

Add Old Age Part-Time Data DEU

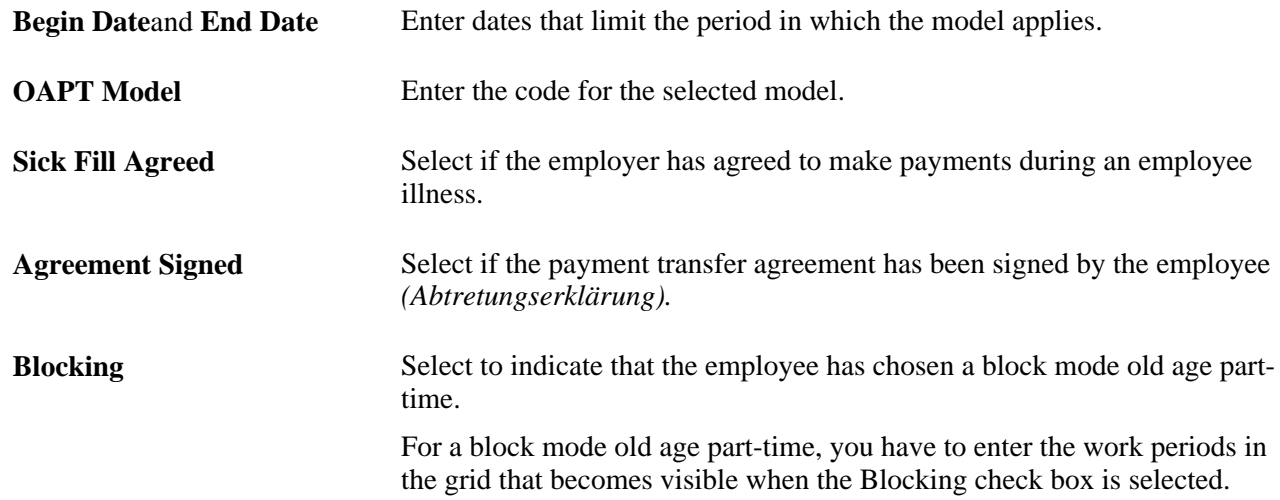

# **Chapter 9**

# **Managing Payroll Data**

This chapter provides an overview of payroll data and discusses how to:

- Enter additional payroll data.
- Report employee payroll data.

# **Understanding Payroll Data**

When you hire a new employee, you must enter basic data in the PeopleSoft HCM system, such as the employee's name, employment record, and job. This data is the basis for all the tasks involved in human resources management, such as salary plans or payroll processing. In addition, you enter information about retroactive processing for payees in Global Payroll.

#### **See Also**

*PeopleSoft Global Payroll 9.1 PeopleBook*, "Working with Payee Data"

*PeopleSoft Global Payroll 9.1 PeopleBook*, "Processing Payroll"

# **Entering Additional Payroll Data**

This section discusses how to:

- Specify when to print payslips.
- Enter additional payee information.

# **Pages Used to Enter Additional Payroll Data**

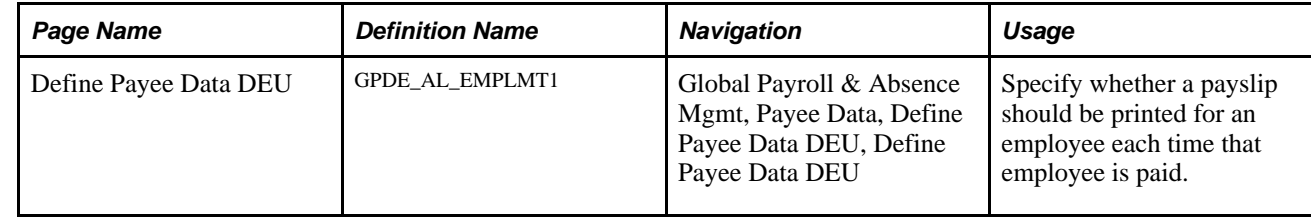

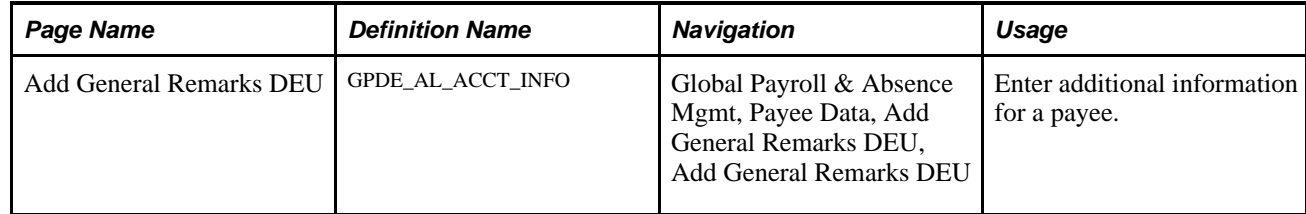

# **Specifying When to Print Payslips**

Access the Define Payee Data DEU page (Global Payroll & Absence Mgmt, Payee Data, Define Payee Data DEU, Define Payee Data DEU).

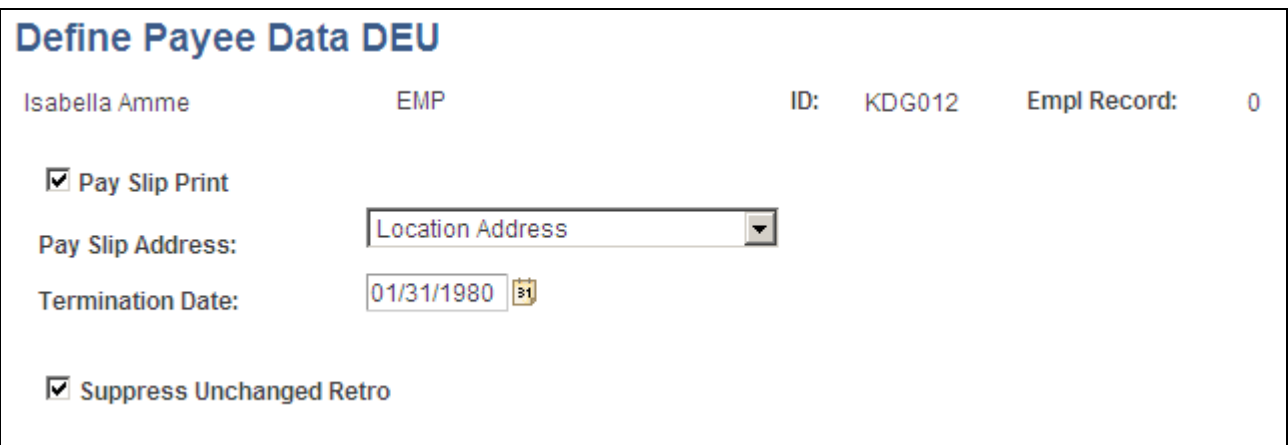

Define Payee Data DEU page

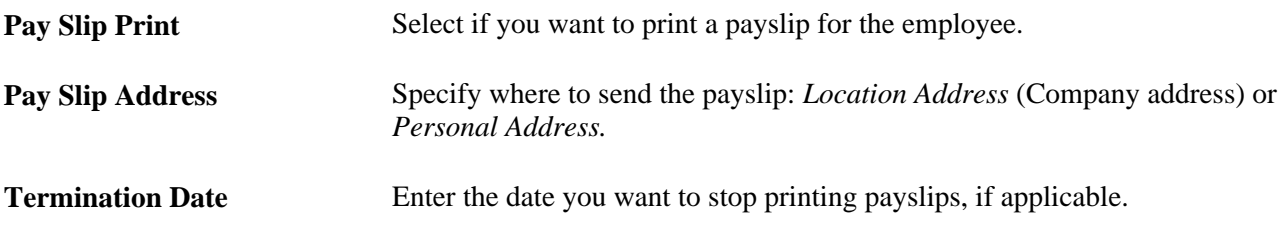

# **Entering Additional Payee Information**

Access the Add General Remarks DEU page (Global Payroll & Absence Mgmt, Payee Data, Add General Remarks DEU, Add General Remarks DEU).

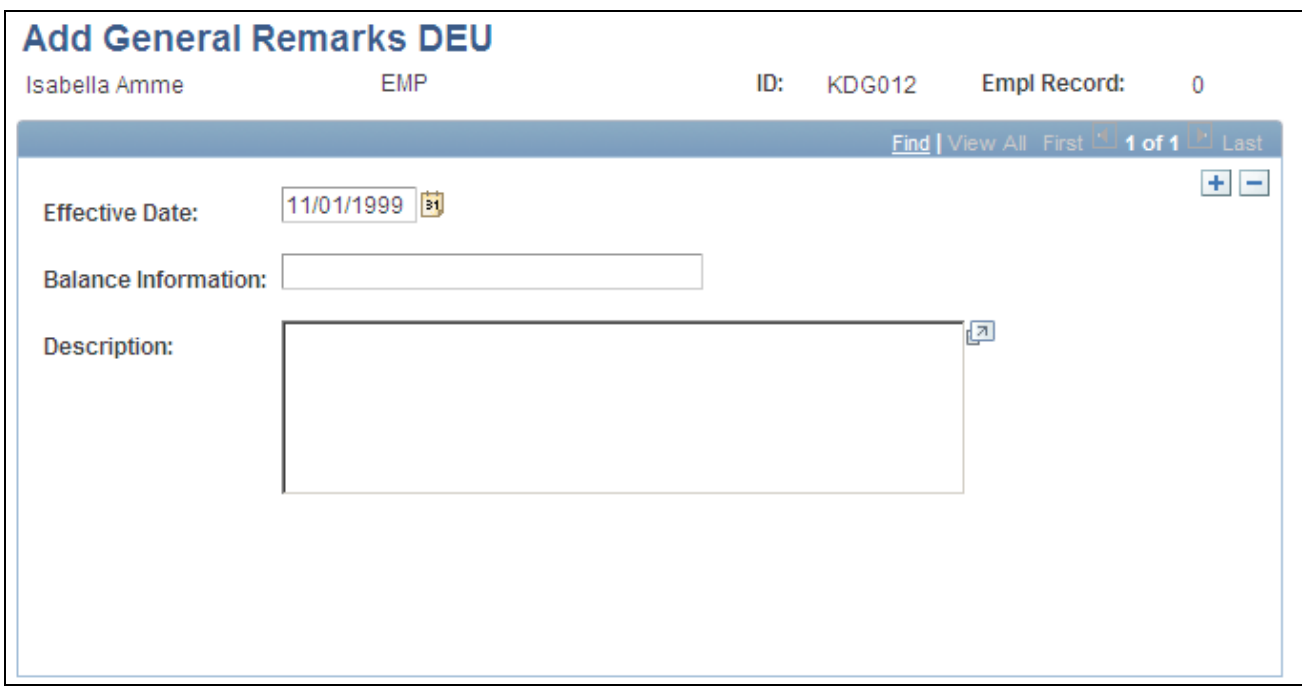

Add General Remarks DEU page

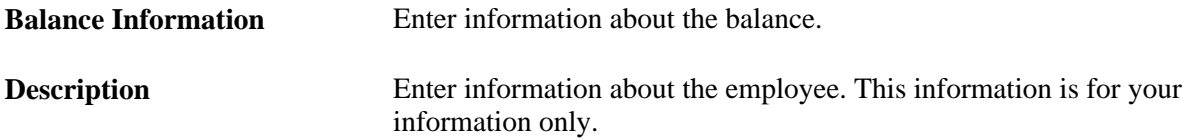

# **Reporting Employee Payroll Data**

This section discusses how to:

- Report pay balances GPDETX03.
- Report the payroll register GPDETX04.
- View delivered elements.

You can run a report to list any overpayments made to employee in addition to their regular salary.

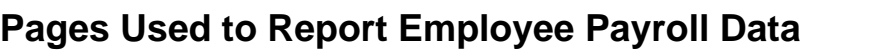

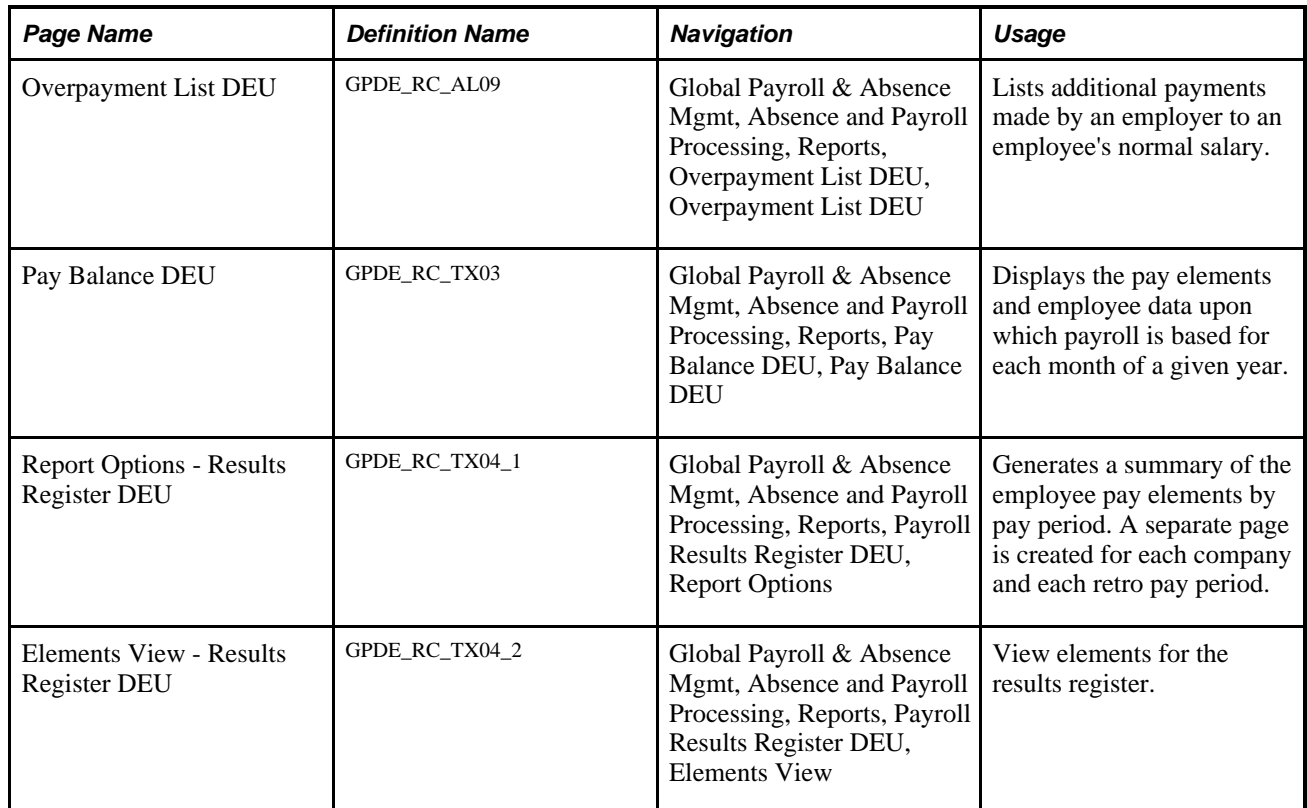

# **Reporting Pay Balances - GPDETX03**

Access the Pay Balance DEU page (Global Payroll & Absence Mgmt, Absence and Payroll Processing, Reports, Pay Balance DEU, Pay Balance DEU).

**Print Pay Entity Report** Select if you want to print only those pages that display the annual and monthly totals for a pay entity, and not all of the retro pay data for all employees that the report includes.

# **Reporting the Payroll Register - GPDETX04**

Access the Payroll Register report page (Global Payroll & Absence Mgmt, Absence and Payroll Processing, Reports, Payroll Results Register DEU, Report Options).

On the Report Options page, create a report that monitors the associated accumulators and contains the payroll register for a selected company and pay group for the specified reporting period (from and to dates).

In addition to gross pay, the columns of the report provide information about base amounts (calculation bases) for income tax, church tax, bonus tax, health insurance, and so on, as well as the resulting payment.

On the Elements View page, define the other columns that you want to see in your report.

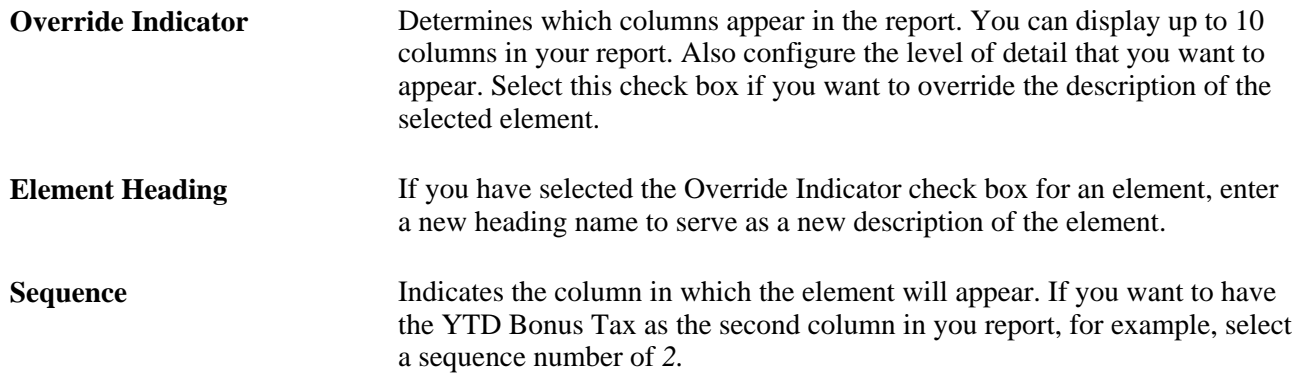

### **Viewing Delivered Elements**

The PeopleSoft system delivers a query that you can run to view the names of all delivered elements designed for Germany. Instructions for running the query are provided in the *PeopleSoft Global Payroll PeopleBook.*

#### **See Also**

*PeopleSoft Global Payroll 9.1 PeopleBook*, "Viewing Delivered Elements," Understanding How to View Delivered Elements

# **Chapter 10**

# **Managing Off-Cycle Payments**

This chapter provides an overview of off-cycle processing and discusses how to:

- Record manual payments.
- Enter corrections.
- Make unscheduled payments.
- Issue advance payments.

**Note.** Please refer to *PeopleSoft Global Payroll PeopleBook* for information about off-cycle payroll setup and processing.

#### **See Also**

*PeopleSoft Global Payroll 9.1 PeopleBook*, "Managing Off Cycle Processing"

# **Understanding Off-Cycle Processing**

This section discusses:

- The off-cycle process.
- Types of off-cycle transactions.
- Delivered elements.

# **The Off-Cycle Process**

Off-cycle processing refers to processing payments and making corrections to payroll results outside of the normal payroll schedule. Off-cycle transactions are usually made to correct previous payments, enter manual payments, or to make early termination payments that cannot wait until the next scheduled payroll.

# **Types of Off-Cycle Transactions**

There are four types of off-cycle transactions:

1. Manual payments.

Manual payments enable you to enter payments that you have calculated and paid outside of the payroll system. An example is paying a new hire with a manually issued check because their pay details were not entered in time for the normal pay run.

2. Corrections.

Corrections enable you to correct the results of any finalized payroll. An example is reversing a sick leave payment when workers compensation should have been paid.

3. Unscheduled payments.

Unscheduled payments enable you to enter one-time payments that fall outside the normal payroll process. Examples include a one-time bonus or expense reimbursement.

4. Advances.

Advances enable you to pay payees before their normally scheduled pay run. An example is salary due on termination.

### **Delivered Elements**

The PeopleSoft system delivers a query that you can run to view the names of all delivered elements designed for Germany. Instructions for running the query are provided in the *PeopleSoft Global Payroll PeopleBook.*

#### **See Also**

*PeopleSoft Global Payroll 9.1 PeopleBook*, "Viewing Delivered Elements," Understanding How to View Delivered Elements

# **Recording Manual Payments**

This section discusses how to enter manual payments.

# **Entering Manual Payments**

When entering manual payments for German payees, you should calculate all payments outside the system and then enter them. When entering manual payments, consider these selections carefully:

• Select *Period (Calendar) Paid* and *Payment Date* on the Period Calendar tab of the Manual Payments page.

When selecting the period paid, you should select the previous finalized calendar or the current open calendar. The selection of the payment date directly affects how elements are accumulated. For example, if you have an accumulator that accrues based on the period end date, then the payment date may not update the accumulator balances at the right time.

• Select processing controls on the Manual Payments page.

The *Period Begin Date* and *Period End Date* values should appear by default after you selecting the *Period (Calendar) Paid* option. You should not change these dates because the delivered rules are designed to calculate using whole periods, and they may not automatically segment if you enter a partial period.

The run type is provided by default from the *Period (Calendar) Paid* option, and you should use the default. To ensure that the payee's manual payment is processed by the system, select the Allow Duplicates check box on the run type; otherwise, the payee may not be processed again if the system detects that they were already processed in the period.

 *Stop Regular Resolution* enables you to stop the resolution of all elements in the process list except the elements entered into the manual payment. If you decide to allow regular resolution, an analysis would need to be performed to understand the effect on your supporting elements.

If using the Limited Element Set, you need to ensure that all elements calculate independently of pre- or post-processing formulas, as these do not resolve during off-cycle processing.

**Note.** Manual payments record monetary values only; absence accumulators are not updated using this method.

# **Entering Corrections**

This section discusses how to make corrections using the delivered rules.

#### **Making Corrections Using the Delivered Rules**

The Corrections page of the Off-Cycle Requests component (GP\_OFFCYCLE\_SETUP) is used when you need to change finalized results, usually due to a user error. This method uses period-to-date logic built into the delivered statutory rules.

When you enter corrections:

- All earnings and deductions must have period-to-date logic applied.
- This method corrects pay accumulators only. Absence accumulators are not corrected.

# **Making Unscheduled Payments**

The Unscheduled Payments page of the Off-Cycle Requests component (GP\_OFFCYCLE\_SETUP) is used to make one-time payments that are processed outside of the on-cycle payroll. This method uses period-to-date logic built into the delivered statutory rules when calculating.

When you enter unscheduled payments:

- All earnings and deductions must have period-to-date logic applied.
- Select the previously finalized calendar or the current open calendar for the period paid.

• This method records monetary values only. Absence accumulators are not updated.

# **Issuing Advance Payments**

Use the Advance Payrolls page of the Off-Cycle Requests component (GP\_OFFCYCLE\_SETUP) when you want to pay an employee before their normal on-cycle pay run. When you make advance payments:

- Always select the next open calendar; skipping calendars may update accumulators incorrectly.
- Absence accumulators will calculate automatically for the calendar group selected.

**Note.** Advance Payroll does not replace Pay in Advance functionality used for absences.

# **Chapter 11**

# **Managing BVV Funds**

This chapter provides overviews of the Pension Insurance Association of the German Banks and Banking Industry (BVV) and the contribution payment process and discusses how to set up BVV provider types.

# **Understanding BVV Funds**

This section discusses:

- **BVV** Description
- **Registration**
- Tax regulations
- Accumulators
- Pay elements
- Delivered elements

#### **BVV Description**

The (BVV) is an intercompany pension fund as defined in § 1 Section 3 of the German Company Pension Plan Act. This type of insurance is not direct insurance as defined in § 1 Section 2 of the Company Pension Plan Act; rather, it can be taken out only within the framework of mandatory enrollment based on employment in a member company. If an employee leaves a member company, coverage can continue on a voluntary basis. In addition, you can tax employer contributions into the pension fund as a lump sum.

In PeopleSoft Global Payroll for Germany, the contribution statement is an electronic data interchange notification, which includes personal and other data on contributions for an insured person according to contribution class. For reasons of immediacy and completeness, you must report transaction records even if they do not involve the payment of contributions. You report back payments and retro payments separately for an insured person according to the months in which the payments take effect. In addition, you can process employee contributions to other types of insurance, such as supplemental insurance policies, voluntary insurance policies, and voluntary differential payments toward existing basic insurance policies.

### **Registration**

Register all employees with mandatory insurance coverage, including self-employed field workers who work exclusively for a member company. In such cases, these workers are considered statutory employees. When you register an employee for the first time, enter *00000000* as the BVV member number and then specify the actual hire date for employment with the company. Every insured person receives an eight-digit BVV membership number. PeopleCode verifies this eight-digit check number.

#### **See Also**

[Chapter 11, "Managing BVV Funds," Entering BVV Employee Data, page 188](#page-207-0)

# **Tax Regulations**

You must add employer contributions to an employee's taxable earnings and have the employee pay the resulting taxes unless you pay income tax as a flat amount. The flat rate is 20 percent of the employer contributions, including church tax. If the employee pays a flat rate tax, the employer contributions are subject to social insurance.

If the employee changes from a member company to another company that is not a member and continues insurance on a voluntary basis, the new employer can participate in payment of the insurance contributions. However, a flat rate is applicable in this case only if the employer contributions are based on mandatory requirements.

### **Accumulators**

To create BVV contribution statements, you need to set up two specific accumulators. The accumulators are PeopleSoft-delivered, but you might want to add your own salaries. This table lists the accumulators required for BVV gross earnings and provides examples of the elements that they contain:

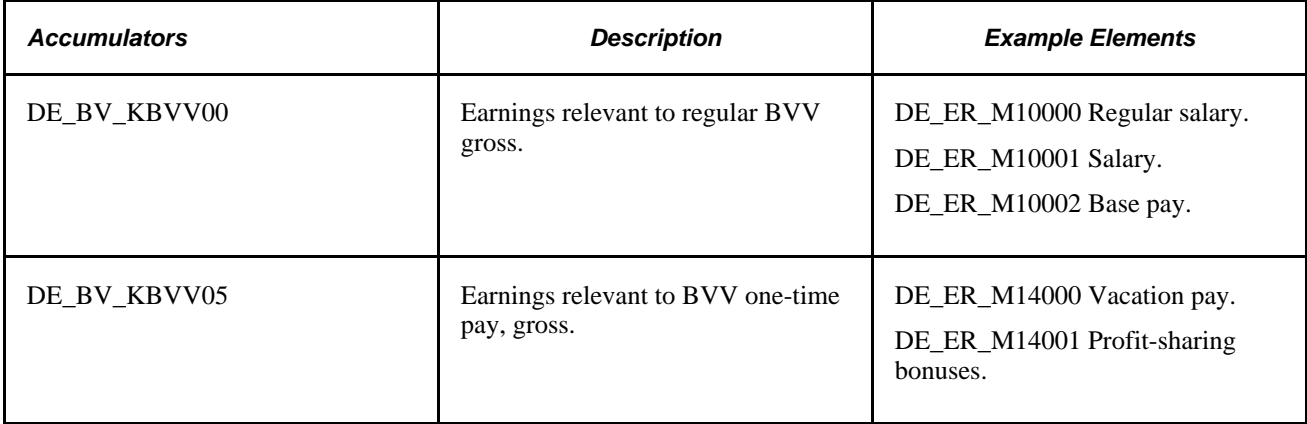

#### **See Also**

*PeopleSoft Global Payroll 9.1 PeopleBook*, "Setting Up Accumulators"

# **Pay Elements**

This table lists the pay elements related to BVV. This PeopleSoft application automatically generates these pay elements for each BVV employee:

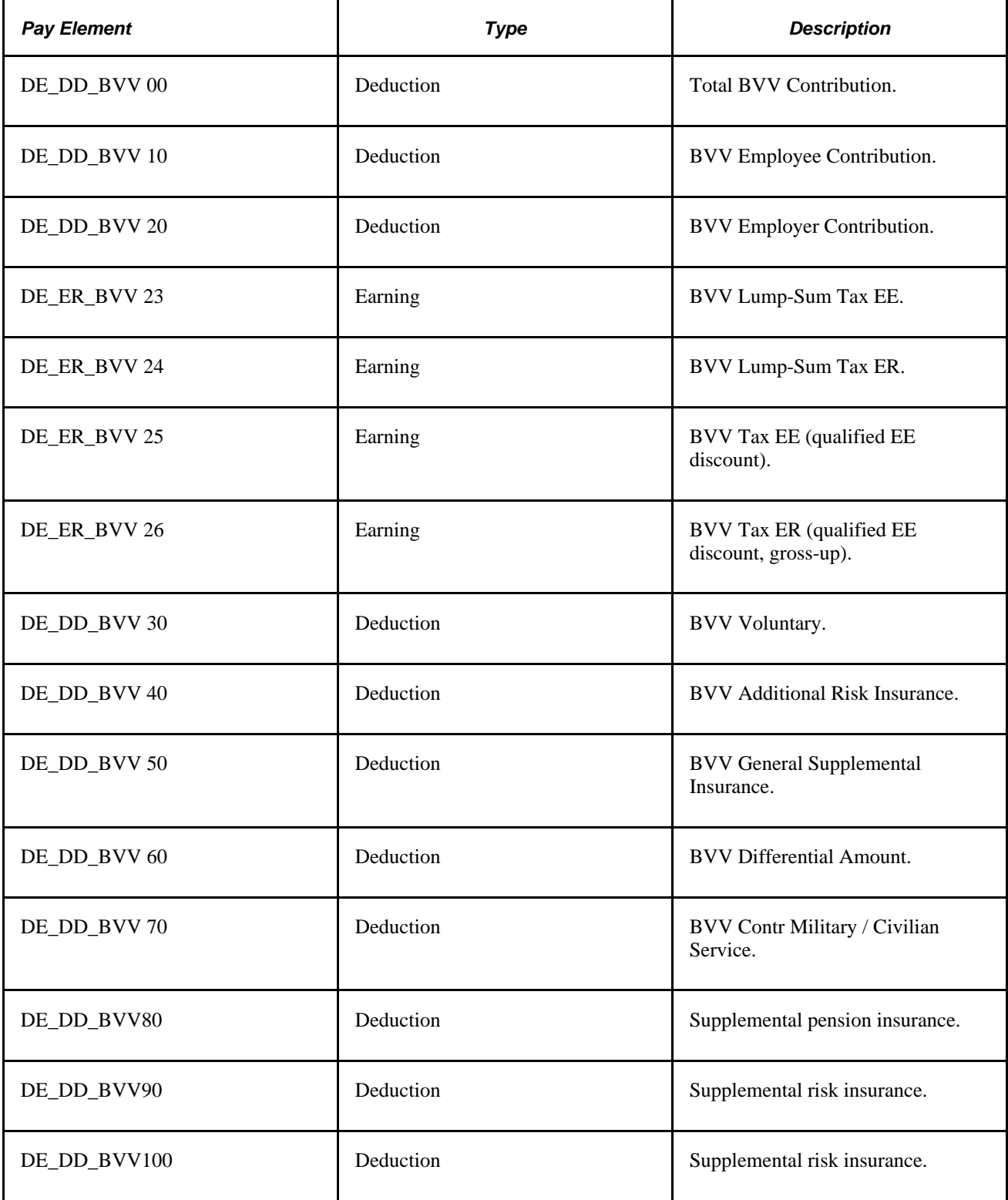

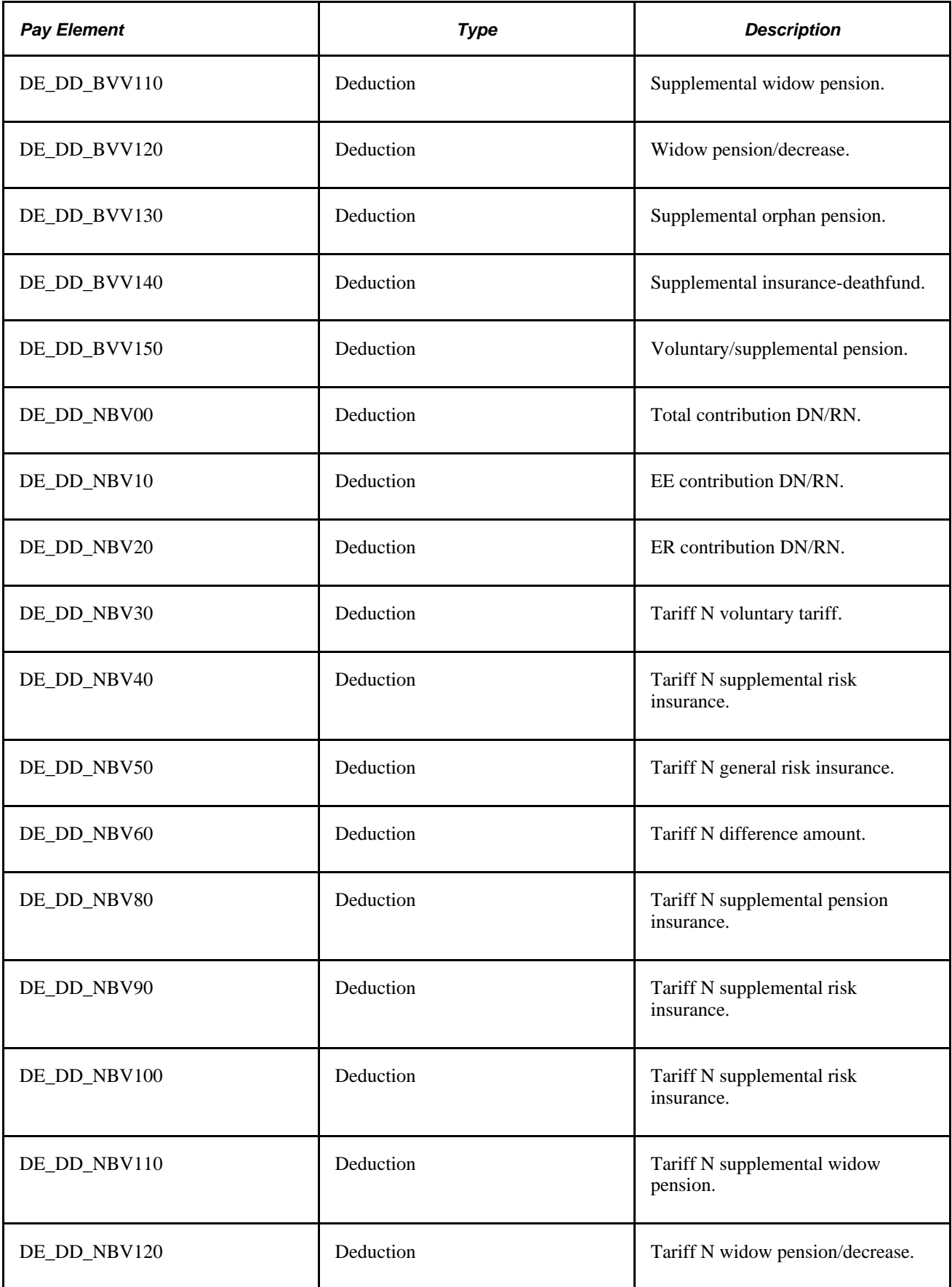

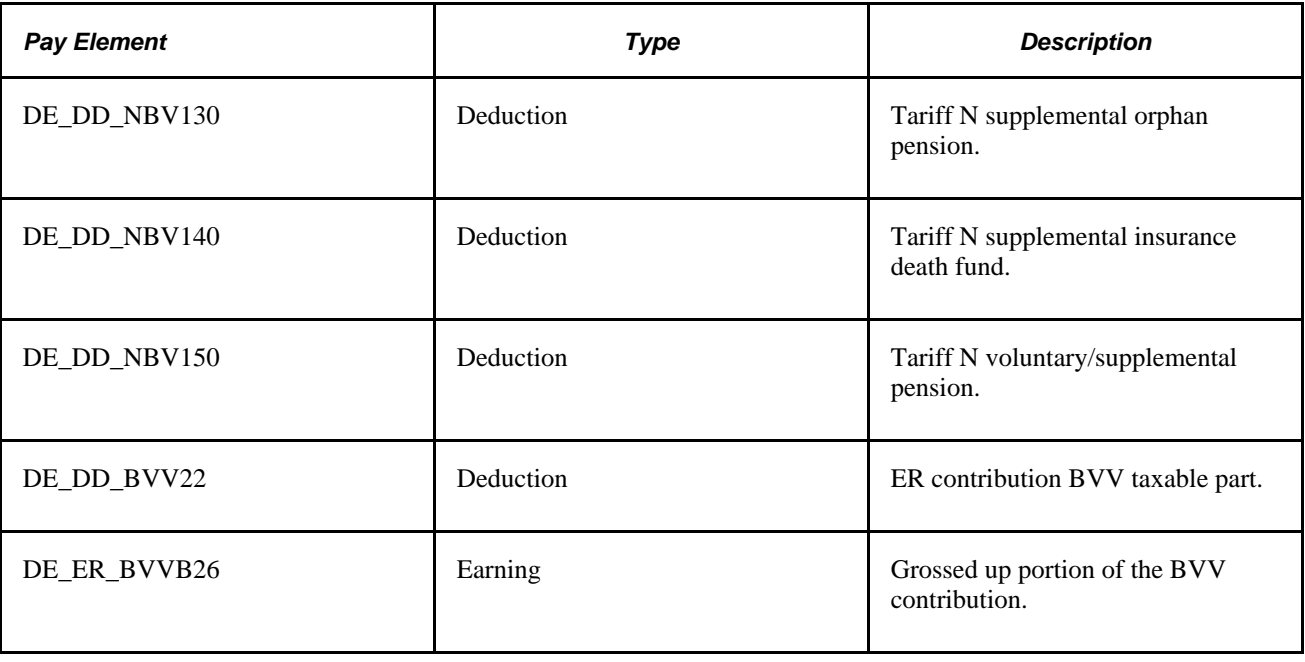

#### **Delivered Elements**

The PeopleSoft system delivers a query that you can run to view the names of all delivered elements designed for Germany. Instructions for running the query are provided in the *PeopleSoft Global Payroll PeopleBook.*

#### **See Also**

*PeopleSoft Global Payroll 9.1 PeopleBook*, "Viewing Delivered Elements," Understanding How to View Delivered Elements

# **Understanding the Contribution Payment Process**

This section discusses:

- Contribution payments.
- Contribution classes.
- Interruptions of employment and withdrawals.
- Contribution determination.

# **Contribution Payments**

You must make contributions to the BVV by the tenth day of every month. If you cannot make a contribution statement by this time, you can pay the contribution in the form of a partial payment that corresponds to the amount of the anticipated contribution.

For other benefits, such as maternity benefits, the contributions must be set up in the corresponding contribution class. Employers are not obligated to pay contributions for inactive or suspended jobs, such as during maternity leave and extended maternity leave. No contribution is withheld when an employee dies or reaches retirement age.

# <span id="page-199-0"></span>**Contribution Classes**

Employees with mandatory insurance coverage are divided into contribution classes according to their monthly earnings. This classification process includes special payments, such as commissions, travel expenses, and profit-sharing bonuses. Because profit-sharing bonuses, awards, and irregular commissions can be totaled only at the end of the year, you must determine the sum of these payments by December at the latest. One-twelfth of the sum that must be included when figuring an employee's income limit can be calculated in December and added to the payments to be made on the first of the next year. This calculation is then included in the contribution statement. One-time payments, such as those for marriage, birth, and overtime, are not included in the contribution calculations.

**Note.** PeopleSoft Global Payroll for Germany assigns employees with mandatory insurance coverage who work only part of the month to the contribution class that corresponds to the earnings paid for the respective full-time working hours.

#### **See Also**

[Chapter 11, "Managing BVV Funds," Displaying BVV Contribution Amounts for Contribution Classes, page](#page-206-0)  [187](#page-206-0)

# <span id="page-199-1"></span>**Interruptions of Employment and Withdrawals**

PeopleSoft Global Payroll for Germany treats an interruption as a suspension of contribution payments rather than as a withdrawal. Enter the reason for an employment interruption as one of the process types beginning with  $\theta$  on the BVV Employee Data page. The second digit corresponds to the reason for the interruption.

**Note.** If you select process types 01 through 08 (interruption) on the BVV Employee Data page, PeopleSoft Global Payroll determines both the contribution share and contribution class. If no BVV gross is available, the system creates a reporting record without a contribution, indicating a contribution class of 00 and the respective process type.

Classes 10 through 19 are for withdrawals. Use withdrawal and registration notifications to report internal company transfers that result in changing the BVV company. When an employee's employment or affiliation with the company is terminated, specify the termination date, the reason for termination, and the employee's most recent valid address.

Enter information about an employee's employment interruption or withdrawal on the BVV Employee Data page.

Use the following process types to indicate the reason for the interruption or withdrawal:

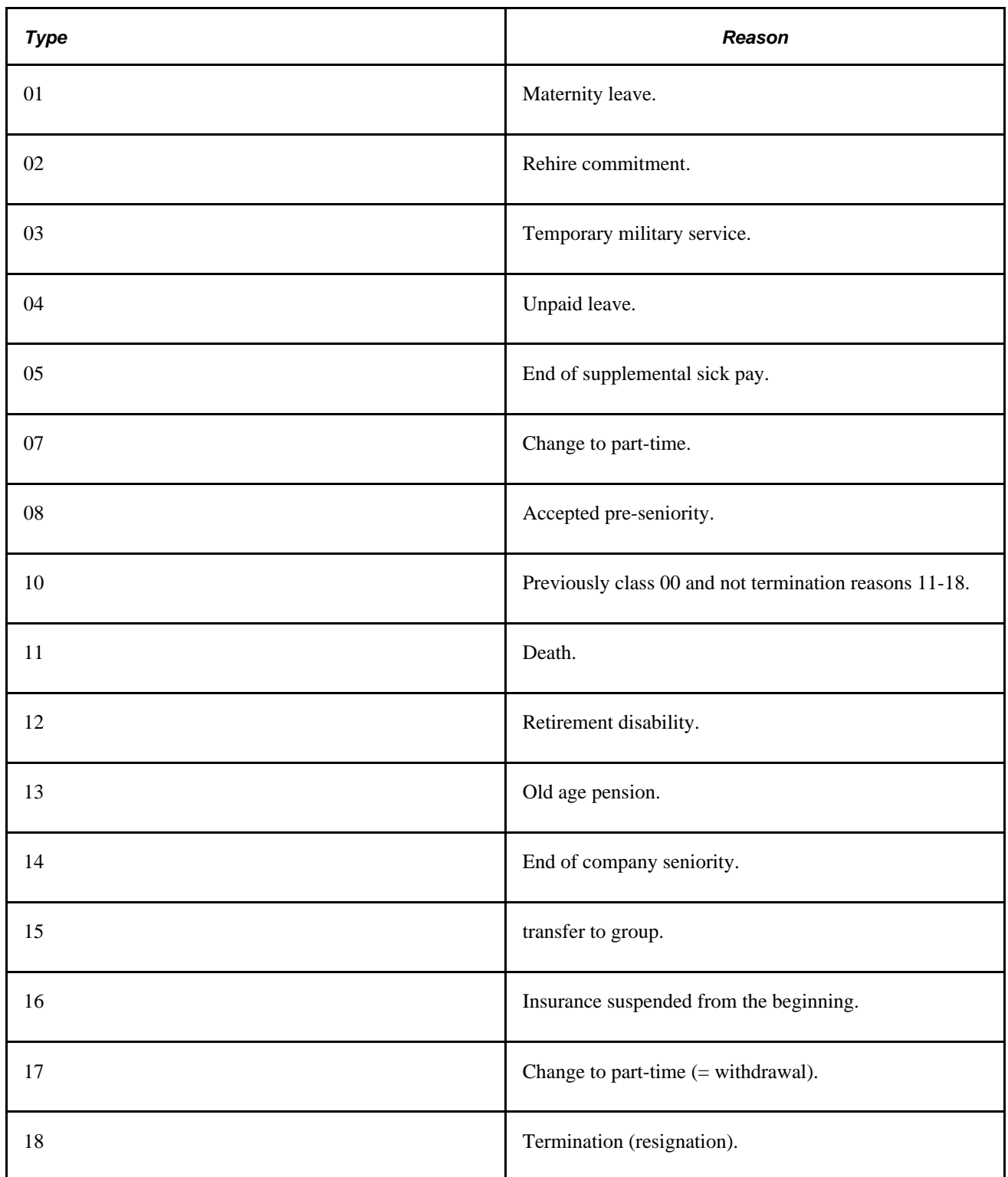

#### **See Also**

[Chapter 11, "Managing BVV Funds," Entering BVV Employee Data, page 188](#page-207-0)

*PeopleSoft Global Payroll 9.1 PeopleBook*, "Viewing Delivered Elements," Understanding How to View Delivered Elements

### **Contribution Determination**

In PeopleSoft Global Payroll, the section DE\_BV\_1000 of the process list DE\_AL\_DEU1 process calculates the BVV contribution. Define all earnings that are relevant to the regular BVV gross in the accumulator DE\_BV\_BVV00 and all the one-time payments relevant to the *next* calendar year in the accumulator DE\_BV\_BVV05\_YTD.

#### **See Also**

[Chapter 11, "Managing BVV Funds," Displaying BVV Contribution Amounts for Contribution Classes, page](#page-206-0)  [187](#page-206-0)

[Chapter 11, "Managing BVV Funds," Entering BVV Employee Data, page 188](#page-207-0)

# **Setting Up BVV Provider Types**

Use the BVV Provider Fund Types DEU (GPDE\_BV\_PRVDR) component to set up BVV provider types.

This section discusses how to:

- Set up BVV provider fund types for your organization.
- Define a BVV reporting record.
- Define BVV bank transfer information.
- Display BVV contribution amounts for contribution classes.
- Enter BVV employee data.
- Enter additional BVV employee data.

Set up a BVV provider type for your organization and then define a BVV reporting record using the BVV provider type component. The system supports relief and pension provider types. The provider type definition contains general information such as the address, sorting and banking data.

# **Pages Used to Set Up a BVV Provider Type**

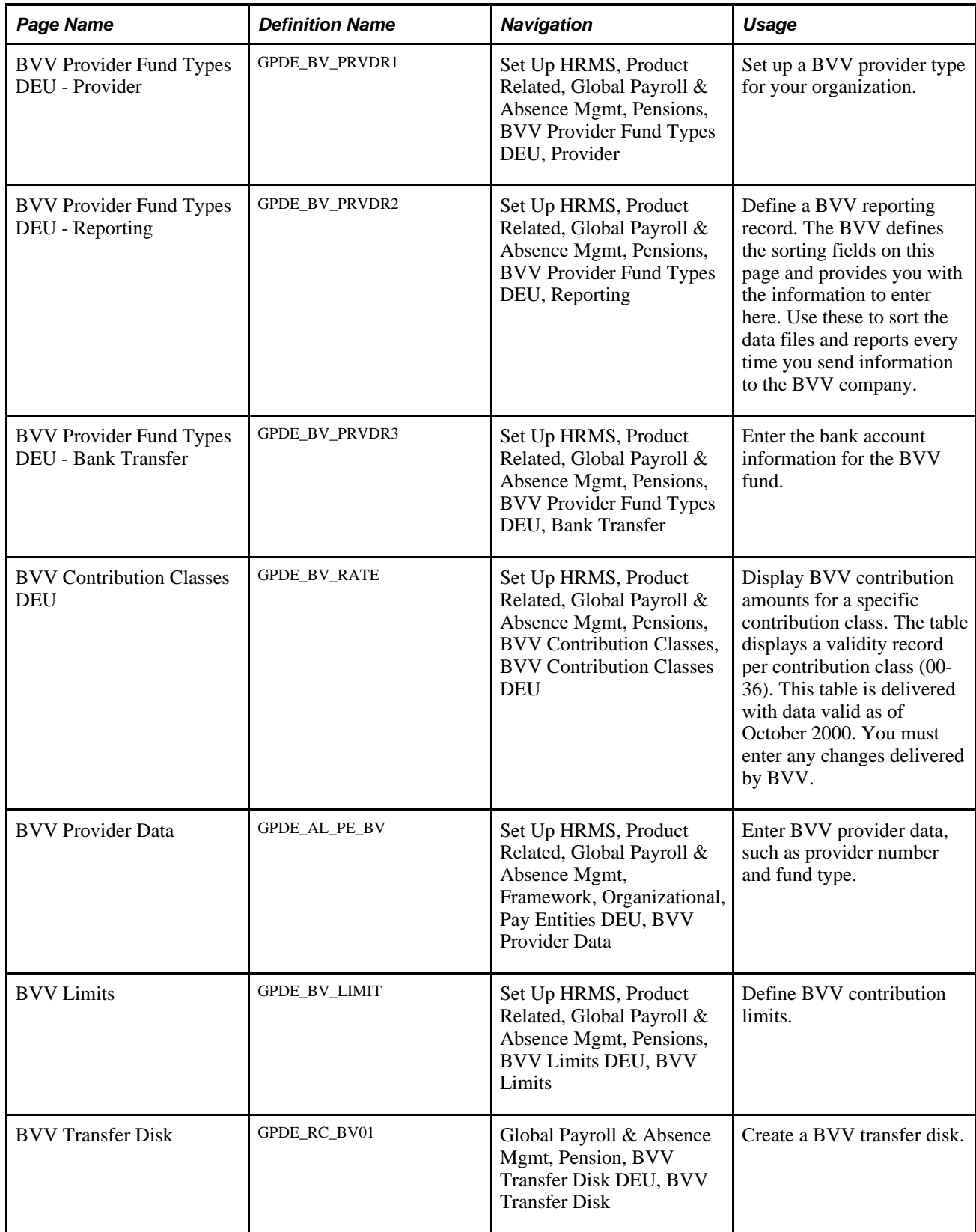

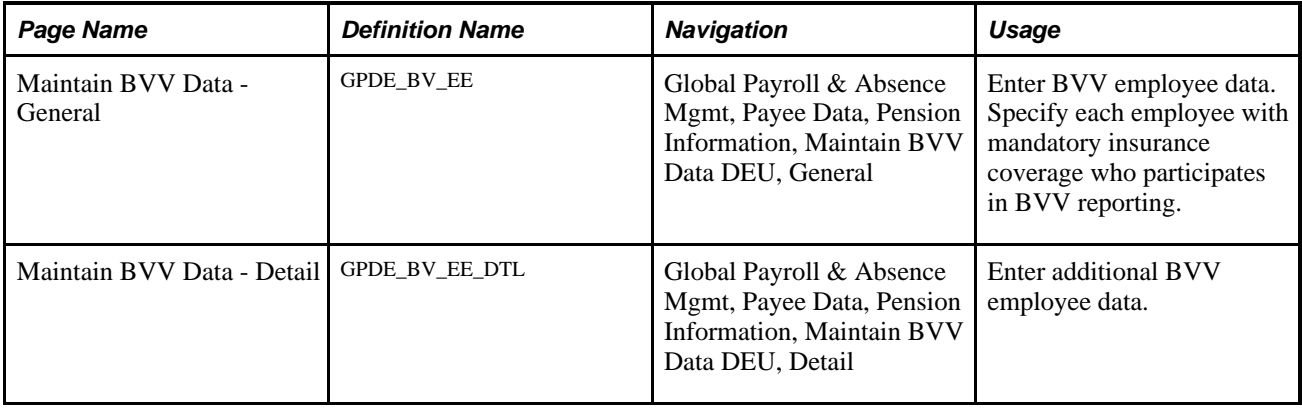

# **Setting Up BVV Provider Fund Types for Your Organization**

Access the BVV Provider Fund Types DEU - Provider page (Set Up HRMS, Product Related, Global Payroll & Absence Mgmt, Pensions, BVV Provider Fund Types DEU, Provider).

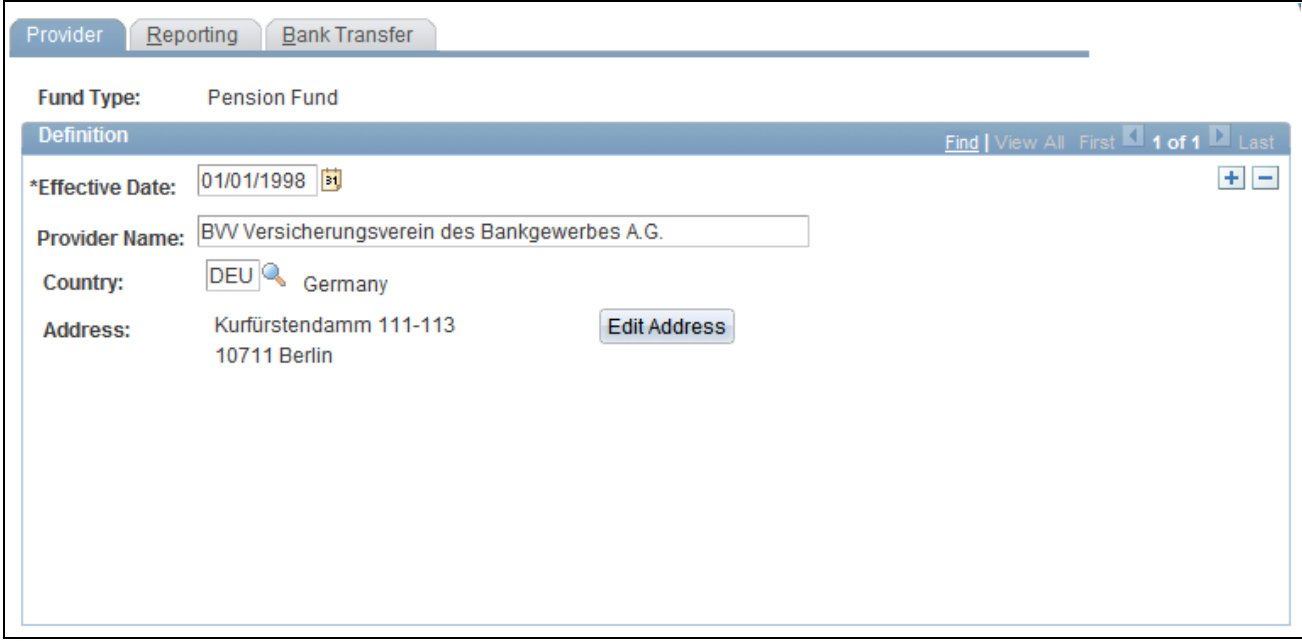

BVV Provider Fund Types DEU - Provider page

**Fund Type** This value can be either *Pension* or *Support.*

# **Defining a BVV Reporting Record**

Access the BVV Provider Fund Types DEU - Reporting page (Set Up HRMS, Product Related, Global Payroll & Absence Mgmt, Pensions, BVV Provider Fund Types DEU, Reporting).

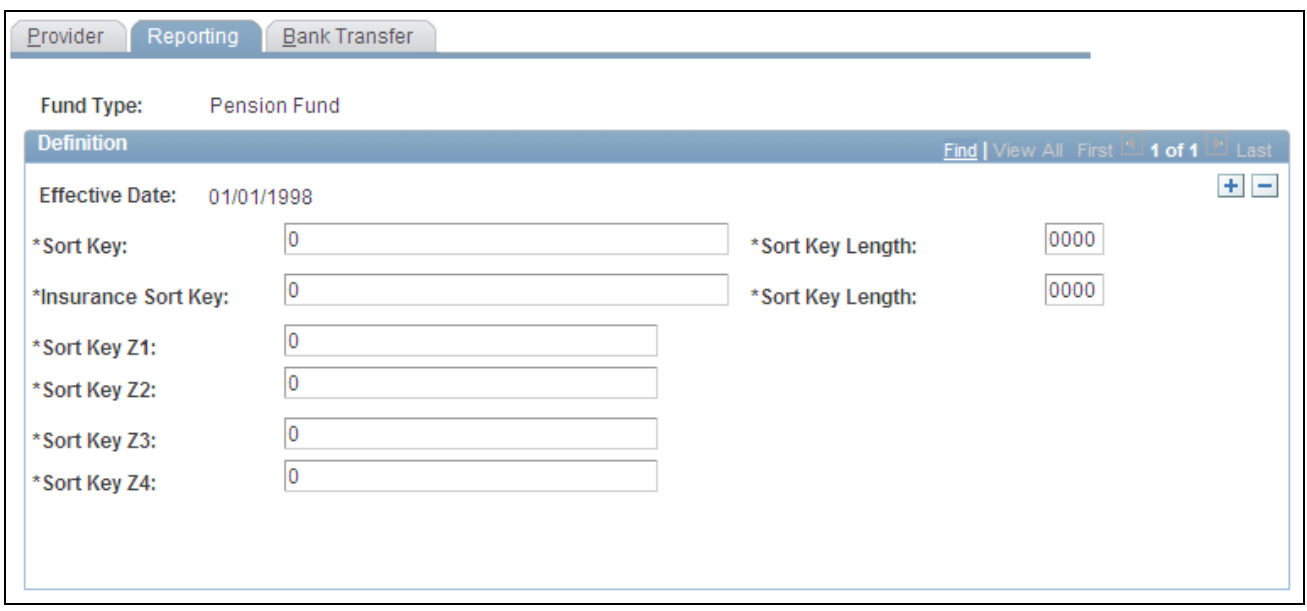

BVV Provider Fund Types DEU - Reporting page

Enter a default reporting setup. The data can be overridden individually on the pay entity level.

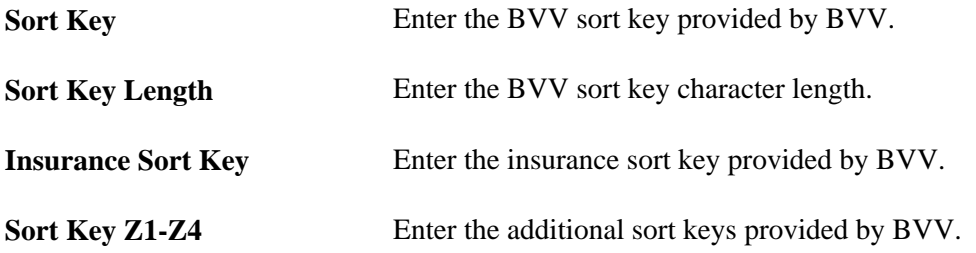

# **Defining BVV Bank Transfer Information**

Access the BVV Provider Fund Types DEU - Bank Transfer page (Set Up HRMS, Product Related, Global Payroll & Absence Mgmt, Pensions, BVV Provider Fund Types DEU, Bank Transfer).

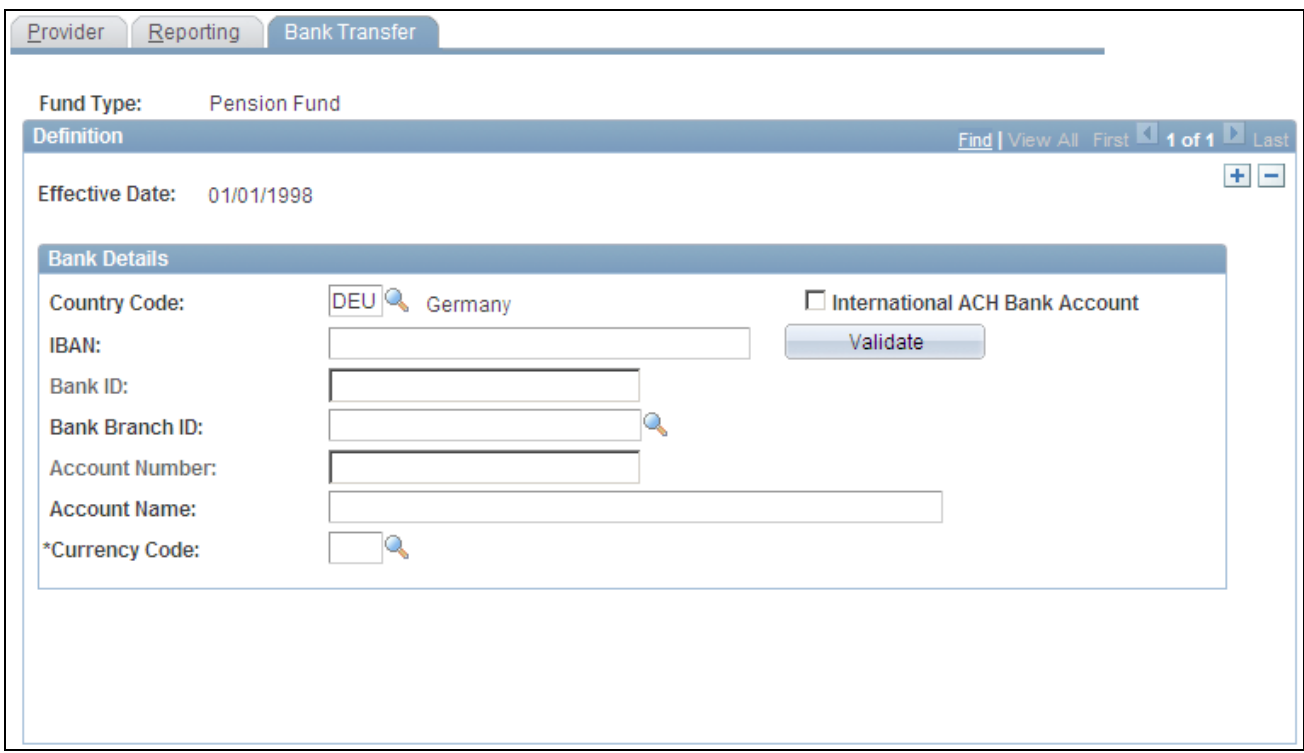

BVV Provider Fund Types DEU - Bank Transfer page

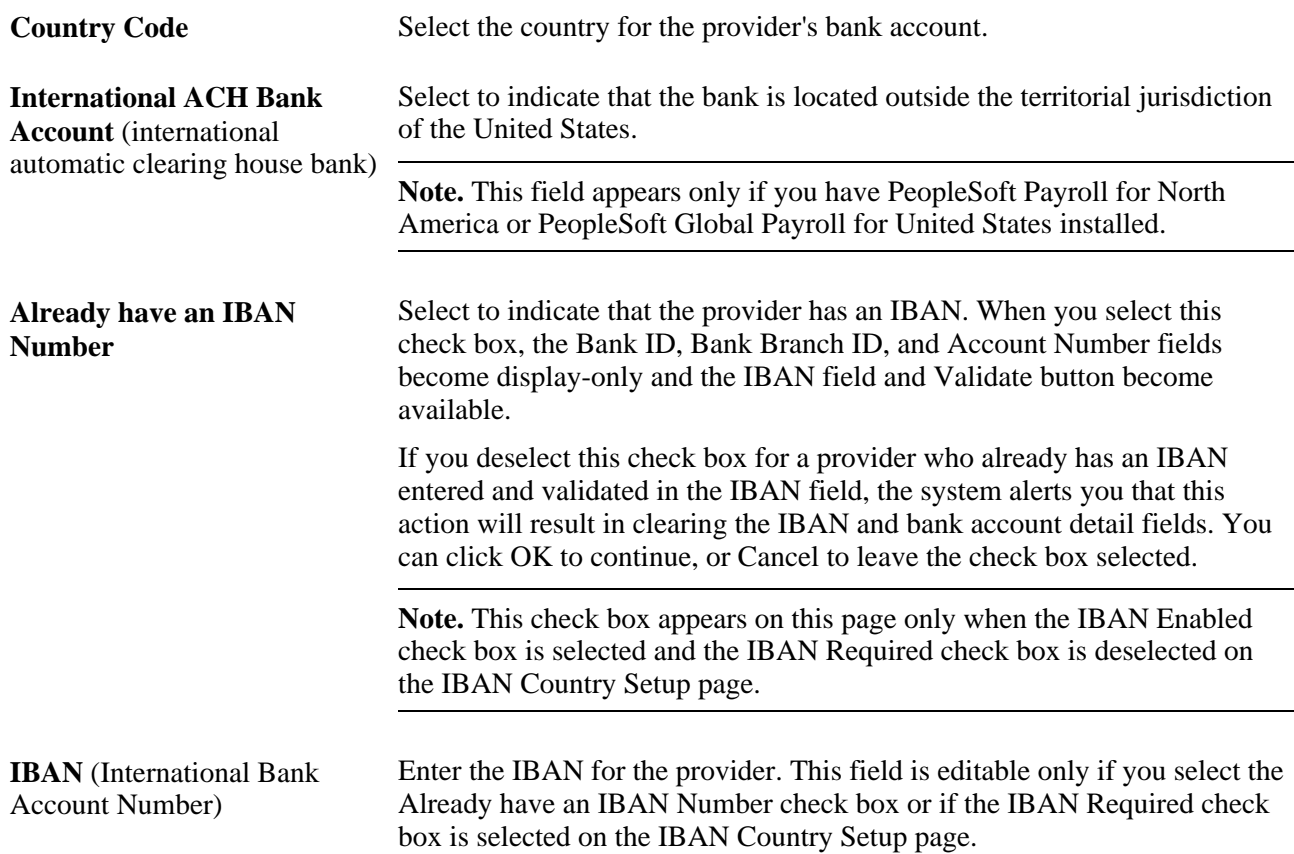

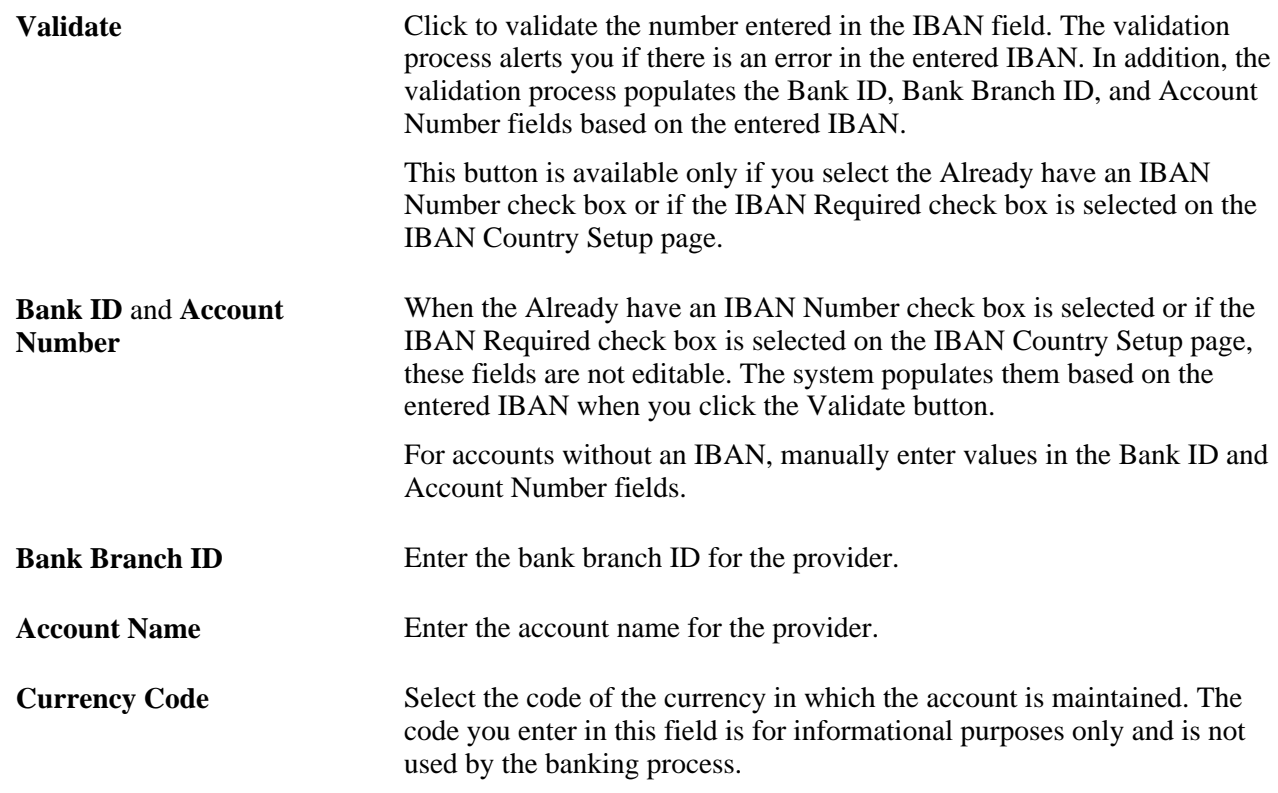

# <span id="page-206-0"></span>**Displaying BVV Contribution Amounts for Contribution Classes**

Access the BVV Contribution Classes DEU page (Set Up HRMS, Product Related, Global Payroll & Absence Mgmt, Pensions, BVV Contribution Classes, BVV Contribution Classes DEU).

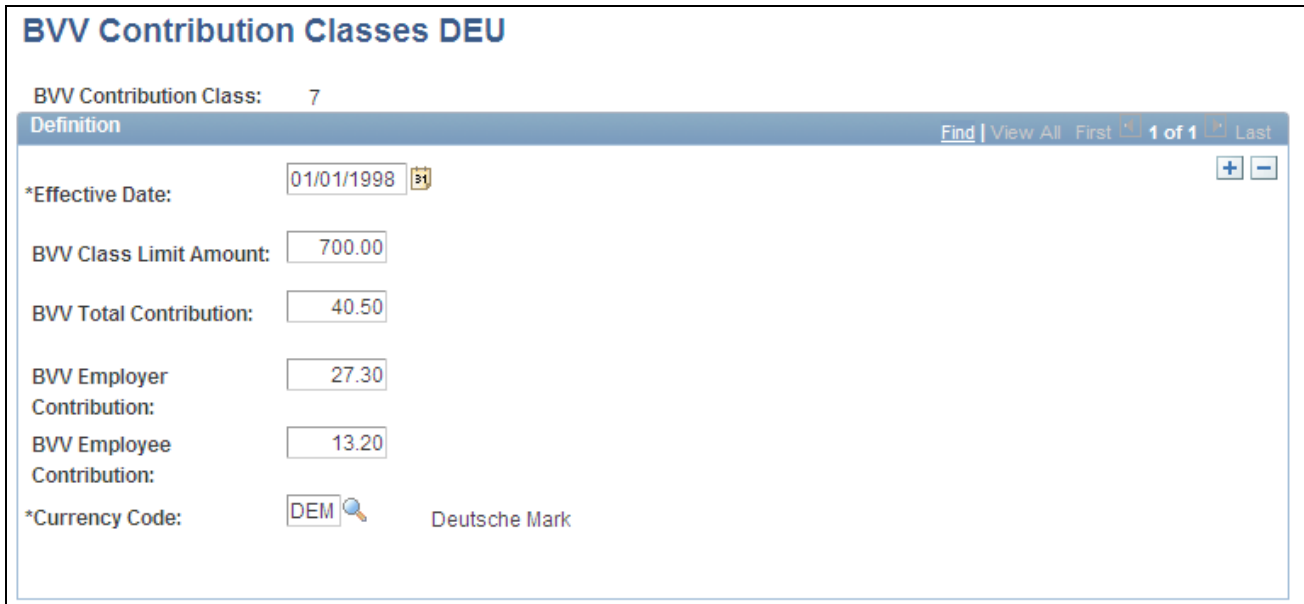

BVV Contribution Classes DEU page

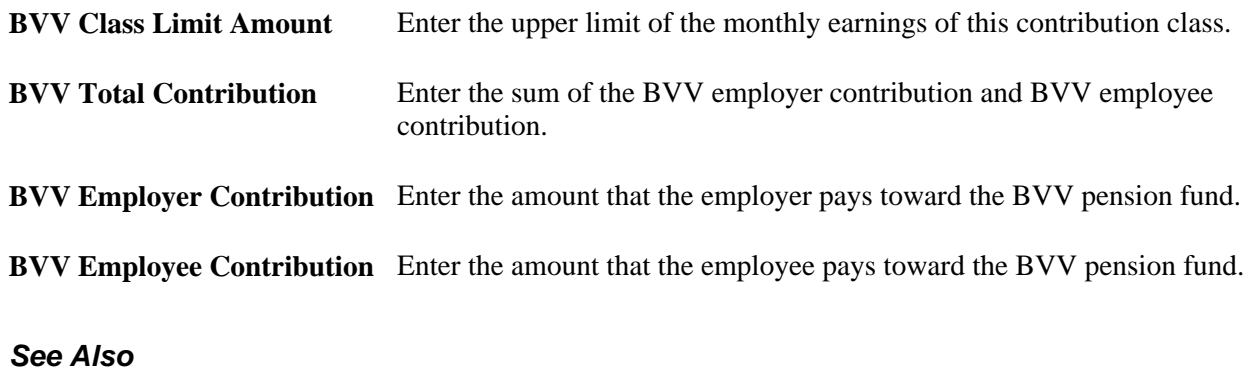

[Chapter 11, "Managing BVV Funds," Contribution Classes, page 180](#page-199-0)

### <span id="page-207-0"></span>**Entering BVV Employee Data**

Access the Maintain BVV Data - General page (Global Payroll & Absence Mgmt, Payee Data, Pension Information, Maintain BVV Data DEU, General).

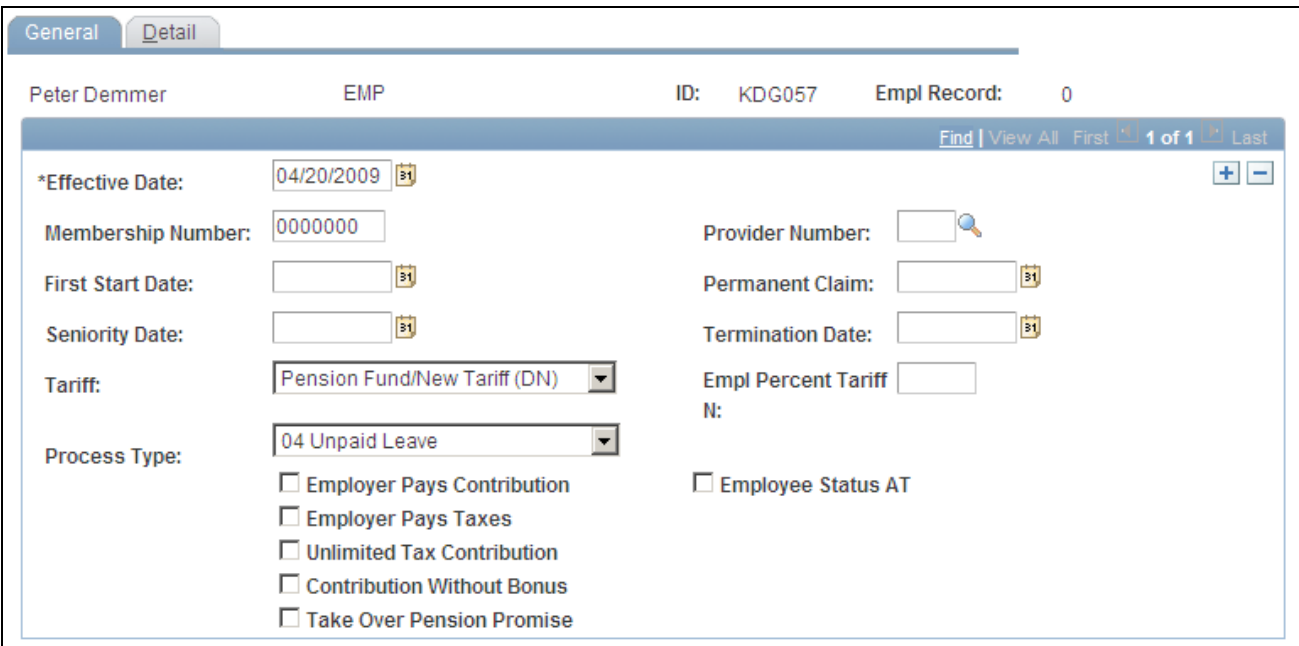

Maintain BVV Data - General page

**Membership Number** Enter the employee's employee ID as reported by the BVV. The eighth digit of the employee ID is a check digit.

> **Note.** Enter *00000000* when you register an employee for the first time, and replace this number after the BVV provides an employee ID number.

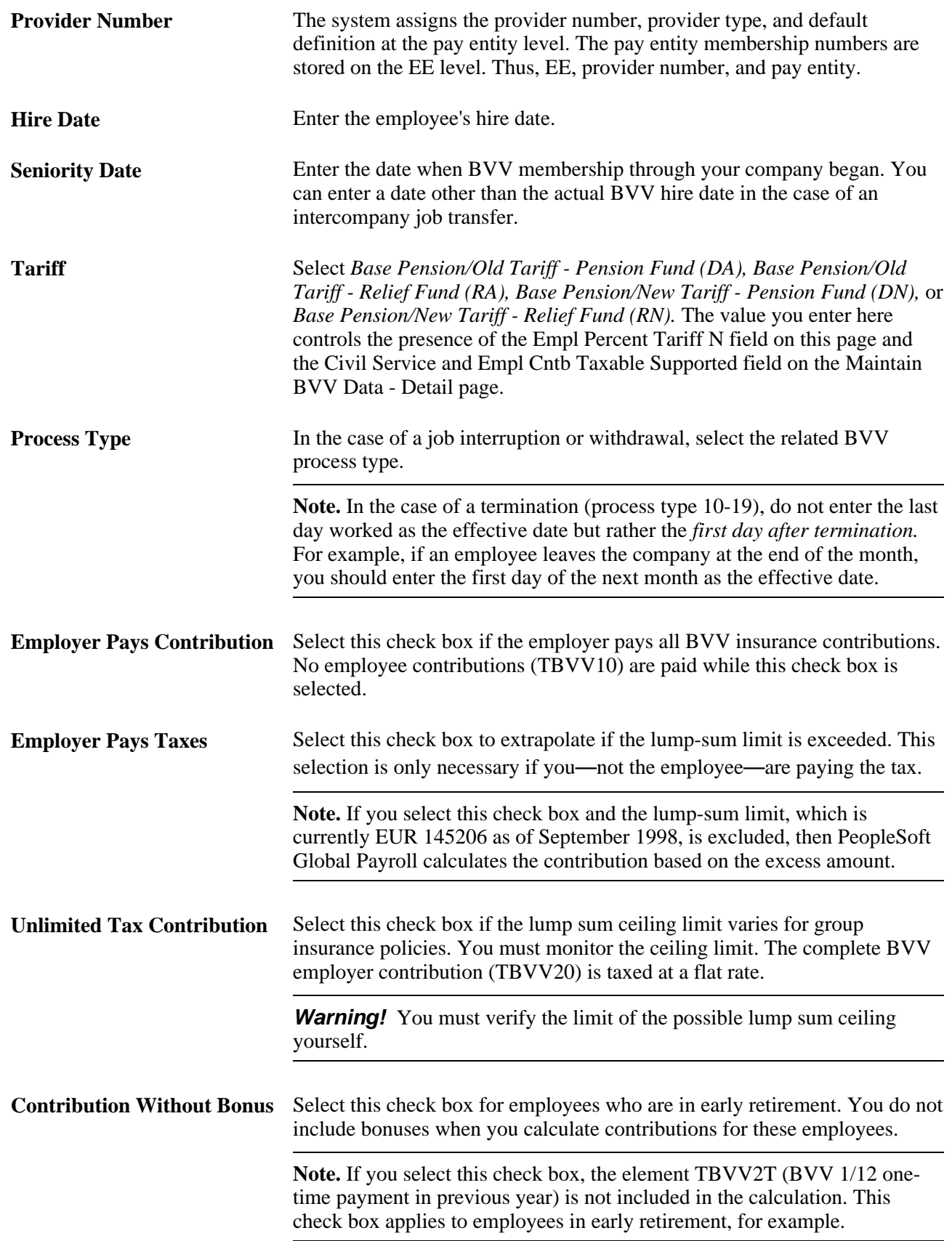

#### **See Also**

[Chapter 11, "Managing BVV Funds," Interruptions of Employment and Withdrawals, page 180](#page-199-1)

# **Entering Additional BVV Employee Data**

Access the Maintain BVV Data - Detail page (Global Payroll & Absence Mgmt, Payee Data, Pension Information, Maintain BVV Data DEU, Detail).

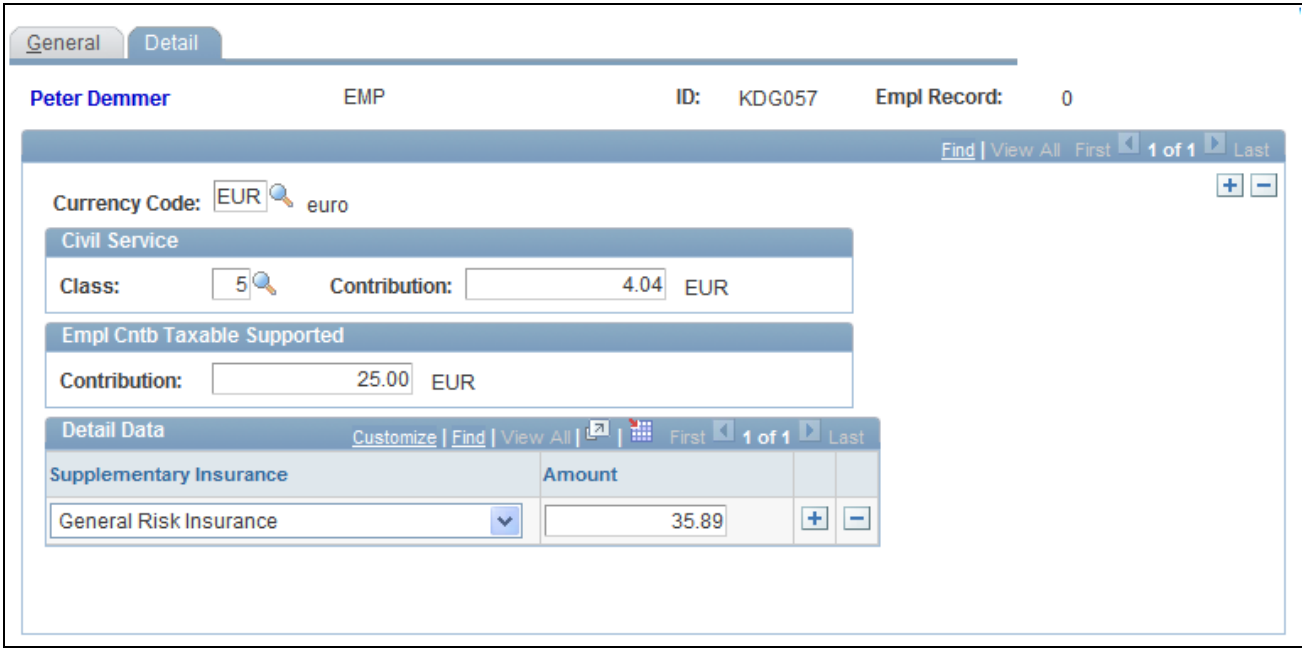

Maintain BVV Data - Detail page

| <b>Civil Service (BVV)</b><br>contribution for civil service)                             | Enter the contribution that the employee pays during military or civil<br>service, if any. During an employee's military or civil service, you must<br>deduct contributions as if the employee is still working for the company. |
|-------------------------------------------------------------------------------------------|----------------------------------------------------------------------------------------------------|
|                                                                                           | <b>Note.</b> If the Class and Contribution fields contain values, then the<br>contribution is paid during military/civilian service.                                                                                             |
| <b>Empl Cntb Taxable</b><br><b>Supported</b> (employee<br>contribution taxable supported) | Enter the contribution for additional insurance.                                                                                                    |
| <b>Supplementary Insurance</b>                                                            | Select the type of supplementary insurance that the employee may have.                                                                                                    |
| Amount                                                                                    | Enter the amount the employee pays for the insurance.                                                                                                    |

# **Chapter 12**

# **Managing DEUEV**

This chapter provides an overview of Data Entry and Transfer Ordinance (DEUEV) processing and the DEUEV reporting process, and discusses how to:

- Set up DEUEV processing.
- Enter employee data relevant to DEUEV.
- Run the DEUEV report process.
- Check the DEUEV process.
- Monitor the DEUEV processing status.
- Change DEUEV processing currency.
- Start and terminate the DEUEV system.
- View DEUEV reported events.
- Transfer DEUEV report data to disk or tape.

# **Understanding DEUEV Processing**

As an employer, you have a statutory requirement to report to social insurance providers all the business events that are relevant to your employees in accordance with the Data Entry and Transfer Ordinance (DEUEV). Global Payroll for Germany gives you tools for meeting all DEUEV reporting requirements. It tracks reportable business events, enables you to view events, and produces necessary DEUEV reports and data files.

To automatically generate reports and route them to the social insurance providers in accordance with DEUEV statutes, your organization must be certified by your DEUEV provider.

Global Payroll for Germany prepares DEUEV reports for the following entities:

Statutory health insurance providers

These organizations route some reported data to the retirement insurance providers and the German Federal Employment Office (BA). Data includes earnings subject to social insurance contributions, which is used as the basis for determining employee and employer contributions and employee entitlement to health insurance.

• Pension insurance providers

The Federal Insurance Office for Salaried Employees (BFA) and the Regional Social Insurance Board (LVA) require information about the period of employment and insurance contributions to calculate an employee's retirement entitlements.

The Employment Office

The Employment Office requires employment data (including type of job, contribution totals for unemployment insurance, and actual employment time) so that it can distinguish between employment and unemployment, calculate entitlement for unemployment benefits, and analyze and regulate the labor market.

# **The DEUEV Reporting Process**

The steps for the DEUEV reporting process are:

1. Make sure your system is properly set up for DEUEV processing.

Set up name prefixes and suffixes, DEUEV nationalities, and pay groups for DEUEV participation. You must know all business events that initiate a DEUEV process.

2. Enter employee data that is relevant to DEUEV.

Such data entry as a name or address change triggers a DEUEV process.

- 3. Run the DEUEV daily, monthly and report process.
- 4. Audit DEUEV reports run previously by viewing DEUEV reported events.

You can make corrections to the data and rerun the reports.

- 5. Transfer the DEUEV report data to disk or tape.
- 6. Submit data files to a DEUEV provider.

You submit a disk or tape to the provider, who can route some of the data to other social insurance providers.

### **Viewing Delivered Elements**

The PeopleSoft system delivers a query that you can run to view the names of all delivered elements designed for Germany. Instructions for running the query are provided in the *PeopleSoft Global Payroll PeopleBook.*

#### **See Also**

*PeopleSoft Global Payroll 9.1 PeopleBook*, "Viewing Delivered Elements," Understanding How to View Delivered Elements

# **Setting Up DEUEV Processing**

Use the Pay Groups DEU (GPDE\_AL\_PAYGROUP) component to set up DEUEV processing.

This section discusses how to:

- Set up name prefixes and suffixes.
- Set up DEUEV nationalities.
- Set up a pay group for DEUEV participation.
- View DEUEV business events definitions.
- View a table of DEUEV business events.
- View report reasons and descriptions.

**Note.** The definition of report records, basic name prefixes and suffixes, and nationalities is set up and maintained by PeopleSoft.

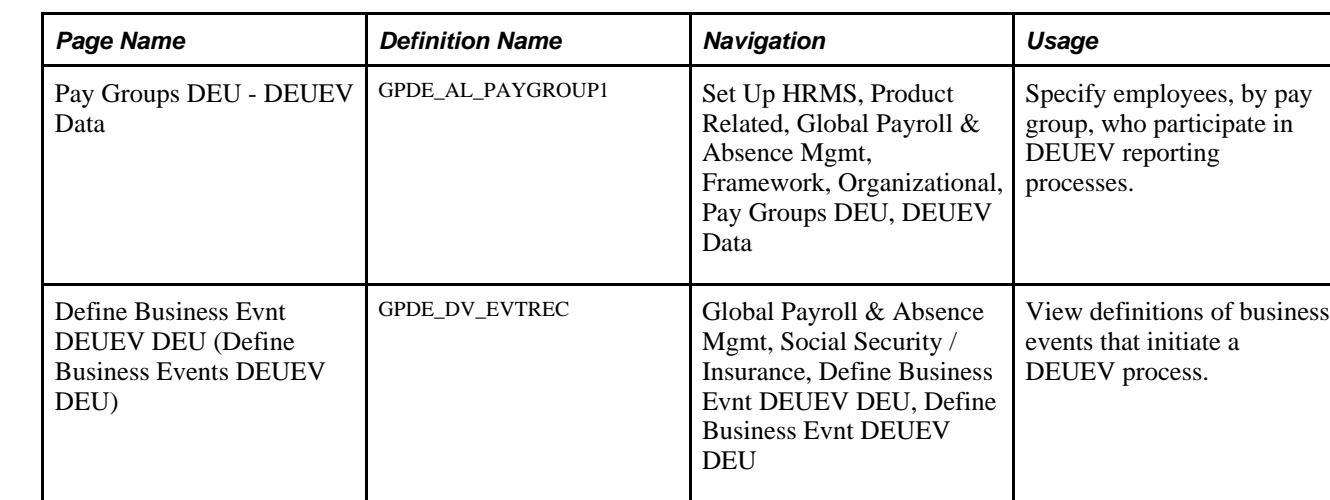

# **Pages Used to Set Up DEUEV Processing**

### **Setting Up Name Prefixes and Suffixes**

Set up name prefixes and suffixes on a series of pages available in the Foundation Tables menu.

#### **See Also**

*PeopleSoft HCM 9.1 Application Fundamentals PeopleBook*, "Setting Up Personal Information Foundation Tables," Setting Up Additional Name Information

### **Setting Up DEUEV Nationalities**

The Nation DEUEV Table, which is maintained by PeopleSoft, stores nationality codes specified by the German DEUEV Directive. These codes regulate how data is to be provided to the German social insurance administration by companies doing business in Germany.

All the nationality codes that are applicable for DEUEV participation are located in the Nation DEUEV Table, which is set up and maintained by PeopleSoft.

#### **See Also**

*PeopleSoft HR 9.1 PeopleBook: Administer Workforce*, "Setting Up Country-Specific Tables," Entering German Nation DEUEV Codes

### **Setting Up a Pay Group for DEUEV Participation**

Access the Pay Groups DEU - DEUEV Data page (Set Up HRMS, Product Related, Global Payroll & Absence Mgmt, Framework, Organizational, Pay Groups DEU, DEUEV Data).

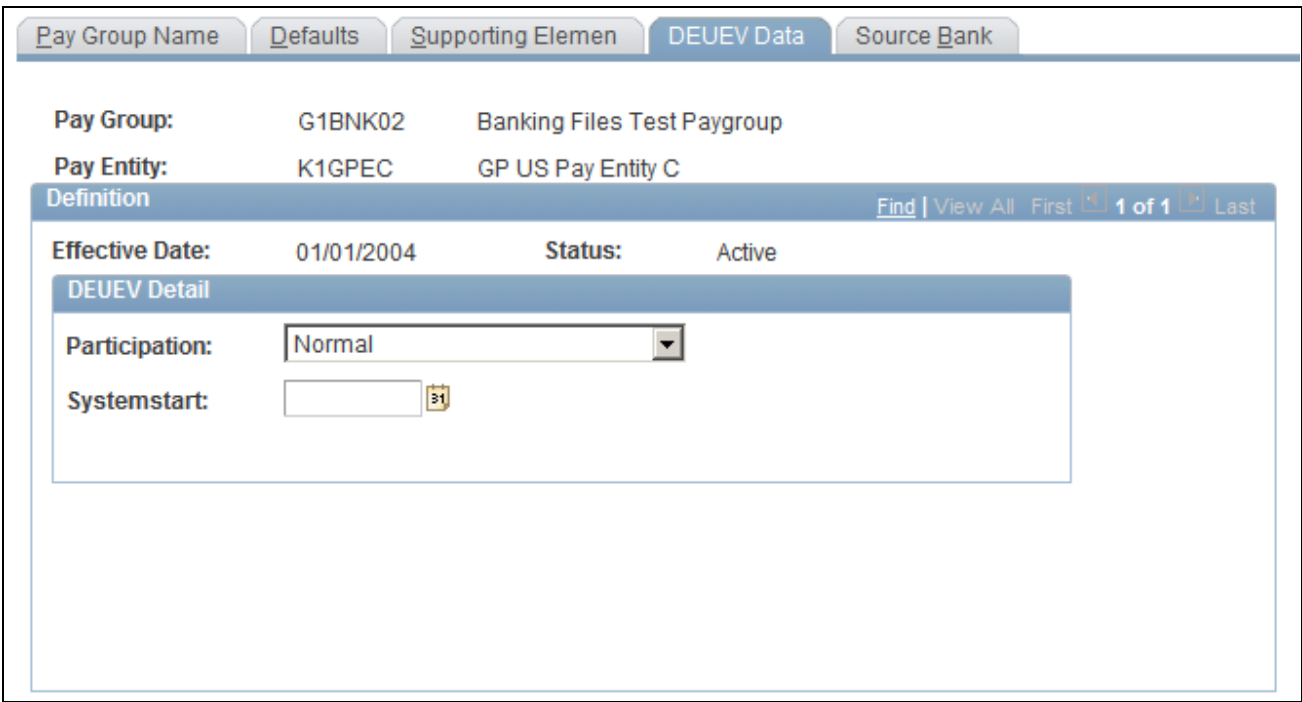

Pay Groups DEU - DEUEV Data page

You use pay groups to specify employees who participate in DEUEV reporting processes. Use the Participation field on the DEUEV page of the Pay Group component to designate whether, and in which form, the members of a pay group are to participate.

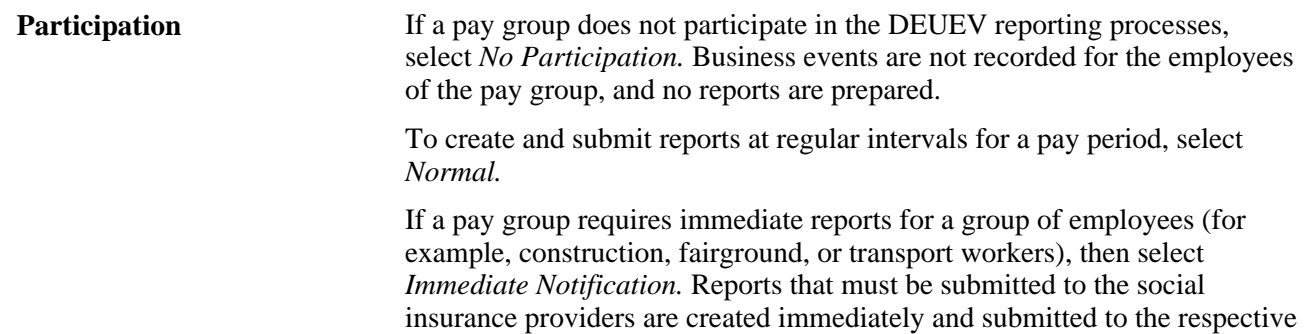

# **Viewing DEUEV Business Events Definitions**

offices.

Access the Define Business Evnt DEUEV DEU page (Global Payroll & Absence Mgmt, Social Security / Insurance, Define Business Evnt DEUEV DEU, Define Business Evnt DEUEV DEU).

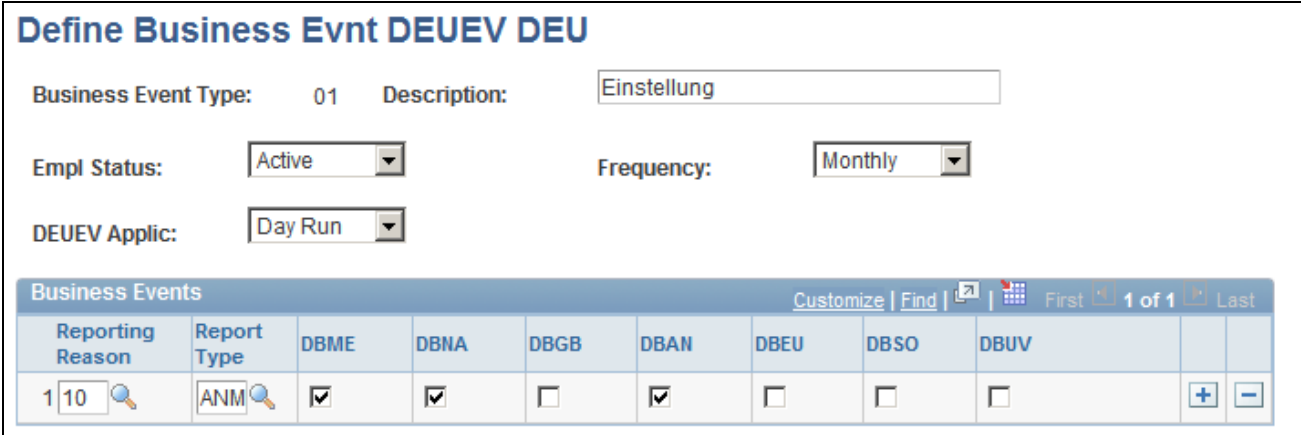

Define Business Evnt DEUEV DEU

**Warning!** PeopleSoft maintains DEUEV business event data. Do not update this data.

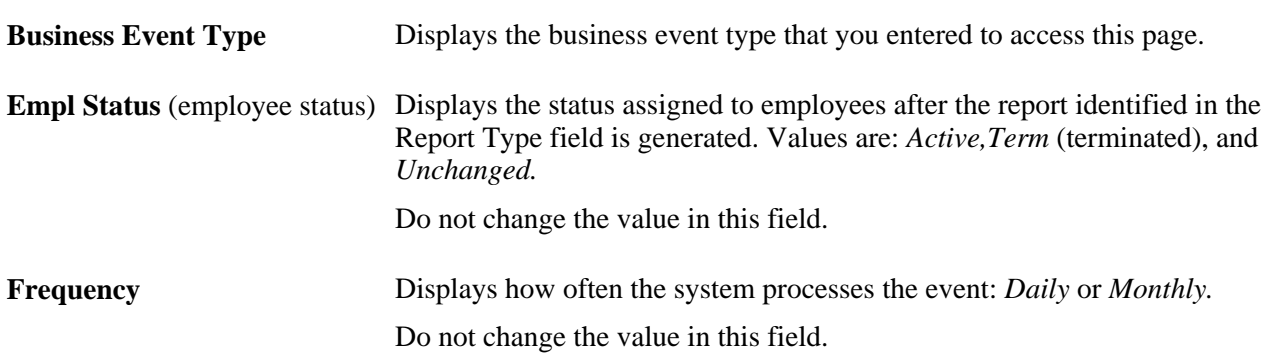

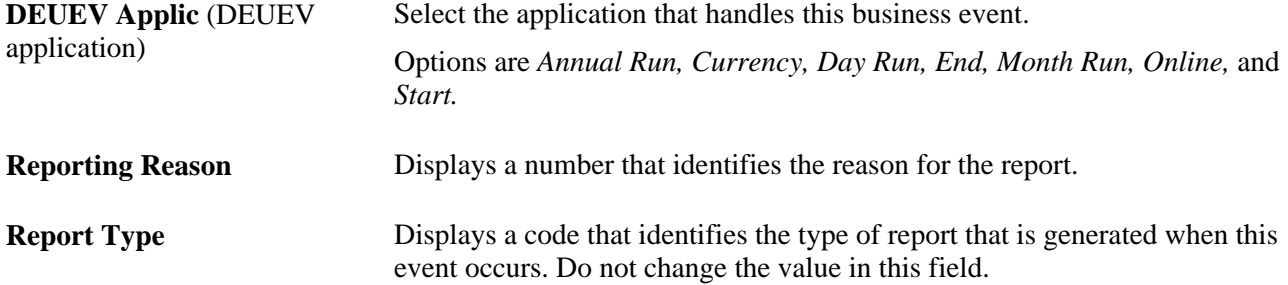

DBME, DBNA, DBGB, DBAN, DBEU, DBSO, and DBUV represent the types of data that can appear in DEUEV reports. A check mark identifies the data to be included in the report.

The system includes DSME (report identification data) for every business event.

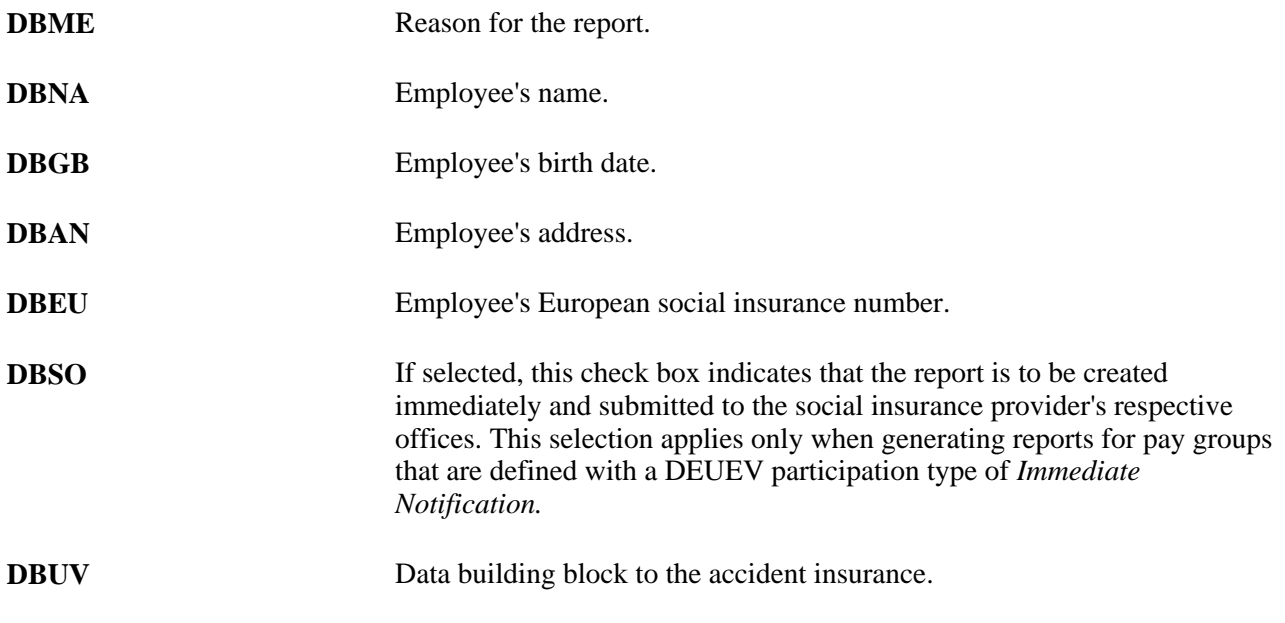

**Note.** The DBEU data elements exist only for employees in European Union countries.

**Warning!** Do not change the settings for Frequency, Reporting Reason, or EE Status. PeopleSoft maintains the appropriate values for these fields.

#### **See Also**

[Chapter 12, "Managing DEUEV," Viewing the Table of DEUEV Business Events, page 196](#page-215-0)

[Chapter 12, "Managing DEUEV," Viewing Report Reasons and Descriptions, page 203](#page-222-0)

### <span id="page-215-0"></span>**Viewing the Table of DEUEV Business Events**

All valid DEUEV business events are listed in the DEUEV Business Events Table, which is exclusively set up and maintained by PeopleSoft.
This table lists stored business events:

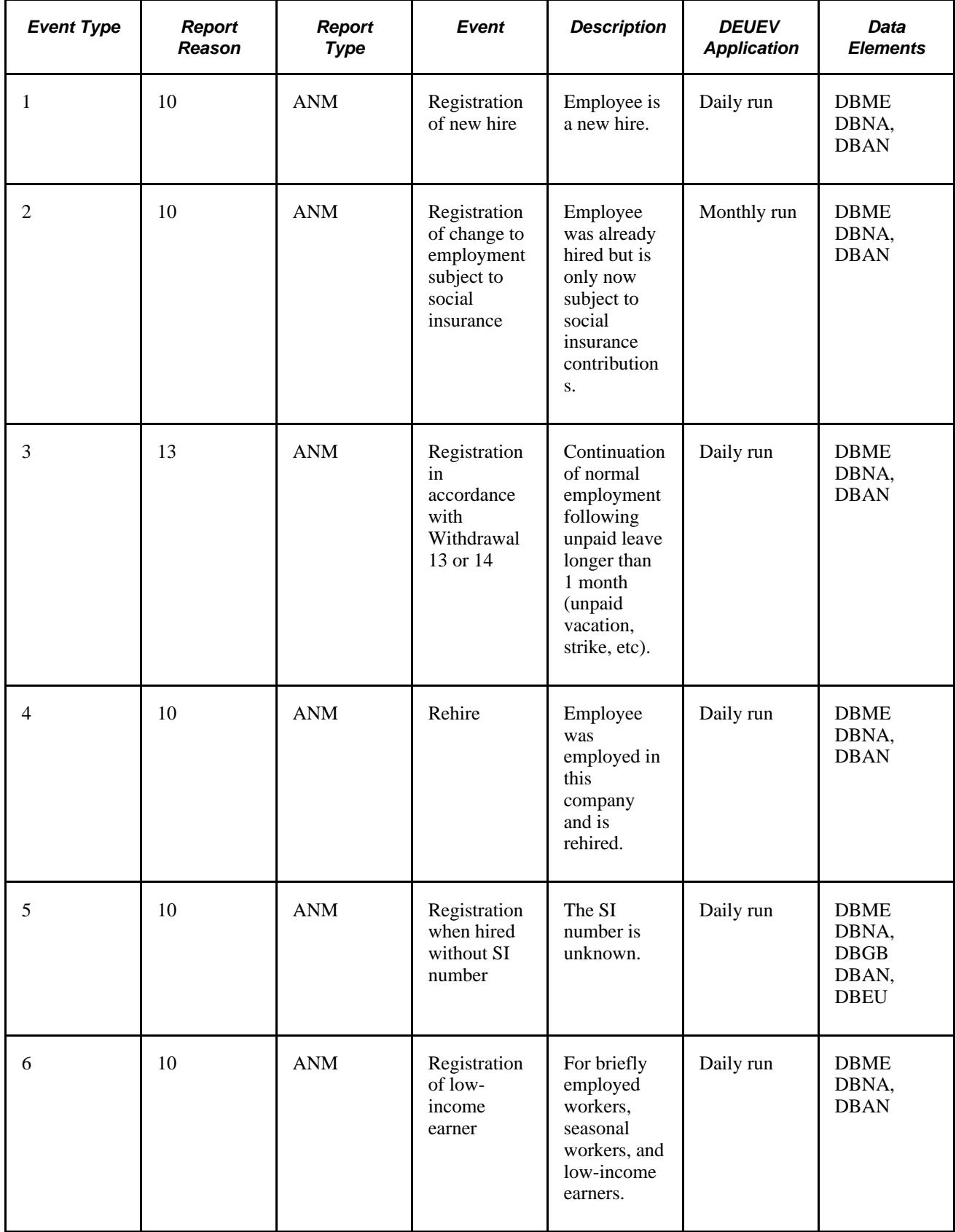

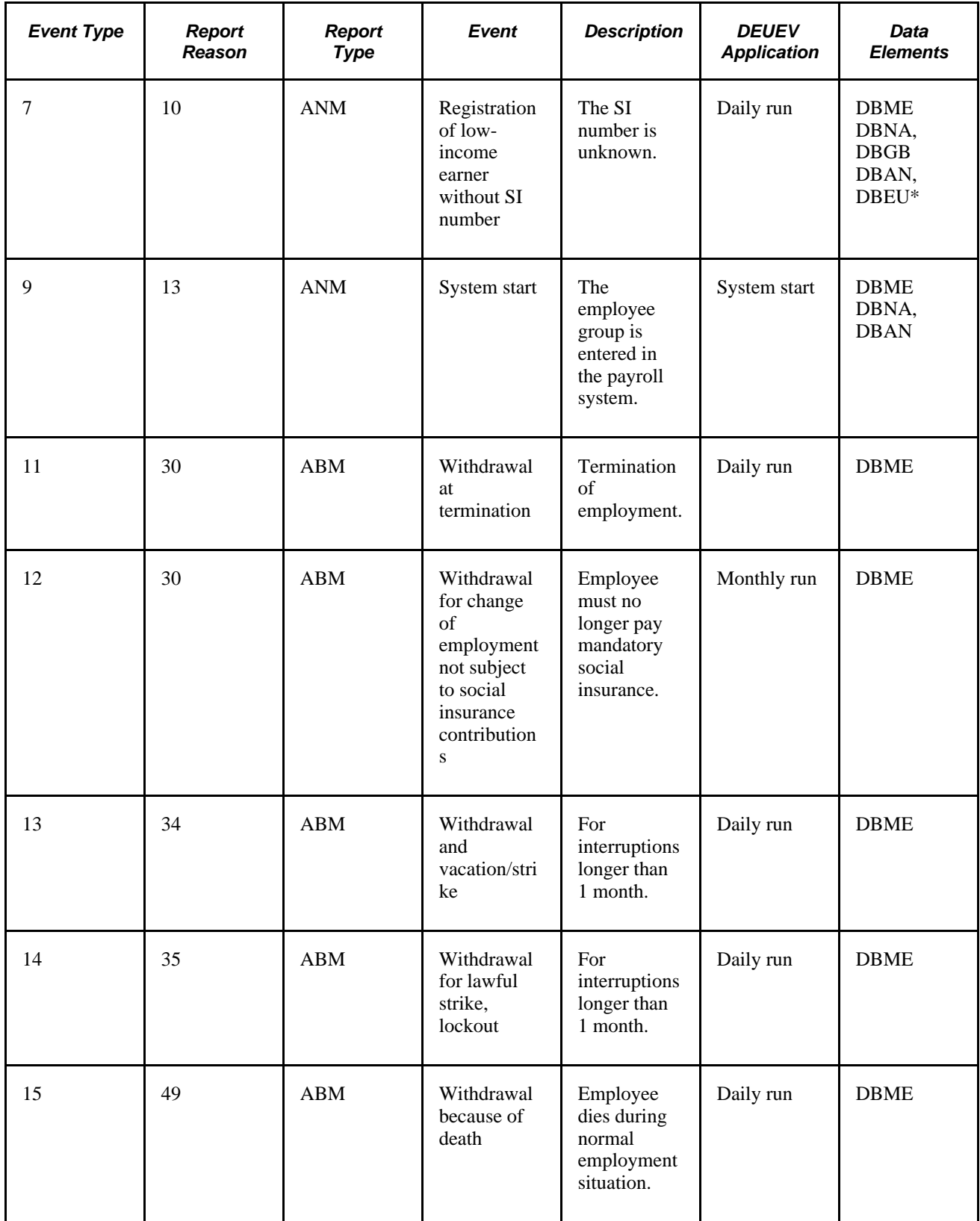

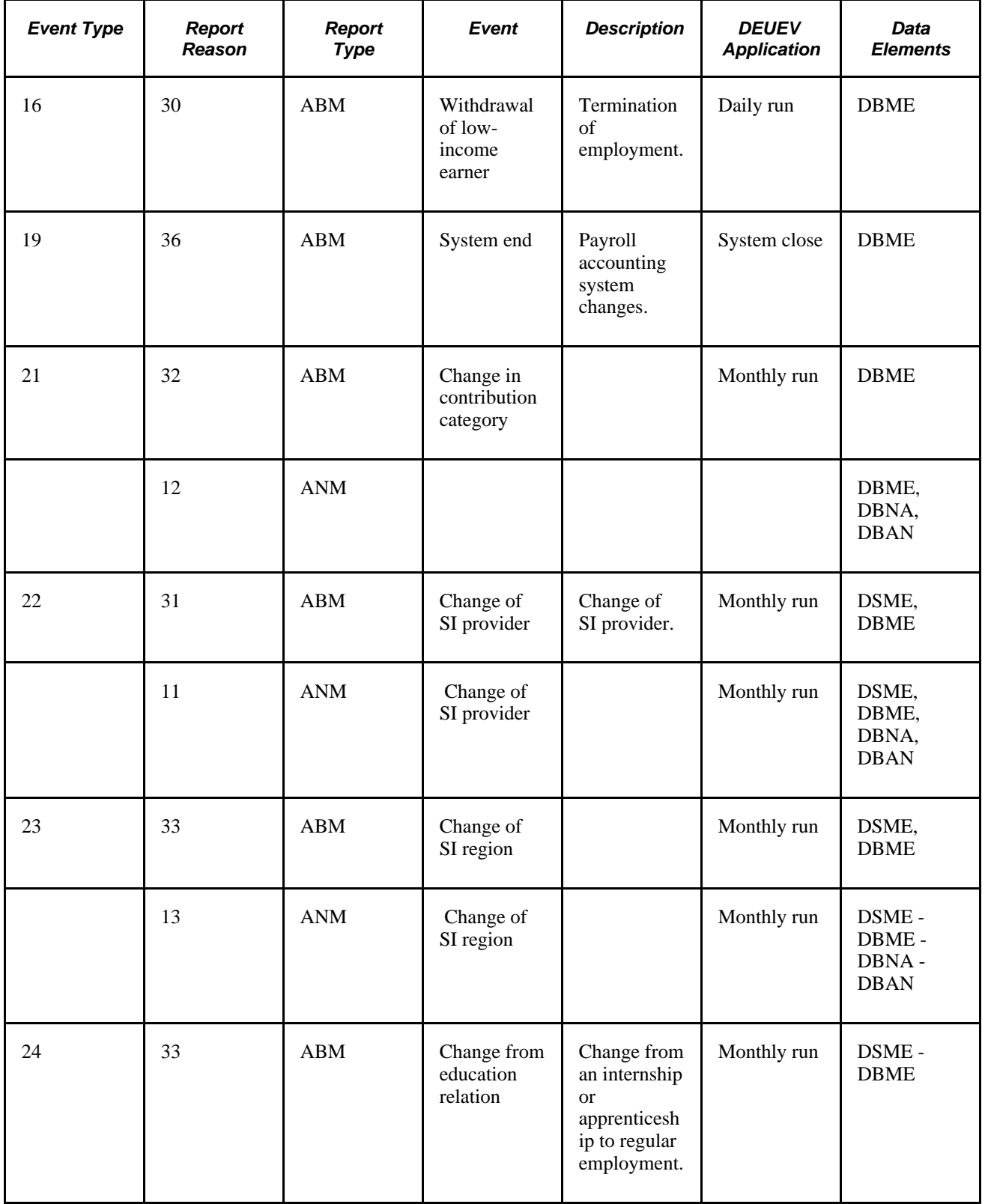

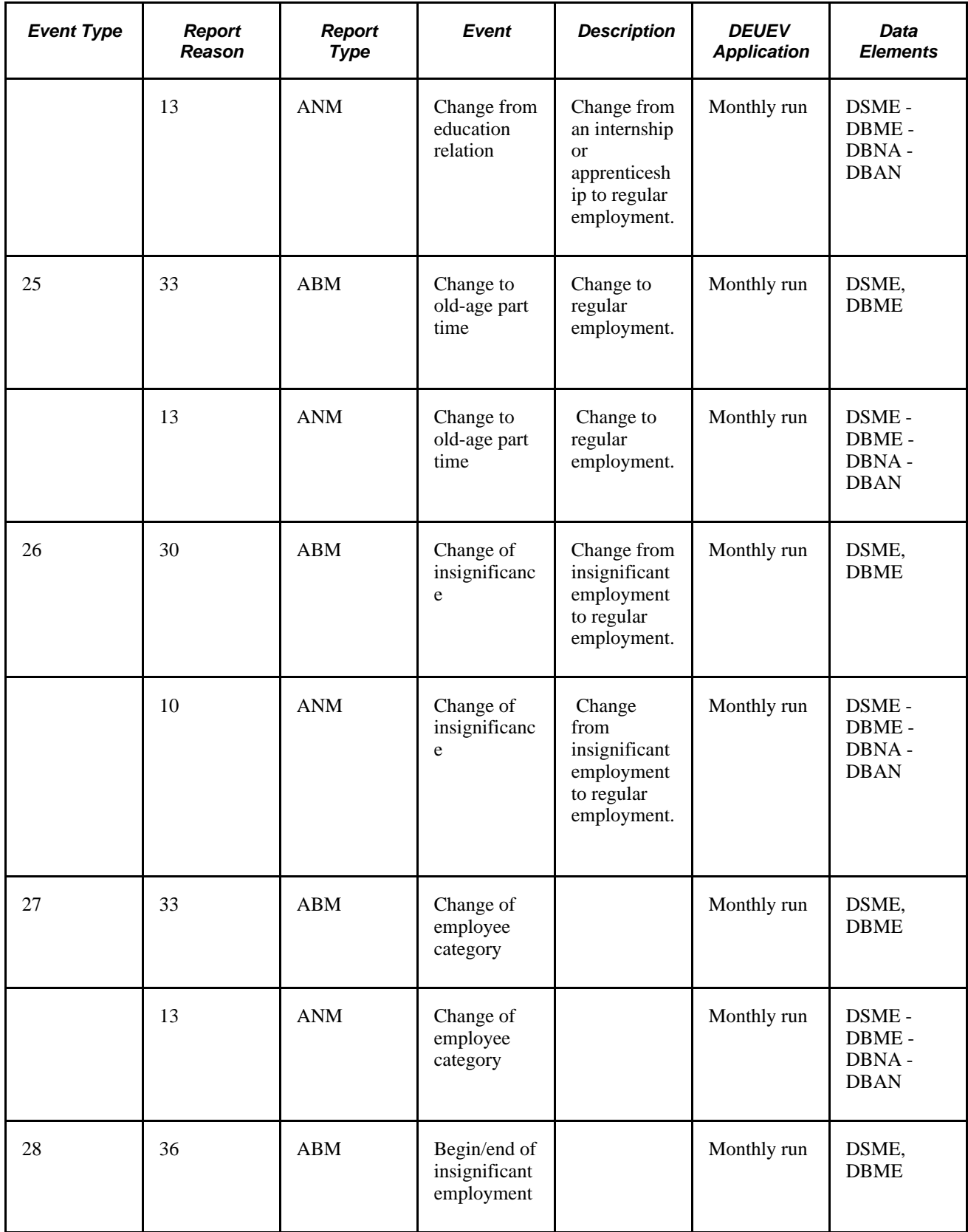

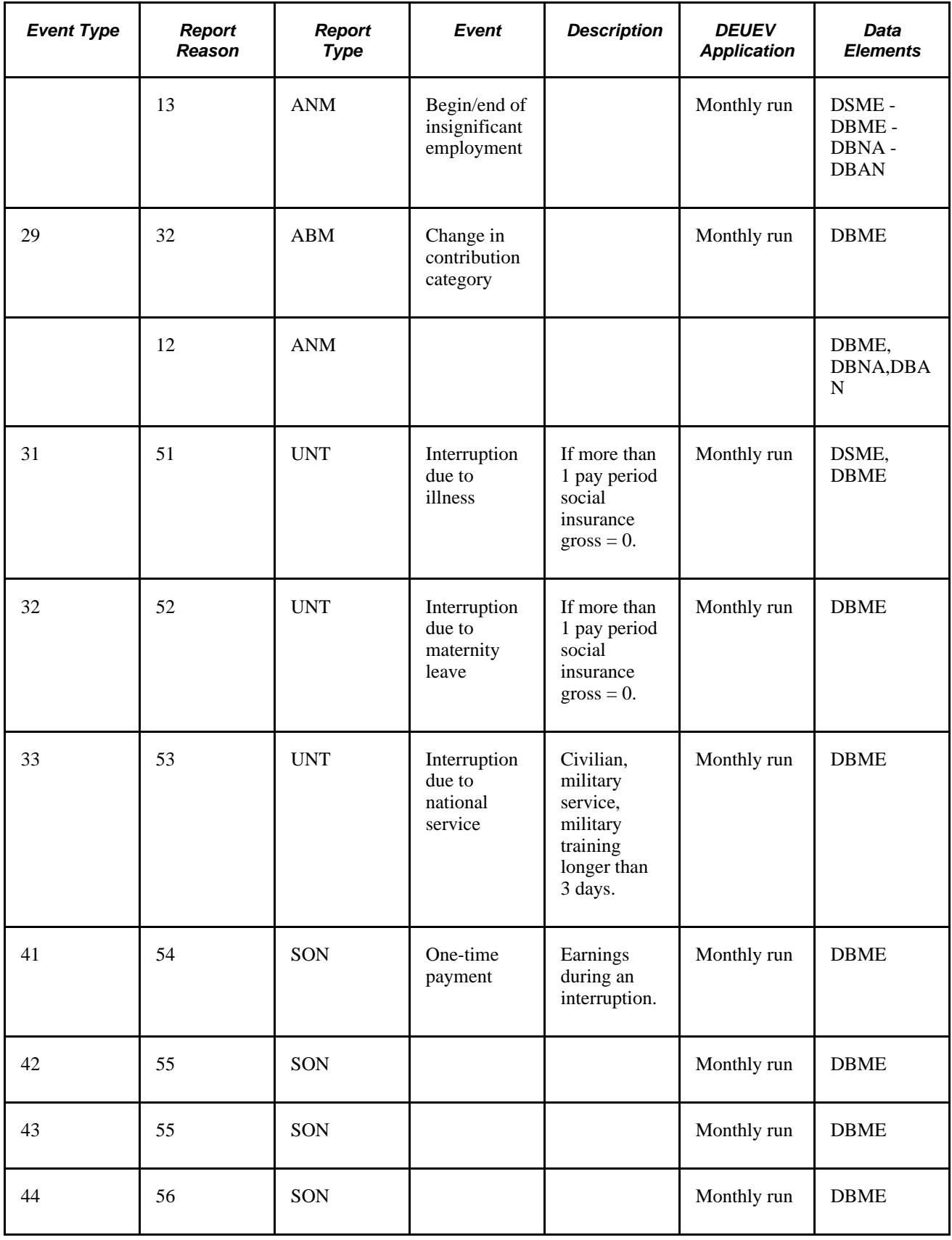

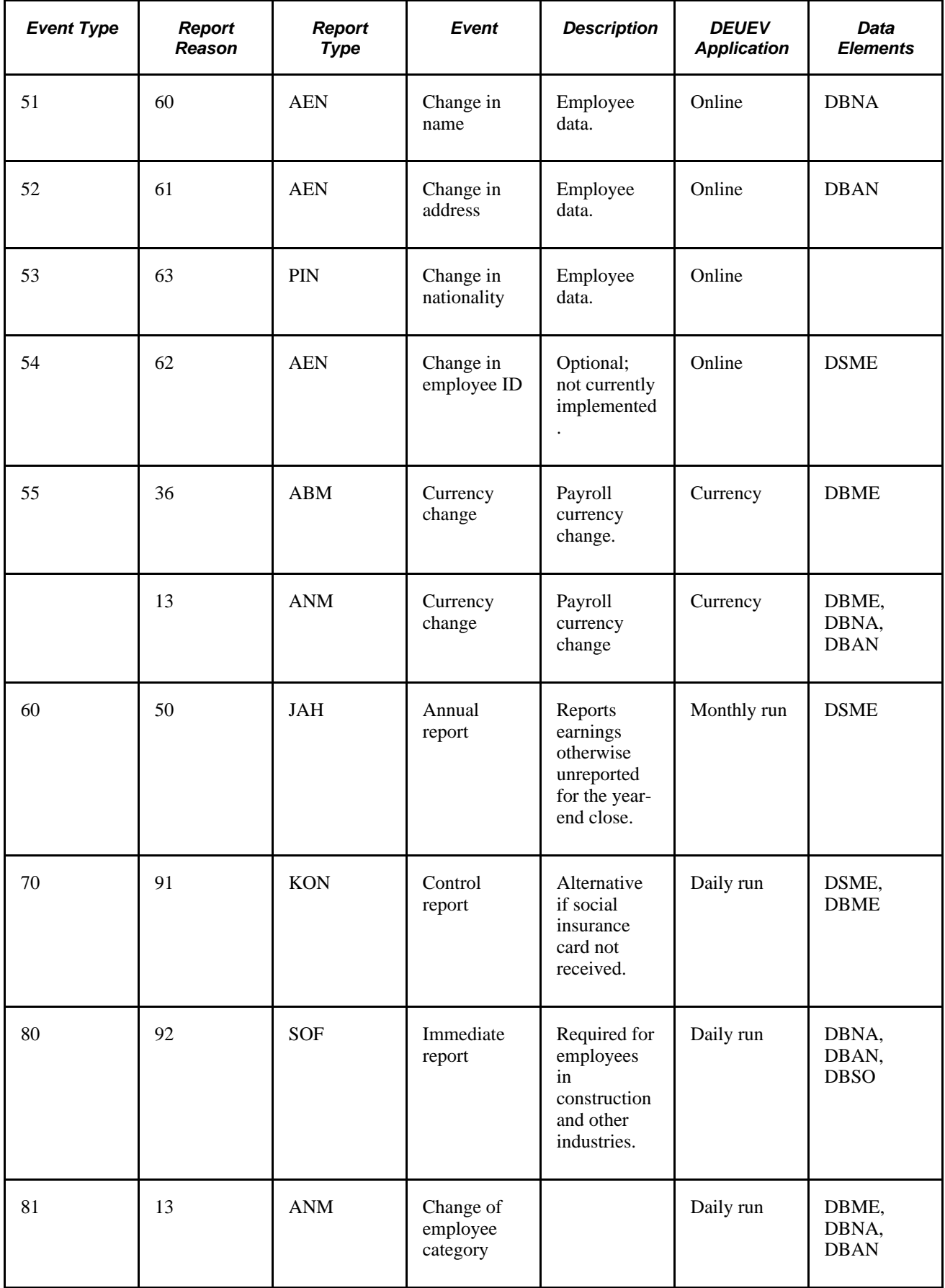

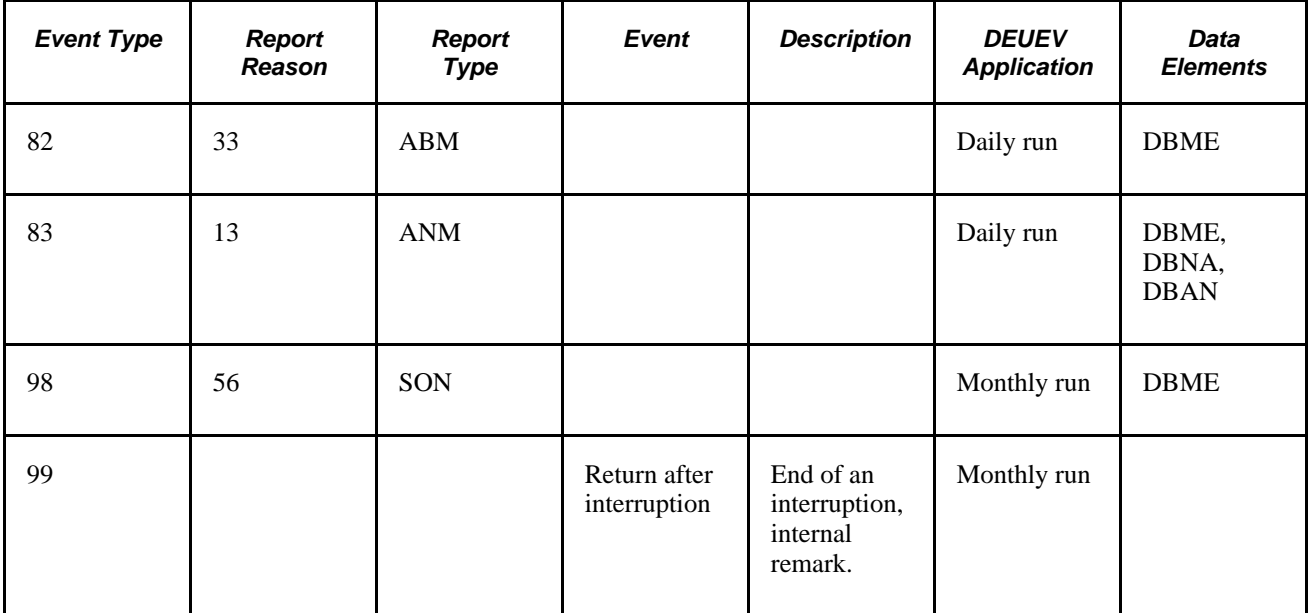

# <span id="page-222-0"></span>**Viewing Report Reasons and Descriptions**

This table lists officially relevant report reasons and a description of each:

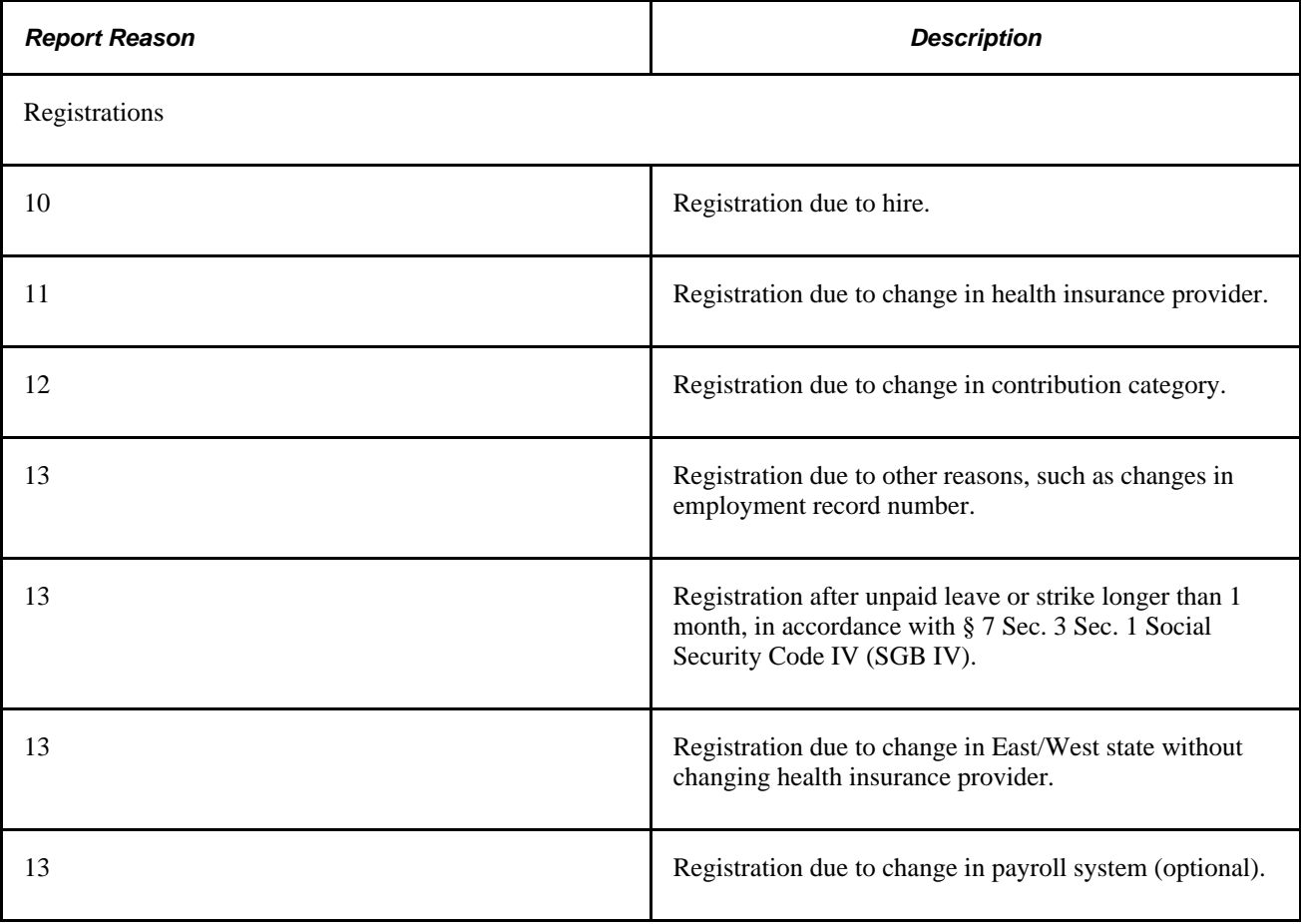

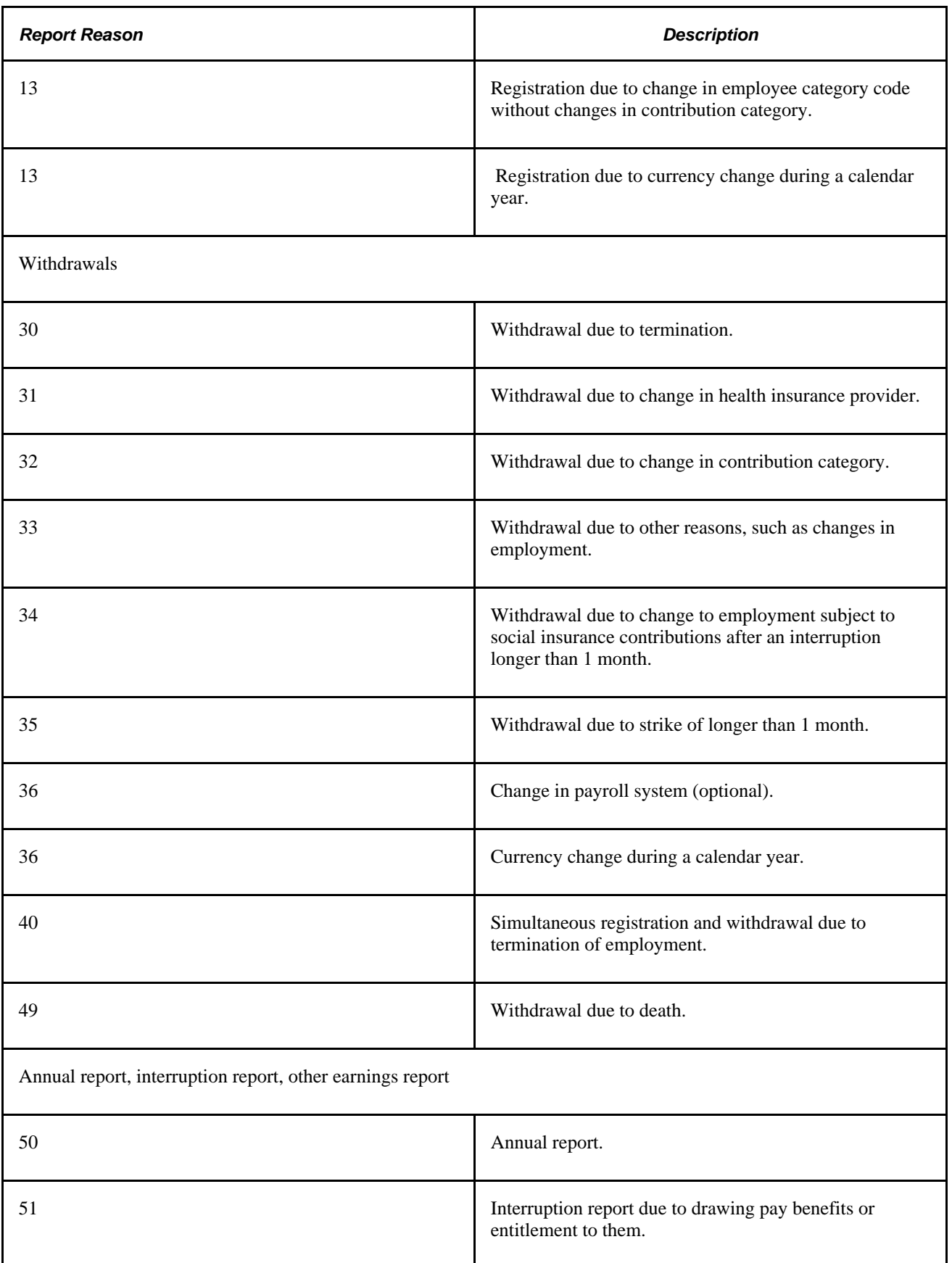

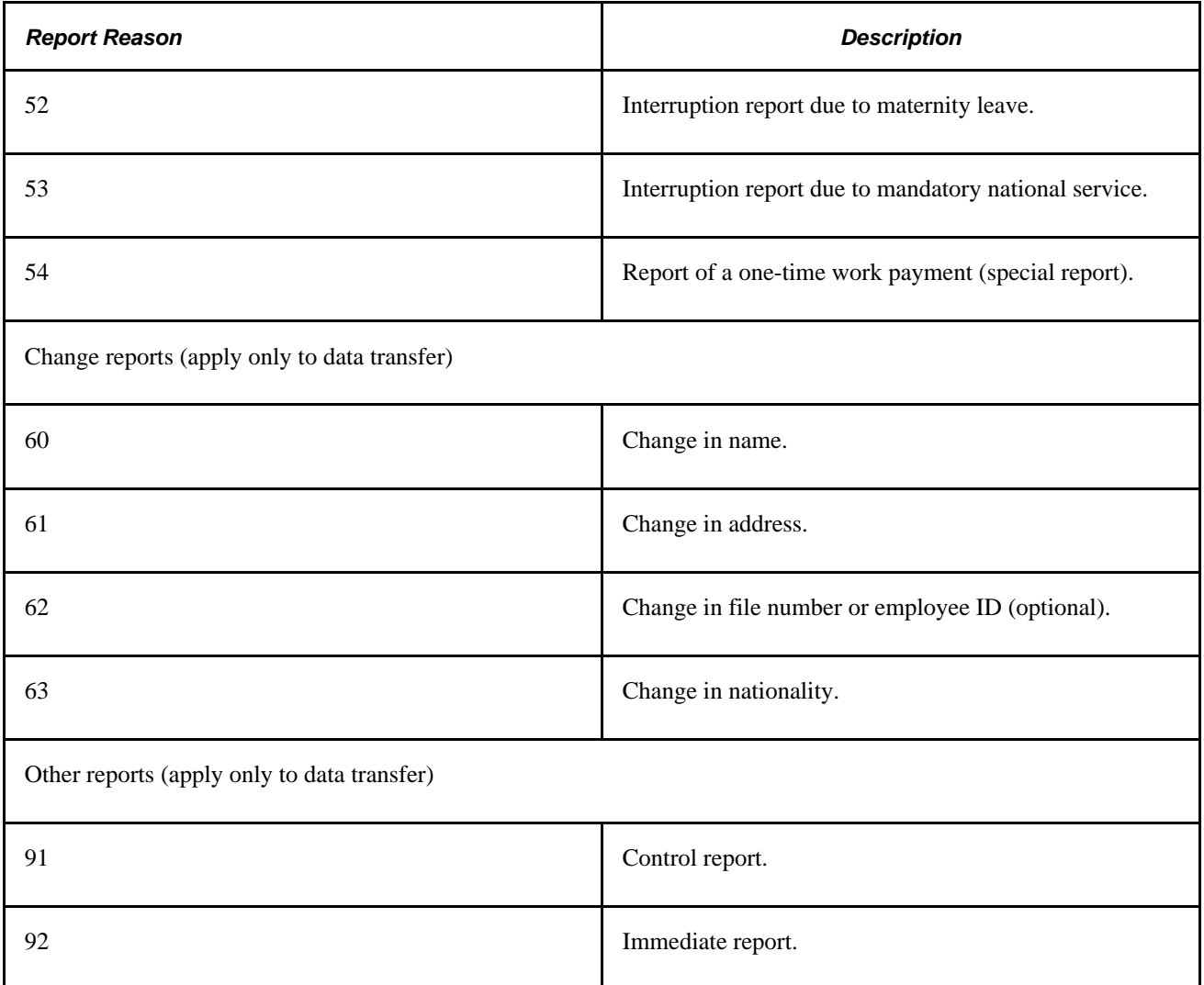

#### **See Also**

*PeopleSoft Global Payroll 9.1 PeopleBook*, "Viewing Delivered Elements," Understanding How to View Delivered Elements

# **Entering Employee Data Relevant to DEUEV**

When you enter or update certain types of employee data, job data, and social insurance data, the system recognizes whether the data is relevant to DEUEV and creates a trigger for DEUEV processing.

This section discusses types of changes that create triggers.

- Enter and update employee data.
- Enter job data.
- Enter social insurance data.

# **Entering and Updating Employee Data**

When you make the following employee data changes or entries in PeopleSoft HCM, Global Payroll automatically creates a trigger that generates a reportable business event:

• Name change

Changing an employee's name on the Personal Data - Name page causes the system to record business event 51 (change in name).

• Address change

Entering an address change on the Personal Data - Address page causes the system to record business event 52 (change in address).

Date of birth and nationality

Enter the employee's nationality and date of birth on the Personal Data - Eligibility/Identity page. For foreign employees from European Union member countries who are hired without a social insurance number, enter the place of birth. The system automatically records business event 53 when you save entries or changes to the Personal Data - Eligibility/Identity page.

# **Entering Job Data**

To establish data for a DEUEV report, change these values in the Work Location and Payroll pages:

• Employment information

The system recognizes the business event for the selected employee depending on the selection in the Action/Reason field on the Work Location page.

• Payroll data

On the Payroll page, select the pay group in which to report employee data to the social insurance provider. You specify an employee's DEUEV participation via the pay group.

#### **See Also**

[Chapter 12, "Managing DEUEV," Viewing Report Reasons and Descriptions, page 203](#page-222-0)

### **Entering Social Insurance Data**

Record employee data for all types of social insurance (health, nursing care, pension, unemployment) on the pages in the Social Insurance component. This data is required for creating DEUEV reports.

#### **See Also**

[Chapter 4, "Managing Social Insurance," page 25](#page-44-0)

# **Running the DEUEV Report Process**

This section discusses how to:

- Run a DEUEV daily run process.
- Run a DEUEV monthly run process.
- Run a DEUEV reporting data generation process.

# **Pages Used to Run the DEUEV Report Process**

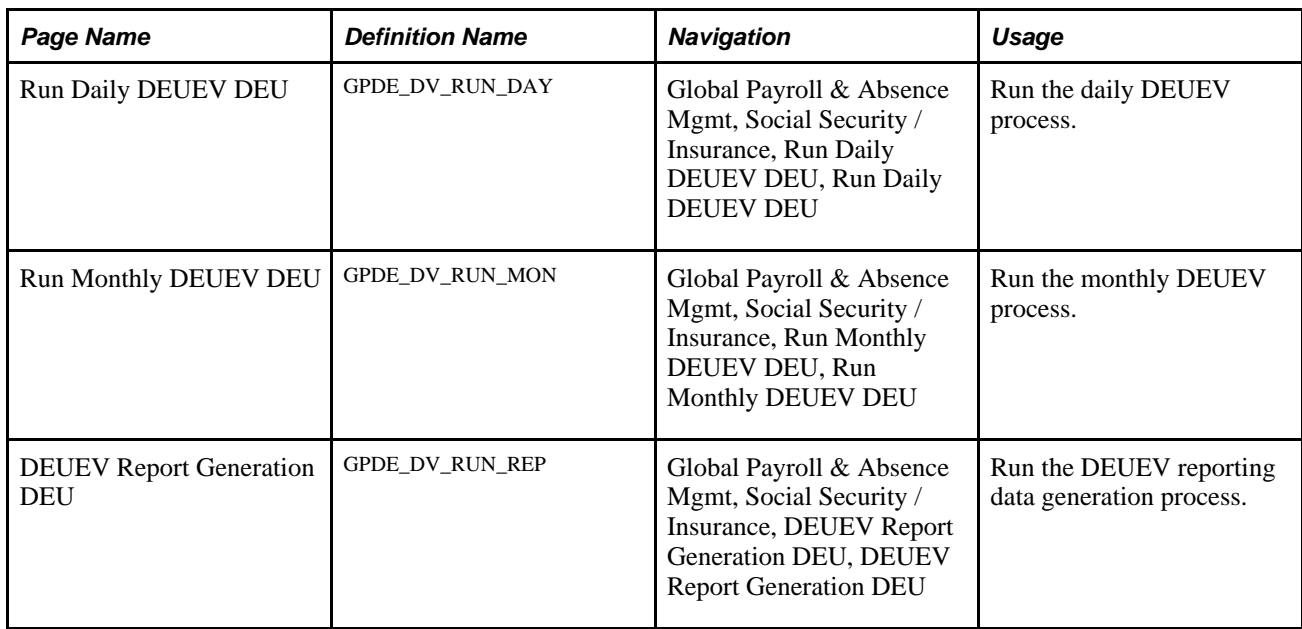

### **Running a DEUEV Daily Run Process**

Access the Run Daily DEUEV DEU (Global Payroll & Absence Mgmt, Social Security / Insurance, Run Daily DEUEV DEU, Run Daily DEUEV DEU).

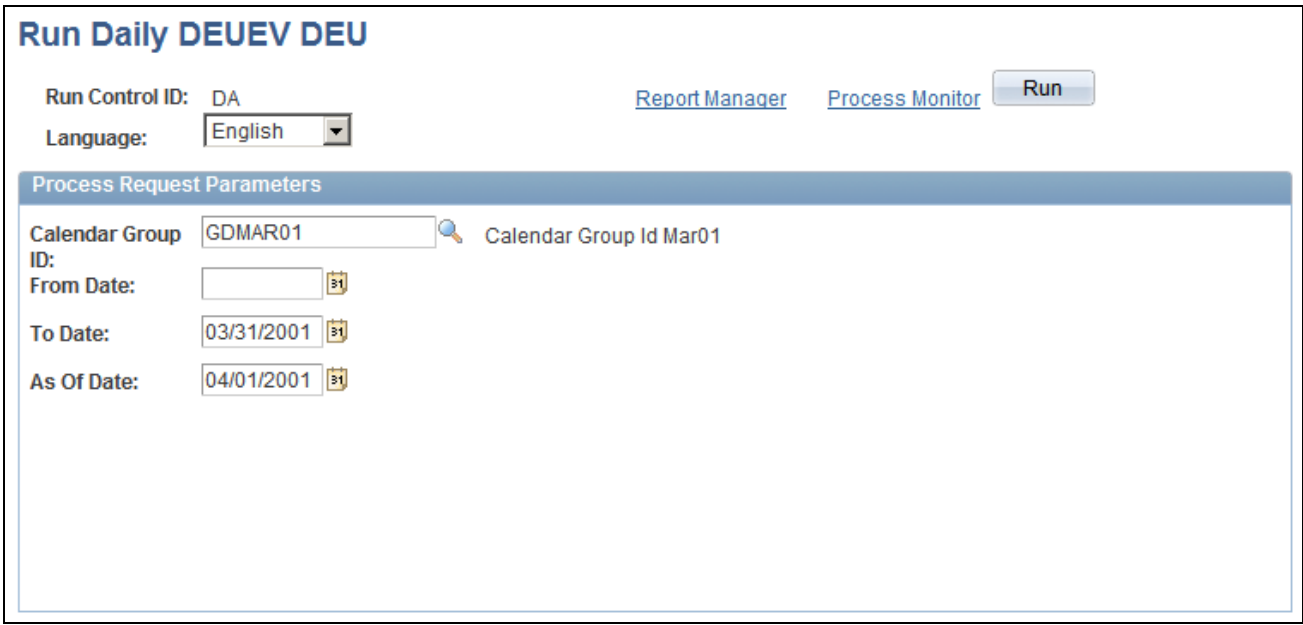

Run Daily DEUEV DEU

Select a Calendar Group ID value from which to report and complete the From Date, To Date, and As Of Date fields. The purpose of the daily run is to detect DEUEV- related events, which do not depend on payroll results.

For the From Date, use the reference date for the start of the processing, which is normally the date of the system start event. The To Date is the end of the relevant period, usually the end of the month. The As Of Date is the date from which you look at the period, which is usually the first day of the next period.

### **Running a DEUEV Monthly Run Process**

Access the Run Monthly DEUEV DEU page (Global Payroll & Absence Mgmt, Social Security / Insurance, Run Monthly DEUEV DEU, Run Monthly DEUEV DEU).

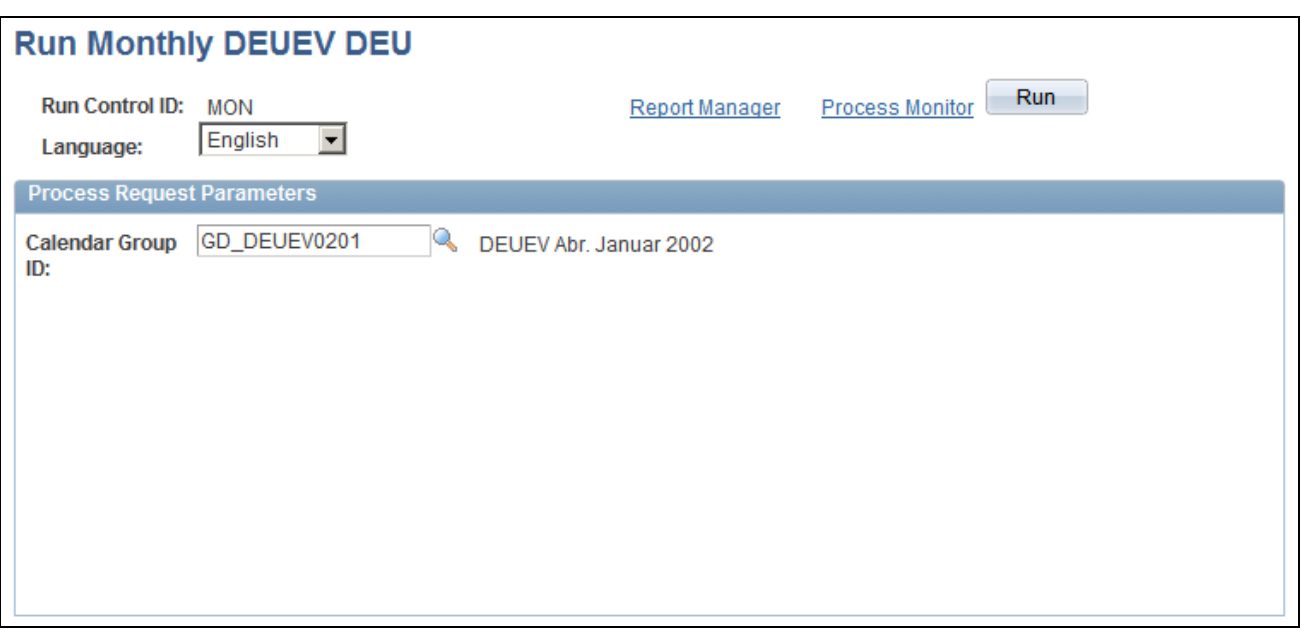

Run Monthly DEUEV DEU page

Select a Calendar Group ID value from which to report. The purpose of the monthly run is to detect events that depend on payroll results.

# **Running a DEUEV Reporting Data Generation Process**

Access the DEUEV Report Generation DEU page (Global Payroll & Absence Mgmt, Social Security / Insurance, DEUEV Report Generation DEU, DEUEV Report Generation DEU ).

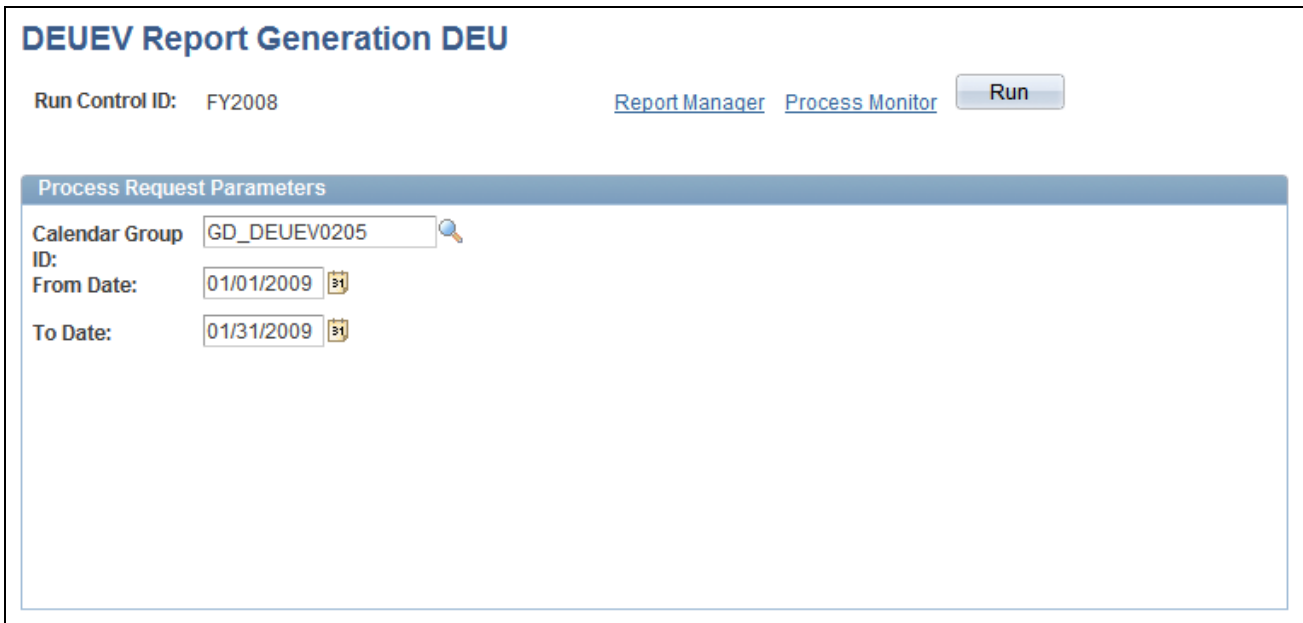

DEUEV Report Generation DEU page

Select a Calendar Group ID value from which to report and complete the From Date and To Date fields. The purpose of this process is to combine and evaluate the results of the daily, monthly, and other runs. The information is processed. It generates messages for the social insurance providers in the database. After running this process, you can view the results in the statistics pages. This data will be transferred to disk in a later step.

For the From Date, use the reference date for the start of the processing, which is normally the date of the system start event. The To Date is the end of the relevant period, which is usually the end of the month.

# **Checking the DEUEV Process**

This section discusses how to:

- View recorded triggers.
- View reportable DEUEV reports.
- View reportable DEUEV report data.
- Enter selection criteria for DEUEV reports.
- View DEUEV record statistics.

# **Pages Used to Check DEUEV Processing**

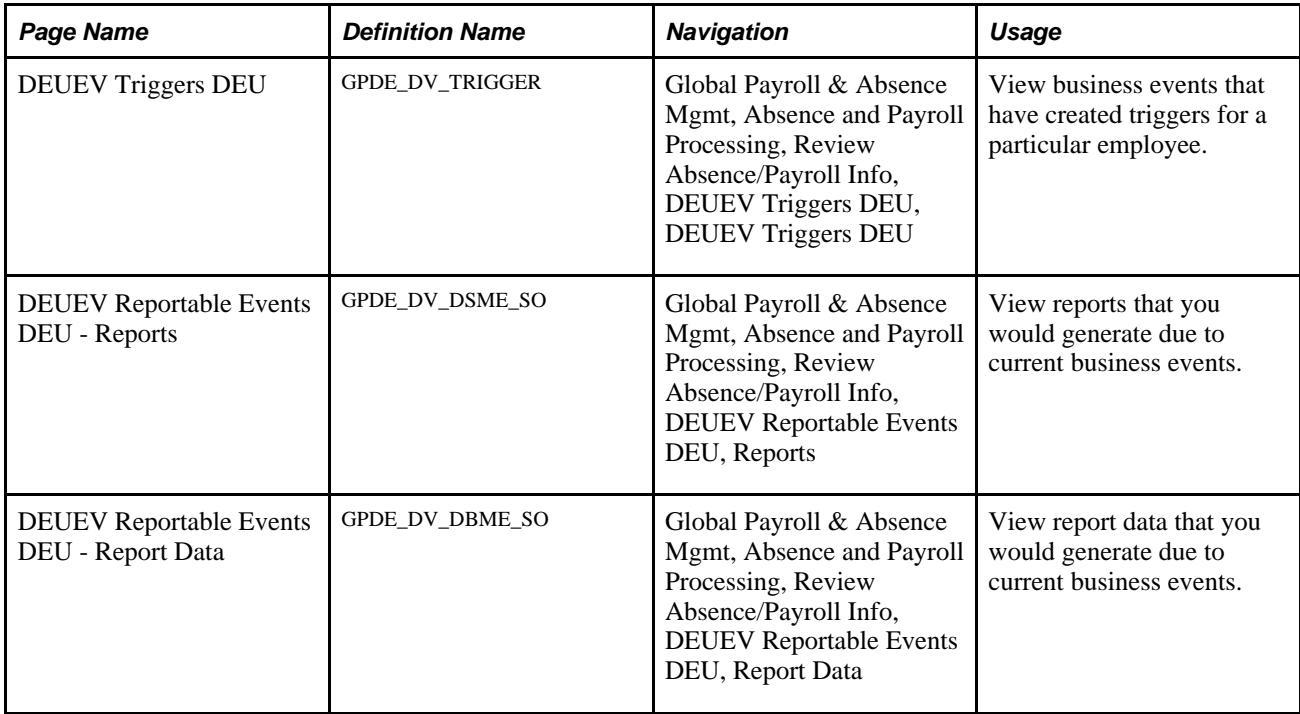

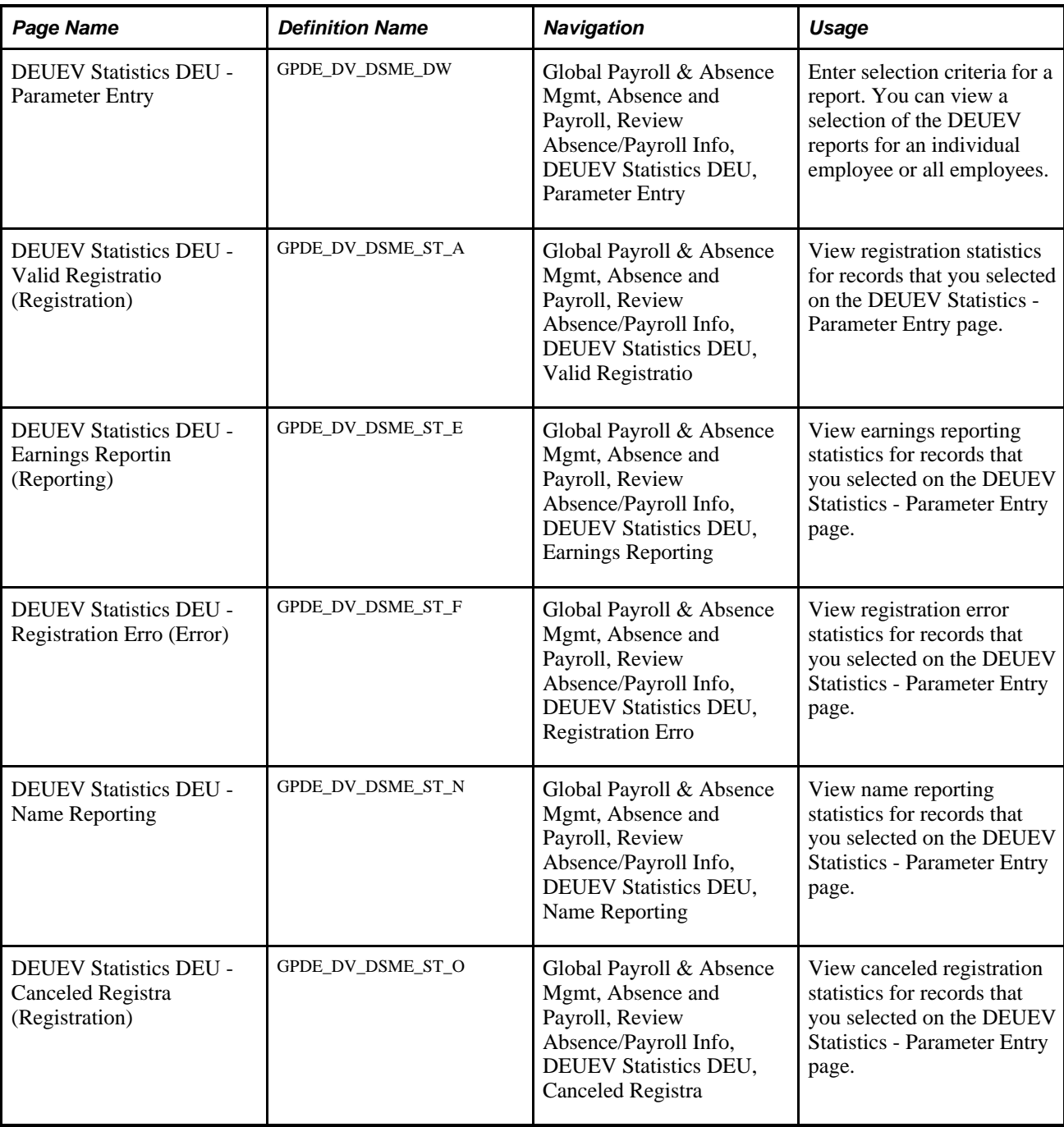

# **Viewing Recorded Triggers**

Access the DEUEV Triggers DEU page (Global Payroll & Absence Mgmt, Absence and Payroll Processing, Review Absence/Payroll Info, DEUEV Triggers DEU, DEUEV Triggers DEU).

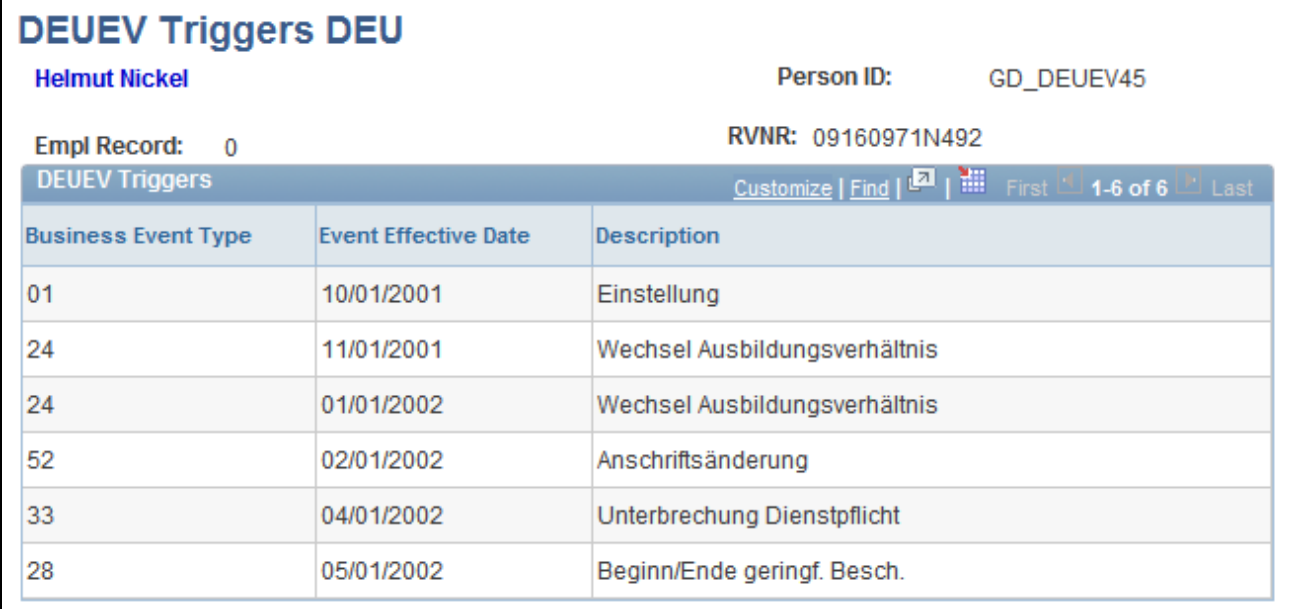

DEUEV Triggers DEU page

The system creates DEUEV reports based on business events that you have recorded. You can view reports but not change them, so we recommend that you check the business events on this page before creating reports.

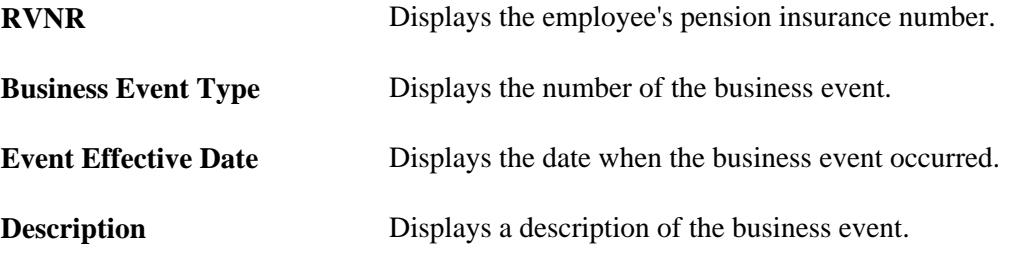

# **Viewing Reportable DEUEV Reports**

Access the DEUEV Reportable Events DEU - Reports page (Global Payroll & Absence Mgmt, Absence and Payroll Processing, Review Absence/Payroll Info, DEUEV Reportable Events DEU, Reports).

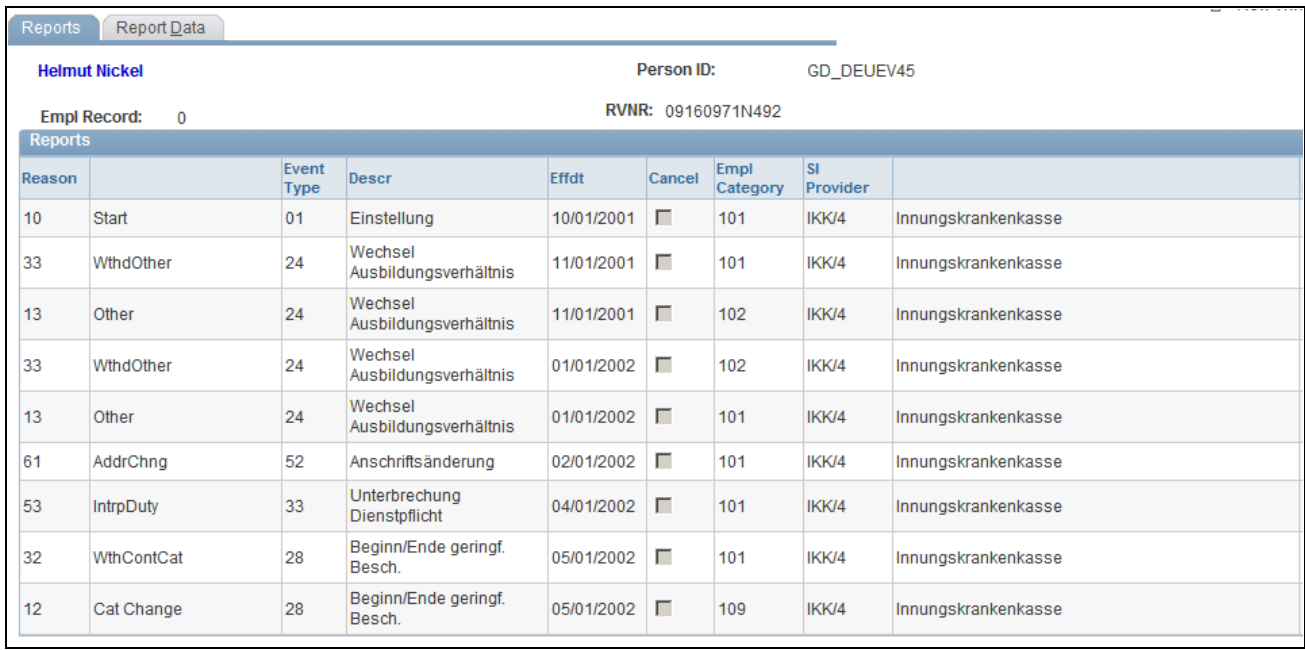

### DEUEV Reportable Events DEU - Reports page (1 of 2)

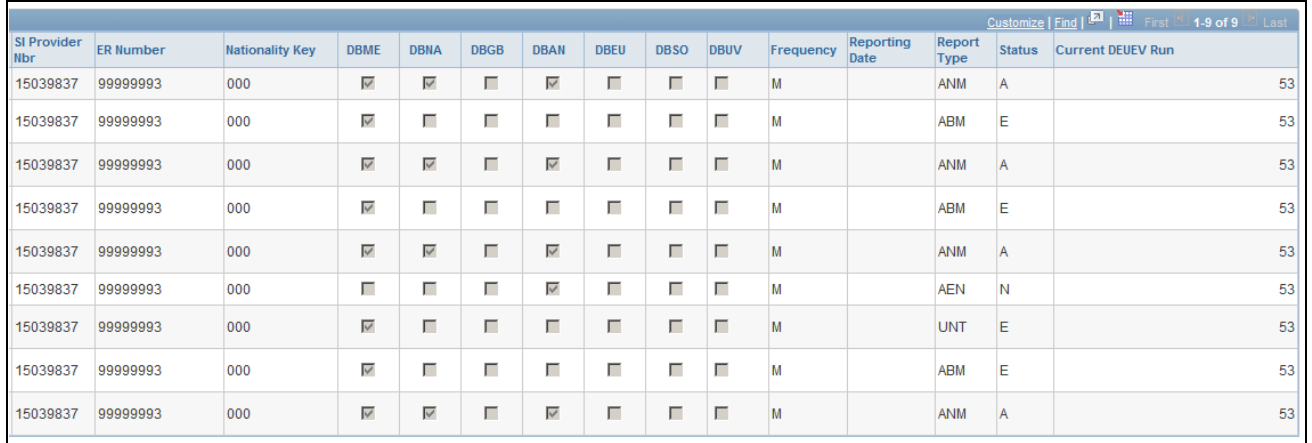

DEUEV Reportable Events DEU - Reports page (2 of 2)

The system compares the current (reportable) events with previously reported events to make corrections or cancellations.

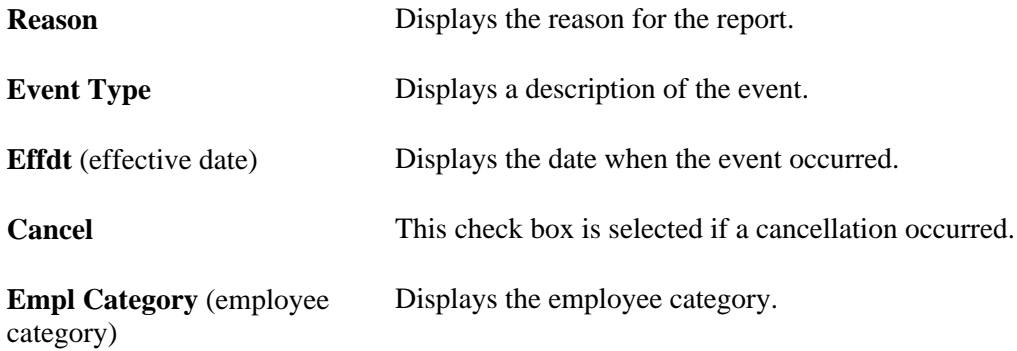

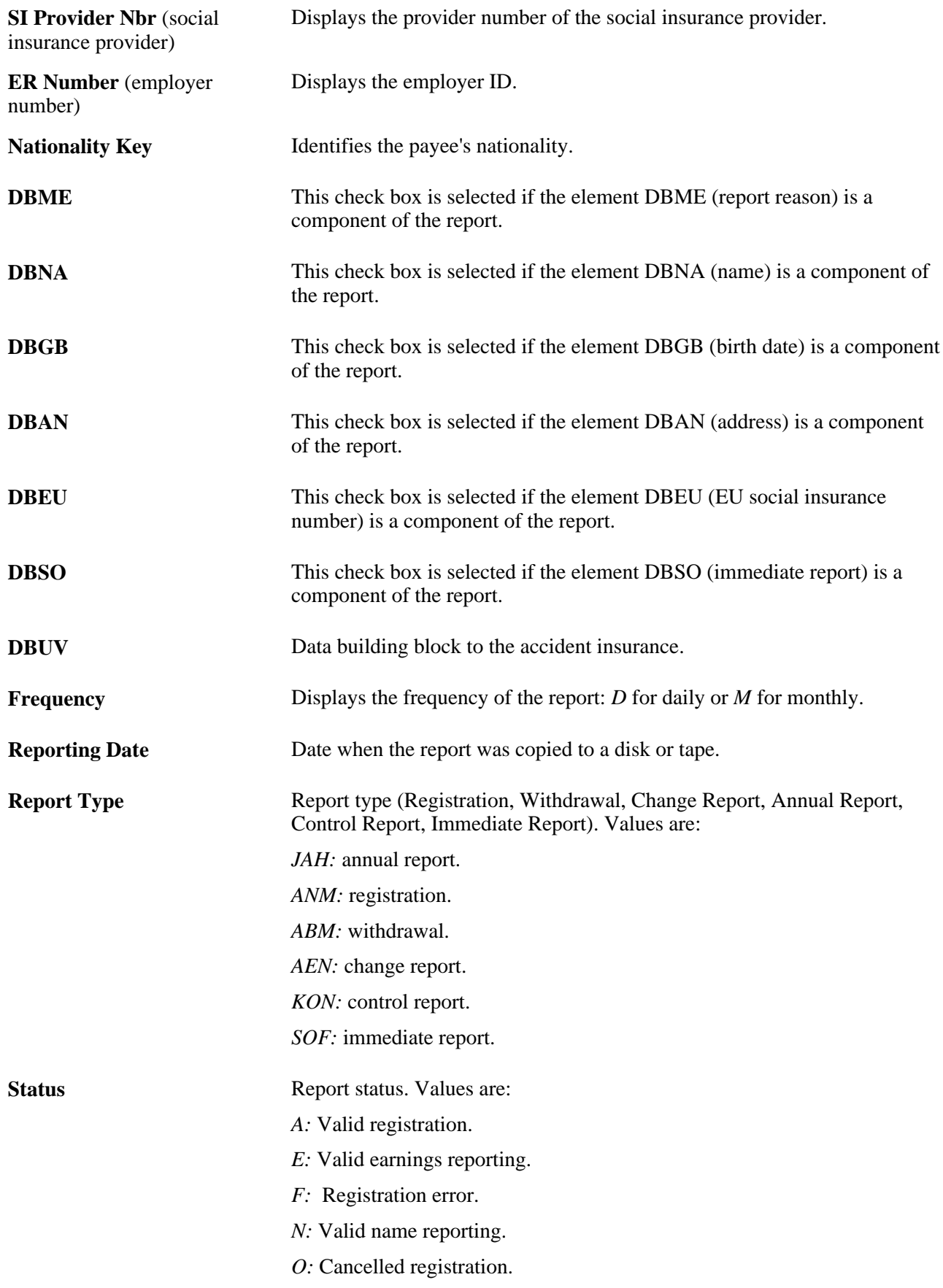

**Current DEUEV Run** Displays the sequence number issued by the system for the run.

# **Viewing Reportable DEUEV Report Data**

Access the DEUEV Reportable Events DEU - Report Data page (Global Payroll & Absence Mgmt, Absence and Payroll Processing, Review Absence/Payroll Info, DEUEV Reportable Events DEU, Report Data).

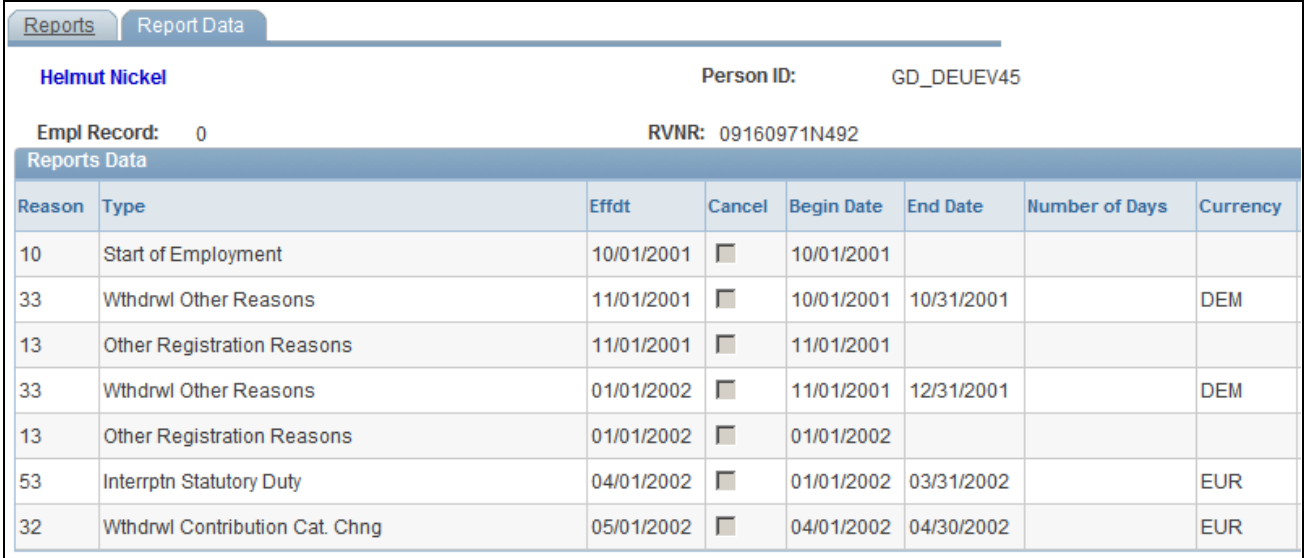

DEUEV Reportable Events DEU - Report Data page (1 of 2)

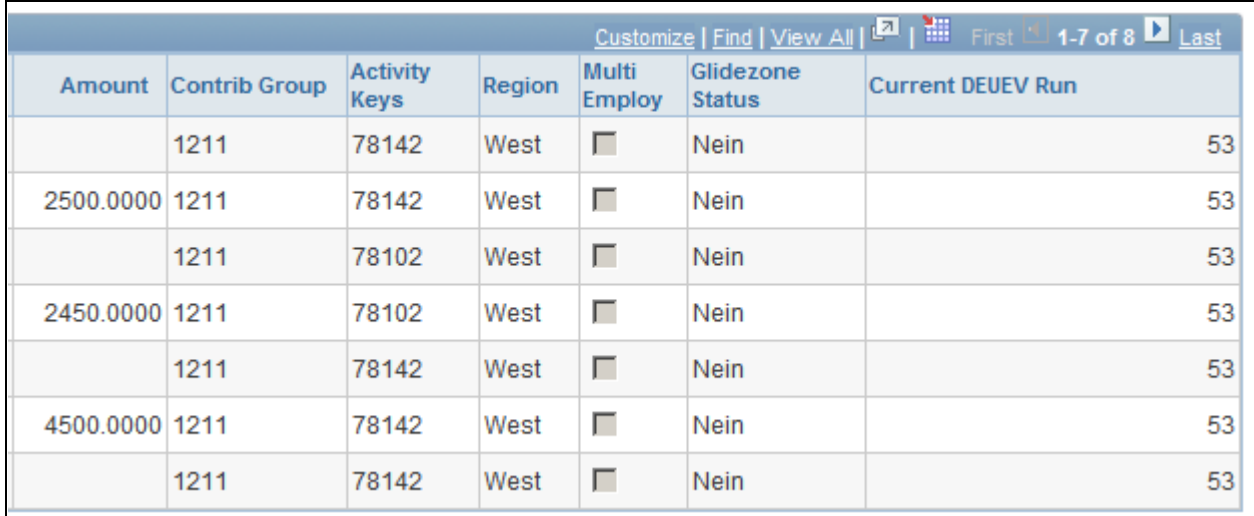

DEUEV Reportable Events DEU - Report Data page (2 of 2)

**Reason** Displays the reason for the report.

**Effdt** (effective date) Date when the event occurred.

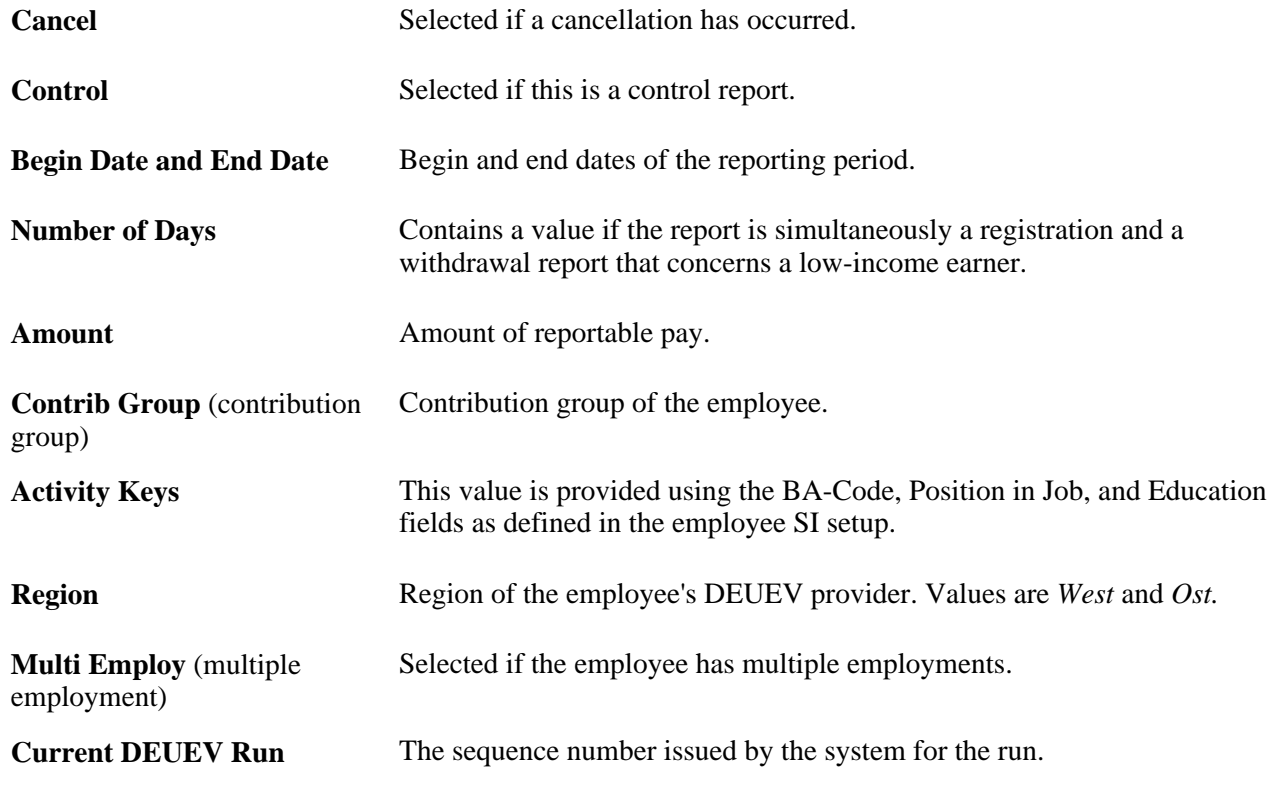

# **Entering Selection Criteria for DEUEV Reports**

Access the DEUEV Statistics DEU - Parameter Entry page (Global Payroll & Absence Mgmt, Absence and Payroll, Review Absence/Payroll Info, DEUEV Statistics DEU, Parameter Entry).

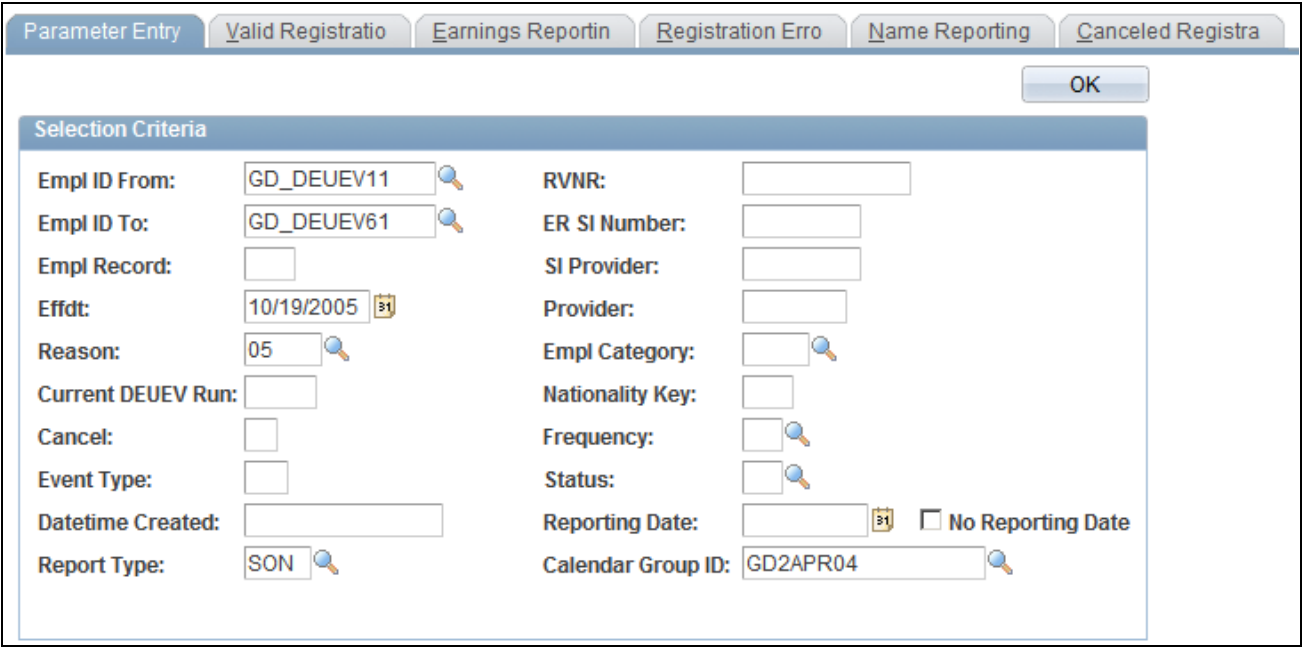

DEUEV Statistics DEU - Parameter Entry page

### **Selection Criteria**

When you enter selection criteria besides the employee ID, the system sorts the report data according to the criteria you enter.

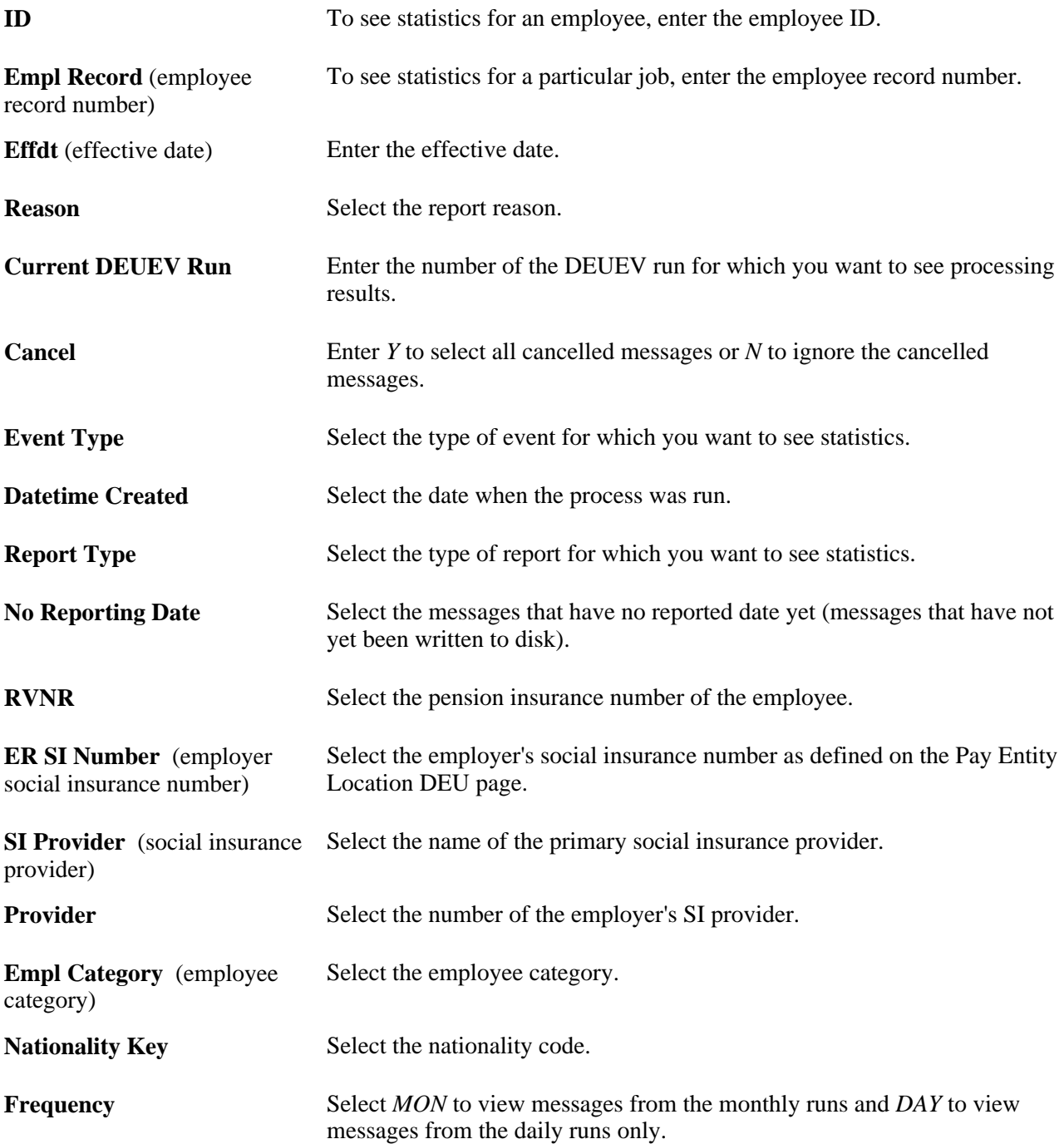

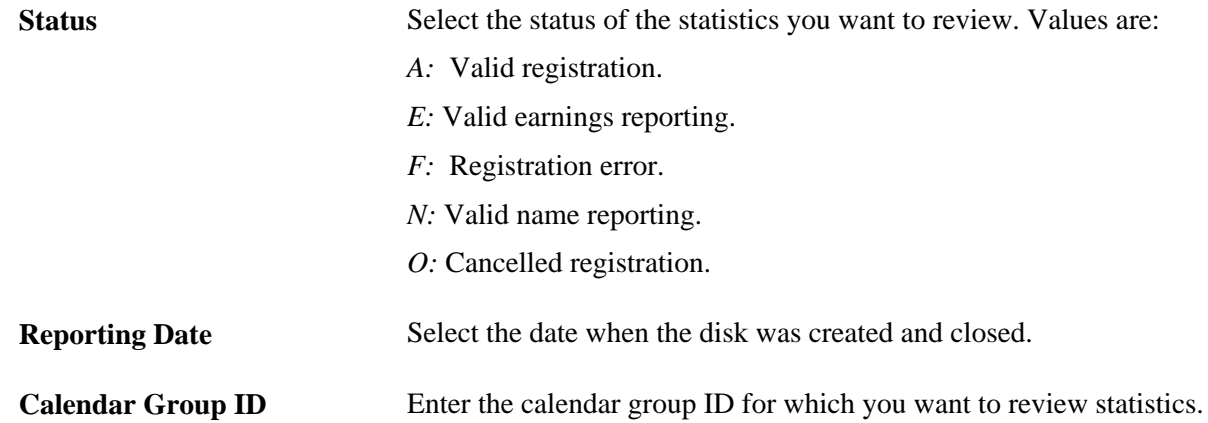

# **Viewing DEUEV Record Statistics**

Access any of these pages to view record statistics:

- DEUEV Statistics DEU Valid Registration.
- DEUEV Statistics DEU Earnings Reporting.
- DEUEV Statistics DEU Registration Error.
- DEUEV Statistics DEU Name Reporting.
- DEUEV Statistics DEU Canceled Registration.

#### **See Also**

[Chapter 12, "Managing DEUEV," Viewing DEUEV Reported Events, page 220](#page-239-0)

# **Monitoring the DEUEV Processing Status**

This section lists the page used to monitor the DEUEV processing status.

Use the DEUEV Process Status DEU component to monitor the DEUEV processing status.

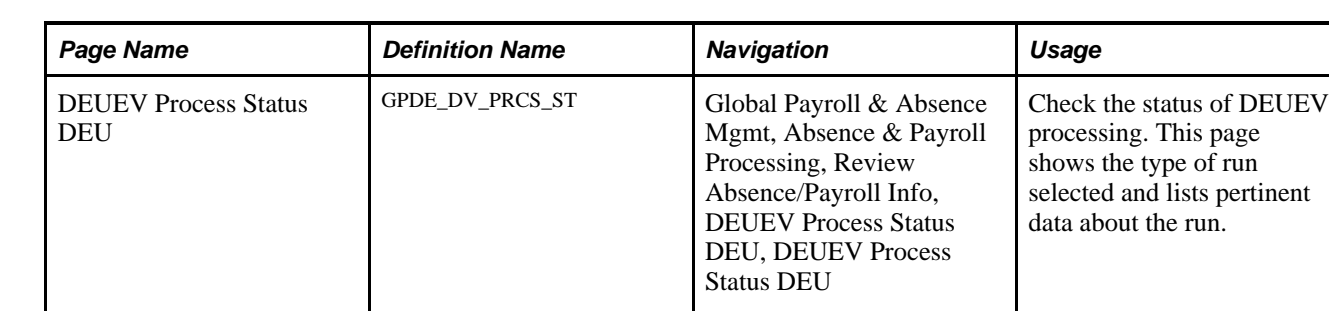

# **Page Used to Monitor the DEUEV Processing Status**

# **Changing DEUEV Processing Currency**

This section lists the page used to change DEUEV processing currency.

Use the Change Currency DEUEV DEU component to change the DEUEV processing currency.

# **Page Used to Change DEUEV Processing Currency**

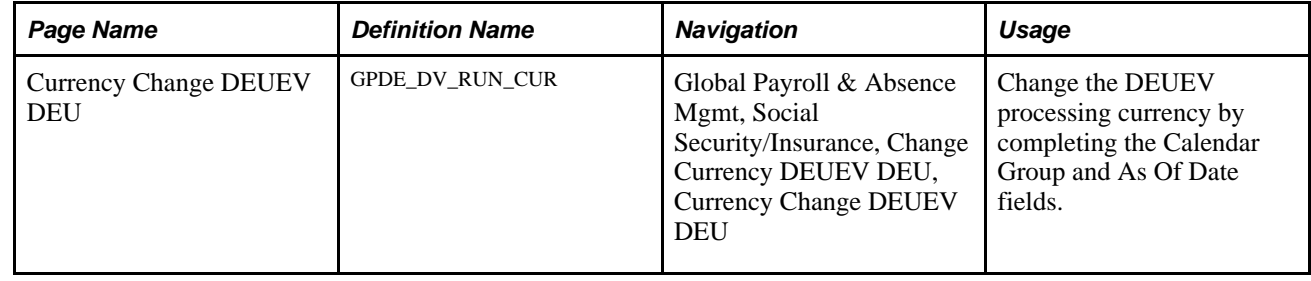

# **Starting and Terminating the DEUEV System**

This section discusses how to:

- Start the DEUEV system.
- Terminate the DEUEV system.

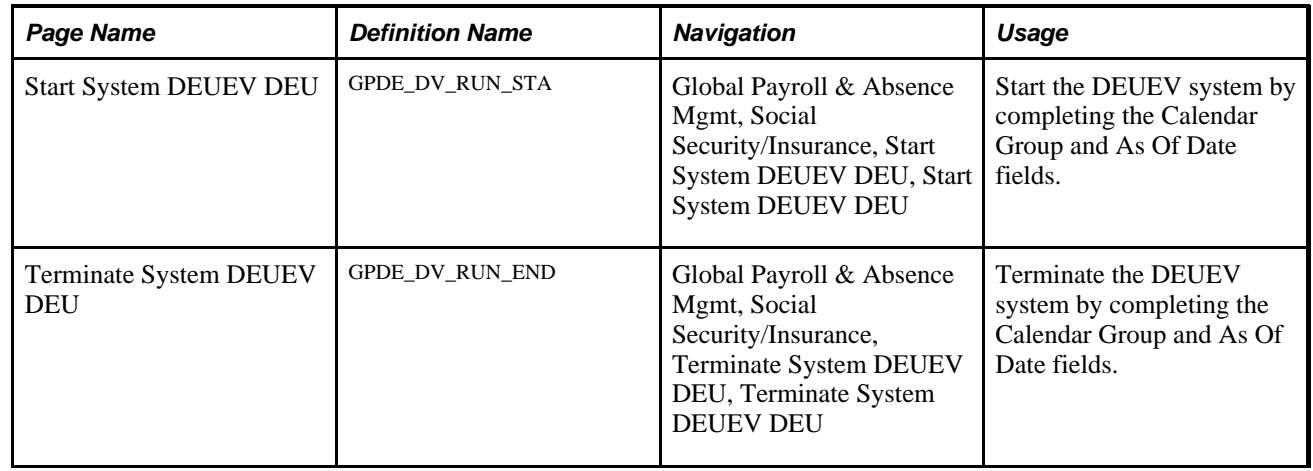

### **Pages Used to Start and Terminate the DEUEV System**

### **Starting the DEUEV System**

Access the Start System DEUEV DEU page (Global Payroll & Absence Mgmt, Social Security/Insurance, Start System DEUEV DEU, Start System DEUEV DEU).

You have to run the system start process before instituting the DEUEV system. The process generates the initial registrations for all employees who are contained in the pay groups of the specified calendar group.

# **Terminating the DEUEV System**

Access the Terminate System DEUEV DEU page (Global Payroll & Absence Mgmt, Social Security/Insurance, Terminate System DEUEV DEU, Terminate System DEUEV DEU).

The system end process generates the required final withdrawals for all employees in the specified calendar group.

# <span id="page-239-0"></span>**Viewing DEUEV Reported Events**

This section provides an overview of the DEUEV Reported Events DEU component and lists the pages used to view DEUEV reported events.

# **Understanding the DEUEV Reported Events DEU Component**

After creating the report data, you can view the DEUEV reported events. View newly created and existing reports that were transferred to a data file through the pages in the DEUEV Reported Events component.

Use the DEUEV Reported Events DEU component to:

• View all reports that contain DSME data.

- View all reports that contain DBME data.
- View a payee's name and title.
- View a payee's birth data.
- View a payee's address information.
- View a payee's EU social insurance number and birth country.
- View immediate reports.

# **Pages Used to View DEUEV Reported Events**

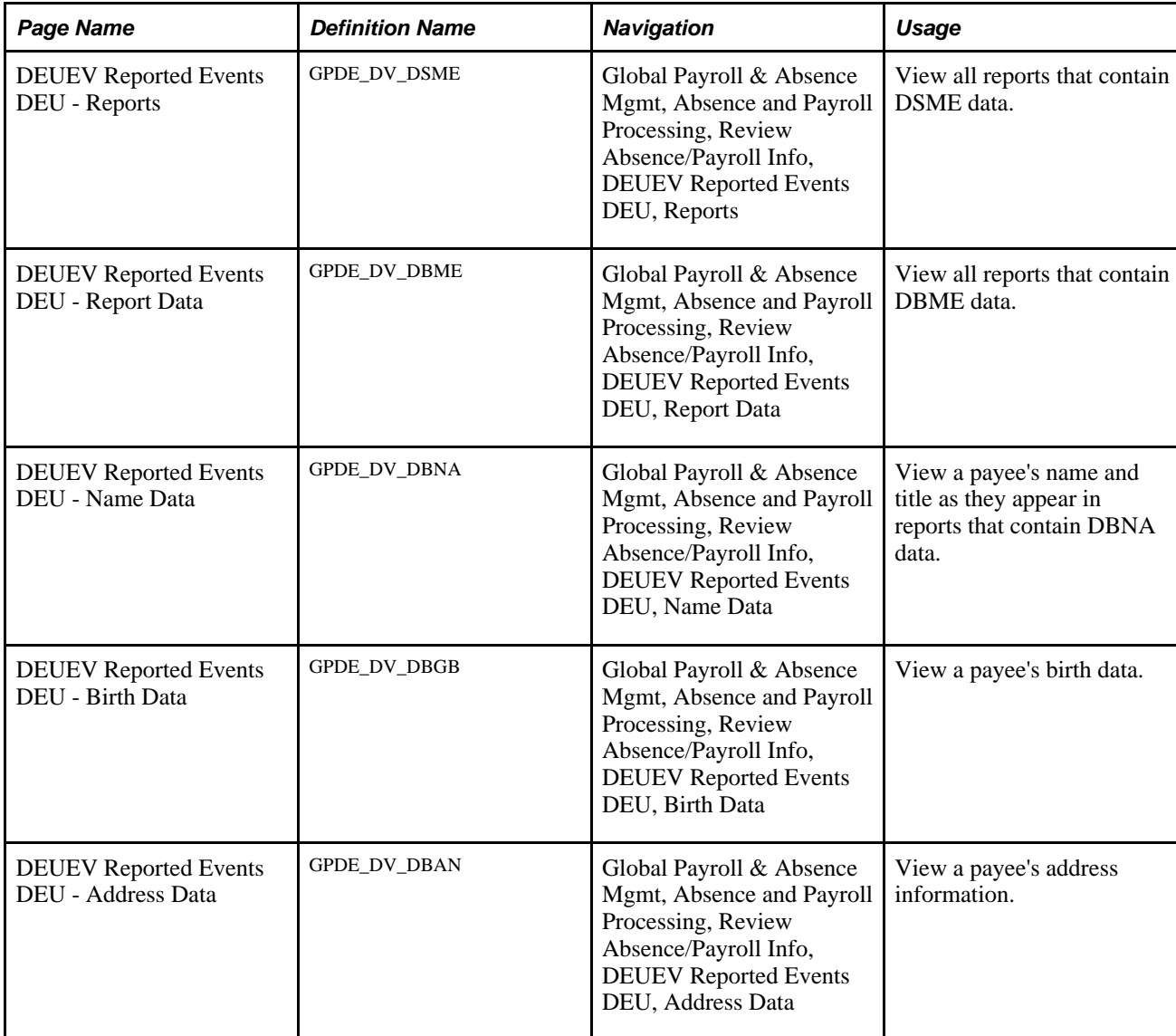

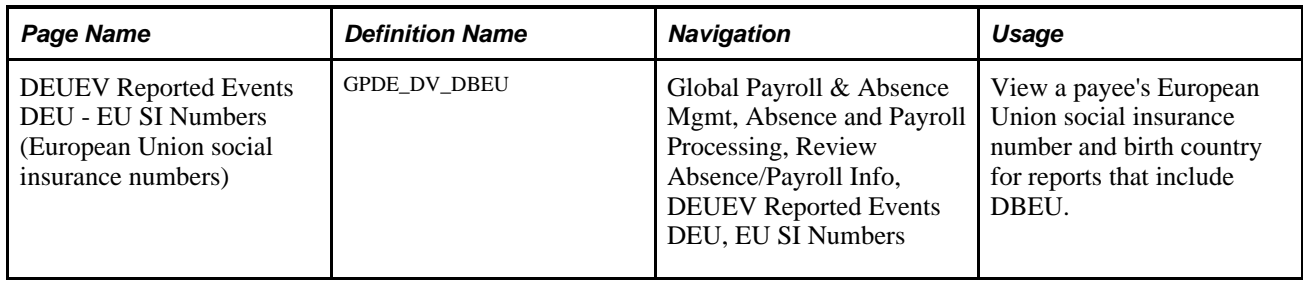

# **Transferring DEUEV Report Data to Disk or Tape**

This section provides an overview on DEUEV report data transfers and discusses how to:

- Create the DEUEV disk.
- Repeat report runs.
- Reject reports.

# **Understanding DEUEV Report Data Transfers**

To transfer DEUEV report data to a disk or tape:

- 1. Access the DEUEV Disk page.
- 2. Enter the sending information.
- 3. When receiver information appears, enter the disk type, file number, and calendar group ID information.

A file is generated per receiver type. The last calculated calendar group of the sender is used for each receiver. The calendar group is not dependent on the receiver but, without a receiver, the process will not run.

4. Run the process.

**Note.** In addition, you can split the file into separate PDFs. After you click Run from the Create DEUEV File DEU page (select Global Payroll & Absence Mgmt, Social Security / Insurance, Create DEUEV File DEU), you can then click the Process Monitor link and select the DEUEV PDF file split check box. After running the processes with the split-parameter (for TX01 and DV01), you can review the certificates for the employees on the Create Certificates page (select Global Payroll & Absence Mgmt, Payee Data, Certificates DEU). The employee is also able to view this information through self-service (Self Service, Payroll and Compensation, View/Print Certificates, Print or View Certificates)..

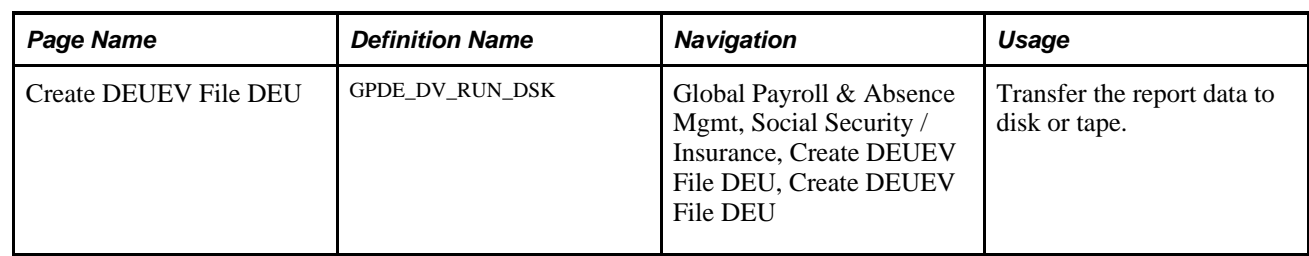

# **Page Used to Transfer DEUEV Report Data to Disk or Tape**

# **Creating the DEUEV Disk**

Access the Create DEUEV File DEU page (Global Payroll & Absence Mgmt, Social Security / Insurance, Create DEUEV File DEU, Create DEUEV File DEU).

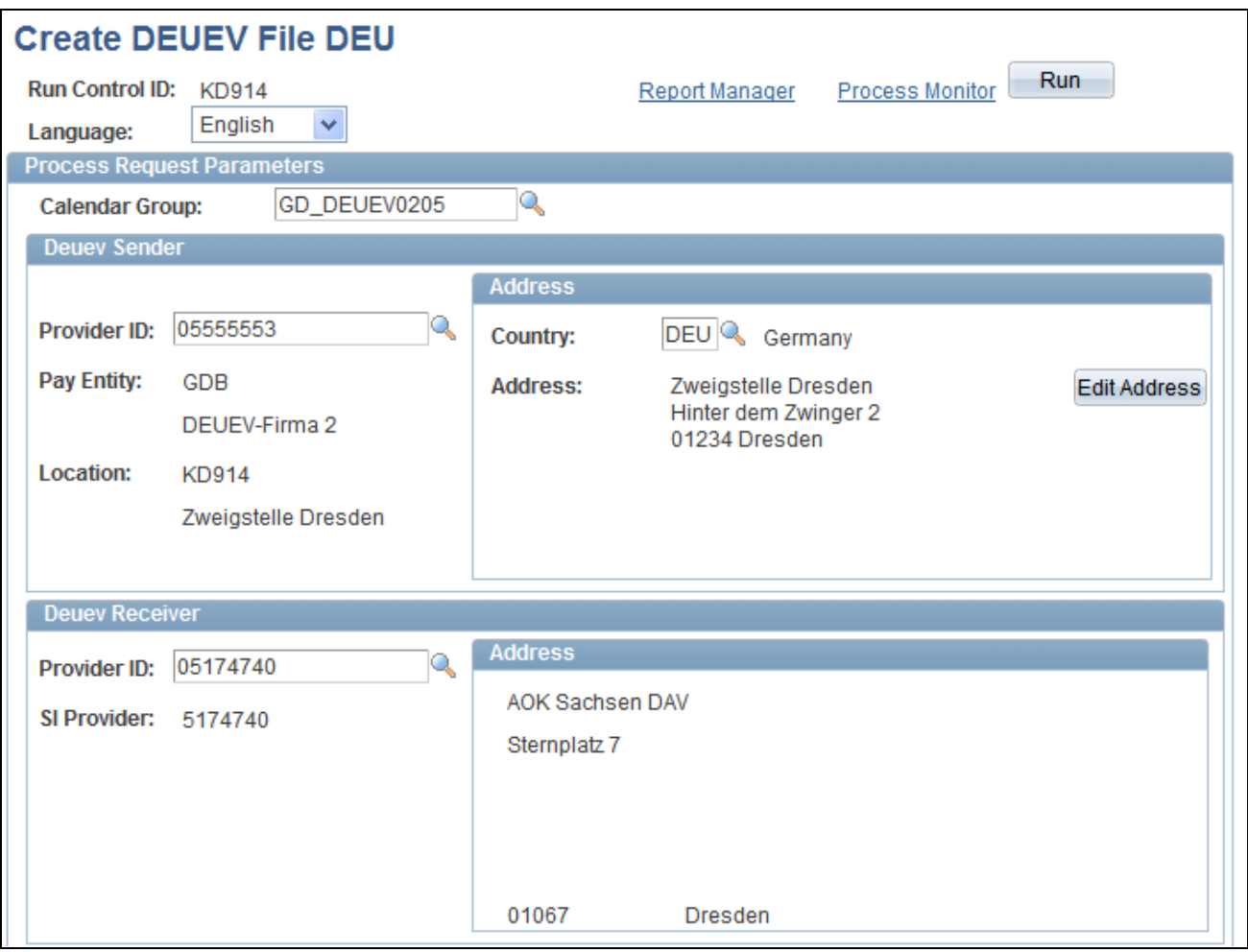

Create DEUEV File DEU page (1 of 2)

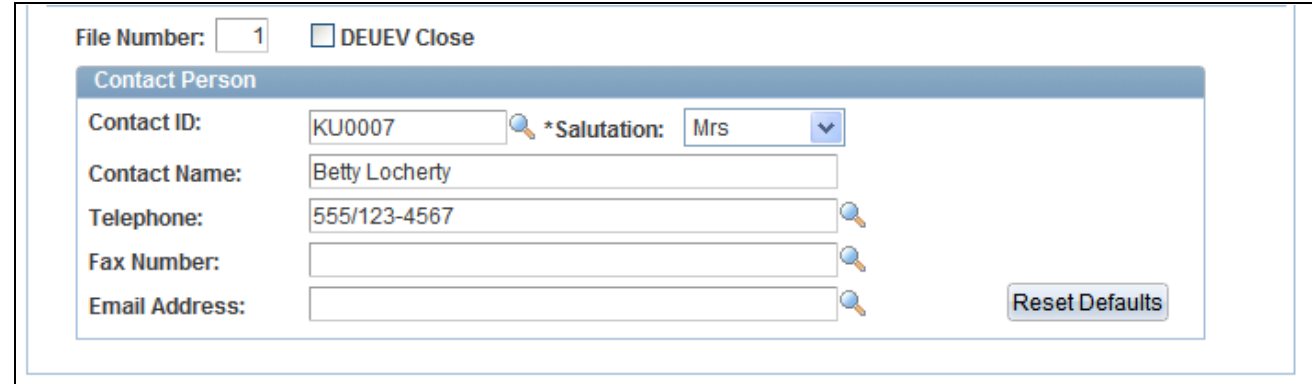

Create DEUEV File DEU page (2 of 2)

You create reports and save data to a file at the same time. You copy reports with different frequencies to different data files.

#### **Process Request Parameters**

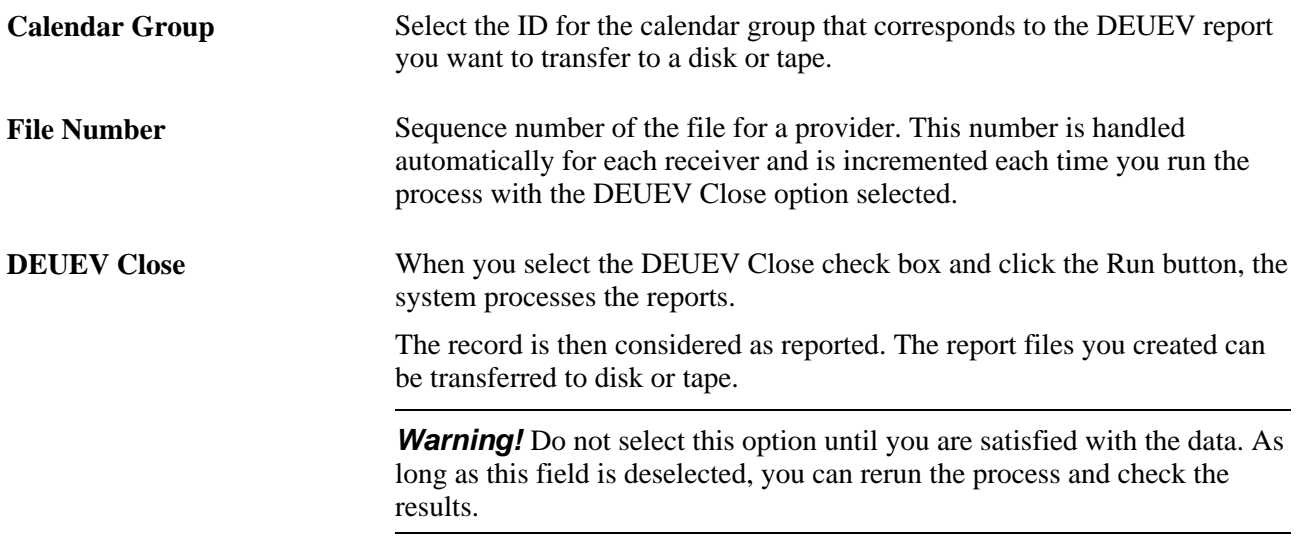

#### **Deuev Sender**

Select the provider ID of the employer.

#### **Deuev Receiver**

Select the provider ID of the receiver (Social Insurance provider).

### **Repeating Report Runs**

After you run the DEUEV reports, check them for completeness and ensure that the reported data is correct. If you discover that the reports are incomplete or contain incorrect data, make the necessary corrections and rerun the reports.

### **Rejecting Reports**

If a data file contains faulty reports (for example, a data element is missing), the DEUEV provider rejects the file. The data in the file is considered unreported, and you must recreate it. An error protocol identifies the type of error. You must determine the cause of the error, such as inconsistencies in the file information, and correct the problem.

Mark the rejected reports as faulty by opening the panel DEUEV Reported Events and setting the status of the rejected report to F. This setting means that the system handles it as if it did not exist. In the next DEUEV run, the report is recreated in accordance with the corrections and then sent to the receiving office.

# **Chapter 13**

# **Defining Direct Insurance**

This chapter provides overviews of direct insurance, types of direct insurance, and direct insurance setup, and discusses how to:

- Set up direct insurance.
- Enter direct insurance data.

# **Understanding Direct Insurance**

Direct insurance represents a type of earning that is subject to lower taxation than regular earnings. Direct insurance premiums can either be paid by the employer in addition to wages or salaries or can be financed by converting wages or salaries from legally owed compensation.

The employer pays insurance fees directly to the insurer and deducts those fees from the employee's income. The advantage to employees is that they pay a fixed tax percentage that is lower than the tax percentage for their regular salaries.

The lump-sum tax rate for such future insurance benefits has been 20 percent since 1996, but legislation grants such tax concessions have changed, depending on how the insurance premiums are financed.

This chapter discusses the types of direct insurance and how to set up calculations for direct insurance in Global Payroll for Germany.

#### **Delivered Elements**

The PeopleSoft system delivers a query that you can run to view the names of all delivered elements designed for Germany. Instructions for running the query are provided in the *PeopleSoft Global Payroll PeopleBook.*

# **Understanding Types of Direct Insurance**

Tax concessions apply to the following types of direct insurance:

- Capital life insurance.
- Term life insurance.
- Combined term and capital life insurance.
- Retirement insurance.
- Pension insurance with capital options.
- Accident and employment disability insurance with guaranteed premium refund.
- Supplemental accident insurance combined with a life insurance policy.
- Employment disability insurance combined with a life insurance policy.
- Variable life insurance.

**Note.** Tax concessions apply only to insurance policies with a term of at least five years.

Direct insurance benefits are paid directly by the employer to the employee's account at the employee's insurance company. Benefits can be paid regularly (periodically) or in the form of a one-time payment. Such payments can involve normal work pay, a pay conversion, or a one-time payment. Each case requires different taxation processes. Earnings up to 1,752 EUR per year are also taxed differently than the share of earnings above this limit.

The interest yielded from these types of insurance policies is nontaxable, if the term of the policy is not less than 12 years and individual contribution adjustments do not exceed the lump-sum amount.

If pay is converted, the insurance premium is deducted from the compensation amount in advance. If the employer makes a one-time payment, the premium is taxed at the lump-sum rate of 20 percent. This rate applies up to an annual total amount of EUR 1,752. Earnings above this amount are taxed separately.

Amounts from one-time payments, as well as old policies, are exempt from social insurance contributions.

# **Understanding Direct Insurance Setup**

All setup for direct insurance is done in the core application, using elements that are specific for Germany. Global Payroll for Germany has no specific pages that need to be set up for direct insurance.

- 1. Set up the earnings element that you use for direct insurance on the Earnings Name page in the core application.
- 2. Define the calculation rule for the direct insurance earnings on the Earnings Calculation page in the core application.
- 3. Assign the earnings element to an accumulator on the Accumulators page in the core application.
- 4. Assign an individual recipient for direct insurance deductions on the Payee Deduction Recipients page in the core application.

**Note.** After the earnings element is assigned to an accumulator, the system automatically deducts all entered amounts related to the earnings. Use deduction element DE\_DD\_M90100.

# **Entering Direct Insurance Data**

This section discusses how to:

- Set up an earning for direct insurance.
- Define calculation rules for direct insurance.
- Assign accumulators for direct insurance.
- Assign recipients for direct insurance deductions.

#### **See Also**

*PeopleSoft Global Payroll 9.1 PeopleBook*, "Defining Earning and Deduction Elements"

# **Pages Used to Set Up an Earning for Direct Insurance**

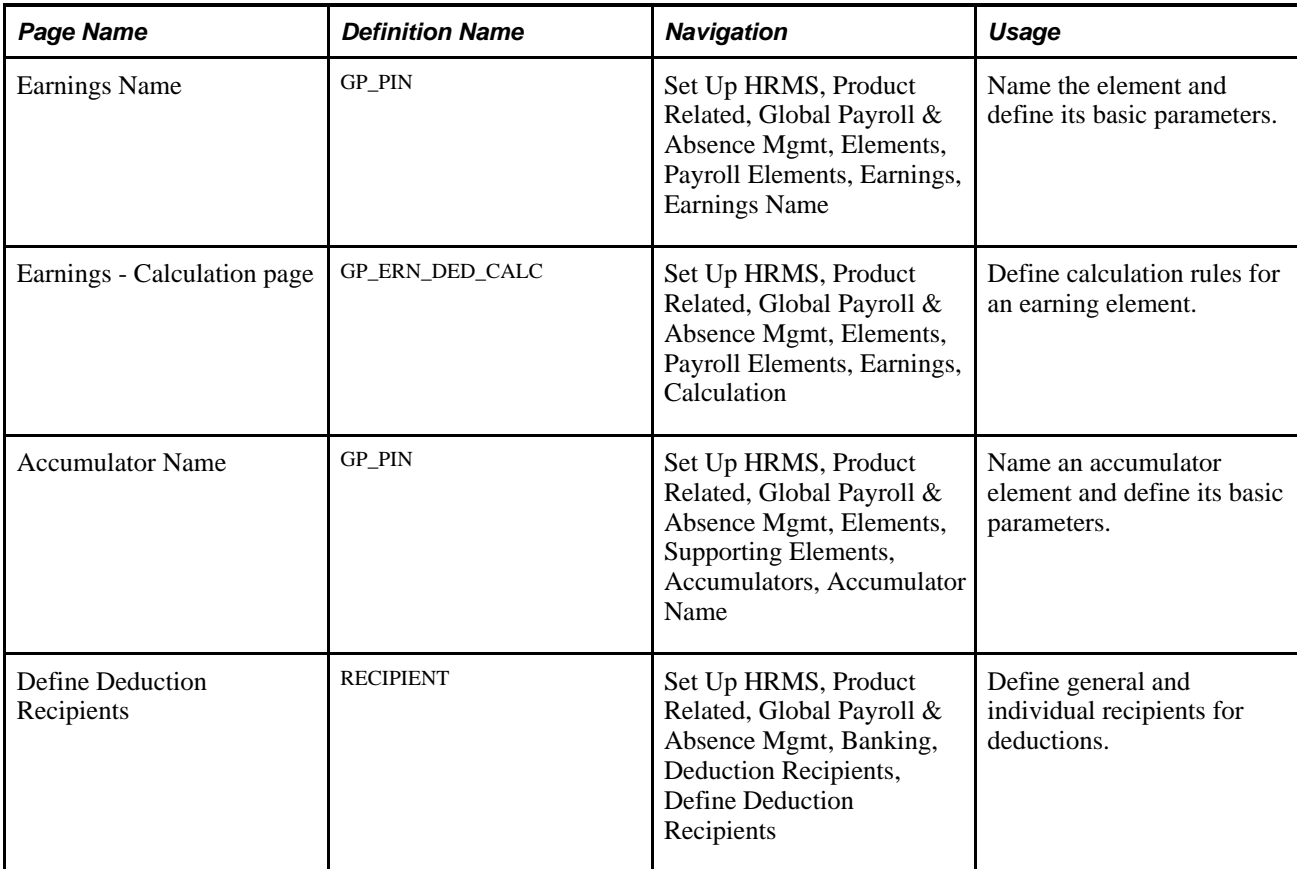

### **Setting up an Earning for Direct Insurance**

Access the Earnings Name page (Set Up HRMS, Product Related, Global Payroll & Absence Mgmt, Elements, Payroll Elements, Earnings, Earnings Name).

See *PeopleSoft Global Payroll 9.1 PeopleBook*, "Defining Earning and Deduction Elements," Naming an Earning Element.

# **Defining Calculation Rules for Direct Insurance**

Access the Earnings - Calculation page (Set Up HRMS, Product Related, Global Payroll & Absence Mgmt, Elements, Payroll Elements, Earnings, Calculation).

Use this page to view the calculation rule information for the direct insurance deduction.

Define the calculation rule of the direct insurance earnings as an *Amount* and then select *Payee Level* as the amount.

See *PeopleSoft Global Payroll 9.1 PeopleBook*, "Defining Earning and Deduction Elements," Defining Calculation Rules for an Earning Element.

# **Assigning Accumulators for Direct Insurance**

Access the Accumulator Name page (Set Up HRMS, Product Related, Global Payroll & Absence Mgmt, Elements, Supporting Elements, Accumulators, Accumulator Name).

Create a new earnings element, which you must add to an accumulator for direct insurance. Depending on who is paying the lump-sum tax, the accumulator is different. This PeopleSoft application delivers both of these accumulators:

- If the employer is paying the lump-sum tax, use the DE A3 K2042 accumulator.
- If the employee is paying the lump-sum tax, use the DE\_A3\_K2052 accumulator.

By assigning the earnings to one of these accumulators, you define the earnings as a direct insurance type of earnings.

#### **See Also**

*PeopleSoft Global Payroll 9.1 PeopleBook*, "Setting Up Accumulators"

### **Assigning Recipients for Direct Insurance Deductions**

Access the Define Deduction Recipients page (Set Up HRMS, Product Related, Global Payroll & Absence Mgmt, Banking, Deduction Recipients, Define Deduction Recipients).

Use this page to define the banking details for direct insurance deductions. This definition includes assigning a recipient ID and identifying a deposit schedule.

**Note.** You must assign the DE\_DD\_M90100 deduction element to the individual recipient.

See *PeopleSoft Global Payroll 9.1 PeopleBook*, "Defining Banking Instructions," Defining Recipients.

# **Chapter 14**

# **Calculating Net-to-Gross Payments**

This chapter provides an overview of delivered net-to-gross elements and discusses how to:

- Set up net-to-gross calculations for earnings.
- Set up net-to-gross payments for earnings.
- Set up net-to-gross earnings for reporting.

**Note.** Setup for net-to-gross payments for Germany is done in the core application, using elements that are specific to Germany. Global Payroll for Germany has no specific pages that you need to set up for net-togross payments.

#### **See Also**

*PeopleSoft Global Payroll 9.1 PeopleBook*, "Defining General Element Information"

# **Understanding Delivered Net-to-Gross Elements**

Global Payroll for Germany delivers elements that pertain to country setup.

This table lists the net-to-gross earnings:

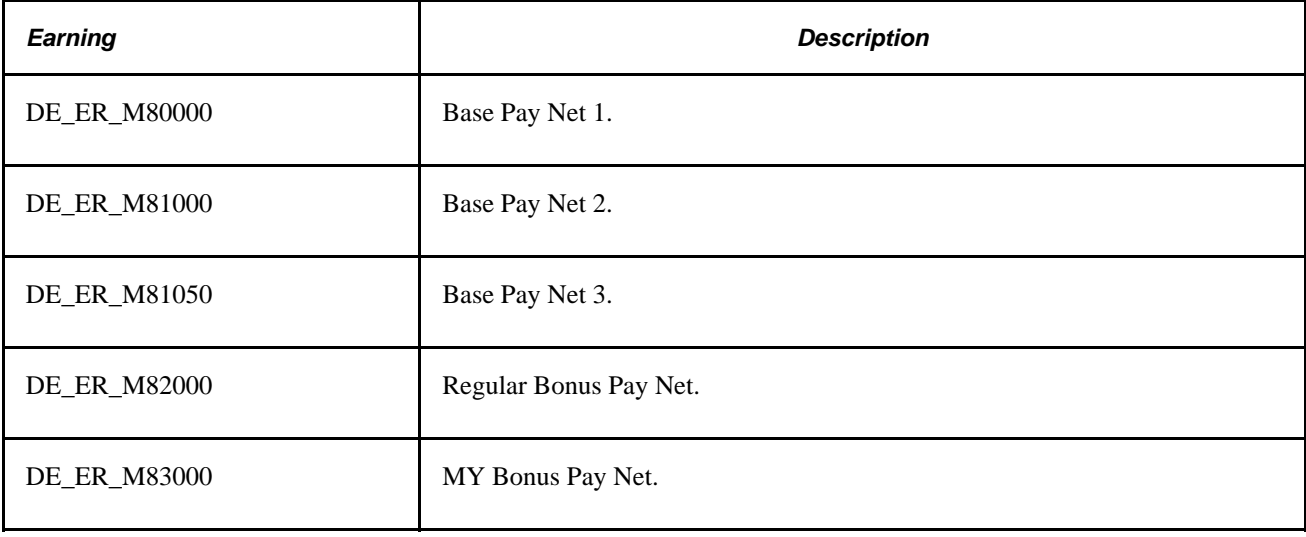

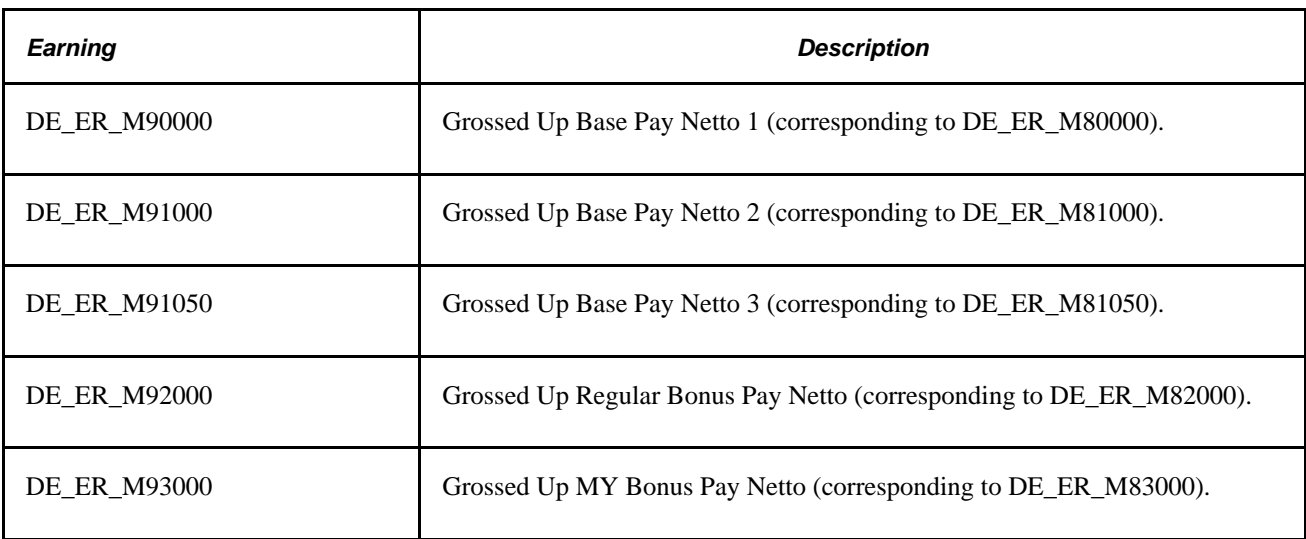

**Note.** This PeopleSoft application delivers a Structured Query Language query that you can run to view the names of all delivered elements that are designed for Germany.

See *PeopleSoft Global Payroll 9.1 PeopleBook*, "Viewing Delivered Elements."

See *PeopleSoft Global Payroll 9.1 PeopleBook*, "Defining Earning and Deduction Elements."

#### **Delivered Elements**

The PeopleSoft system delivers a query that you can run to view the names of all delivered elements designed for Germany. Instructions for running the query are provided in the *PeopleSoft Global Payroll PeopleBook.*

See *PeopleSoft Global Payroll 9.1 PeopleBook*, "Viewing Delivered Elements," Understanding How to View Delivered Elements.

# **Setting Up Net-to-Gross Calculations for Earnings**

Some earnings, such as bonuses, are paid as net amounts, so you must calculate the corresponding gross amounts.

To set up a net-to-gross calculation for earnings:

- 1. Set up the earnings for net-to-gross calculations on the Earnings Name page in the core application.
- 2. Assign the net-to-gross earnings to an accumulator on the Accumulators page in the core application.
- 3. Set up the gross earnings on the Earnings Name page in the core application.

Assign the grossed-up amount to a gross earnings by defining corresponding grossed-up earnings for each net-to-gross earnings, using a calculation rule of *Base \* Percent* on the Earnings Calculation page in the core application.

4. Assign the gross earnings to an accumulator on the Accumulators page in the core application.

The net-to-gross payment is automatically calculated and stored.
- 5. Add the net-to-gross earnings and the grossed-up earnings to the earnings element group on the Element Groups - Members page in the core application.
- 6. Add the net-to-gross earnings to a section where all earnings are processed, on the Definition page in the core application.
- 7. Add the grossed-up earnings to another section where grossed-up earnings are processed, at the end of the process.
- 8. Assign the grossed-up earnings to a print class of the payslip and the pay balance, and to the print class of the other reports that print earnings.

**Note.** Some net-to-gross earnings elements are delivered but not maintained by PeopleSoft.

# **Setting Up Net-to-Gross Payments for Earnings**

You set up net-to-gross payments in the Earnings component in the core application. For net-to-gross payments, set up net earnings and gross earnings separately.

To set up net-to-gross payments for earnings:

- 1. Set up net-to-gross payments.
- 2. Assign net-to-gross earnings to accumulators.
- 3. Set up gross earnings.
- 4. Assign gross earnings to accumulators.
- 5. Process net-to-gross earnings.
- 6. Add earnings to element groups.
- 7. Add earnings to sections.

#### **See Also**

*PeopleSoft Global Payroll 9.1 PeopleBook*, "Defining Earning and Deduction Elements"

### **Setting Up Net-to-Gross Payments**

Access the Earnings Name page in the core application (Set Up HRMS, Product Related, Global Payroll & Absence Mgmt, Elements, Payroll Elements, Earnings, Earnings Name).

There are three types of net-to-gross calculations from which to choose:

- Annualized
- Bonus
- Multiple Year Bonus

#### **See Also**

*PeopleSoft Global Payroll 9.1 PeopleBook*, "Defining Earning and Deduction Elements"

## **Assigning Net-to-Gross Earnings to Accumulators**

Access the Accumulators page (Set Up HRMS, Product Related, Global Payroll & Absence Mgmt, Elements, Payroll Elements, Earnings, Accumulators).

To define the type of calculation used, assign each type of net-to-gross earnings to an accumulator on the Accumulators page in the core application.

Assign each type of net-to-gross earnings to these accumulators:

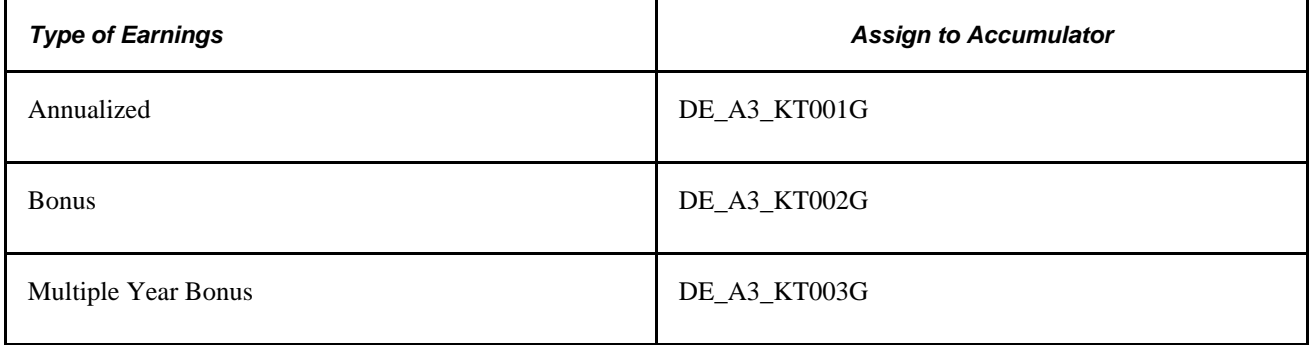

#### **Example**

If you select a net-to-gross earnings type of *Bonus,* the following information appears on the Accumulators page:

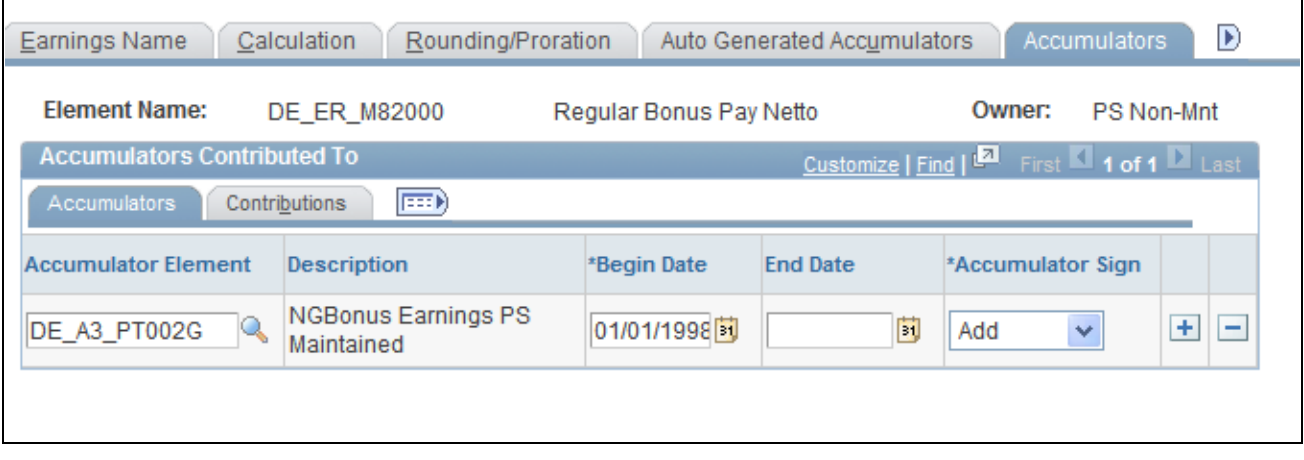

Assigning an earning to an accumulator on the Accumulators page

**Note.** If an earnings element is PeopleSoft-maintained, the naming convention for the element includes *P.* For example, DE\_A3\_PT002G is a PeopleSoft-maintained earnings element. If an earnings element is customermaintained, the naming convention for the element includes *K.* For example, DE\_A3\_KT002G is a customermaintained earnings element.

#### **See Also**

*PeopleSoft Global Payroll 9.1 PeopleBook*, "Setting Up Accumulators"

## **Setting Up Gross Earnings**

Access the Calculation page (Set Up HRMS, Product Related, Global Payroll & Absence Mgmt, Elements, Payroll Elements, Earnings, Calculation).

Set up the appropriate gross earnings. To assign the grossed-up amount to gross earnings, set up a corresponding grossed-up earnings for each net-to-gross earnings.

Define the calculation rule for the gross earnings on the Earnings - Calculation page in the core application.

**Note.** Select a calculation rule of *Base \* Percent* for these earnings.

The base of the earnings is the corresponding net-to-gross earnings. The percent for the earnings is a certain formula for each type of net-to-gross calculation. Use these formulas for each type of net-to-gross calculation:

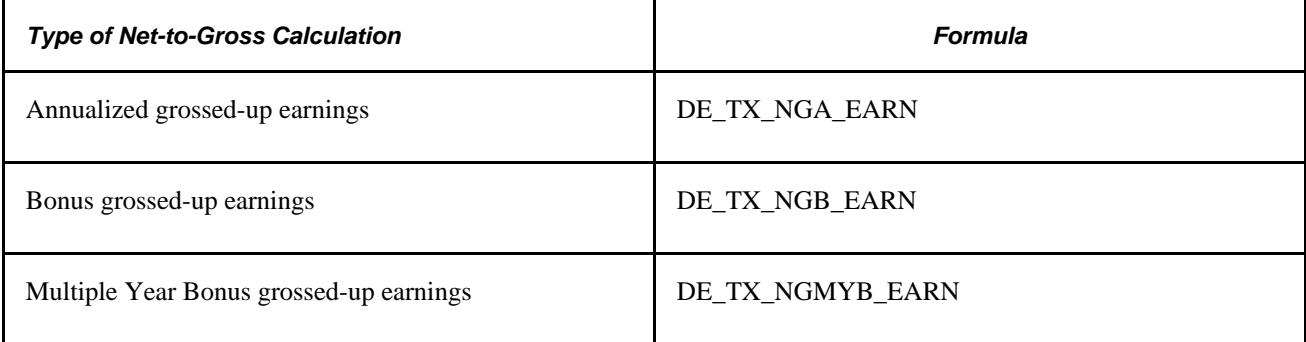

The grossed-up amount is stored in the earnings. Assigning formulas to the earnings enables the grossed-up amount of the earnings to calculate automatically.

#### **Example**

If you select a net-to-gross earnings type of *Annualized,* enter the following information on the Earnings Calculation page.

E

r

\*F

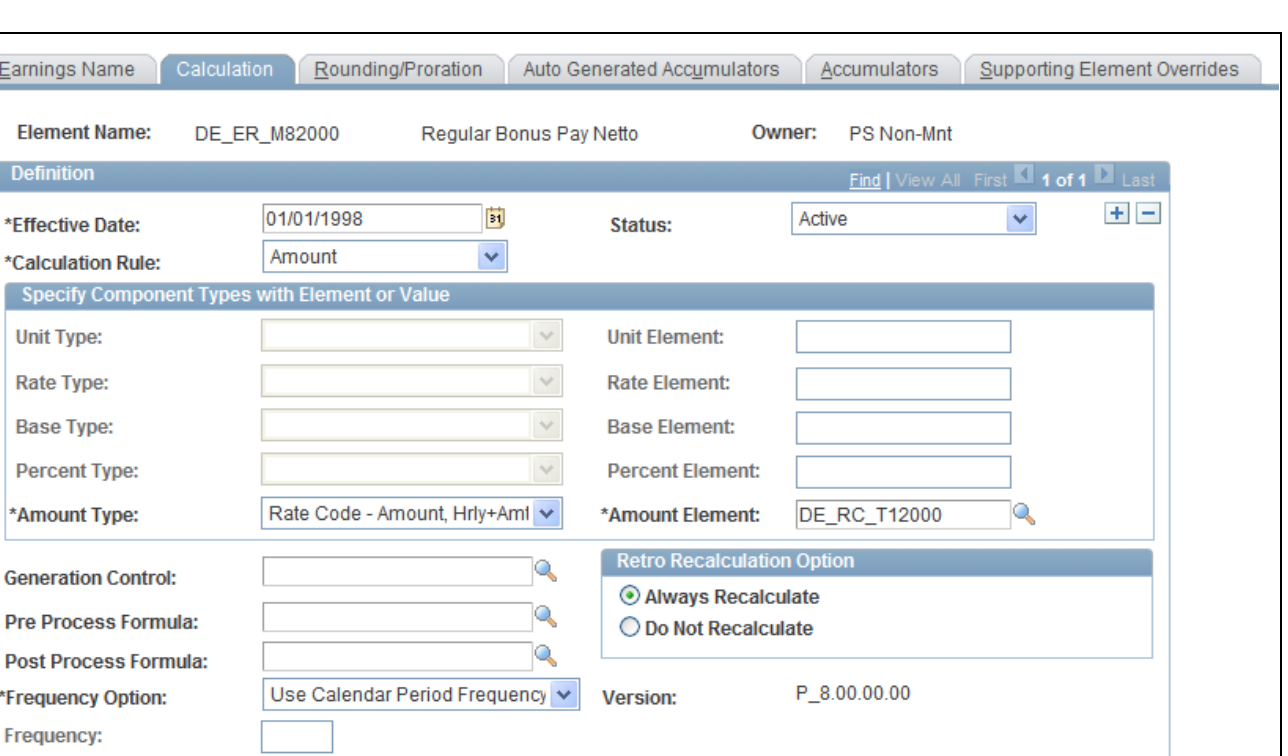

Defining a calculation rule for a net-to-gross earnings on the Calculation page

#### **See Also**

*PeopleSoft Global Payroll 9.1 PeopleBook*, "Defining Earning and Deduction Elements," Defining Calculation Rules for an Earning Element

## **Assigning Gross Earnings to Accumulators**

Access the Accumulators page (Set Up HRMS, Product Related, Global Payroll & Absence Mgmt, Elements, Payroll Elements, Earnings, Accumulators).

To ensure that the grossed-up earnings is calculated correctly, assign each type of grossed-up earnings to an accumulator on the Accumulators page in the core application.

Assign each type of grossed-up earnings to these accumulators:

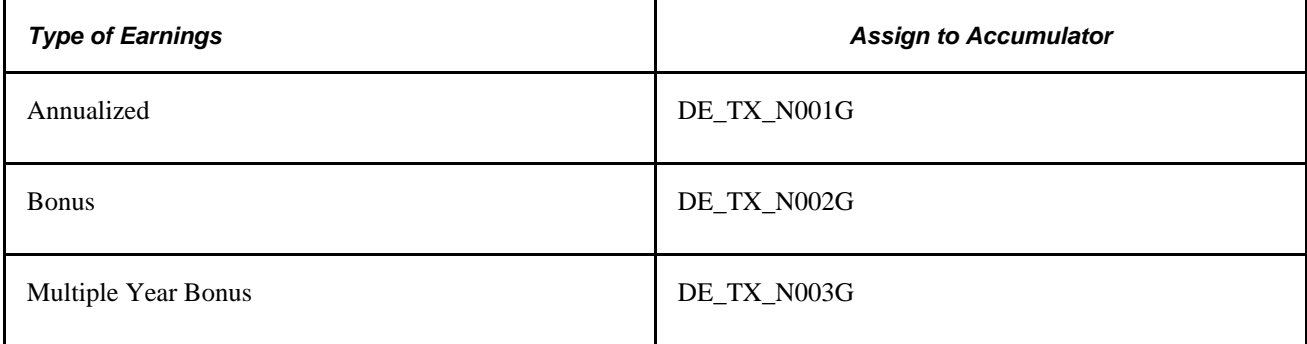

#### **Example**

If you select a grossed-up earnings type of *Bonus,* enter the following information on the Accumulators page.

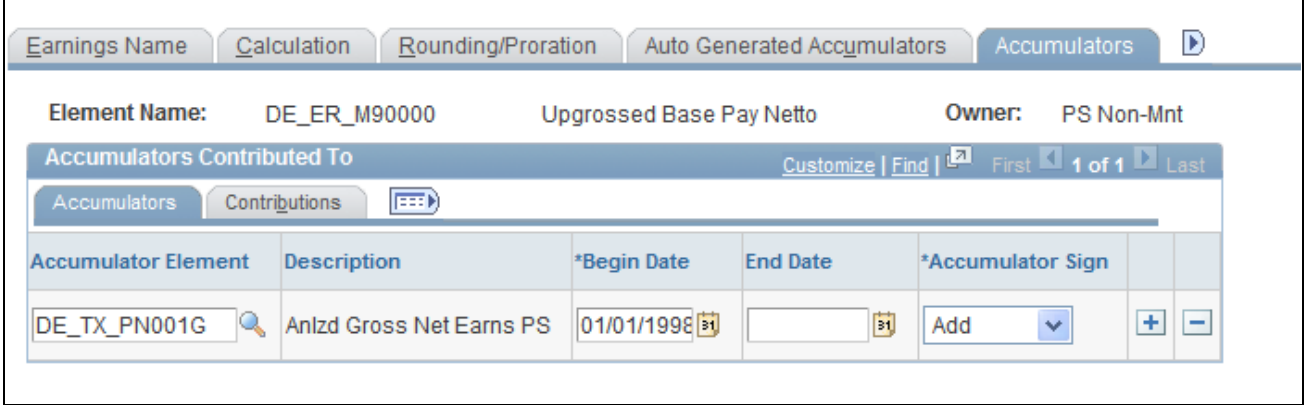

Assigning a grossed-up earnings to an accumulator on the Accumulators page

#### **See Also**

*PeopleSoft Global Payroll 9.1 PeopleBook*, "Setting Up Accumulators"

## **Processing Net-to-Gross Earnings**

Access the Process List Name - Definition page (Set Up HRMS, Product Related, Global Payroll & Absence Mgmt, Framework, Processing, Process Lists, Definition).

By assigning the earnings to an accumulator, the net-to-gross is automatically calculated because the net-togross process is defined in the standard process list.

The results of this process, which are deductions, are automatically stored.

The naming convention for the deduction elements is:

DE\_<XX>\_T<NNN>

The value of <XX> is the type of deduction. For example, it can be SI (Social Insurance) or TX (Tax).

The value of <NNN> is a number such as 001. For example, the element name for the annualized tax deduction that is stored is:

DE\_TX\_T001

#### **Delivered Accumulators**

This PeopleSoft application delivers these accumulators to handle net-to-gross earnings:

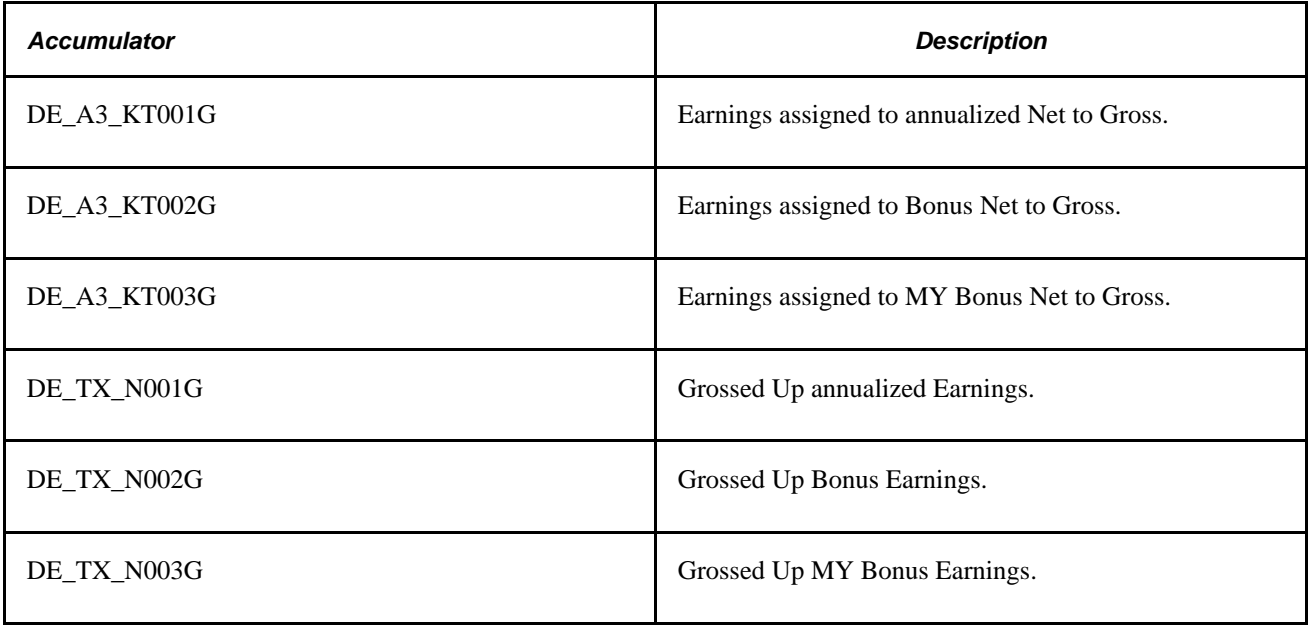

#### **See Also**

*PeopleSoft Global Payroll 9.1 PeopleBook*, "Defining Processing Elements"

## **Adding Earnings to Element Groups**

Access the Element Groups Members page (Set Up HRMS, Product Related, Global Payroll & Absence Mgmt, Elements, Element Groups, Element Group Members).

Add the net-to-gross earnings and the grossed-up earnings to the earnings element group of DE\_AL\_EARNINGS on the Element Groups Members page in the core application.

#### **See Also**

*PeopleSoft Global Payroll 9.1 PeopleBook*, "Defining the Organizational Structure," Defining Element Groups

## **Adding Earnings to Sections**

Access the Section - Definition page (Set Up HRMS, Product Related, Global Payroll & Absence Mgmt, Framework, Processing, Sections, Definition).

Add the net-to-gross earnings to the DE\_ER\_1000 section on the Section Definition page in the core application. All earnings for Global Payroll for Germany are processed here.

Next, add the grossed-up earnings to another section at the end of the process. The grossed-up earnings must be added to the DE\_TX\_FINAL section on the Section - Definition page in the core application.

**Note.** You must add the net-to-gross earnings and the grossed-up earnings separately. Each type of earnings is added to a different section.

#### **See Also**

*PeopleSoft Global Payroll 9.1 PeopleBook*, "Defining Processing Elements," Selecting Elements That Constitute a Section

# **Setting Up Net-to-Gross Earnings for Reporting**

This section provides an overview of setting up earnings for reporting and lists the pages used to set up netto-gross earnings for reporting.

## **Understanding Setting Up Earnings for Reporting**

After you define the net-to-gross earnings and the grossed-up earnings, you must prepare them for reporting and printing.

**Note.** First decide which earning has to be assigned to the print classes. This decision depends on the individual needs of your company.

To set up earnings for reporting:

- 1. Assign the earnings that you selected to the print class of the payslip on the Payslip page.
- 2. Assign the earnings that you selected to the print class of the pay balance on the Pay Balance page.
- 3. Assign the earnings that you selected to the print class of other earnings, which print earnings.

**Note.** Assigning net-to-gross earnings to a print class is useful only if you want to view the base of the grossed-up earnings.

#### **See Also**

[Appendix B, "Global Payroll for Germany Reports," page 315](#page-334-0)

[Chapter 3, "Defining Country Data," Specifying a Print Class, page 21](#page-40-0)

# **Pages Used to Set Up Net-to-Gross Earnings for Reporting**

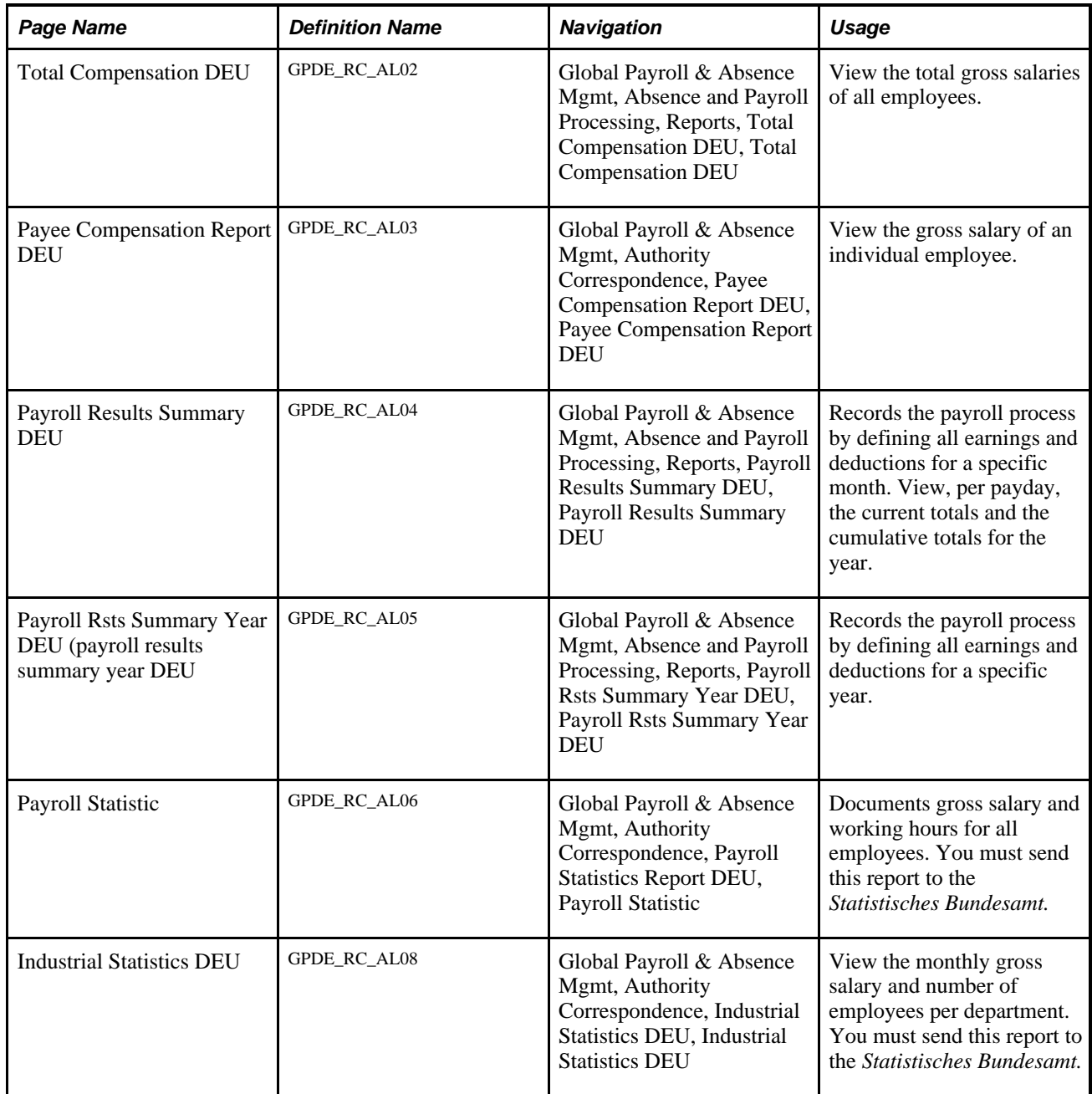

## **Chapter 15**

# **Setting Up Payslips**

This chapter provides an overview of payslip setup and discusses how to:

- Define payslips.
- Generate payslips.

# **Understanding Payslips**

The design of the payslip feature enables you to create and control payslips so that they display the data that you want and in the format that you want. Because you can override templates at lower levels, you do not have to create multiple templates to cover every payslip scenario that you may have.

# **Defining Payslips**

Use the Add Payslip Messages DEU (GPDE\_AL\_01\_MSG) component to define payslips.

This section discusses how to designate the payslip message data and provides payslip message examples.

**Note.** Global Payroll for Germany enables you to generate payslips. You can adapt the Global Payroll payslip to meet your needs. You can also send a message—printed on the payslip—to an individual payee or to payees belonging to designated pay groups, locations, or departments.

## **Page Used to Set Up Payslip Messages**

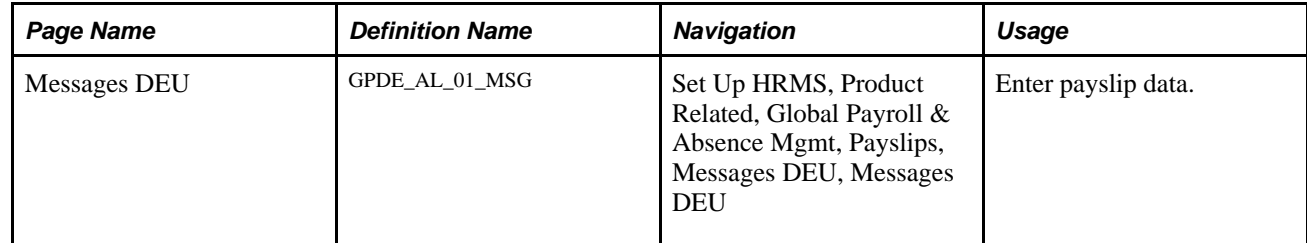

## **Designating the Payslip Message Data**

Access the Messages DEU page (Set Up HRMS, Product Related, Global Payroll & Absence Mgmt, Payslips, Messages DEU, Messages DEU).

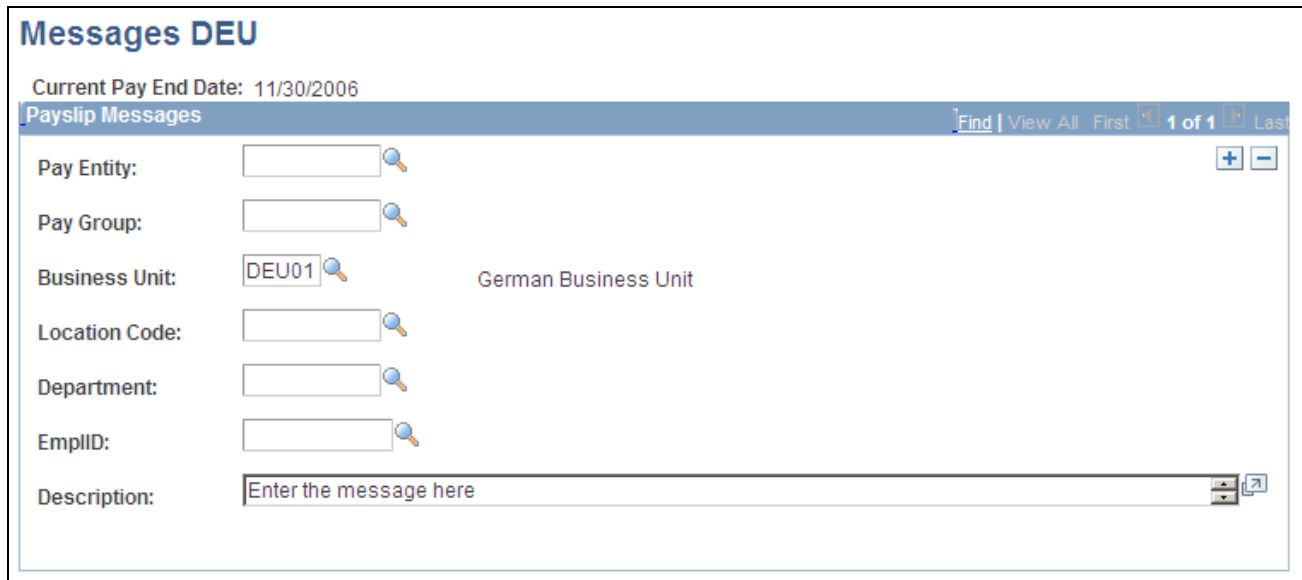

#### Messages DEU page

This page lists the groups to which you can send a message. Enter a value for the field you want to use as a parameter, for example, select a *business unit* to send a message to all payees within that parameter. Create your message in the Description field.

## **Payslip Message Examples**

The following examples illustrate payslip messages to a group of payees and to a single payee, respectively.

#### **Example 1**

To issue the message "Have a nice holiday" on the payslips of all payees belonging to a particular pay group, you would complete these steps:

- 1. Select the appropriate current pay end date.
- 2. Select the pay entity issuing the payslip.
- 3. Enter the pay group ID for the appropriate pay group.
- 4. Enter the exact wording of the message in the Description field.

When the payslips are generated, all payslips generated for payees belonging to the designated pay group would display "Have a nice holiday."

#### **Example 2**

To issue the message "We don't have your current address on file" on the payslip of a specific payee, complete these steps:

- 1. Select the appropriate current pay end date.
- 2. Select the pay entity issuing the payslip.
- 3. Enter the employee ID for the payee.
- 4. Enter the exact wording of the message in the Description field.

When the payslips are generated, the payslip for the designated payee would display "We don't have your current address on file."

# **Generating a Payslip**

This section discusses how to generate a payslip.

#### **See Also**

[Appendix B, "Global Payroll for Germany Reports," page 315](#page-334-0)

## **Pages Used to Generate a Payslip**

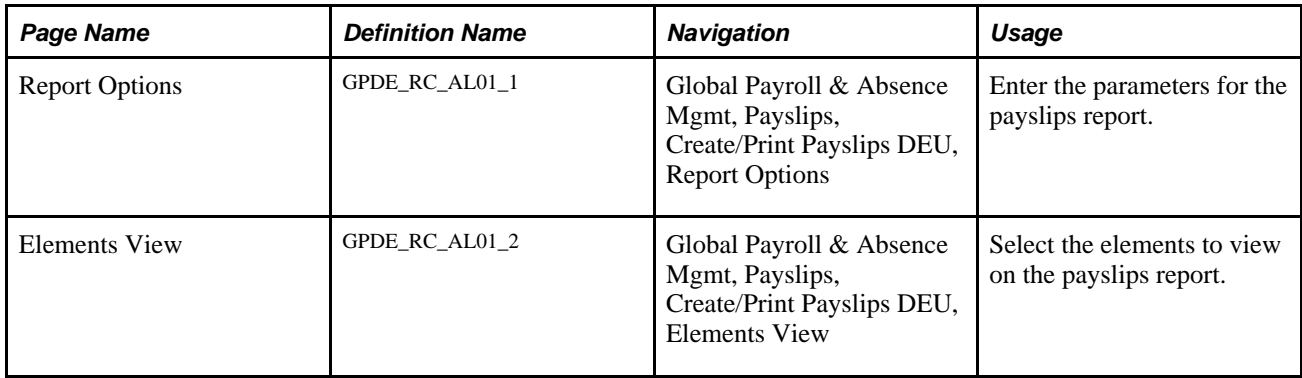

## **Generating a Payslip**

Access the Report Options page (Global Payroll & Absence Mgmt, Payslips, Create/Print Payslips DEU, Report Options).

**Retro and Current Period** Select to display the results for retro calculation and for the current period.

**Current Period Only** Select to display the results for the current period only.

## **Chapter 16**

# **Setting Up Banking**

This chapter provides an overview of banking setup for Germany and discusses how to:

- Set up bank information.
- Set up defaults for source banks.
- Set up banking defaults for payees.
- Run local country bank processing.
- Process SEPA payments for Germany.

# **Understanding Banking Setup**

This section discusses:

- The banking feature for Germany.
- Delivered elements.

## **The Banking Feature for Germany**

The banking feature in Global Payroll is optional. If you decide to use the banking feature, start by defining pages in the core application and continue setting it up on the Global Payroll for Germany pages.

To define the banking feature for Germany:

- 1. Define the banks and branches on the Bank Table page and the Bank Branch Table page in the core application.
- 2. Define the source banks on the Pay Entity Source Bank Link page in the core application.
- 3. Define the organization level for the source bank on the Pay Entity Source Bank Link page in the core application.
- 4. Define further information about source banks in Global Payroll for Germany.

Depending on the organization level you selected on the Pay Entity Source Bank Link page in the core application, define German-specific information on the corresponding page in Global Payroll for Germany.

5. Define bank account information for payees.

First, define information on the Bank Account Information page in the core application. Then, further define banking information for a payee in Global Payroll for Germany on either the Payee Source Bank Default page or the Manage Foreign Bank Acct DEU page.

- 6. Run the banking process on the Banking Run Control page in the core application.
- 7. Create payment files and reports in Global Payroll for Germany.

#### **See Also**

*PeopleSoft Global Payroll 9.1 PeopleBook*, "Defining Banking Instructions"

## **Delivered Elements**

The PeopleSoft system delivers a query that you can run to view the names of all delivered elements designed for Germany. Instructions for running the query are provided in the *PeopleSoft Global Payroll PeopleBook.*

#### **See Also**

*PeopleSoft Global Payroll 9.1 PeopleBook*, "Viewing Delivered Elements," Understanding How to View Delivered Elements

# **Setting Up Bank Information**

Global Payroll for Germany uses the same bank information pages as PeopleSoft HCM. Set up basic naming and address information for the banks that your company does business with on these pages:

- Bank Table page (Set Up HRMS, Common Definitions, Banking, Banks, Bank Table).
- Bank Branch Table page (Set Up HRMS, Common Definitions, Banking, Banks, Branch Table).
- Source Bank Accounts page (Set Up HRMS, Common Definitions, Banking, Source Bank Accounts, Source Bank Accounts).

#### **See Also**

*PeopleSoft HCM 9.1 Application Fundamentals PeopleBook*, "Setting Up Banks and Bank Branches"

## **Setting Up Defaults for Source Banks**

Use the Department DEU (GPDE\_AL\_DEPT) component and the Pay Entities DEU (GPDE\_AL\_PAYENTITY) component to set up defaults for source banks.

This section discusses how to:

- Enter information at the pay entity level.
- Enter information at the department level.
- Enter information at the pay group level.

**Note.** All payments are processed through the source banks. Specify the classification criteria for the source banks on the Source Bank Link page in the core application. There, you can define the level of organization for which you are funding your payroll. Levels include pay entity, department, and pay group. For example, suppose that you select *Pay Entity* as the organizational level for the source bank on the Source Bank Link page in the core application. For every pay entity in your organization, you must set up a source bank default link on the Pay Entity - Local Source Bank Link page in Global Payroll for Germany. You also use these pages to define the payment type.

## **Pages Used to Set Up Defaults for Source Banks**

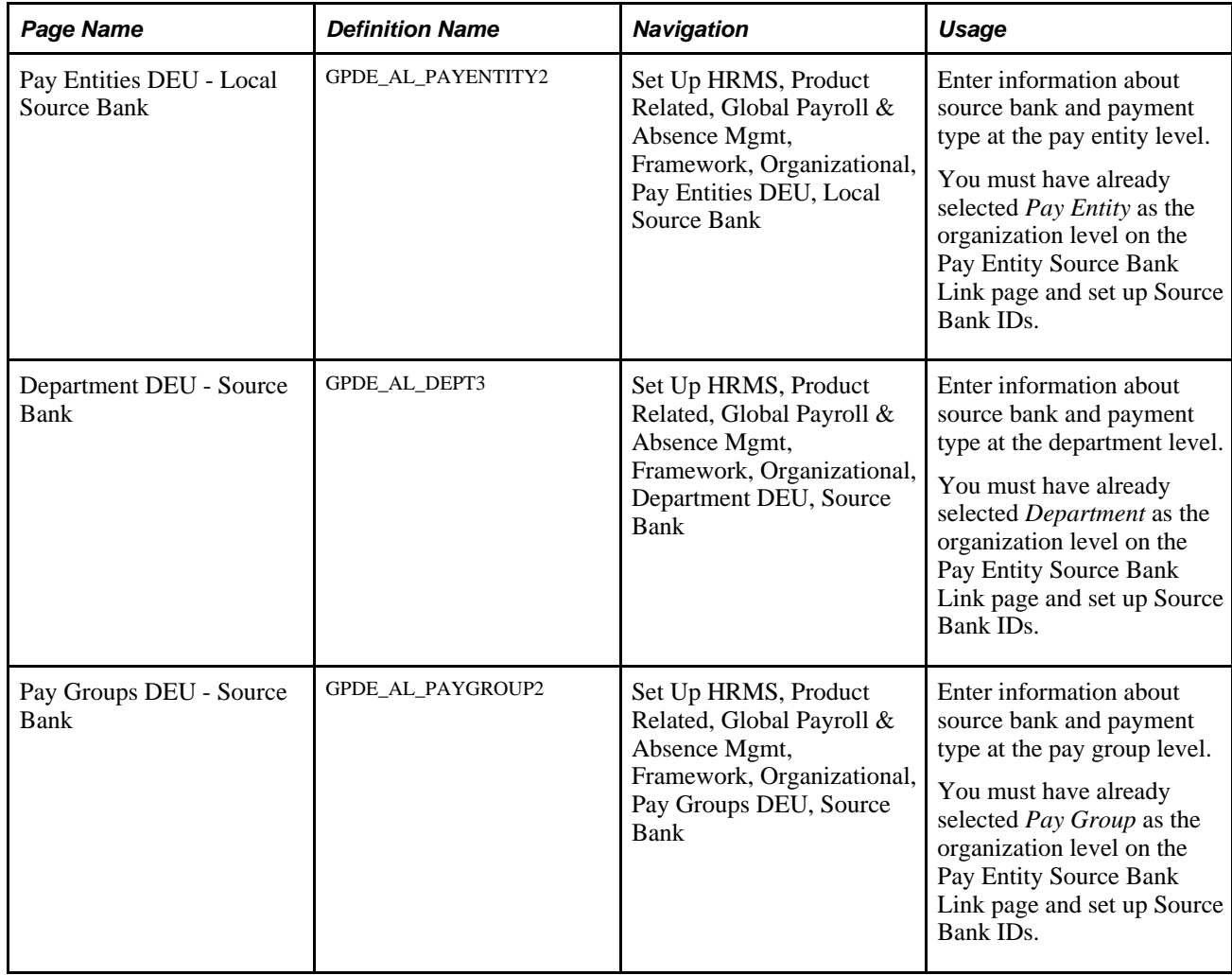

## <span id="page-267-0"></span>**Entering Information at the Pay Entity Level**

Access the Pay Entities DEU - Local Source Bank page (Set Up HRMS, Product Related, Global Payroll & Absence Mgmt, Framework, Organizational, Pay Entities DEU, Local Source Bank).

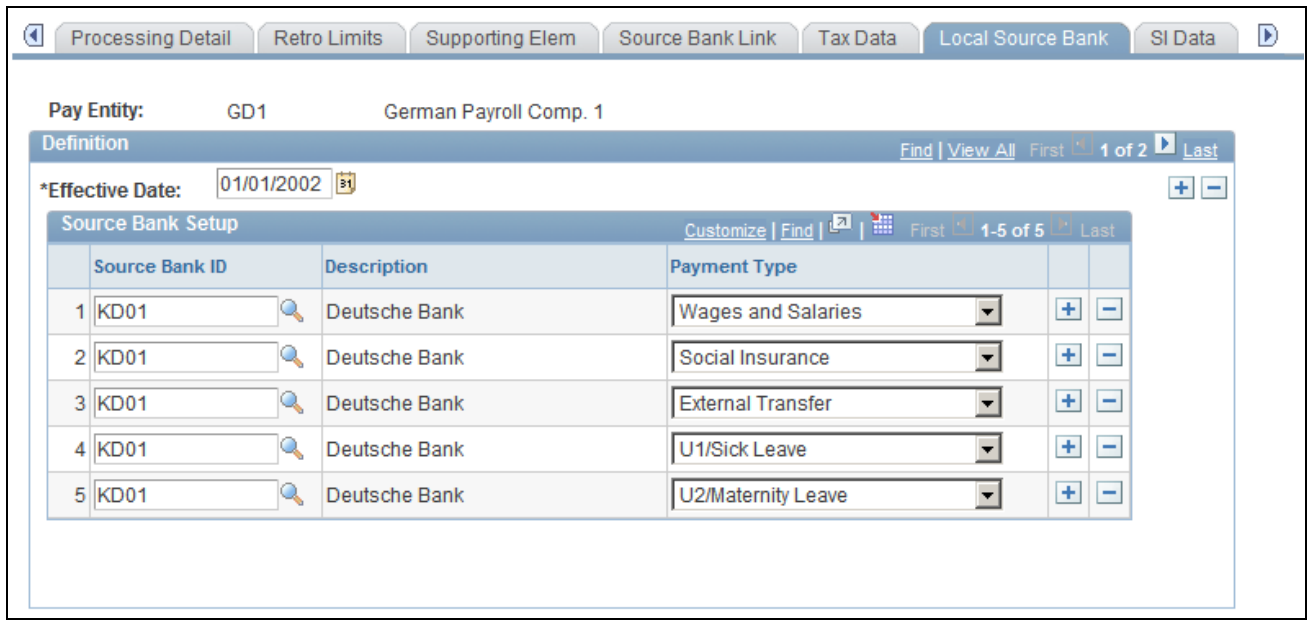

Pay Entities DEU - Local Source Bank page

#### **Source Bank Setup**

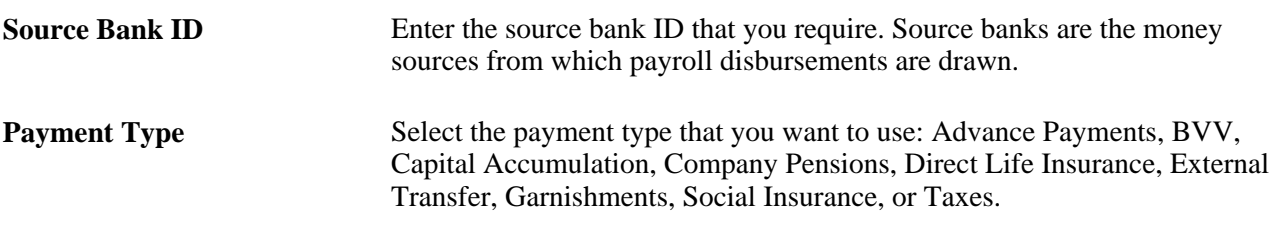

**Note.** The Pay Entity is automatically populated from the Global Payroll core application.

### **Entering Information at the Department Level**

Access the Department DEU - Source Bank page (Set Up HRMS, Product Related, Global Payroll & Absence Mgmt, Framework, Organizational, Department DEU, Source Bank).

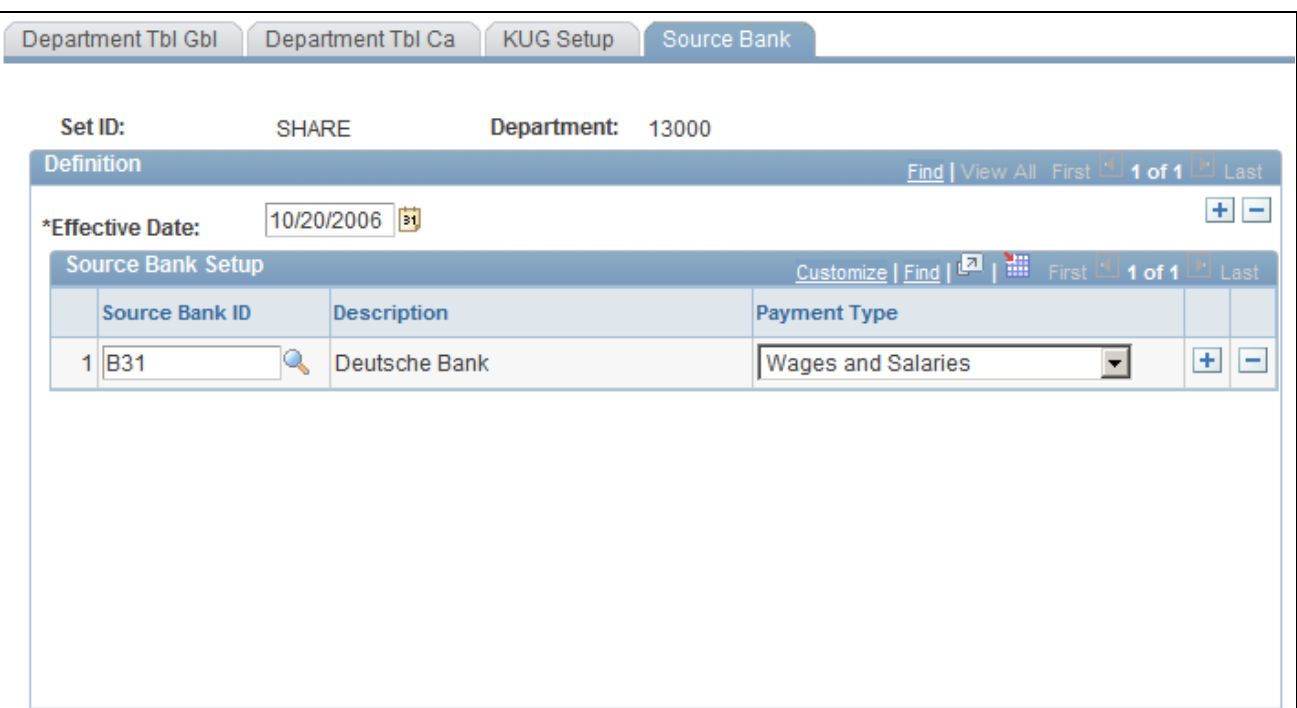

Department DEU - Source Bank page

**Note.** The department is automatically populated from the Global Payroll core application. On this page, enter information about the source bank ID and the payment type.

#### **See Also**

[Chapter 16, "Setting Up Banking," Entering Information at the Pay Entity Level, page 248](#page-267-0)

#### **Entering Information at the Pay Group Level**

Access the Pay Groups DEU - Source Bank page (Set Up HRMS, Product Related, Global Payroll & Absence Mgmt, Framework, Organizational, Pay Groups DEU, Source Bank).

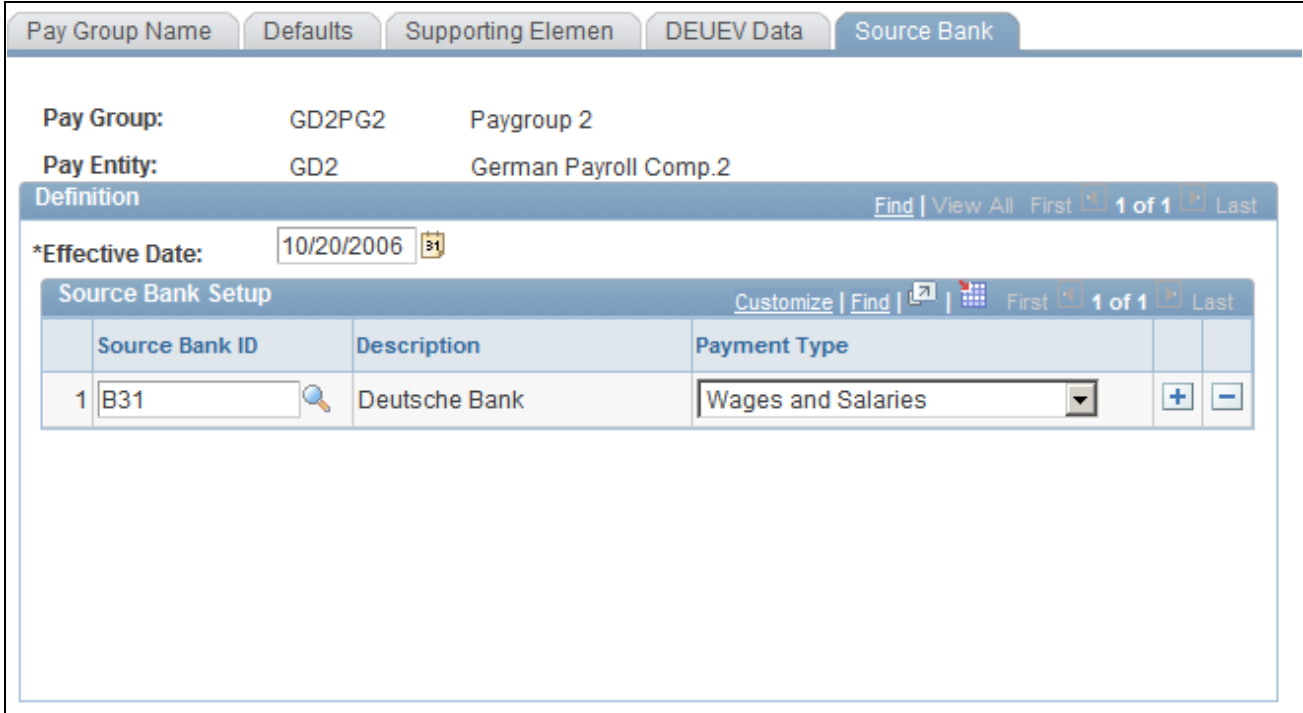

Pay Groups DEU - Source Bank page

**Note.** The pay group is automatically populated from the Global Payroll core application. On this page, enter information about the source bank ID and the payment type.

#### **See Also**

[Chapter 16, "Setting Up Banking," Entering Information at the Pay Entity Level, page 248](#page-267-0)

# **Setting Up Banking Defaults for Payees**

This section discusses how to:

- View bank account information for payees.
- Assign payee bank accounts to default source banks.
- Manage foreign bank account information.

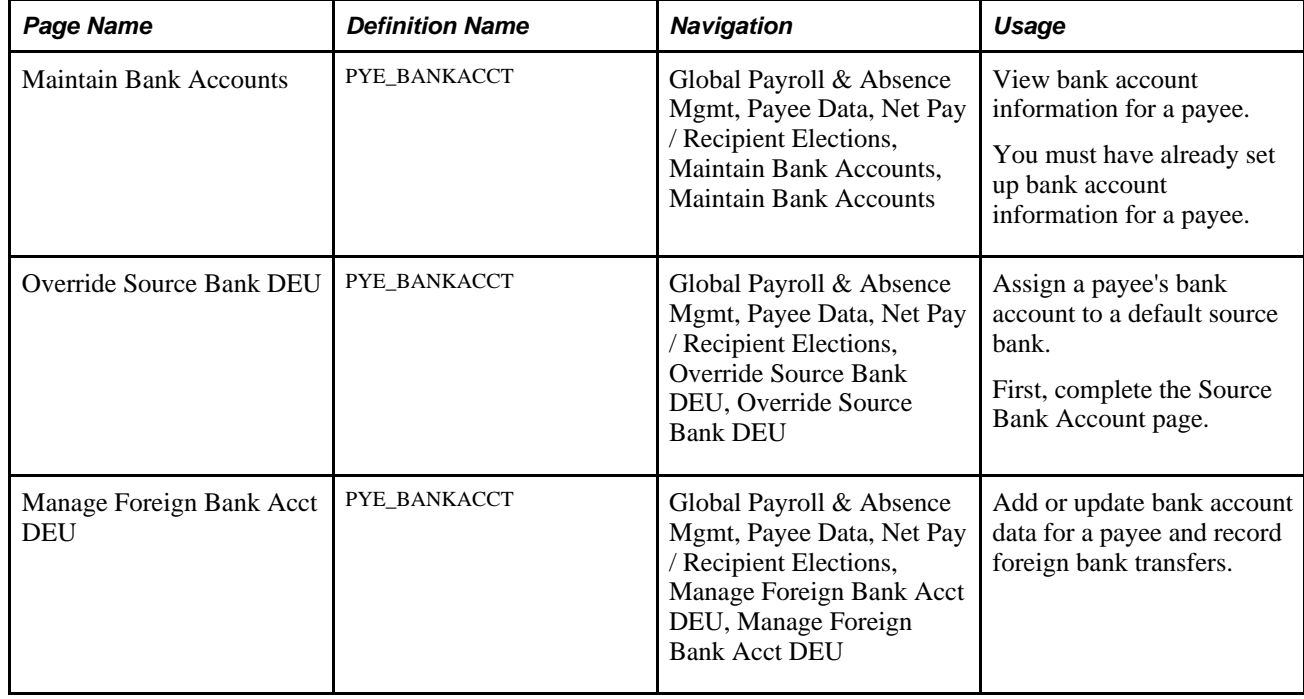

## **Pages Used to Set Up Banking Defaults for Payees**

## **Viewing Bank Account Information for Payees**

Access the Maintain Bank Accounts page (Global Payroll & Absence Mgmt, Payee Data, Net Pay / Recipient Elections, Maintain Bank Accounts, Maintain Bank Accounts).

#### **See Also**

*PeopleSoft Global Payroll 9.1 PeopleBook*, "Defining Banking Instructions," Entering Payees' Bank Account Information

## **Assigning Payee Bank Accounts to Default Source Banks**

Access the Override Source Bank DEU(Global Payroll & Absence Mgmt, Payee Data, Net Pay / Recipient Elections, Override Source Bank DEU, Override Source Bank DEU).

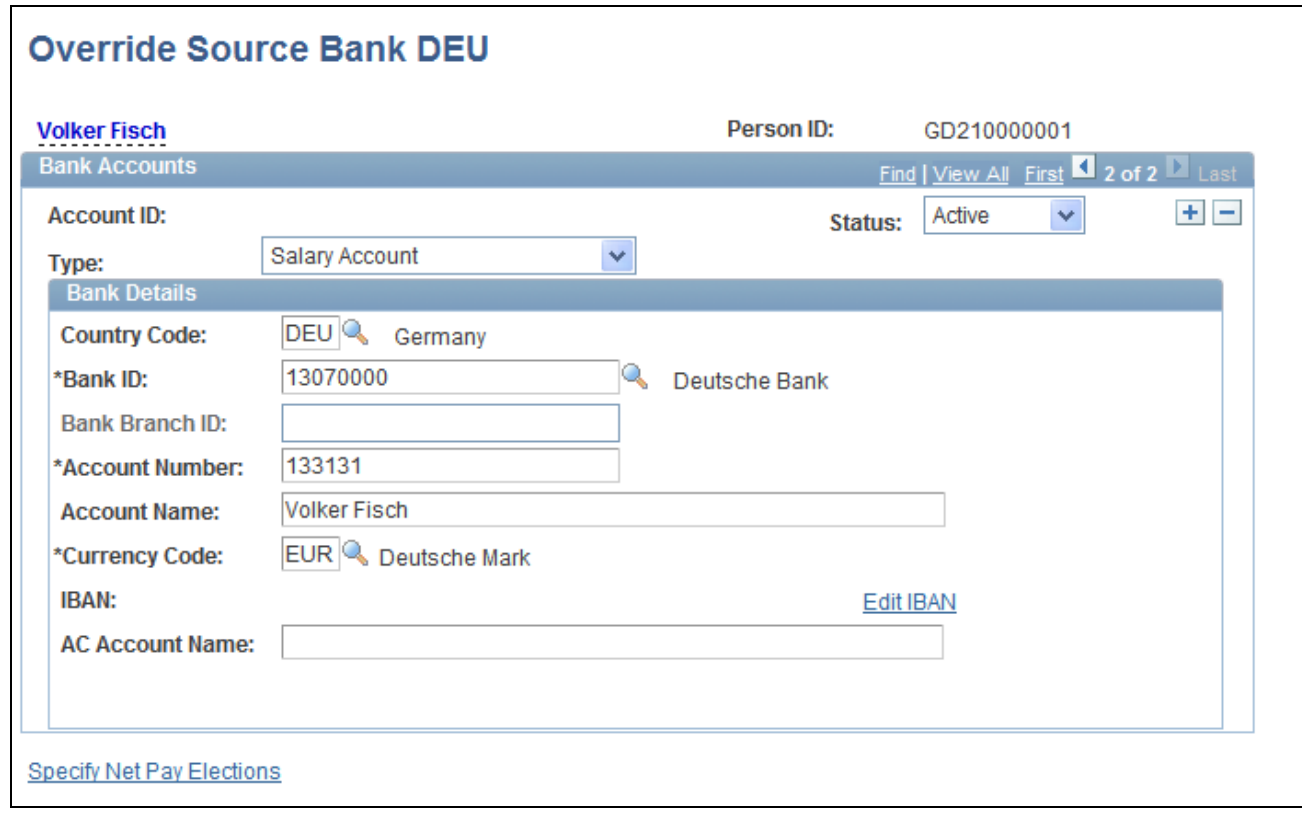

Override Source Bank DEU page

#### **Bank Accounts**

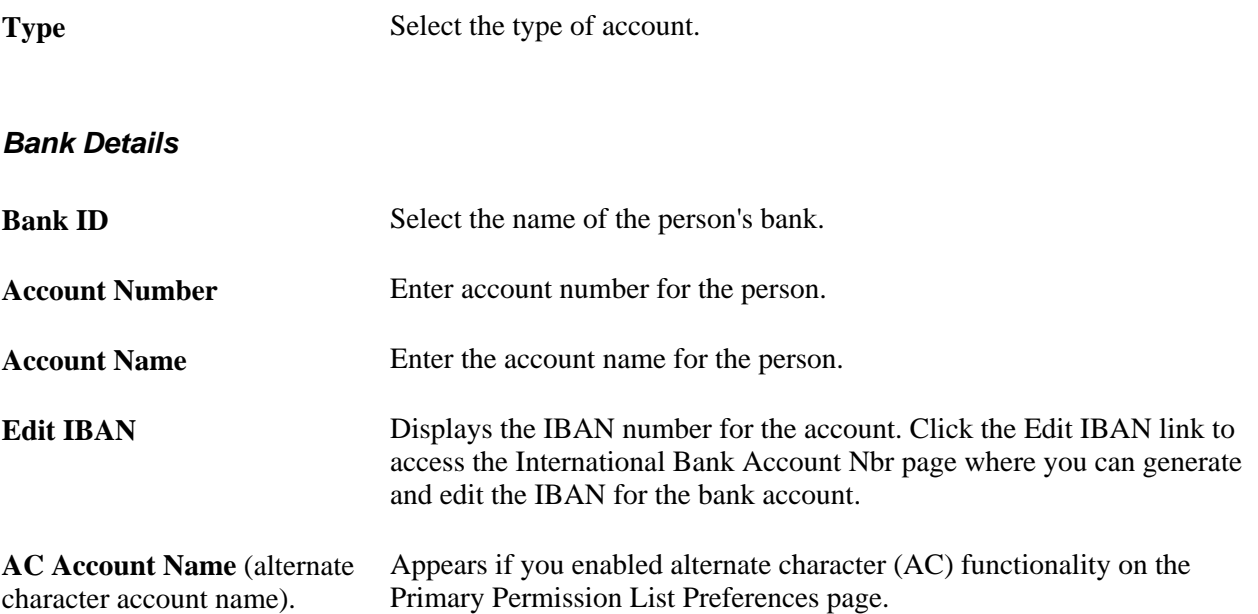

## **Managing Foreign Bank Account Information**

Access the Manage Foreign Bank Acct DEU page (Global Payroll & Absence Mgmt, Payee Data, Net Pay / Recipient Elections, Manage Foreign Bank Acct DEU, Manage Foreign Bank Acct DEU).

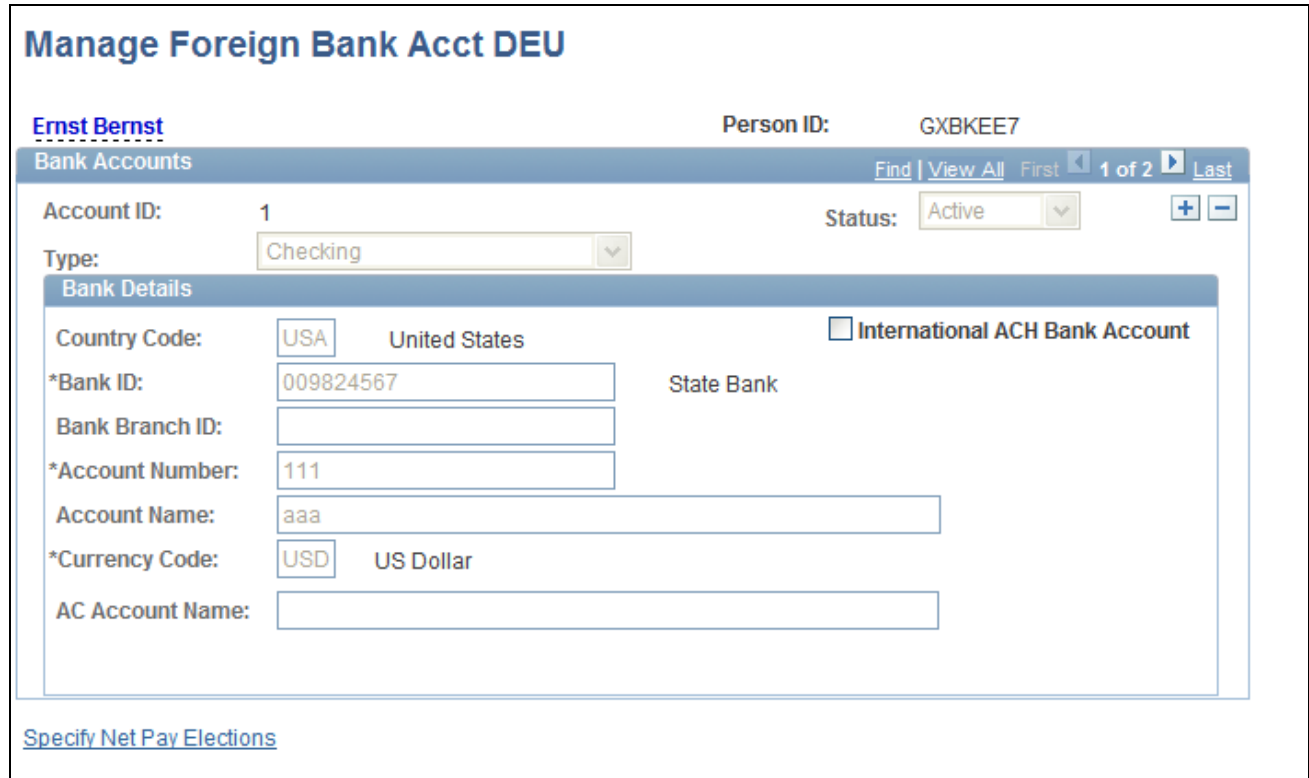

Manage Foreign Bank Acct DEU page

This page displays the information that you entered on the Bank Account Information page.

#### **See Also**

*PeopleSoft Global Payroll 9.1 PeopleBook*, "Defining Banking Instructions," Entering Payees' Bank Account Information

# **Running Local Country Bank Processing**

Use the Bank File Content DEU (GPDE\_BK\_TRANSFER) component and the Payment Types DEU (GPDE\_BK\_TRN\_SETUP) component to run local country bank processing.

This section discusses how to:

- View accumulators assigned to payment types.
- Define files created by the bank transfer report.
- Report on bank transfers.
- Create bank lists.

**Note.** After you set up information in the Global Payroll core application, you can use this information when running processes in Global Payroll for Germany to create actual payment files and payment reports. These processes include writing SQR reports and extracting data from the output file that the system creates in the core application in the banking run control process.

#### **See Also**

*PeopleSoft Global Payroll 9.1 PeopleBook*, "Defining Banking Instructions," Creating Payments for Net Payments and Deductions in a Calendar Run

## **Pages Used for Local Country Bank Processing**

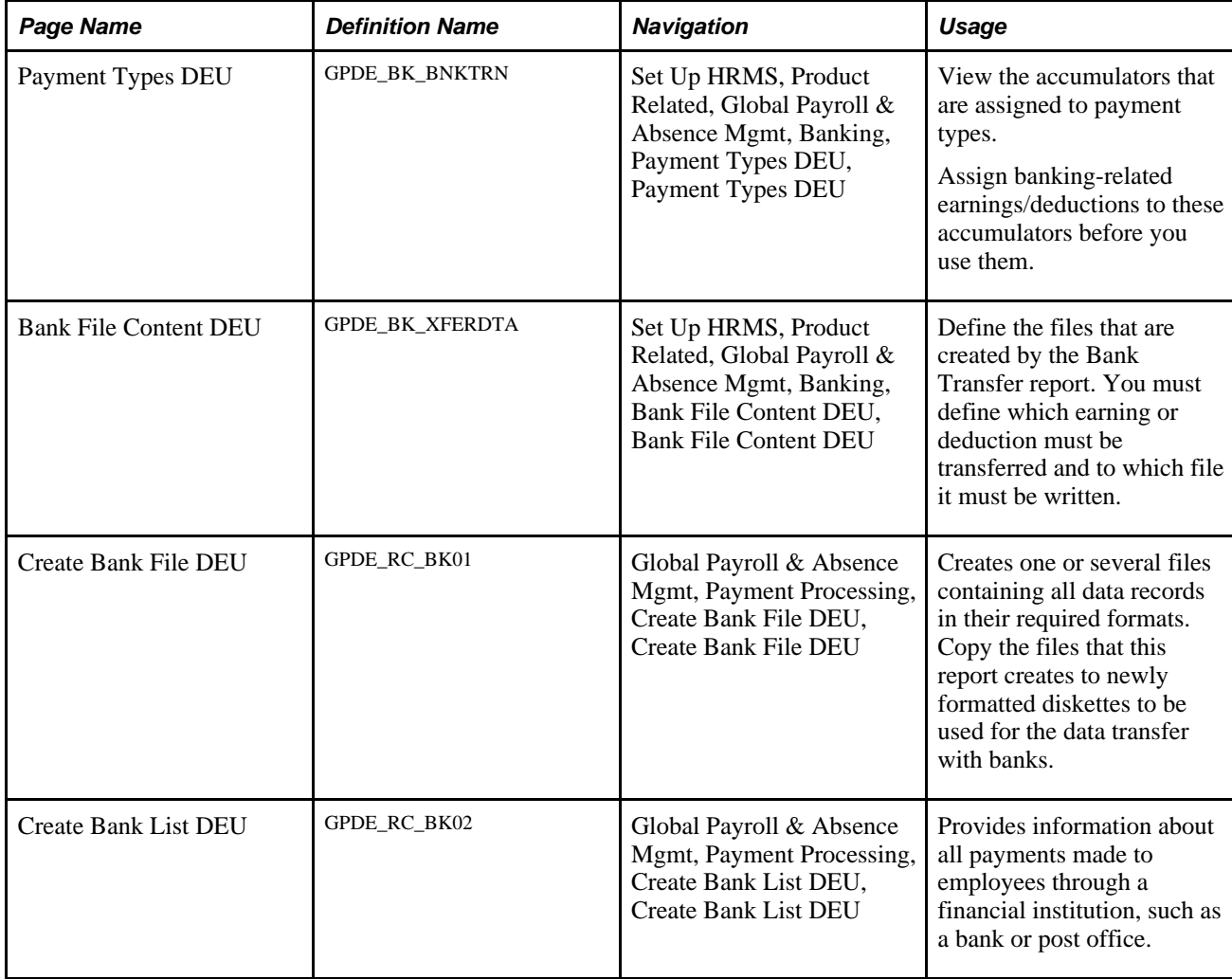

## **Viewing Accumulators Assigned to Payment Types**

Access the Payment Types DEU page (Set Up HRMS, Product Related, Global Payroll & Absence Mgmt, Banking, Payment Types DEU, Payment Types DEU).

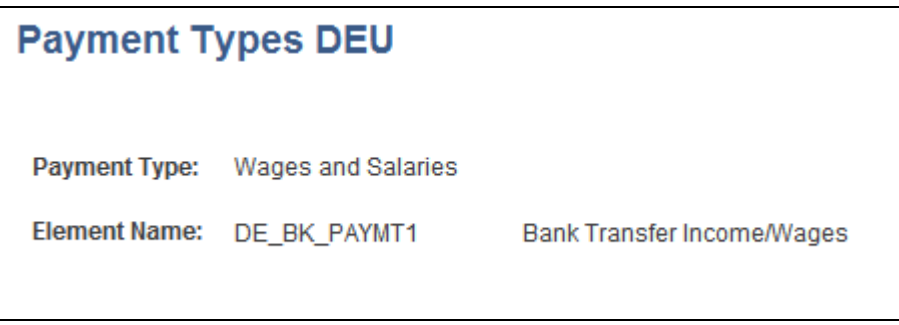

Payment Types DEU page

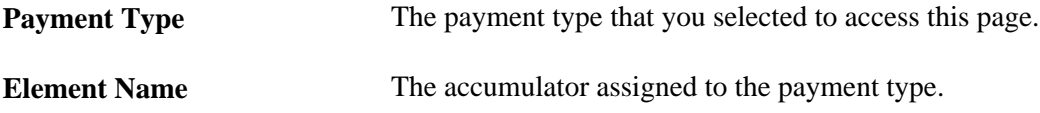

#### **Payment Types and Accumulators Used in Bank Transfer Process**

Global Payroll for Germany supports the following payment types:

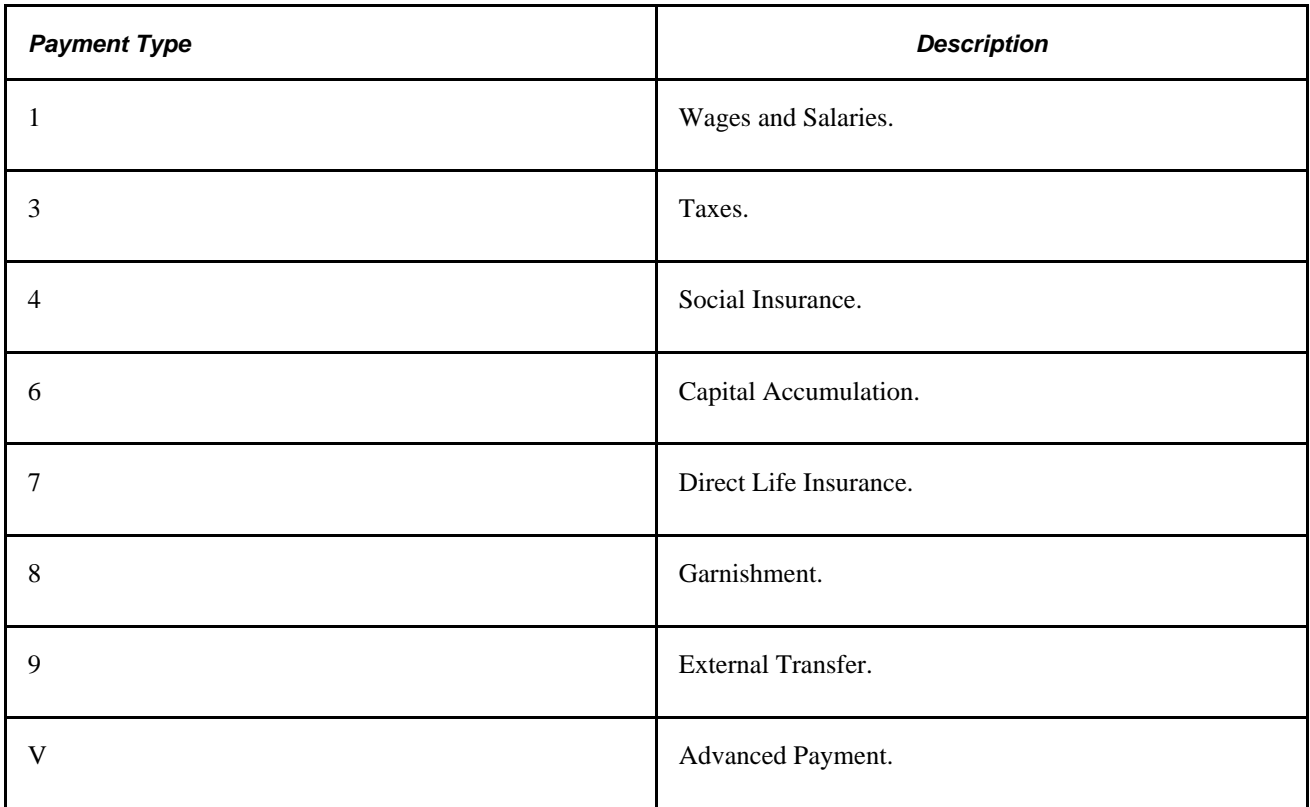

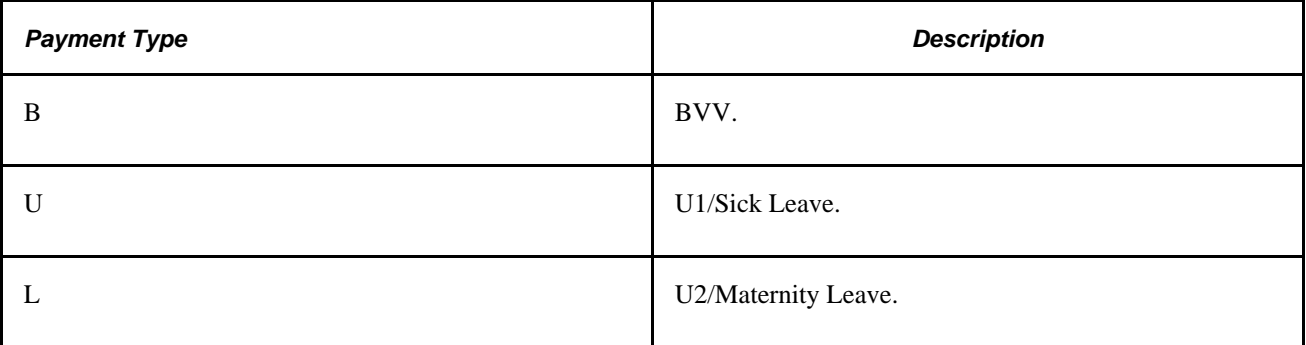

The following accumulators hold the amounts for the various payment types:

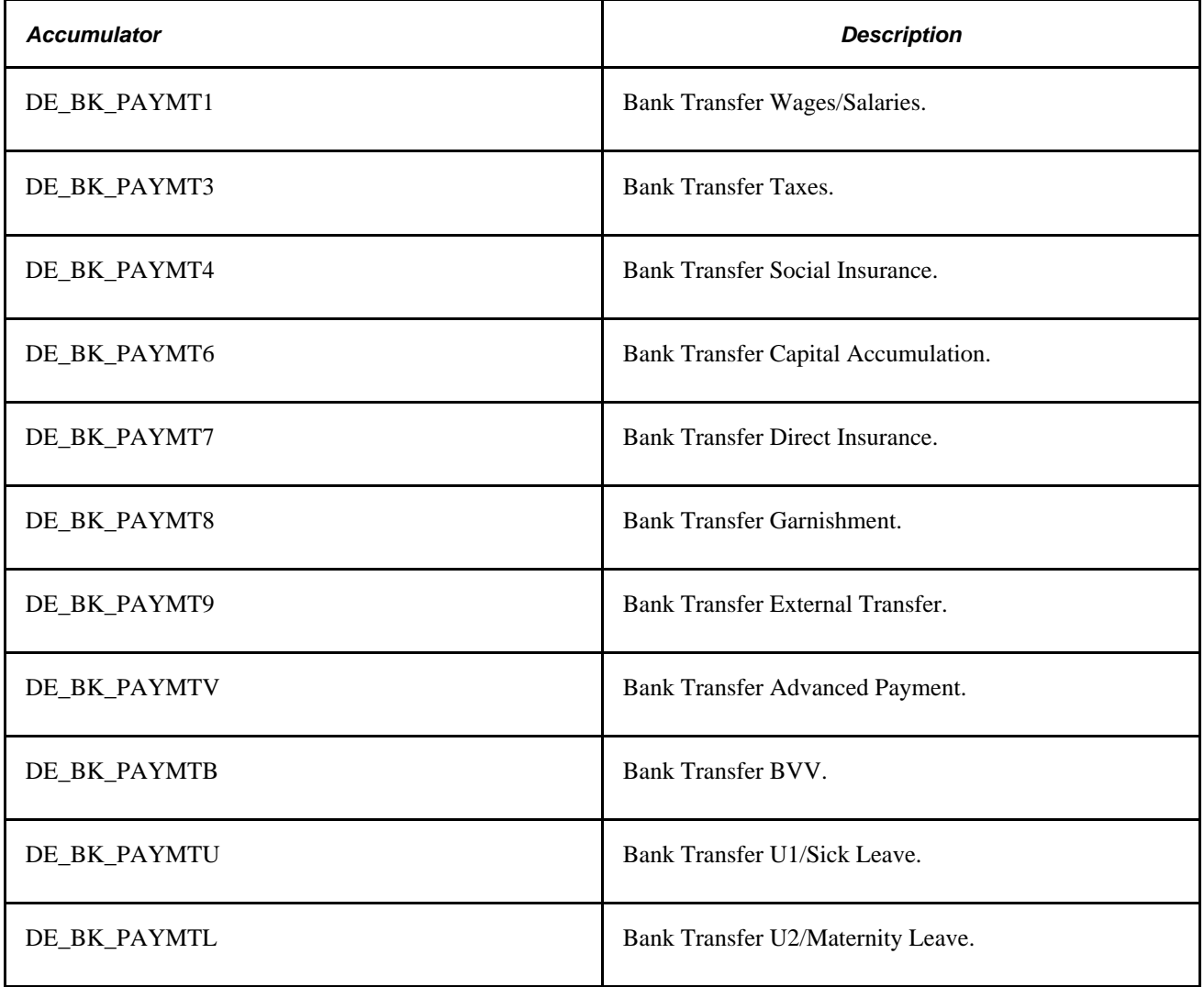

 The accumulators are not important for the payroll calculation process, but they are used for the bank transfer. Only the earnings/deductions that are referenced by the accumulators are transferred.

# **Defining Files Created by the Bank Transfer Report**

Access the Bank File Content DEU page (Set Up HRMS, Product Related, Global Payroll & Absence Mgmt, Banking, Bank File Content DEU, Bank File Content DEU).

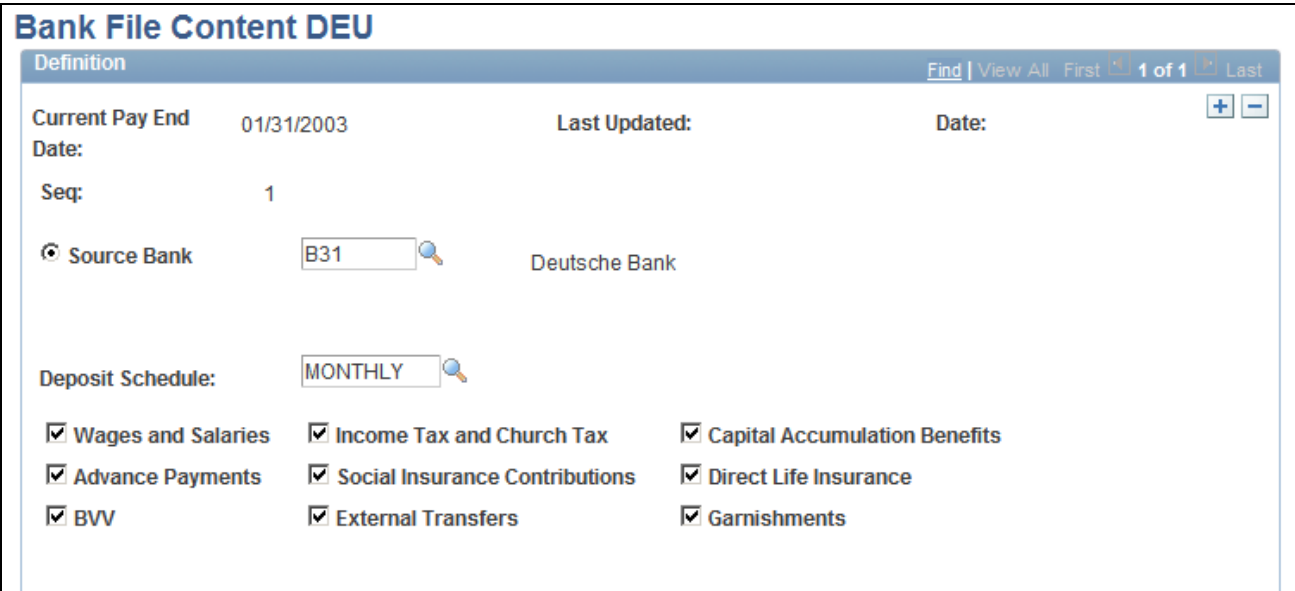

Bank File Content DEU page

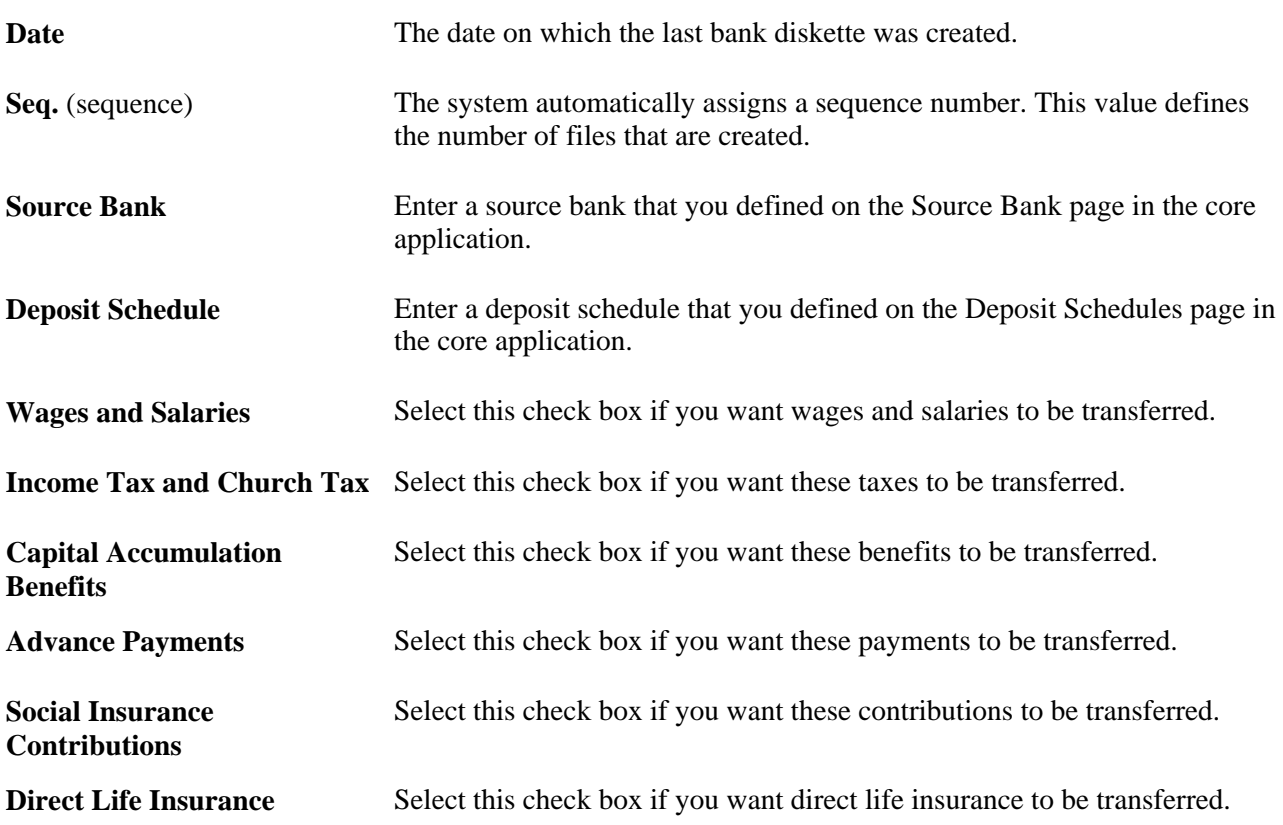

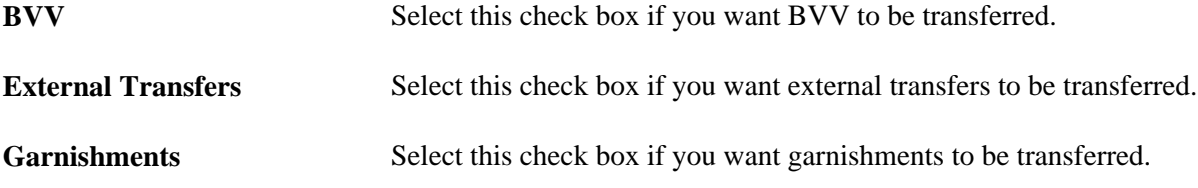

## **Reporting on Bank Transfers**

Access the Create Bank File DEU page (Global Payroll & Absence Mgmt, Payment Processing, Create Bank File DEU, Create Bank File DEU).

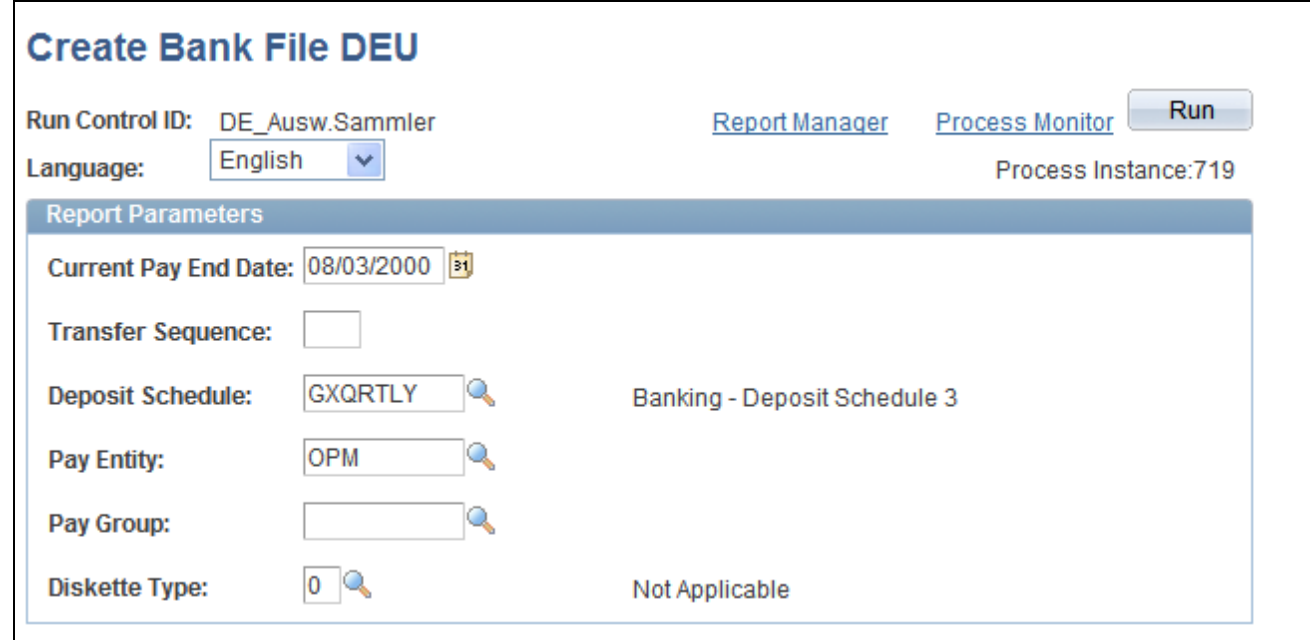

Create Bank File DEU page

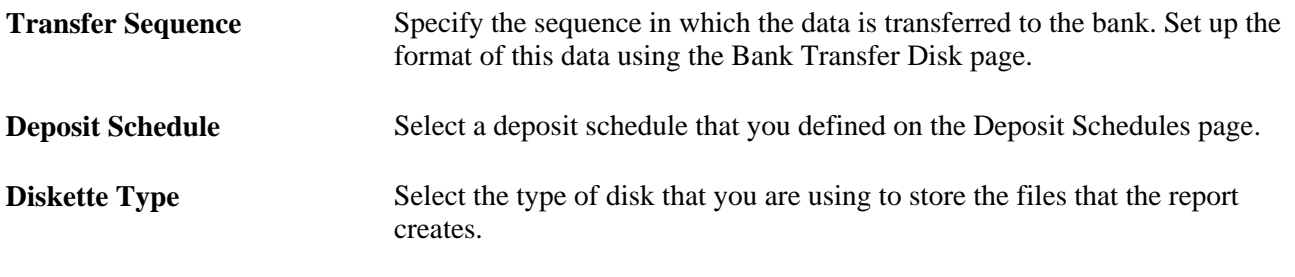

**Note.** Click Run on this page to initiate the Bank Transfer Diskette (GPDEBK01) process. This report creates no printable output file, which is why there is no PDF file published on CD-ROM with the documentation.

## **Creating Bank Lists**

Access the Create Bank List DEU page (Global Payroll & Absence Mgmt, Payment Processing, Create Bank List DEU, Create Bank List DEU).

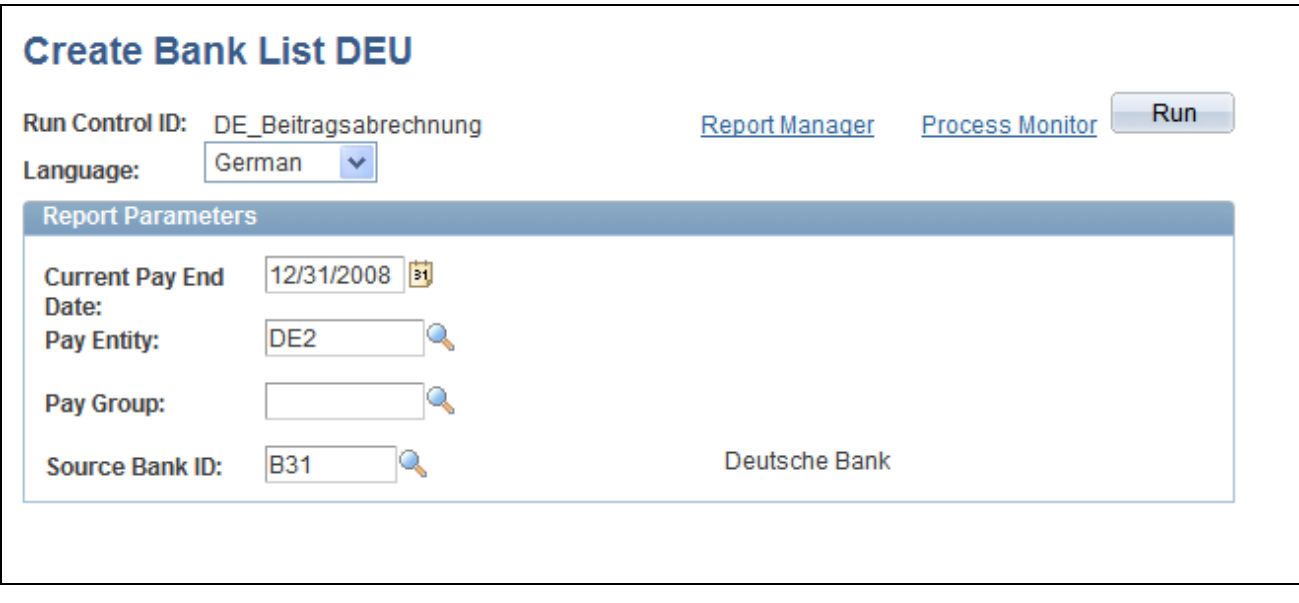

Create Bank List DEU page

Enter the current pay end date, pay entity, pay group, and source bank ID. Then, click Run to initiate the Banklist (GPDEBK02) process.

# **Processing SEPA Payments for Germany**

PeopleSoft Global Payroll for Germany enables you to process payments using the Single Euro Payment Area (SEPA) formats and standards through an integration with PeopleSoft Financial Gateway. If you process payments using SEPA, you must set up and process banking using a different set of steps.

This section discusses how to:

- Set up SEPA processing.
- Process SEPA payments.
- Send SEPA payments to PeopleSoft Financial Gateway.

## **Setting Up SEPA Processing**

Before you can process SEPA payments using Global Payroll for Germany, in addition to the normal banking setup you must:

1. Ensure that an active SEPA application package is defined for Germany on the Banking Country Setup page.

- 2. Define payment process settings on the Installation Settings page.
- 3. Set up Integration Broker for both Global Payroll for Germany and Financial Gateway.
- 4. Set up banks for Germany in your PeopleSoft Financials system.

**Note.** Because Global Payroll for Germany uses a delivered country-specific application package (GPDE\_SEPA:CPopulateDEandFGRec), it is not necessary to define a SEPA SQL statement for Germany on the Banking Preparation Definition page.

#### **See Also**

*PeopleSoft Global Payroll 9.1 PeopleBook*, "Defining Banking Instructions," (CHE, DEU, ESP, FRA, NLD) Setting Up SEPA Processing

## **Processing SEPA Payments**

You process payments for SEPA using the same Global Payroll Banking Process (GP\_PMT\_PREP) that you use for non-SEPA banking. When a row of data exists for Germany on the Banking Country Setup component, however, GP\_PMT\_PREP executes SEPA logic.

Global Payroll for Germany uses the GPDE\_SEPA:CPopulateDEandFGRec application package defined in the Banking Country Setup component to load results into the GP\_PAYMENT\_FG record for the country, calendar run ID, and employee ID range selected on the Run Payment Prep Process run control page.

**Note.** This new SEPA logic supersedes the country-specific processes that you would normally run in PeopleSoft Global Payroll for Germany for non-SEPA banking. Therefore, when processing SEPA payments for Germany, you do not have to run the Bank Transfer Diskette (GPDEBK01) or Banklist (GPDEBK02) processes.

#### **See Also**

*PeopleSoft Global Payroll 9.1 PeopleBook*, "Defining Banking Instructions," (CHE, DEU, ESP, FRA, NLD) SEPA Processing

## **Sending SEPA Payments to PeopleSoft Financial Gateway**

You send generated SEPA payment details from PeopleSoft Global Payroll for Germany to PeopleSoft Financial Gateway. Financial Gateway then dispatches the payments to banks in compliance with SEPA rules and standards. You send SEPA payments to PeopleSoft Financial Gateway using the Payment File Generation page. This page enables you to:

- Identify the rows of GP\_PAYMENT\_FG that are to be prepared to be sent to Financial Gateway.
- Insert the prepared payment rows into staging tables and publish them to Financial Gateway through Integration Broker using the PAYMENT\_REQUEST message.
- Generate XML reports. The delivered report for PeopleSoft Global Payroll for Germany is GPDE\_FG\_REPT.

#### **See Also**

*PeopleSoft Global Payroll 9.1 PeopleBook*, "Defining Banking Instructions," (CHE, DEU, ESP, FRA, NLD) Sending SEPA Payments to PeopleSoft Financial Gateway

## **Chapter 17**

# **Working with Loans**

This chapter provides an overview of loans and discusses how to set up loan repayments.

# **Understanding Loans**

Global Payroll for Germany enables you to process loans made to employees through the payroll system. You include the loan in the employee's regular pay for one pay period, and then you take repayments from the employee over successive pay periods until the amount is repaid in full. Use the Loan Setup page to enter details about an employee's loan, and the system records the repayments on the Payment Schedule page.

#### **Delivered Loan Elements**

Global Payroll for Germany uses this earning to calculate payments for loans:

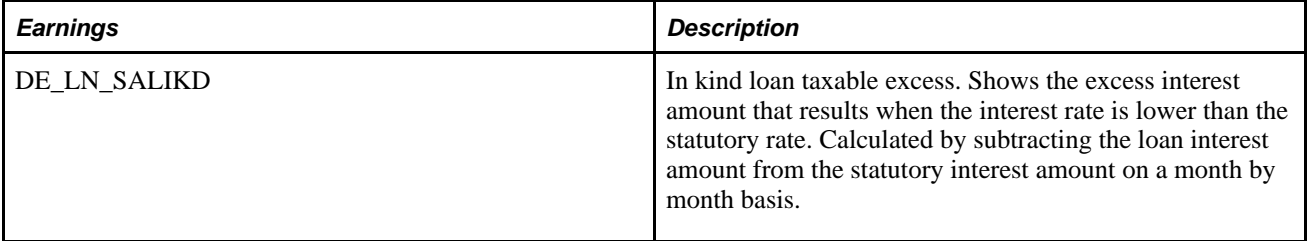

Global Payroll for Germany uses these deductions to calculate payments for loans:

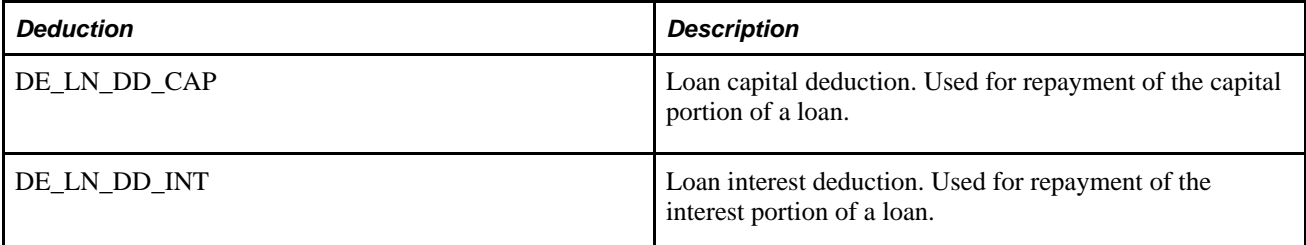

Global Payroll for Germany uses these variables to calculate payments for loans:

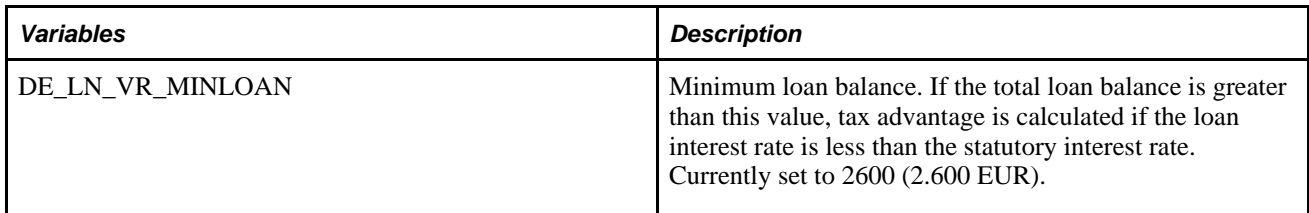

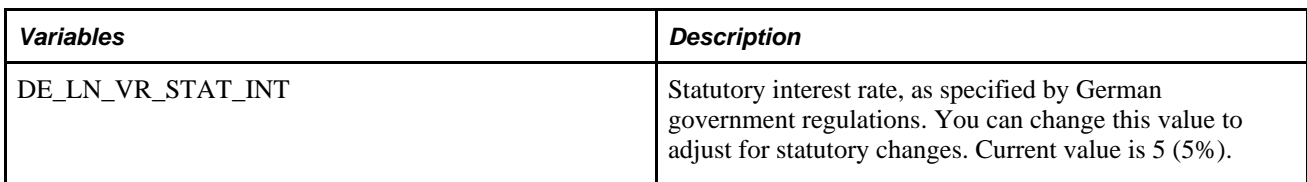

**Note.** The PeopleSoft system delivers a query that you can run to view the names of all delivered elements designed for Germany. Instructions for running the query are provided in the PeopleSoft Global Payroll PeopleBook.

# **Setting Up Loan Repayments**

This section provides an overview of loan repayments and discusses how to:

- Set up loans.
- View payment schedules.
- Generate loan reports.

## **Understanding Loan Repayments**

When granting a loan, use Global Payroll for Germany to select one of the following three calculation methods for the repayment:

- 1. Specify the number of periods over which the repayment is to be made and let the system determine the end date and the monthly payment amount.
- 2. Specify the monthly payment amount and let the system determine the number of periods.
- 3. Specify the end date and let the system determine the payment amount per period.

You can also enter an individual interest rate for each loan. The system automatically calculates tax advantages resulting from a below-market interest rate on the loan. For below-market rate loan balances greater than 2.600 EUR, German government regulations require that the difference between the actual interest paid and the statutory market interest rate be taxed. As the statutory interest rate (currently 5 percent) and the loan balance threshold (currently 2.600 EUR) are subject to change by the German government, these values can be changed in the system.

## **Pages Used to Set Up Loan Repayments**

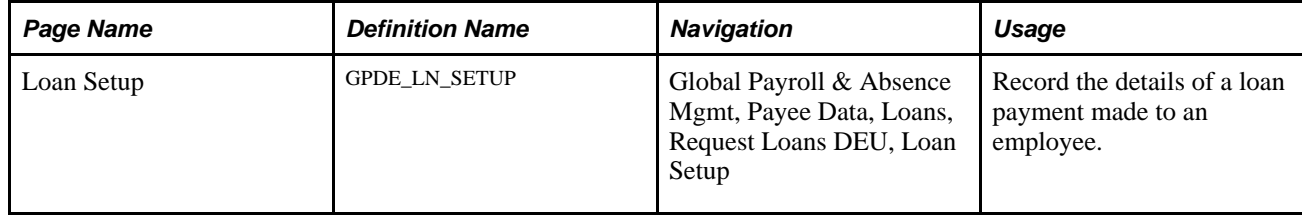

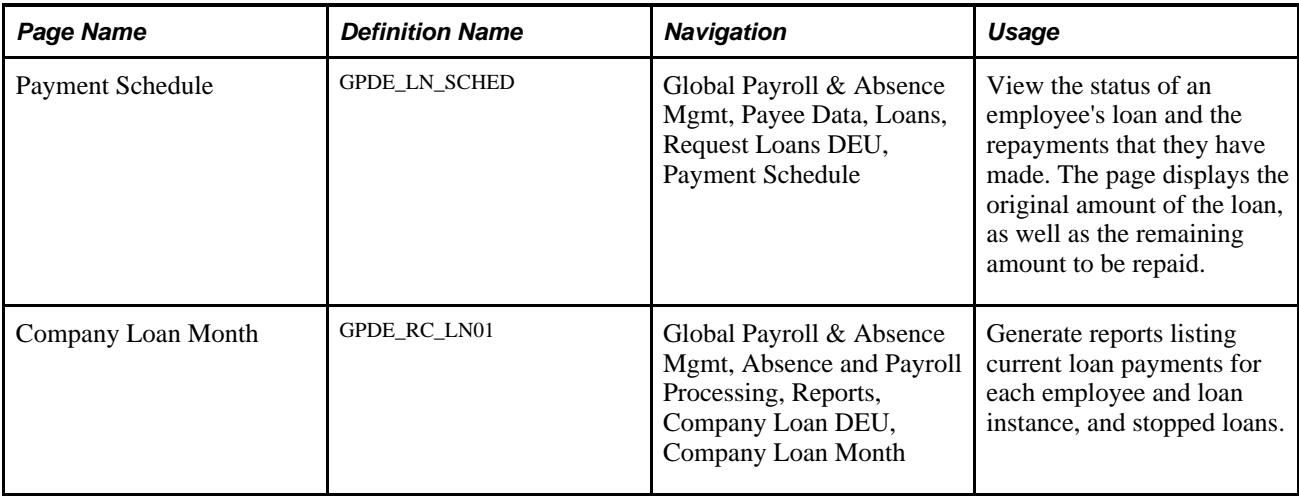

# **Setting Up Loans**

Access the Loan Setup page (Global Payroll & Absence Mgmt, Payee Data, Loans, Request Loans DEU, Loan Setup).

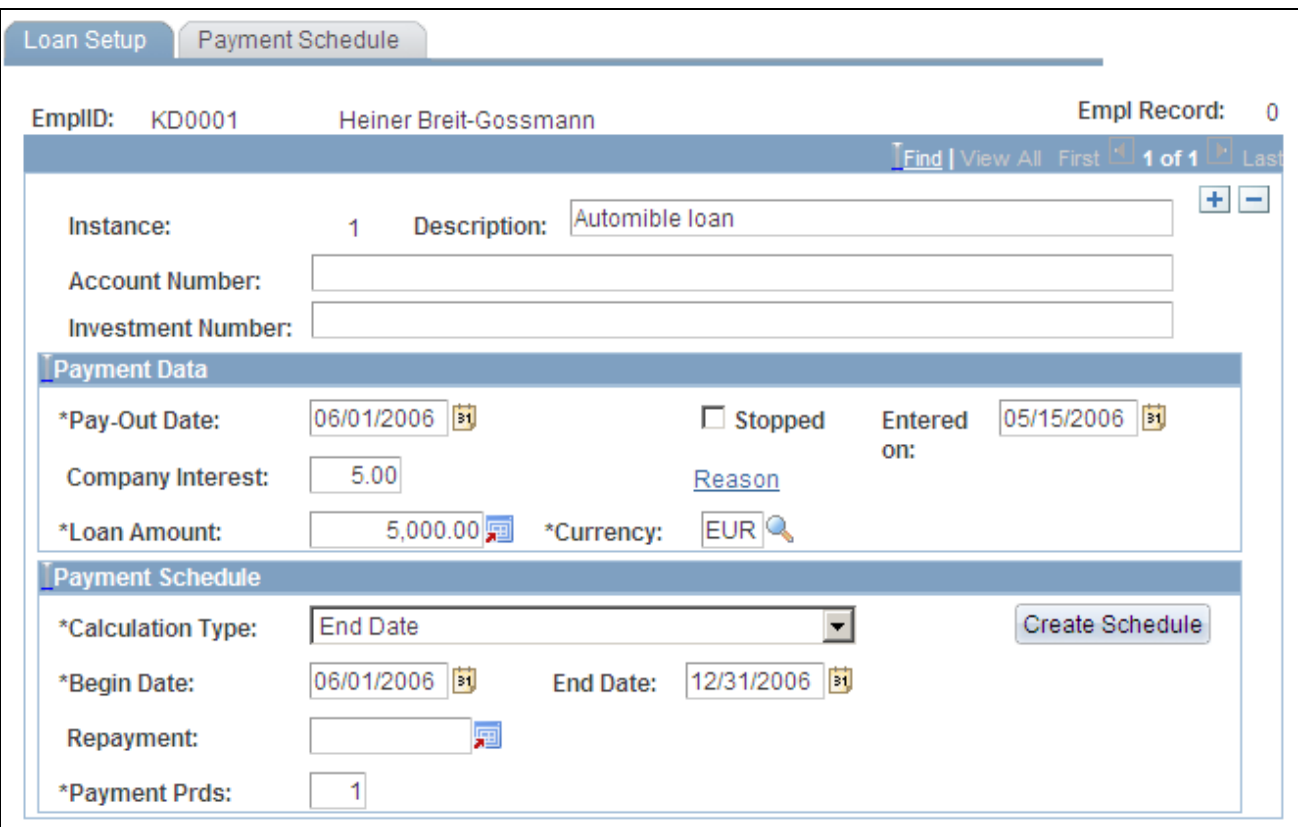

Loan Setup page

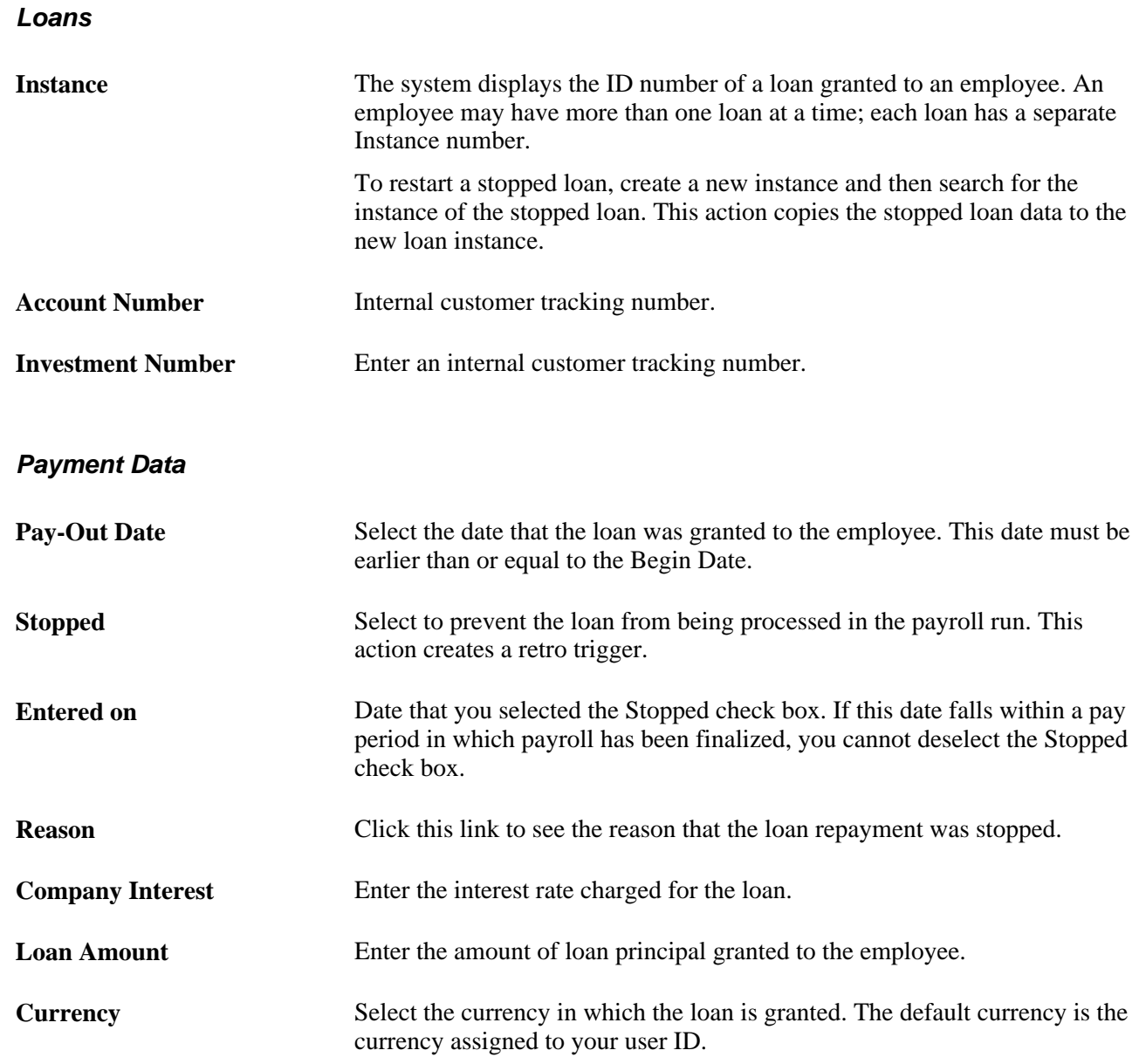

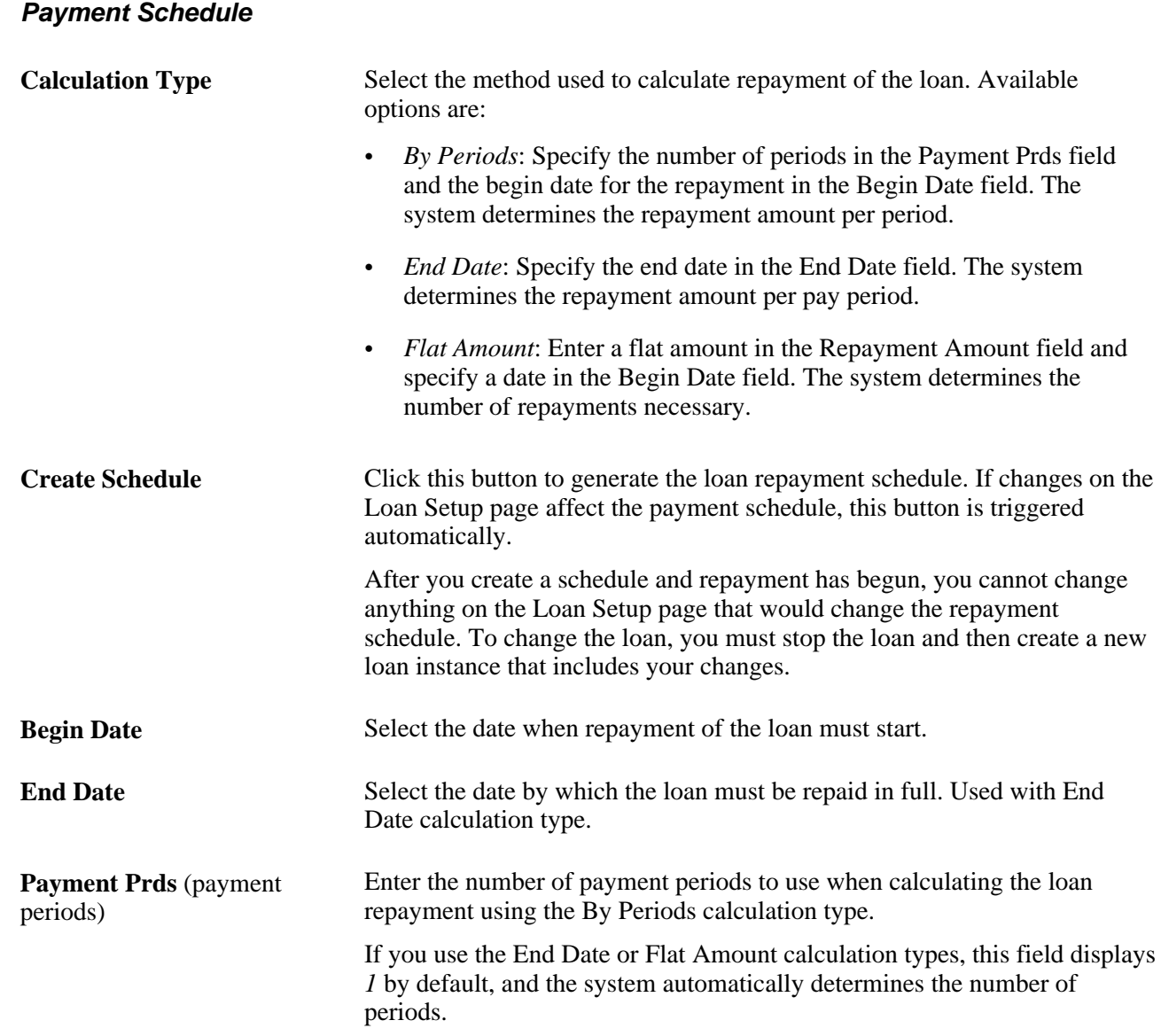

# **Viewing Payment Schedules**

Access the Payment Schedule page (Global Payroll & Absence Mgmt, Payee Data, Loans, Request Loans DEU, Payment Schedule).

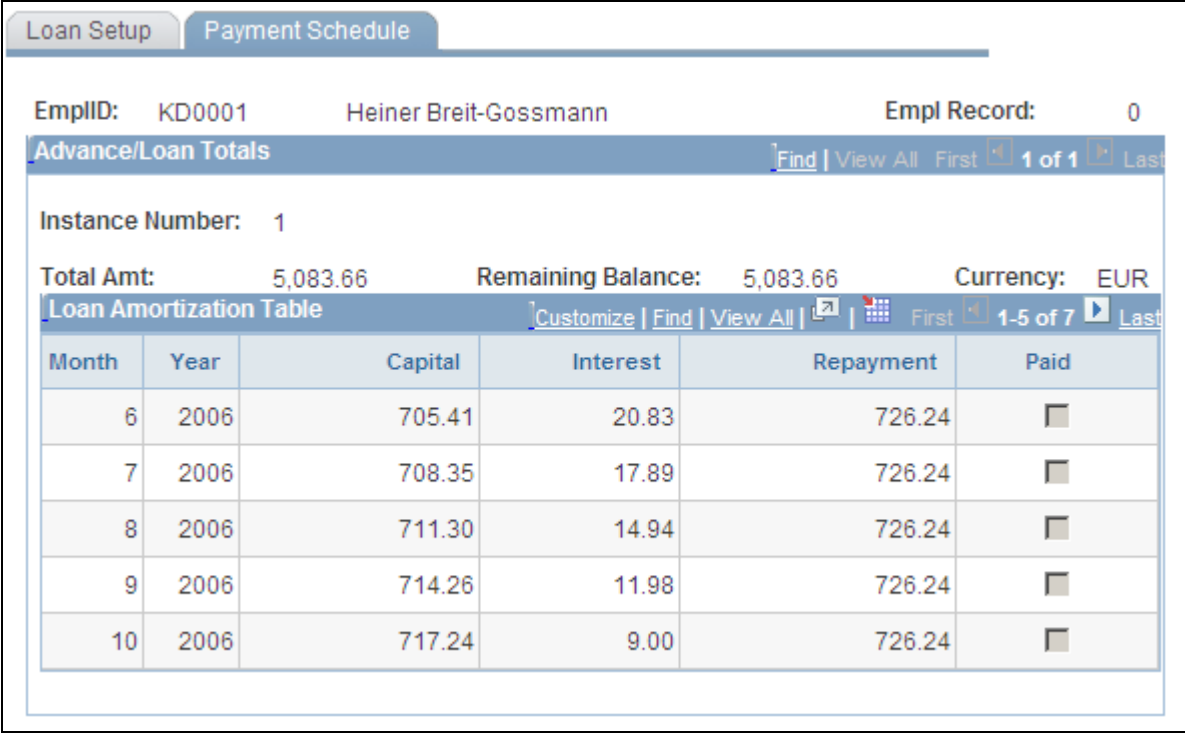

Payment Schedule page

#### **Advance/Loan Totals**

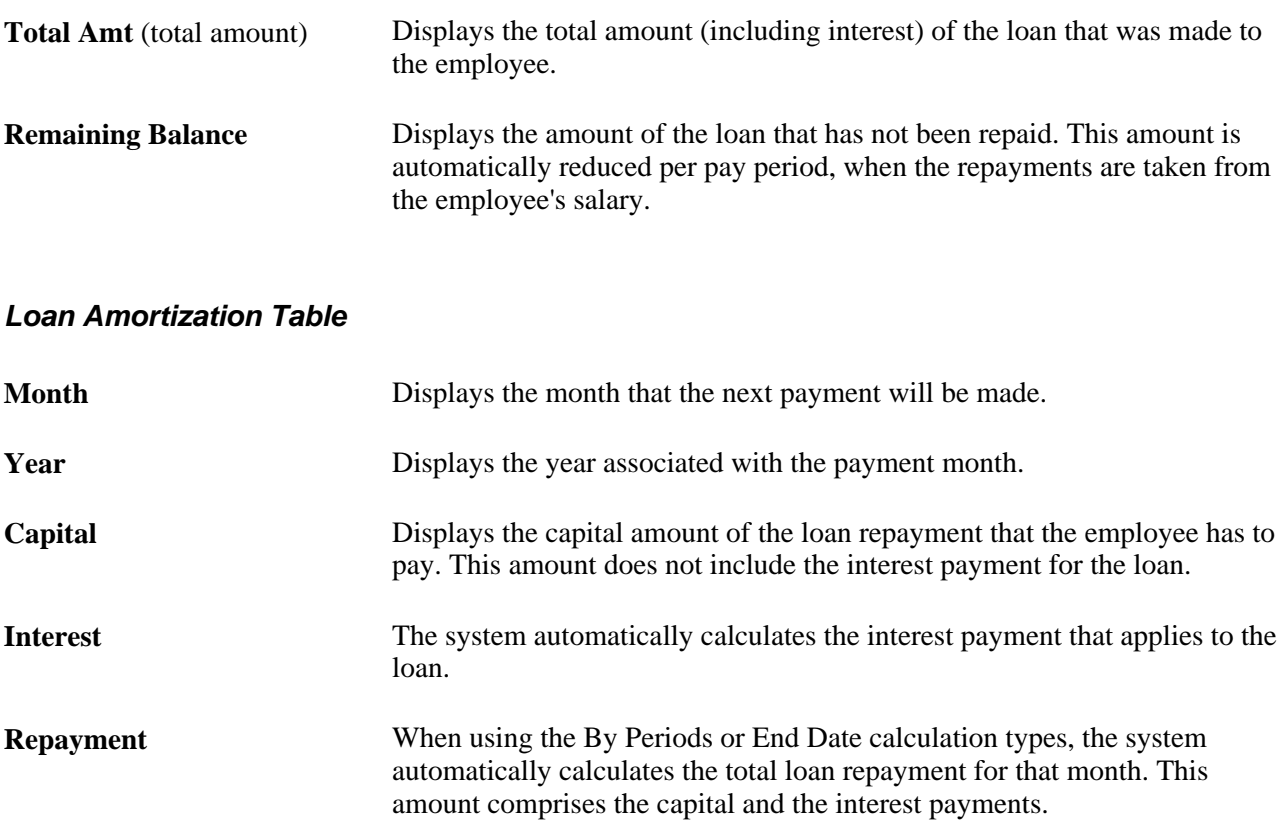
**Paid** This check box is selected automatically when a loan amount has been repaid.

### **Generating Loan Reports**

Access the Company Loan Month page (Global Payroll & Absence Mgmt, Absence and Payroll Processing, Reports, Company Loan DEU, Company Loan Month).

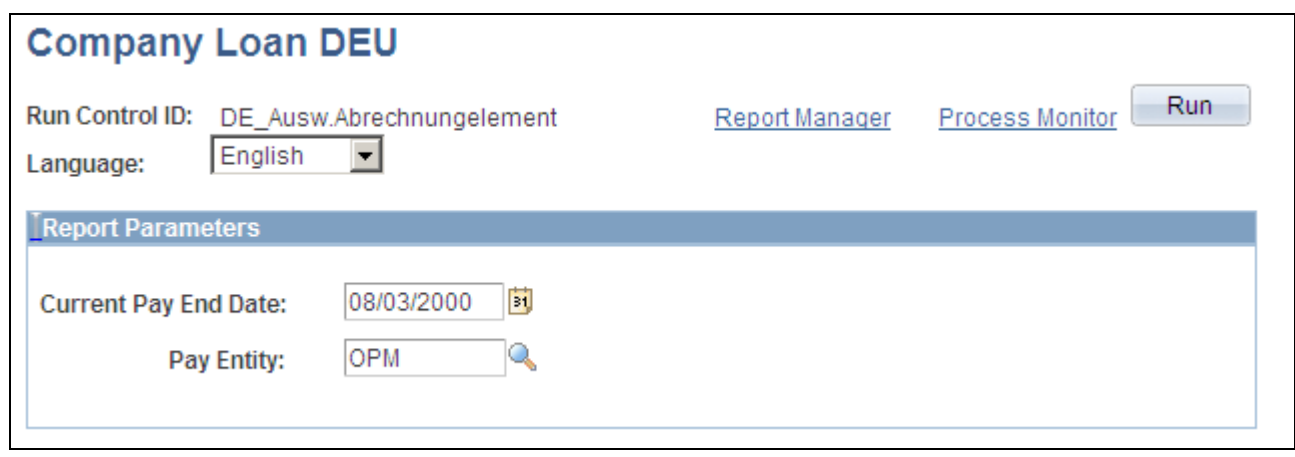

Company Loan Month page

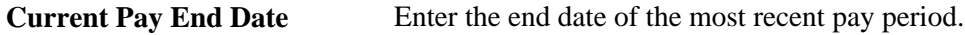

### **Chapter 18**

# **Working with KUG**

This chapter provides an overview of Kurzarbeitergeld (KUG) and discusses how to set up KUG processing.

### **Understanding KUG**

When employers must close down part or all of their operations because no work is available, KUG insurance funds are provided for a set period of time by the Bundesagentur für Arbeit (BfA) to prevent permanent terminations or factory closure. KUG funds paid by the BfA cover part of the difference between the normal pay (Solltengeld) and the actual pay (Istentgelt) for employees. In addition, the employer alone has to pay social insurance contributions for a fictive amount based on the difference.

KUG grants are paid by the BfA for a set period of time. Your organization must apply to the BfA for a KUG grant. When the BfA approves the grant, you receive a grant number (Stammnummer) and beginning and ending dates for the grant period (Gewährungszeitraum).

### **Delivered KUG Elements**

These tables describe the earnings, absence takes, and accumulators that are delivered by the PeopleSoft application:

**Note.** The PeopleSoft system delivers a query that you can run to view the names of all delivered elements designed for Germany. Instructions for running the query are provided in the *PeopleSoft Global Payroll PeopleBook.*

#### **Delivered KUG Earnings**

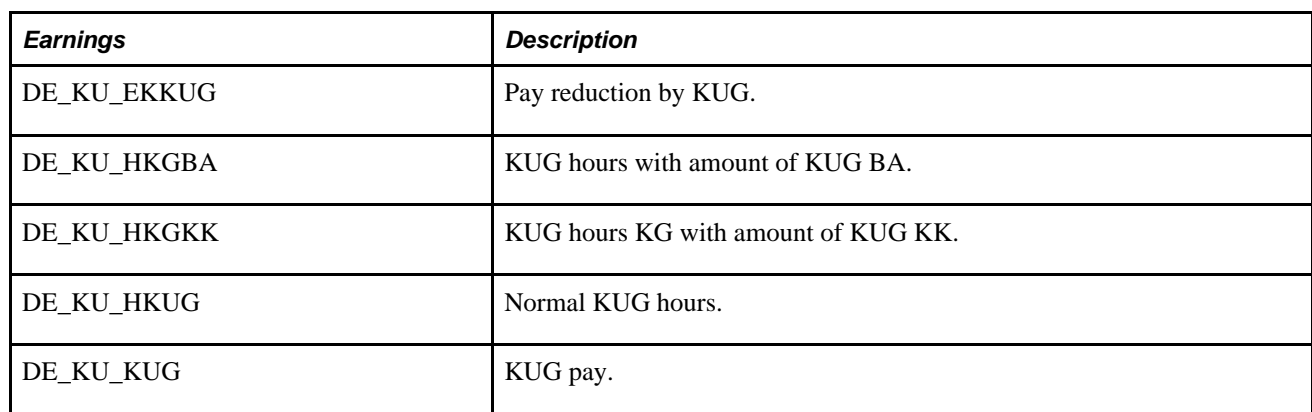

Global Payroll for Germany uses these earnings to calculate payments for KUG:

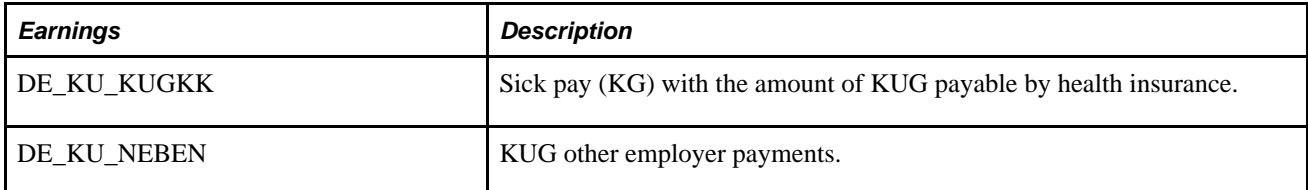

#### **Delivered KUG Absence Takes**

Global Payroll for Germany uses this absence element to calculate payments for KUG:

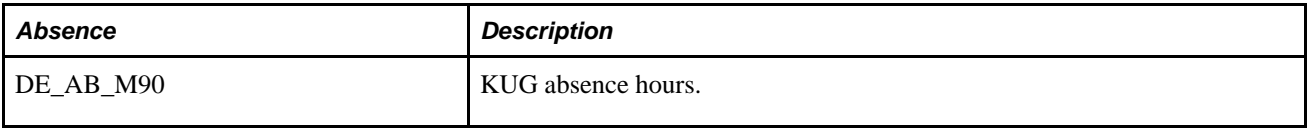

#### **Delivered KUG Accumulators**

Global Payroll for Germany uses these customer-maintained accumulators to support calculation of KUG payments:

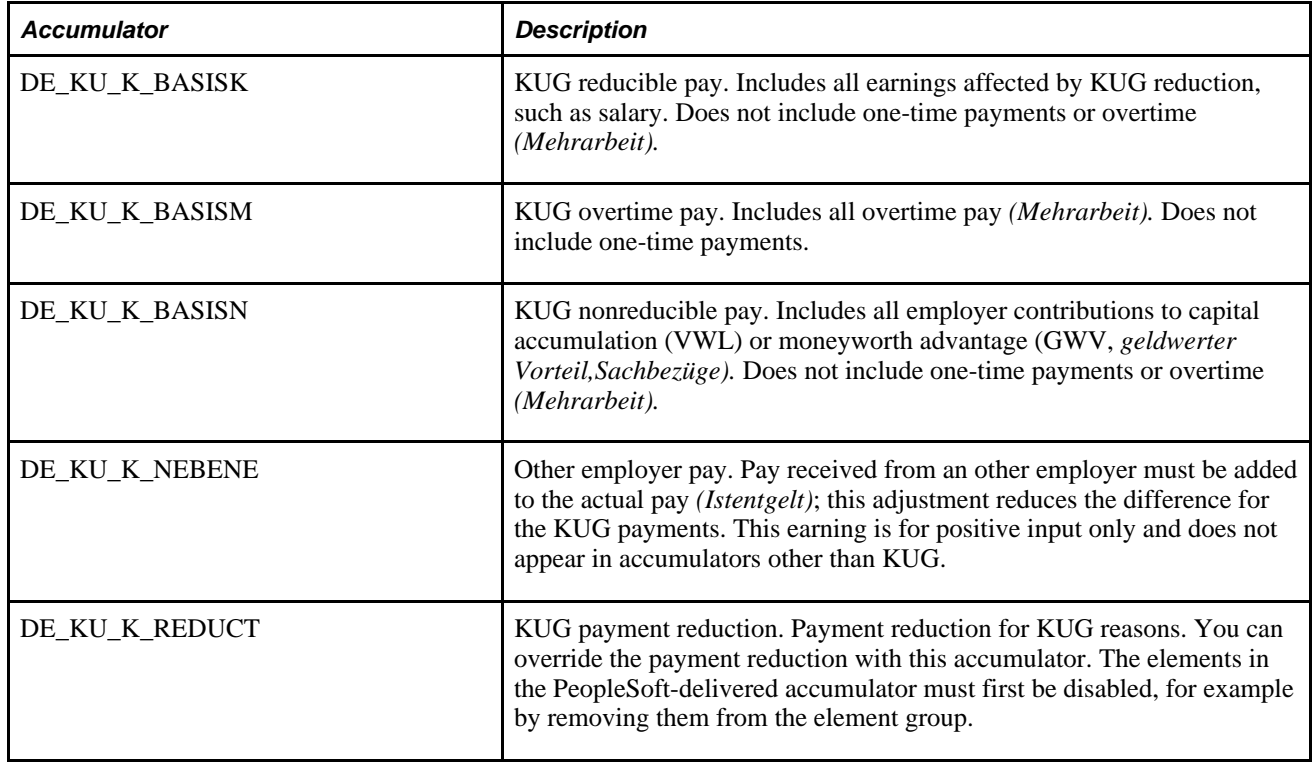

### **Setting Up KUG Processing**

This section discusses how to set up KUG processing.

You set up KUG processing as follows:

- 1. For each employee, enter a KUG benefit group and KUG benefit step on the Tax Card Data page (Global Payroll, Payee Data, Taxes, Maintain Tax Data DEU, Tax Card Data).
- 2. Apply for a KUG grant.
- 3. Enter the KUG grant number *(Stammnummer)* and beginning and end dates *(Gewährungszeitraum)* on the KUG Setup page (Set Up HRMS, Product Related, Global Payroll, Framework, Organizational, Department DEU, KUG Setup).
- 4. For each employee, enter KUG time using the KUG absence element (DE\_AB\_M90).
- 5. If KUG and sick time overlap in a KUG period, enter both absences. The system determines if sick time is paid for by the BfA or by health insurance.

### **Pages Used to Set Up KUG Processing**

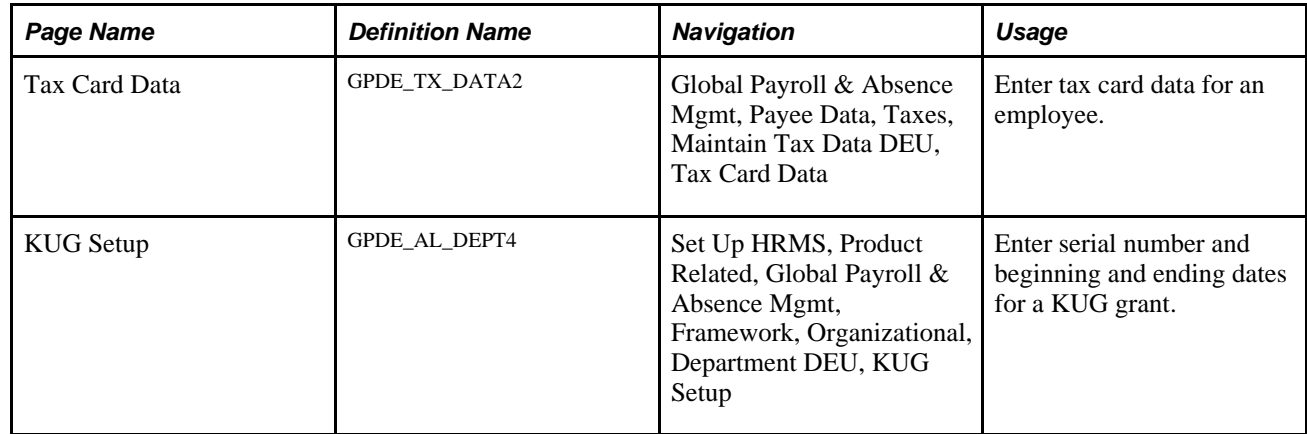

### **Setting Up KUG Processing**

Access the KUG Setup page (Set Up HRMS, Product Related, Global Payroll, Framework, Organizational, Department DEU, KUG Setup).

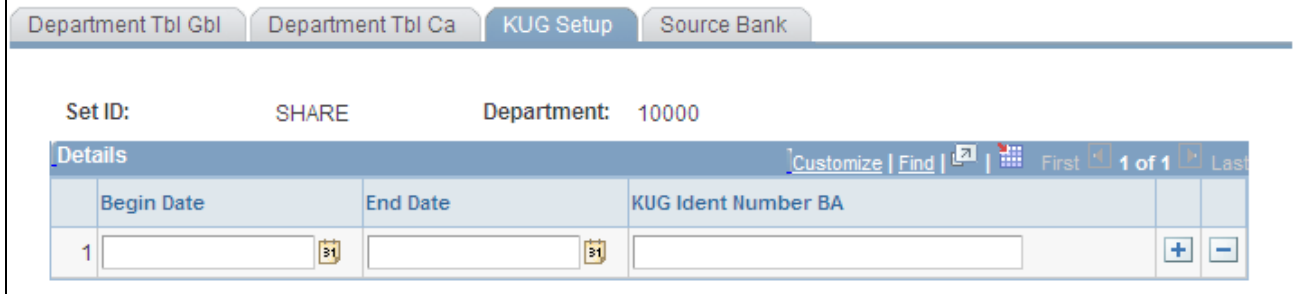

KUG Setup page

**Begin Date** and **End Date** Beginning and ending dates for the KUG grant period *(Gewährungszeitraum).* These dates are provided by the *Bundesagentur für Arbeit.*

**KUG Ident Number BA** Grant number *(Stammnummer)* for the KUG grant. This number is provided by the *Bundesagentur für Arbeit.*

### **Chapter 19**

# **Managing Electronic Data Transfers**

This section provides an overview of electronic data transfers and discusses how to:

- Process and submit electronic tax returns.
- Process and submit social insurance data.
- Generate disability reports.
- Process payroll statistical information.
- Manage certificates.
- Set up certificates.
- Process certificates.

### **Understanding Electronic Data Transfers**

This section discusses:

- Tax statements.
- Social insurance.
- Disability reports.
- Payroll statistic reports.
- Certificates.
- Delivered elements.

### **Tax Statements (ELSTER)**

The acronym *ELSTER* stands for *Elektronische Steuererklaerung* (electronic tax return). Using Global Payroll you can generate tax statements and submit them electronically.

The Global Payroll tax statement process generates tax documents for a specific group of employees at the end of a given pay period or tax year. Monthly tax statements are created for all employees who have left the company in a given pay period, displaying the year-to-date tax data for that employee. Year-end tax statements are created for all employees who are employed at the end of the year, describing their yearlong tax details. After tax statements for both monthly and yearly processes have been printed and finalized, that Tax Card field for the employee for that particular year closes.

### **Social Insurance**

The social insurance contributions report summarizes all social insurance data relevant to employees. It displays the values that have been set for a specific organization. It is a legal requirement to submit the social insurance contribution list as a data file rather than in paper form. The data transfer is performed by encrypted email.

You will create a data file which will be stored in the Process Details log folder. You transfer the file to the location specified by a third-party product. The encryption software will encrypt the data file and transfer it as an attachment.

### **Disability Reports**

Germany mandates that all employers, with an employee count greater than a particular threshold, hire a certain percentage of disabled employees or else pay an equalization amount. PeopleSoft provides you with a way to analyze your disabled employees, as well as describe those employees who are disabled. PeopleSoft is partnering with RehaDat, to create the final report, which will be delivered electronically to the unemployment office.

Global Payroll creates three csv files: DSB\_FILE\_LAYOUT\_A\_GER, DSB\_FILE\_LAYOUT\_C\_GE, and DSB\_FILE\_LAYOUT\_D\_GER. RehaDat Elan has defined the structure and layout of these data files. Using these files, RehaDat Elan creates the required reports to be submitted to the unemployment office.

Each file contains the *Betriebsnummer* which is stored on the SI Unit page and is linked to company location. In order for the process to work, you must set up data in the Company Location table and link it with an SI Unit. The SI Unit must be linked to a *Betriebsnummer.*

Each company has a *Betriebsnummer* assigned by the government. If the company has subsidiaries, there may be additional employer IDs, however there is always one main employer ID – *Hauptbetriebsnummer.*

### **Payroll Statistic Reports**

The German eGovernment initiative requires the electronic transfer of data required for legislative reporting and other services to government offices. Global Payroll for Germany supports the generation and transmission of payroll statistical information (eStatistik) to the respective statistical bureaus in the XML format DatML/RAW, the standard format used to transfer statistical raw and metadata. Starting in tax year 2007, the German central statistical office is requiring these reports:

- 1. Quarterly Statistics Report
- 2. Salary Structure Analysis

**Note.** This report is a one time report for 2007 based on data from year 2006. Your company may have to provide this statistic report if it's requested by the statistic office.

The Quarterly Statistics Report provides:

- Information about employees for the reported quarter as summation of the three months.
- Salary and wage totals, listed by sex, employee type, and performance group of employee per company location.

**Note.** Insignificantly employed workers who regularly earn less than 400 Euros per month are identified by SI code 109. Worked hours are calculated for all employees, not just for the blue collar employees. The system calculates hours for salaried employees by multiplying their standard hours by a factor of 4.345.

- Bonus pay, either special or irregular.
- Pay entity location, such as address, sector, and tariff number.

The Salary Structure Analysis Report provides this information:

- Employee and salary structure of the company.
- Detailed, anonymous information on the salary structure of all of the employee population (for larger companies, you must provide information for every sixth employee).

Global Payroll for Germany delivers two statistic transfer formats:

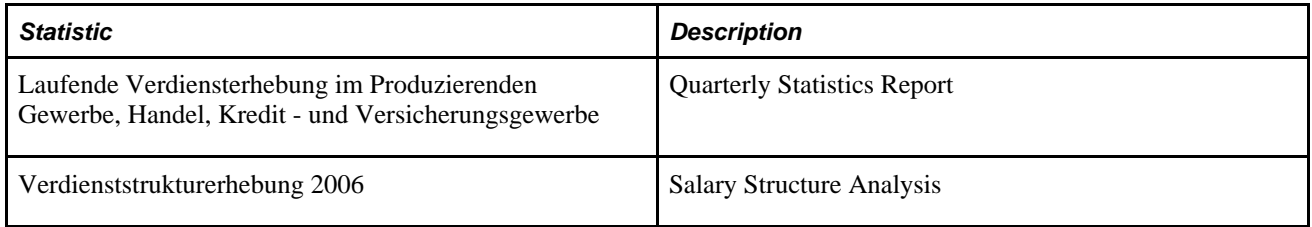

### **Certificates**

The German government requires employers to provide to their employees various certificates on the occasion of certain business events, such as termination of employment, or when requested by them. The various government bodies predefine certificates and currently there are approximately 35 different employment related certificates in existence.

Global Payroll for Germany delivers a certificates framework to manage frequently changing certificate content and layout. With it additional certificates can be incrementally delivered and existing certificates easily updated. Global Payroll delivers these five predefined certificates:

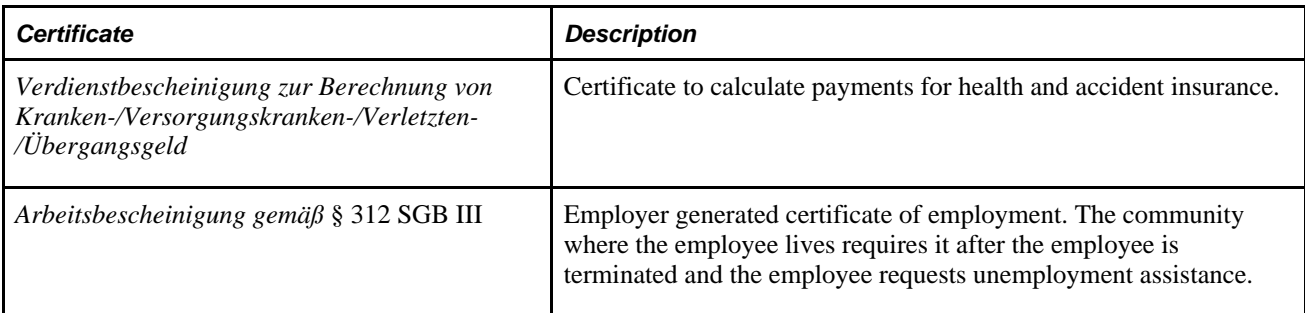

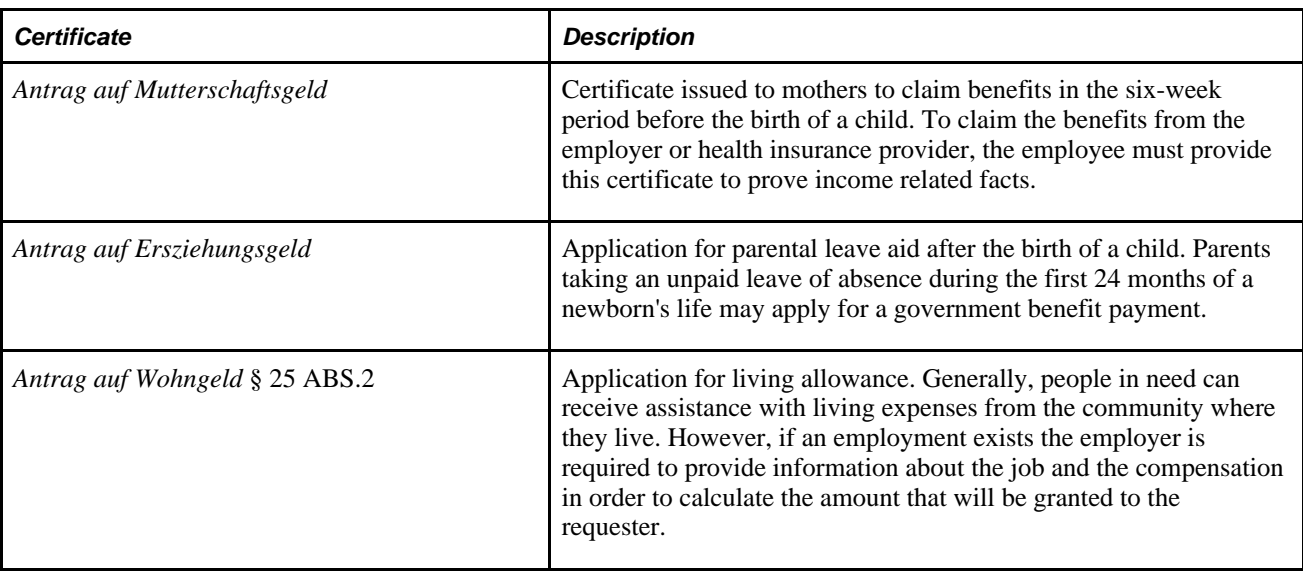

### **Delivered Elements**

The PeopleSoft system delivers a query that you can run to view the names of all delivered elements designed for Germany. Instructions for running the query are provided in the *PeopleSoft Global Payroll PeopleBook.*

#### **See Also**

*PeopleSoft Global Payroll 9.1 PeopleBook*, "Viewing Delivered Elements," Understanding How to View Delivered Elements

### **Processing and Submitting Electronic Tax Returns**

This section discusses how to:

- Generate tax statements.
- Manage tax statement results.
- Generate eTIN numbers.
- View community codes.

The tax return process creates an XML file which is sent to the Ministry of Finance. Once the file is generated, the tax card is closed on individual records. The XML tax statement is generated and sent electronically to the *Finanzamt* with a saved confirmation of receipt.

### **Pages Used to Process and Submit Electronic Tax Returns**

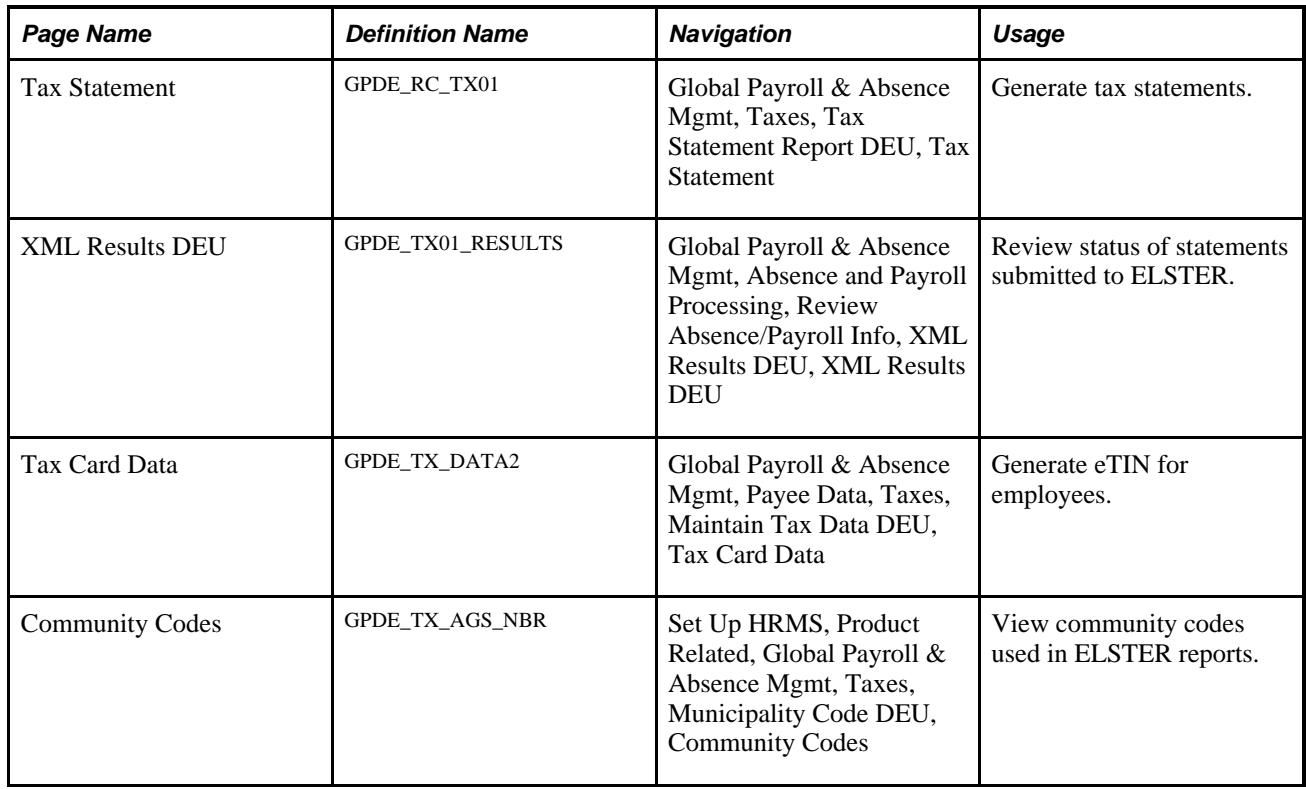

### **Generating Tax Statements**

Access the Tax Statement page (Global Payroll & Absence Mgmt, Taxes, Tax Statement Report DEU, Tax Statement).

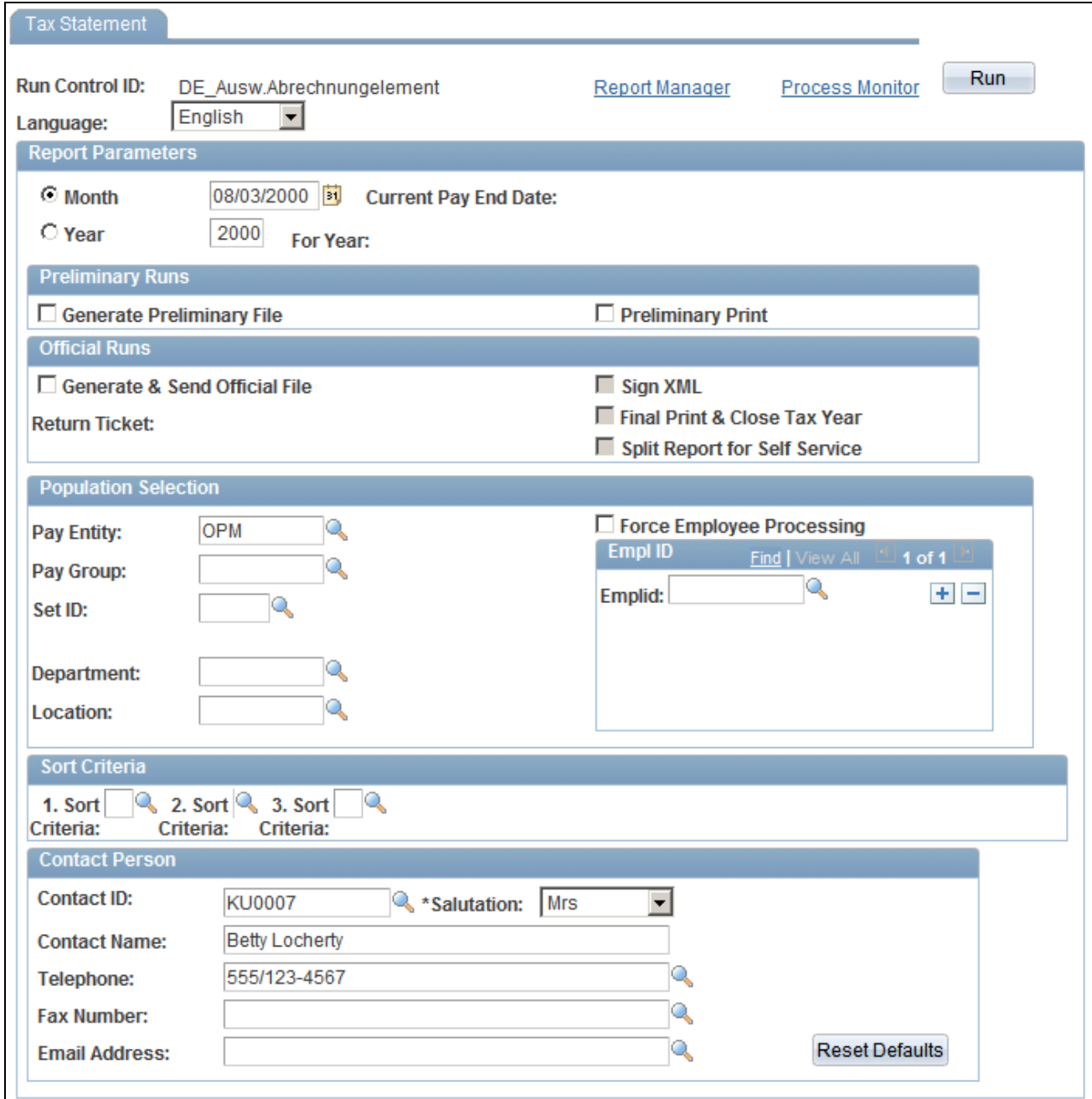

Tax Statement page

#### **Report Parameters**

**Month** or **Year** Specify whether tax statement is to be generated for a month or year. The process should be run on a monthly basis to include tax statement data for terminated employees. In December, the process should be run for all employees.

#### **Preliminary Runs**

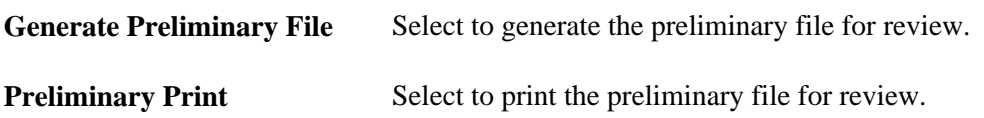

#### **Official Runs**

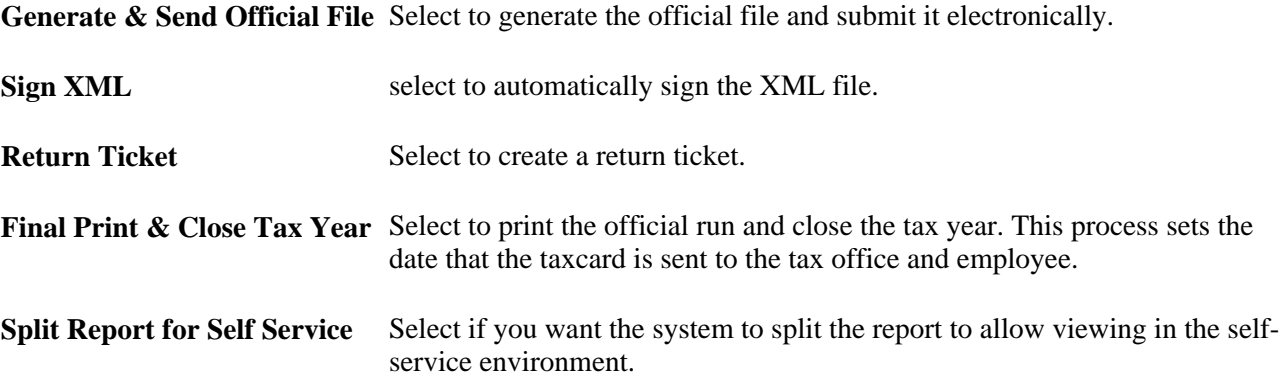

#### **Population Selection**

Select the population to be used for the file generation.

#### **Sort Criteria**

Enter sort criteria used for the print file (PDF) to distribute printed results to employees.

#### **Contact Person**

Enter information about the contact person for the tax statement.

### **Managing Tax Statement Results**

Access the XML Results DEU page (Global Payroll & Absence Mgmt, Absence and Payroll Processing, Review Absence/Payroll Info, XML Results DEU, XML Results DEU).

See [Chapter 19, "Managing Electronic Data Transfers," Viewing XML Results, page 297.](#page-316-0)

### **Generating eTIN Numbers**

Access the Tax Card Data page (Global Payroll & Absence Mgmt, Payee Data, Taxes, Maintain Tax Data DEU, Tax Card Data).

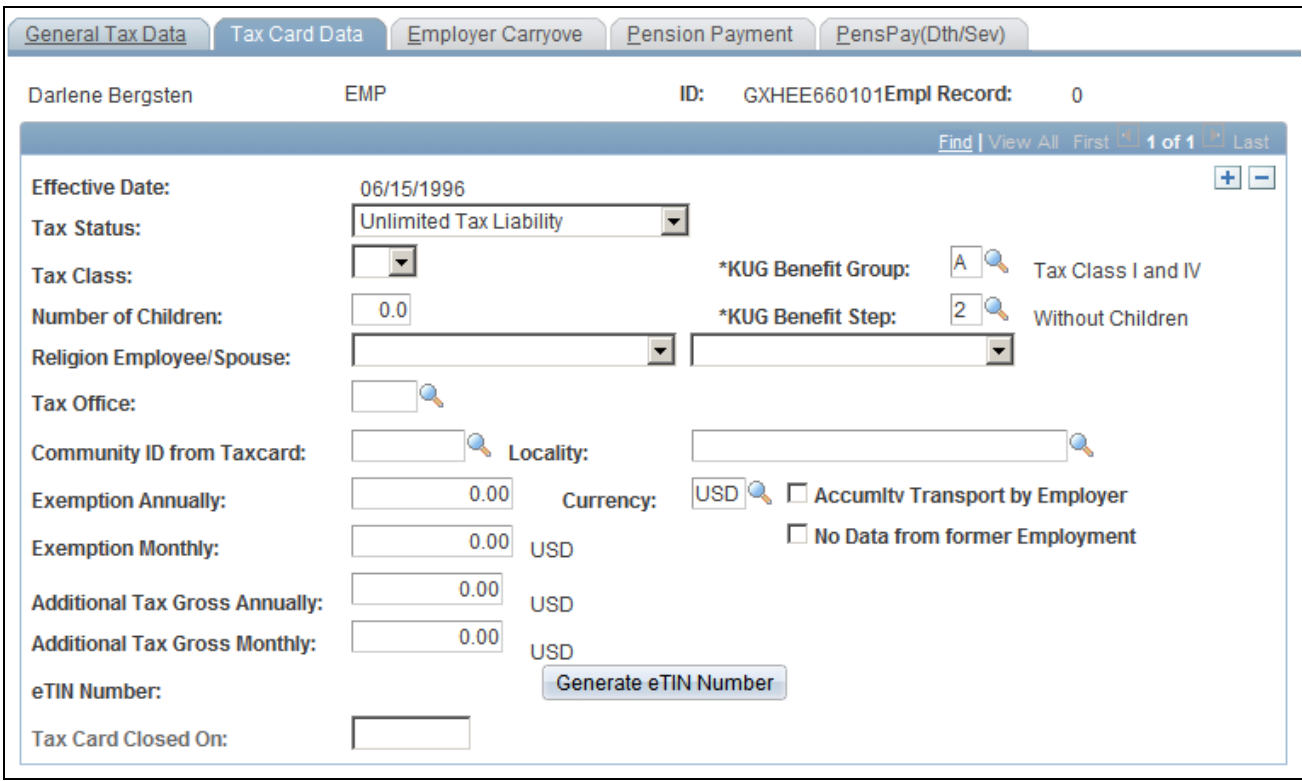

Tax Card Data page

**eTIN Number** The system generates an Electronic Transmitter Identification number as a display only field.

After tax statements for both monthly and yearly processes have been printed and finalized, that Tax Card field for the employee for that particular year closes.

### **Viewing Community Codes**

Access the Community Codes page (Set Up HRMS, Product Related, Global Payroll & Absence Mgmt, Taxes, Municipality Code DEU, Community Codes).

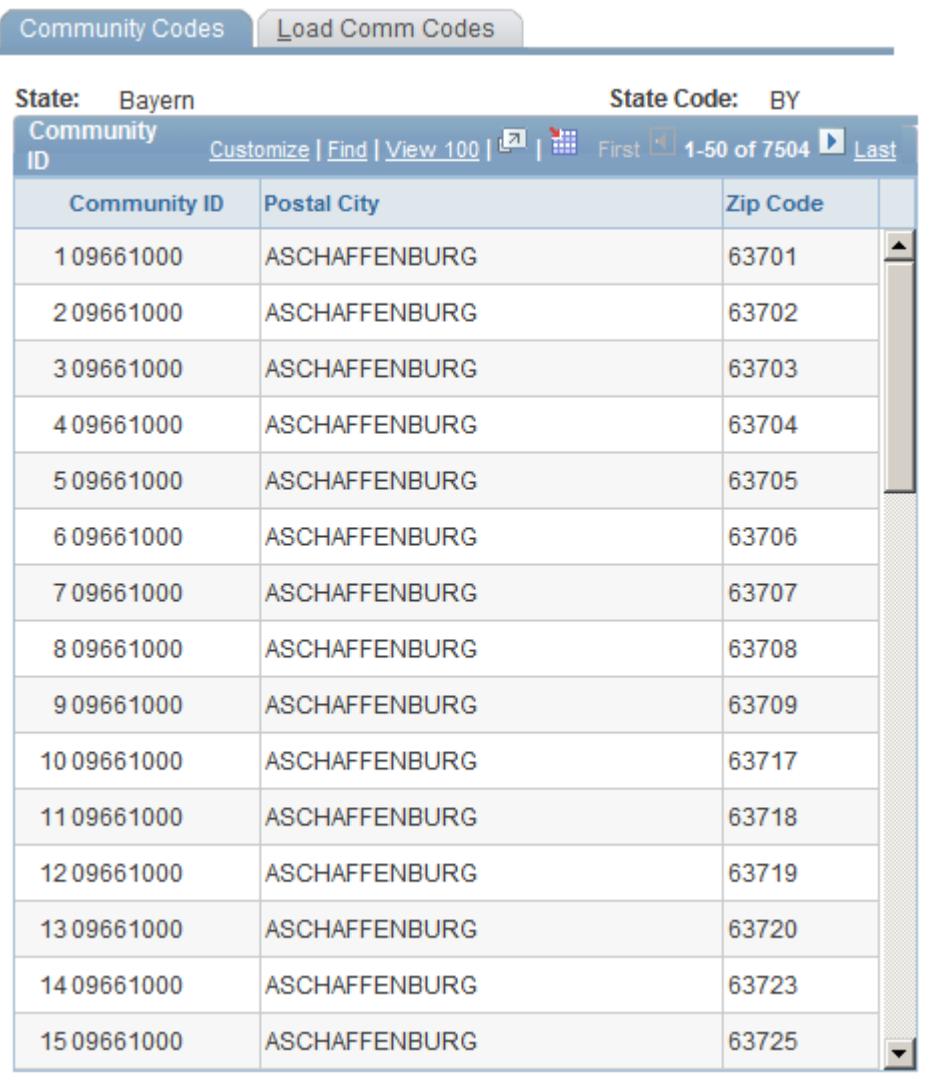

Community Codes page

## **Processing and Submitting Social Insurance Data**

This section discusses how to process and submit social insurance data.

### **Page Used to Process and Submit Social Insurance Data**

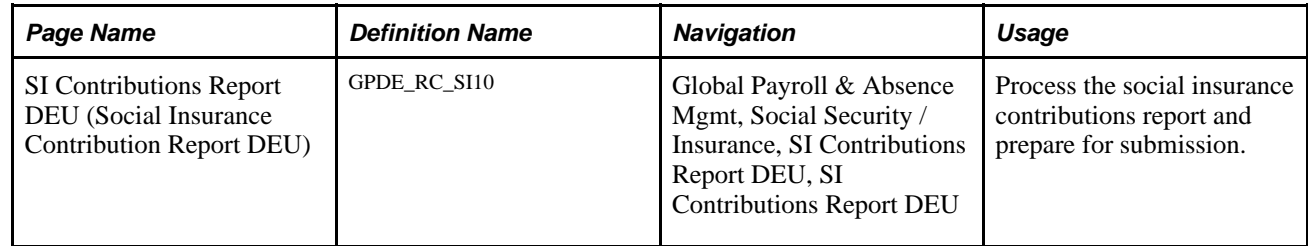

### **Processing and Submitting Social Insurance Data**

Access the SI Contributions Report DEU page (Global Payroll & Absence Mgmt, Social Security / Insurance, SI Contributions Report DEU, SI Contributions Report DEU).

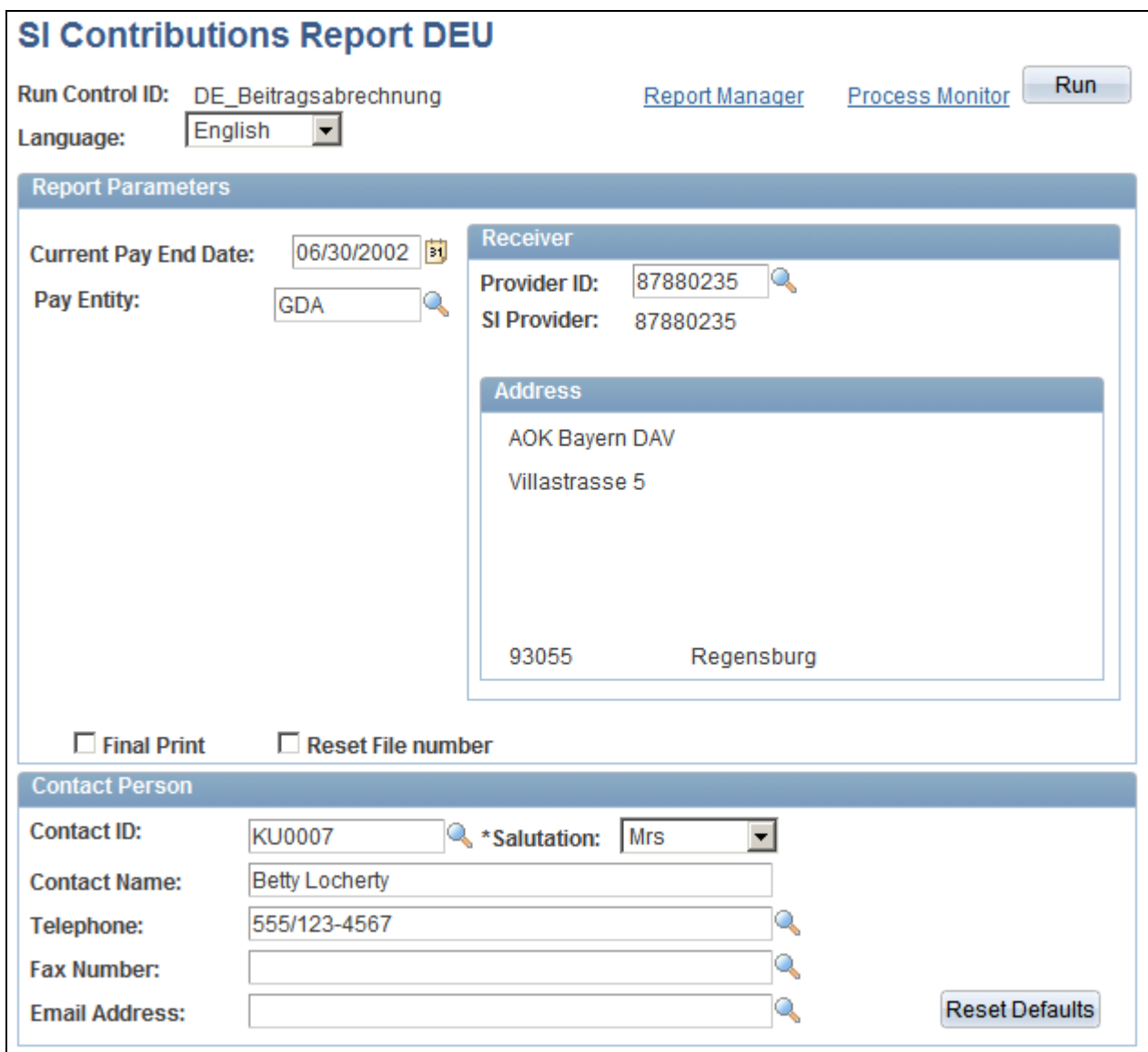

SI Contributions Report DEU page

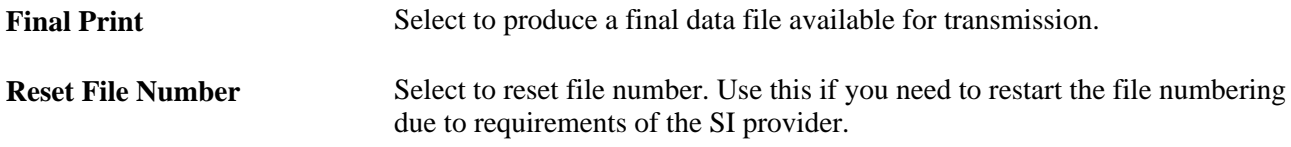

#### **Contact Person**

Enter information about the contact person for the report.

### **Generating Disability Reports**

This section provides an overview of *RehaDat elan* output files and discusses how to:

- Set up apprentice data.
- Set up employee subcategories.
- Set up subcategories.
- Generate disability reports.

### **Understanding RehaDat Elan Output Files**

The *RehaDat Elan* process requires the creation of three files: File a, File C, and File D. This section discusses the format of each file.

#### **File A Format**

File A contains a row for each *Betriebsnummer* (the main Social Insurance number) and a line for each additional Social Insurance Number. The name of this file appears as the *Hauptsbetriebsnummer* (Main Company location) followed by the letter "a".

This table lists the fields in File A with the corresponding source information:

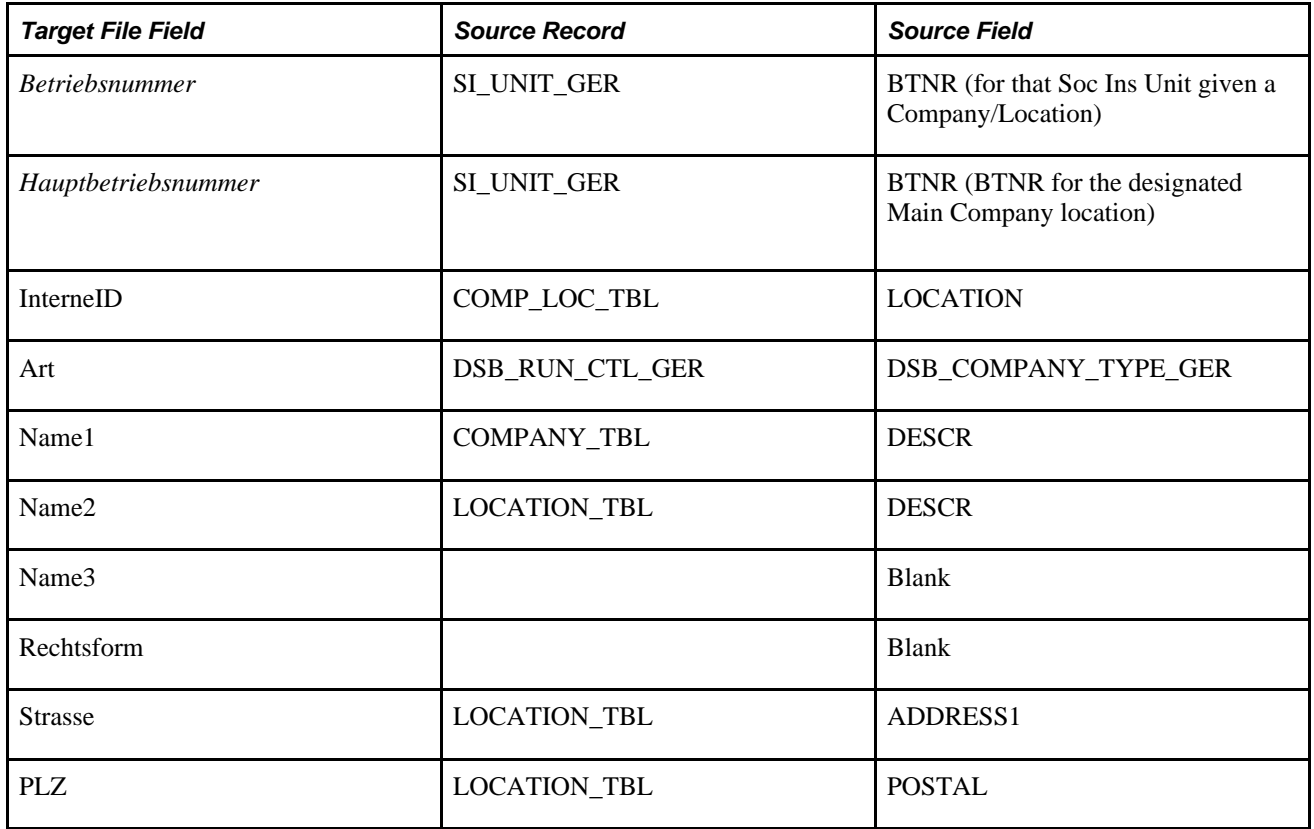

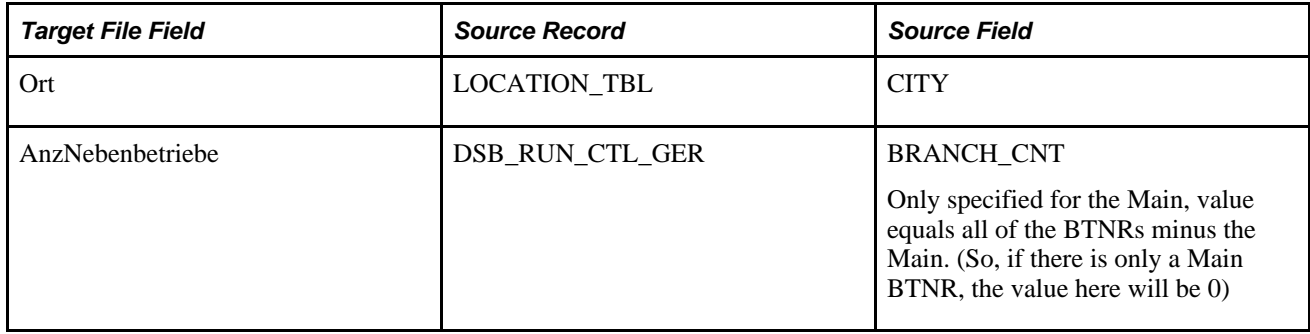

#### **File C Format**

File C contains a row for each month of the year to be run, up to 12 rows maximum, regardless of how many rows were produced in File A. There are no fields to be mapped for this table; all fields are calculated. The name of this file appears as the *Hauptsbetriebsnummer* (Main Company location) followed by the letter *c.*

This table lists the fields in File C with the corresponding source information:

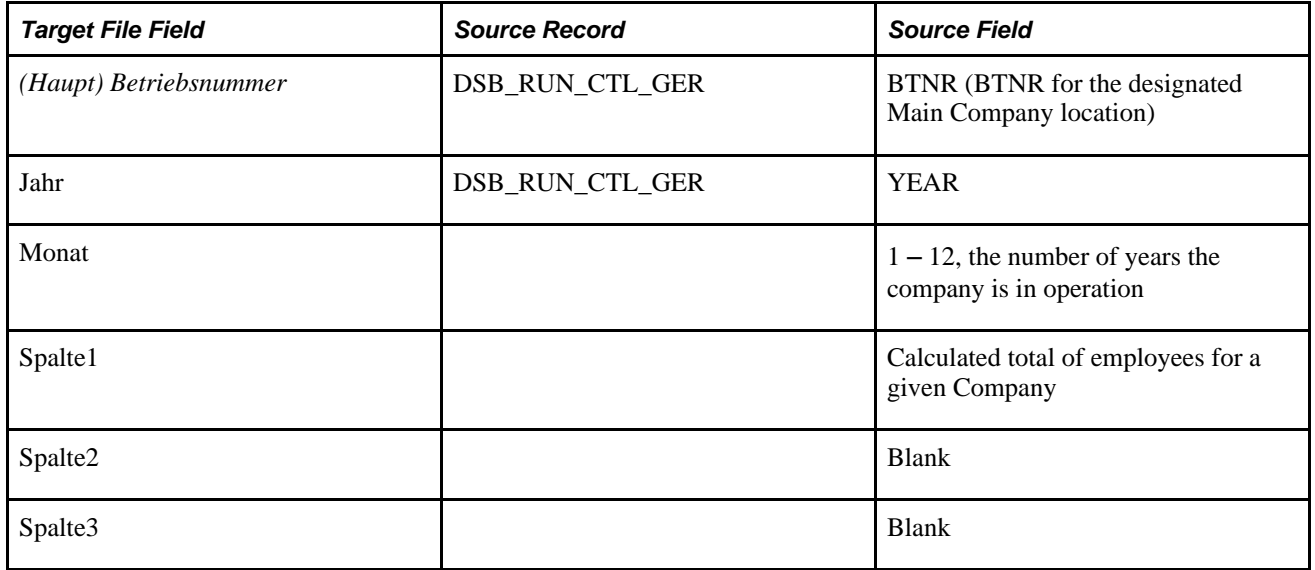

#### **File D Format**

File D contains a row for each disabled employee and their disability information. The name of this file appears as the *Hauptsbetriebsnummer* (Main Company location) followed by the letter "d."

**Note.** If a company has no disabled employees, the process will not generate a File D.

This table lists the fields in File D with the corresponding source information:

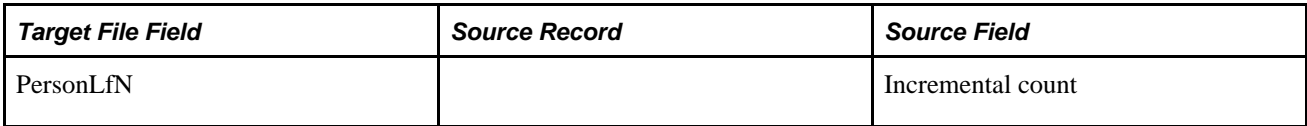

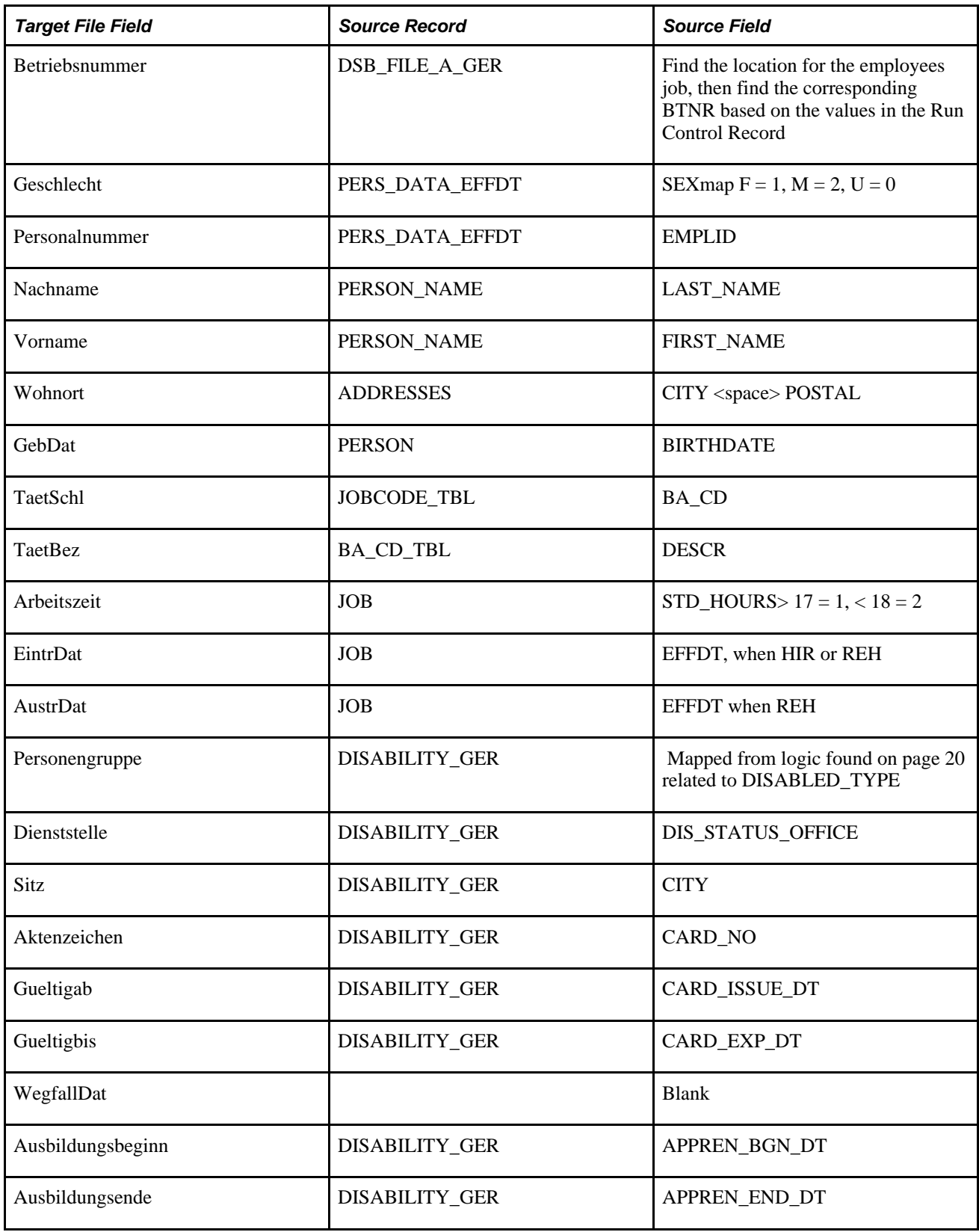

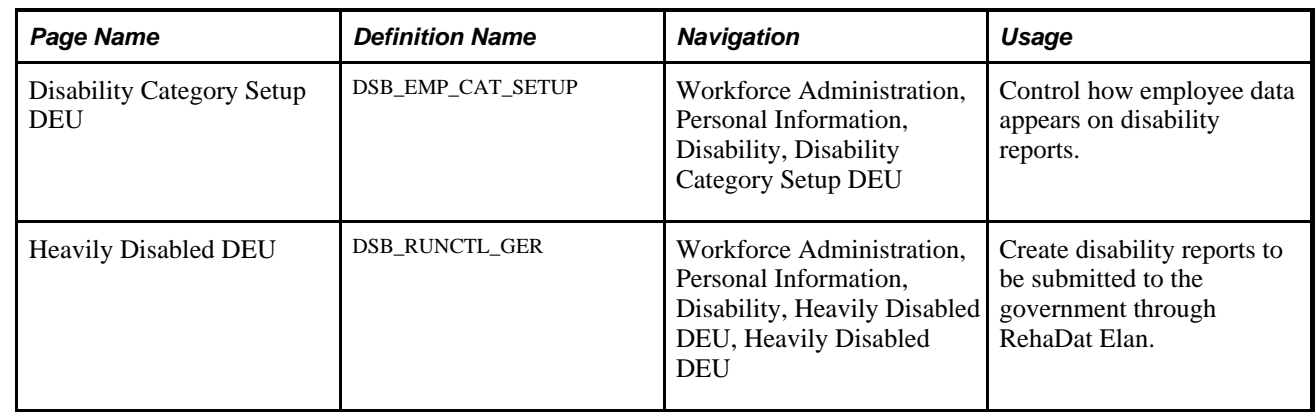

### **Pages Used to Generate Disability Reports**

### **Setting Up Apprentice Data**

For RehaDat Elan, File D requires the inclusion of apprentice data for the proper reporting of disability information. The apprentice data includes whether a disabled employee is an apprentice, and the start and end date of their apprenticeship.

Set up apprentice data on the Disability page when entering other employee disability information.

See *PeopleSoft HR 9.1 PeopleBook: Administer Workforce*, "Entering Additional Data in Human Resources Records."

### **Setting Up Employee Subcategories**

RehaDat Elan's disability reports display employee information in different columns and sections. An employee's labor agreement, category and subcategory determine where the information is shown on the disability report. Global Payroll provides a way to refine the reporting of this employee data through customization of the employee subcategory.

An employee subcategory is tied to a specific labor agreement and employee category on the Job Labor page. This topic is discussed in *PeopleSoft HR: Administer Workforce PeopleBook.*

See *PeopleSoft HR 9.1 PeopleBook: Administer Workforce*, "Increasing the Workforce," Entering National Labor Agreement Data.

### **Setting Up Subcategories**

Access the Disability Category Setup DEU page (Workforce Administration, Personal Information, Disability, Disability Category Setup DEU).

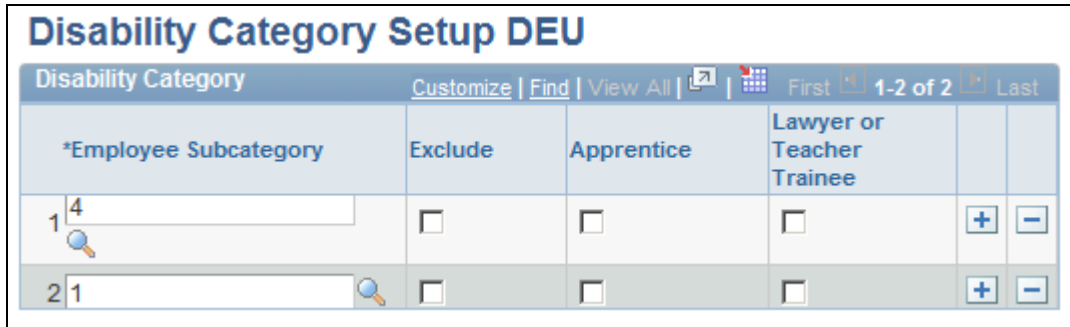

Disability Category Setup DEU page

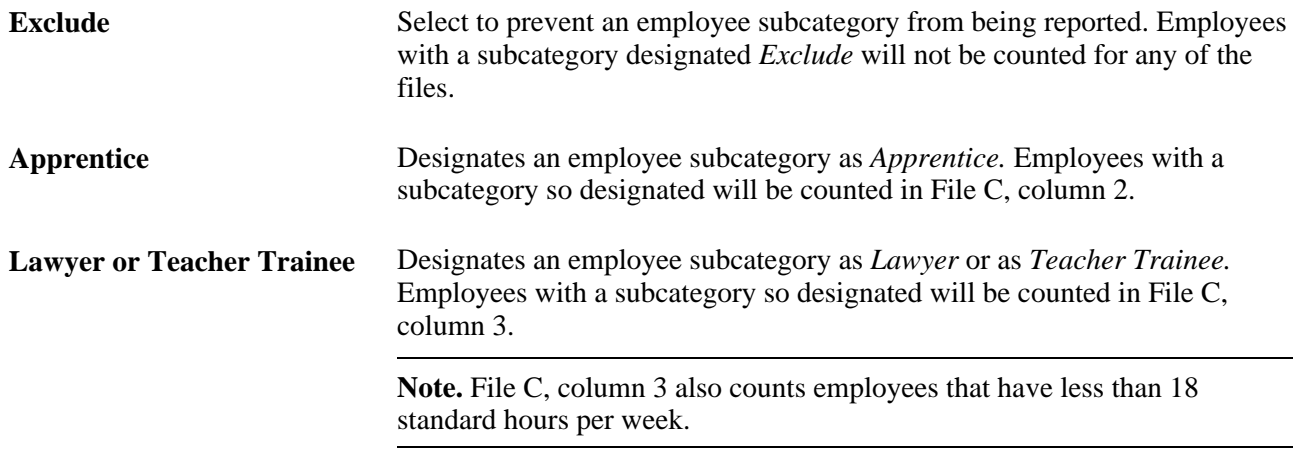

### **Generating Disability Reports**

Access the Heavily Disabled DEU page (Workforce Administration, Personal Information, Disability, Heavily Disabled DEU, Heavily Disabled DEU).

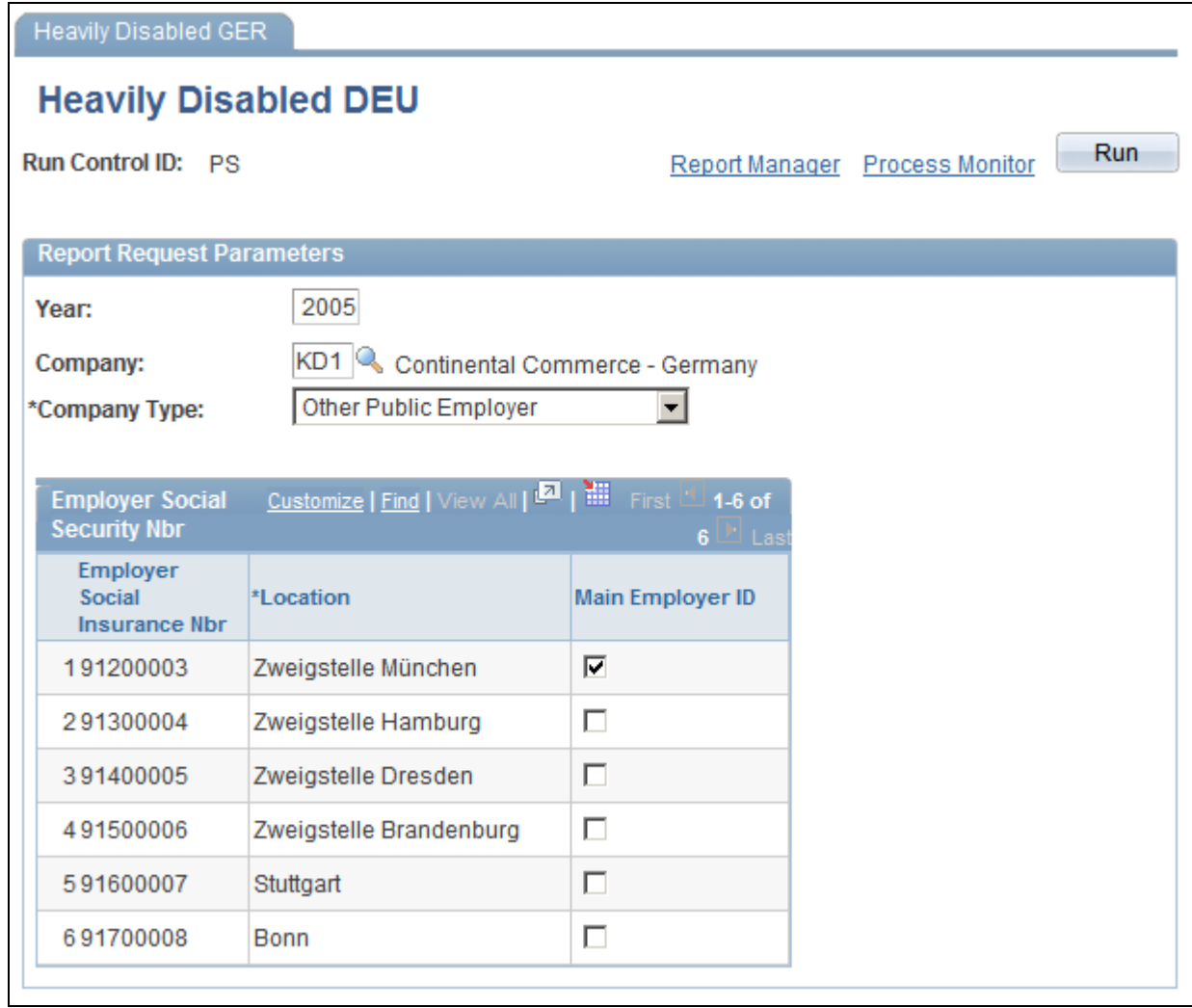

Heavily Disabled DEU page

Specify the company for which you are running the process, as well as the company type. Only companies which have at least one location and related social insurance unit will be available for selection. After the company is selected, the grid is populated with the company's social insurance numbers and corresponding locations. Select the location you wish to declare for a given social insurance number.

The Main Employer ID will be selected based on the Location field as it is defined in the COMPANY\_TBL.

If the data is not complete, an error message will prevent you from running the process until the data is complete.

### **Processing Payroll Statistical Information**

Use the Pay Entity Location DEU (GPDE\_AL\_PE\_LOC) component to process payroll statistical information.

This section discusses how to:

- Generate payroll statistics.
- View eStatistik file information.
- Set up a pay entity location.
- Set up Global Payroll for Germany parameters.
- View XML results.

### **Pages Used to Process Payroll Statistical Information**

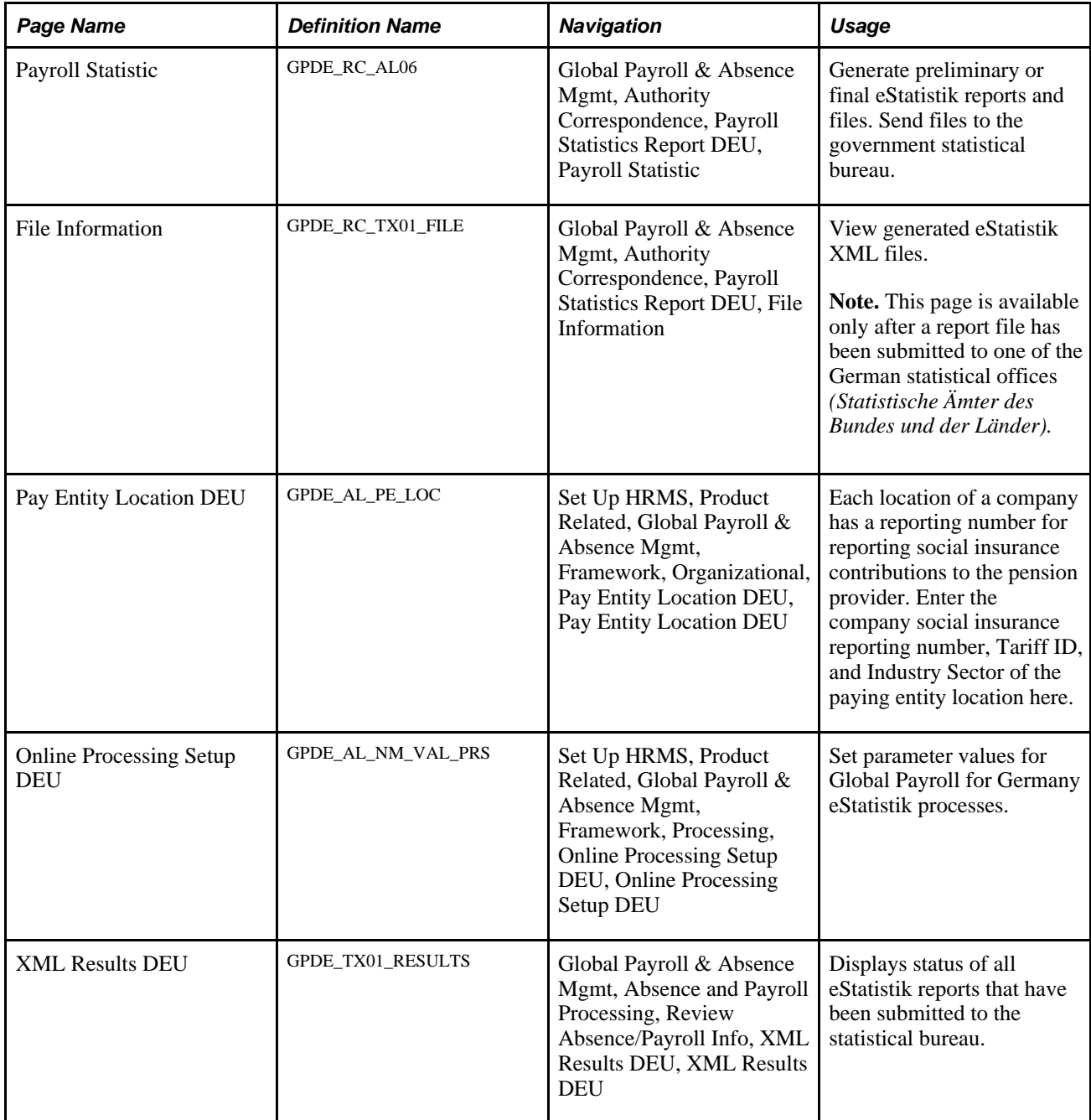

### **Generating Payroll Statistics**

Access the Payroll Statistic page (Global Payroll & Absence Mgmt, Authority Correspondence, Payroll Statistics Report DEU, Payroll Statistic).

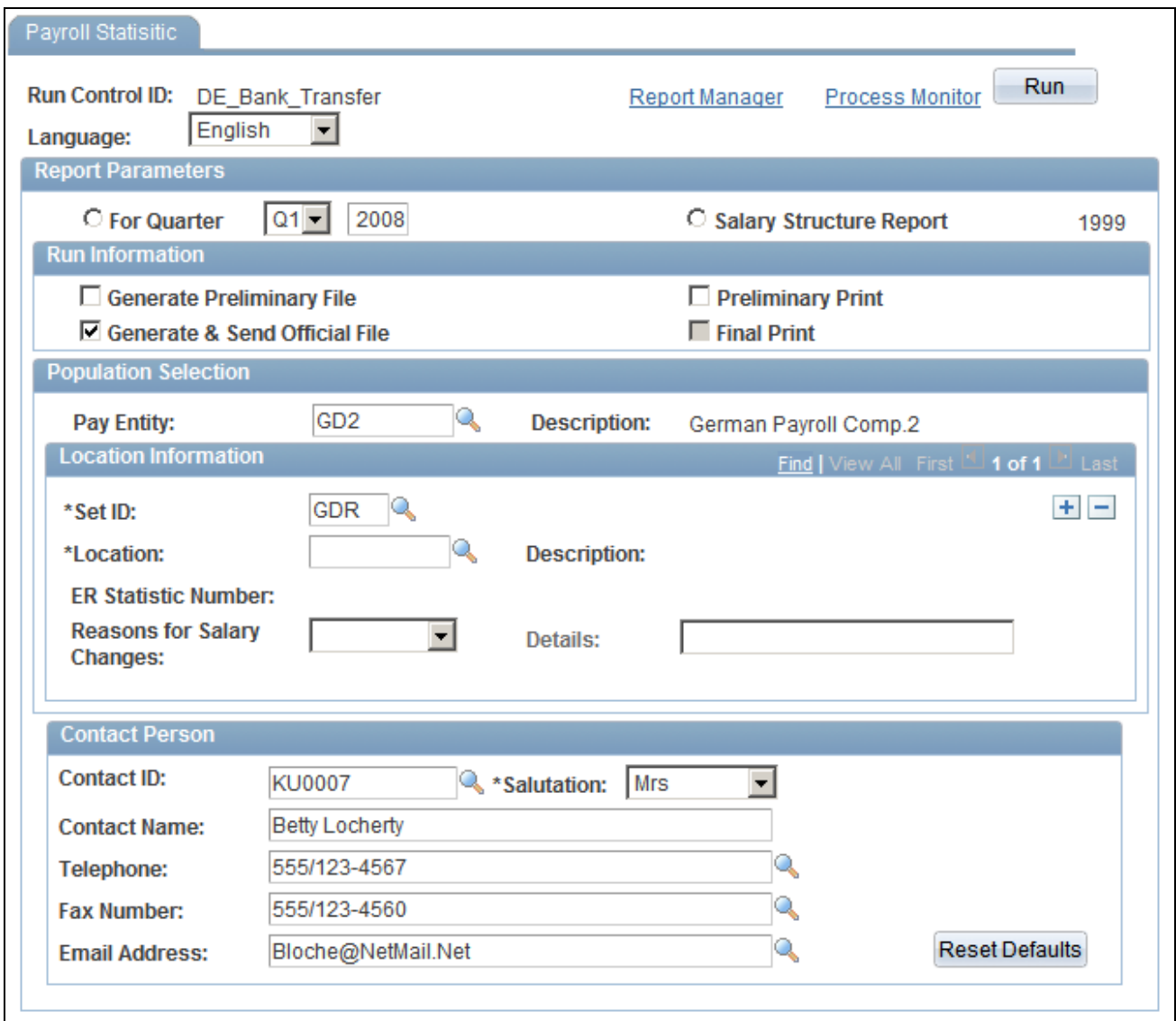

Payroll Statistic page - Quarter and Year selected

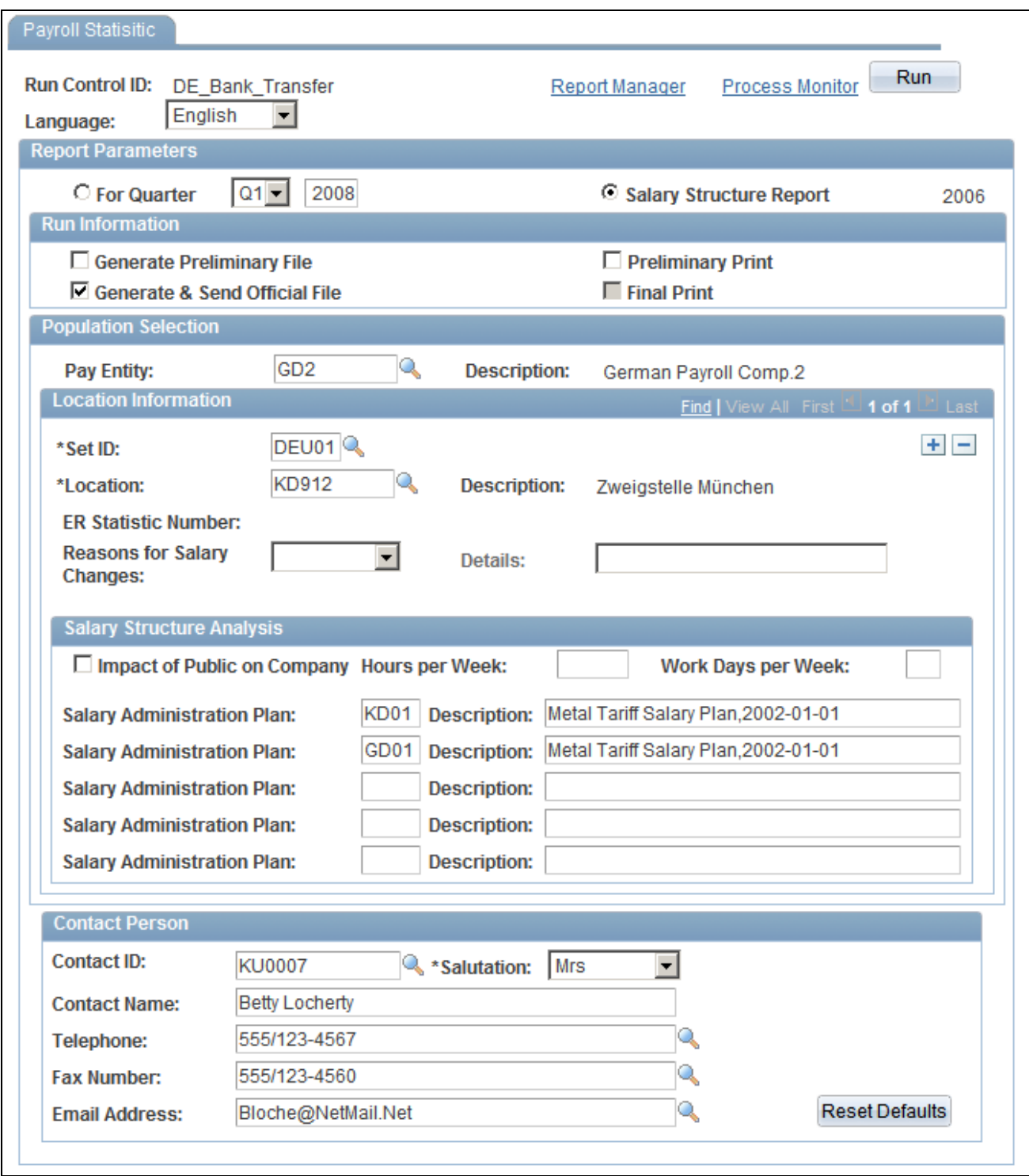

Payroll Statistic page - Salary Structure Report selected

#### **Report Parameters**

For Quarter Select the quarter and year for which you want to run the Quarterly Statistics Report.

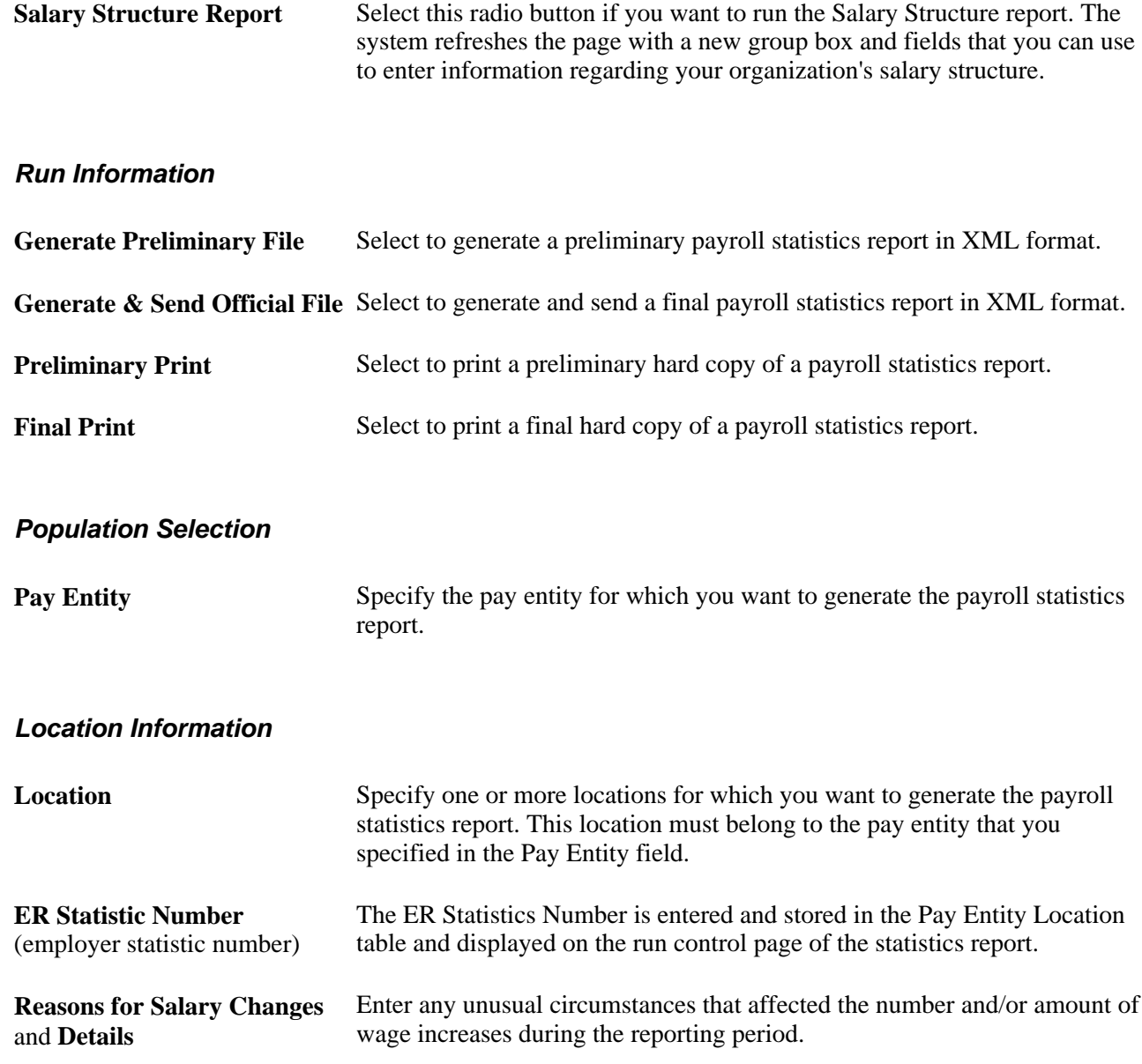

#### **Salary Structure Analysis**

The system displays this section only when you select the Salary Structure Report option at the top of the page.

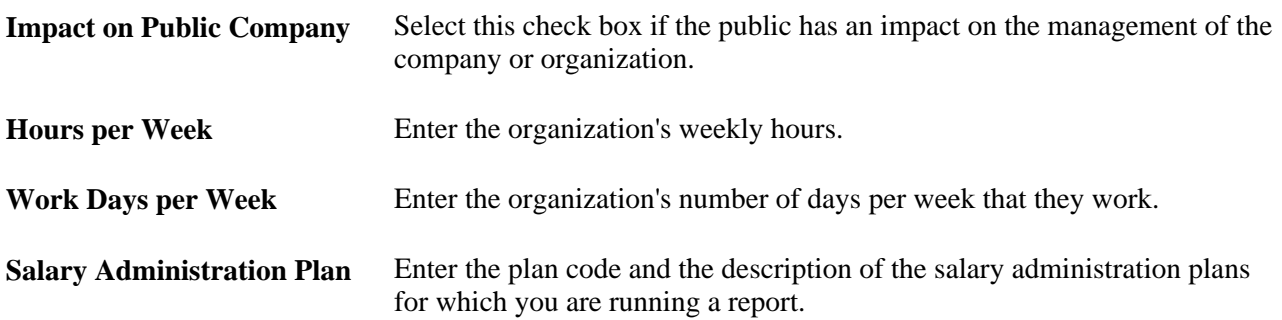

#### **Contact Person**

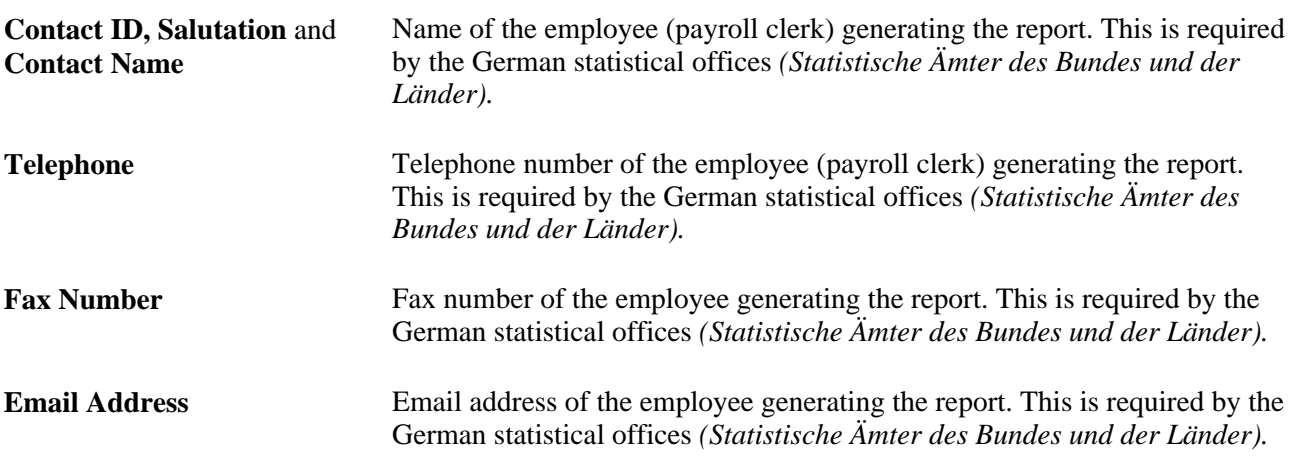

### **Viewing eStatistik File Information**

Access the File Information page (Global Payroll & Absence Mgmt, Authority Correspondence, Payroll Statistics Report DEU, File Information).

**Note.** This page is available only after a report file has been submitted to one of the German statistical offices *(Statistische Ämter des Bundes und der Länder).*

**Return Ticket** Displays the ticket number returned by the government statistical office for the report.

### **Setting Up a Pay Entity Location**

Access the Pay Entity Location DEU page (Set Up HRMS, Product Related, Global Payroll & Absence Mgmt, Framework, Organizational, Pay Entity Location DEU, Pay Entity Location DEU).

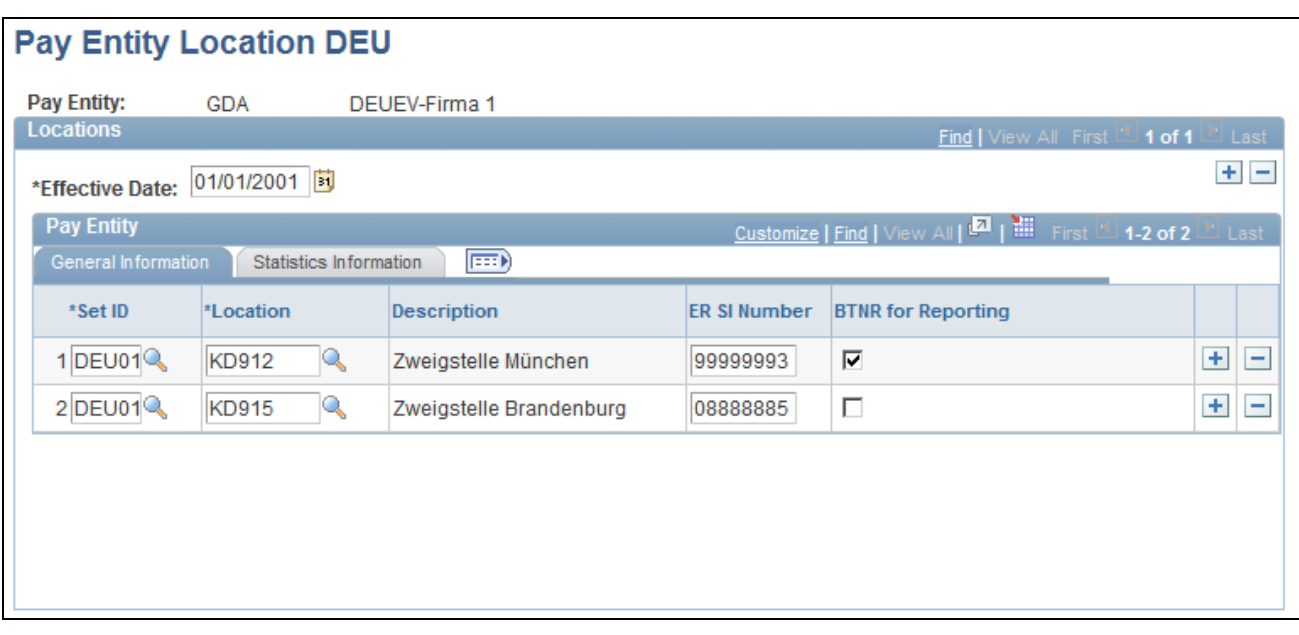

Pay Entity Location DEU page

#### **General Information**

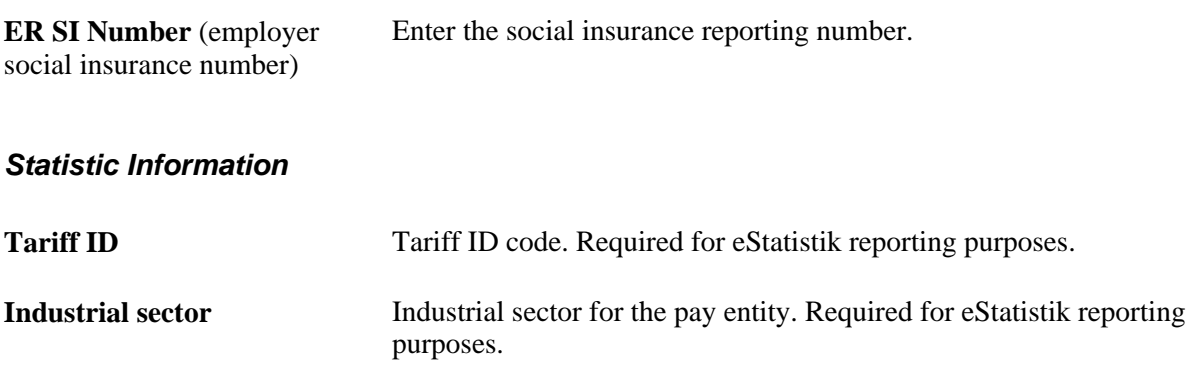

### **Setting Up Global Payroll for Germany Parameters**

Access the Online Processing Setup DEU page (Set Up HRMS, Product Related, Global Payroll & Absence Mgmt, Framework, Processing, Online Processing Setup DEU, Online Processing Setup DEU).

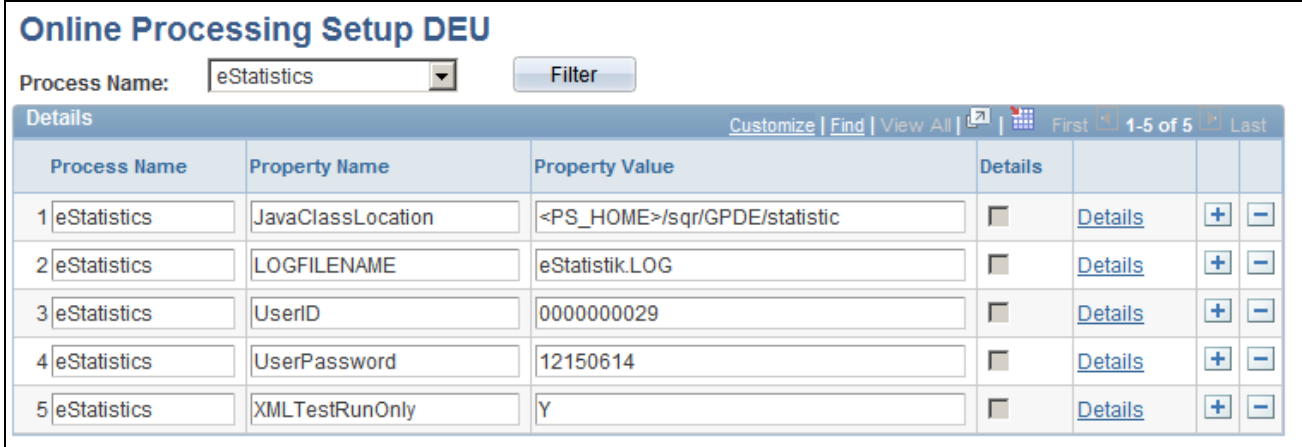

#### Online Processing Setup DEU page

This page stores settings read by the system for eStatistik processes.

### **Property Name**

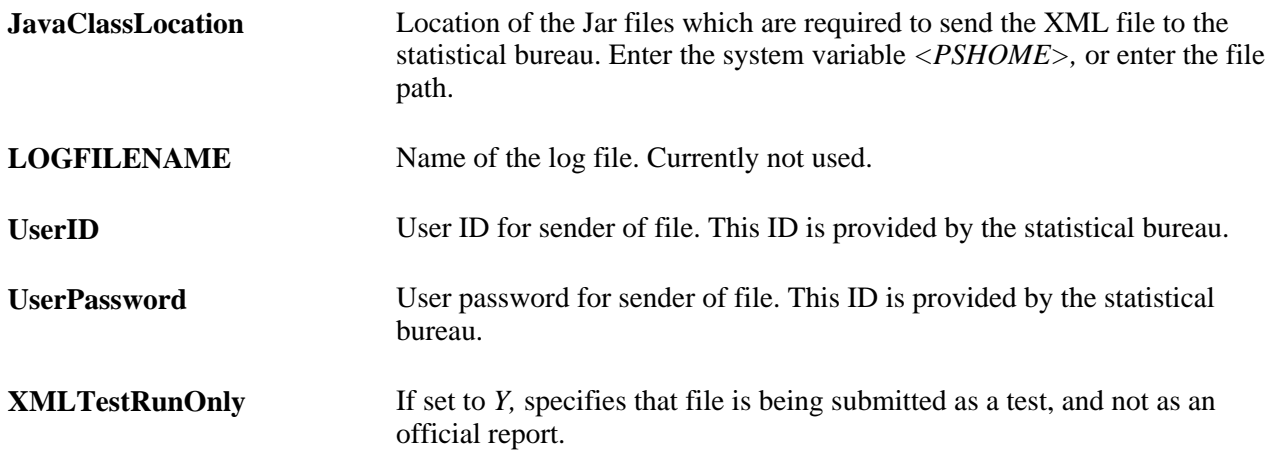

### <span id="page-316-0"></span>**Viewing XML Results**

Access the XML Results DEU page (Global Payroll & Absence Mgmt, Absence and Payroll Processing, Review Absence/Payroll Info, XML Results DEU, XML Results DEU).

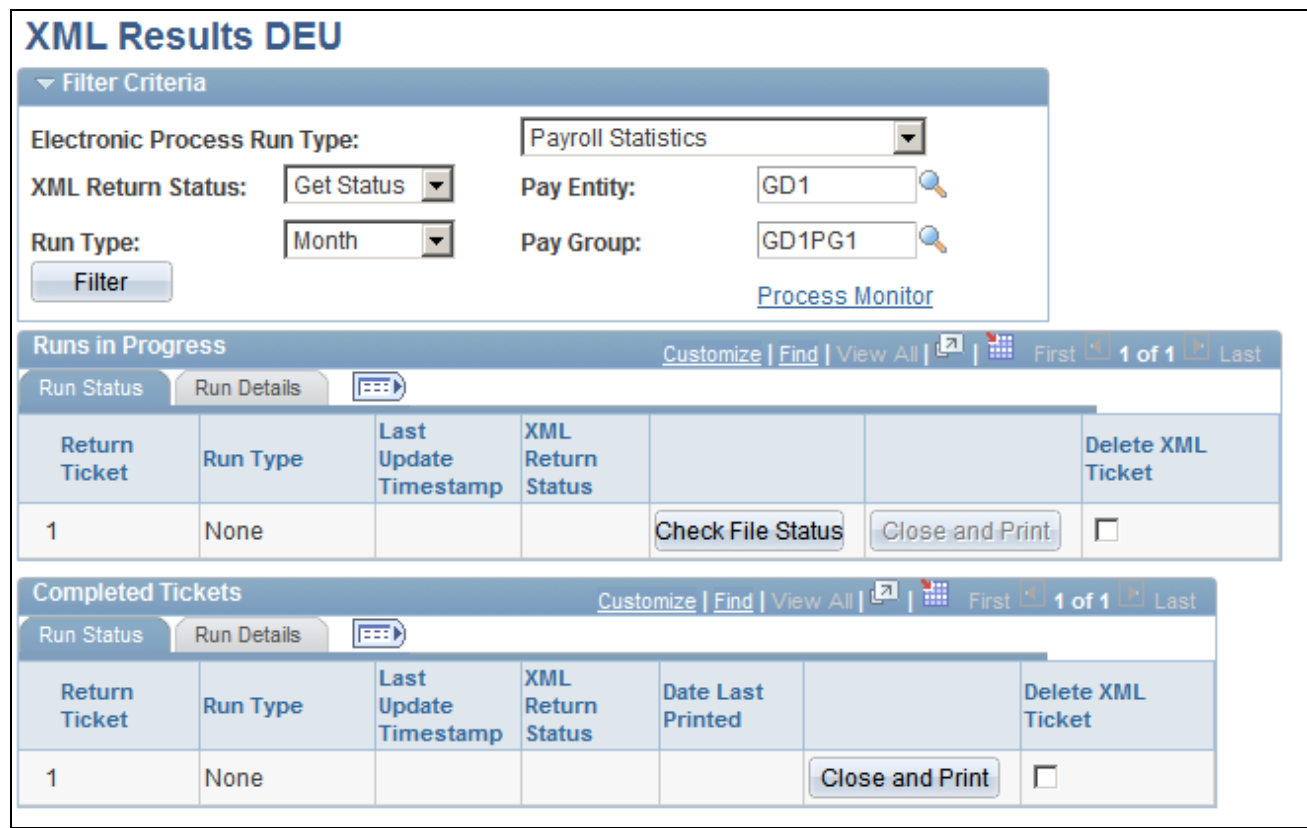

XML Results DEU page

#### **Filter Criteria**

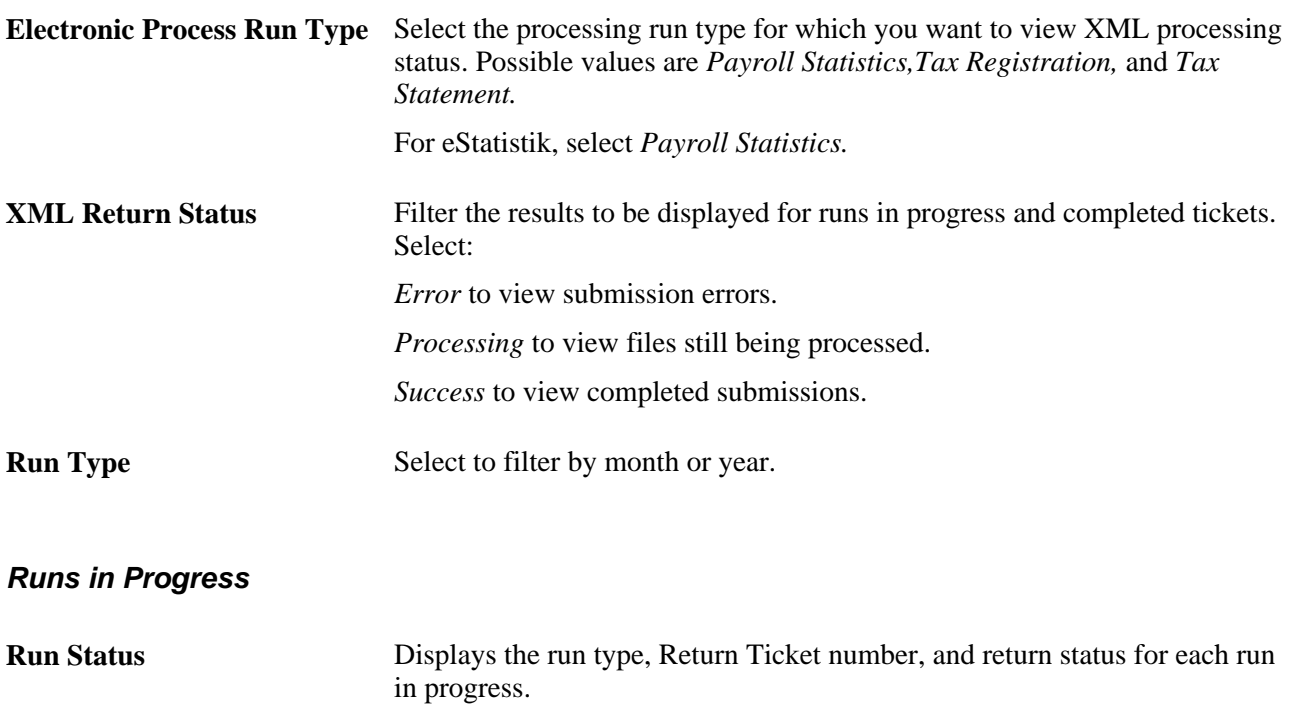

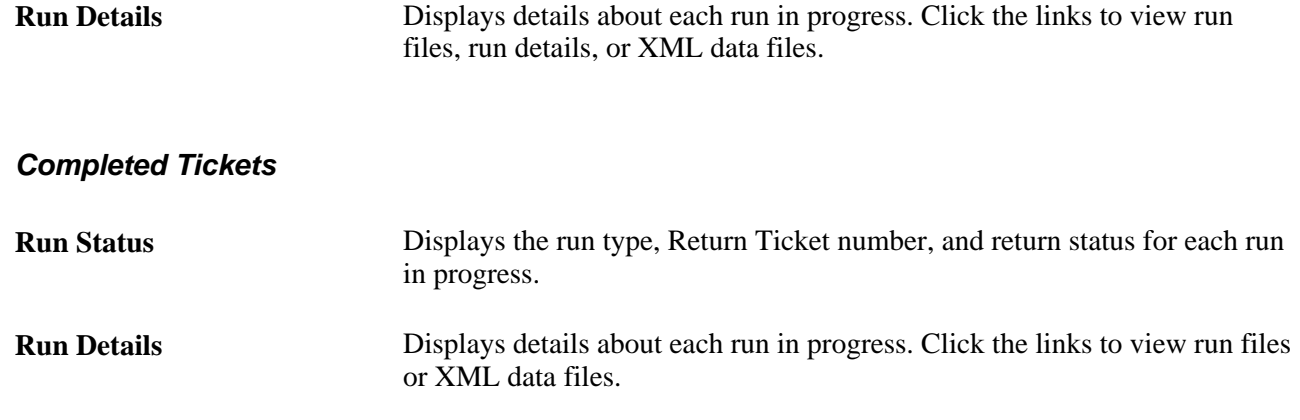

### **Managing Certificates**

This section discusses how to use certificate management.

### **Using Certificate Management**

The primary function of certificate management is to: define, store, and complete certificate templates (PDF forms) with data supplied by Global Payroll or the user (either online or through batch processing), and then immediately produce the certificate for viewing or printing. This functionality is provided as a toolset, allowing PeopleSoft developers to create programs and PDF templates that extend the utility of certificates.

An application engine (AE) library provides a common set of functions for use across 35 different certificates. Each certificate uses the library to retrieve and populate master payroll data and manually entered data into the certificate according to the certificate definition. Application engine programs, individually written for each certificate, provide the payroll results.

Certificates are defined using a form management component. This component allows you to:

- Set up basic form information, including effective dates and status, and attach a PDF file that defines the structure of a certificate.
- Specify which AE modules to execute during form processing.
- Define individual form parameters, which are manually entered immediately before certificate processing is launched. Parameters are required by the AE program to correctly report certificate information. Parameters can be used to report information not necessarily associated with PDF form fields.

After forms are defined and stored, payroll staff can generate certificates through Global Payroll Certificates and make them available to employees through the self-service function of eCertificates.

#### **Certificate Process Workflow**

You complete these steps to set up forms for certificate processing:

1. Navigate to the Pdf Form Setup page in Global Payroll for Germany.

- 2. Enter a Form ID and basic information to identify the form, and then attach a PDF file to define the form structure.
- 3. Specify any other form details, execution variables, and AE library modules to use during certificate creation.
- 4. Define certificate data entry parameters and map them to form field names, if required.
- 5. After completing the form setup, save the form.

You complete these steps to create certificates:

- 1. Navigate to the Create Certificates page in Global Payroll for Germany.
- 2. If a clerk is requesting the certificate, select the employee to receive the certificate.
- 3. Select the appropriate form definition from which to generate the certificate.
- 4. Enter any requested or required information to complete the certificate.
- 5. Click Create to generate the certificate.
- 6. After the certificate is created, the Review/Modify page is active. Click Refresh to bring in the current information.
- 7. Enter any corrections, modifications, or additional information for the certificate.
- 8. Click Finalize to complete the certificate and activate printing options. Save the page.
- 9. Print the certificate.

### **Setting Up Certificates**

This section discusses how to:

- Define the PDF form.
- Define form details.

### **Pages Used to Set Up Certificates**

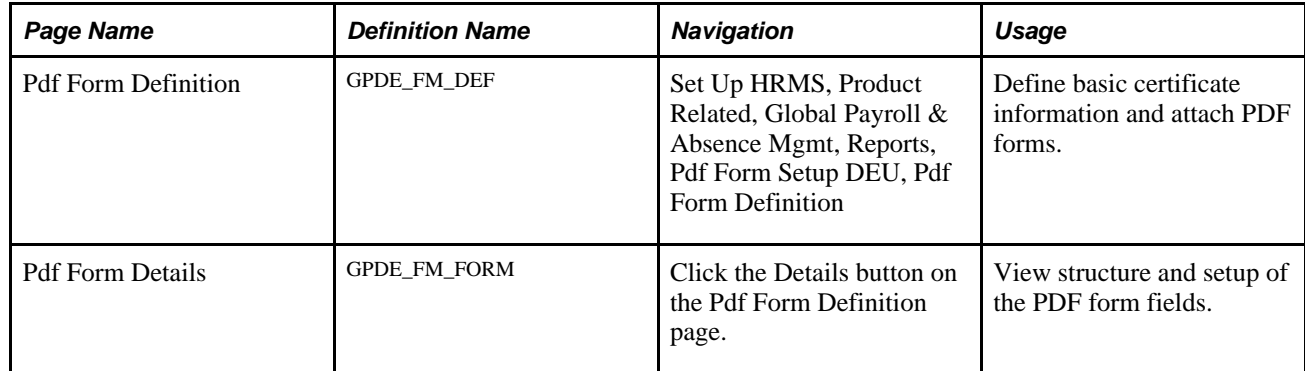

### **Defining the PDF Form**

Access the Pdf Form Definition page (Set Up HRMS, Product Related, Global Payroll & Absence Mgmt, Reports, Pdf Form Setup DEU, Pdf Form Definition).

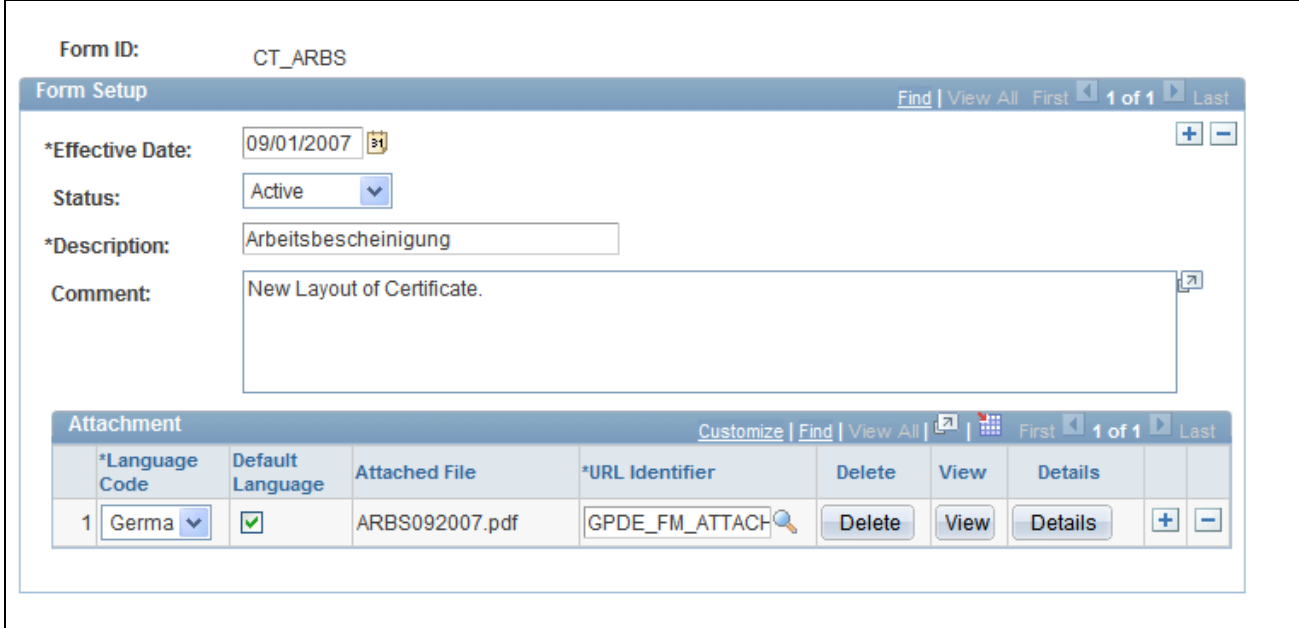

Pdf Form Definition page

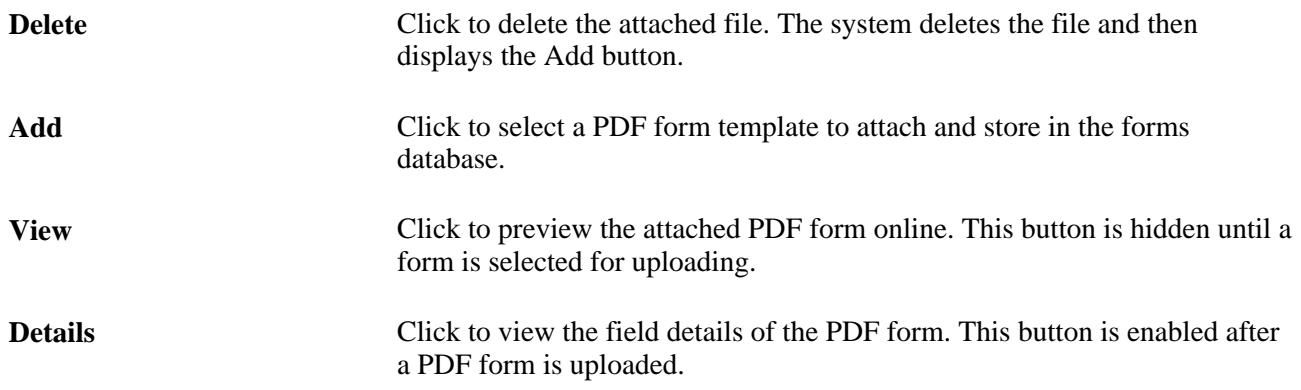

### **Defining Form Details**

Access the Pdf Form Details page (click the Details button on the Pdf Form Definition page).

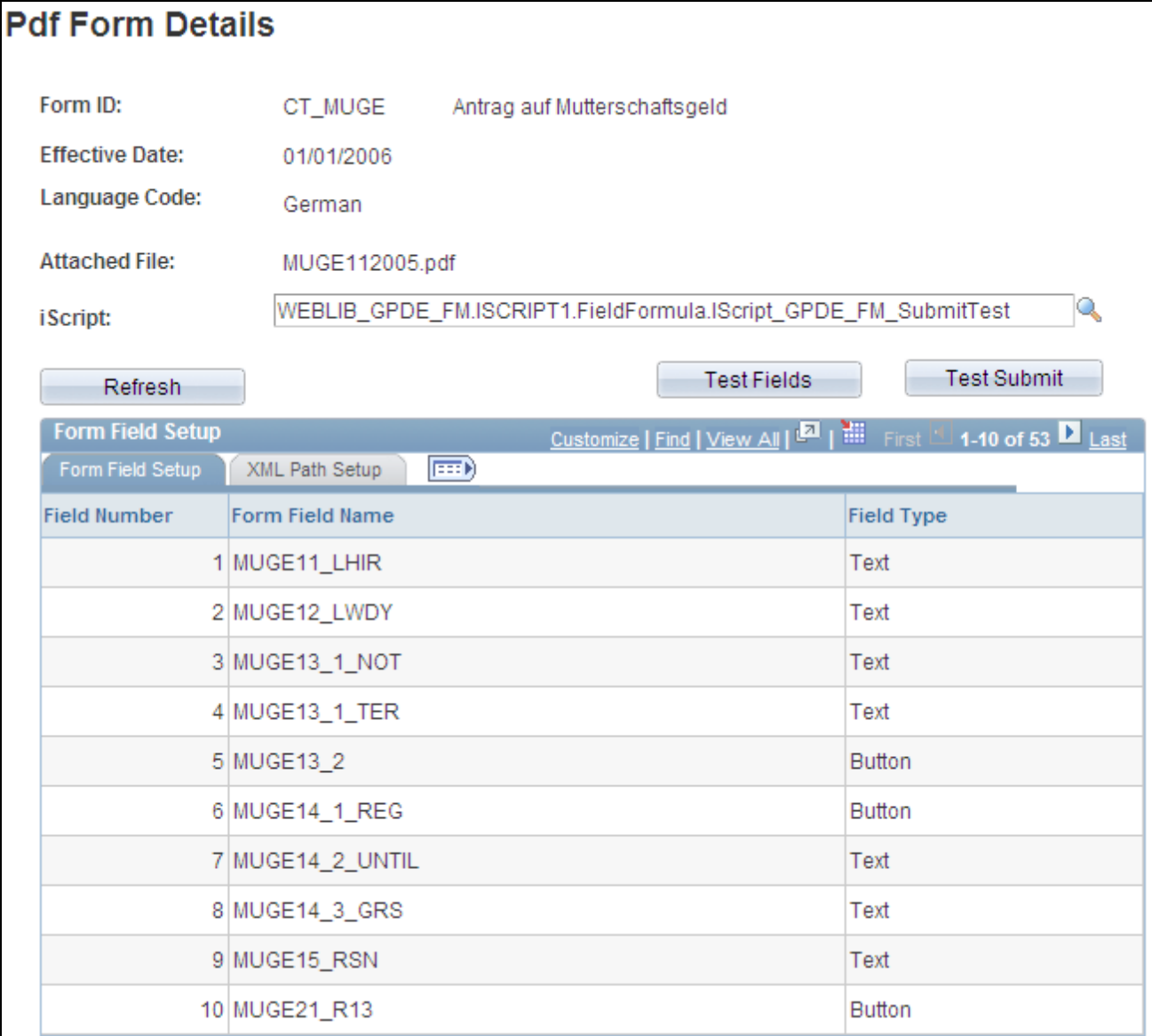

Pdf Form Details page: Form Field Setup tab

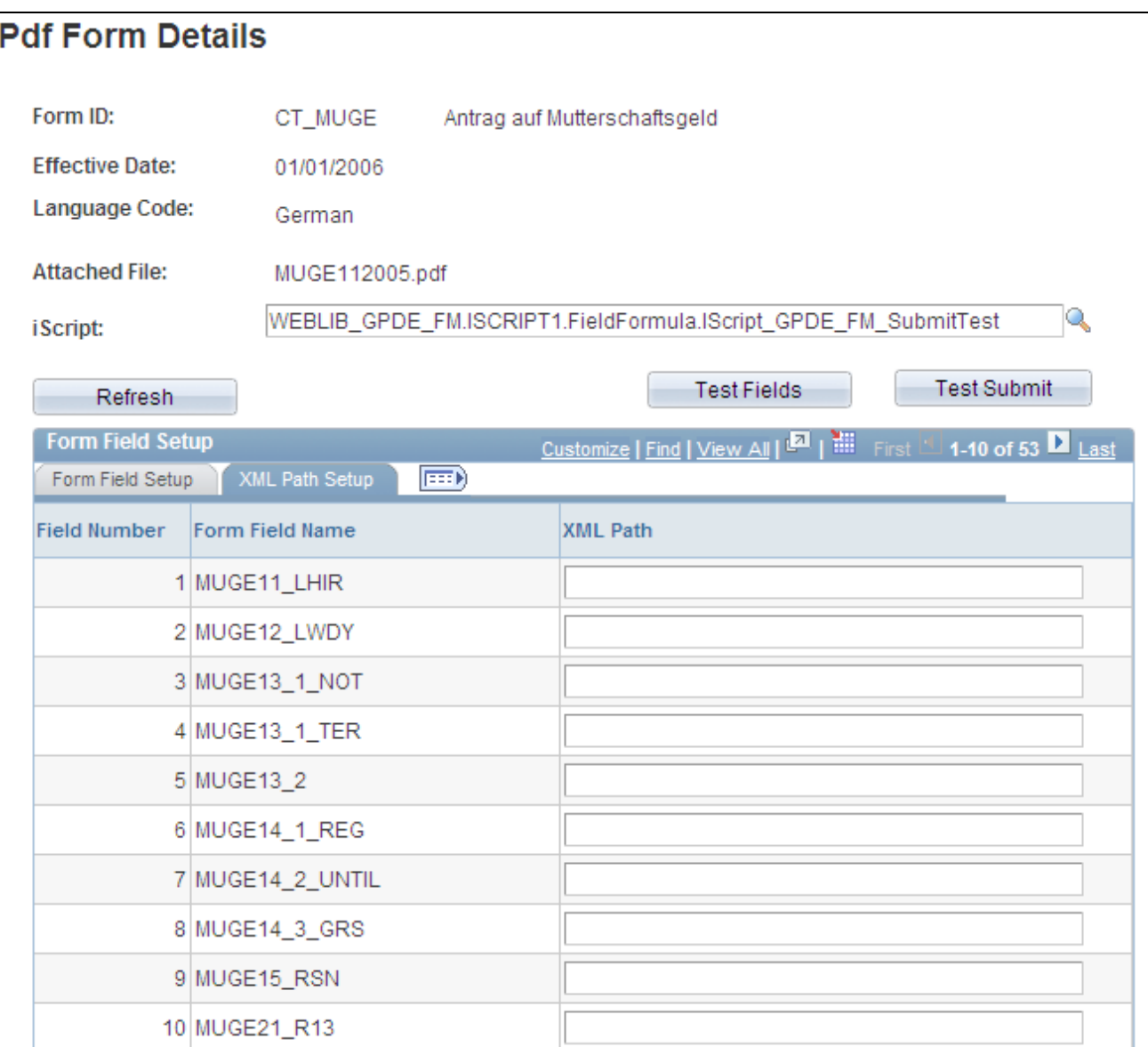

#### Pdf Form Details page: XML Path Setup tab

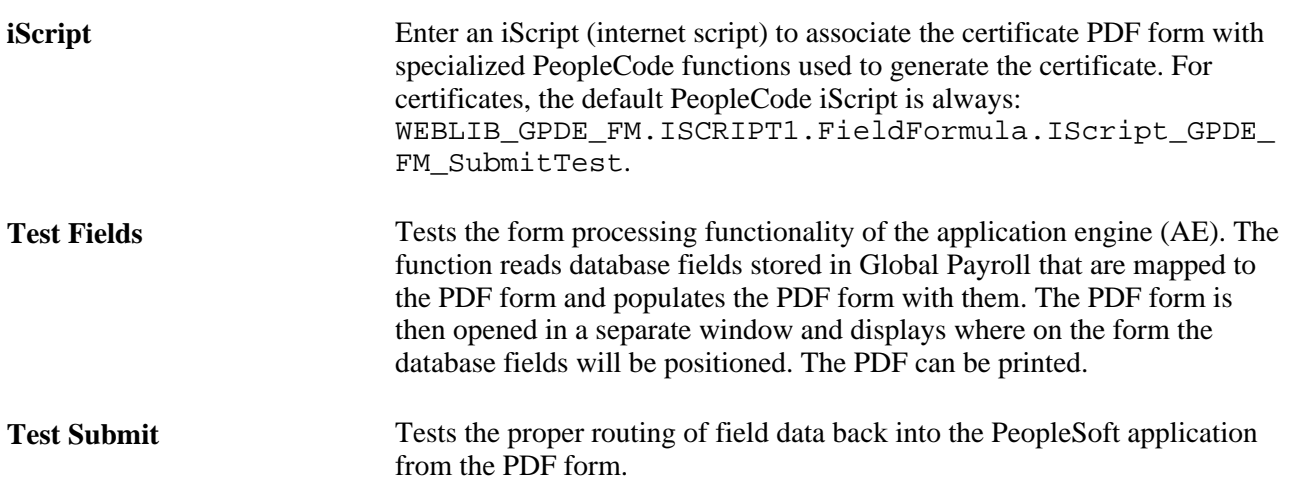

### **Processing Certificates**

This section discusses how to:

- Generate certificates.
- Modify certificates.

**Note.** A PeopleSoft-developed batch process divides certificates into separate PDF files and then groups them as a set by employee for a specified calculation period. The system stores the PDF files in attachment files using an existing table (GPDE\_CT\_DATA). This table associates the PDF files to the names of the employees.

The run control page for Tax Statements (GPDE\_RC\_TX01) displays a check box called Split PDF for Self Service. This flag is needed to initiate the split process. If you select the flag, the system calls the GPDE\_TX1 job. GPDE\_TX1 initiates the creation of the driver tables in the SQR and triggers the actual split by calling the GPDE\_SS\_CERT Application Engine. To access the Tax Statement page, select Global Payroll & Absence Mgmt, Taxes, Tax Statement Report DEU, Tax Statement.

To view this information, use the Certificates Self Service module (Self Service, Payroll and Compensation, View / Print Certificates, Print or View Certificates).

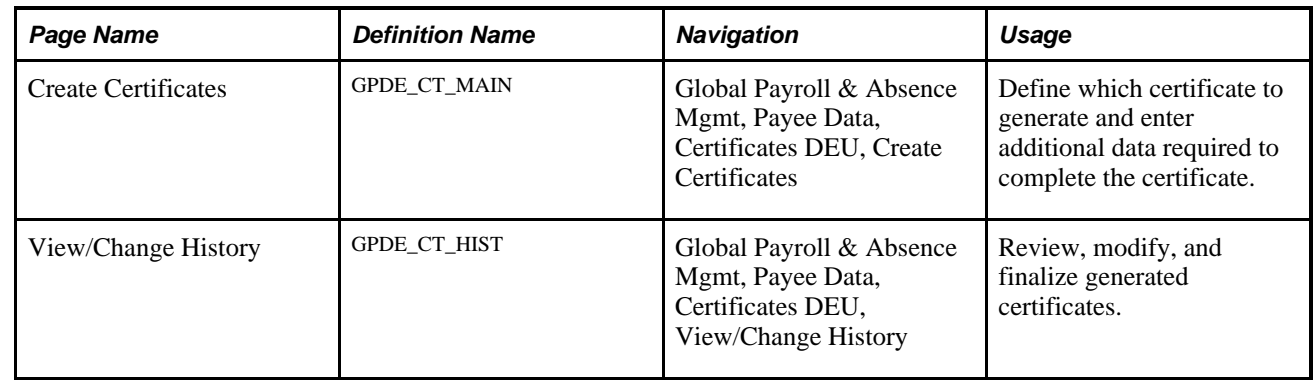

### **Pages Used to Process Certificates**

### **Generating Certificates**

Access the Create Certificates page (Global Payroll & Absence Mgmt, Payee Data, Certificates DEU, Create Certificates).
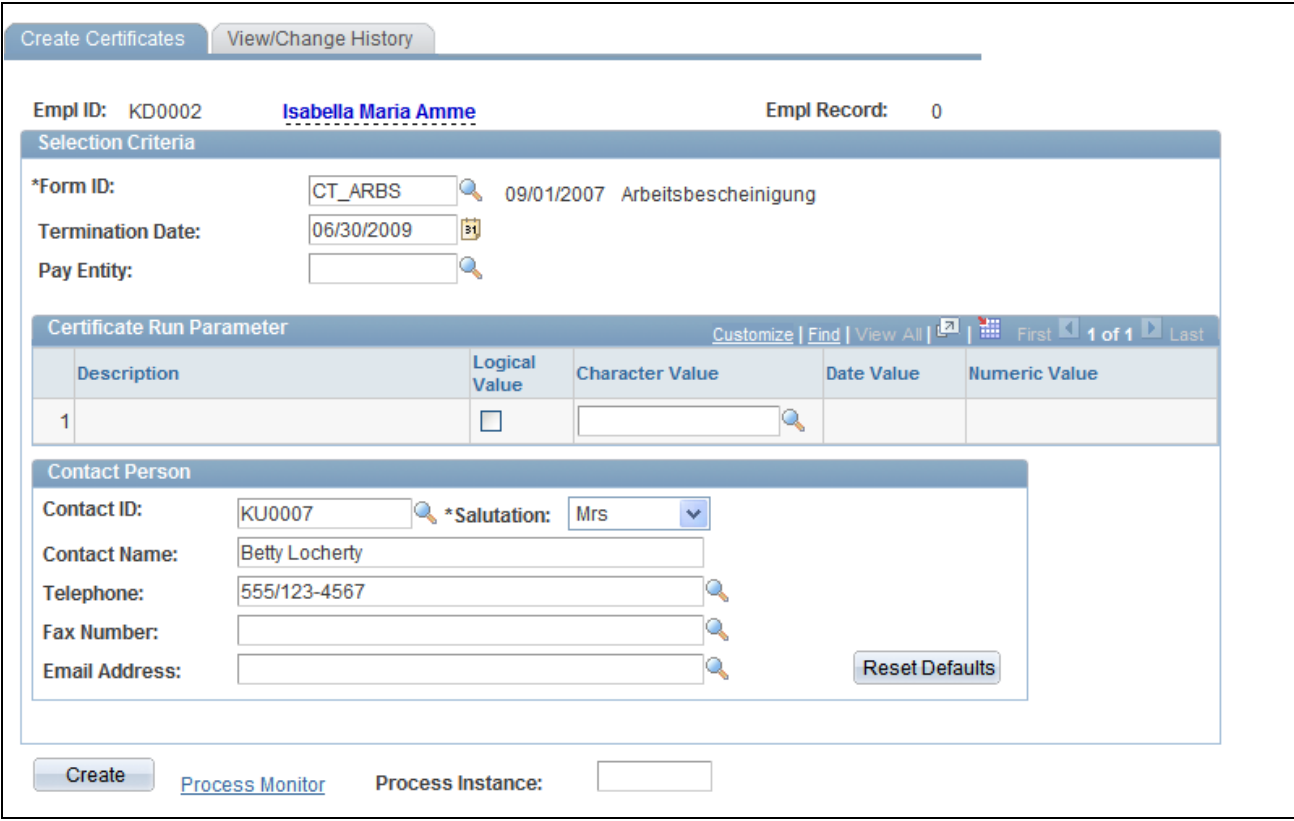

### Create Certificates page

### **Selection Criteria**

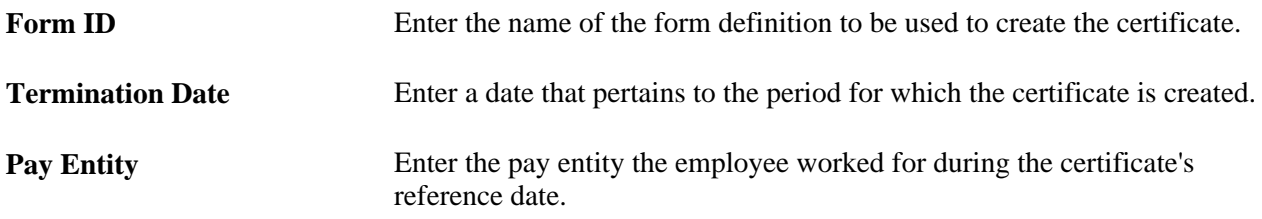

### **Certificate Run Parameter**

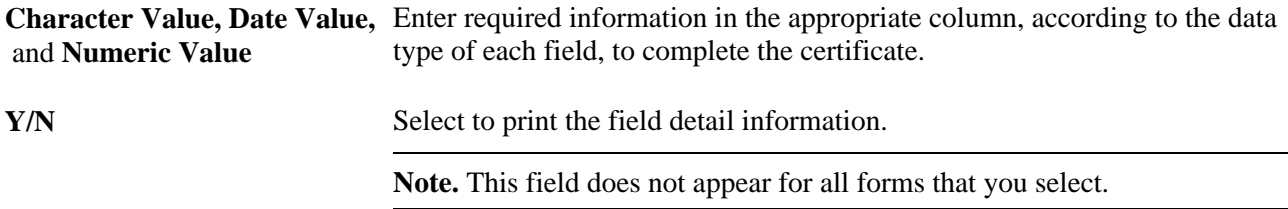

**Create** Click to begin the certificate generation process.

<span id="page-325-0"></span>**Note.** For certificates that have no PDF template stored, the Create button is disabled.

## **Modifying Certificates**

Access the View/Change History page (Global Payroll & Absence Mgmt, Payee Data, Certificates DEU, View/Change History).

<span id="page-325-1"></span>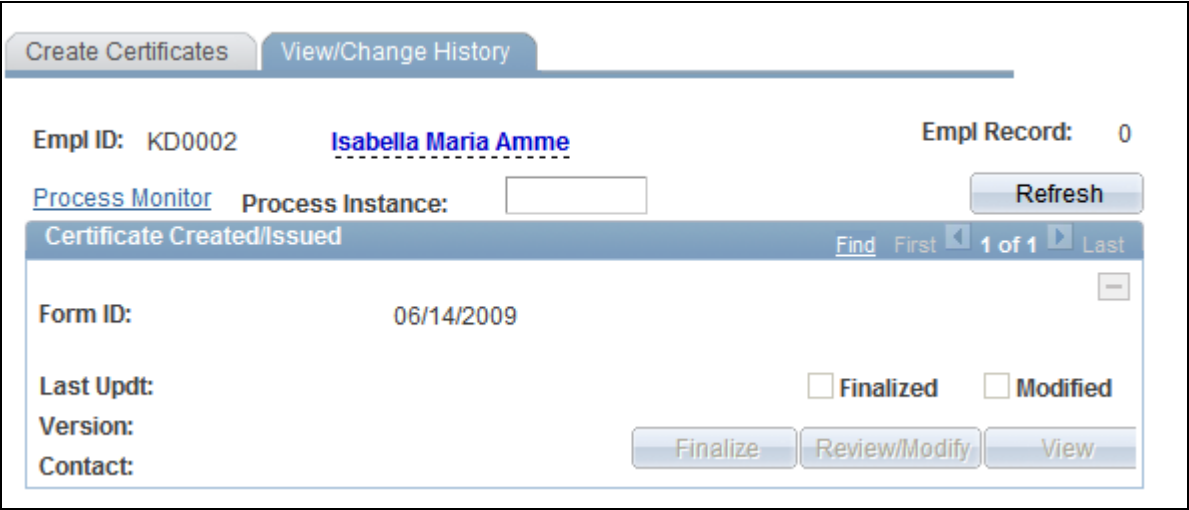

View/Change History page

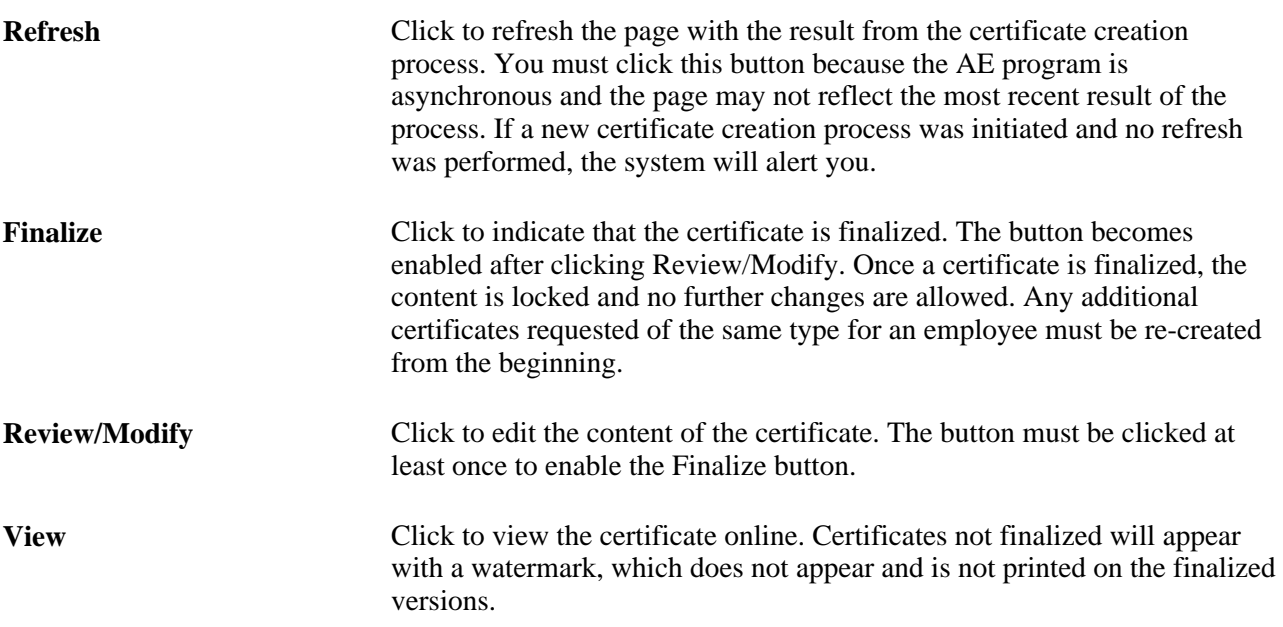

## **Appendix A**

# **Using Error Processing**

This chapter discusses how to:

- Create error messages.
- Use message formula source code.
- Use delivered error message elements.
- The last section of this chapter provides examples of error messages.

## **Creating Error Messages**

<span id="page-326-0"></span>This section provides an overview of error messages and discusses how to use error handling messages in array processing.

### **Understanding Error Messages**

For successful payroll calculation, the system must detect error conditions and notify you of unsuccessful data processing. Error messages can alert you of common error conditions that need correcting without interrupting the calculation process. Global Payroll for Germany includes a methodology that enables you to easily create your own error processing messages while delivering a set of predefined error messages for common error conditions.

You can create error messages that identify error conditions that are specific to your needs. Error messages can include instructions to online users about how to correct payroll data to enable processing to continue.

The error message feature has two facets:

- A set of predefined utility formulas that you can use as templates to meet your needs.
- Suggestions about how to organize the utility formulas to optimize their use and to simplify the maintenance of error processing messages.

With encapsulated error handling messages, the formulas require minimum maintenance overhead. Ease of use also encourages you to use the error message feature more often, ensuring greater accuracy in payroll processing.

### **Example**

Assume a functional processing error when the variable *DE\_TX\_CLASS* is greater than 6. Further, assume that a message (17125,1218) displays "Employee Tax Class is greater than 6 (invalid)!"

The error checking formula might look like this:

FM.DE\_EM\_CHECK\_1218:

IF VR.DE\_TX\_CLASS > 6

THEN

1218 >> VR.DE\_EM\_NUMBER

FM.DE\_EM\_ERROR >> VR.DE\_EM\_DUMMY

ENDIF

0 >> FM.DE\_EM\_CHECK\_1218

In the functional formula that handles the tax calculation, you would have to add only a single line to call the dedicated error checking formula:

FM.DE\_EM\_CHECK\_1218 >> VR.DE\_EM\_DUMMY

The advantages to this approach to error processing messages are:

- The functional look of the formulas (the tax formula, in this example) is disturbed only slightly.
- A visual link exists from the error message number to the location in the program where it is called.
- The overhead for maintaining one formula is minimal.

#### **See Also**

*PeopleSoft Global Payroll 9.1 PeopleBook*, "Defining Calculation Elements," Defining Formula Elements

*PeopleSoft Global Payroll 9.1 PeopleBook*, "Defining Calculation Elements," Defining Message Elements

### **Using Error-Handling Messages in Array Processing**

<span id="page-327-0"></span>When an array is processed and no rows are retrieved, an error handling formula is executed directly by the array module. If the return of no rows is considered an error, then a special error checking formula is not required because the error was already detected. In such a case, you can use a more generic approach that uses one formula to print the error message (such as DE\_EM\_ERROR, which is explained later in this chapter) and set the message number immediately before calling the array.

For consistency you should use the dedicated formula approach with arrays. If an array is used repeatedly and the messages should differ each time, then use the alternative method defined elsewhere in this chapter.

## **Using Message Formula Source Code**

<span id="page-328-1"></span>Message formulas delivered with Global Payroll for Germany use a cascading style for encapsulation. The following code illustrates the processing levels for an error message:

```
/* user assigns error number */
1234 >> VR.DE_EM_NUMBER
/* calls error procedures */
FM.DE_EM_ERROR
    /* error procedures sets payment in error flag */
    1 >> VR.DE_EM_SEVERITY
    /* calls general message procedure */
    FM.DE_EM_MESSAGE
       /* general message procedures assigns message set */
       17125 >> SY.MSG_SET_NBR
       /* calls output routine */
       FM.DE_EM_MSG_OUTPUT
          /* output sets error number */
          VR.DE_EM_NUMBER >> SY.MSG_NBR
          /* sets severity */
          VR.DE_EM_SEVERITY >> SY.MSG_PAYMENT_ERR
          /* calls core error messages */
          EM.MSG_PIN
```
The message base formula DE\_EM\_MSG\_OUTPUT performs the call to the Global Payroll message feature and is generally not used directly. Instead, it's the common interface for the other message formulas.

DE\_EM\_NUMBER and DE\_EM\_SEVERITY expect a variable set.

MSG\_SET\_NBR expects a system elements set.

MSG\_BINDx\_PTR and MSG\_BINDx\_NM\_IND expect a system elements set (if applicable).

## **Using Delivered Error Message Elements**

<span id="page-328-0"></span>Because the goal of the error processing formulas is to simplify the creation of error messages, and to optionally set the payment in error, PeopleSoft delivers a set of predefined elements for your use.

This section lists:

- Error message formulas
- Error message variables

## **Error Message Formulas**

<span id="page-329-0"></span>The message set number is specified in some of the formulas, so you need to use the following formulas as a template for your own error formulas with your own message set number. The formula DE\_EM\_MSG\_OUTPUT can be used to ultimately issue the message.

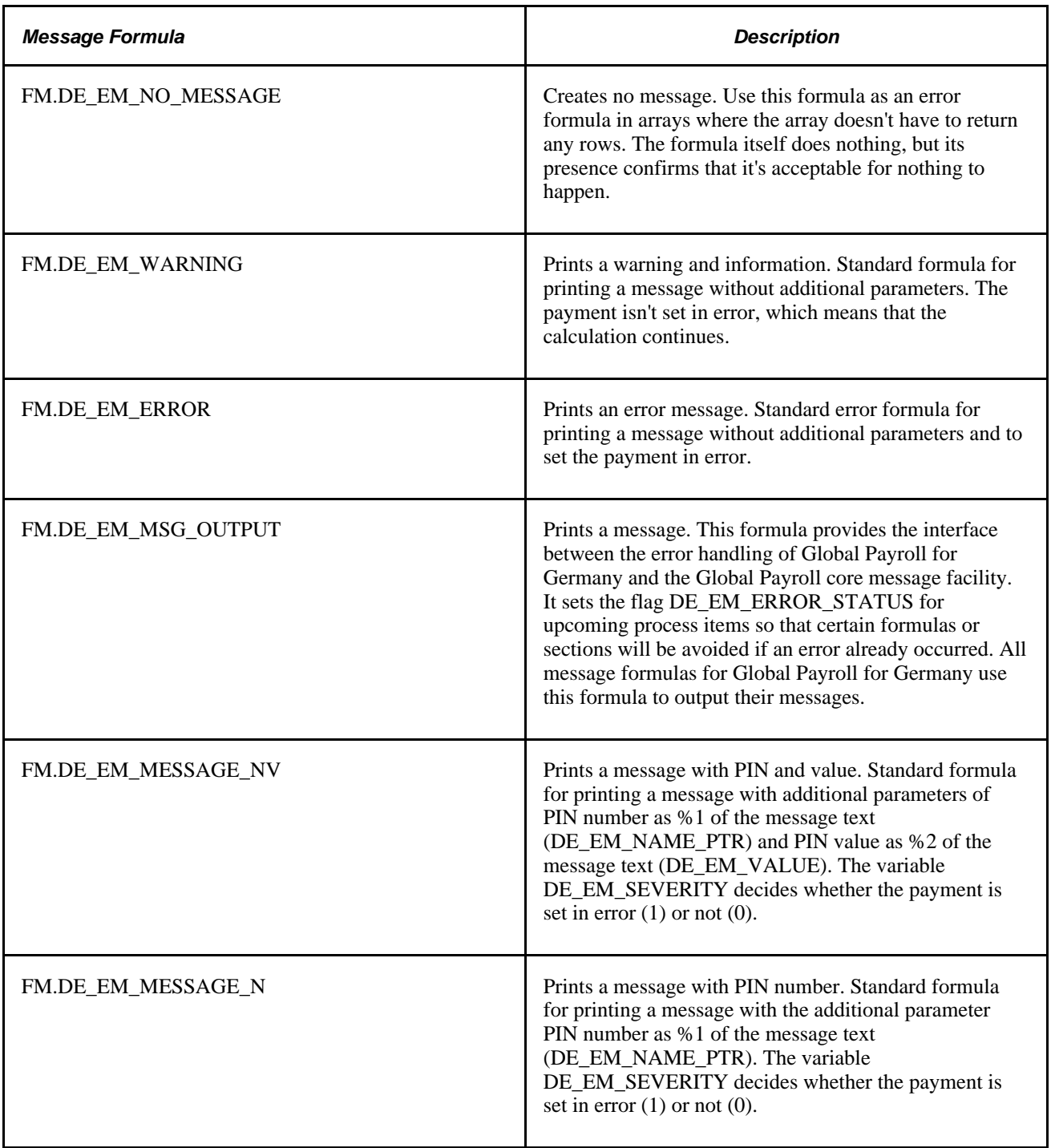

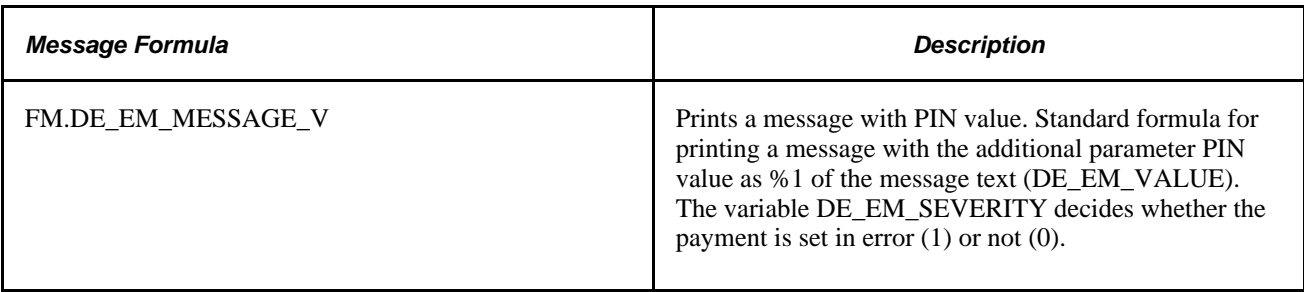

### **Basic Message Formulas**

Most errors can be explained to the user with a message, and they do not require the output of PIN numbers or values. Therefore, in most cases, identifying the message number and indicating whether they should set the payment in error or continue is sufficient.

To accomplish this, use the basic message formulas DE\_EM\_WARNING or DE\_EM\_ERROR. These formulas use the message number DE\_EM\_NUMBER as the only parameter. Even the MESSAGE\_SET\_NBR is fixed and need not be specified.

You can use this type of message, for example, "Employee has no social insurance data in GPDE\_SE\_EE" when there is no need to print the name or the value of the element that causes the error.

### **Error Situations and Message Numbers**

Message catalog entries for Global Payroll for Germany are assigned to the message set number 17125 and start with the number 1000.

Note. Message numbers below 1000 are reserved and do not appear in the message log.

Not all the message formulas that are delivered with Global Payroll for Germany are listed here, but you can see their design by using the Global Payroll core formula pages. You can easily identify these messages because their formula elements are named by use of the naming convention DE\_EM\_CHECK\_<number>, where  $\langle$  number $\rangle$  is the message number.

**Note.** Make sure you understand how to use formulas to create messages by referring to the *PeopleSoft Global Payroll PeopleBook.*

## **Error Message Variables**

<span id="page-330-0"></span>This table lists the variables that are reserved for passing parameters to message routines:

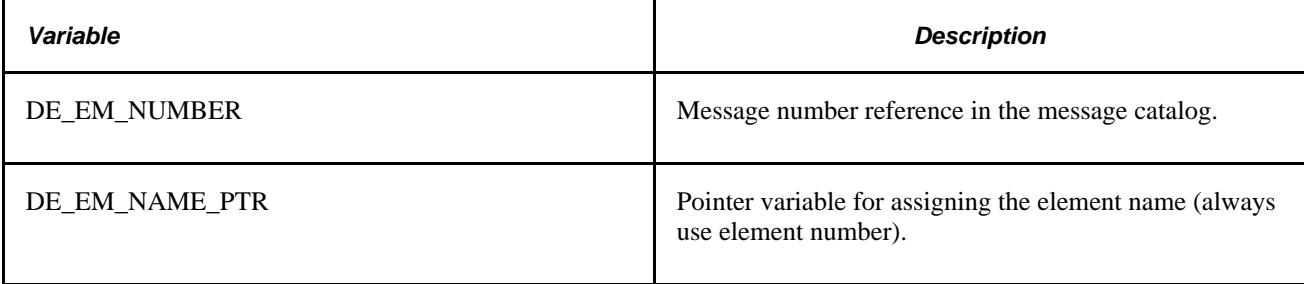

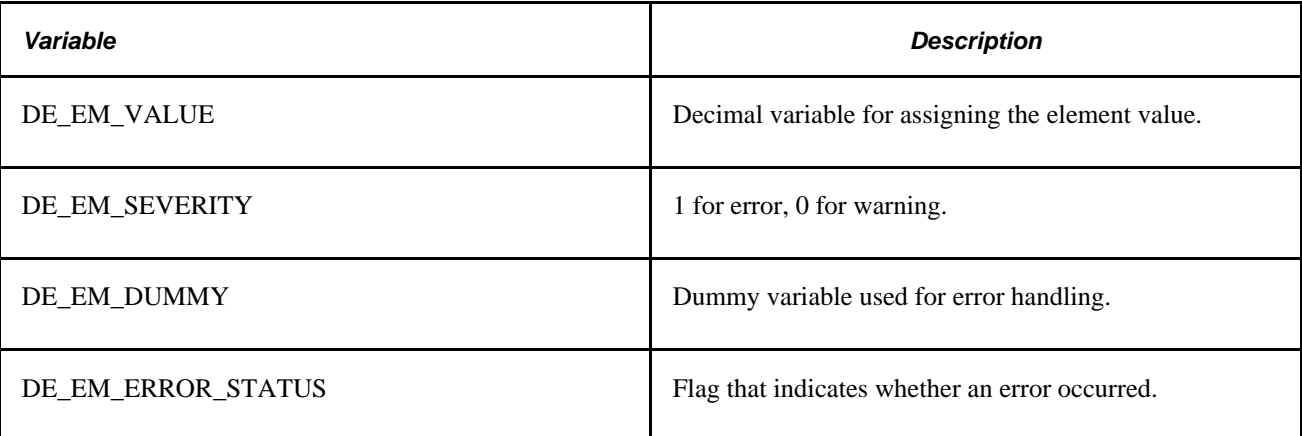

**Note.** Not all variables are evaluated by all routines.

## **Examples of Error Messages**

<span id="page-331-0"></span>To clarify how error message are created in Global Payroll for Germany, here are some examples:

### **Example DE\_EM\_NUMBER Formula**

Following is an example of the DE\_EM\_NUMBER formula:

IF SOMEERROR = TRUE THEN 123 >> DE\_EM\_NUMBER FM.DE\_EM\_WARNING >> VR.DE\_EM\_DUMMY

#### ENDIF

This formula might print a message similar to "Employee part-time percentage for old age part-time is below limit, please check."

### **Example DE\_EM\_MESSAGE\_NV Formula**

Following is an example of the DE\_EM\_MESSAGE\_NV formula:

```
IF SOMEERROR = TRUE THEN
   /* set message number for the right text */
   1234 >> VR.DE_EM_NUMBER
   /* pass the element in a pointer so its name will be printed */
   VR.DE_SI_SOME_VAR (use element number)
      >> VR.DE_EM_NAME_PTR (use element number)
   /* pass the element value so the value will be printed */
   VR.DE_SI_SOME_VAR (use element value)
```

```
 >> VR.DE_EM_VALUE
/* in this example we set the payment in error */ 1 >> VR.DE_EM_SEVERITY
 /* print message */
 FM.DE_EM_MESSAGE_NV >> VR.DE_EM_DUMMY
```
ENDIF

This formula might print a message similar to "Employee part-time percentage *DE\_SE\_SOME\_VAR* is *12.44* (below limit)." The italicized text comes from the variable references to DE\_SI\_SOME\_VAR, which are replaced by the element name and value.

### **Example DE\_EM\_CHECK\_1008 Formula (check - provides not found)**

Following is an example of the DE\_EM\_CHECK\_1008 Formula (check - provides not found) formula:

1008 >> VR.DE\_EM\_NUMBER

FM.DE\_EM\_ERROR >> FM.DE\_EM\_CHECK\_1008

This is the simplest case in which a message should be triggered by an array error formula. No need further condition checking is needed because the array already detected that it could not retrieve a row.

**Note.** In some arrays, the absence of a row may not be an error. In such cases, we recommend that you use DE\_EM\_NO\_ERROR as the error formula to explicitly show this.

### **Example DE\_EM\_CHECK\_1023 (check - rate ID for provider) Formula**

Following is an example of the DE\_EM\_CHECK\_1023 (check - rate ID for provider formula:

0 >> FM.DE\_EM\_CHECK\_1023 IF VR.DE\_SI\_H\_RATE\_EE = ' ' THEN 1023 >> VR.DE EM NUMBER FM.DE\_EM\_ERROR >> VR.DE\_EM\_DUMMY

ENDIF

This normal error check is used in a functional formula. It checks for a certain functional condition and prints an error message only if required. If all checks are programmed like this, you can easily find the location of the formula usage through the message number.

## **Appendix B**

# <span id="page-334-2"></span>**Global Payroll for Germany Reports**

This appendix provides an overview of PeopleSoft Global Payroll for Germany reports and enables you to:

- View summary tables of all reports.
- View report details and tables accessed.

**Note.** For samples of these reports, see the Portable Document Format (PDF) files that are published with your online documentation. You can print all of the reports in each of the German official languages: German and English.

### **See Also**

*PeopleTools: PeopleSoft Process Scheduler PeopleBook*

## **Global Payroll for Germany Reports: A to Z**

This table lists the Global Payroll for Germany reports, sorted alphanumerically by report ID.

**Note.** For more information about running the reports, refer to the appropriate chapter in this PeopleBook.

<span id="page-334-1"></span><span id="page-334-0"></span>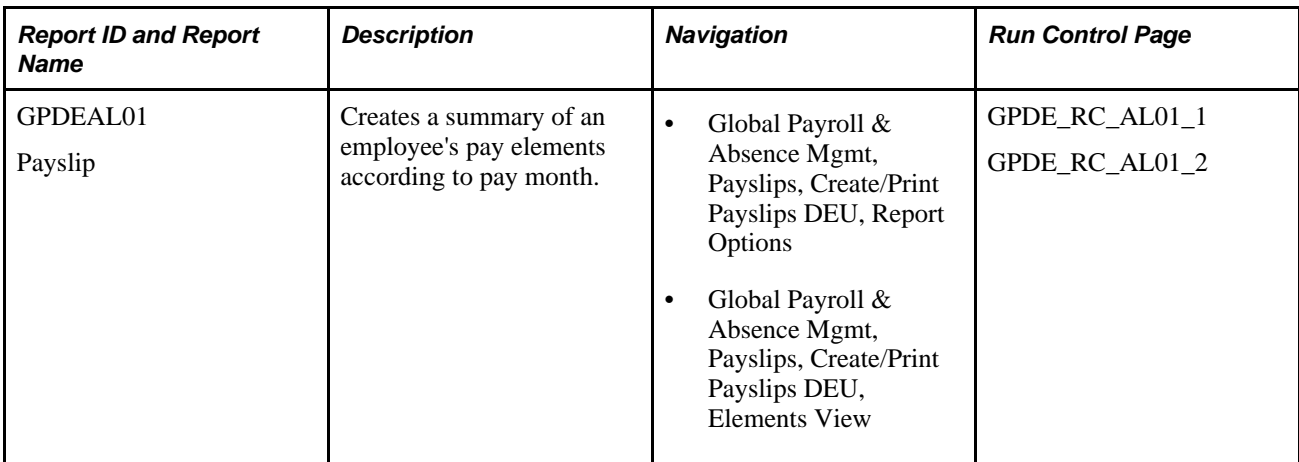

<span id="page-335-12"></span><span id="page-335-11"></span><span id="page-335-10"></span><span id="page-335-9"></span><span id="page-335-8"></span><span id="page-335-7"></span><span id="page-335-6"></span><span id="page-335-5"></span><span id="page-335-4"></span><span id="page-335-3"></span><span id="page-335-2"></span><span id="page-335-1"></span><span id="page-335-0"></span>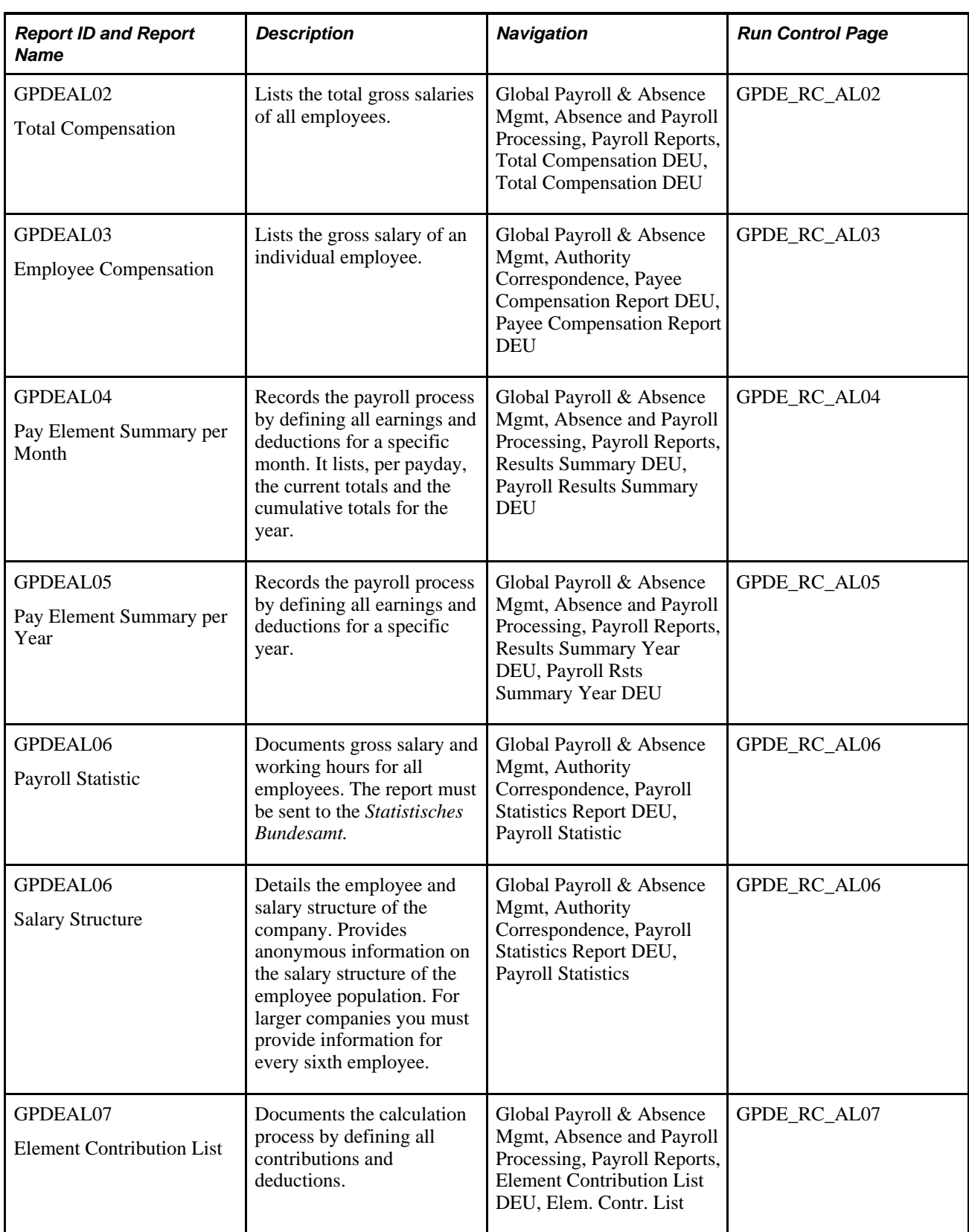

<span id="page-336-13"></span><span id="page-336-12"></span><span id="page-336-11"></span><span id="page-336-10"></span><span id="page-336-9"></span><span id="page-336-8"></span><span id="page-336-7"></span><span id="page-336-6"></span><span id="page-336-5"></span><span id="page-336-4"></span><span id="page-336-3"></span><span id="page-336-2"></span><span id="page-336-1"></span><span id="page-336-0"></span>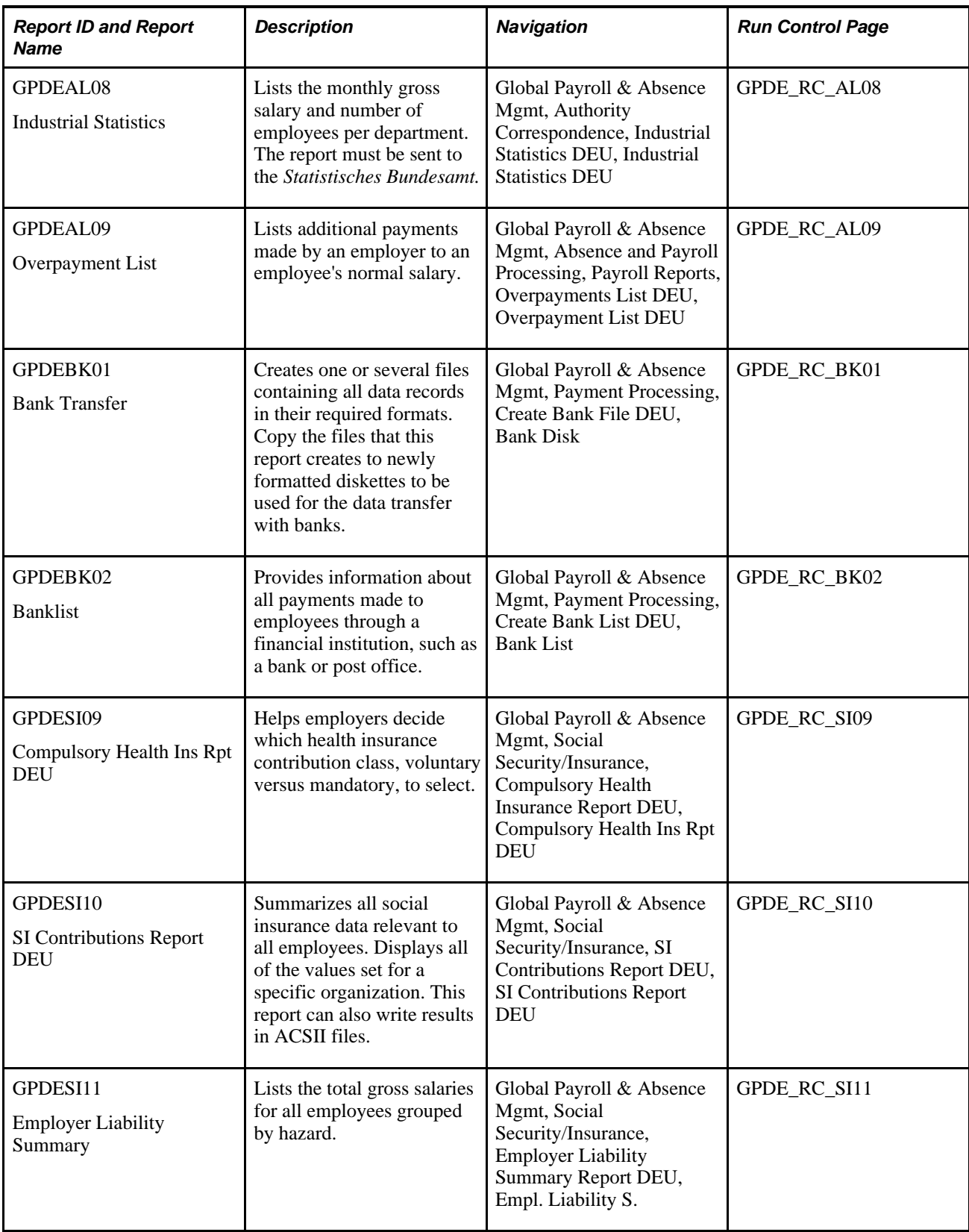

<span id="page-337-11"></span><span id="page-337-10"></span><span id="page-337-9"></span><span id="page-337-8"></span><span id="page-337-7"></span><span id="page-337-6"></span><span id="page-337-5"></span><span id="page-337-4"></span><span id="page-337-3"></span><span id="page-337-2"></span><span id="page-337-1"></span><span id="page-337-0"></span>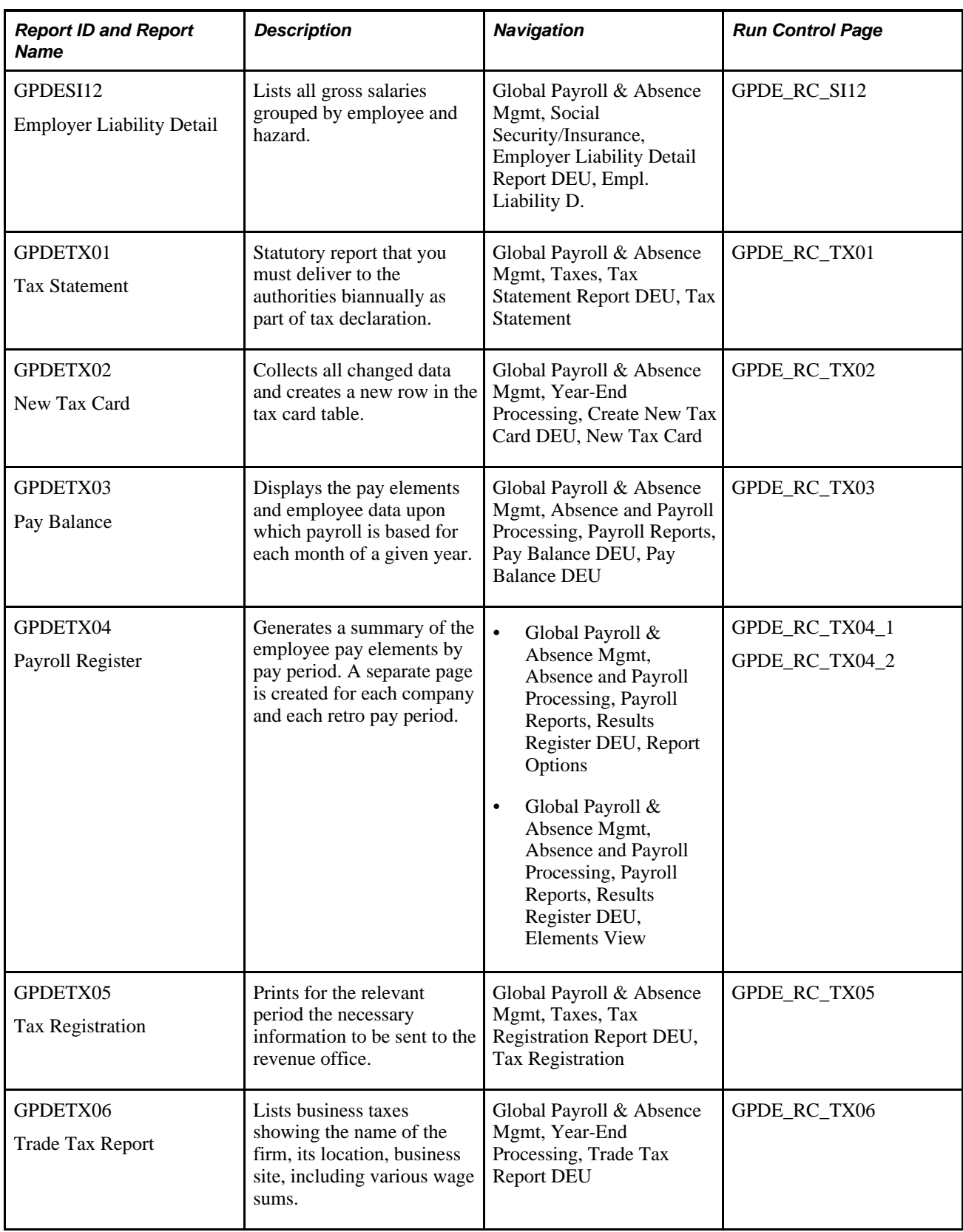

<span id="page-338-9"></span><span id="page-338-8"></span><span id="page-338-7"></span><span id="page-338-6"></span><span id="page-338-5"></span><span id="page-338-4"></span><span id="page-338-3"></span><span id="page-338-2"></span><span id="page-338-1"></span><span id="page-338-0"></span>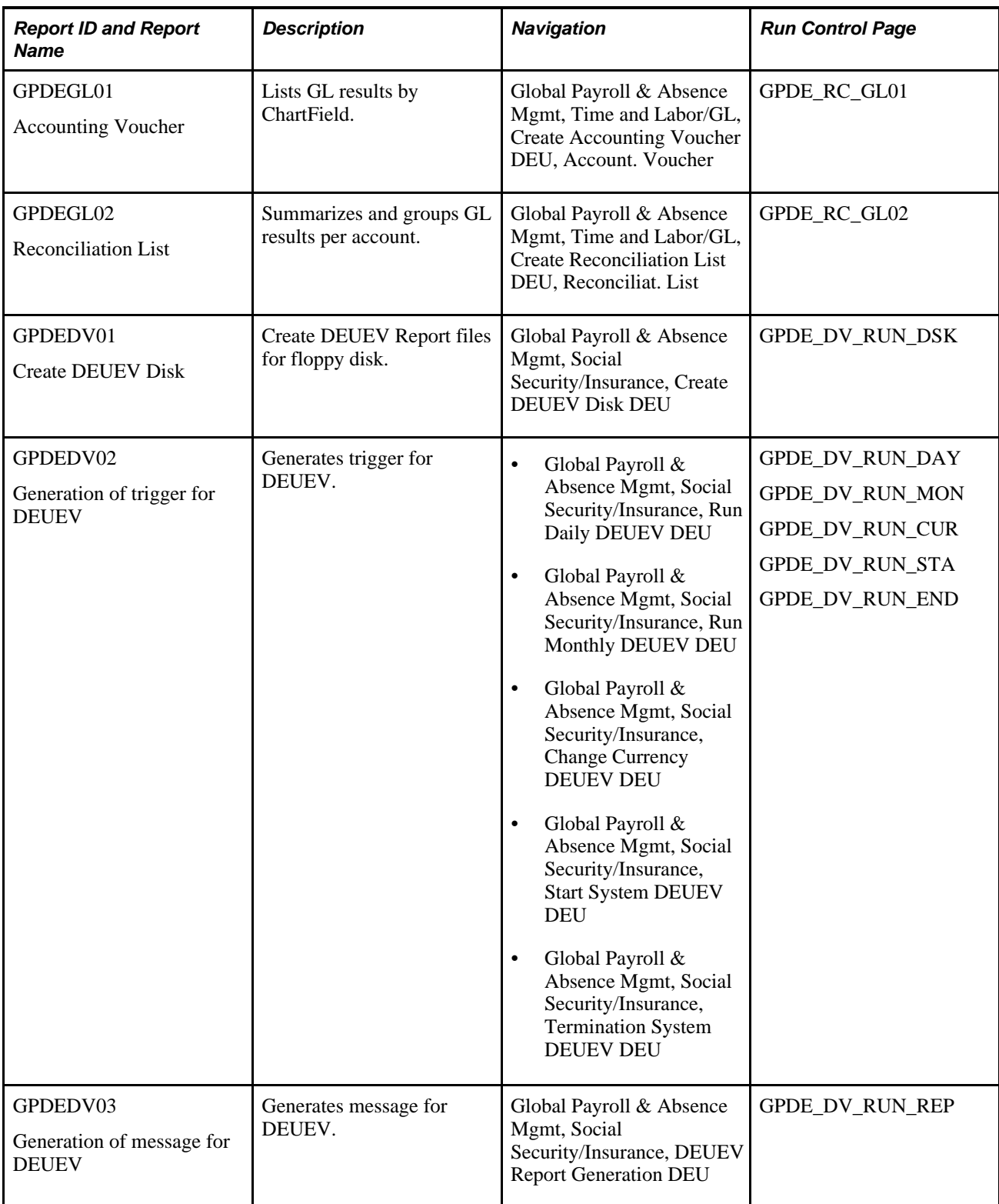

# **Index**

## **A**

absence entitlement plans [128](#page-147-0) Absence Event Input Detail page - Absence Event [133](#page-152-0) absences batch process [135](#page-154-0) calculating entitlements for paid vacation [127](#page-146-0) defining entitlement plans [128](#page-147-0) entering entitlement plan names and effective dates [130](#page-149-0) entering maternity and educational leave data [134](#page-153-0) issuing advance payment for vacations [133](#page-152-0) managing sick payments [136](#page-155-0) overview on delivered rules [117](#page-136-0) process lists [135](#page-154-1) sections [135](#page-154-1) setting up [121](#page-140-0) specifying the number of vacation days [131](#page-150-0) Abtretungserklärung [164](#page-183-0) accident insurance setting up address information [41](#page-60-0) setting up details [39](#page-58-0)[, 40](#page-59-0) Accident Insurance Address page [40](#page-59-1)[, 41](#page-60-1) Accident Insurance Table page [40](#page-59-2) Accounting Voucher report [319](#page-338-0) accumulators assigning net-to-gross earnings [234](#page-253-0) direct insurance [230](#page-249-0) setting up for BVV [176](#page-195-0) Add General Remarks DEU page [166](#page-185-0) Add Old Age Part-Time Data DEU page [163](#page-182-0) Address Data page - DEUEV Reported Events DEU [221](#page-240-0) Address Data page - Tax Offices DEU [78](#page-97-0)[, 79](#page-98-0) Address page - Insurance Providers DEU [54](#page-73-0)

## **B**

Bank Data page - Insurance Providers DEU [54](#page-73-1)[, 56](#page-75-0) Bank File Content DEU page [257](#page-276-0) banking assigning payee accounts [251](#page-270-0) creating bank lists [259](#page-278-0) defaults, setting up [246](#page-265-0) defining files created by the Bank Transfer report [257](#page-276-1) entering details for tax offices [79](#page-98-1) entering information at the department level [248](#page-267-0) entering information at the pay entity level [248](#page-267-1) entering information at the pay group level [249](#page-268-0) local country processing [253](#page-272-0) reporting bank transfers [258](#page-277-0) setting up bank information [246](#page-265-1)

setting up payee defaults [250](#page-269-0) viewing accumulators assigned to payment types [255](#page-274-0) viewing payee account information [251](#page-270-1) Banklist report [317](#page-336-0) bank lists [259](#page-278-0) Bank Transfer page - Assign Garnishments DEU [104](#page-123-0)[, 109](#page-128-0) Bank Transfer page - BVV Provider Fund Types DEU [183](#page-202-0)[, 185](#page-204-0) Bank Transfer report [317](#page-336-1) Birth Data page - DEUEV Reported Events DEU [221](#page-240-1) business processes, Global Payroll for Germany [1](#page-20-0) BVV contribution overview [179](#page-198-0) defining bank transfer information [185](#page-204-1) defining reporting records [184](#page-203-0) determining contribution [182](#page-201-0) displaying amounts for contribution classes [187](#page-206-0) entering employee data [188](#page-207-0) handling interruptions of employment and withdrawals [180](#page-199-0) pay elements [177](#page-196-0) setting up accumulators [176](#page-195-0) setting up provider types [182](#page-201-1)[, 184](#page-203-1) understanding [175](#page-194-0) BVV Contribution Classes DEU page [183](#page-202-1)[, 187](#page-206-1) BVV Limits page [183](#page-202-2) BVV Provider Data page [183](#page-202-3) BVV Transfer Disk page [183](#page-202-4)

# **C**

Calculate Company Car Tax DEU page [92](#page-111-0) calculation parameters, viewing [162](#page-181-0) Canceled Registra page - DEUEV Statistics DEU [211](#page-230-0) cash method taxes [95](#page-114-0) certificates generating [304](#page-323-0) modifying [306](#page-325-0) overview [299](#page-318-0) Church Tax DEU page [79](#page-98-2)[, 81](#page-100-0) community codes, viewing [282](#page-301-0) Community Codes page [279](#page-298-0)[, 282](#page-301-1) company cars, entering tax data [92](#page-111-1) Company Loan Month page [265](#page-284-0)[, 269](#page-288-0) component names, suffixes [8](#page-27-0) Compulsory Health Ins Rpt DEU page [29](#page-48-0) Compulsory Health Ins Rpt DEU report [317](#page-336-2) contribution classes, overview [180](#page-199-1) contribution groups defining codes [43](#page-62-0) defining coverage types [47](#page-66-0) defining group rate codes [46](#page-65-0) defining rate codes [46](#page-65-1) setting up [42](#page-61-0) Contribution Grp page [43](#page-62-1)

Contribution Rates page - Insurance Providers DEU [54](#page-73-2)[, 58](#page-77-0) Contributions page - Maintain Social Ins Data DEU [28](#page-47-0)[, 29](#page-48-1) core tables, setting up [18](#page-37-0) country data bank processing [253](#page-272-0) defining [15](#page-34-0) primary permission list preferences [16](#page-35-0) coverage types, defining [47](#page-66-0) Coverage Types page [43](#page-62-2)[, 47](#page-66-1) Create Bank File DEU page [258](#page-277-1) Create Bank List DEU page [259](#page-278-0) Create Certificates page [304](#page-323-1) Create DEUEV Disk report [319](#page-338-1) Create DEUEV File DEU page [223](#page-242-0) Currency Change DEUEV DEU page [219](#page-238-0) currency setup, defining [17](#page-36-0)

## **D**

data archiving, overview [12](#page-31-0) Data Entry and Transfer Ordinance *See* [DEUEV](#page-210-0) deductions, direct insurance [230](#page-249-1) defaults payroll, setup considerations [19](#page-38-0) source banks [246](#page-265-0) Define Business Evnt DEUEV DEU page [195](#page-214-0) Define Business Evnt DEUEV DEU page [193](#page-212-0) Define Deduction Recipients page [230](#page-249-1) Define Payee Data DEU page [166](#page-185-1) Define Payee Data DEU page [165](#page-184-0) delivered elements error messages [309](#page-328-0) for supplementary sick pay [139](#page-158-0) naming convention [7](#page-26-0) net-to-gross [231](#page-250-0) overview [5](#page-24-0) system setup [15](#page-34-1) viewing [12](#page-31-1)[, 18](#page-37-1) Dependents page - Assign Garnishments DEU [107](#page-126-0) Dependents page - Assign Garnishments DEU [104](#page-123-1) Deposit Data page - Tax Offices DEU [79](#page-98-3) Detail Data page - Absence Entitlement Plans DEU [131](#page-150-0) Detail Data page - Absence Entitlement Plans DEU [130](#page-149-1) Detail page - Assign Garnishments DEU [104](#page-123-2)[, 106](#page-125-0) Detail page - Maintain BVV Data [184](#page-203-2)[, 190](#page-209-0) DEUEV business events [196](#page-215-0) changing processing currency [219](#page-238-1) checking the process [210](#page-229-0) entering employee data [205](#page-224-0) entering selection criteria for reports [216](#page-235-0) monitoring processing status [218](#page-237-0) processing overview [191](#page-210-1) processing reports [192](#page-211-0) report reasons and descriptions [203](#page-222-0) running daily process [207](#page-226-0) running monthly process [208](#page-227-0) running process to generate reporting data [209](#page-228-0) setting up a pay group for participation [194](#page-213-0)

setting up nationalities [194](#page-213-1) setting up prefixes and suffixes [193](#page-212-1) setting up process [193](#page-212-2) starting and terminating [219](#page-238-2) transferring data to disk or tape [222](#page-241-0) viewing business events definitions [195](#page-214-1) viewing recorded triggers [211](#page-230-1) viewing record statistics [218](#page-237-1) viewing reportable report data [215](#page-234-0) viewing reportable reports [212](#page-231-0) viewing reported events [220](#page-239-0) DEUEV Data page - Pay Groups DEU [194](#page-213-2) DEUEV Data page - Pay Groups DEU [193](#page-212-3) DEUEV Process Status DEU [219](#page-238-3) DEUEV Report Generation DEU page [207](#page-226-1)[, 209](#page-228-1) DEUEV Triggers DEU page [211](#page-230-2) DEUEV Triggers DEU page [210](#page-229-1) direct insurance assigning accumulators [230](#page-249-0) assigning deduction recipients [230](#page-249-1) calculation rules [230](#page-249-2) entering data [228](#page-247-0) general setup [228](#page-247-1) setting up earnings [229](#page-248-0) types [227](#page-246-0) understanding [227](#page-246-1) disability, generating reports [285](#page-304-0) Disability Category Setup DEU page [288](#page-307-0)

## **E**

Earnings - Calculation page [230](#page-249-2) earnings, setting up net-to-gross calculation [232](#page-251-0) Earnings Name page [229](#page-248-0) Earnings Reportin page - DEUEV Statistics DEU [211](#page-230-3) eCertificates [299](#page-318-1) educational leave, entering data [134](#page-153-0) electronic data transfers, overview [275](#page-294-0) Element Contribution List report [316](#page-335-0) elements adding earnings to groups [238](#page-257-0) entitlement [120](#page-139-0) functional area codes [9](#page-28-0) modifying take elements [122](#page-141-0) Elements View page [243](#page-262-0) Elements View page - Payroll Results Register DEU [168](#page-187-0) element type codes, list [10](#page-29-0) Employee Compensation report [316](#page-335-1) employees employment and withdrawal interruption handling [180](#page-199-0) entering additional SI data [32](#page-51-0) entering general tax data [85](#page-104-0) entering social insurance data [28](#page-47-1) entering tax card data [86](#page-105-0) setting up SI data [29](#page-48-1) Employer Carryove page [88](#page-107-0) Employer Carryover page [84](#page-103-0) Employer Liability Detail report [318](#page-337-0) Employer Liability Summary report [317](#page-336-3) entitlements calculating for paid vacations [127](#page-146-0) delivered elements [120](#page-139-0) error messages

creating [307](#page-326-0) delivered [309](#page-328-0) examples [312](#page-331-0) formulas [310](#page-329-0) used in array processing [308](#page-327-0) variables [311](#page-330-0) eStatistik, viewing file information [295](#page-314-0) eTIN numbers, generating [281](#page-300-0) EU SI Numbers page - DEUEV Reported Events DEU [222](#page-241-1)

## **F**

File Information page [291](#page-310-0)[, 295](#page-314-1) flexible worktime *See* [flex time](#page-44-0) flex time naming conventions for elements [26](#page-45-0) overview [25](#page-44-0) setting up entry [36](#page-55-0) Flex Time Entry page - Maintain Social Ins Data DEU [29](#page-48-2)[, 36](#page-55-1) formula, count [123](#page-142-0) functional area codes, list [9](#page-28-0)

# **G**

Garnishment/Rslt page [111](#page-130-0) garnishments entering bank transfer information [109](#page-128-0) entering basic information [104](#page-123-3) entering dependent information [107](#page-126-0) entering details [106](#page-125-1) entering income information [108](#page-127-0) entering override information [110](#page-129-0) interest calculation [112](#page-131-0) reviewing processing results [111](#page-130-1) setting up [103](#page-122-0) General Data page - Absence Entitlement Plans DEU [130](#page-149-2) General page - Maintain BVV Data [184](#page-203-3)[, 188](#page-207-1) General Tax Data page [84](#page-103-1)[, 85](#page-104-0) Generation of message for DEUEV report [319](#page-338-2) Generation of trigger for DEUEV report [319](#page-338-3) German Banks and Banking Industry *See* [BVV](#page-194-1) Gewährungszeitraum [273](#page-292-0) Global Payroll for Germany, getting started [1](#page-20-1) GPDEAL01 report [315](#page-334-0) GPDEAL02 report [316](#page-335-2) GPDEAL03 report [316](#page-335-3) GPDEAL04 report [316](#page-335-4) GPDEAL05 report [316](#page-335-5) GPDEAL06 report [316](#page-335-6) GPDEAL07 report [316](#page-335-7) GPDEAL08 report [317](#page-336-4) GPDEAL09 report [317](#page-336-5) GPDEBK01 report [317](#page-336-6) GPDEBK02 report [317](#page-336-7) GPDEDV01 report [319](#page-338-4) GPDEDV02 report [319](#page-338-5) GPDEDV03 report [319](#page-338-6) GPDEGL01 report [319](#page-338-7) GPDEGL02 report [319](#page-338-8) GPDESI09 report [317](#page-336-8) GPDESI10 report [317](#page-336-9)

GPDESI11 report [317](#page-336-10) GPDESI12 report [318](#page-337-1) GPDETX01 report [318](#page-337-2) GPDETX02 report [318](#page-337-3) GPDETX03 report [318](#page-337-4) GPDETX04 report [318](#page-337-5) GPDETX05 report [318](#page-337-6) group rate codes, defining [46](#page-65-0) Grp / Rate Codes page [43](#page-62-3)[, 46](#page-65-2)

# **H**

health insurance, setting up income limits [69](#page-88-0) Health Rates page - Insurance Provider Rates DEU [64](#page-83-0) Heavily Disabled DEU page [288](#page-307-1)[, 289](#page-308-0)

# **I**

implementation, Global Payroll for Germany [4](#page-23-0) income limits defining [66](#page-85-0) setting up for health insurance [69](#page-88-0) setting up for nursing care [70](#page-89-0) setting up for old age pension insurance [70](#page-89-1) setting up for unemployment insurance [71](#page-90-0) setting up reference amounts [67](#page-86-0) Income page - Assign Garnishments DEU [108](#page-127-0) Income page - Assign Garnishments DEU [104](#page-123-4) income tax annual adjustments [96](#page-115-0) one-time payments [99](#page-118-0) permanent annual adjustments [97](#page-116-0) increase models, overview [146](#page-165-0) Industrial Statistics DEU page [240](#page-259-0) Industrial Statistics report [317](#page-336-11) Installation Options DEU page [23](#page-42-0) installation table, defining [15](#page-34-2) insurance *See Also* [direct insurance](#page-246-2) integrations, Global Payroll for Germany [3](#page-22-0)

## **K**

KUG, set up processing [273](#page-292-1) KUG Setup page [273](#page-292-2) Kurzarbeitergeld *See* [KUG](#page-290-0)

## **L**

language preferences, defining [16](#page-35-1) legal requirements and compliance for cash method taxes [95](#page-114-1) Limits Health page [66](#page-85-1)[, 69](#page-88-1) Limits Nursing page [67](#page-86-1)[, 70](#page-89-2) Limits Pension page [67](#page-86-2)[, 70](#page-89-3) Limits Unemployment page [67](#page-86-3)[, 71](#page-90-1) Load Health Insurance Rates [63](#page-82-0) Load Provider IDs [52](#page-71-0) Load Provider IDs page [53](#page-72-0)

loans overview [263](#page-282-0) pages used [264](#page-283-0) payment schedules [267](#page-286-0) repayments [264](#page-283-1) reports [269](#page-288-1) set up [265](#page-284-1) Loan Setup page [264](#page-283-2)[, 265](#page-284-2) Local Source Bank page - Pay Entities DEU [247](#page-266-0)[, 248](#page-267-1) Lookup Rules page [137](#page-156-0)

# **M**

Maintain Bank Accounts page [251](#page-270-1) Maintain Tax Data DEU - Tax Card Data page [84](#page-103-2) Manage Bank Accounts page [251](#page-270-2) Manage Foreign Bank Acct DEU page [251](#page-270-3)[, 253](#page-272-1) maternity leave, entering data [134](#page-153-0) Maternity Leave page [134](#page-153-1) message formula source code [309](#page-328-1) Messages DEU page [241](#page-260-0)[, 242](#page-261-0) multiple employment, setting up data [35](#page-54-0) Multiple Employments page - Maintain Social Ins Data DEU [29](#page-48-3)[, 35](#page-54-1)

# **N**

Name Data page - DEUEV Reported Events DEU [221](#page-240-2) Name Reporting page - DEUEV Statistics DEU [211](#page-230-4) naming convention delivered elements [7](#page-26-0) flexible worktime elements [26](#page-45-0) functional area codes [9](#page-28-0) net-to-gross earnings adding to element groups [238](#page-257-0) adding to sections [238](#page-257-1) assigning gross earnings to accumulators [236](#page-255-0) assigning to accumulators [234](#page-253-0) processing [237](#page-256-0) setting up [235](#page-254-0) setting up calculation for earnings [232](#page-251-0) setting up for reporting [239](#page-258-0) net-to-gross payments calculating [231](#page-250-1) delivered earnings [231](#page-250-0) setting up for earnings [233](#page-252-0) New Tax Card report [318](#page-337-7) nursing care setting up income limits [70](#page-89-0) setting up rates [72](#page-91-0)

## **O**

OAPT *See* [old age part-time employment](#page-164-0) off-cycles advance payrolls [174](#page-193-0) corrections [173](#page-192-0) manual payments [172](#page-191-0) transactions, types of [171](#page-190-0)

unscheduled payments [173](#page-192-1) old age part-time employment (OAPT) accumulator naming conventions [152](#page-171-0) accumulators [154](#page-173-0) assigning models to employees [163](#page-182-1) calculation result elements [156](#page-175-0) defining increase models [160](#page-179-0) defining models [160](#page-179-1) increase model calculation sequence [150](#page-169-0) increase model overview [146](#page-165-0) naming elements [152](#page-171-1) overview [145](#page-164-0) part-time and full-time components [147](#page-166-0) setting up [152](#page-171-2) sick-fill calculations [150](#page-169-1) viewing minimum net calculation parameters [162](#page-181-1) Old Age Part-time Inc Mod DEU page [160](#page-179-2) Old Age Part-time Inc Mod DEU page [159](#page-178-0) Old Age Part-time Minnet DEU page [162](#page-181-2) Old Age Part-time Model DEU page [160](#page-179-1) Old Age Part-time Model DEU page [159](#page-178-1) old age pension insurance setting up income limits [70](#page-89-1) setting up rates [74](#page-93-0) Online Processing Setup DEU page [291](#page-310-1)[, 296](#page-315-0) Order page - Assign Garnishments DEU [104](#page-123-5) Overpayment List DEU page [168](#page-187-1) Overpayment List report [317](#page-336-12) Override page - Assign Garnishments DEU [110](#page-129-0) Override page - Assign Garnishments DEU [104](#page-123-6) Override Source Bank DEU [251](#page-270-4) overview, Global Payroll for Germany [1](#page-20-2)[, 5](#page-24-1) ownership and maintenance of delivered elements [6](#page-25-0)

# **P**

Parameter Entry page - DEUEV Statistics DEU [211](#page-230-5)[, 216](#page-235-1) parameters online processing [296](#page-315-1) setting up for Global Payroll for Germany [296](#page-315-1) Pay Balance DEU page [168](#page-187-2) Pay Balance page [168](#page-187-3) Pay Balance report [318](#page-337-8) pay balances, reporting [168](#page-187-4) Payee Compensation Report DEU page [240](#page-259-1) payees bank account defaults [251](#page-270-0) banking defaults [250](#page-269-0) viewing bank account information [251](#page-270-1) Pay Element Summary per Month report [316](#page-335-8) Pay Element Summary per Year report [316](#page-335-9) pay entities entering refund information [60](#page-79-0) setting up location [295](#page-314-2) setting up location data [37](#page-56-0) setup considerations [19](#page-38-1) Pay Entity Location DEU page [29](#page-48-4)[, 37](#page-56-0)[, 291](#page-310-2)[, 295](#page-314-3) pay groups setup considerations [18](#page-37-2) source bank [249](#page-268-0) payment, off-cycle processing overview [171](#page-190-1) Payment Schedule page [265](#page-284-3)[, 267](#page-286-1)

Payment Types DEU page [255](#page-274-1) payroll data entering additional payee information [166](#page-185-2) generating statistics [292](#page-311-0) reporting pay balances [168](#page-187-4) reporting the payroll register [168](#page-187-5) specifying when to print payslips [166](#page-185-3) payroll register, reporting [168](#page-187-5) Payroll Register report [318](#page-337-9) Payroll Results Summary DEU page [240](#page-259-2) Payroll Rsts Summary Year DEU page [240](#page-259-3) Payroll Statistic page [240](#page-259-4)[, 291](#page-310-3)[, 292](#page-311-1) Payroll Statistic report [316](#page-335-10) Payslip report [315](#page-334-1) payslips designating message data [242](#page-261-0) generating [243](#page-262-1) message examples [242](#page-261-1) running the GPDEAL01 - Payslip report [243](#page-262-2) setting up [241](#page-260-1) specifying when to print [166](#page-185-3) Pdf Form Definition page [300](#page-319-0)[, 301](#page-320-0) Pdf Form Details page [300](#page-319-1)[, 301](#page-320-1) PDF forms, defining [301](#page-320-2) pension funds *[See Also](#page-194-0)* BVV viewing insurance providers [48](#page-67-0) Pension Ins Providers DEU page [48](#page-67-1) Pension Payment page [84](#page-103-3)[, 90](#page-109-0) PensPay(Dth/Sev) page [84](#page-103-4)[, 91](#page-110-0) permission list preferences, defining [16](#page-35-0) preface [xvii](#page-16-0) primary elements, naming convention [8](#page-27-1) print class for running reports, selecting [20](#page-39-0) specifying elements [21](#page-40-0) viewing specific fields [23](#page-42-1) Print Class page [21](#page-40-1) Print Class View page [21](#page-40-2)[, 23](#page-42-2) Provider Data page - Insurance Providers DEU [54](#page-73-3)[, 55](#page-74-0) Provider IDs page [51](#page-70-0)[, 52](#page-71-1) Provider page - BVV Provider Fund Types DEU [183](#page-202-5) providers entering bank data [56](#page-75-1) entering social insurance data [55](#page-74-1) health insurance rates [64](#page-83-1) refund insurance rates [65](#page-84-0) setting up [54](#page-73-4)

# **R**

Rate Codes page [43](#page-62-4)[, 46](#page-65-3) rates codes, defining [46](#page-65-1) defining [66](#page-85-0) Rates Nursing page [67](#page-86-4)[, 72](#page-91-1) Rates Pension page [67](#page-86-5)[, 74](#page-93-1) Rates Unemployment page [67](#page-86-6)[, 74](#page-93-2) Reconciliation List report [319](#page-338-9) Reference Amounts page [66](#page-85-2)[, 67](#page-86-0) Refund Ins Data page - Pay Entities DEU [55](#page-74-2)[, 60](#page-79-1) Refund Ins Rates page - Insurance Provider Rates DEU [64](#page-83-2)[, 65](#page-84-1) Refund Ins Rates page - Insurance Providers DEU

[55](#page-74-3) Refund Ins Rates page - Pay Entities DEU [58](#page-77-1) Registration Erro page - DEUEV Statistics DEU [211](#page-230-6) Report Data page - DEUEV Reportable Events DEU [210](#page-229-2)[, 215](#page-234-1) Report Data page - DEUEV Reported Events DEU [221](#page-240-3) Reporting page - BVV Provider Fund Types DEU [183](#page-202-6)[, 184](#page-203-4) Report Options page [243](#page-262-3) Report Options page - Payroll Results Register DEU [168](#page-187-6) reports A to Z [315](#page-334-2) BVV [184](#page-203-0) selecting print class [20](#page-39-0) setting up default types [23](#page-42-3) Reports page - DEUEV Reportable Events DEU [210](#page-229-3)[, 212](#page-231-1) Reports page - DEUEV Reported Events DEU [221](#page-240-4) Retiree Health In page - Maintain Social Ins Data DEU [28](#page-47-2)[, 34](#page-53-0) retiree health insurance, entering data [34](#page-53-1) Run Daily DEUEV DEU page [207](#page-226-2) Run Daily DEUEV DEU page [207](#page-226-3) Run Monthly DEUEV DEU page [207](#page-226-4)[, 208](#page-227-1)

## **S**

salary structure report [292](#page-311-1) Salary Structure report [316](#page-335-11) sections, adding earnings to [238](#page-257-1) SEPA processing payments for Germany [259](#page-278-1) setup core tables [18](#page-37-0) primary permission list preferences [16](#page-35-0) Setup Manager [4](#page-23-0) SI *See* [social insurance](#page-44-1) sick payment managing [136](#page-155-0) setting up bracket [137](#page-156-1) setting up payee override elements [139](#page-158-1) setting up pay entity override elements [138](#page-157-0) SI Contributions Report DEU page [29](#page-48-5)[, 38](#page-57-0)[, 283](#page-302-0)[, 284](#page-303-0) SI Contributions Report DEU report [317](#page-336-13) SI Data page - Pay Entities DEU [55](#page-74-4)[, 59](#page-78-0) SI Details page - Maintain Social Ins Data DEU [28](#page-47-3)[, 32](#page-51-1) social insurance defining income limits and rates [66](#page-85-0) entering additional data [32](#page-51-0) entering data [28](#page-47-1) entering pay entity data [59](#page-78-1) entering retiree data [34](#page-53-1) overview [25](#page-44-1) processing and submitting [283](#page-302-1) provider data [55](#page-74-1) refund information [60](#page-79-0) reporting contributions [38](#page-57-0) setting up contribution groups [42](#page-61-0) setting up data [29](#page-48-1) setting up nursing care rates [72](#page-91-0)

setting up old age pension insurance [74](#page-93-0) setting up pay entity locations [37](#page-56-0) setting up provider rates [63](#page-82-1) setting up providers [54](#page-73-4) setting up unemployment insurance rates [74](#page-93-3) viewing contribution rates data [58](#page-77-2) viewing pension insurance providers [48](#page-67-0) viewing refund insurance rates data [58](#page-77-3) Source Bank page - Department DEU [247](#page-266-1)[, 248](#page-267-0) Source Bank page - Pay Groups DEU [247](#page-266-2)[, 249](#page-268-0) source banks, setting defaults [246](#page-265-0) Stammnummer [273](#page-292-3) Start System DEUEV DEU page [220](#page-239-1) Stoerfall [26](#page-45-1) suffixes component names [8](#page-27-0) used in Global Payroll for Germany [12](#page-31-2) Supporting Element Overrides page [137](#page-156-2)[, 138](#page-157-0) supporting elements, naming convention [8](#page-27-2) Supporting Elements page [137](#page-156-3)[, 139](#page-158-1) system setup, overview [15](#page-34-1)

# **T**

take elements delivered [117](#page-136-0) modifying [122](#page-141-0) Tax Auditor Access DEU page [101](#page-120-0) Tax Card Data page [273](#page-292-4)[, 279](#page-298-1)[, 281](#page-300-1) Tax Card Data page - Maintain Tax Data DEU [86](#page-105-0) Tax Data page - Pay Entities DEU [79](#page-98-4)[, 83](#page-102-0) taxes calculating annual income tax [95](#page-114-2) cash method processing [95](#page-114-0) entering church tax rates and distribution information [81](#page-100-1) entering data [83](#page-102-1) entering employee tax card data [86](#page-105-0) entering general data for employees [85](#page-104-0) entering privileged pension data [90](#page-109-0) entering tax card data from employee carryover balance sheets [88](#page-107-0) entering tax data on company cars [92](#page-111-1) entering tax IDs [80](#page-99-0) entering tax privileged death benefits and severance data [91](#page-110-1) generating tax statements [279](#page-298-2) lump sum, calculating [94](#page-113-0) managing statement results [281](#page-300-2) overview [77](#page-96-0) running the tax auditor access process [100](#page-119-0) setting up [78](#page-97-1) setting up pay entity tax data [83](#page-102-0) Tax Registration report [318](#page-337-10) Tax Registration Report DEU page [85](#page-104-1) Tax Statement page [84](#page-103-5)[, 279](#page-298-3) Tax Statement report [318](#page-337-11) Tax Unit page - Tax Units DEU [79](#page-98-5)[, 80](#page-99-1) Terminate System DEUEV DEU page [220](#page-239-2) Total Compensation DEU page [240](#page-259-5) Total Compensation report [316](#page-335-12) triggers, setup considerations [20](#page-39-1)

# **U**

unemployment insurance, setting up income limits [71](#page-90-0)

# **V**

vacations entitlement calculation *See Also* [entitlements](#page-146-0) issuing advance payment [133](#page-152-0) Valid Registratio page - DEUEV Statistics DEU [211](#page-230-7) View/Change History page [304](#page-323-2)[, 306](#page-325-1)

# **W**

workflow, certificate process [299](#page-318-2)

# **X**

XML results, viewing [297](#page-316-0) XML Results DEU page [279](#page-298-4)[, 281](#page-300-3)[, 291](#page-310-4)[, 297](#page-316-1)